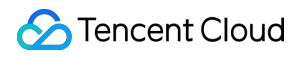

# **Cloud Virtual Machine**

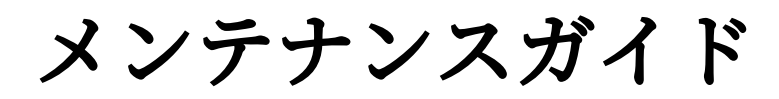

# 製品ドキュメント

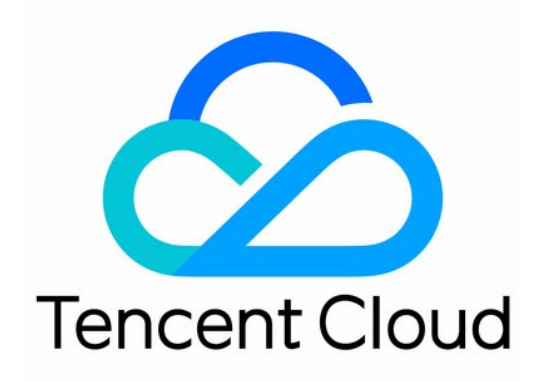

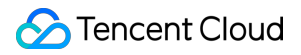

#### Copyright Notice

©2013-2024 Tencent Cloud. All rights reserved.

Copyright in this document is exclusively owned by Tencent Cloud. You must not reproduce, modify, copy or distribute in any way, in whole or in part, the contents of this document without Tencent Cloud's the prior written consent.

Trademark Notice

### **C** Tencent Cloud

All trademarks associated with Tencent Cloud and its services are owned by Tencent Cloud Computing (Beijing) Company Limited and its affiliated companies. Trademarks of third parties referred to in this document are owned by their respective proprietors.

#### Service Statement

This document is intended to provide users with general information about Tencent Cloud's products and services only and does not form part of Tencent Cloud's terms and conditions. Tencent Cloud's products or services are subject to change. Specific products and services and the standards applicable to them are exclusively provided for in Tencent Cloud's applicable terms and conditions.

### カタログ:

[メンテナンスガイド](#page-4-0)

[データディスクのマウント](#page-4-1)

[データディスクの初期化\(](#page-4-2)Windows CVM)

[データディスクの初期化\(](#page-5-0)Linux CVM)

LinuxがWindowsにリセットされたら元EXT[タイプのデータディスクを読み込む](#page-6-0)

WindowsシステムをLinux[システムに再インストールした後、元の](#page-9-0)NTFSタイプのデータディスクを読 み書きする

[環境設定](#page-16-0)

Linix CVMのetc/hosts設定を効率的に変更する方法

Linux[電源管理設定](#page-25-0)

[ソフトウェアのインストール](#page-30-0)

Tencent Cloudソフトウェアソースによるソフトウェアパッケージのダウンロードと更新の高速化

Ubuntu 環境で Apt-getを利用してソフトウェアをインストールする

CentOS環境でYUM[を介してソフトウェアをインストール](#page-68-0)

openSUSE 環境で zvpperを利用してソフトウェアをインストールする

CentOS 6 は YUM [ソースを切り替えます](#page-84-0)

CentOS 8でのchronyd[サービスのインストール](#page-93-0)

[カスタムデータ](#page-103-0)

カスタムデータ (Linux CVM)の設定

[カスタムデータを設定する](#page-113-0)(Windows CVM)

Windows CVM [Operations](#page-123-0) Manual

[システム関連](#page-123-1)

SID [操作説明を修正する](#page-123-2)

[システムアクティベーション](#page-129-0)

[システム更新](#page-133-0)

[シャットダウン関連](#page-135-0)

[⾼い性能の電源管理を設定する](#page-137-0)

[ファイルをアップロードする](#page-140-0)

ファイルを Windows のCVM[にアップロードする](#page-140-1)

[ソフトウェアのインストール](#page-142-0)

PHP [をインストールして設定する](#page-142-1)

MySQL [をインストールして構築する](#page-151-0)

IIS [をインストールして構築する](#page-166-0)

[データディスクをマウントする](#page-173-0)

Windows [インスタンス:データディスクを初期化する](#page-173-1)

[システム関連](#page-174-0)

[システムのアクティブ化](#page-174-1)

[システムアクティベーション](#page-174-2)

Windows Server[システムアクティベーション](#page-186-0)

システム [アップデート](#page-190-0)

[システムのシャットダウン](#page-192-0)

[⾼性能電源管理を設定する](#page-194-0)

Windows[リカバリモード](#page-198-0)

Linuxインスタンスにatop[モニタリングツールを使⽤する](#page-202-0)

Sysprep[を使⽤してドメイン内の](#page-210-0)CVMの⼀意のSIDを維持する

VNC[解像度の変更](#page-215-0)

Linux[インスタンスの基本的なカーネルパラメータの概要](#page-224-0)

Virtio ENI[ドライバーの更新](#page-234-0)

SID[操作説明を修正する](#page-237-0)

Linux [メンテナンス](#page-245-0)

[ソフトウェアのインストール](#page-245-1)

CentOS 環境で YUMを利用してソフトウェアをインストールする

[ファイルをアップロード](#page-251-0)/ダウンロードする

Windows の CVM は WinSCPを利用してファイルをアップロード/ダウンロードする

Windows のCVMが FTPを利用してファイルをアップロードする

[データディスクをマウントする](#page-255-0)

Windows を Linux にリインストールした後、元NTFS [形式のデータディスクを読み書きする](#page-255-1)

[その他](#page-258-0)

Linux CVMを設定して単一ユーザーモードに進む

レスキューモードの使用

複数ユーザーによるWindows CVM[へのリモートログインを許可するように設定する](#page-279-0)

Cloud Virtual Machine[のデフォルトのリモートポートの変更](#page-290-0)

[インスタンスログイン記録の取得](#page-306-0)

# <span id="page-4-1"></span><span id="page-4-0"></span>メンテナンスガイド データディスクのマウント データディスクの初期化(Windows CVM)

<span id="page-4-2"></span>最終更新日:: 2020-10-10 11:49:21

シナリオ

CVMを購入または再インストールした後、データディスクをパーティション分割してフォーマットする必要があ ります。このドキュメントでは、Windows CVMのデータディスクのパーティション、フォーマット、およびその 他の初期化操作を実行する方法について説明します。

### 注意事項

データディスクをフォーマットすると、すべてのデータが消去されます。データディスクにデータが含まれていな いこと、または重要なデータがバックアップされていることを確認してください。 サービスの異常を回避するには、フォーマットする前に、CVMが外部サービスを停⽌していることを確認してく ださい。

# 操作手順

ディスクの容量に応じて適切な操作手順を選択してください: ディスク容量が2TB未満の場合[、クラウドディスクの初期化\(](https://www.tencentcloud.com/document/product/362/31597)Windows)を行ってください。 ディスク容量が2TB以上の場合[、クラウドディスクの初期化\(](https://www.tencentcloud.com/document/product/362/31598)Windows)を行ってください。

# <span id="page-5-0"></span>データディスクの初期化 (Linux CVM)

最終更新日::2020-10-20 17:09:42

## 概要

このドキュメントでは、Linux CVMデータディスクでのフォーマット、パーティションおよびファイルシステムの 作成などの初期化操作を実行する方法について説明します。

## 注意事項

フォーマットする前に、データディスクにデータがないこと、または重要なデータがバックアップされているこ とを確保してください。フォーマット後、データディスクに保存されているデータが削除されます。 フォーマットする前に、CVMが外部サービスの提供を停⽌していることを確認してください。

## 操作手順

ディスク容量に応じて適切な操作ガイドを選択してください。 ディスク容量が2TB未満の場合[、クラウドディスクの初期化\(](https://www.tencentcloud.com/document/product/362/31597)Linux)をご参照ください。 ディスク容量が2TB以上の場合、クラウドディスクの初期化 (Linux) をご参照ください。

# <span id="page-6-0"></span>LinuxがWindowsにリセットされたら元EXT タイプのデータディスクを読み込む

最終更新日:: 2023-04-20 18:00:02

## ユースケース

⼀般的に、Windowsファイルシステム形式はNTFSまたはFAT32であり、Linuxファイルシステムの形式はEXTシ リーズです。OSをLinuxからWindowsに再インストールすると、OSタイプが変わりましたが、データディスクは 元の形式のままです。再インストールされたシステムはデータディスクのファイルシステムにアクセスできなくな る可能性があります。元のデータを読み取るには、フォーマット変換ソフトウェアが必要になります。 このドキュメントでは、LinuxをWindowsに [再インストール](https://www.tencentcloud.com/document/product/213/4933) した場合、CVMで元のLinuxシステムのデータディス クのデータを読み取る⽅法について説明します。

# 前提条件

Windowsに再インストールされたCVMにDiskInternals Linux Readerソフトウェアがインストールされています。 DiskInternals Linux Reader ソフトウェアのダウンロードリン

ク: http://www.diskinternals.com/download/Linux\_Reader.exe

再インストール前にLinux CVMにマウントされたデータディスクには、vdb1とvdb2の2つのパーティションがある ことが分かっています。下図に示すように、

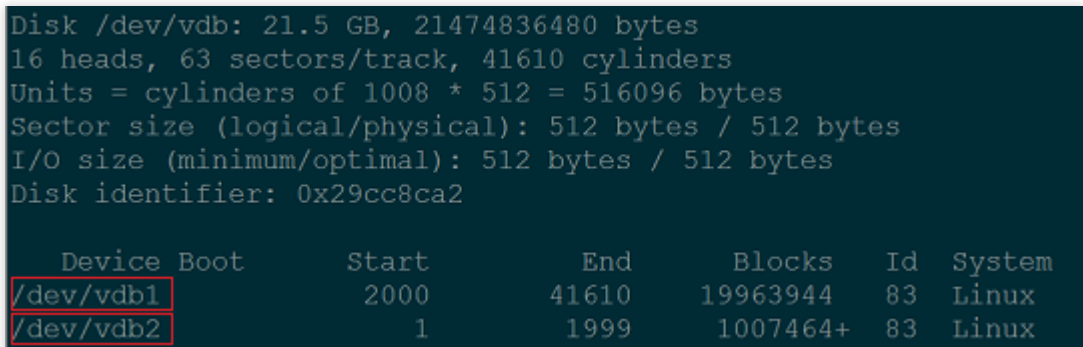

操作手順

データディスクをマウントする

### ご注意:

データディスクがすでにマウントされている場合は、この⼿順をスキップできます。

1. Tencent Cloud CVM[コンソール](https://console.tencentcloud.com/cvm/) にログインします。

2. 左側のナビゲーションバーでクラウドディスクを選択して、Cloud Block Storage管理画面に入ります。

3. 下図に⽰すように、システムが再インストールされたインスタンスを⾒つけ、右側の\*\* More\*\*>**Mount**をクリッ クします。

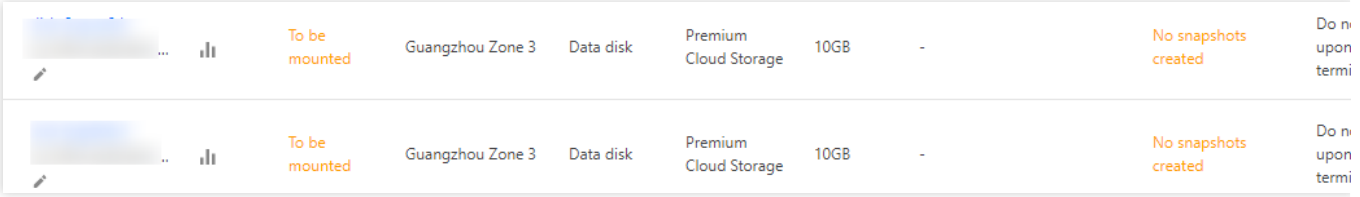

4. ポップアップウィンドウで、再インストールされたCVMを選択し、**Submit**をクリックします。

### データディスク情報を確認する

1. DiskInternals Linux Readerソフトウェアを実行して、新しくマウントされたデータディスク情報を確認できま す。下図に⽰すように、 /root/mnt と /root/mnt1 は、再インストール前のLinux CVMデータディスクの2 つのパーティションvdb1とvdb2です。

### ご注意:

現時点では、Linuxデータディスクは読み取り専⽤です。このデータディスクをWindowsデータディスクとして読 み書きする必要がある場合は、まず必要なファイルをバックアップし、Windows OSがサポートする標準タイプに 再フォーマットします。詳細については、Windows[インスタンス:データディスクの初期化](https://www.tencentcloud.com/document/product/213/2158) をご参照ください。

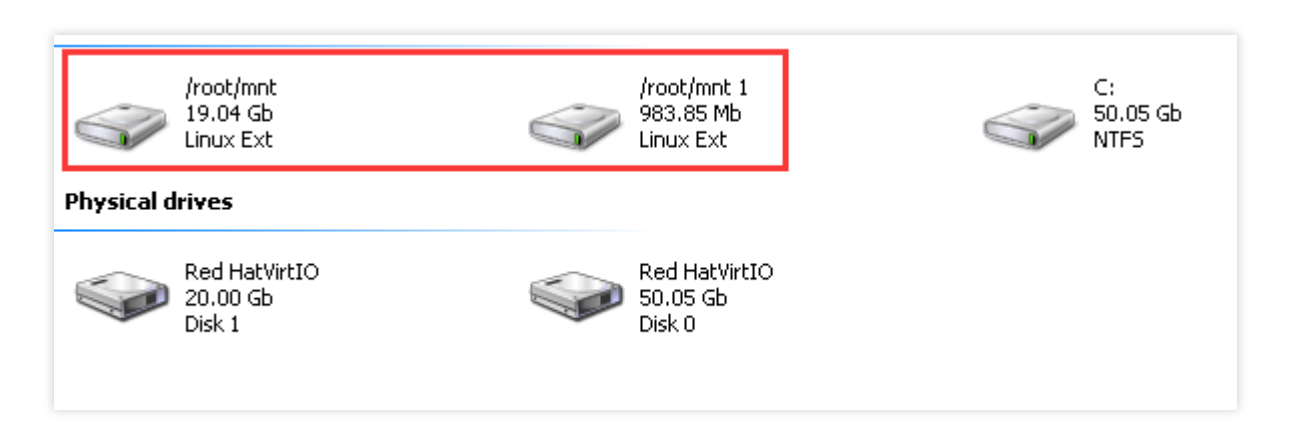

2. ダブルクリックして /root/mnt ディレクトリに⼊り、コピーするファイルを右クリックし、**Save**を選択し てファイルを保存します。下図に⽰すように、

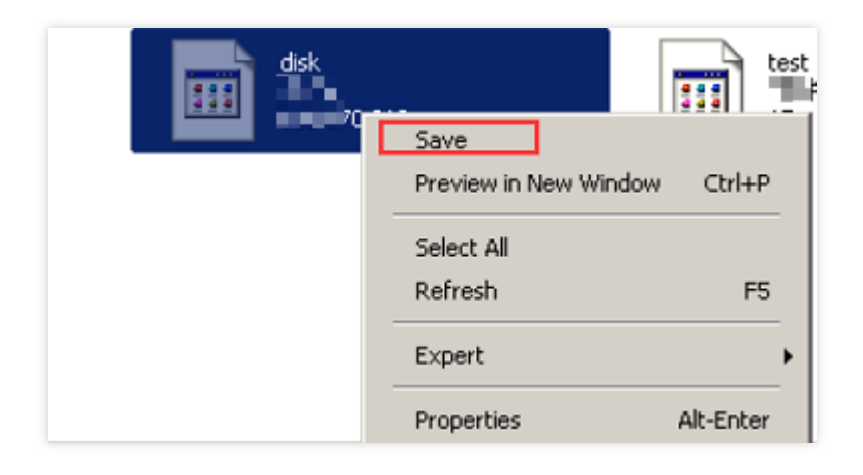

# <span id="page-9-0"></span>WindowsシステムをLinuxシステムに再イン ストールした後、元のNTFSタイプのデータ ディスクを読み書きする

最終更新日:: 2023-02-01 10:24:16

## ユースケース

Windowsのファイルシステムは通常、NTFSまたは FAT32 形式を使用し、Linuxのファイルシステムは通常、EXT シリーズの形式を使用します。Cloud Virtual MachineのOSをWindowsからLinuxに再インストールした場合、OSの タイプは変更されましたが、CVM中のデータディスクが元のシステムで使⽤されている形式のままです。そのた め、システムを再インストールした後、CVMがデータディスクファイルシステムにアクセスできない場合があり ます。このドキュメントはシステムを再インストールした後、Linux CVM上の元のWindowsシステムでデータディ スクデータを読み取る方法について説明します。

### 操作手順

**Linux**サーバーで**NTFS**関連ソフトウェアをインストールする

1. 再インストールされた Linux CVMにログインします。

2. 以下のコマンドを実⾏して、ntfsprogsソフトウェアをインストールし、Linux CVMが NTFS ファイルシステム にアクセスできるようにします。

### 説明:

このドキュメントはCentOSシステムを例として説明します。Linuxシステムのインストールコマンドは異なってい ます。対応するインストールコマンドを使用してインストールしてください。

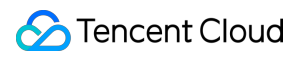

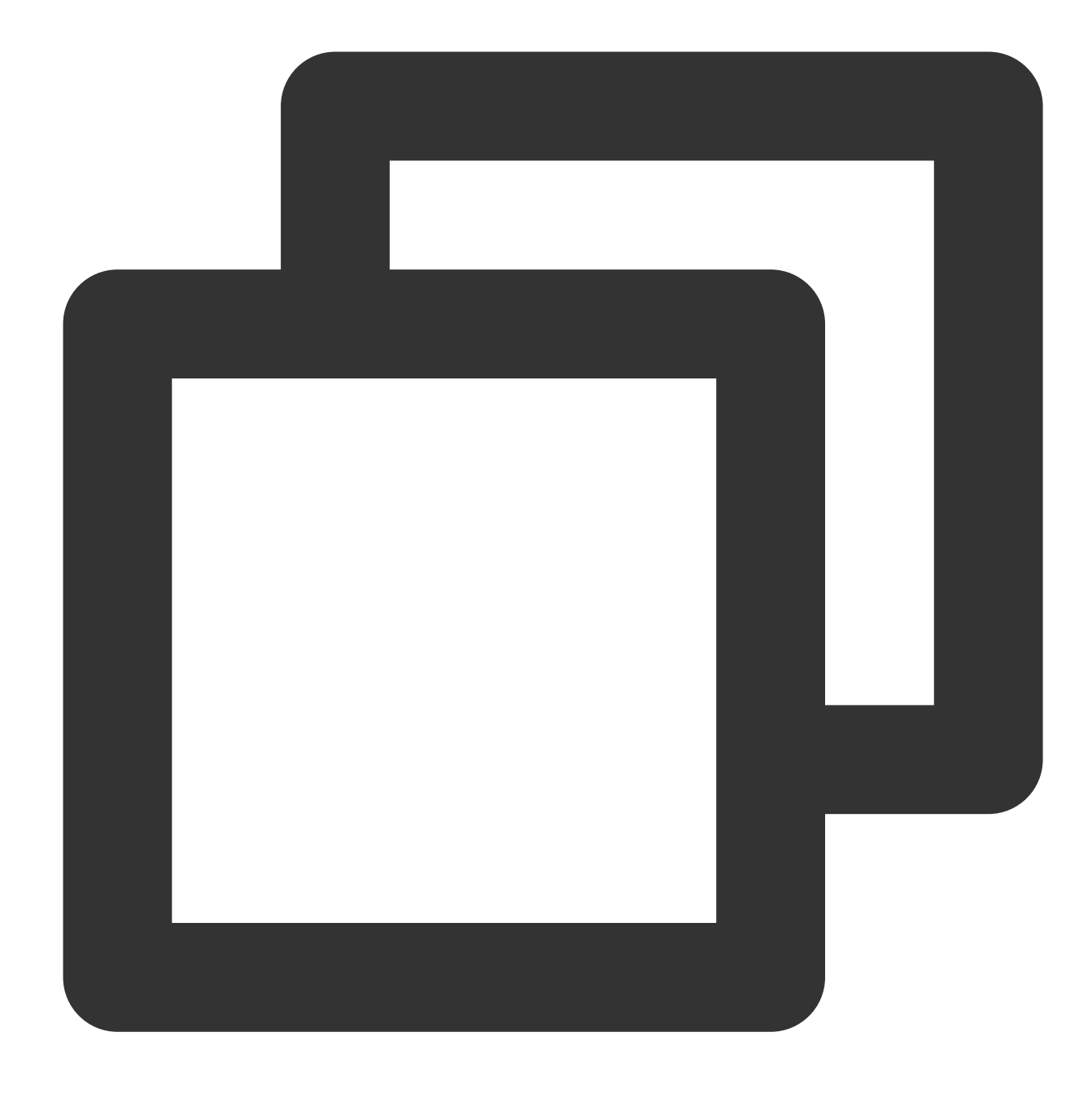

yum install -y ntfsprogs

### **Windows CVM**のデータディスクを**Linux CVM**にマウントする

説明:

Windows CVMのデータディスクがLinux CVMにマウントされた場合、この操作をスキップできます。

再インストールされたLinux CVMに新しいデータディスクをマウントするには、Cloud Block Storage[を初期化](https://www.tencentcloud.com/document/product/362/31597) す る必要があります。

1. CVM[コンソール](https://console.tencentcloud.com/cvm/index) にログインします。

- 2. 左側のナビゲーションバーで、 **Cloud Block [Storage](https://console.tencentcloud.com/cvm/cbs)** をクリックして、CBS管理画⾯に⼊ります。
- 3. マウントしたいWindowsデータディスクを選択し、その他 > マウントをクリックします。以下の通りです。

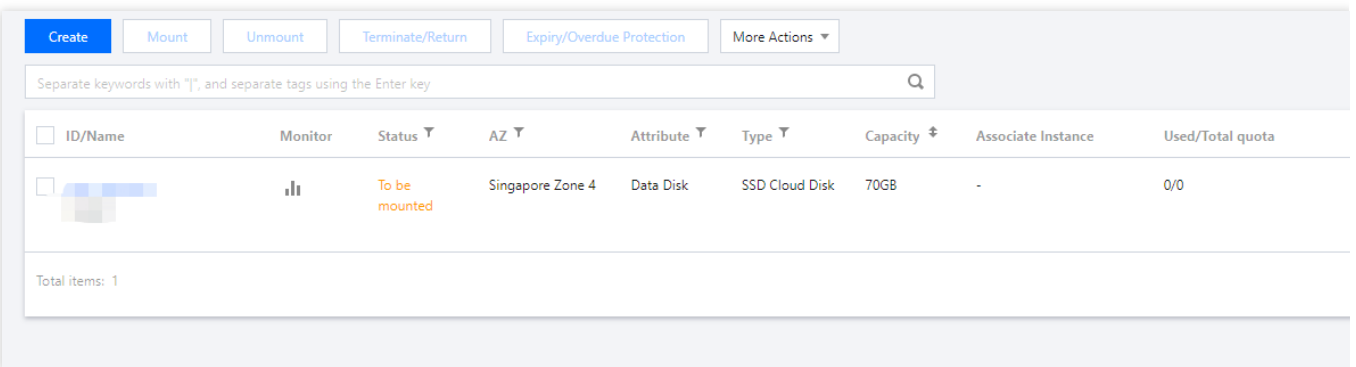

- 4. 表⽰された「インスタンスへのマウント」ウィンドウで、マウントしたいLinux CVMを選択し、**OK**をクリック します。
- 5. WindowsデータディスクをマウントしたLinux CVMにログインします。
- 6. 以下のコマンドを実⾏して、Windows CVMからマウントされたデータディスクを確認します。

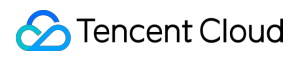

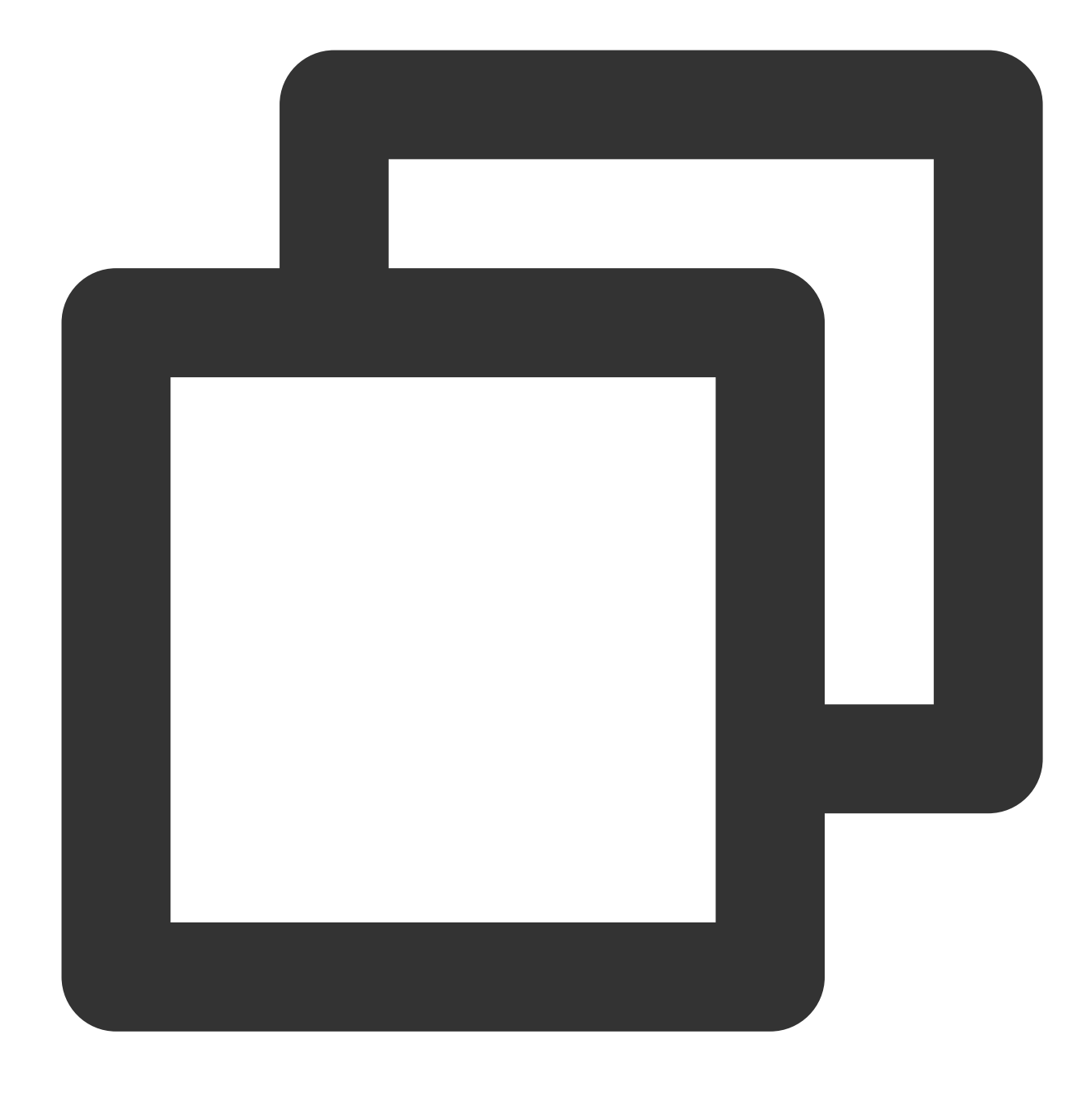

parted -l

次のような情報が返されます:

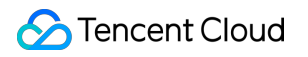

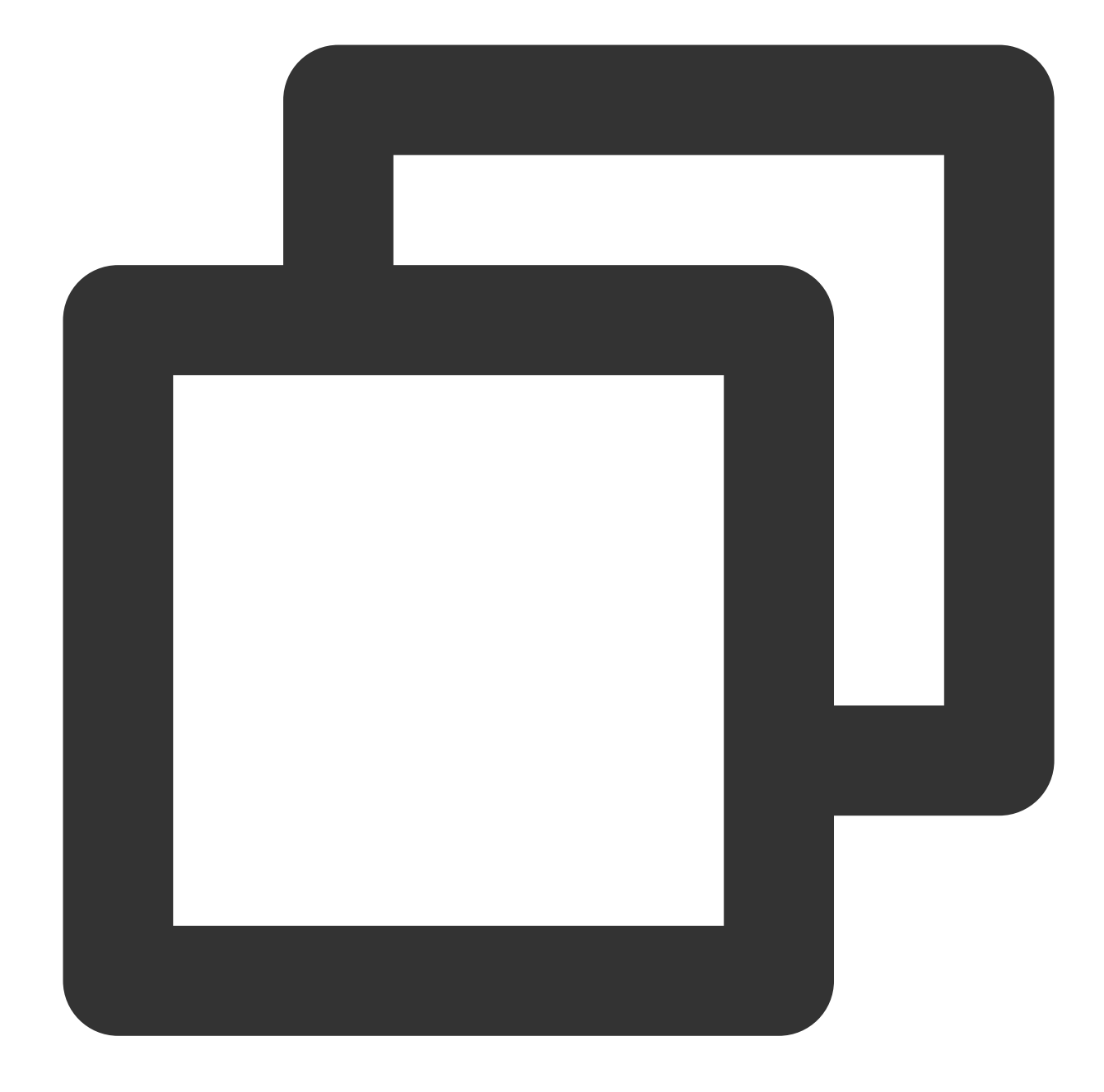

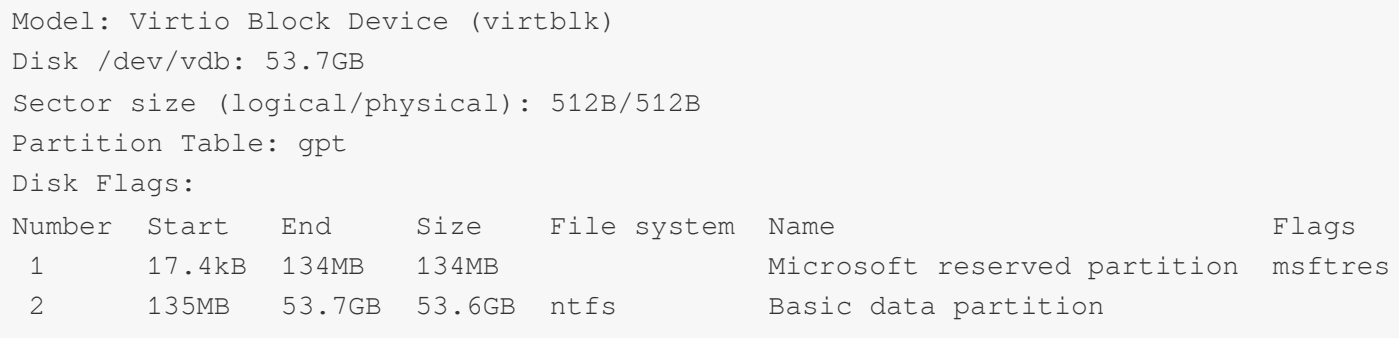

7. 以下のコマンドを実行して、データディスクをマウントします。

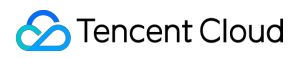

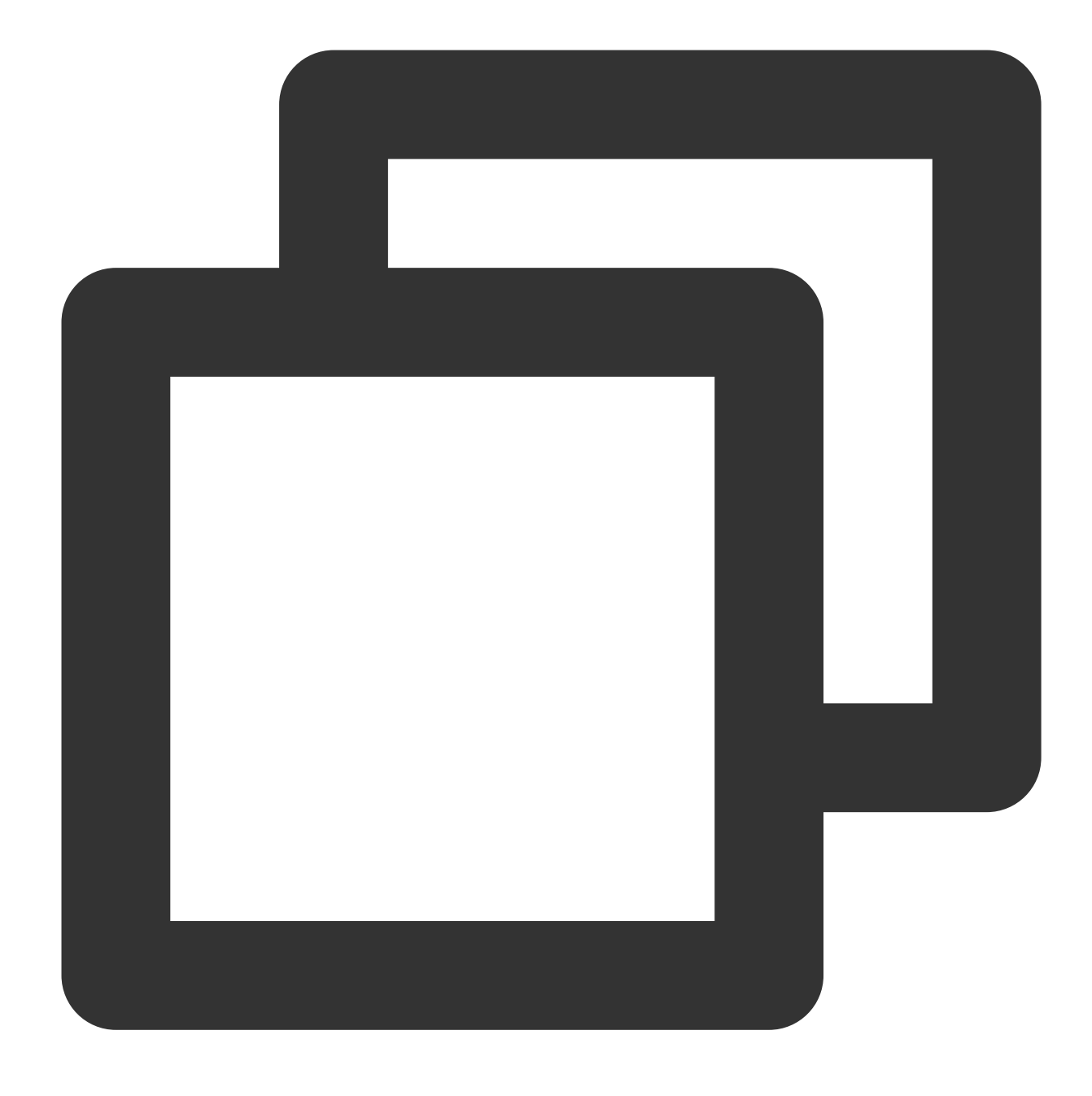

mount -t ntfs-3g データディスクのパス マウントポイント

例えば、パスが /dev/vdb2 のデータディスクを /mnt にマウントする場合、以下のコマンドを実行してく ださい:

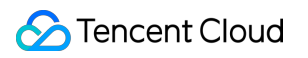

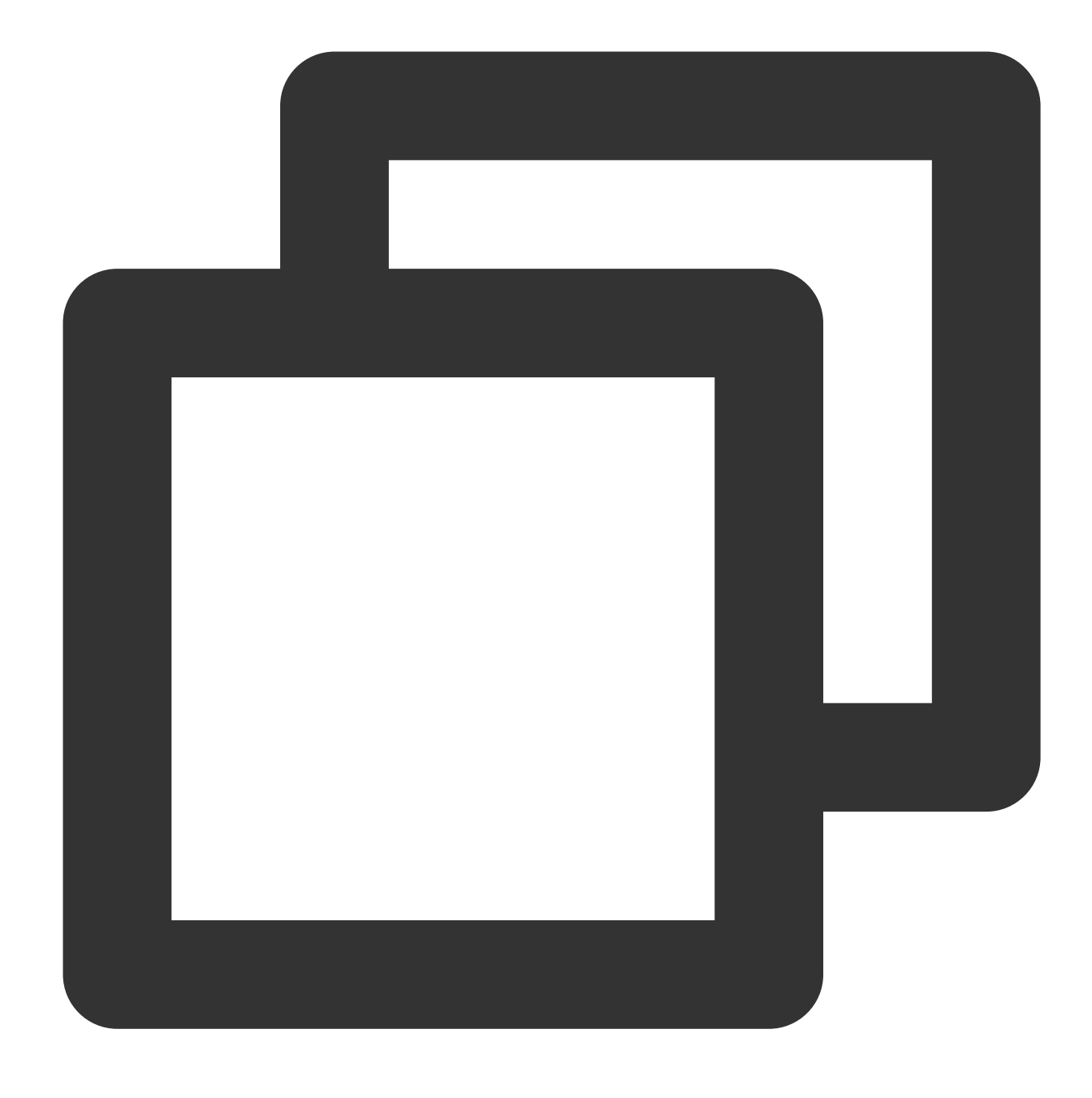

mount -t ntfs-3g /dev/vdb2 /mnt

現時点ではファイルシステムが識別できるため、 マウントされたデータディスクはLinuxシステムに直接読み書き できます。

# <span id="page-16-1"></span><span id="page-16-0"></span>環境設定 Linix CVMのetc/hosts設定を効率的に変更す る方法

最終更新日:: 2023-06-25 17:49:49

ユースケース

2018年3⽉1⽇以降、Tencent Cloudの公式サイトにより提供するLinuxパブリックイメージには、オープンソース ツールCloud-Initがプリインストールされており、インスタンス上のすべての初期化操作は Cloud-Init 経由で行われ るため、インスタンス内の操作がより透過的になります。詳細については、[Cloud-Init](https://www.tencentcloud.com/document/product/213/19670) をご参照ください。 Cloud-Init は毎回起動する時に /etc/cloud/templates/hosts.\${os\_type}.tmpl テンプレートに基づい て新しいファイル /etc/hosts を⽣成し、インスタンスの元の /etc/hosts ファイルを上書きします。 し たがって、ユーザーがインスタンス内部に /etc/hosts 構成を手動で変更してインスタンスを再起動すると、 /etc/hosts 構成が元のデフォルト構成に戻ることになりました。

# 前提条件

Tencent Cloudは、Cloud-Init の上書き操作を最適化しました。2018年9月以降にパブリックイメージを使用して作 成されたインスタンスは、再起動後に /etc/hosts 構成が上書きされなくなりました。 **2018** 年 **9** ⽉より前に作成されたインスタンスの場合は、次の⼿順に従って変更します。

操作手順

ソリューション**1**

1. Linux CVMにログインします。 2.次のコマンドを実行して、 /etc/cloud/cloud.cfg 構成ファイル中の - update etc\_hosts を -['update-etc-hosts', 'once-per-instance'] に変更します。

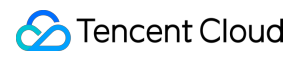

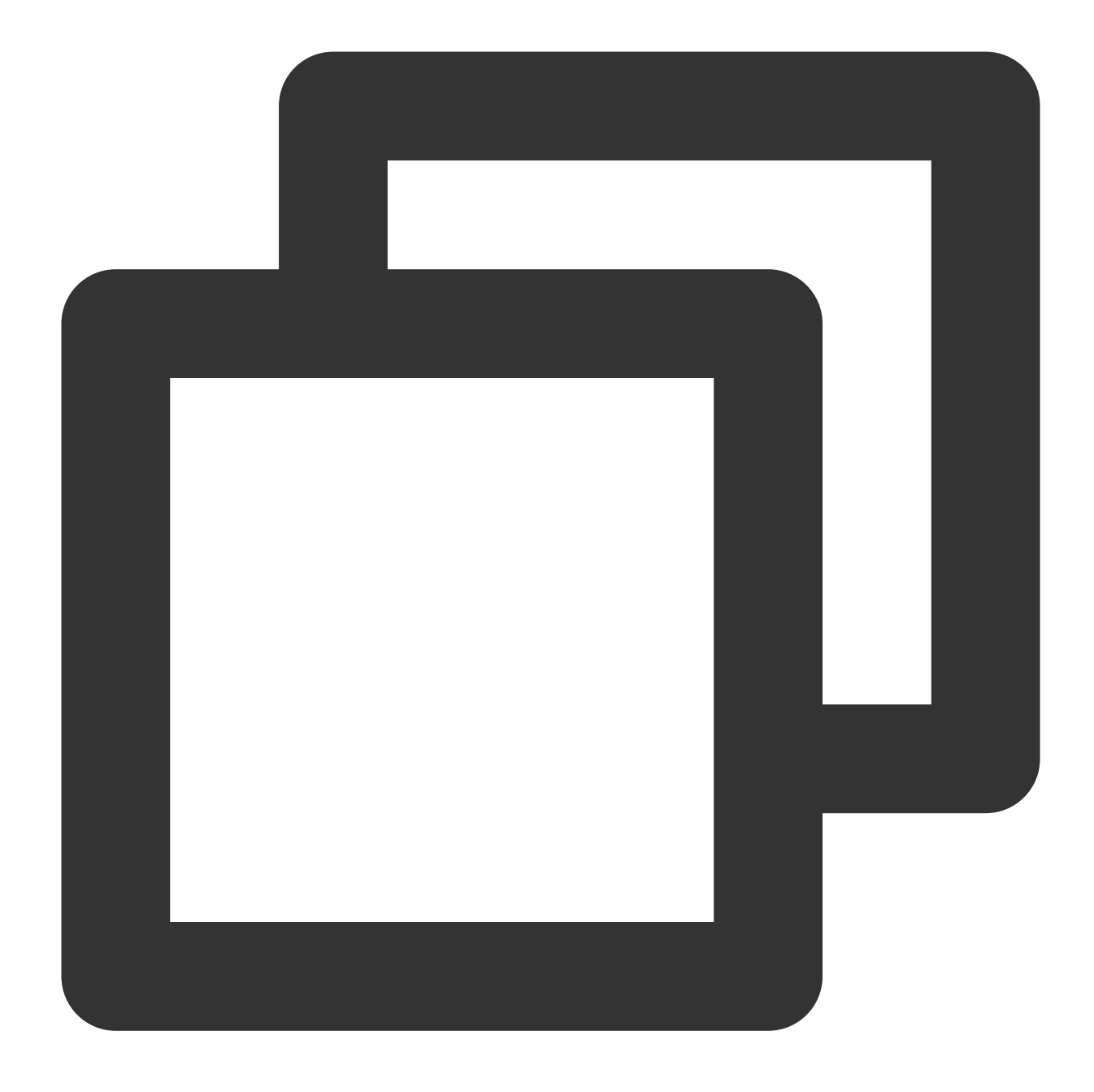

sed -i "/update\_etc\_hosts/c \\ - ['update\_etc\_hosts', 'once-per-instance']" /etc/cl 3. 次のコマンドを実⾏して、 /var/lib/cloud/instance/sem/ パスの下にconfig\_update\_etc\_hostsファイ ルを作成します。

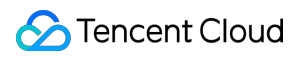

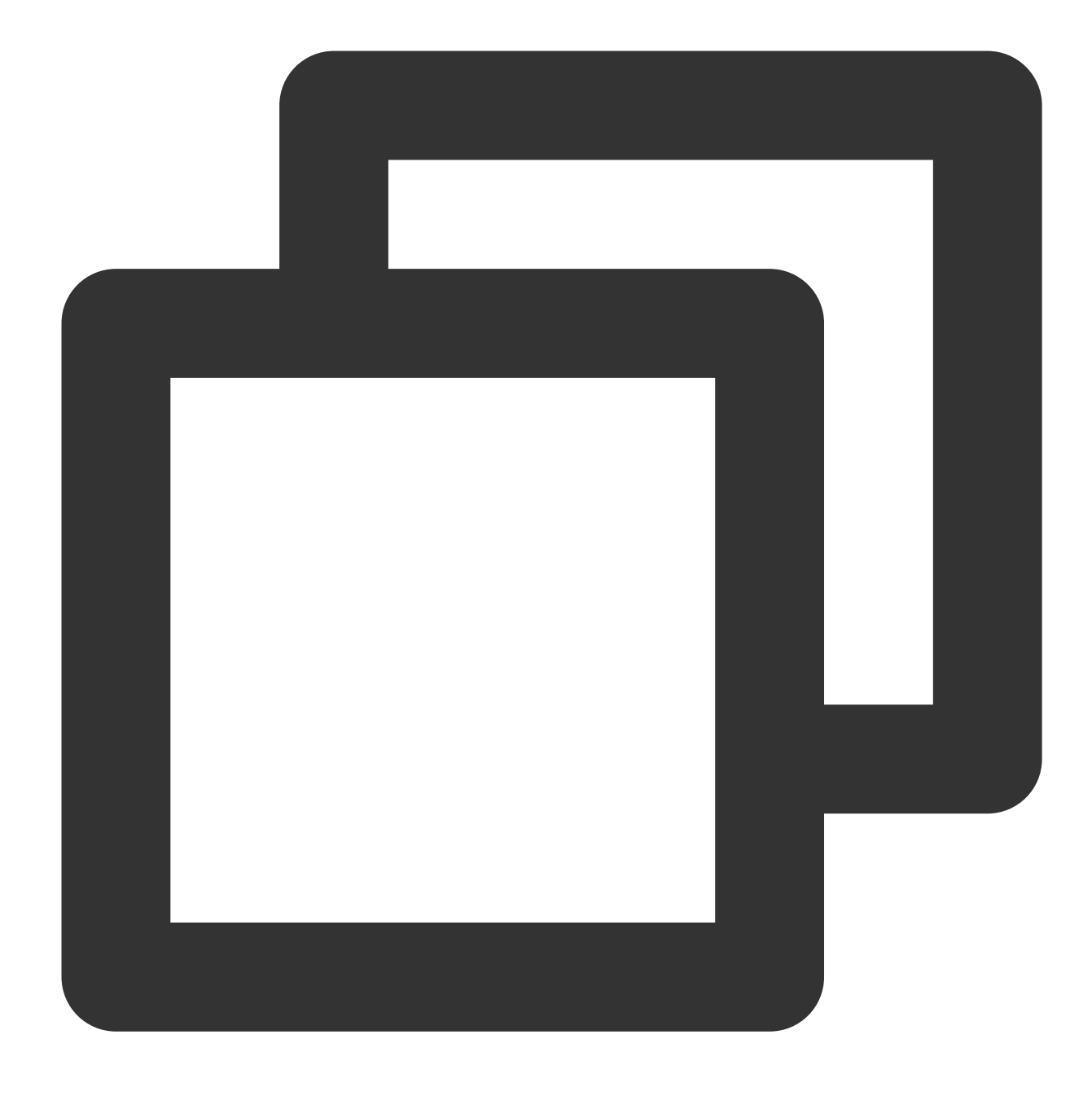

touch /var/lib/cloud/instance/sem/config\_update\_etc\_hosts

### ソリューション**2**

#### 説明:

このソリューションでは、CentOS7.2 OSを例として説明します。

### **hosts**テンプレートファイルのパスを取得する

1. Linux CVMにログインします。

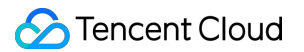

2. 次のコマンドを実行して、システムホストテンプレートファイルを確認します。

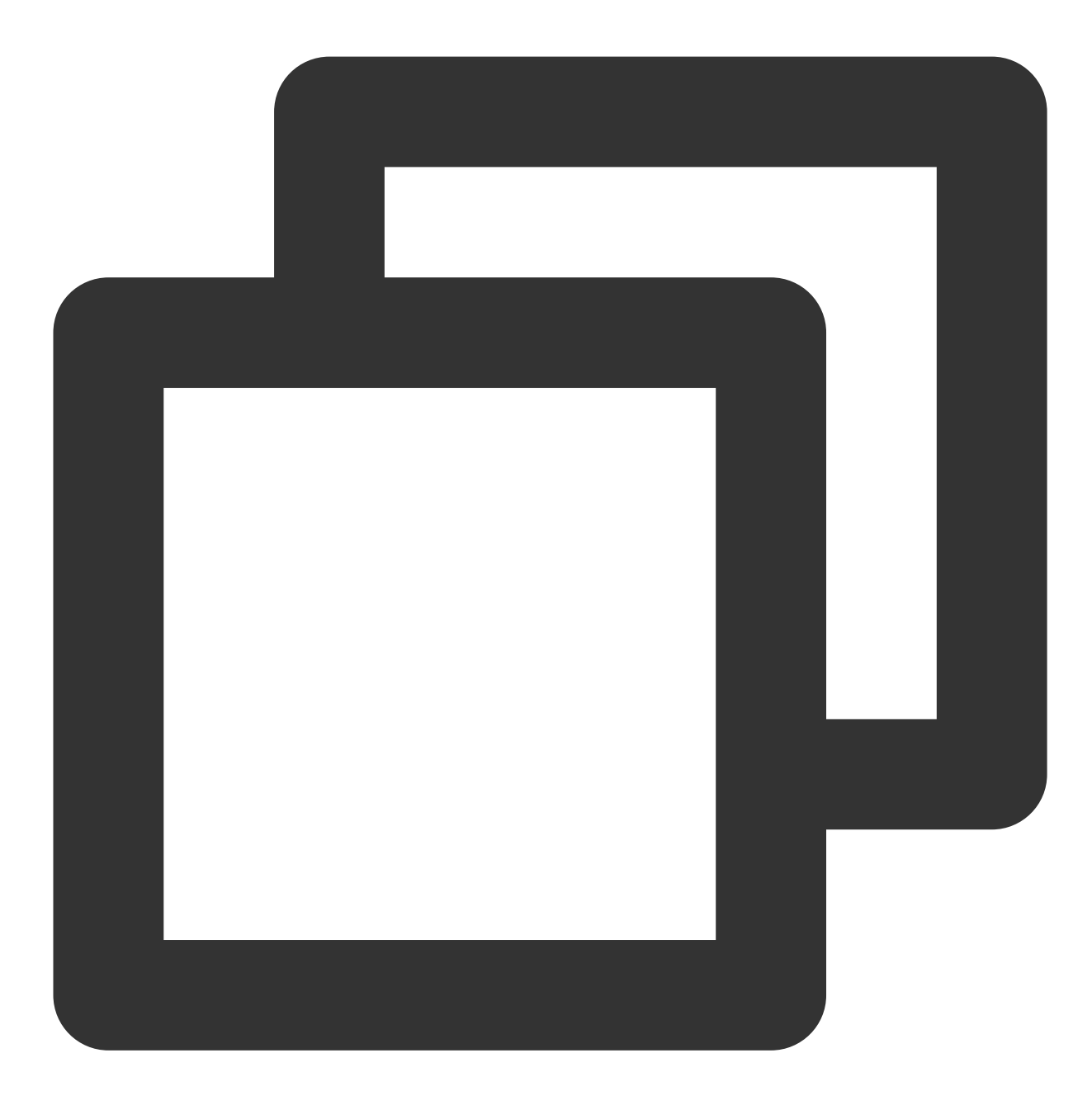

cat /etc/hosts

hosts テンプレート ファイルは次の図に示すとおりです:

[root@UM\_2\_9\_centos ~]# cat /etc/hosts # Your system has configured 'manage\_etc\_hosts' as True. # As a result, if you wish for changes to this file to persist # then you will need to either # a.) make changes to the master file in /etc/cloud/templates/hosts.redhat.tmpl # b.) change or remove the value of 'manage\_etc\_hosts' in /etc/cloud/cloud.cfg or cloud-config from user-data  $\#$  $\sharp$ # The following lines are desirable for IPv4 capable hosts 127.0.0.1 UM\_2\_9\_centos UM\_2\_9\_centos 127.0.0.1 localhost.localdomain localhost 127.0.0.1 localhost4.localdomain4 localhost4 # The following lines are desirable for IPv6 capable hosts ::1 UM 2 9 centos UM 2 9 centos ::1 localhost.localdomain localhost ::1 localhost6.localdomain6 localhost6 [root@UM\_2\_9\_centos "]#

**hosts** テンプレートファイルを変更する

説明:

127.0.0.1 test test の追加を例として、必要に応じて、hostsテンプレートファイルおよび/etc/hosts ファイルを変更 します。

1. 次のコマンドを実⾏して、 hosts テンプレートファイルを変更します。

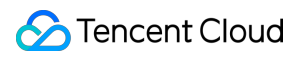

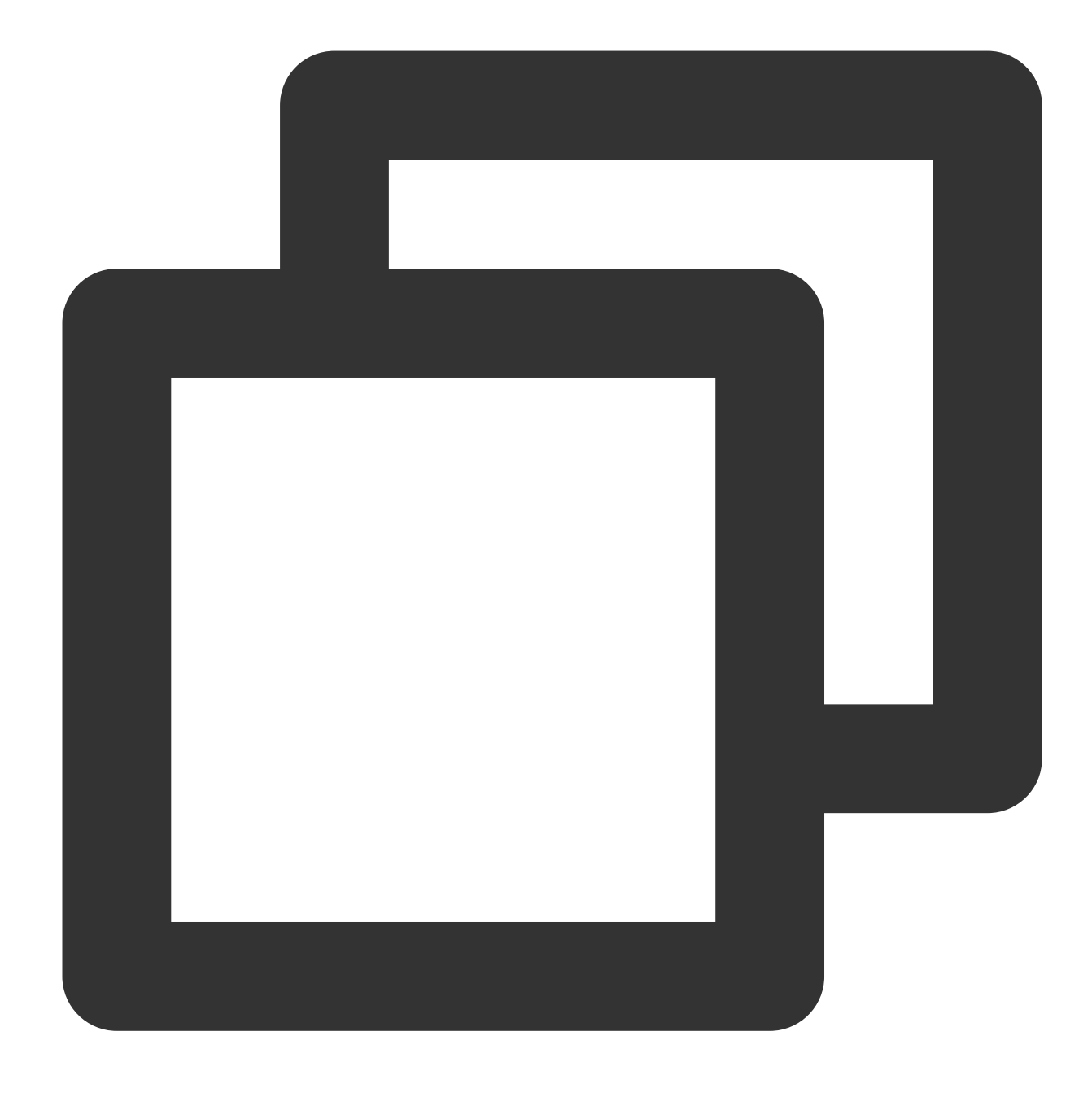

vim /etc/cloud/templates/hosts.redhat.tmpl

- 2. 「**i** 」を押して、編集モードに切り替えます。
- 3. ファイルの最後に次の内容を入力します。

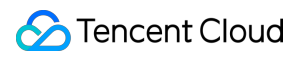

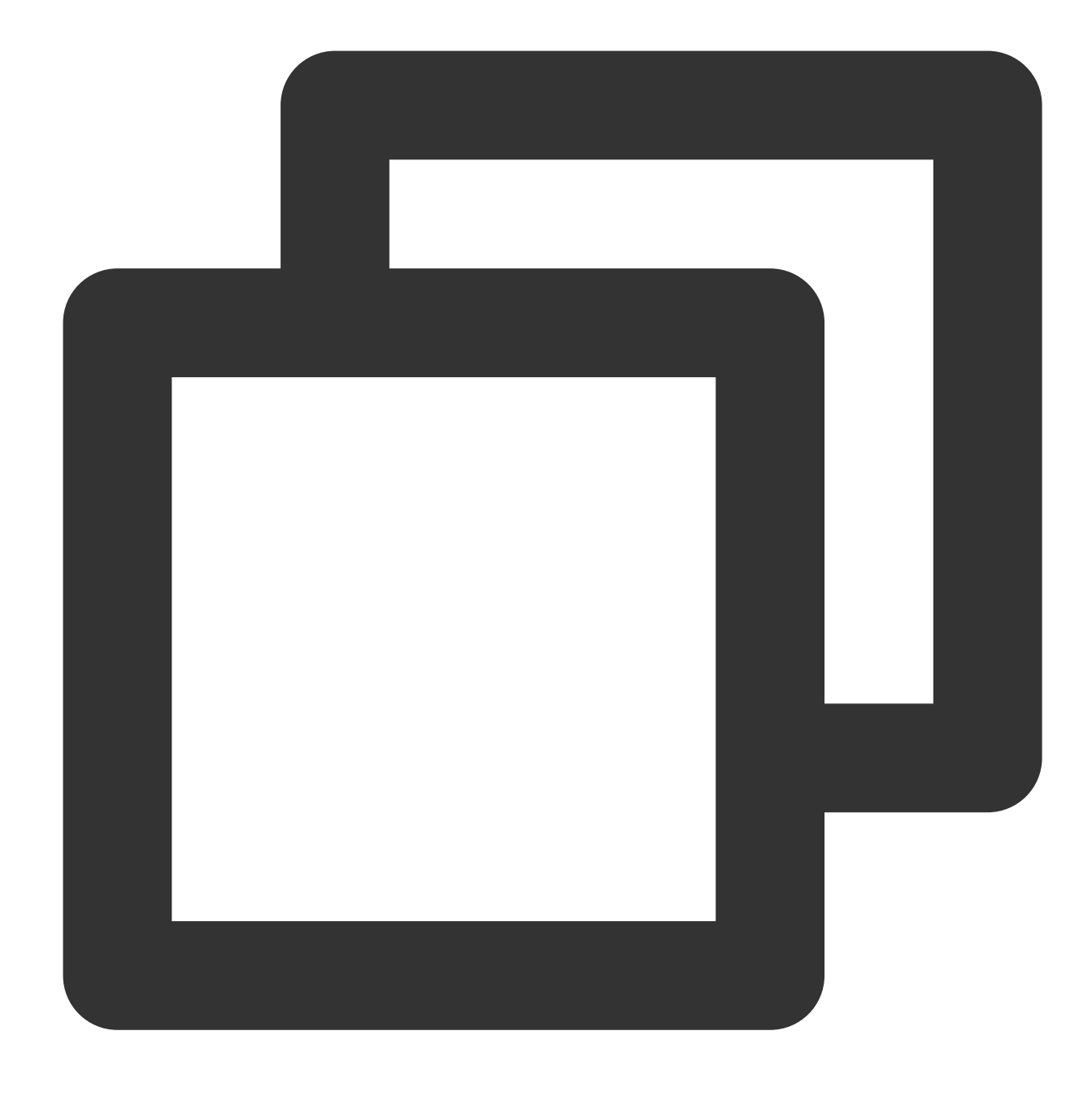

127.0.0.1 test test

4. ⼊⼒が完了したら、**Esc**キーを押して、「\*\*:wq\*\*」と⼊⼒し、ファイルを保存して戻ります。

#### **/etc/hosts** ファイルを変更する

1. 次のコマンドを実⾏して、 /etc/hosts ファイルを変更します。

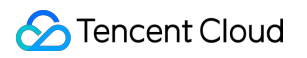

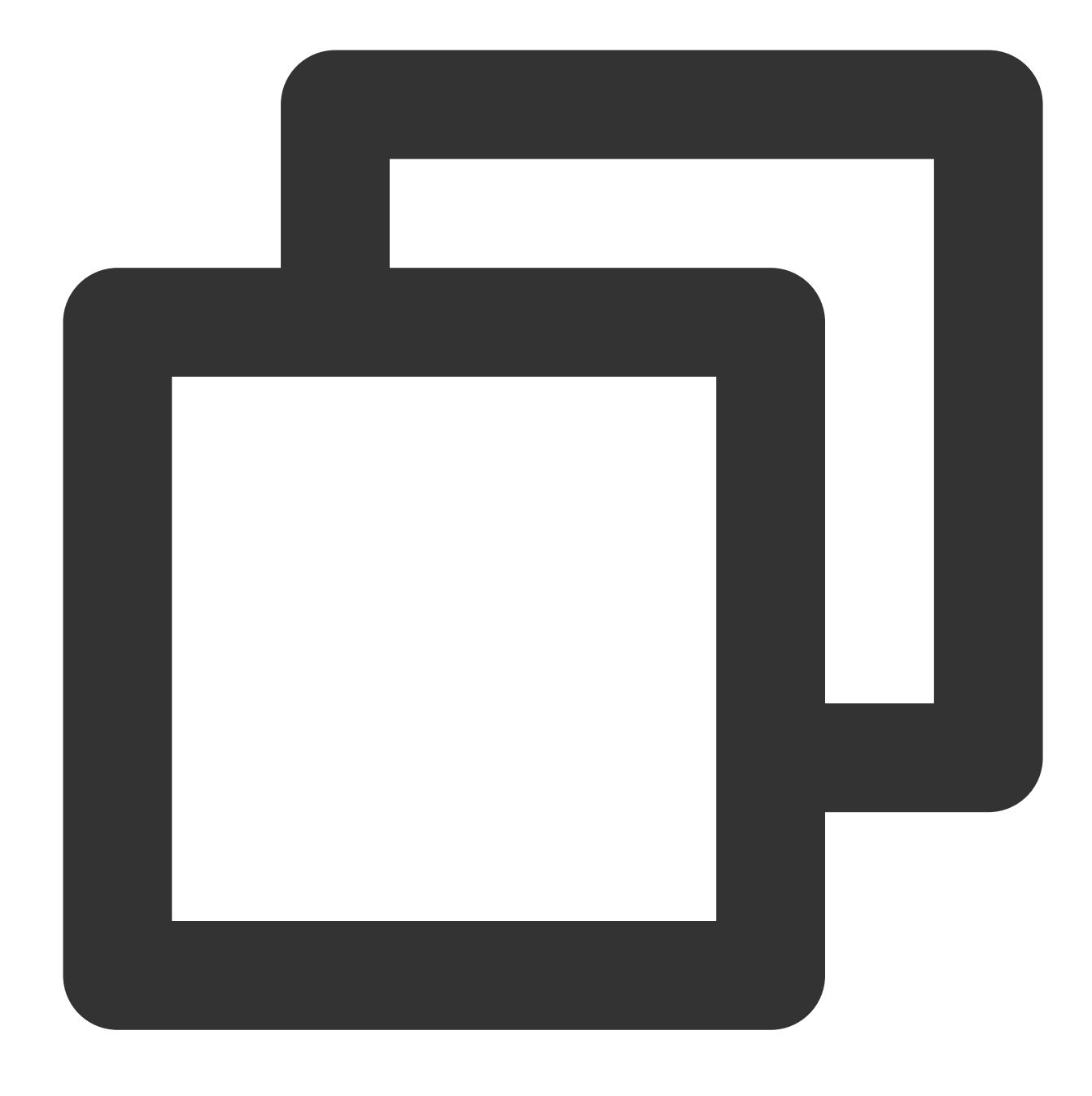

vim /etc/hosts

2. **i**を押して、編集モードに切り替えます。 3. ファイルの最後に次の内容を入力します。

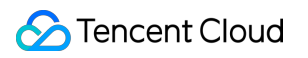

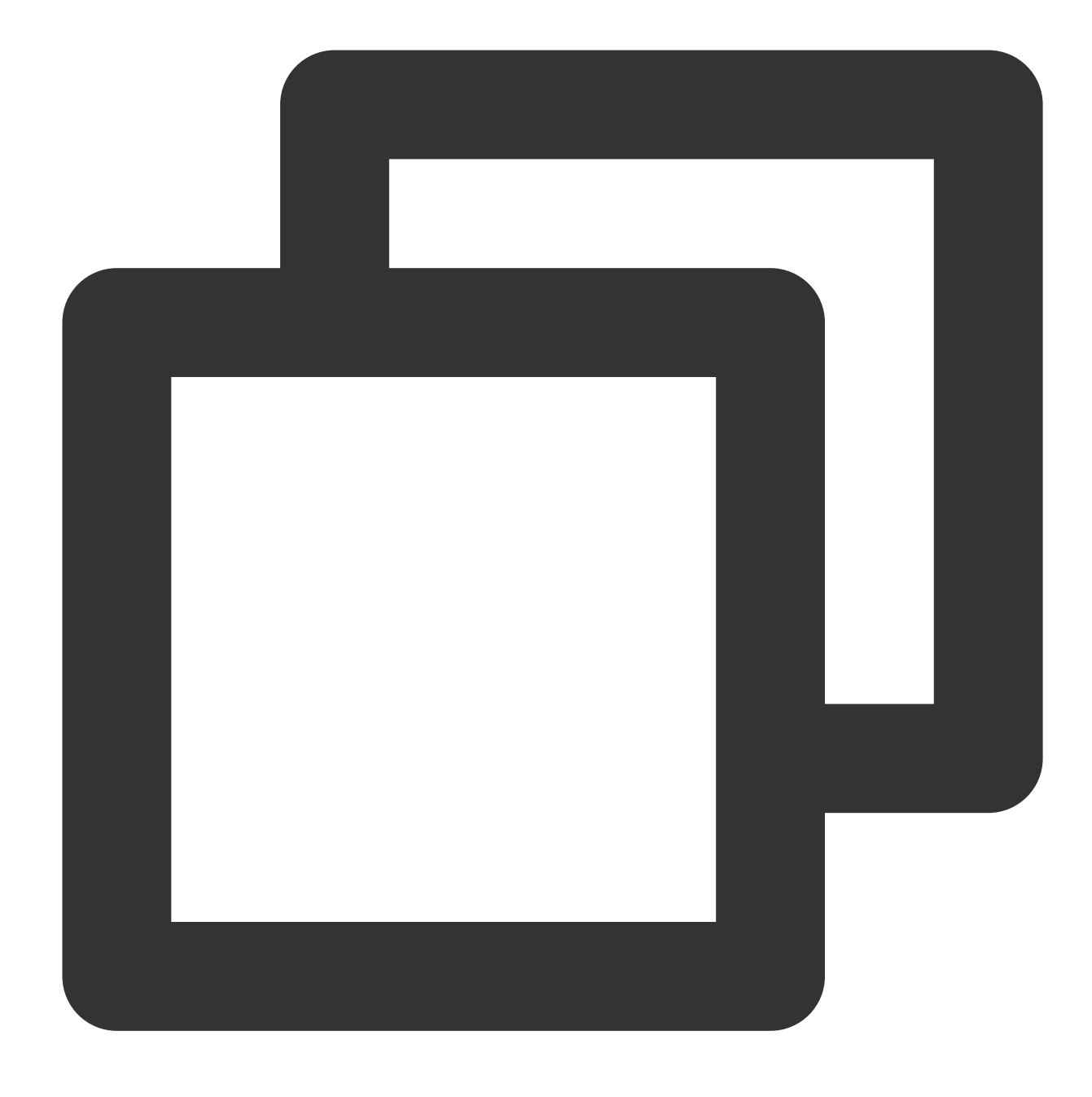

127.0.0.1 test test

4. ⼊⼒が完了したら、**Esc**キーを押して、「\*\*:wq\*\*」と⼊⼒し、ファイルを保存して戻ります。

# <span id="page-25-0"></span>Linux電源管理設定

最終更新日::2020-03-03 17:30:34

# 操作シナリオ

x86サーバーには、**APM**(Advanced Power Management、⾼度な電源管理)と **ACPI**(Advanced Configuration and Power Interface、高度なコンフィグレーションと電源インターフェース)といった二つの電源管理方法があり ます。ACPIはIntel、Microsoftと東芝が共同で開発した電源管理規格で、コンピュータとデバイスを管理するため の便利なインターフェースを提供します。一方、APMは電源管理の古い規格です。

LinuxはAPMとACPIを対応していますが、同時に両⽅を実⾏することができません。デフォルトでは、Linuxは ACPIを実行します。Tencent CloudはACPI電源管理方法を使用することも推奨しています。

LinuxシステムではACPIの管理プログラムをインストールしないと、ソフトシャットダウン処理が失敗してしまい ます。当該ドキュメントは、ACPIのインストール状況及びインストール⼿順の確認について説明します。

# インストール説明

CoreOSシステムの場合、ACPIをインストールする必要がありません。

# 操作手順

1. 以下のコマンドを実行し、ACPIのインストールされているかどうかを確認します。

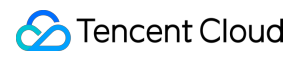

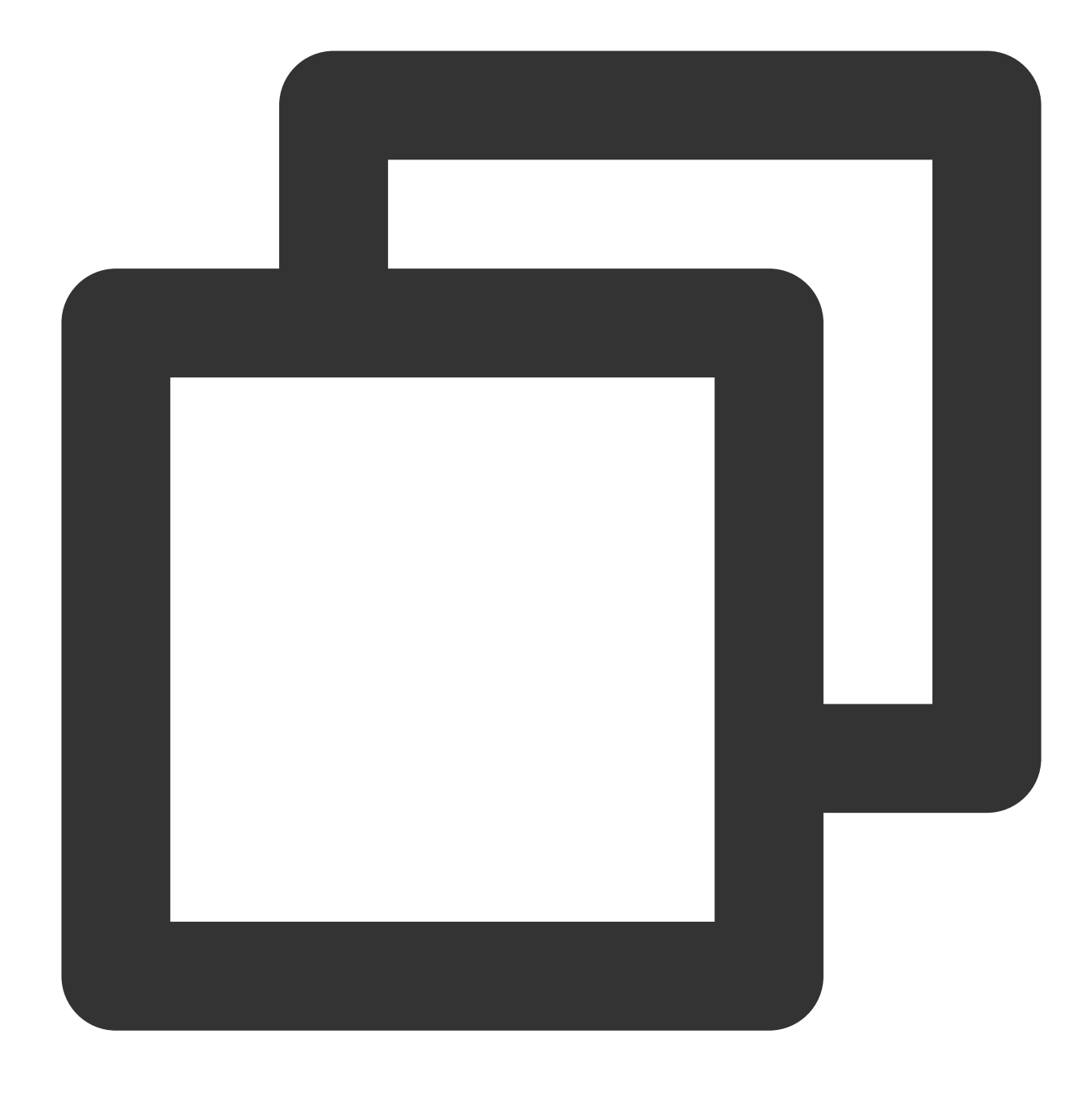

ps -ef|grep -w "acpid"|grep -v "grep"

該当のプロセスが存在しない場合、ACPIがインストールされていないことを⽰し、次のステップを実⾏してくだ さい。

該当のプロセスが存在する場合、ACPIがすでにインストール済みのため、タスクが完了です。

2. OS種類により、異なるのコマンドを実行し、ACPIをインストールします。

Ubuntu / Debianシステムの場合、次のコマンドを実行します。

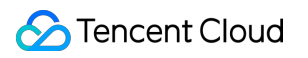

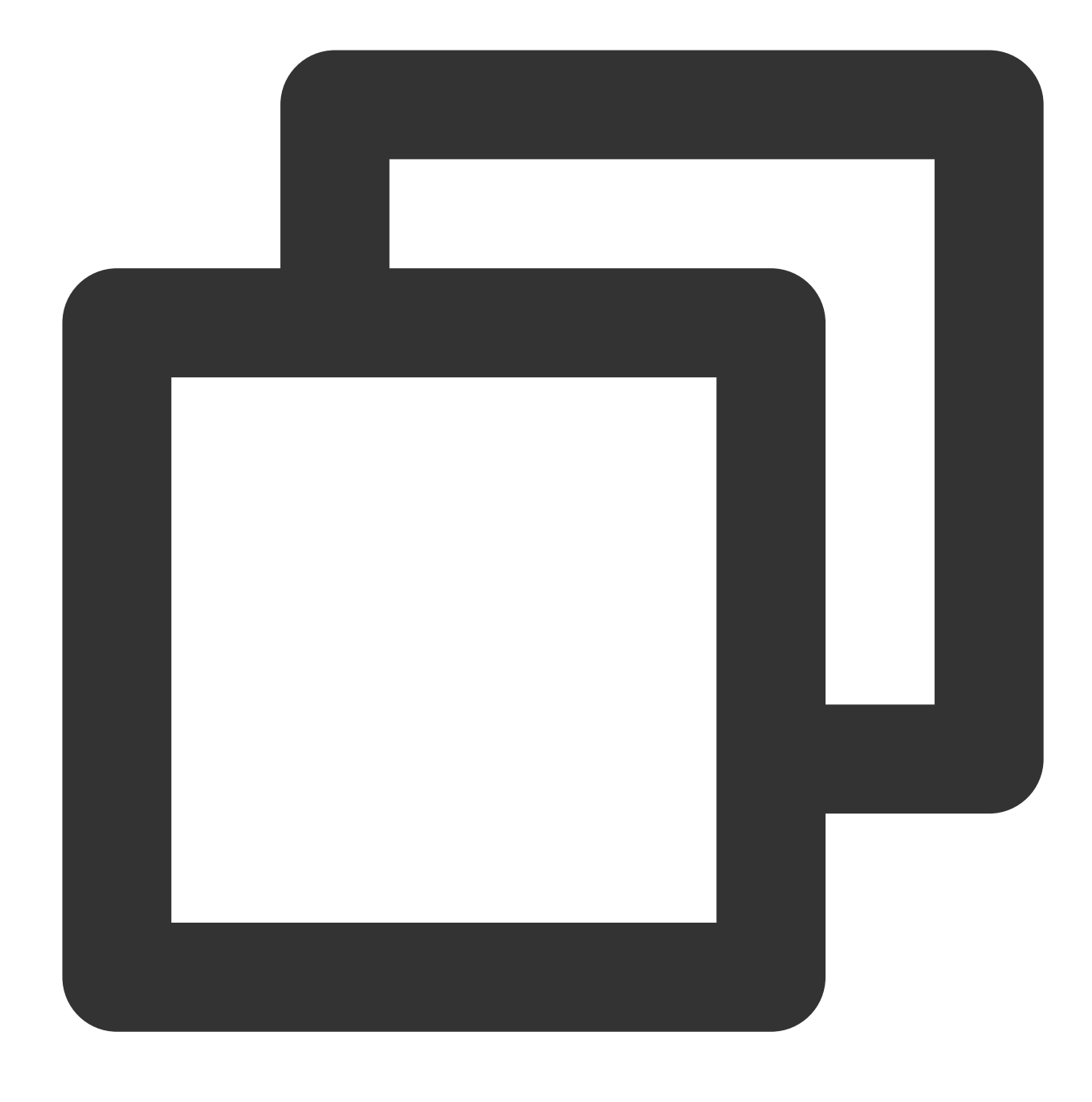

sudo apt-get install acpid

Redhat / CentOSシステムの場合、次のコマンドを実行します。

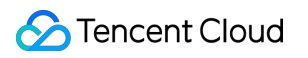

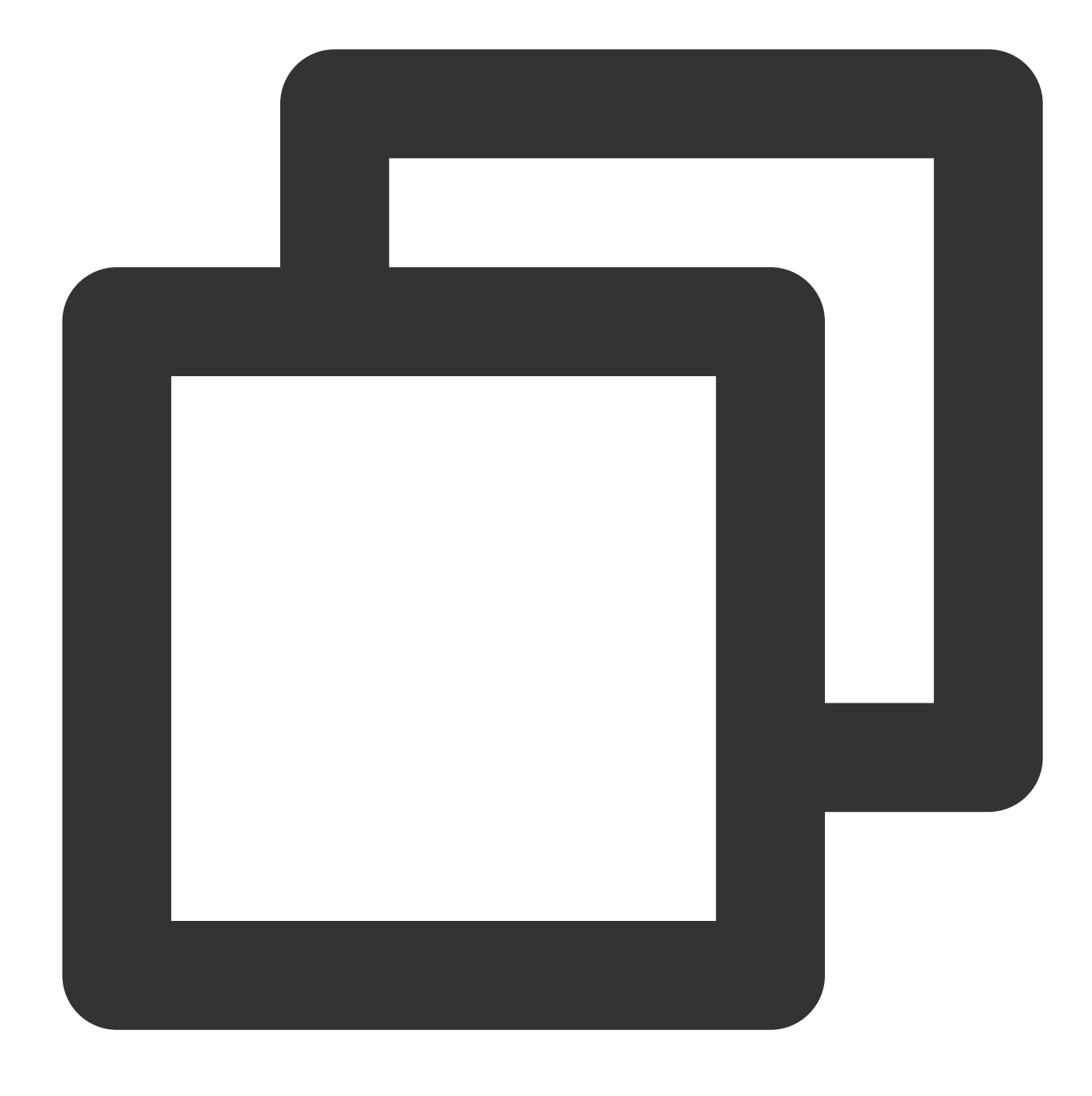

yum install acpid

SUSEシステムの場合、次のコマンドを実行します。

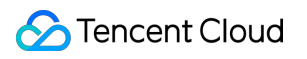

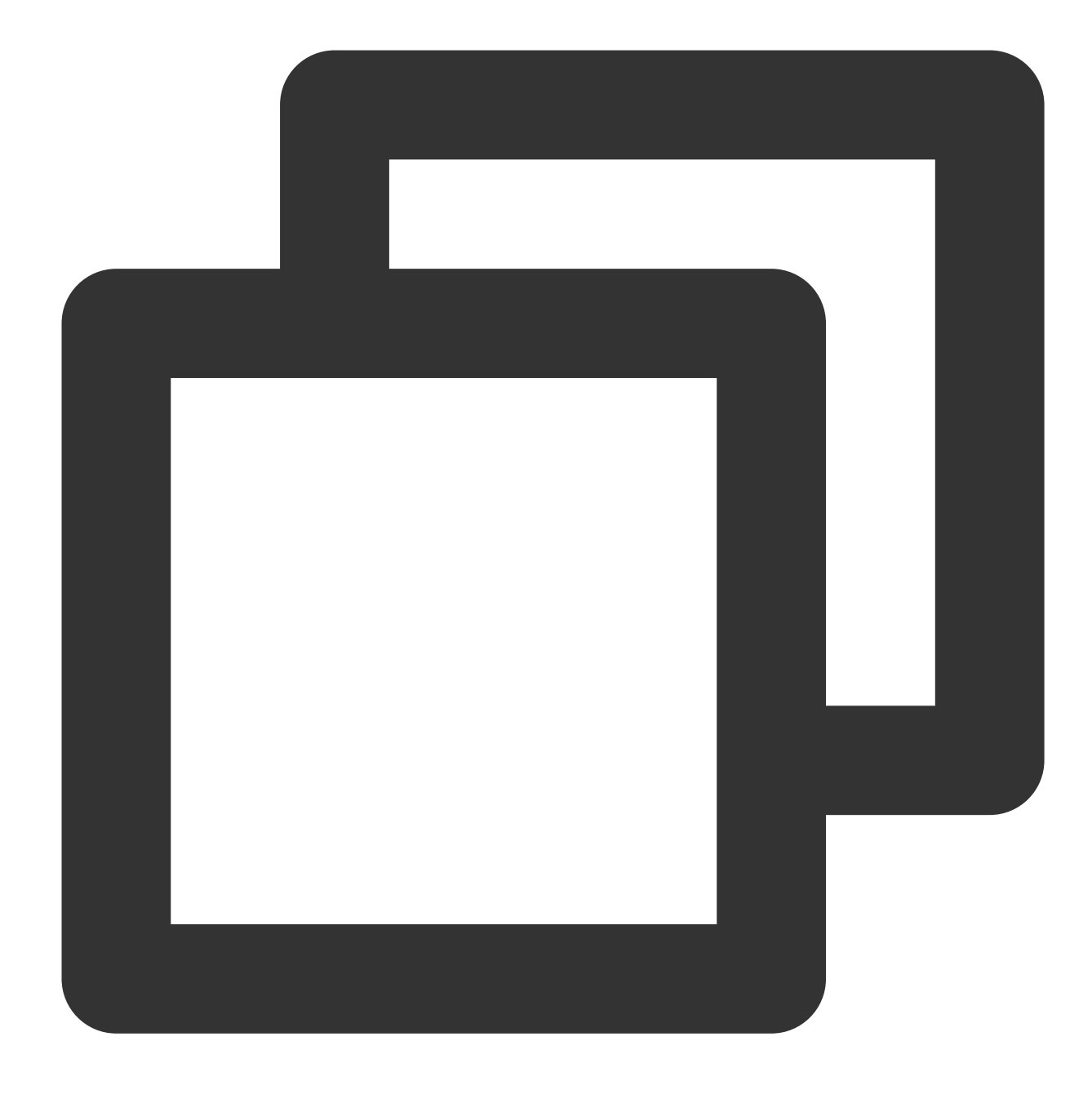

in apcid

# <span id="page-30-1"></span><span id="page-30-0"></span>ソフトウェアのインストール Tencent Cloudソフトウェアソースによるソ フトウェアパッケージのダウンロードと更新 の高速化

最終更新日:: 2023-02-01 10:21:53

### ユースケース

ソフトウェアの依存関係をインストールするときに公式ソースへのアクセスが遅いという問題を解決するため に、Tencent Cloudは一部のソフトウェアにキャッシュ機能を設定しました。Tencent Cloudのリポジトリを使用し て、依存パッケージのインストール速度を改善することができます。ユーザーがサービスアーキテクチャを自由に 構築できるように、Tencent Cloudのリポジトリはパブリックネットワークアクセスとプライベートネットワーク アクセスをサポートしています。

パブリックネットワークアクセスのURL: http://mirrors.tencent.com です

プライベートネットワークアクセスのURL: http://mirrors.tencentyun.com/ です

#### 説明:

本ドキュメントは、Tencent Cloudのリポジトリのパブリックネットワークアクセスアドレスを例として、CVMで リポジトリを利⽤する⽅法をご紹介します。プライベートネットワーク⽅式でTencent Cloudのリポジトリにアク セスしたい場合、パブリックネットワークのURLをプライベートネットワークの**URL**に変更してください。 本ドキュメントに関わったTencent CloudのリポジトリURLは、ご参考のみであり、**Tencent Cloud**のリポジトリ から最新のURLを取得してください。

## 注意事項

Tencent Cloudのリポジトリは、毎⽇公式リポジトリから各ソフトウェアを⼀回同期させます。

## 前提条件

CVMにログインしました。

## 操作手順

### **Tencent Cloud**のイメージソースを利⽤して**pip**を加速する

### ご注意:

利用する前に、お客様のCVMにPythonがインストールされたことを確認してください。

### 一時的にリポジトリのパスを利用する

下記のコマンドを実⾏して、Tencent CloudのPyPIリポジトリを利⽤してpipをインストールします。

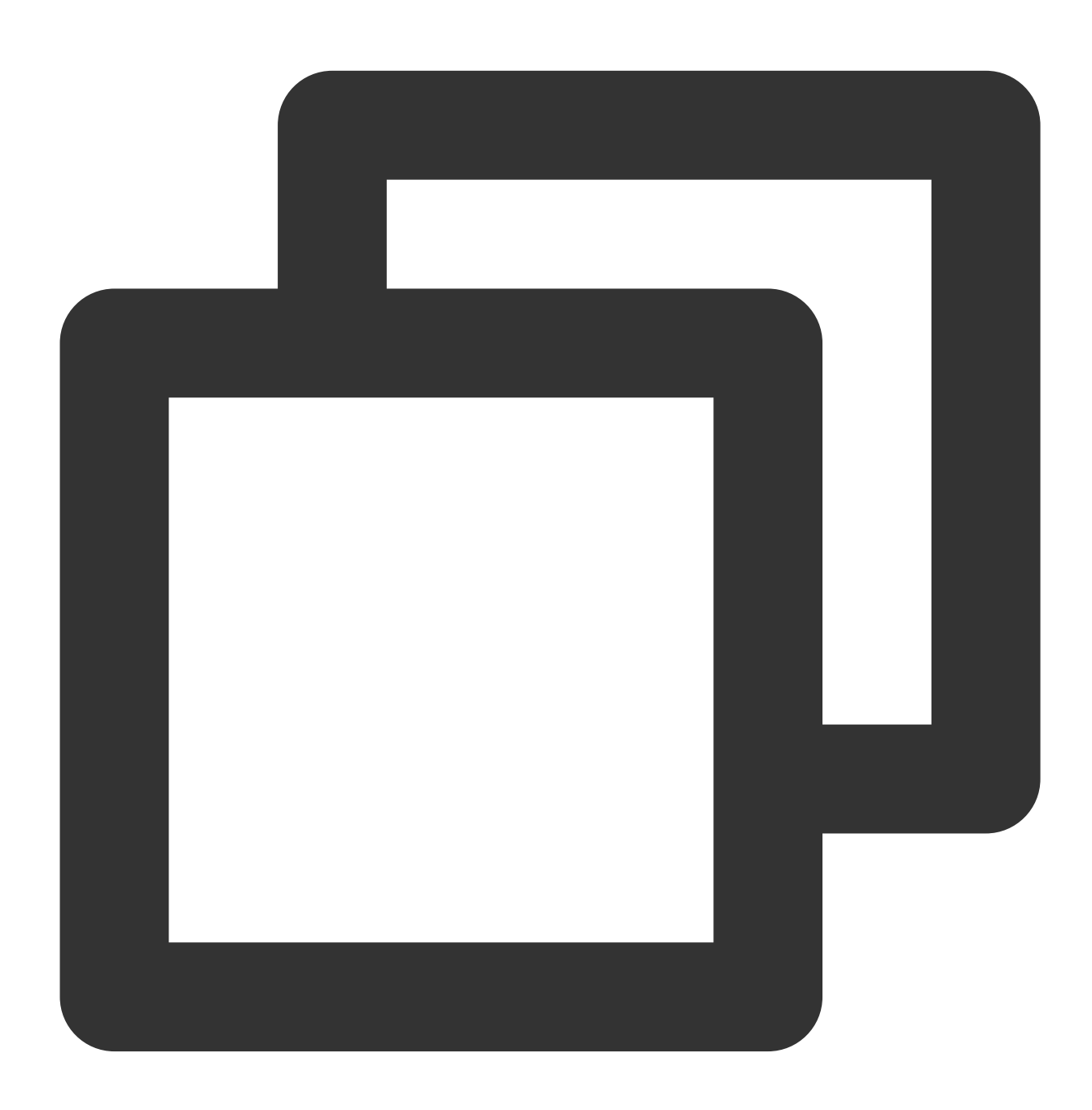

pip install pip -i PyPI リポジトリのディレクトリ

例えば、17monipをインストールし、利用するPyPIリポジトリ

は http://mirrors.tencent.com/pypi/simple ディレクトリ配下にあるようにしたら、下記のコマンド を実行してください:

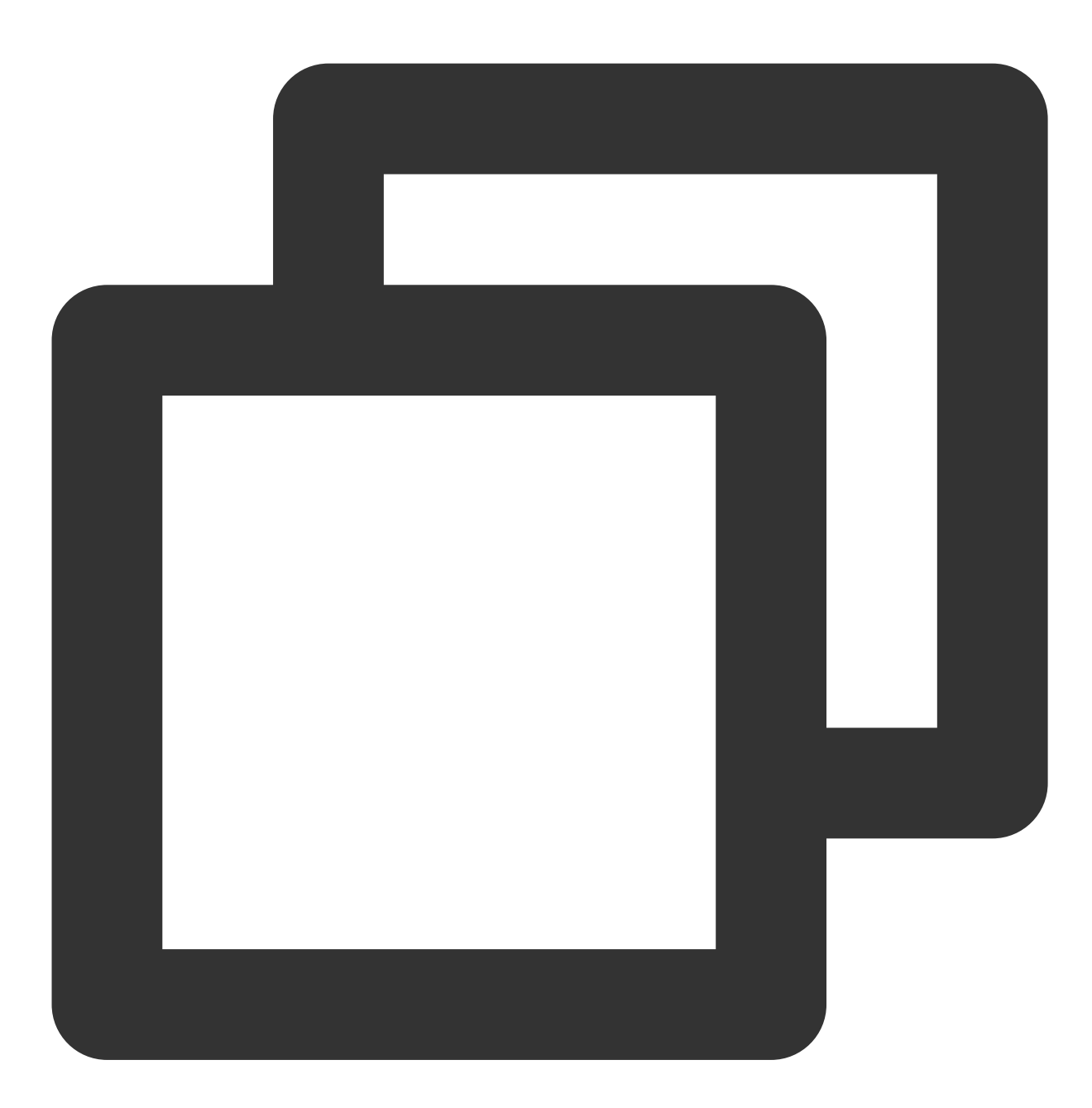

pip install 17monip -i http://mirrors.tencent.com/pypi/simple --trusted-host mirror

### デフォルトリポジトリのパスを設定する

下記のコマンドを実行して、 ~/.pip/pip.conf ファイルの index-url パラメータをTencent Cloud上の リポジトリのパスに変更します。

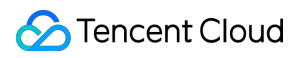

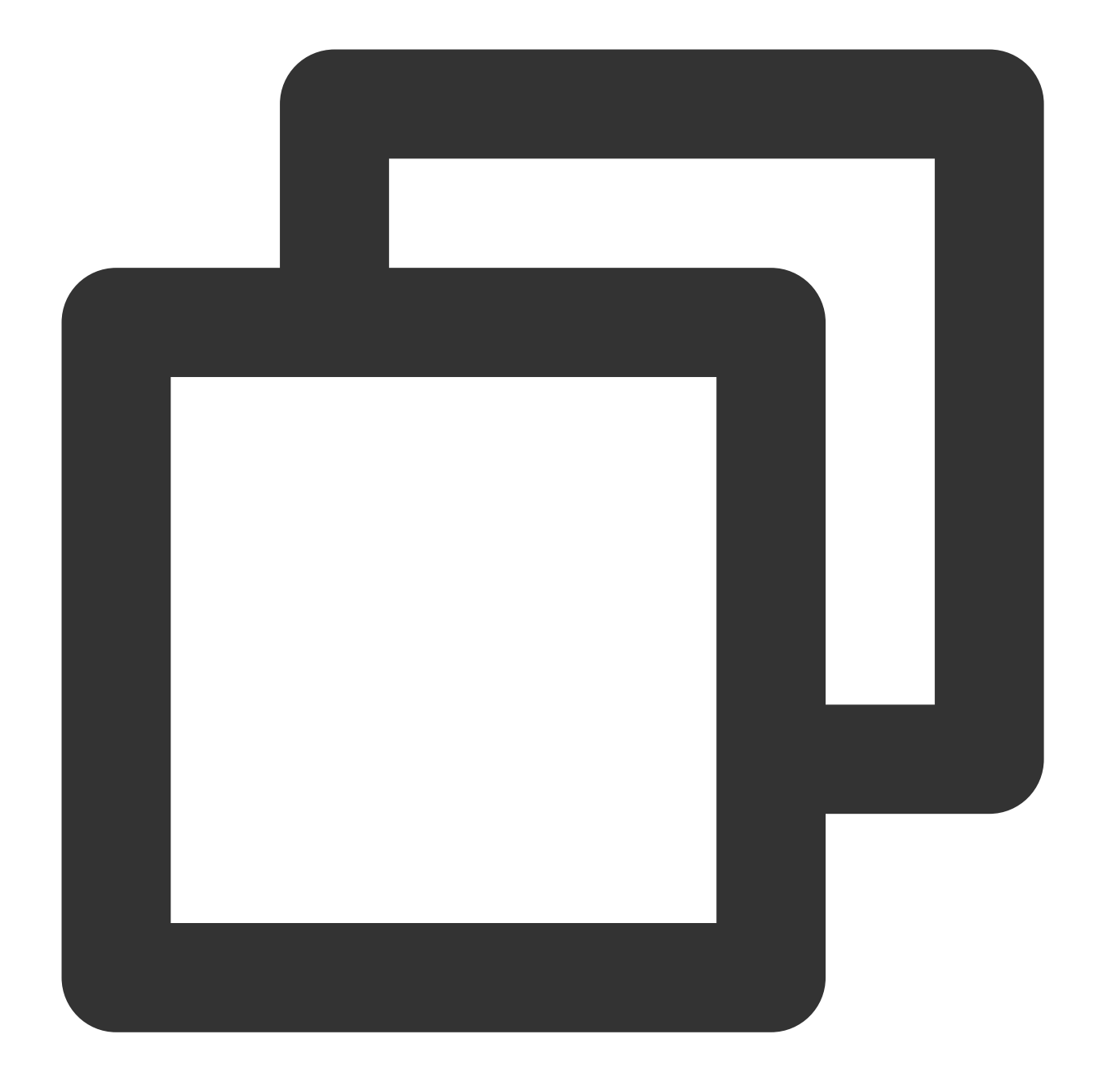

[global] index-url = PyPIリポジトリのディレクトリ trusted-host = パブリック/プライベートネットワークのURL

下記の例のように、利用するPyPIリポジトリは http://mirrors.tencent.com/pypi/simple ディレクト リ配下にあります。下記のコマンドを実⾏してください:

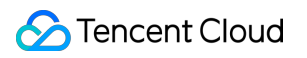

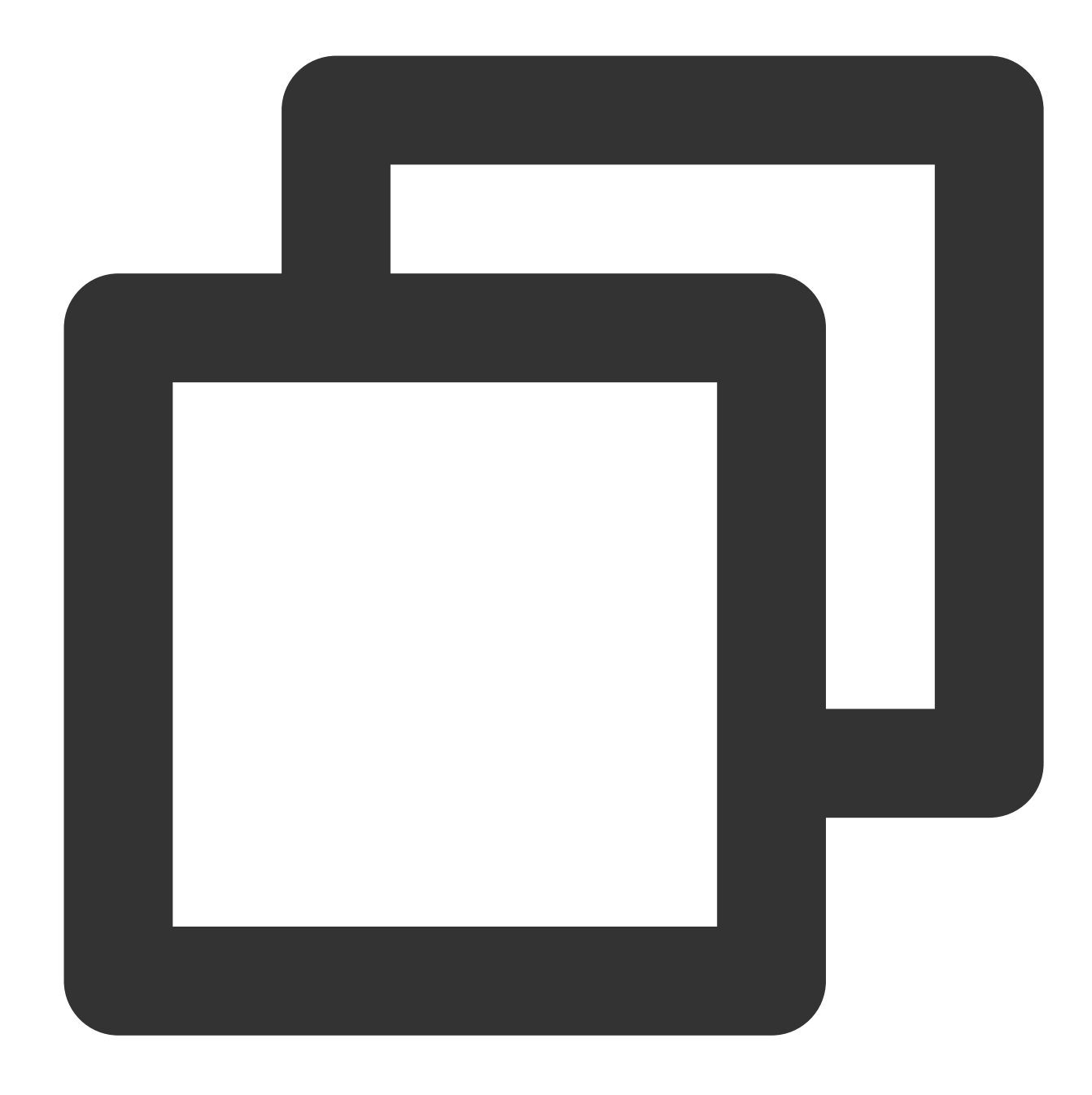

```
[global]
index-url = http://mirrors.tencent.com/pypi/simple
trusted-host = mirrors.tencent.com
```
### **Tencent Cloud**のイメージソースを利⽤して**Maven**を加速する

### ご注意:

利用する前に、お客様のCVMにJDKとMavenがインストールされたことを確認してください。 1. Mavenの設定ファイル settings.xml を開きます。

2. <mirrors>...</mirrors> のコードブロックを見つけて、以下の内容を <mirrors>... </mirrors> コードブロックに設定します。

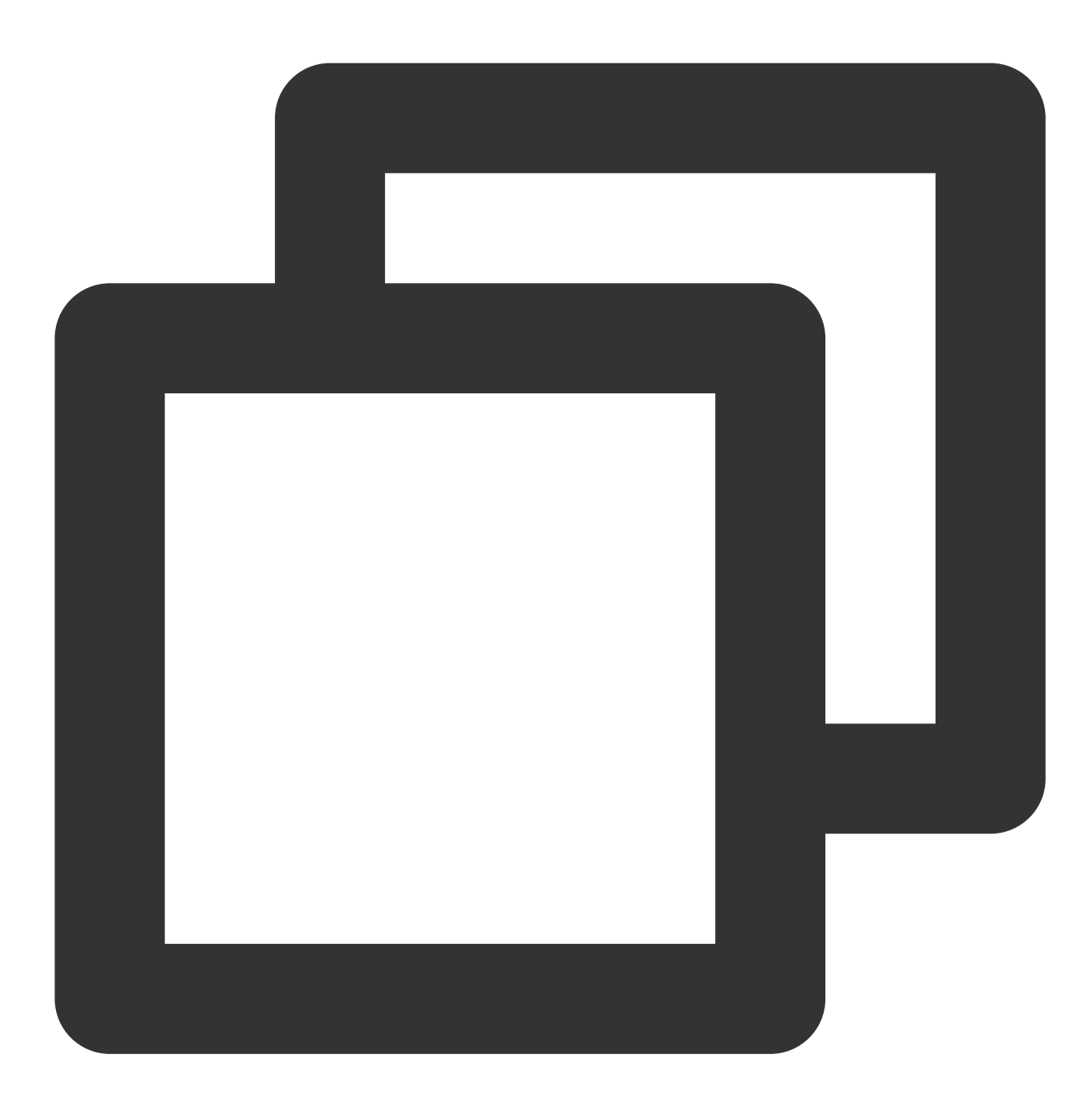

```
<mirror>
   <id>nexus-tencentyun</id>
   <mirrorOf>*</mirrorOf>
   <name>Nexus tencentyun</name>
    <url>http://mirrors.tencent.com/nexus/repository/maven-public/</url>
</mirror>
```
## **Tencent Cloud**のイメージソースを利⽤して**NPM**を加速する

### ご注意:

利用する前に、お客様のCVMにNode.jsとNPMがインストールされたことを確認してください。 下記のコマンドを実⾏して、Tencent CloudのNPMリポジトリでNPMをインストールします。

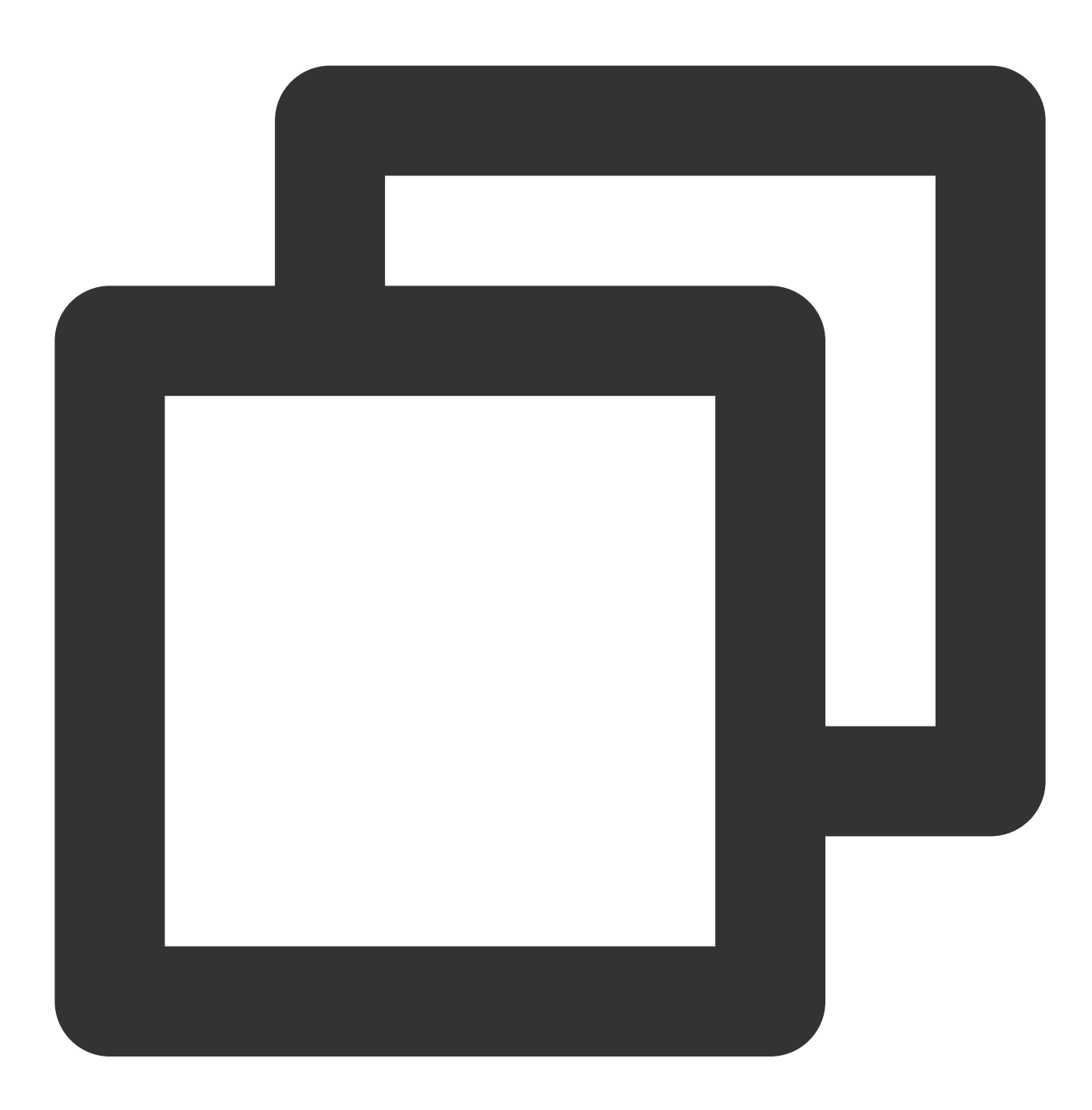

npm config set registry http://mirrors.tencent.com/npm/

**Tencent Cloud**のイメージソースを利⽤して**Docker**を加速する

**TKE**クラスターに**Tencent Cloud**上の**Docker**リポジトリを利⽤する

手動で設定する必要はありません。Tencent Kubernetes Engine(TKE)クラスターに、CVMのホストはノードを作 成するとき、⾃動的にDockerサービスをインストールし、またTencent Cloudプライベートネットワークイメージ を作成します。

#### **CVM**で**Tencent Cloud**の**Docker**リポジトリを利⽤する

### ご注意:

利用する前に、お客様のCVMにDockerがインストールされたことを確認してください。

Docker Hub Mirror機能はDocker 1.3.2以降が必要です。1.3.2以降のDockerがインストールされていない場合、また はバージョンが古い場合、インストールまたはアップデートしてから利⽤してください。

CVMのOS種類により、最適な操作手順を選んでください。

Ubuntu 14.04、Debian、CentOS 6、Fedora、openSUSEなどのOSに適用します。他のバージョンのOSの操作手 順は若干異なります。

1.1 下記のコマンドを実⾏して、 設定ファイル /etc/default/docker を開きます。

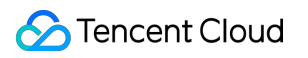

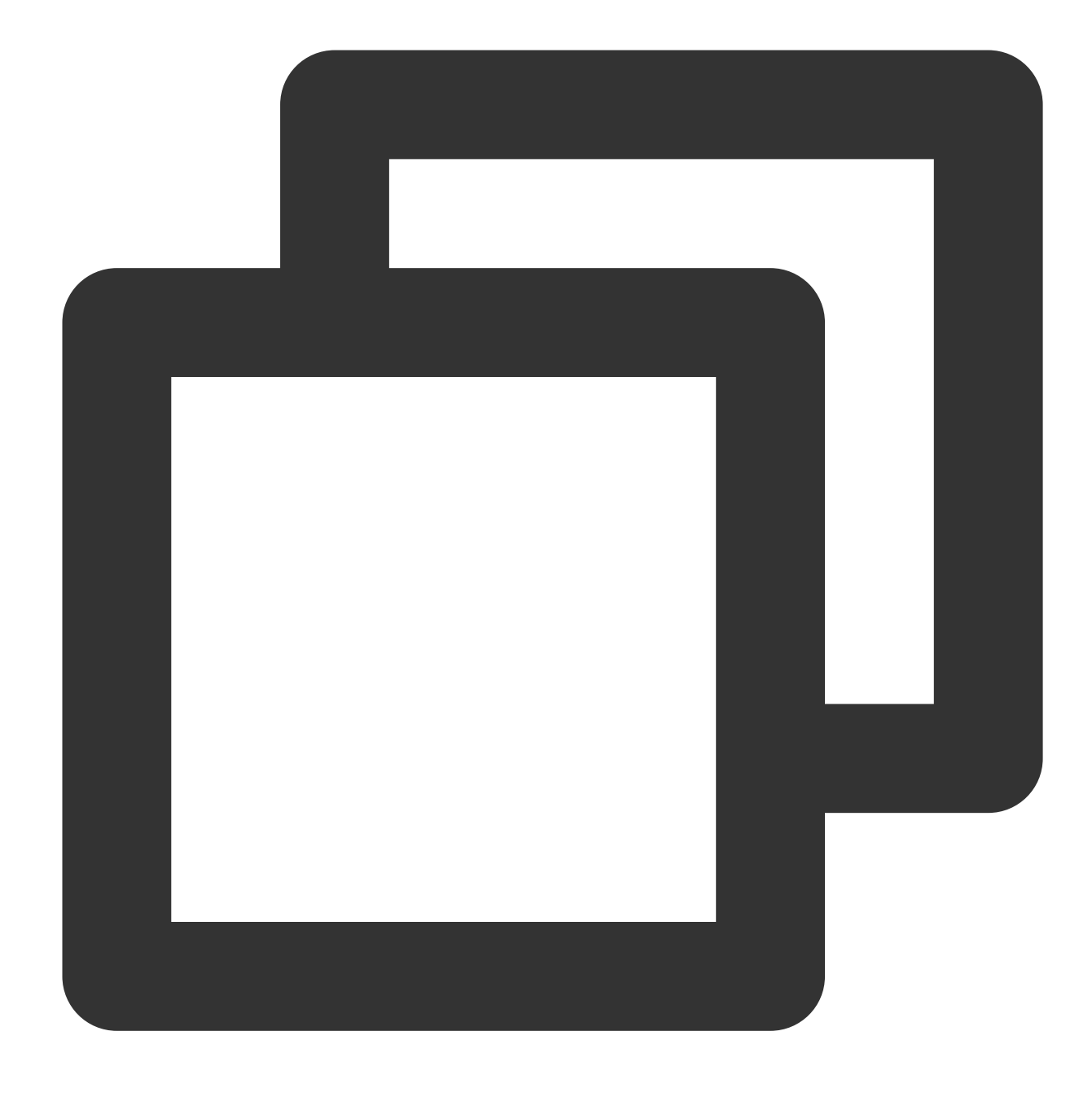

vim /etc/default/docker

1.2 **i**キーを押すと編集モードに切り替えます。下記の内容を追加して、保存してください。

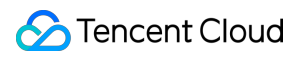

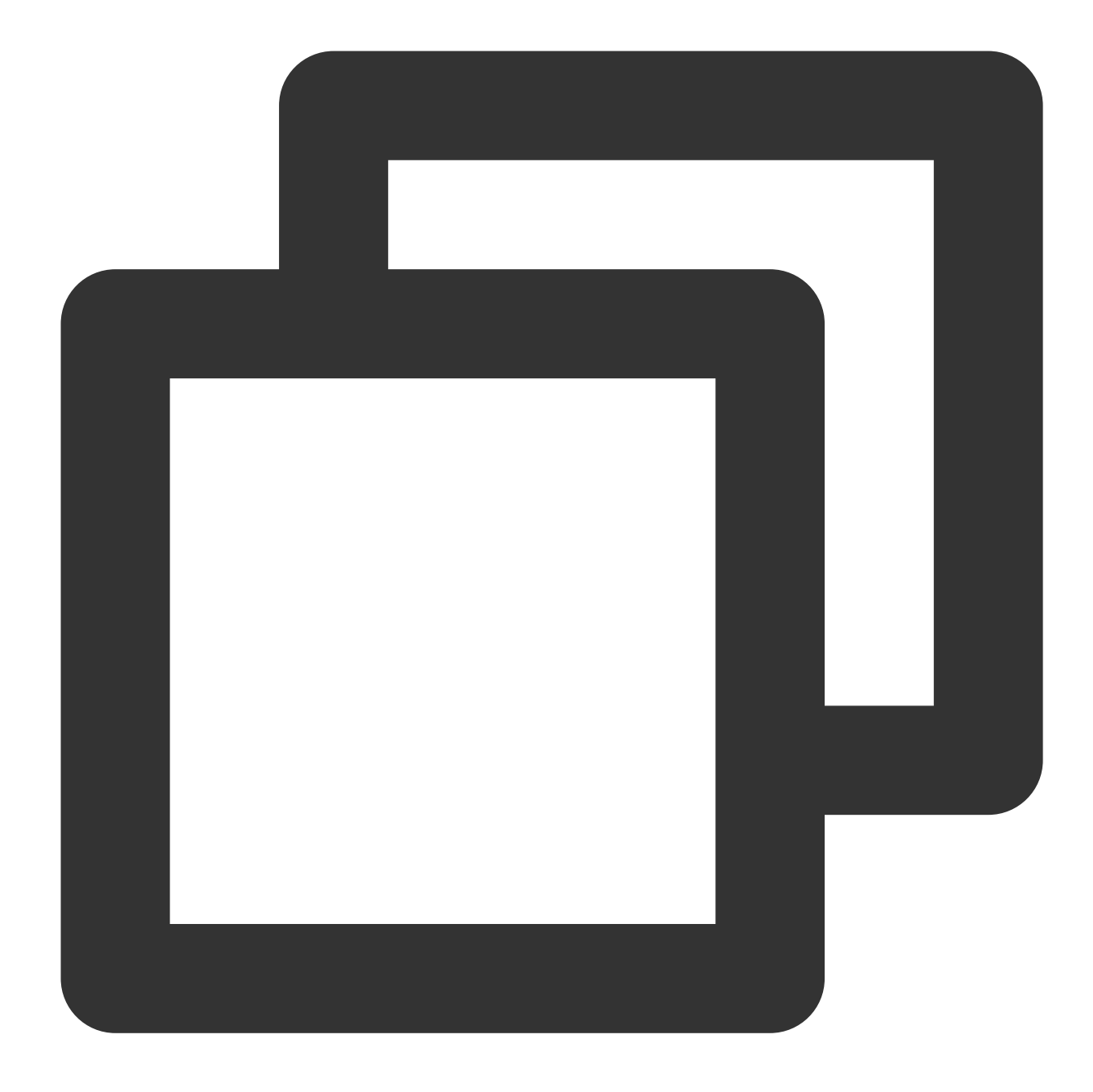

DOCKER\_OPTS="--registry-mirror=https://mirror.ccs.tencentyun.com"

Centos 7 OSに適⽤する:

1.1 下記のコマンドを実⾏して、 設定ファイル /etc/docker/daemon.json を開きます。

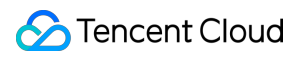

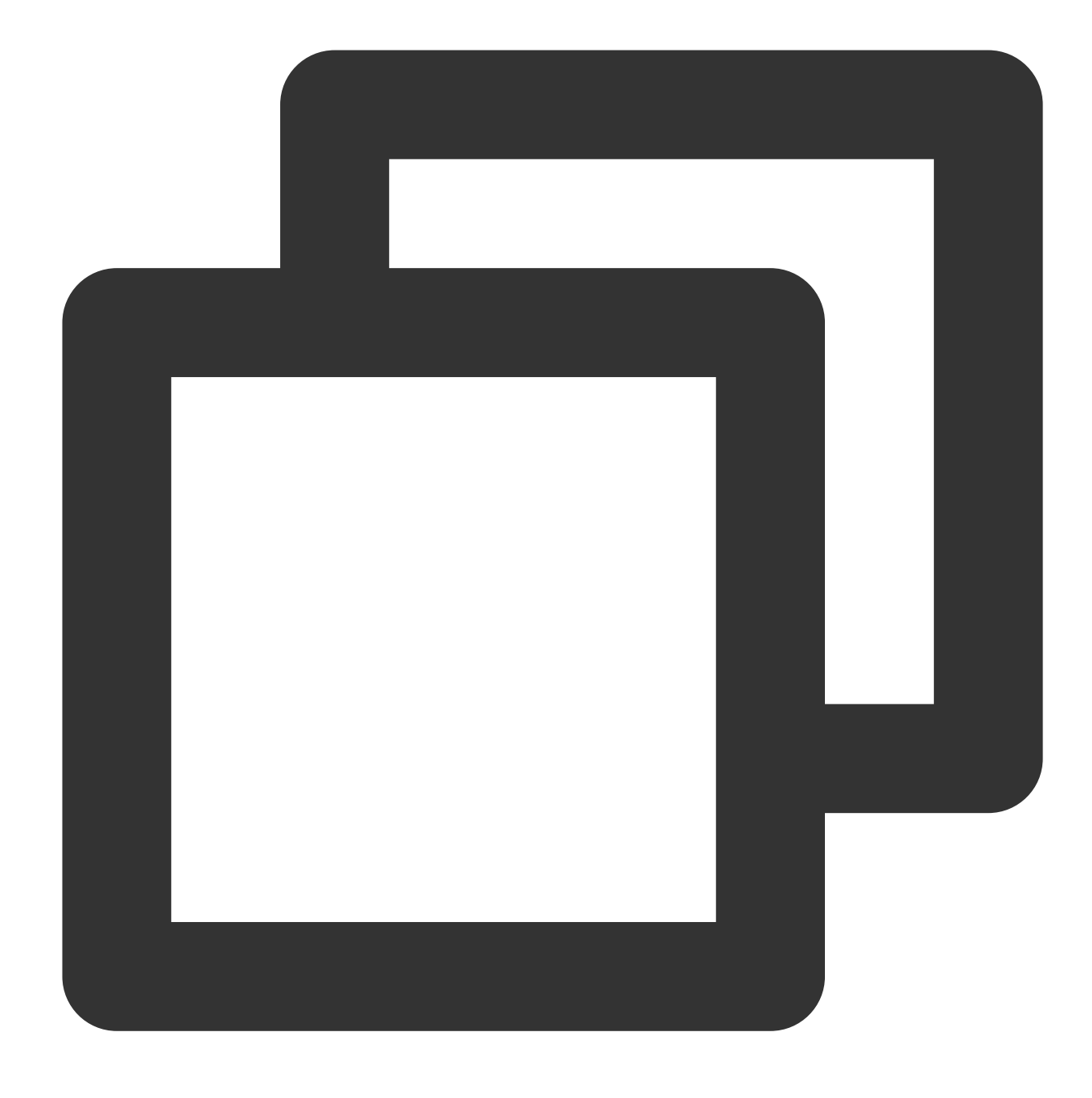

vim /etc/docker/daemon.json

1.2 **i**キーを押すと編集モードに切り替えます。下記の内容を追加して、保存してください。

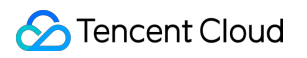

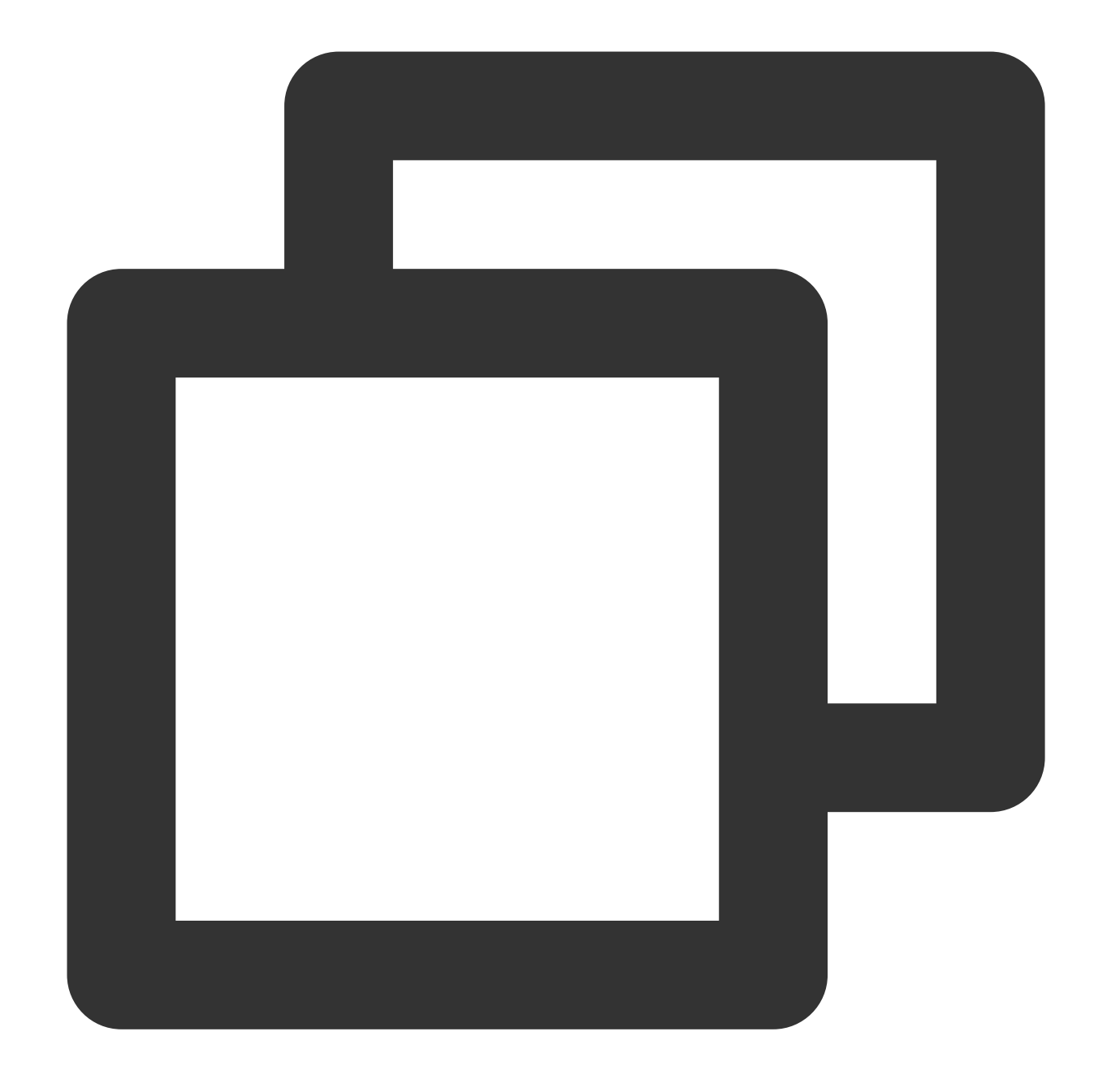

```
{
   "registry-mirrors": [
  "https://mirror.ccs.tencentyun.com"
 ]
}
```

```
既に Boot2DockerをインストールしたWindows OSに適用する:
1.1 Boot2Docker Start Shellに入り、下記のコマンドを実行してください:
```
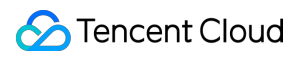

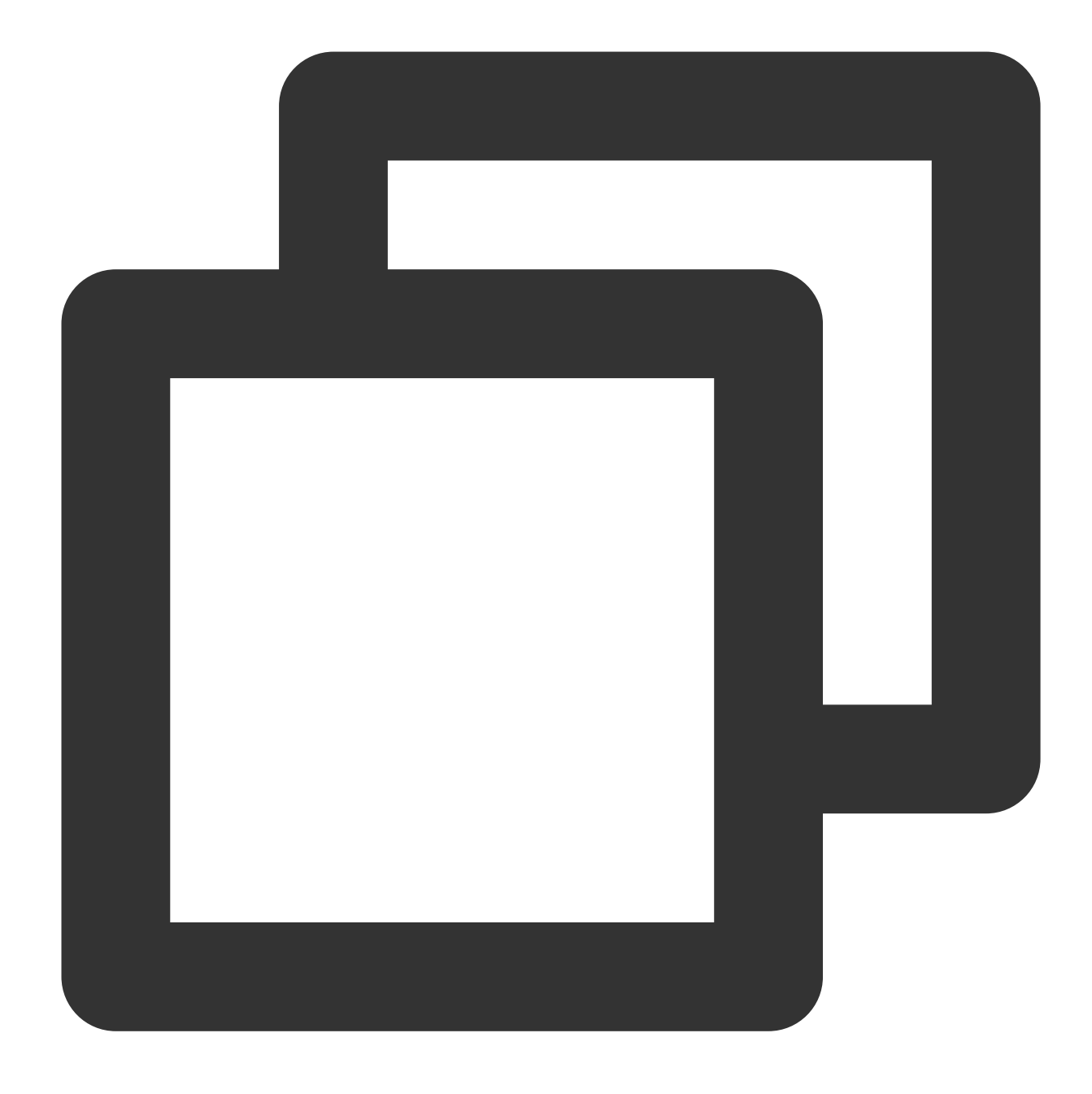

sudo su echo "EXTRA\_ARGS=\\"-registry-mirror=https://mirror.ccs.tencentyun.com\\""

1.2 Boot2Dockerをリスタートします。

## **Tencent Cloud**のイメージを利⽤して**MariaDB**を加速する

### 説明:

以下の操作手順は、CentOS 7を例として説明します。OSにより若干異なる操作手順があります。 1. 下記のコマンドを実⾏して、 /etc/yum.repos.d/ の下に MariaDB.repo ファイルを作成します。

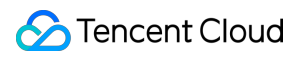

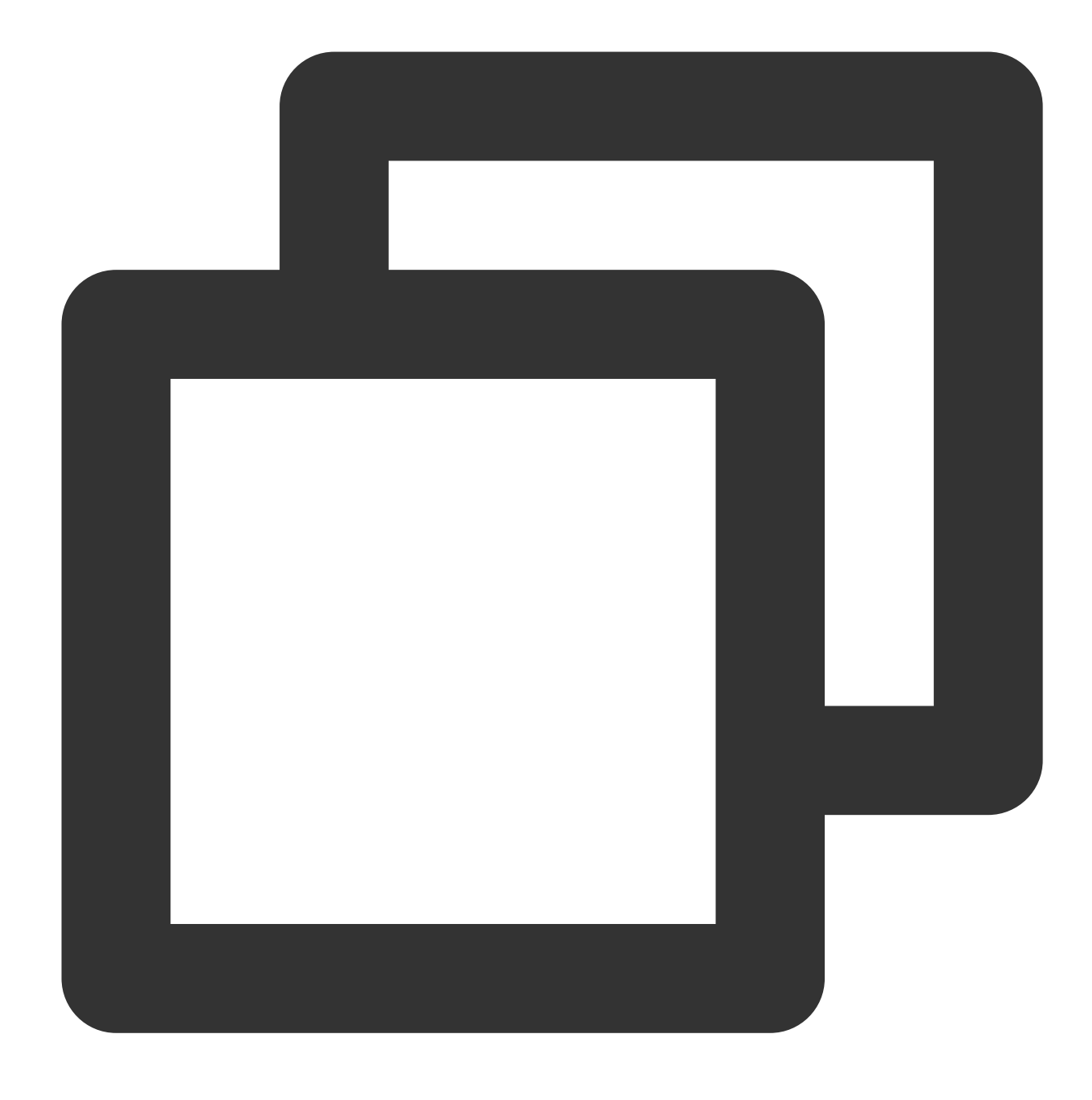

vi /etc/yum.repos.d/MariaDB.repo

2. **i**キーを押すと編集モードに切り替えます。下記の内容を書き込み、保存してください。

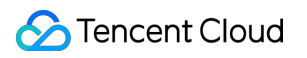

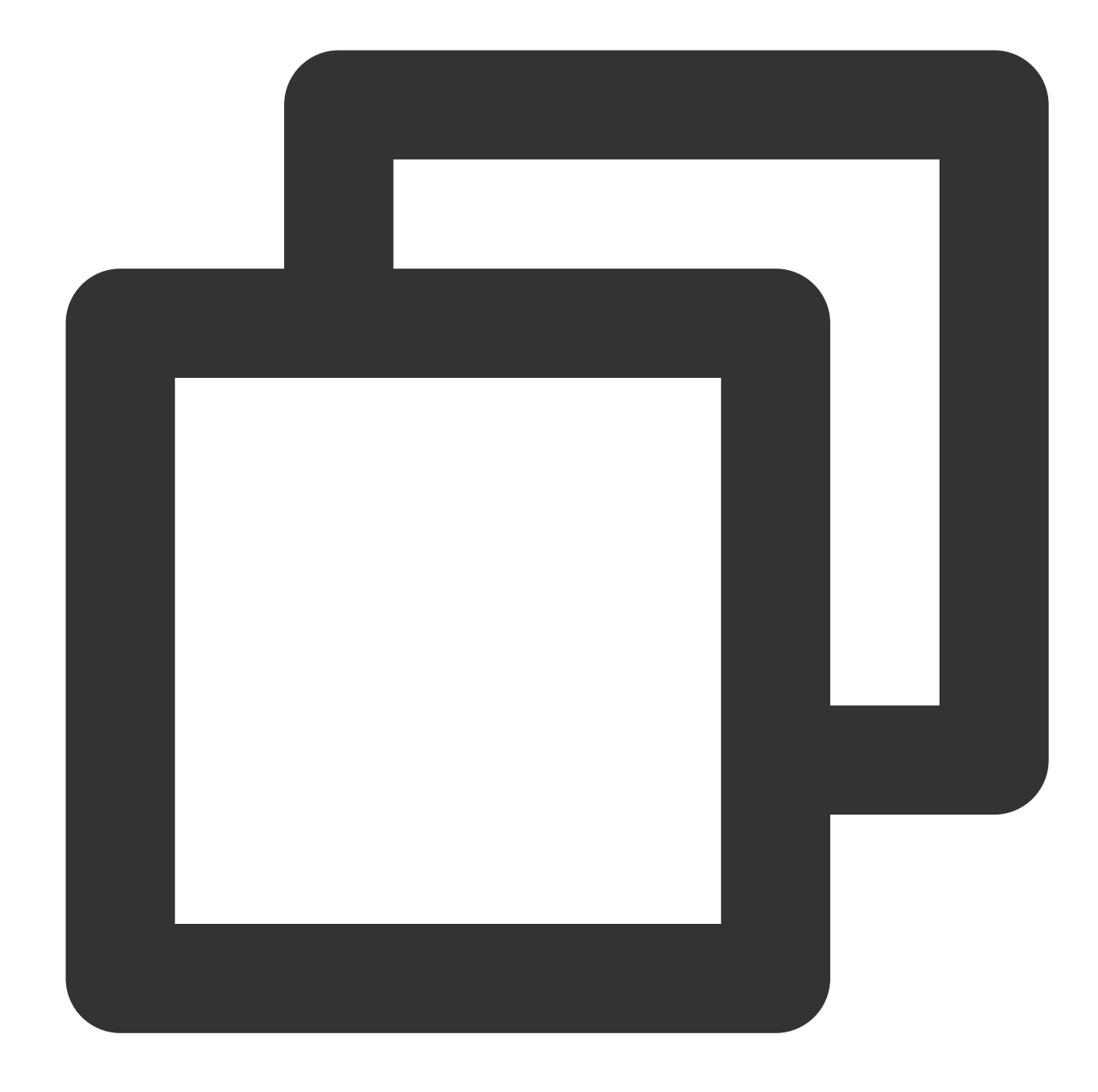

```
# MariaDB 10.2 CentOS7-amd64
[mariadb]
name = MariaDB
baseurl = http://mirrors.tencent.com/mariadb/yum/10.2/centos7-amd64/
gpgkey = http://mirrors.tencent.com/mariadb/yum/RPM-GPG-KEY-MariaDB
gpgcheck=1
```
3. 下記のコマンドを実行して、yumのキャッシュをクレンジングします。

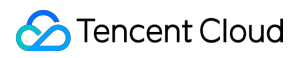

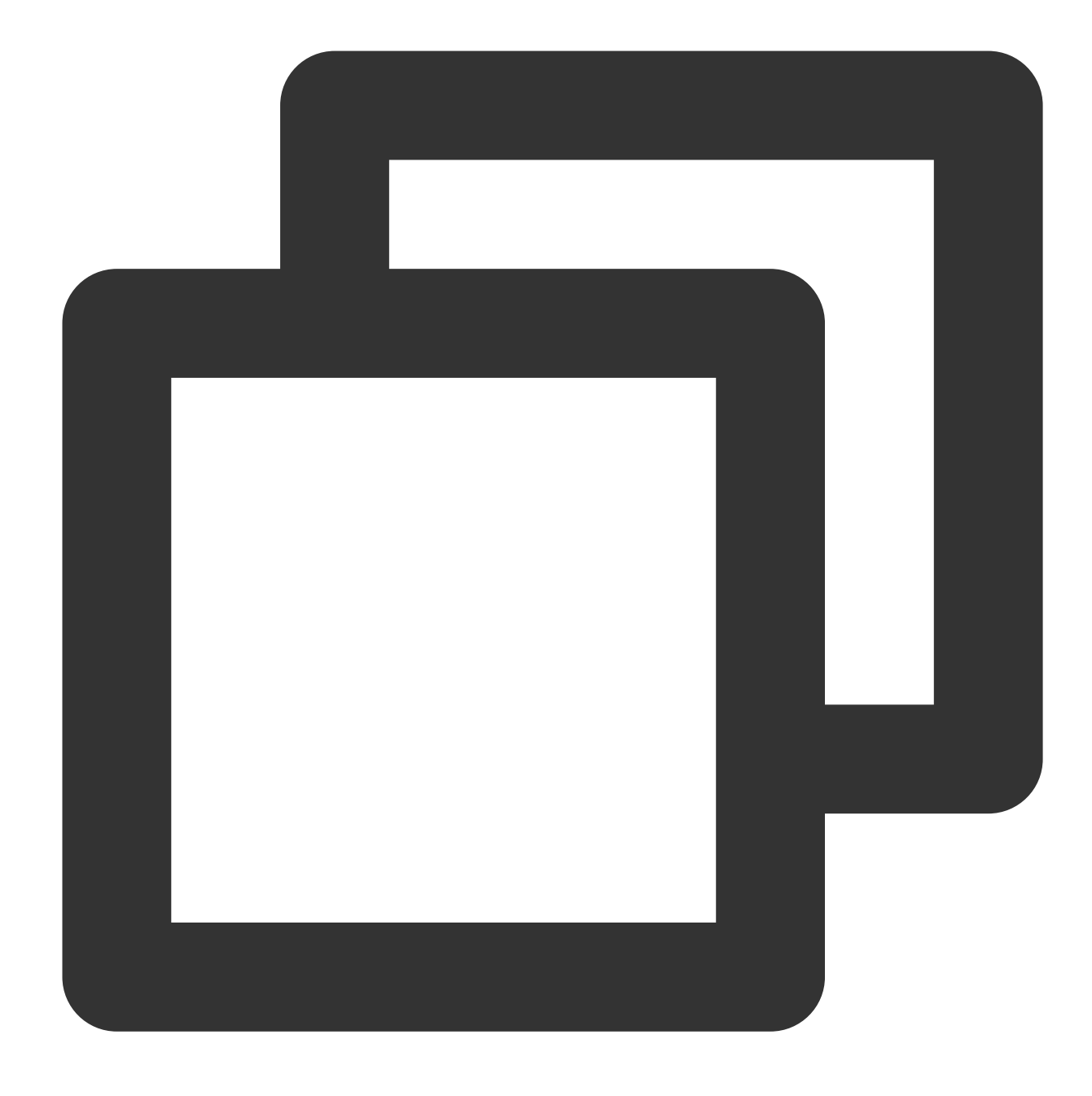

yum clean all

4. 下記のコマンドを実⾏して、MariaDBをインストールします。

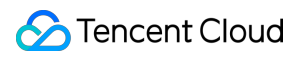

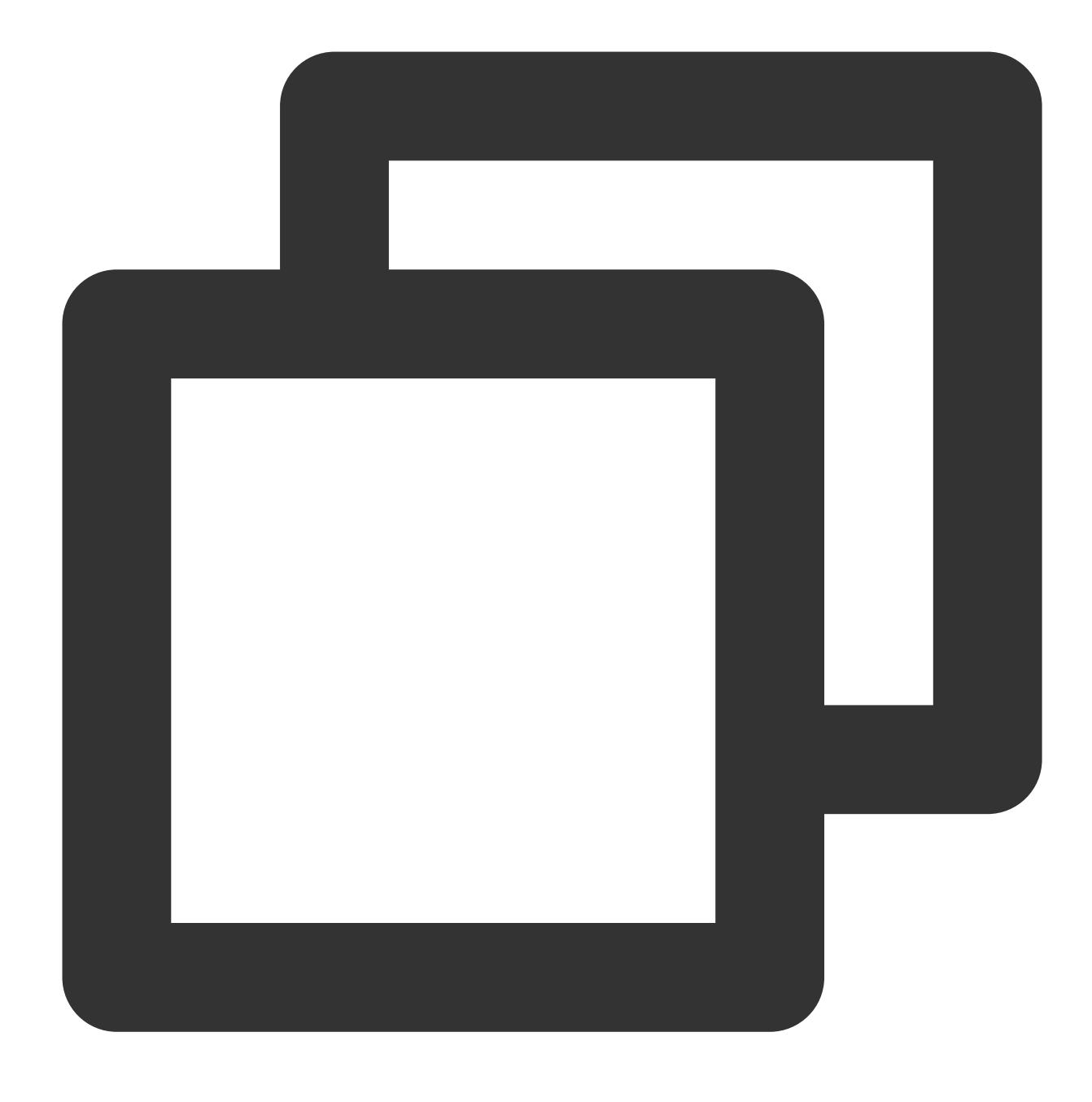

yum install MariaDB-client MariaDB-server

# **Tencent Cloud**のイメージを利⽤して**MongoDB**を加速する

#### 説明:

以下の操作手順は、MongoDB 4.0のインストールを例として説明します。その他のバージョンをインストールする 際に、mirrorパス内のバージョン番号を変更してください。

**CentOS**及び**Redhat**システムの**CVM**は、**Tencent Cloud**の**MongoDB**リポジトリを利⽤する。

## 1. 下記のコマンドを実⾏して、 /etc/yum.repos.d/mongodb.repo ファイルを作成します。

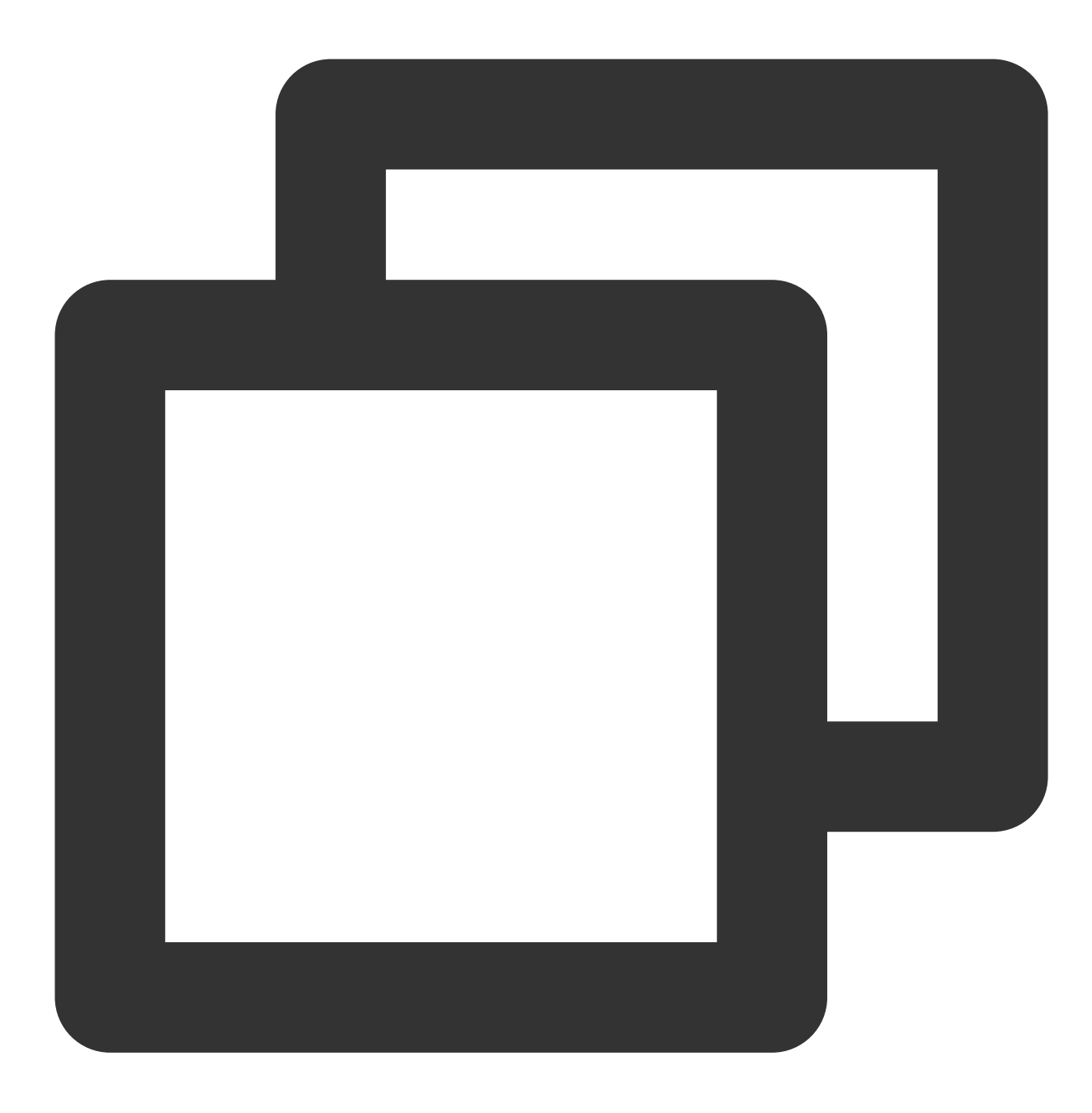

vi /etc/yum.repos.d/mongodb.repo

2. **i**キーを押すと編集モードに切り替えます。下記の内容を書き込み、保存してください。

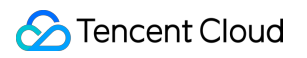

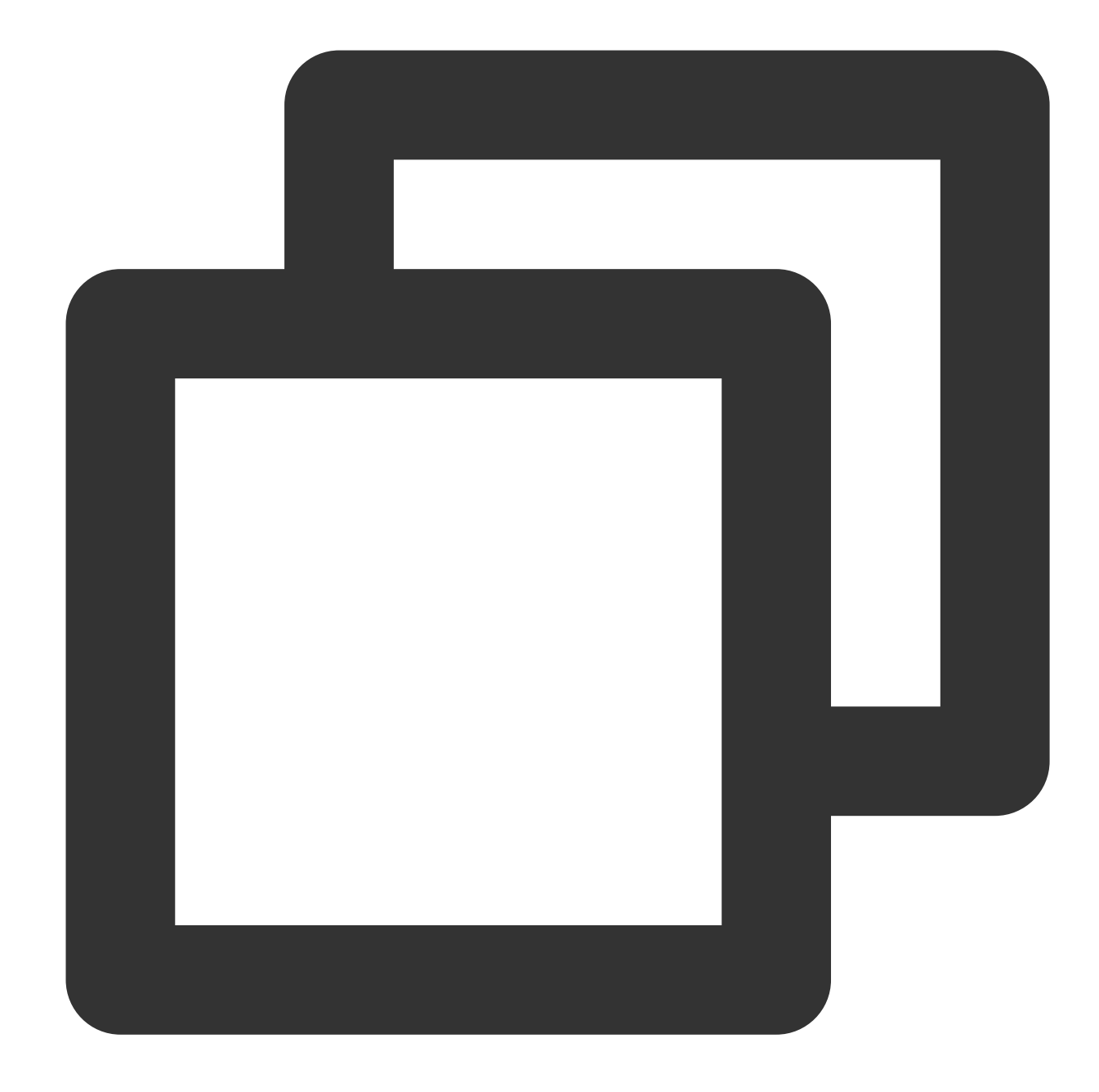

```
[mongodb-org-4.0]
name=MongoDB Repository
baseurl=http://mirrors.tencent.com/mongodb/yum/el7-4.0
gpgcheck=0
enabled=1
```
3. 下記のコマンドを実行して、MongoDBをインストールします。

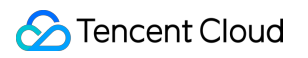

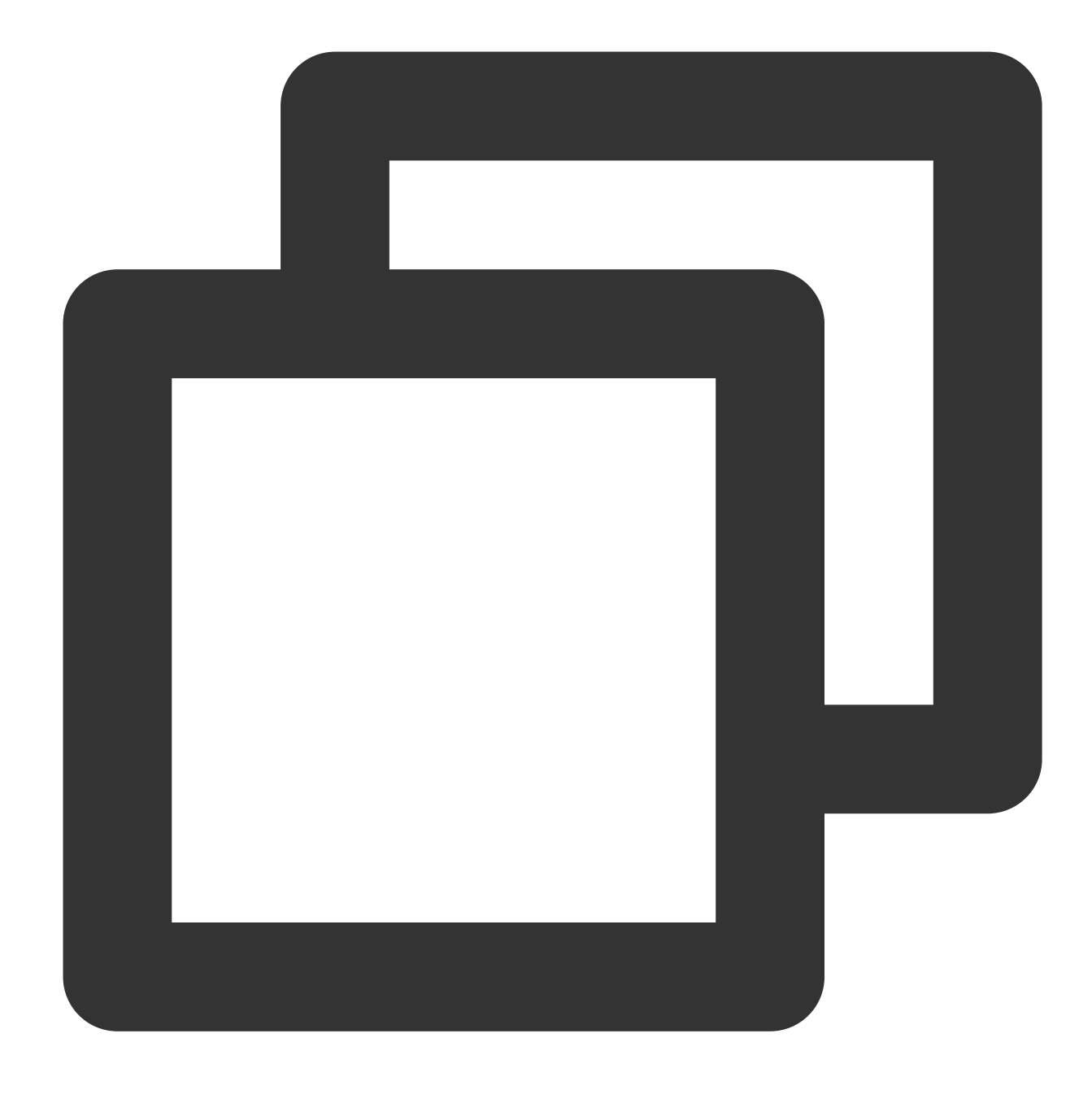

yum install -y mongodb-org

### **Debian**システムの**CVM**は、**Tencent Cloud**の**MongoDB**リポジトリを利⽤する

1. Debianのバージョンにより、下記の該当のコマンドを実行して、MongoDB GPGのパブリックキーをインポー トします。

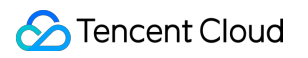

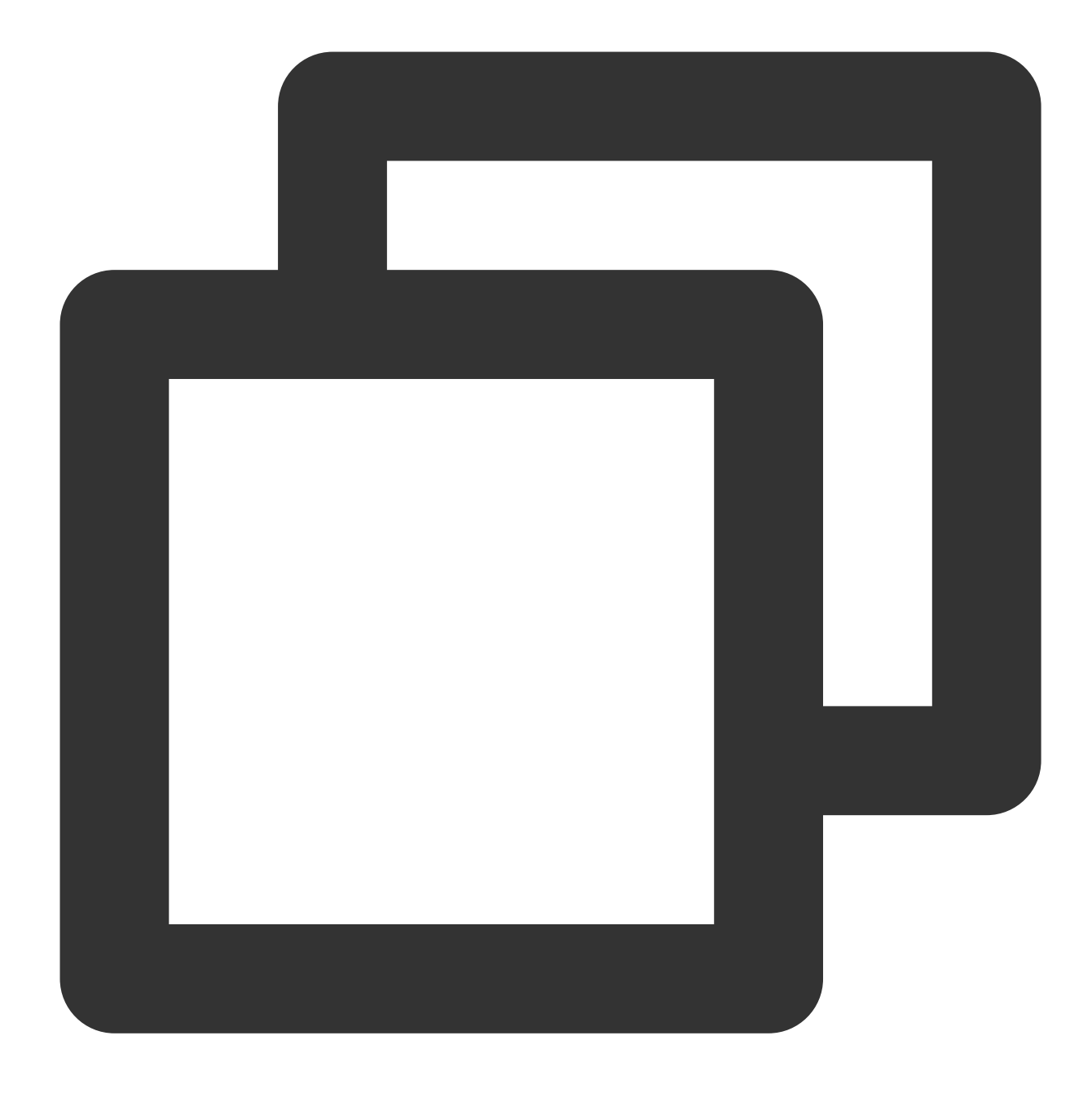

sudo apt-key adv --keyserver hkp://keyserver.ubuntu.com:80 --recv 68818C72E52529D4

2. 下記のコマンドを実⾏して、mirrorのパスを設定します。

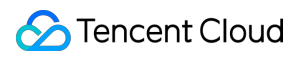

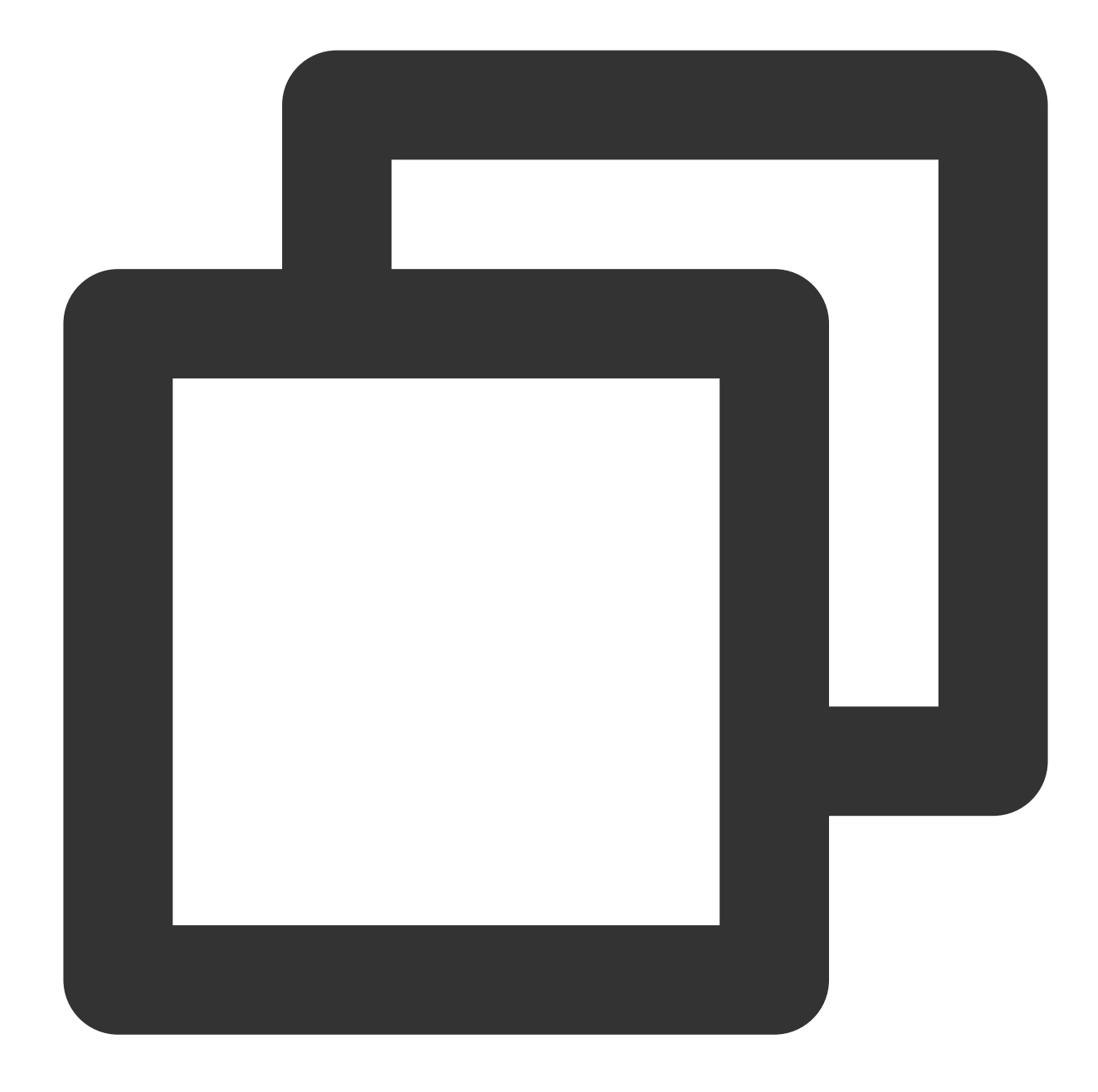

#Debian 8 echo "deb http://mirrors.tencent.com/mongodb/apt/debian jessie/mongodb-org/4.0 main #Debian 9 echo "deb http://mirrors.tencent.com/mongodb/apt/debian stretch/mongodb-org/4.0 mai

3. 下記のコマンドを実行して、キャッシュをクレンジングします。

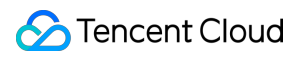

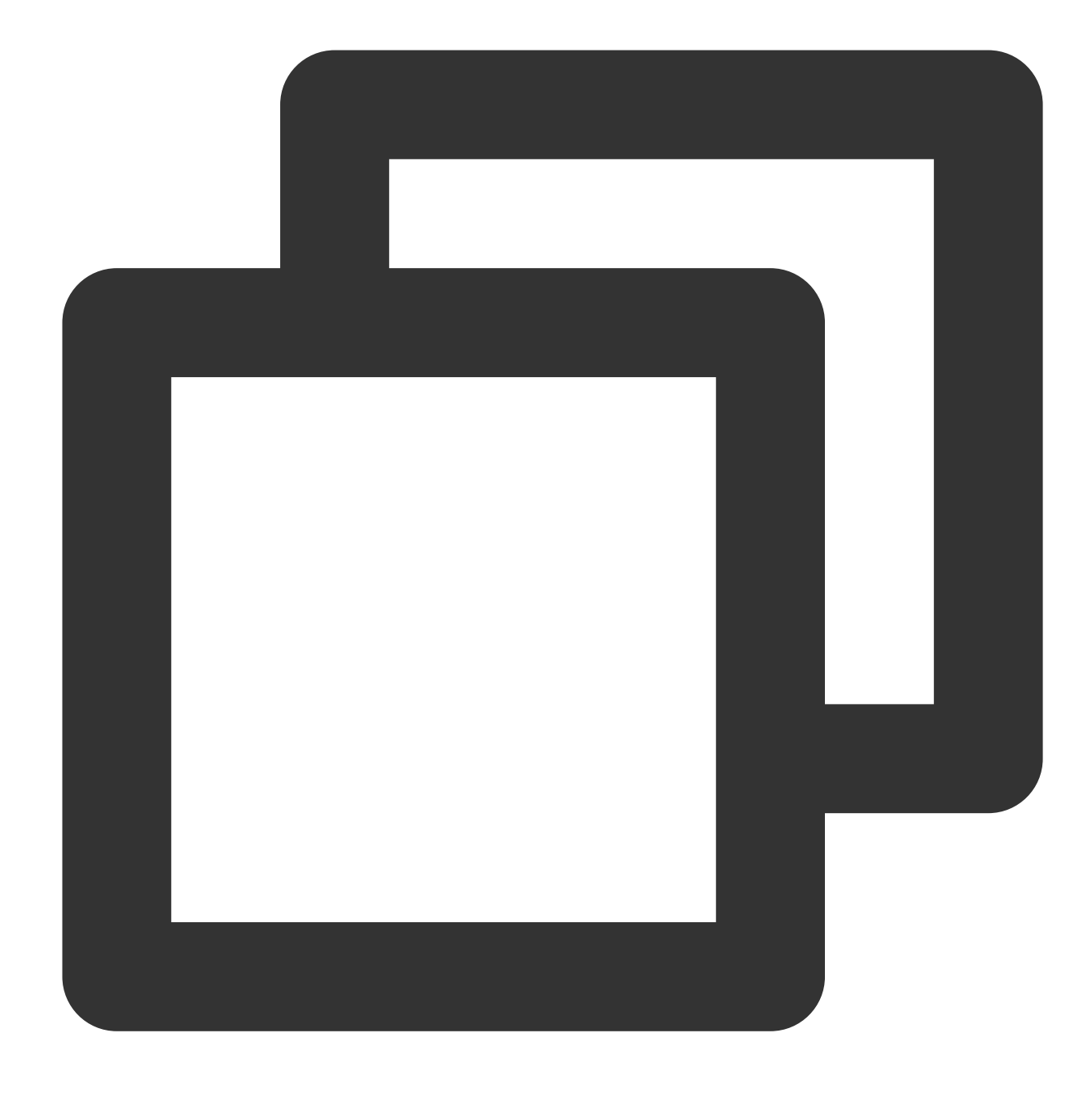

sudo apt-get clean all

4. 次のコマンドを実行して、ソフトウェアパッケージリストを更新します。

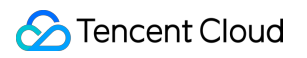

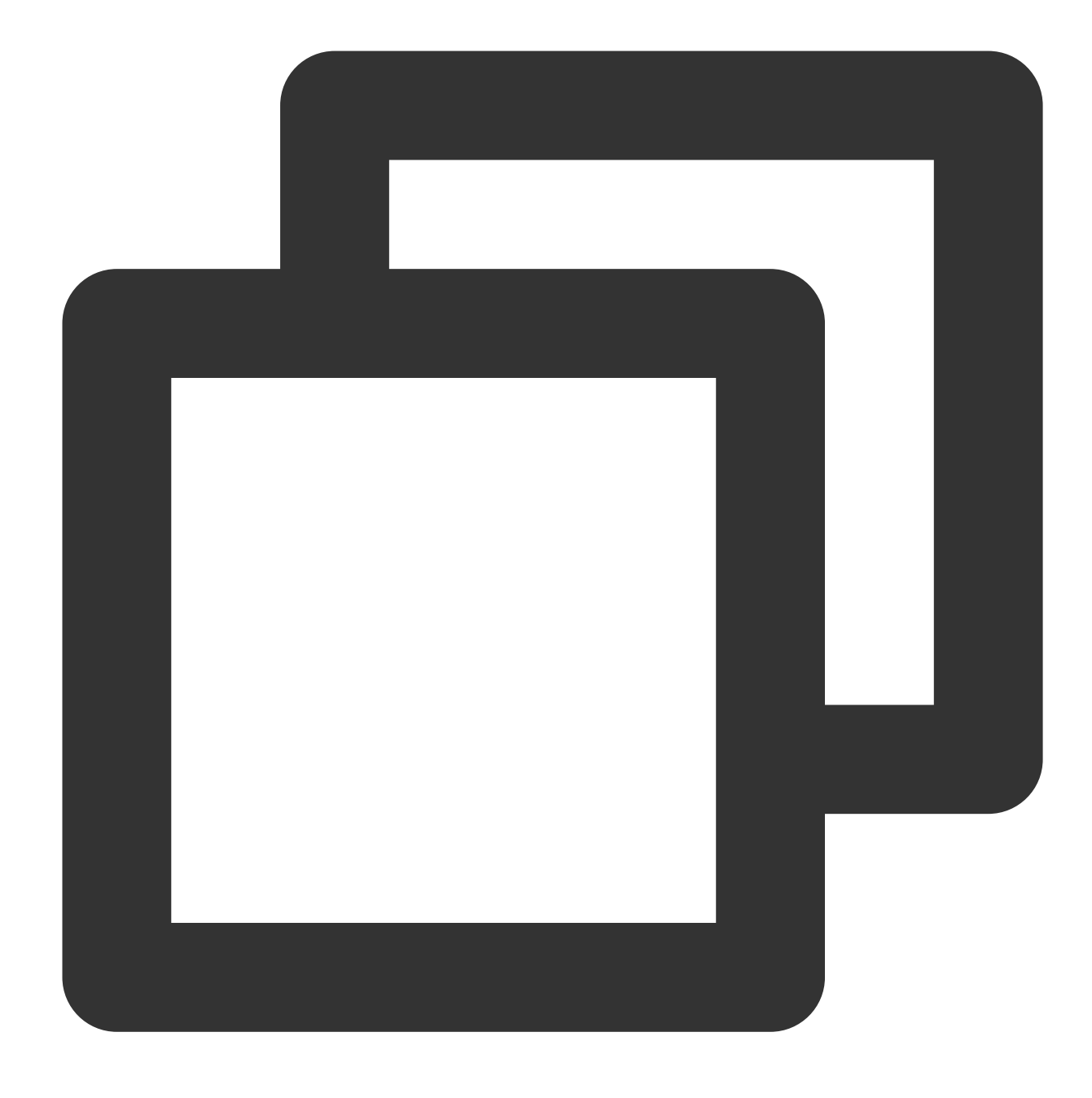

sudo apt-get update

5. 下記のコマンドを実⾏して、MongoDBをインストールします。

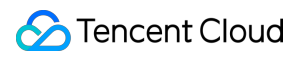

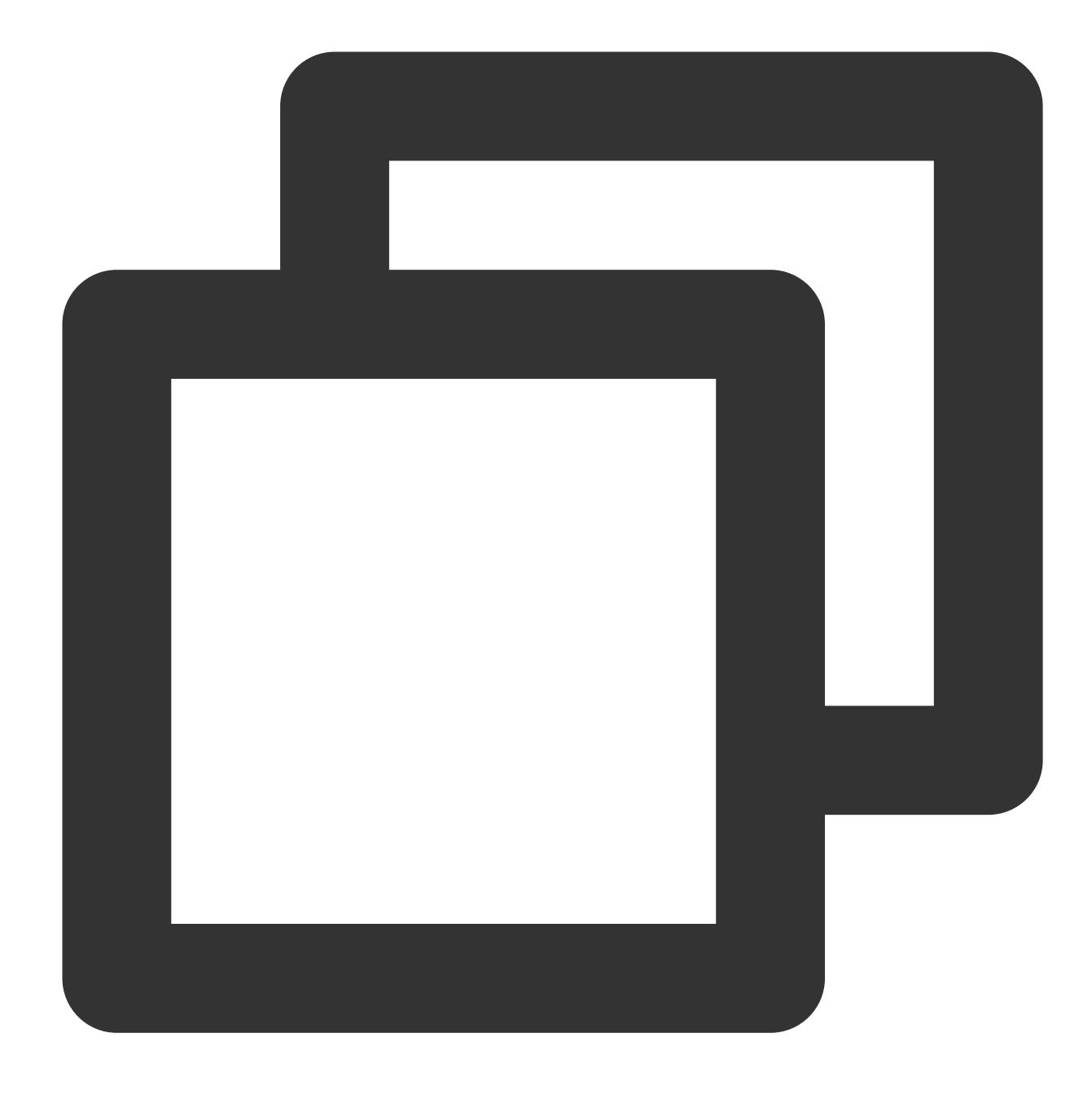

sudo apt-get install -y mongodb-org

## **Ubuntu**システムの**CVM**は、**Tencent Cloud**の**MongoDB**リポジトリを利⽤する

1. 下記のコマンドを実⾏して、MongoDB GPGのパブリックキーをインポートします。

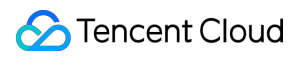

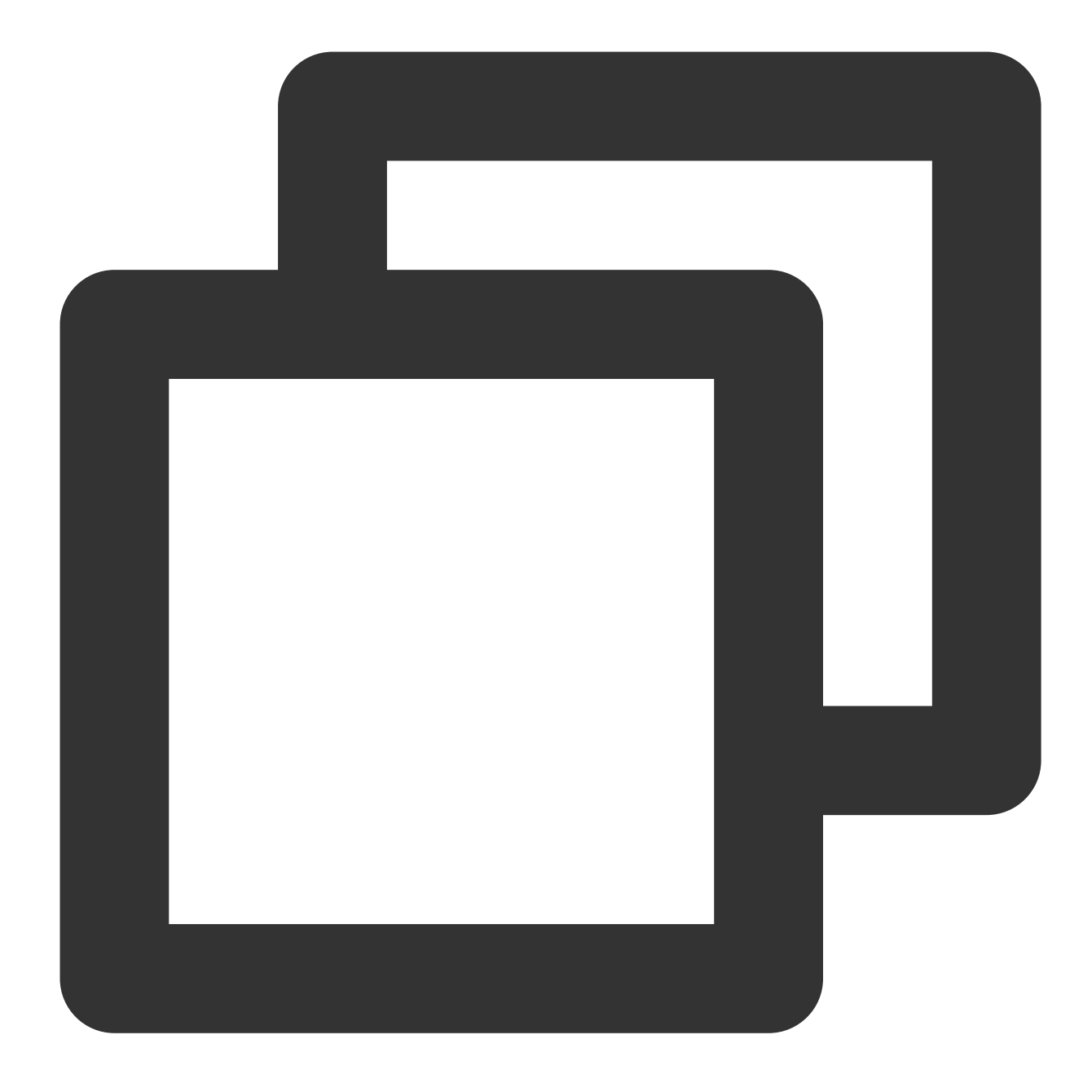

sudo apt-key adv --keyserver hkp://keyserver.ubuntu.com:80 --recv 68818C72E52529D4

2. 下記のコマンドを実⾏して、mirrorのパスを設定します。

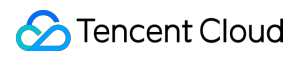

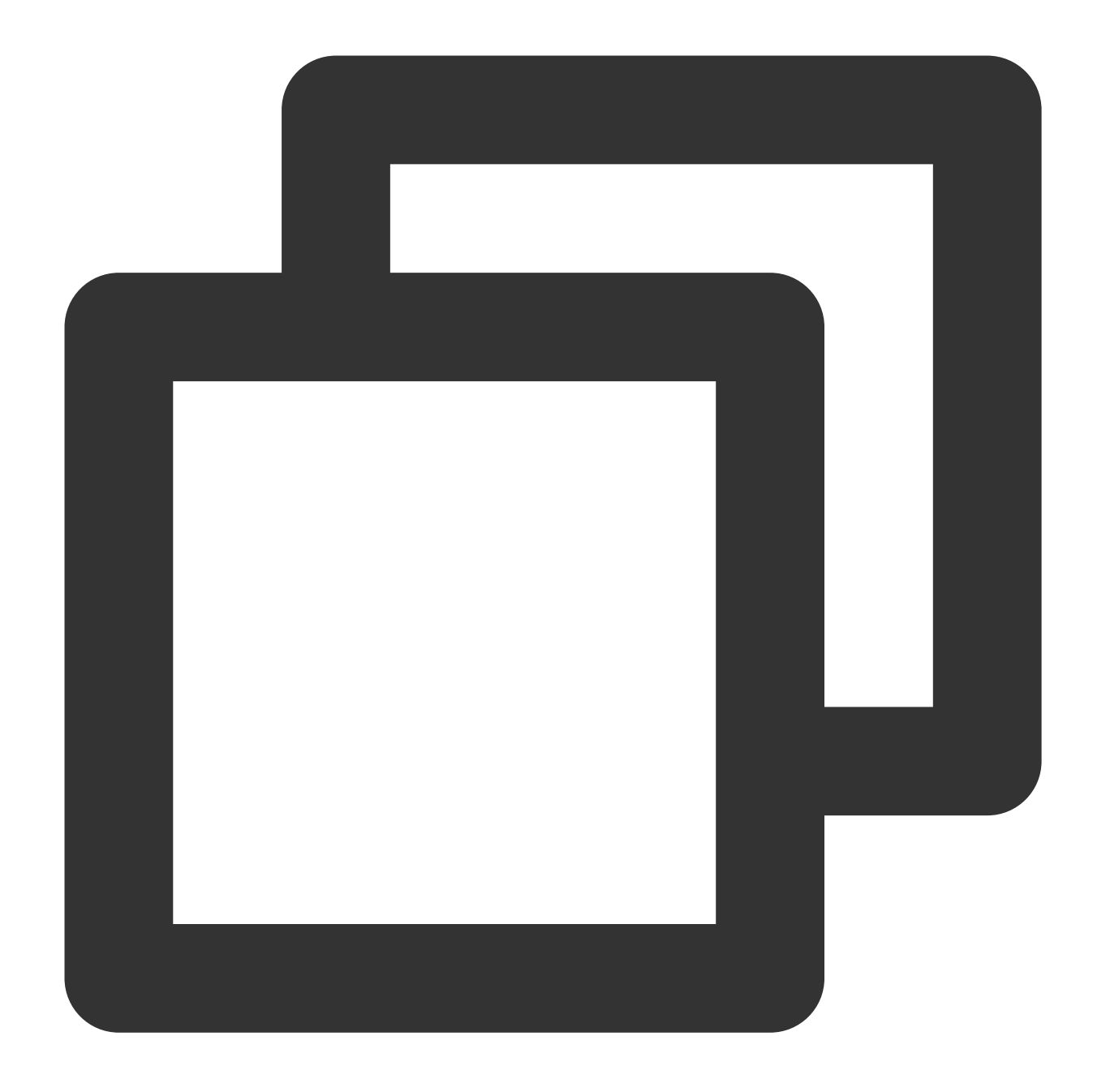

```
#Ubuntu 14.04
echo "deb [ arch=amd64 ] http://mirrors.tencent.com/mongodb/apt/ubuntu trusty/mongo
#Ubuntu 16.04
echo "deb [ arch=amd64 ] http://mirrors.tencent.com/mongodb/apt/ubuntu xenial/mongo
#Ubuntu 18.04
echo "deb [ arch=amd64 ] http://mirrors.tencent.com/mongodb/apt/ubuntu bionic/mongo
```
3. 下記のコマンドを実行して、キャッシュをクレンジングします。

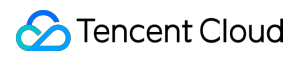

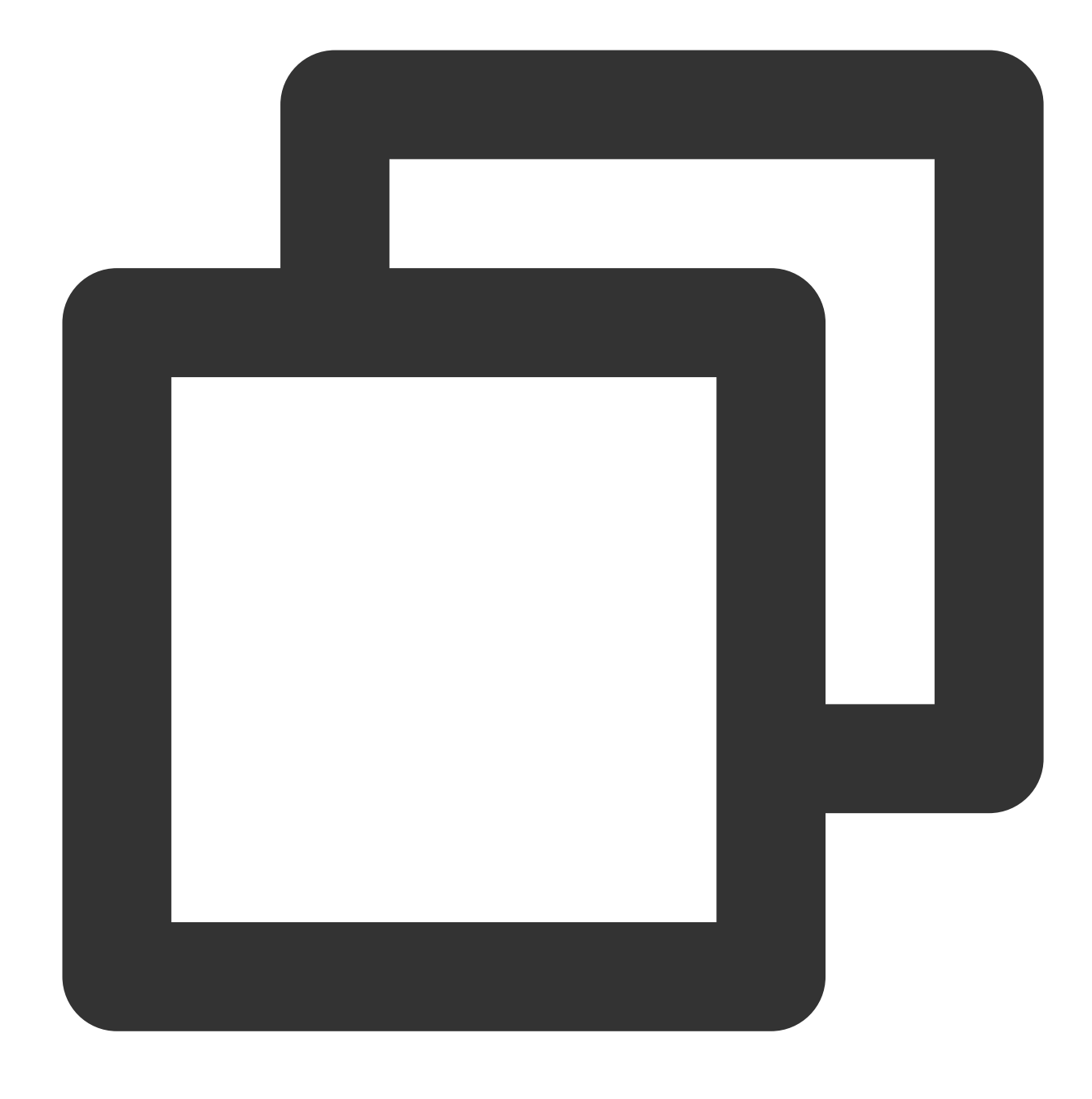

sudo apt-get clean all

4. 次のコマンドを実行して、ソフトウェアパッケージリストを更新します。

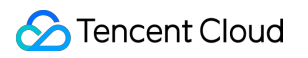

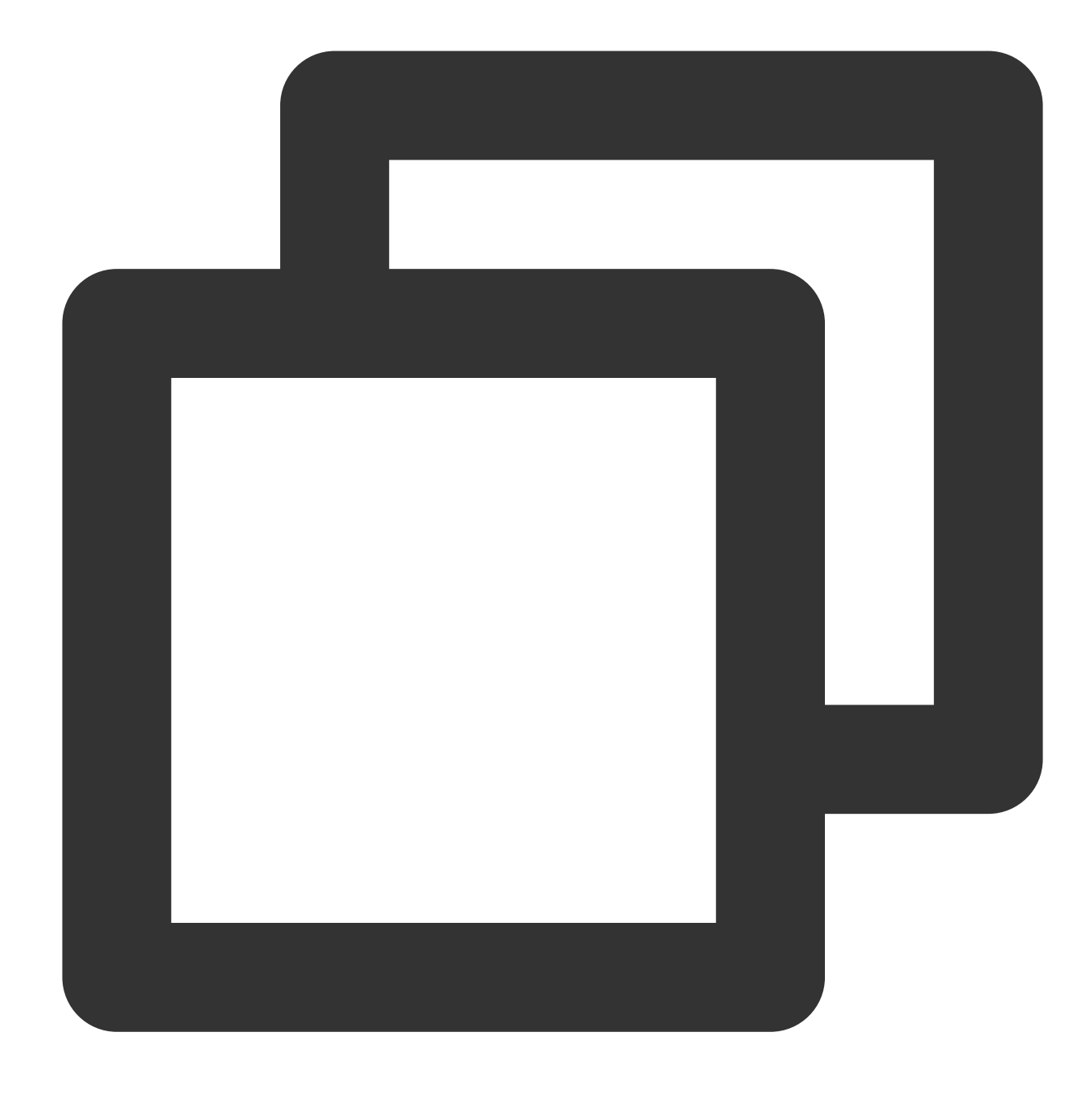

sudo apt-get update

5. 下記のコマンドを実⾏して、MongoDBをインストールします。

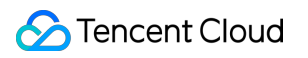

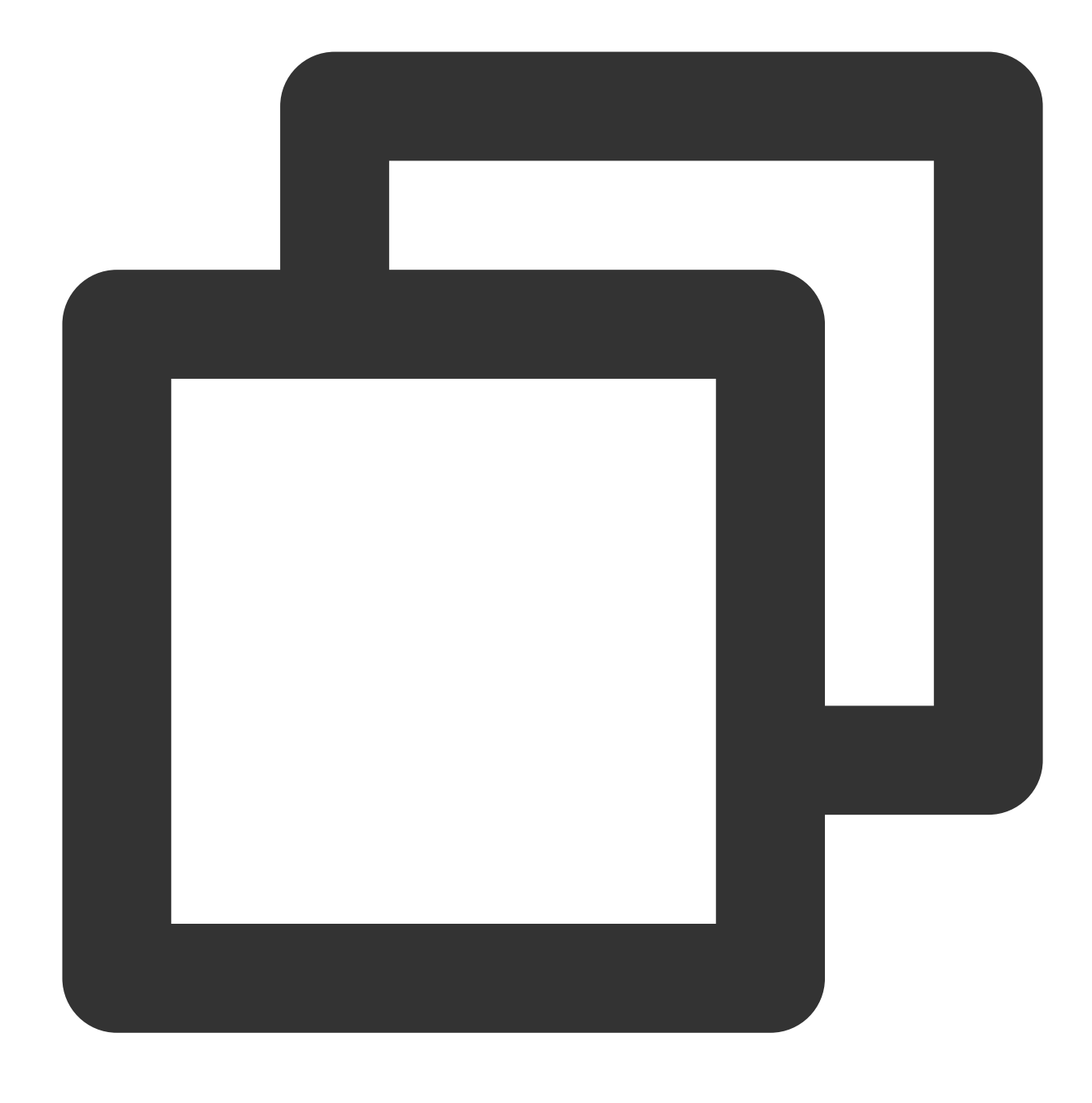

sudo apt-get install -y mongodb-org

# **Tencent Cloud**のイメージソースを利⽤して**Rubygems**を加速する

### ご注意:

利用する前に、お客様のCVMにRubyがインストールされたことを確認してください。 下記のコマンドを実⾏して、Rubygemsのソースアドレスを変更します。

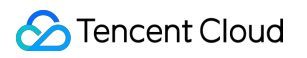

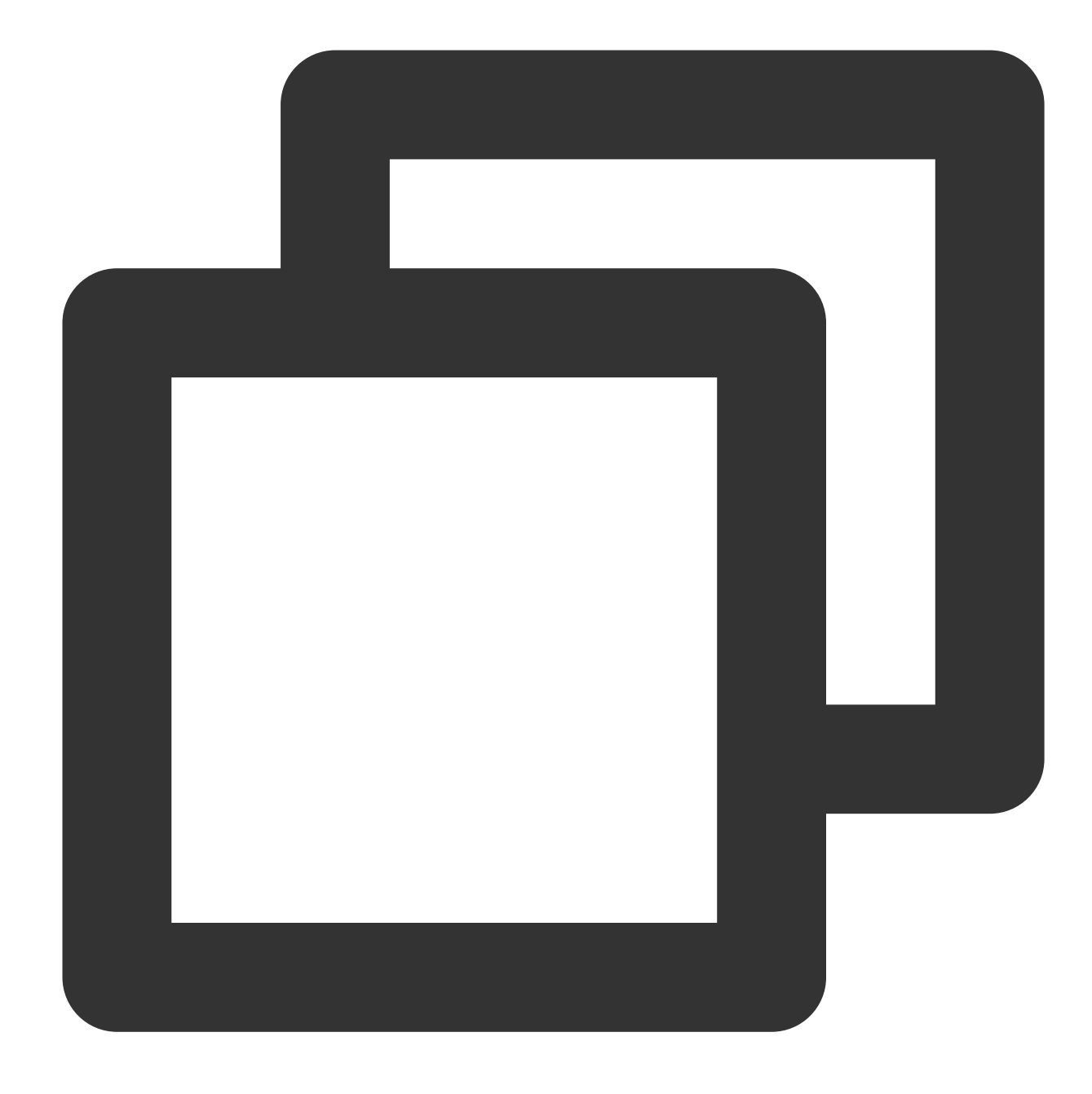

gem source -r https://rubygems.org/ gem source -a http://mirrors.tencent.com/rubygems/

# Ubuntu 環境で Apt-getを利用してソフトウェ アをインストールする

最終更新日:: 2020-03-03 18:14:53

# ユースケース

CVMでのソフトウェアインストールの効率を向上させると同時に、ソフトウェアのダウンロードとインストール のコストを削減するために、Tencent CloudはApt-getダウンロードソースを提供します。Ubuntu環境では、ユー ザーがApt-getを利⽤してソフトウェアを迅速にインストールできます。Apt-getダウンロードソースの場合、ソフ トウェアソースを追加する必要はありません。パッケージを直接インストールできます。

# 前提条件

OSがUbuntu12.04のCVMにログインします。

### インストール可能なソフトウェアを確認する

次のコマンドを実⾏して、インストール可能なソフトウェアを確認します。

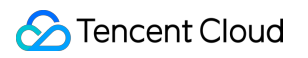

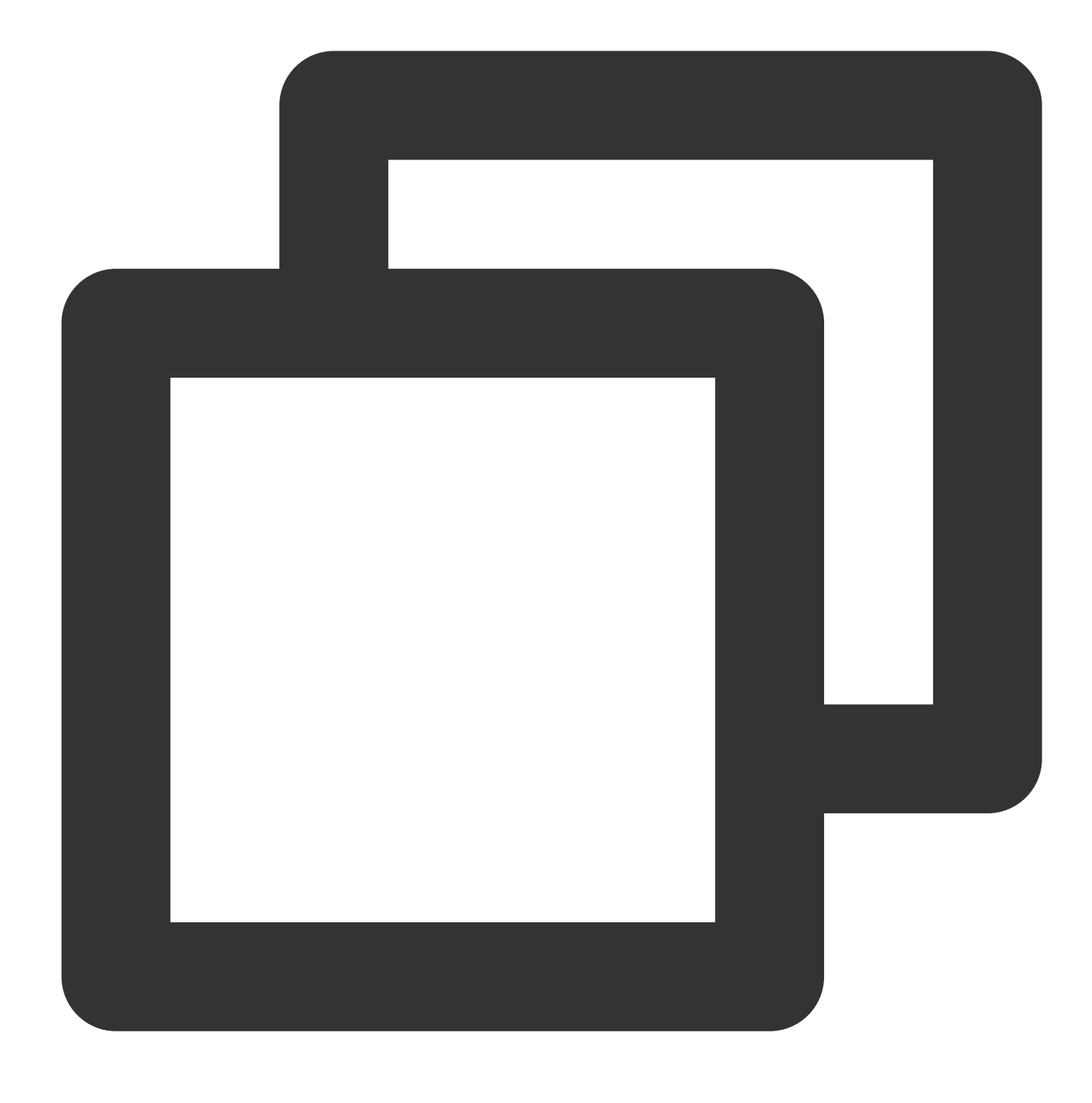

sudo apt-cache search all

# ソフトウェアをインストールする

次のコマンドを実⾏して、Nginxをインストールします。

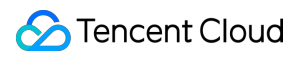

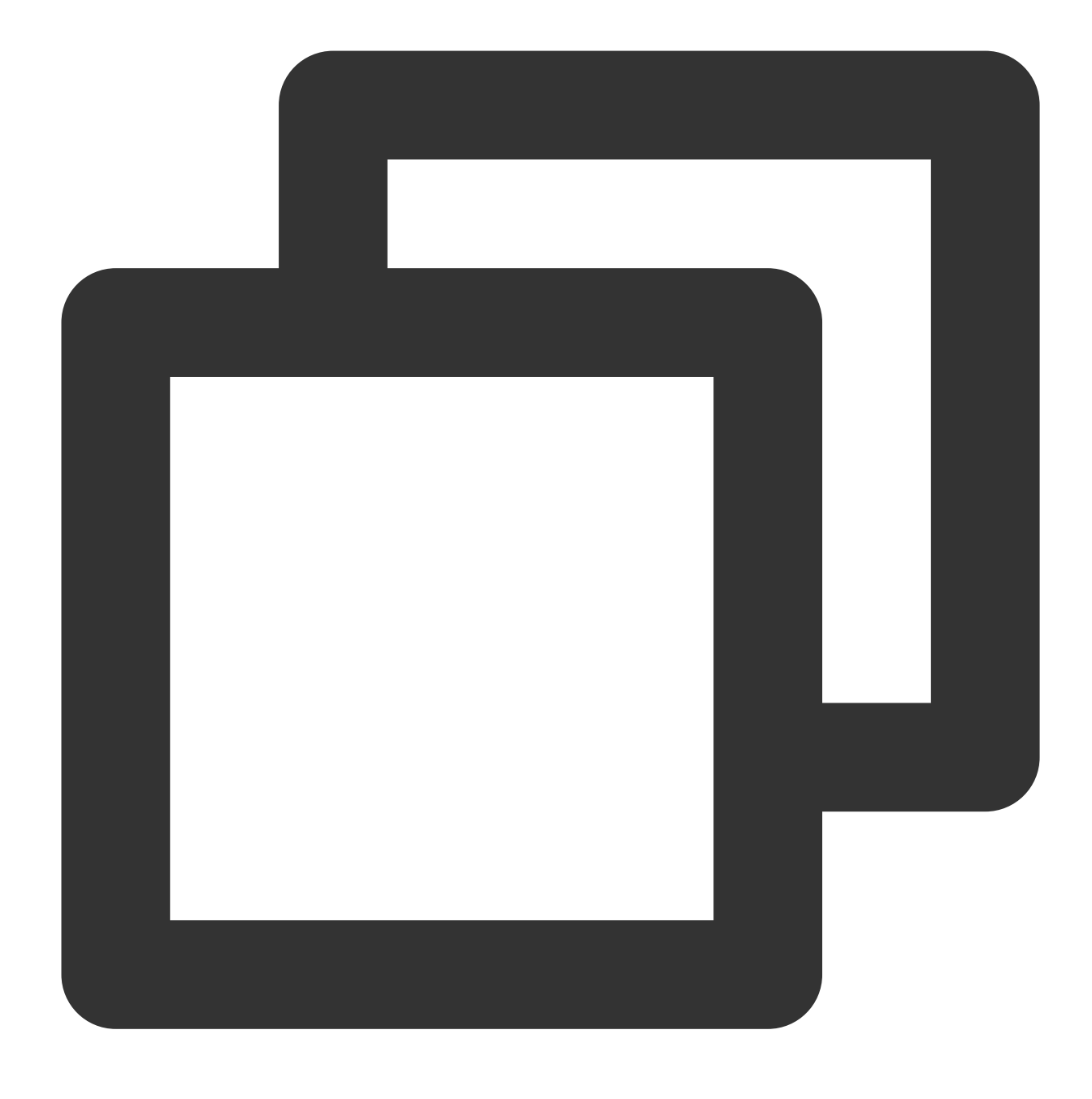

sudo apt-get install nginx

ソフトウェア情報を確認したら、「Y」を⼊⼒してインストールに同意し、ソフトウェアのインストールが完了す るまで待ちます。以下に示すように:

ubuntu@VM-179-94-ubuntu:~\$<mark>sudo apt-get install nginx</mark> Reading package lists... Done Building dependency tree Reading state information... Done The following additional packages will be installed: fontconfig-config fonts-dejavu-core libfontconfig1 libgd3 libjbig0 libjpeg-turbo8 libjpeg8 libtiff5 libvpx3 Suggested packages: libgd-tools fogiwrap nginx-doc ssl-cert The following NEW packages will be installed: fontconfig-config fonts-dejavu-core libfontconfig1 libgd3 libjbig0 libjpeg-turbo8 libjpeg8 libtiff5 libvpx3 0 upgraded, 14 newly installed, 0 to remove and 186 not upgraded. Need to get 3,000 kB of archives. After this operation, 9,782 kB of additional disk space will be used. Do you want to continue? [Y/n]

# インストールされたソフトウェアの情報を確認する

ソフトウェアがインストールされた後、下記のコマンドでソフトウェアパッケージのインストールディレクトリ、 パッケージ内のすべてのファイルを確認できます。

下記のコマンドでソフトウェアパッケージのバージョン情報を確認できます。

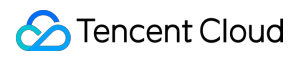

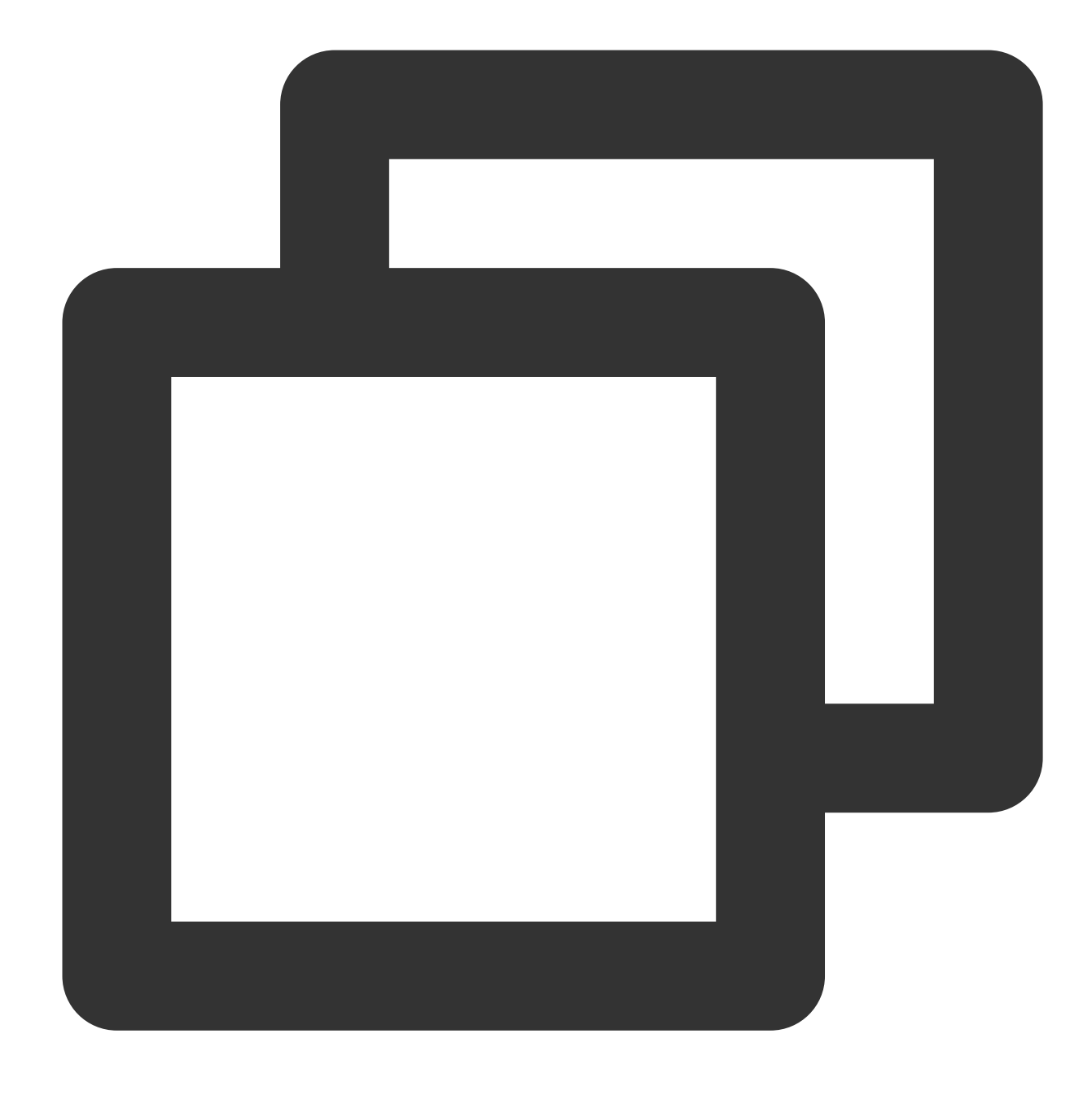

sudo dpkg -L

次のコマンドを実⾏して、ソフトウェアパッケージのバージョン情報を表⽰します。

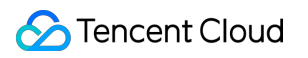

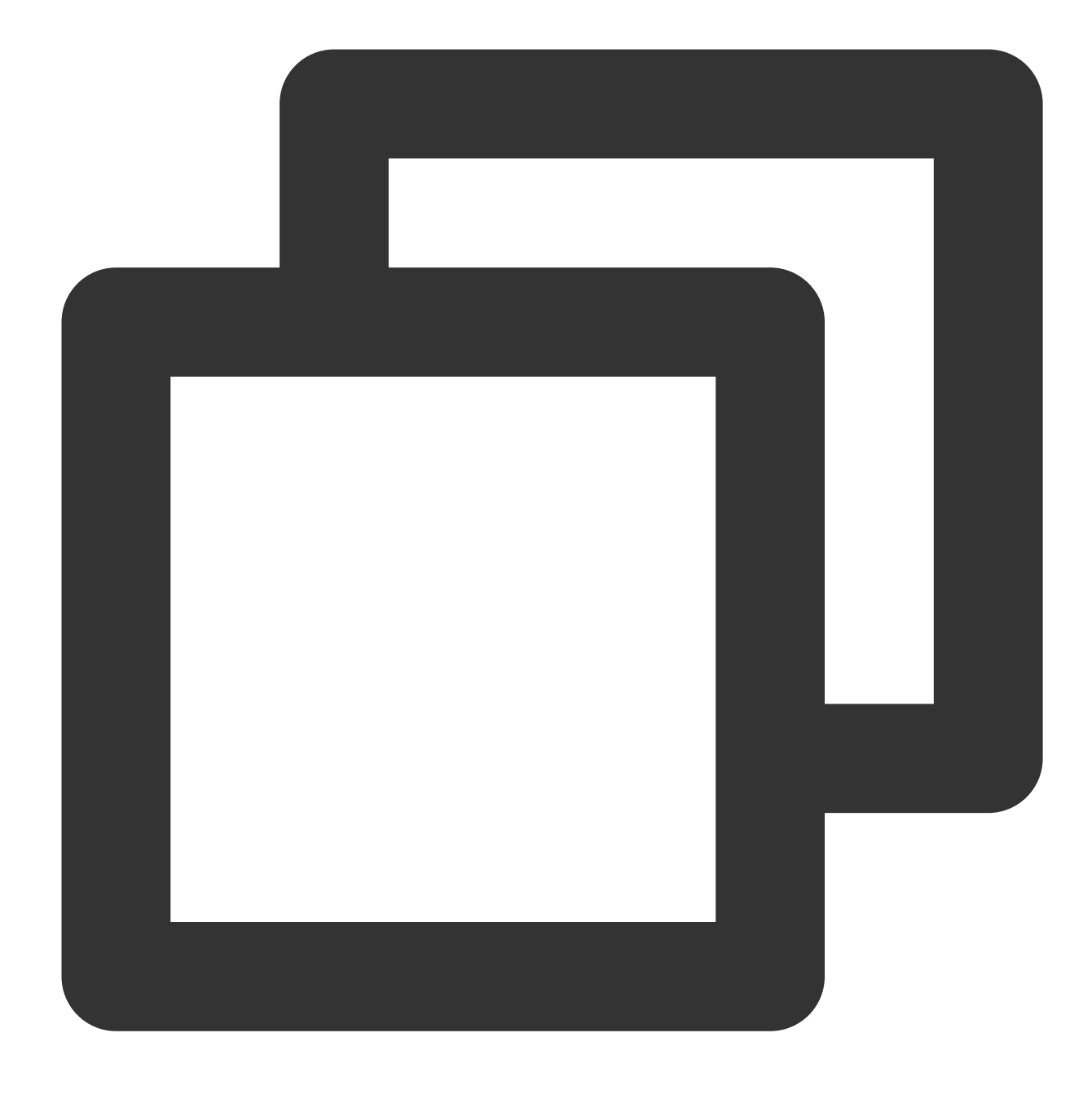

sudo dpkg -1 ソフトウェア名

インストールされたNginx情報を表示します。以下に示すように:

 $\ddot{\phantom{a}}$ 

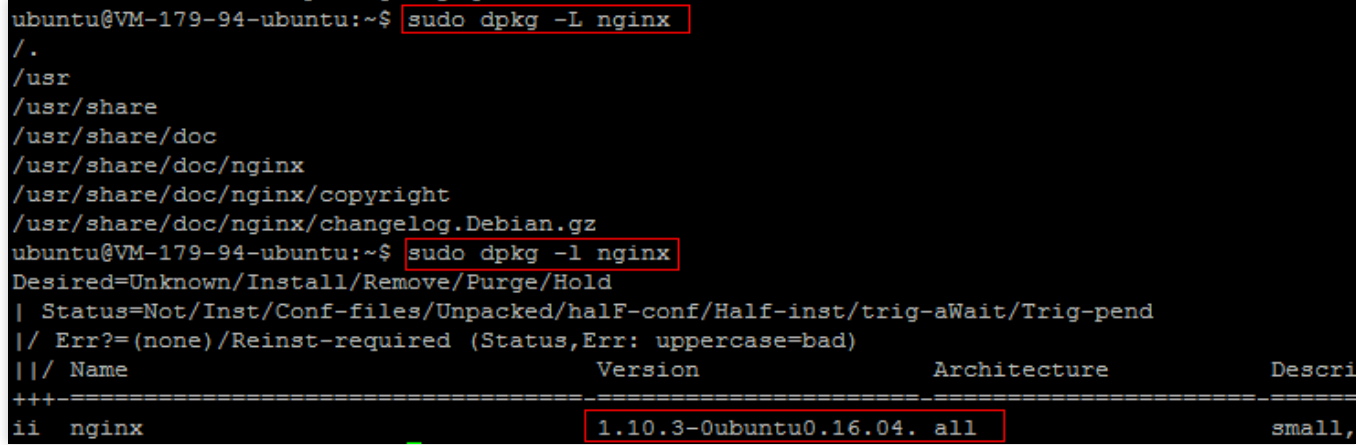

# CentOS環境でYUMを介してソフトウェアを インストール

最終更新⽇::2020-10-20 17:08:22

# シナリオ

ユーザーのCloud Virtual Machineにおけるソフトウェアのインストール効率を向上させ、ソフトウェアのダウン ロードおよびインストールのコストを削減するため、Tencent CloudはYUMダウンロードソースを提供していま す。CentOS環境では、ユーザーは yum コマンドを実行してソフトウェアを迅速にインストールできます。YUM のダウンロードソースの場合、ユーザーはソフトウェアソースを追加する必要がなく、直接ソフトウェアパッ ケージをインストールすることができます。

# 操作手順

## ソフトウェアのインストール

1. rootアカウントを使用して、CVMインスタンスにログインします。

2. 次のコマンドを実⾏して、ソフトウェアをインストールします。

説明:

CentOS 7以降、MariaDBはYUMソースにおいてデフォルトのデータベースインストールパッケージになりまし た。自身のOSがCentOS 7以降のバージョンの場合、 yum コマンドを使用してインストールされたMySQLは使 用できなくなります。完全に互換性のあるMariaDBを使用するか、[ここをクリックして](https://www.linode.com/docs/databases/mysql/how-to-install-mysql-on-centos-7)下位のバージョンの MySQLのインストールを⾏うかを選択できます。

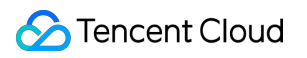

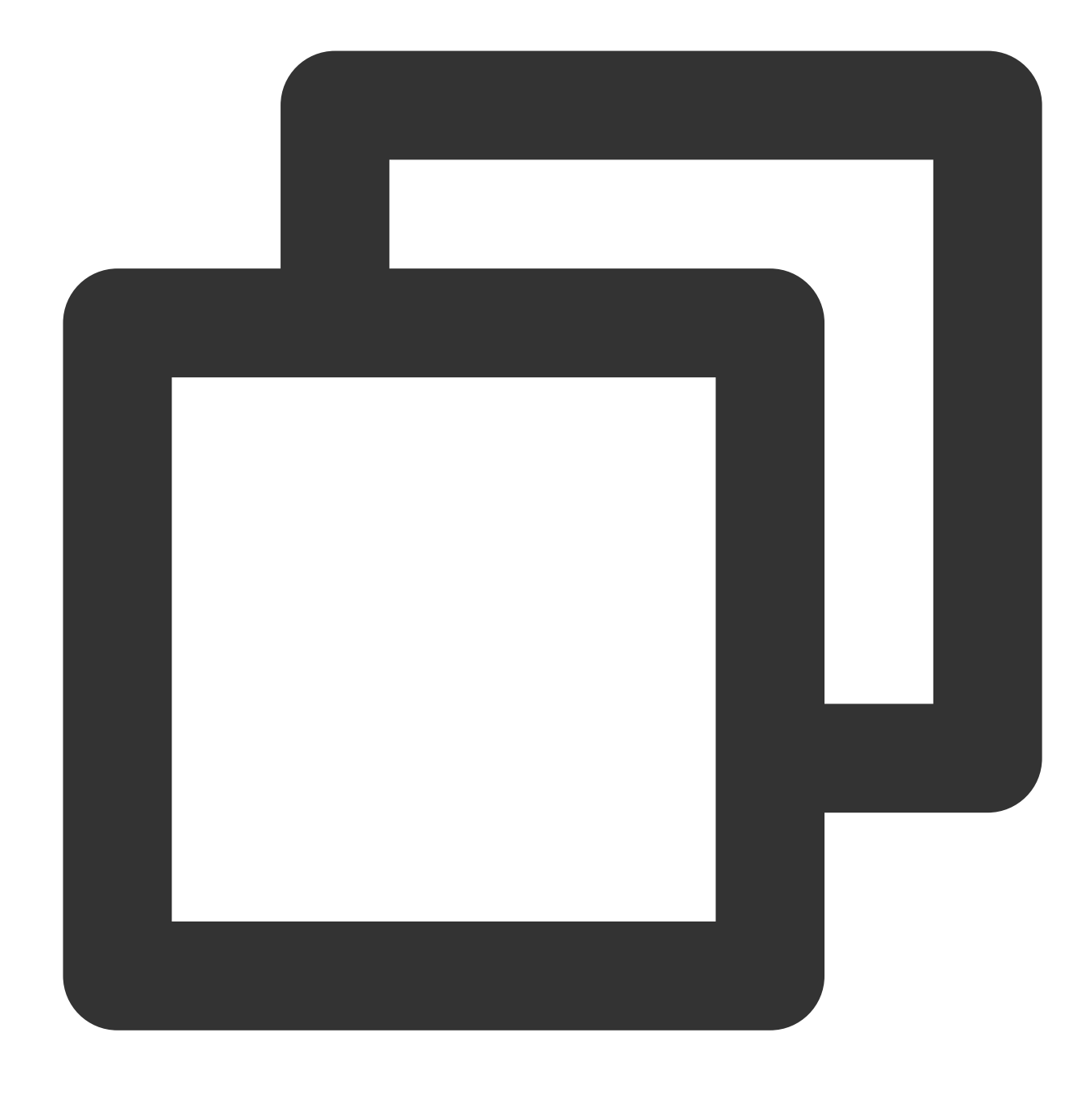

yum install software\_name

ソフトウェアのインストールのプロセスにおいて、システムは関連するソフトウェアパッケージおよび依存関係 を⾃動的に検索し、かつインターフェースで検索したソフトウェアパッケージが適切かどうかをユーザーに確認 するよう促します。

例えば、 yum install PHP コマンドを実行して、PHPをインストールした後、インターフェースには下図の とおり表⽰されます。

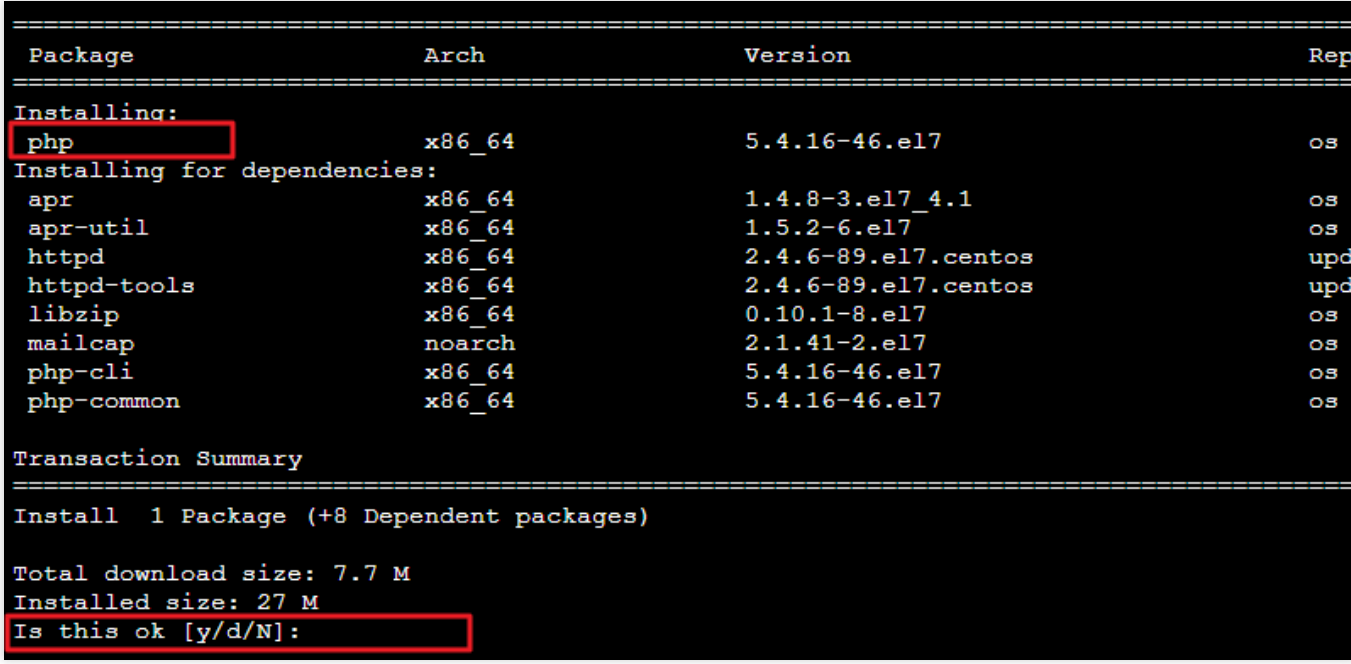

3. ソフトウェアパッケージが適切で誤りがないことを確認した後、v を入力し、Enterキーを押すとソフトウェ アのインストールが開始されます。

インターフェースで Complete と表⽰されると、インストールが完了します。下図の通りです。

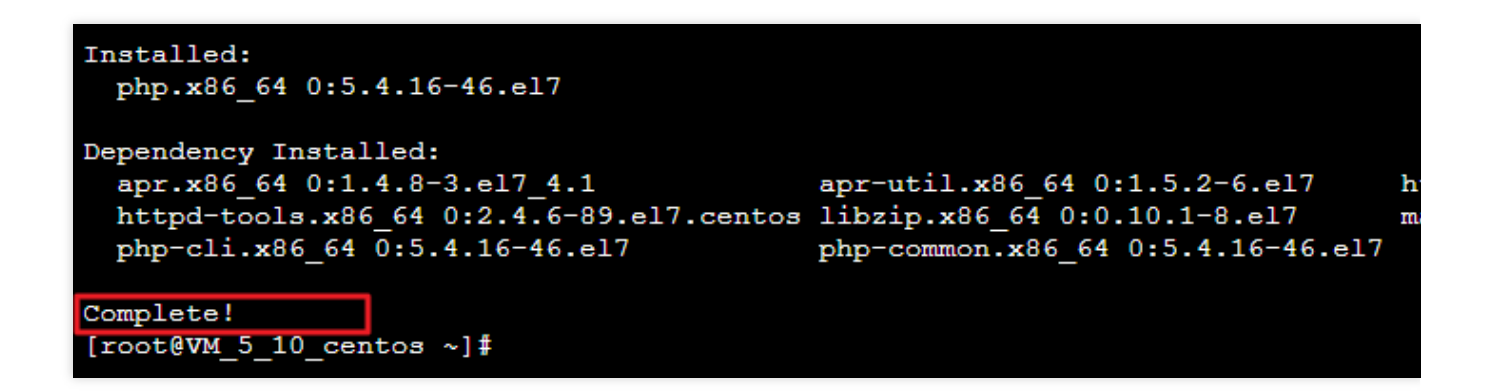

## インストールされたソフトウェア情報の確認

ソフトウェアのインストールが完了後、実際のニーズに応じて様々なコマンドを実⾏して情報を確認できます。 次のコマンドを実⾏して、ソフトウェアパッケージのインストールディレクトリを確認します。

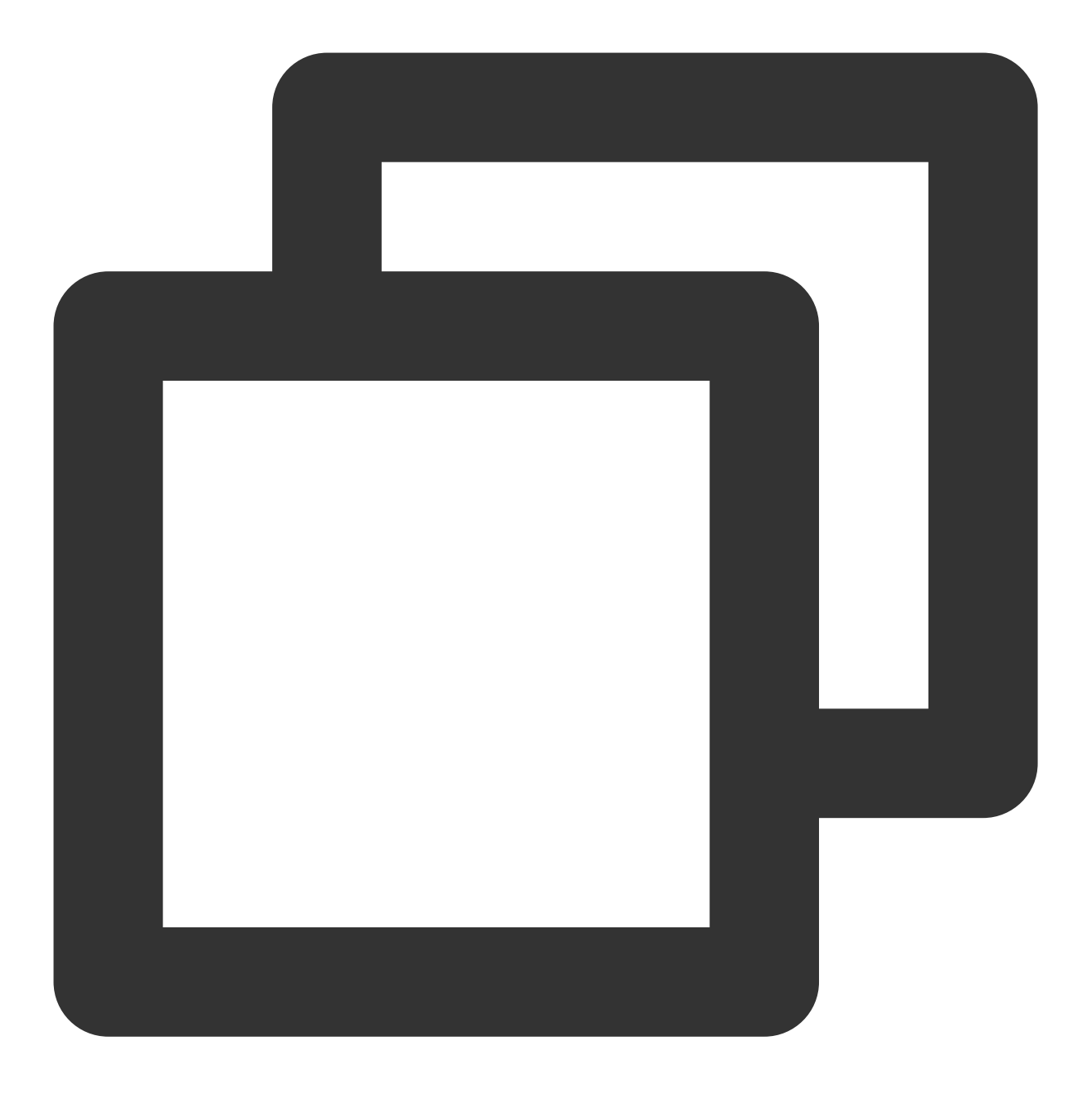

```
rpm -ql software name
```
例えば、 rpm -q1 php コマンドを実行して、PHPのインストールディレクトリを確認します。下図に示す通り です。
[root@VM\_5\_10\_centos ~]# rpm -ql php<br>/etc/httpd/conf.d/php.conf /etc/httpd/conf.modules.d/10-php.conf /usr/lib64/httpd/modules/libphp5.so /usr/share/httpd/icons/php.gif /var/lib/php/session  $[root@VM_5_10_centos ~\sim] \, \text{\#}$ 

次のコマンドを実⾏して、ソフトウェアパッケージのバージョン情報を確認します。

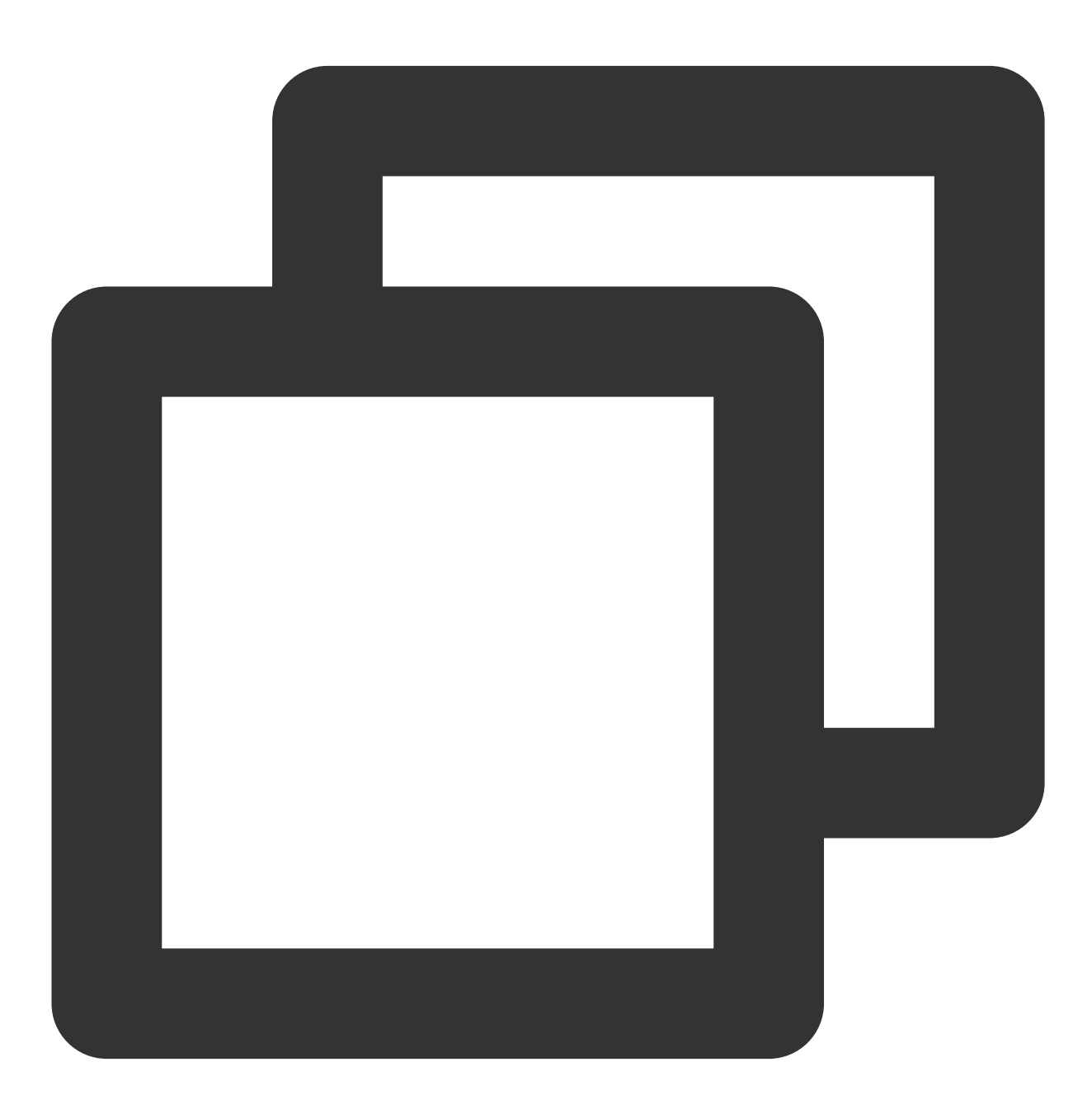

rpm -q

例えば、 rpm -q1 php コマンドを実行して、PHPのバージョン情報を確認します。下図に示す通りです。

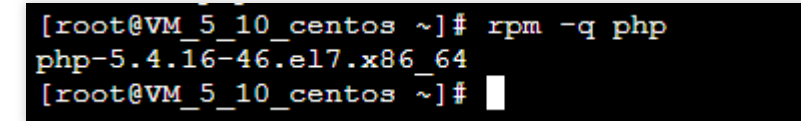

# openSUSE 環境で zypperを利用してソフト ウェアをインストールする

最終更新日:: 2021-12-27 15:56:13

### ユースケース

CVMでのソフトウェアインストールの効率を向上させ、ソフトウェアのダウンロードとインストールのコストを 削減するために、Tencent Cloudはzypper ダウンロードソースを提供します。openSUSE OSと⼀部 SLES CVMの ユーザーはzypperを利用してソフトウェアをインストールできます。本ドキュメントは openSUSE OS を例に、 zypper を利用して迅速なソフトウェアをインストールする方法を説明します。

## 操作手順

#### ソフトウェアソースの確認

1. root アカウントを利用して、openSUSE OSのCVM にログインします。

2. zypper service-list または zypper sl コマンドを実行して、ソフトウェアソースの一覧を表示し ます。

例えば、 zypper sl コマンドを実行して、以下のような情報が返されます:

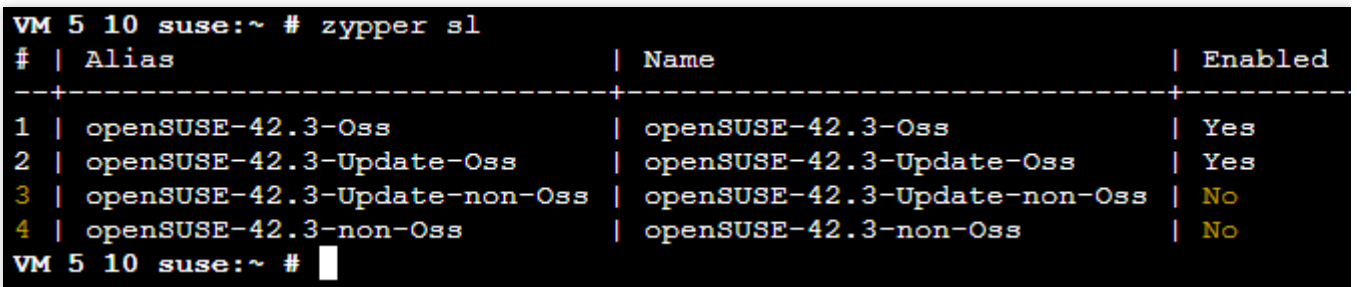

#### ソフトウェアパッケージのインストール

1. zypper search または zypper se コマンドを実行して、ソフトウェアパッケージを検索します。 例、ソフトウェアパッケージ「Nginx 」を検索する場合、実行するコマンドは以下の通り:

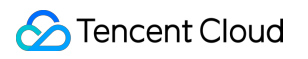

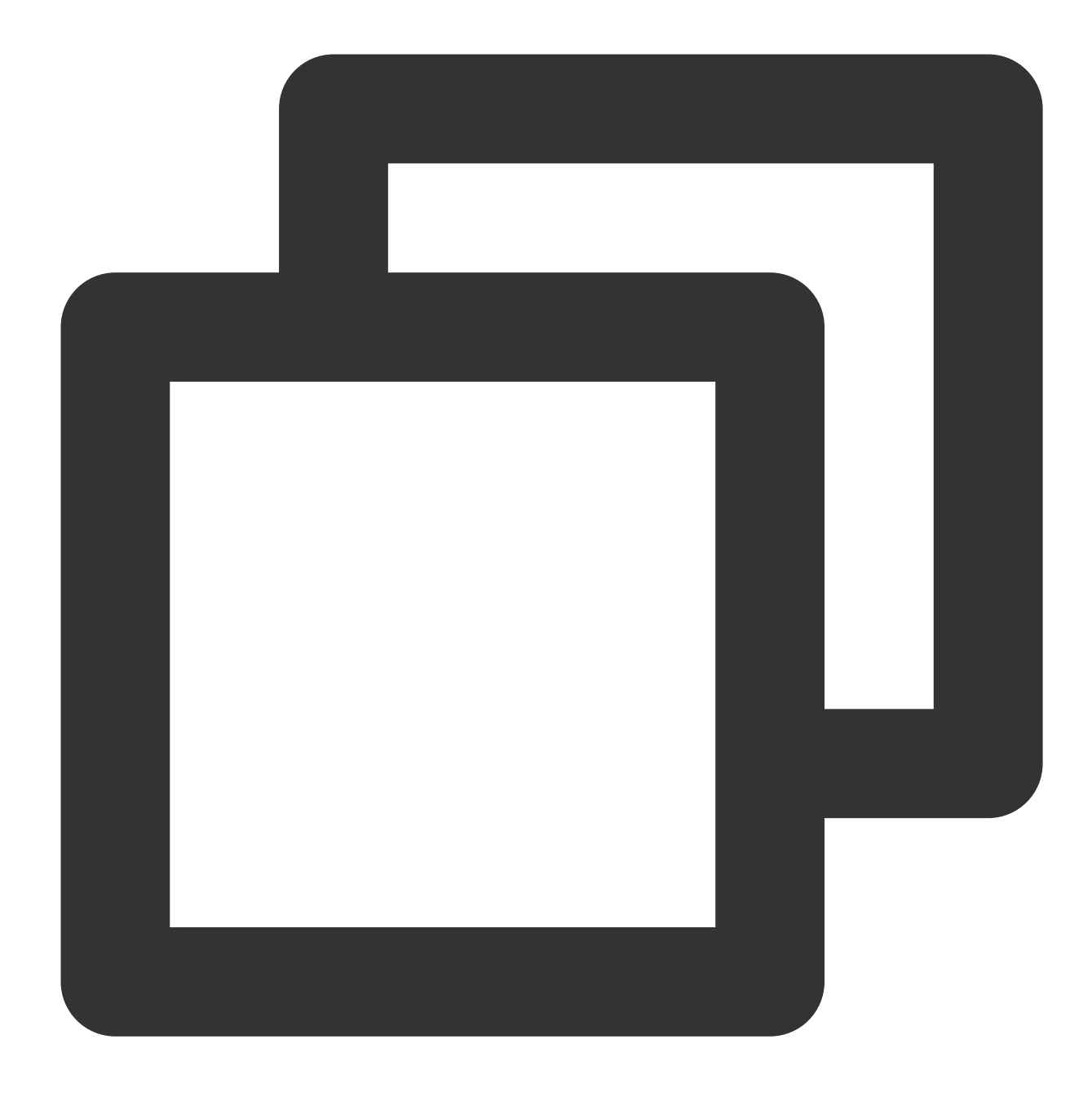

zypper se nginx

以下のような結果が返されます:

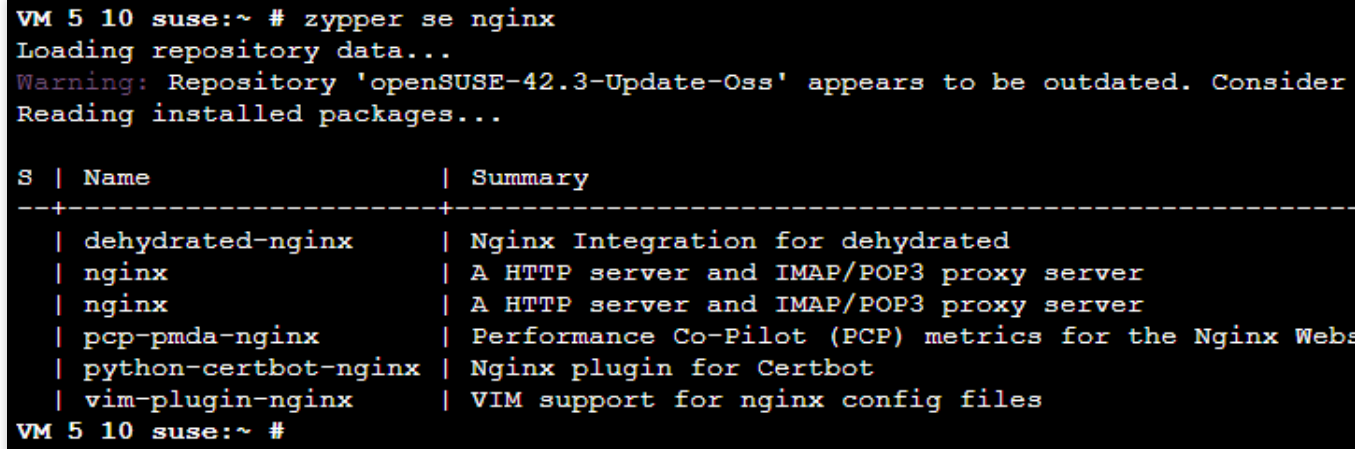

2. 検索されたソフトウェアパッケージの名に従って、 zypper install または zypper in コマンドを実 ⾏して、ソフトウェアをインストールします。

说明:

複数のソフトウェアをインストールする必要がある場合、ソフトウェアパッケージ名をスペースで区切ってくだ さい。

ソフトウェアをインストールする時に、依存パッケージが必要な場合、⾃動でダウンロードしてインストール し、手動で依存パッケージをインストールする必要がありません。

例えば、Nginxをインストールするには、実⾏するコマンドは以下の通り:

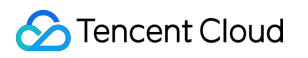

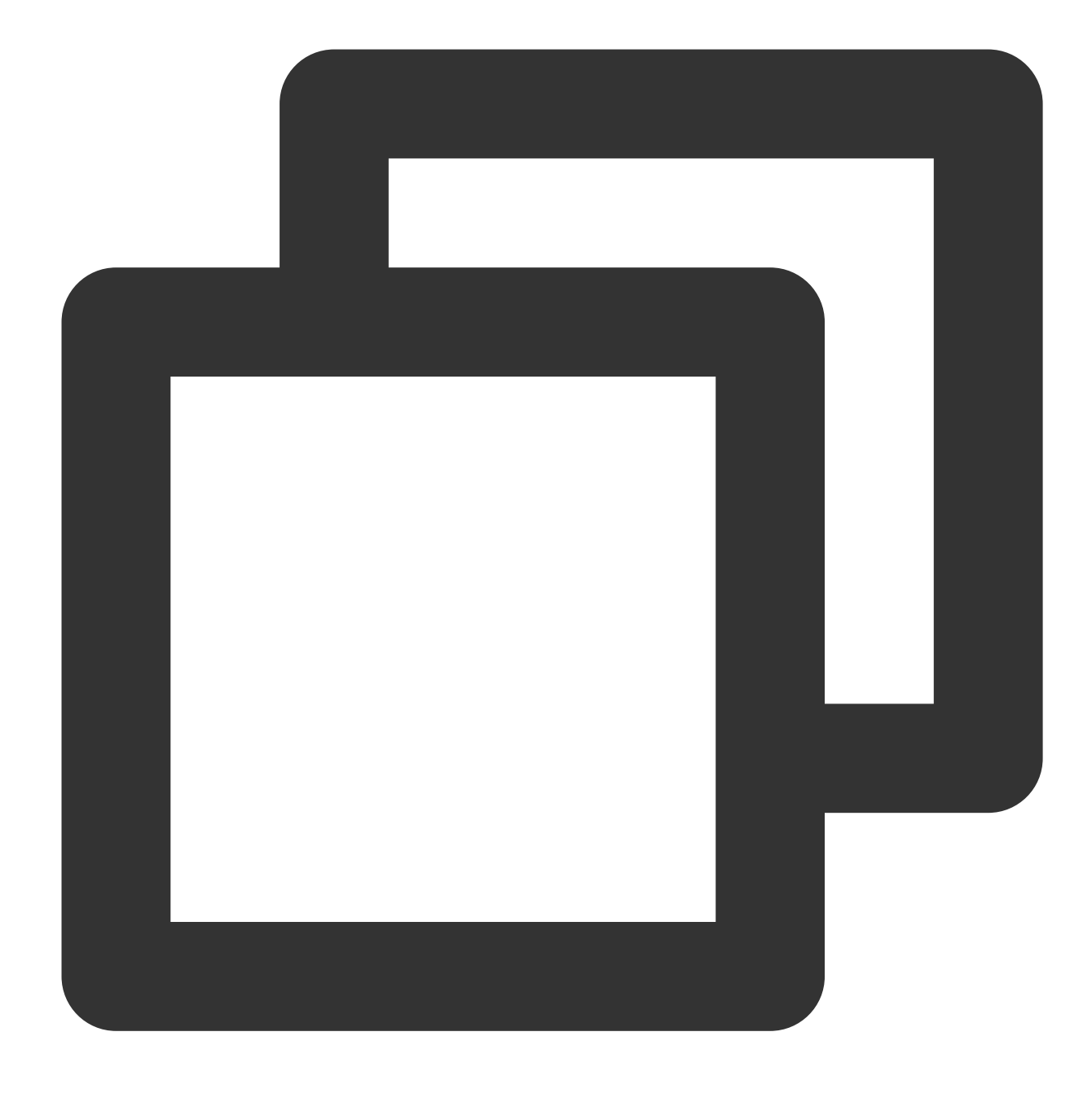

zypper install nginx

例えば:PHP と PHP-FPM等のソフトウェアをインストールすると、実⾏するコマンドは以下の通り:

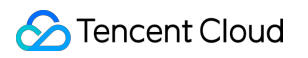

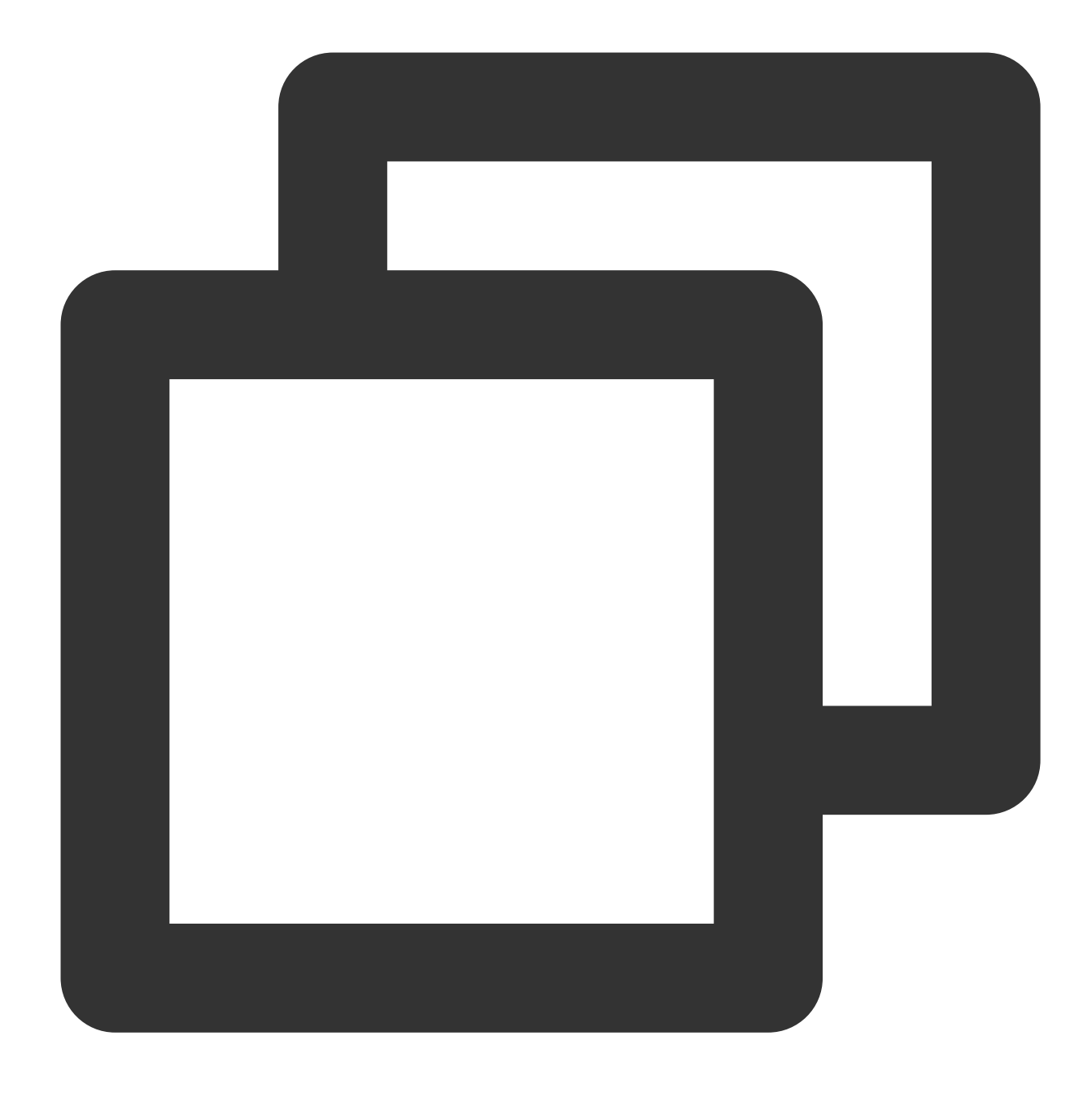

zypper install MySQL-server-community php5-mysql php5 php5-fpm

### インストールされたソフトウェア情報の確認

1. ソフトウェアインストールが完了した後、以下のコマンドを実行して、ソフトウェアパッケージのインストー ルディレクトリの詳細を確認します。

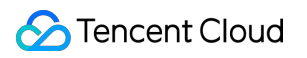

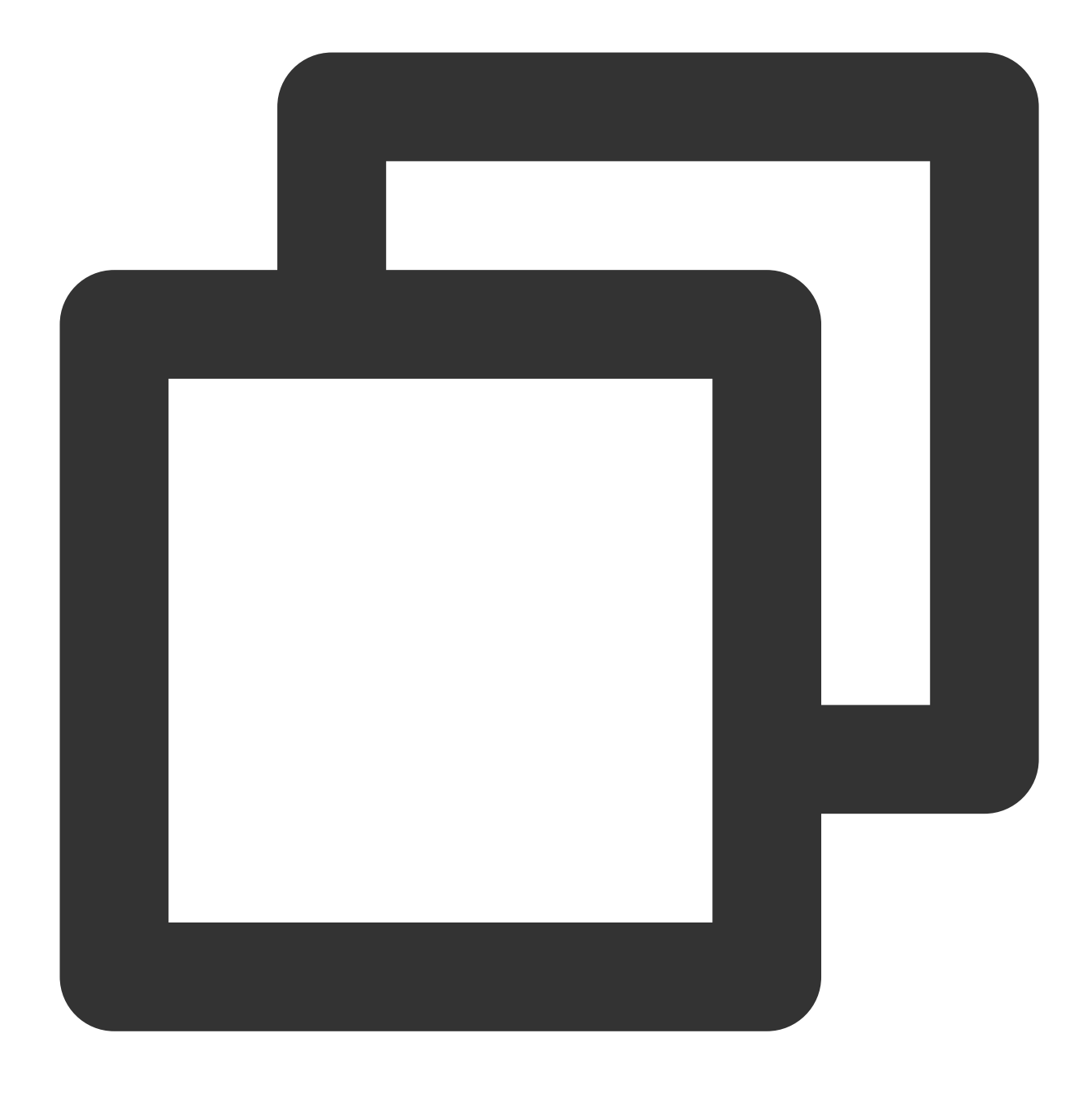

rpm -ql

例えば、ソフトウェアパッケージ「Nginx」のインストールディレクトリの詳細を確認するには、実⾏するコマン ドは以下の通り:

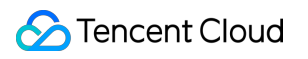

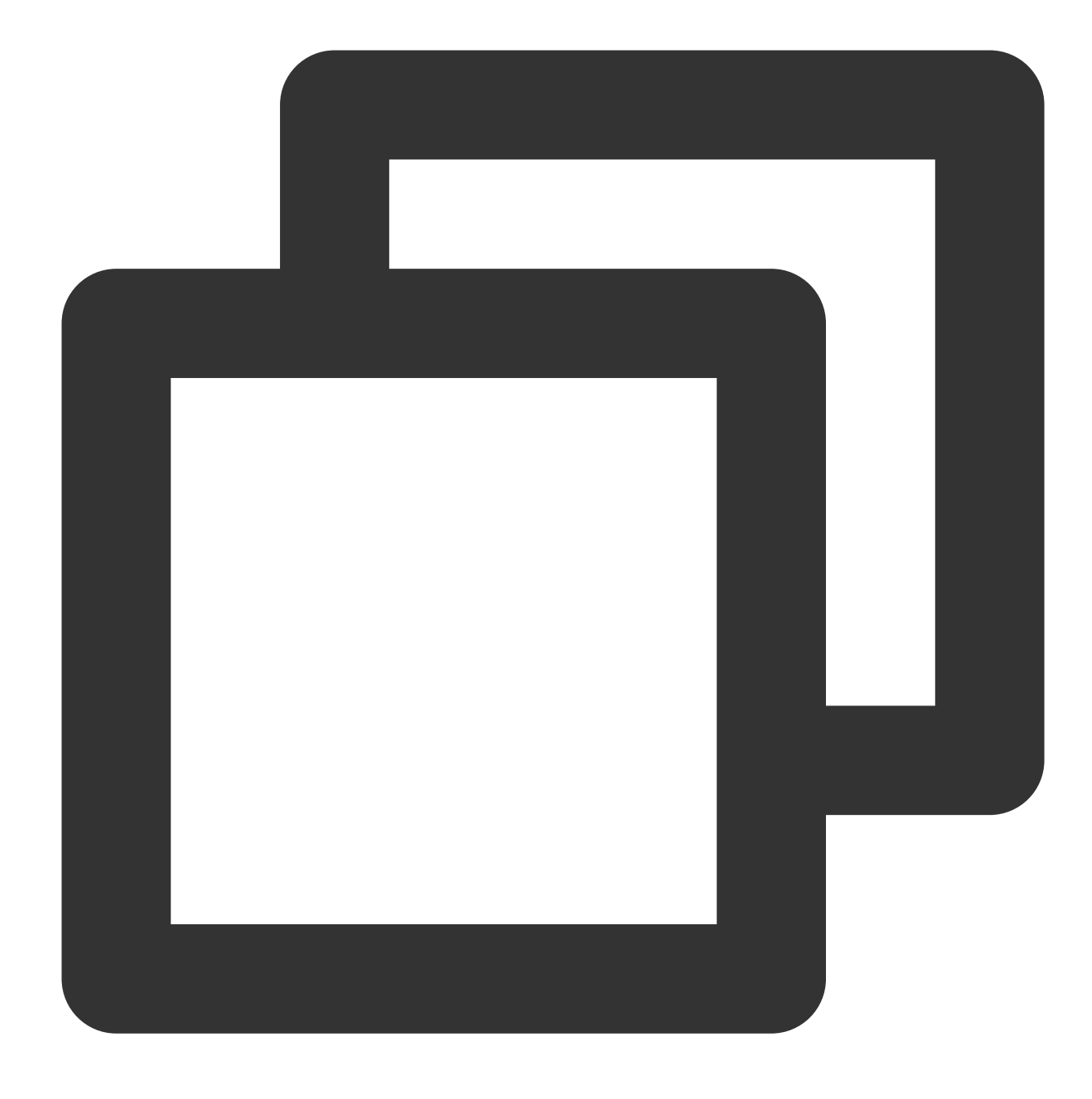

rpm -ql nginx

以下のような情報が返されます:

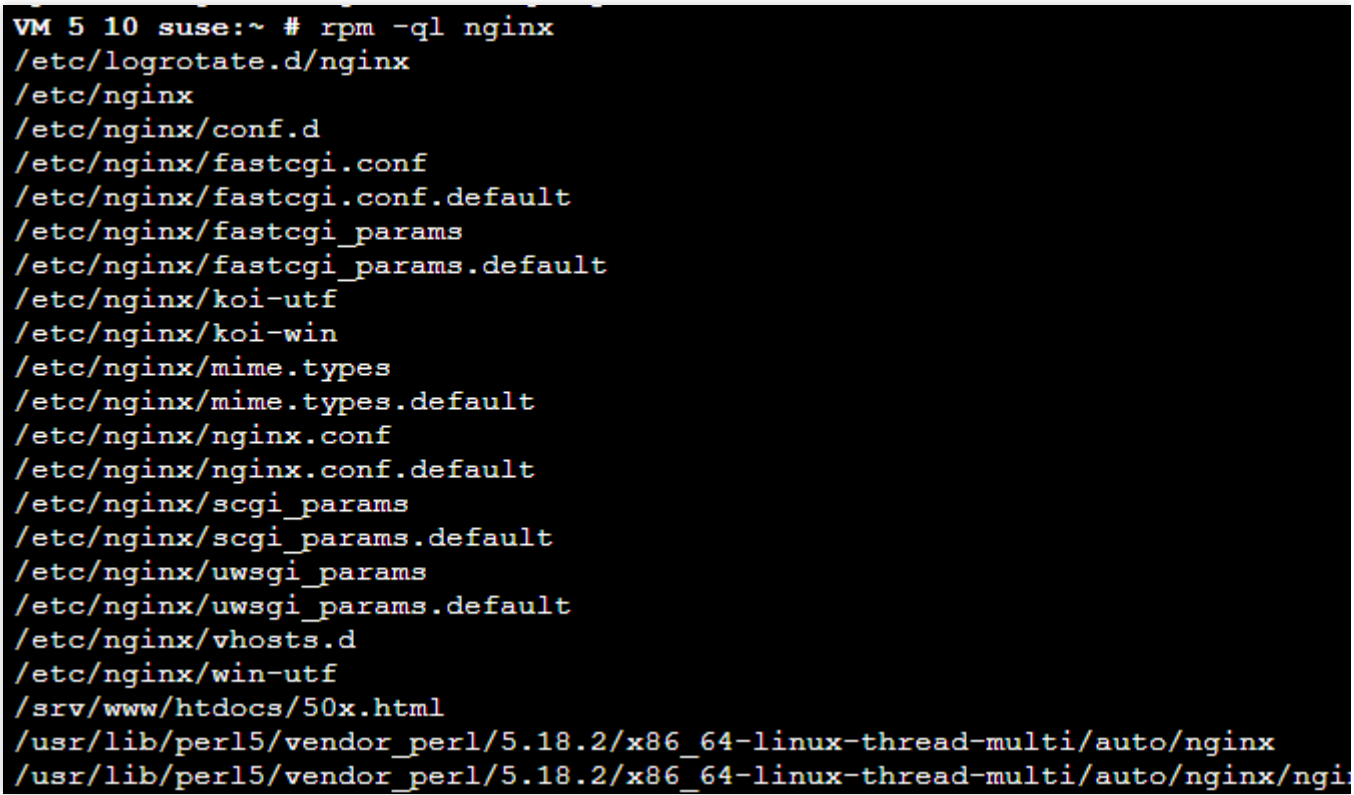

2. 以下のコマンドを実行して、ソフトウェアパッケージのバージョン情報を確認します。

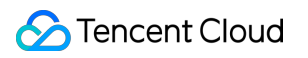

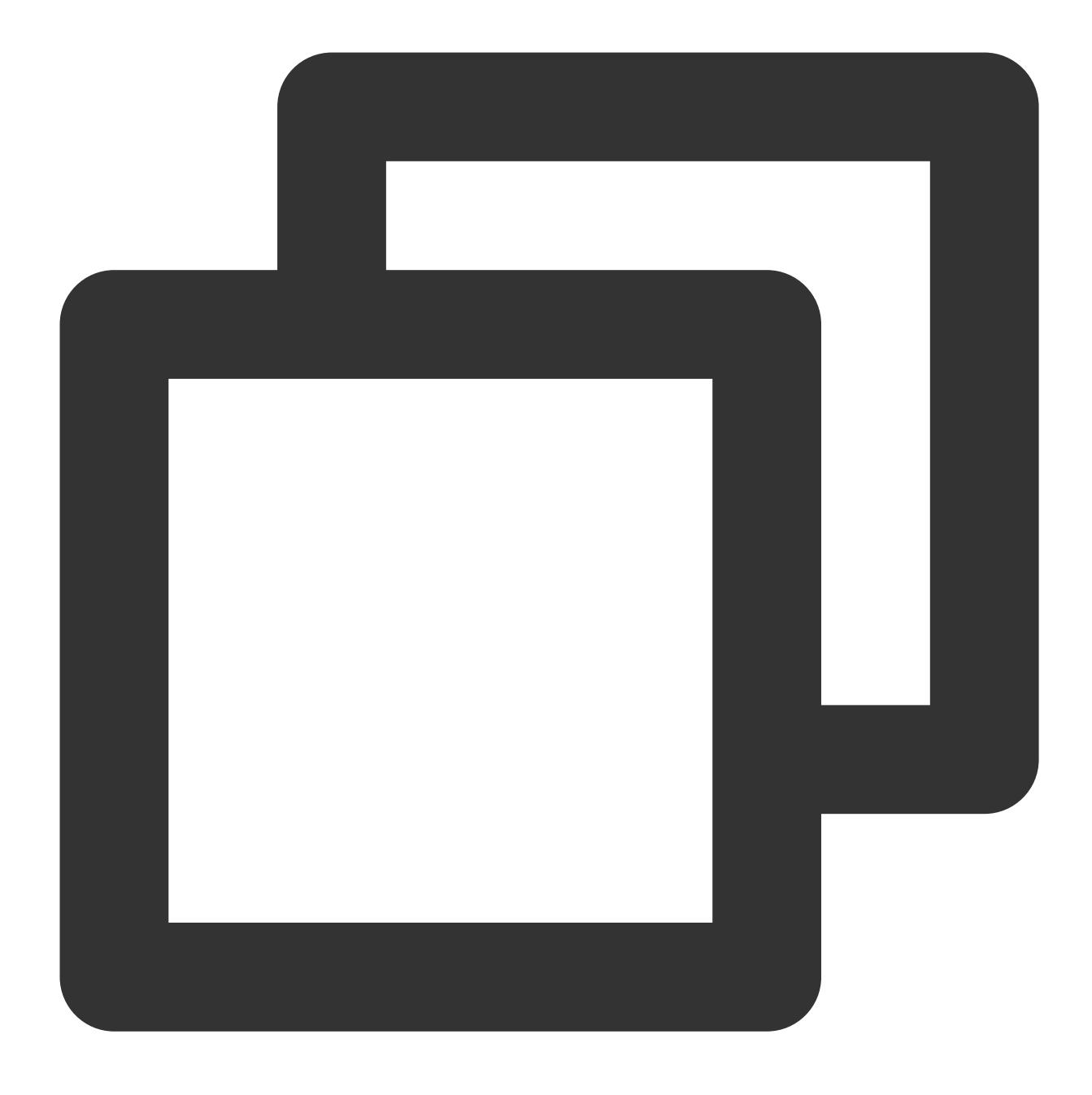

#### rpm -q

例えば、ソフトウェアパッケージ「Nginx」のバージョン情報を確認するには、実⾏するコマンドは以下の通り:

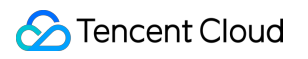

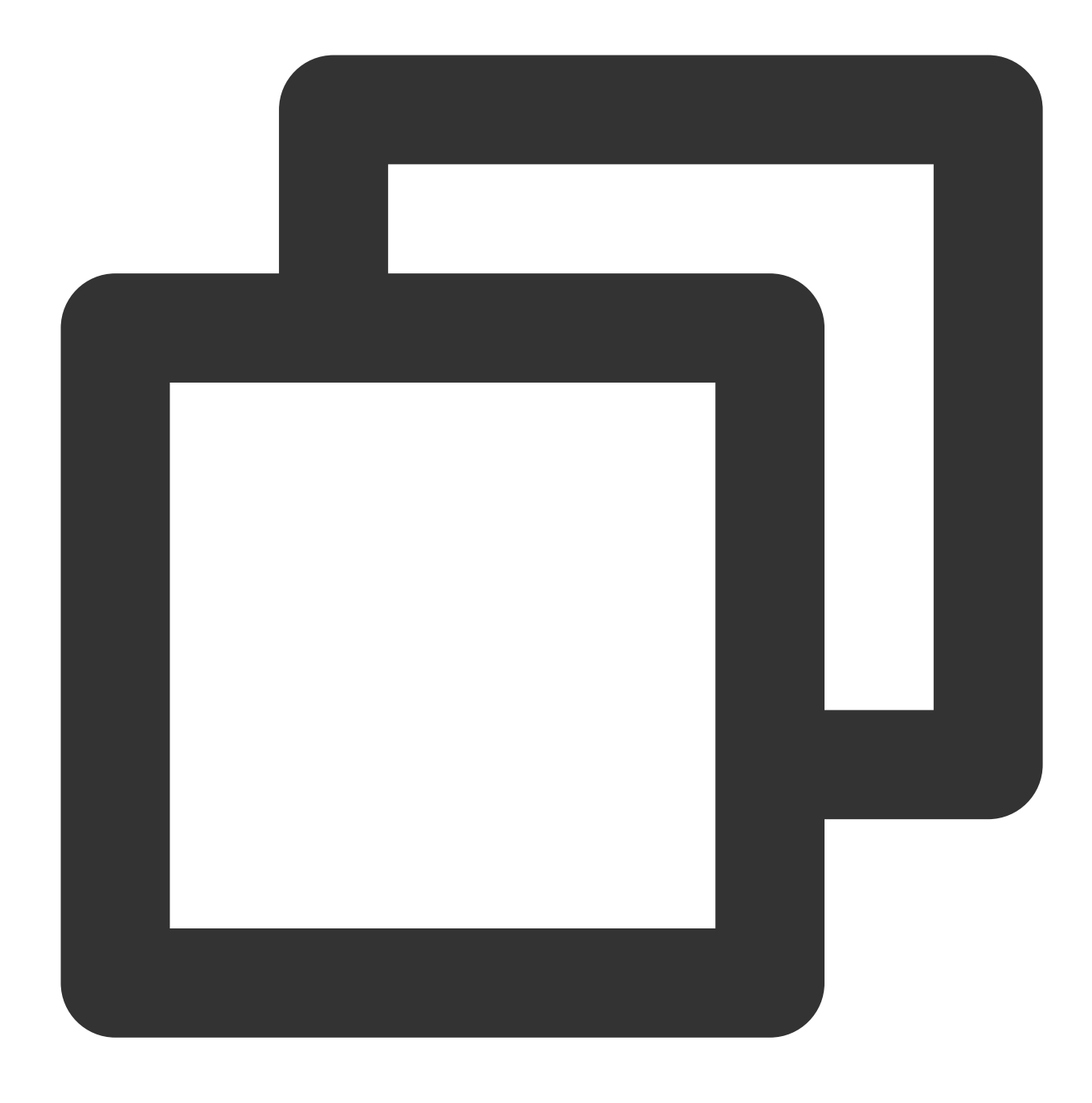

rpm -q nginx

以下のような情報が返されます:

```
VM 5 10 suse:* # rpm -q nginx<br>nginx-1.14.2-2.7.1.x86_64<br>VM 5 10 suse:* #
```
## CentOS 6 は YUM ソースを切り替えます

最終更新日::2022-06-29 11:38:27

## 操作背景

CentOS 6のオペレーティングシステムバージョンのサポート(EOL)は、2020年11⽉30⽇に終了しており、 Linuxコミュニティでは当該オペレーティングシステムのバージョンを今後はサポートしません。コミュニティの ルールに従い、CentOS 6のソースアドレス http://mirror.centos.org/centos-6/ は削除され、第三者 のミラーサイトからもCentOS 6のソースが削除されていま

す。 http://mirrors.tencent.com/ と http://mirrors.tencentyun.com/ のソースをCentOS 6の ソースに同期することができず、Tencent Cloudでデフォルト構成のCentOS 6のソースを使い続けるとエラーが発 生します。

#### 説明:

オペレーティングシステムをCentOS 7以上にアップグレードすることを推奨します。業務の繁忙期に、なお CentOS 6のオペレーティングシステム上のいくつかのインストールパッケージを使用する必要がある場合は、本 ⽂で提供する情報を基にCentOS 6のリポジトリを切り替えてください。

## 操作手順

1. 標準方式を使用してLinux[インスタンスにログイン\(推奨\)](https://www.tencentcloud.com/document/product/213/5436)します。実際の操作方法に応じて、他のログイン方 法を選択することもできます。

[リモートログインソフトウェアを使用してLinuxインスタンスにログイン]

(https://www.tencentcloud.com/document/product/213/32502)

[SSHを使⽤してLinuxインスタンスにログイン] (https://www.tencentcloud.com/document/product/213/32501) 2. 以下のコマンドを実行して、現在のオペレーティングシステムのCentOSバージョンを確認します。

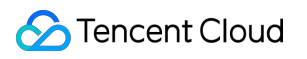

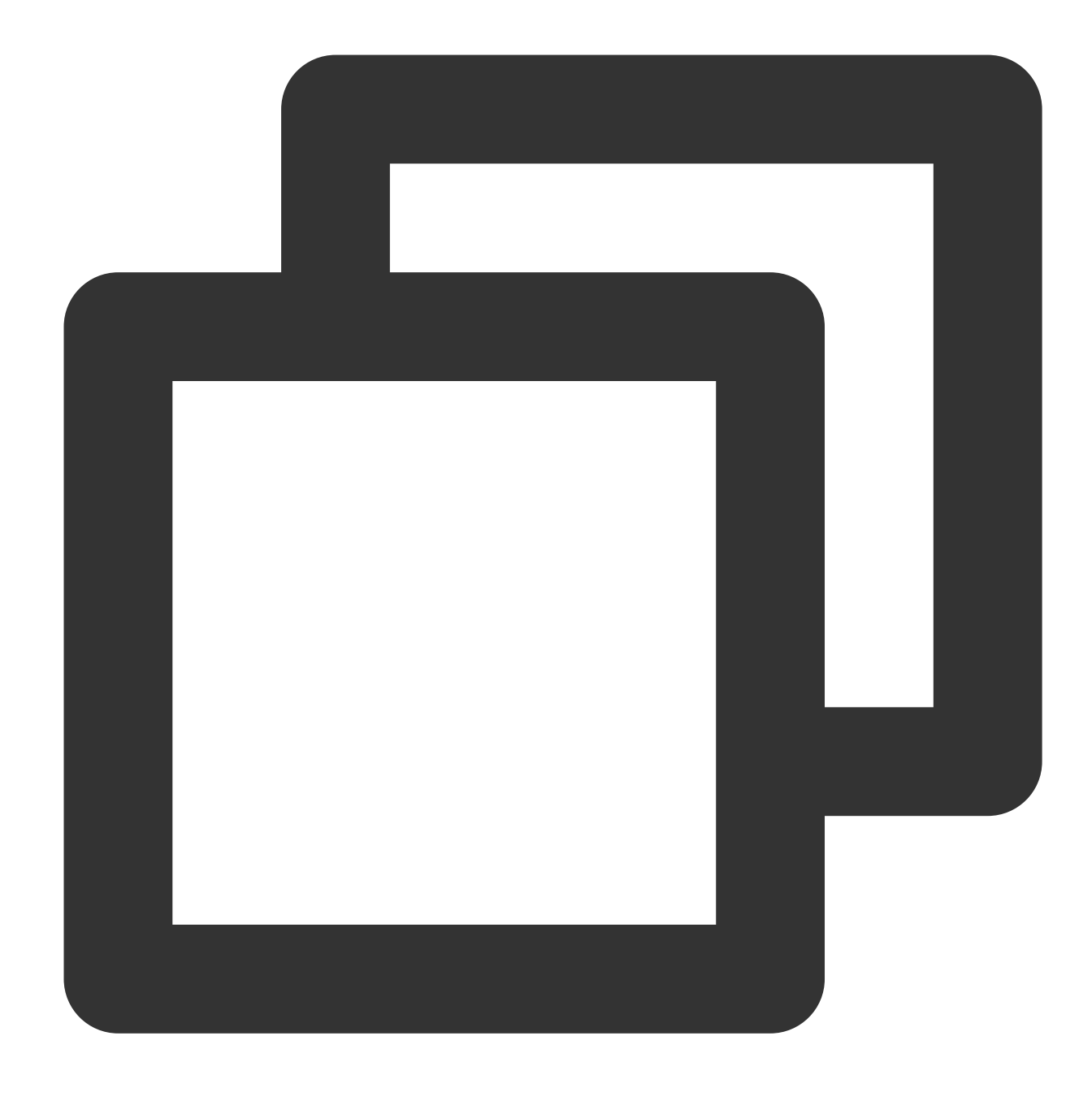

cat /etc/centos-release

返送結果が下図に示すとおりなら、現在のオペレーティングシステムバージョンがCentOS 6.9であることを示し ます。

[root@VM-2-14-centos ~]# cat /etc/centos-release CentOS release 6.9 (Final)

3. 以下のコマンドを実⾏して、 CentOS-Base.repo ファイルを編集します。

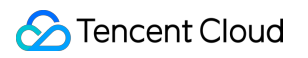

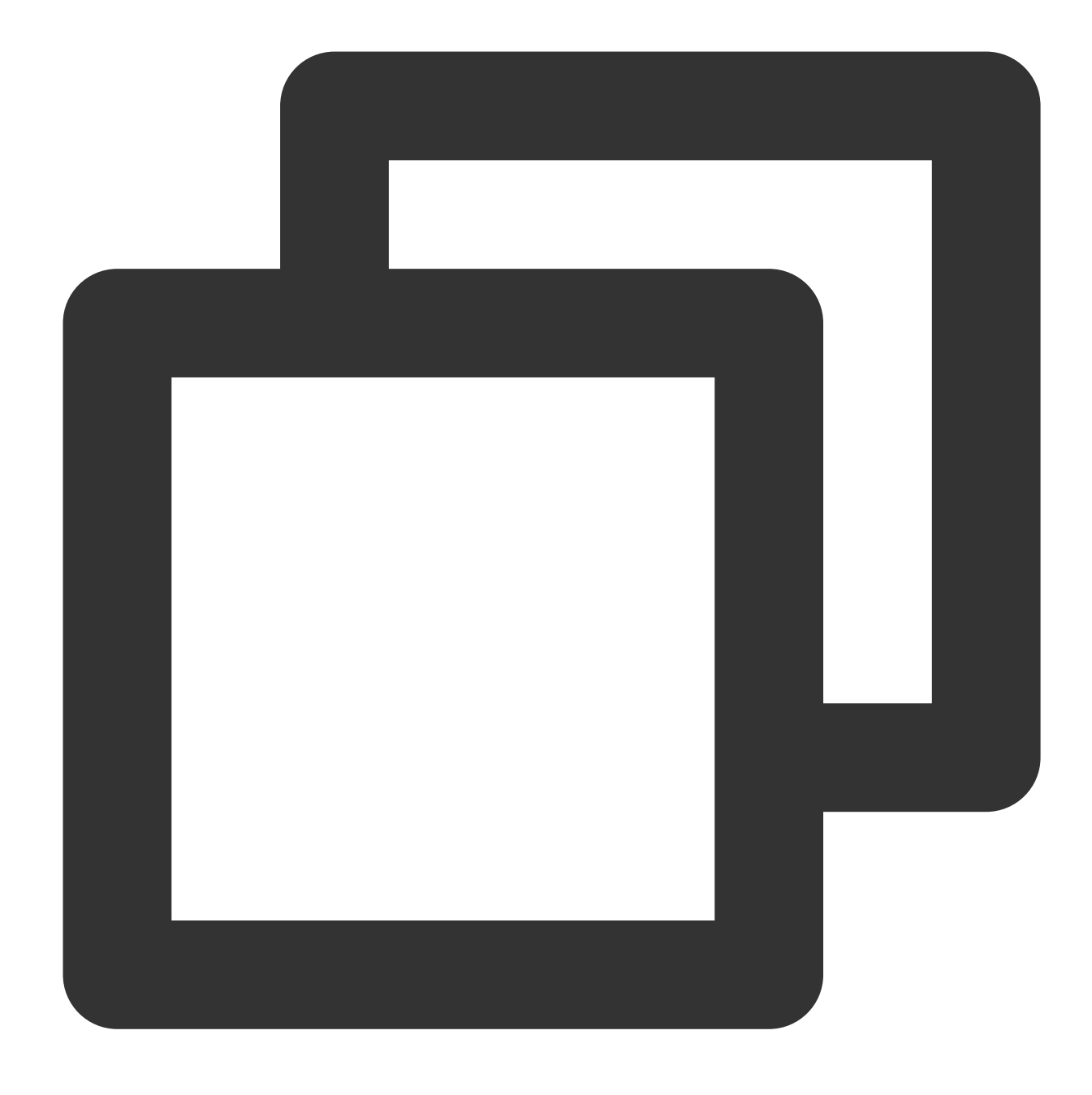

vim /etc/yum.repos.d/CentOS-Base.repo

4. **i** を押して編集モードに⼊り、 CentOSバージョンおよびネットワーク環境に従ってbaseurlを修正します。 説明:

[プライベートネットワークサービス](https://www.tencentcloud.com/document/product/213/5225) および [パブリックネットワークサービス](https://www.tencentcloud.com/document/product/213/5224) を参照して、インスタンスが使用す る必要のあるリポジトリを決定できます。

プライベートネットワークでアクセスするには: http://mirrors.tencentyun.com/centosvault/6.x/ リポジトリに切り替える必要があります。

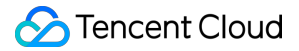

パブリックネットワークでアクセスするには: http://mirrors.tencent.com/centos-vault/6.x/ リポ ジトリに切り替える必要があります。

ここでは、インスタンスオペレーティングシステムをCentOS 6.9として、プライベートネットワークのアクセス 使⽤について例⽰します。修正完了後の CentOS-Base.repo ファイルは下図のとおりです。

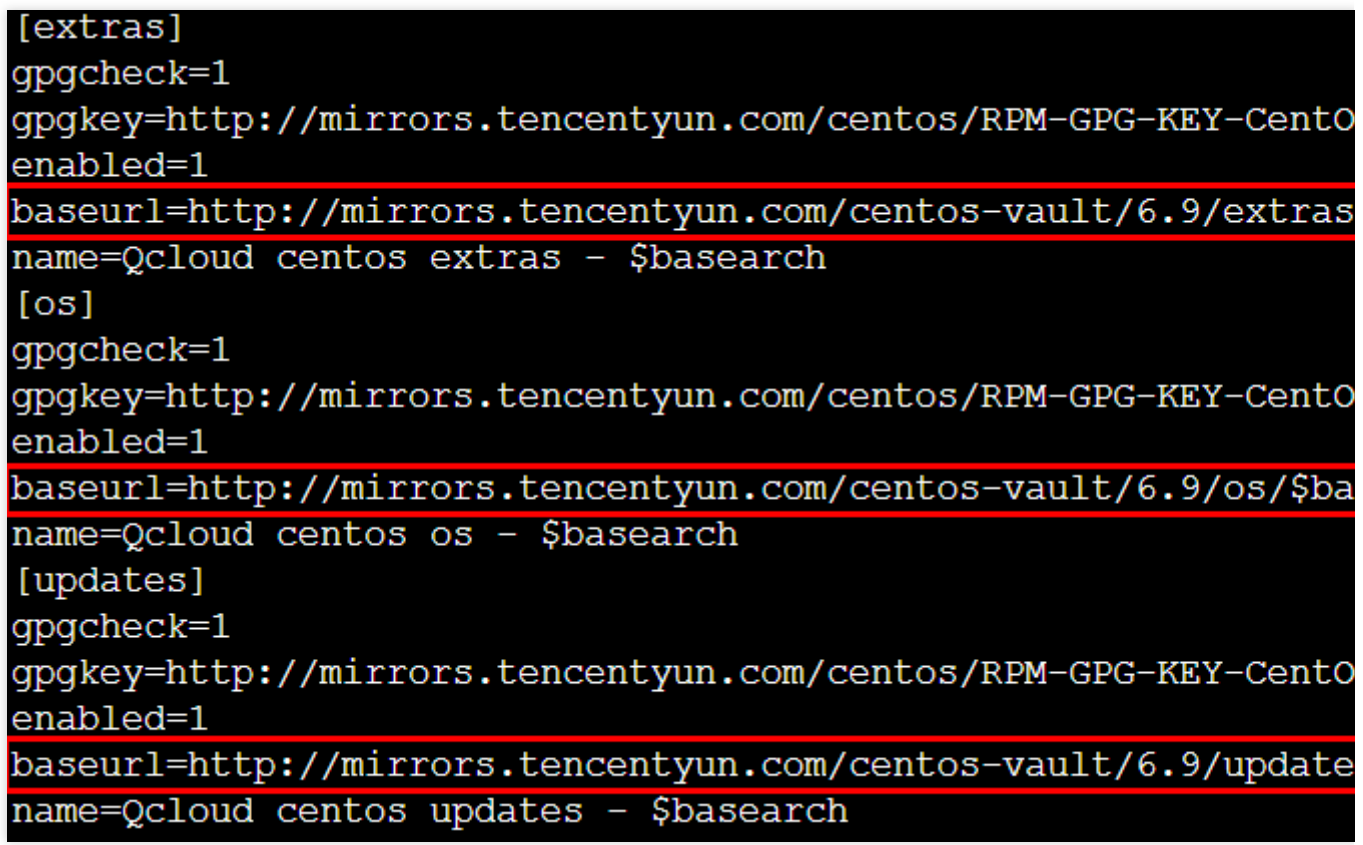

設定は次のとおりで、必要に応じて取得できます。

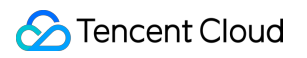

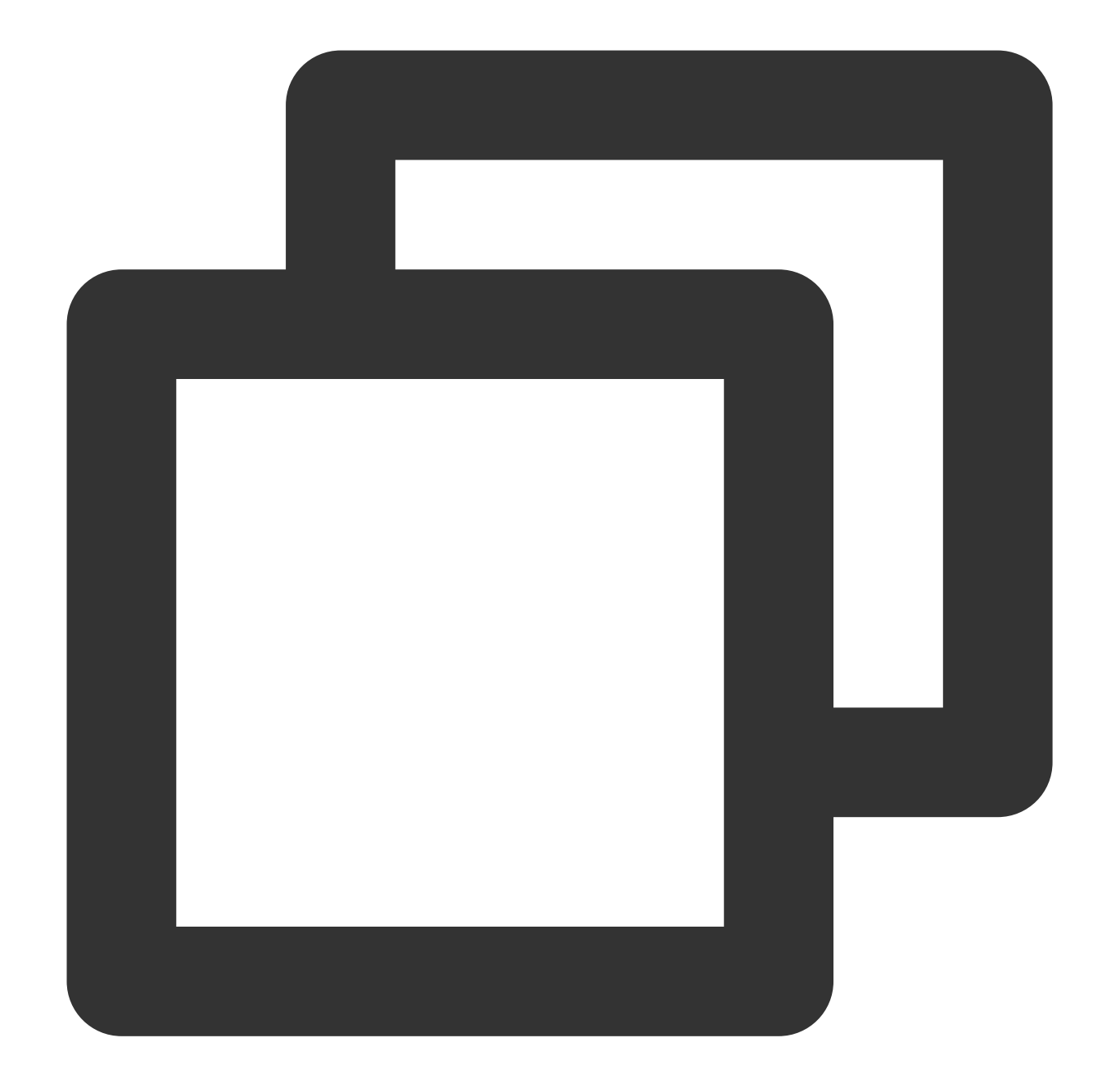

```
[extras]
gpgcheck=1
gpgkey=http://mirrors.tencentyun.com/centos/RPM-GPG-KEY-CentOS-6
enabled=1
baseurl=http://mirrors.tencentyun.com/centos-vault/6.9/extras/$basearch/
name=Qcloud centos extras - $basearch
[os]
gpgcheck=1
gpgkey=http://mirrors.tencentyun.com/centos/RPM-GPG-KEY-CentOS-6
enabled=1
baseurl=http://mirrors.tencentyun.com/centos-vault/6.9/os/$basearch/
```
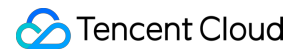

```
name=Qcloud centos os - $basearch
[updates]
gpgcheck=1
gpgkey=http://mirrors.tencentyun.com/centos/RPM-GPG-KEY-CentOS-6
enabled=1
baseurl=http://mirrors.tencentyun.com/centos-vault/6.9/updates/$basearch/
name=Qcloud centos updates - $basearch
```
5. **ESC**を押して**:wq** と⼊⼒した後、**Enter** を押して修正を保存します。 6. 以下のコマンドを実⾏して、 CentOS-Epel.repo ファイルを修正します。

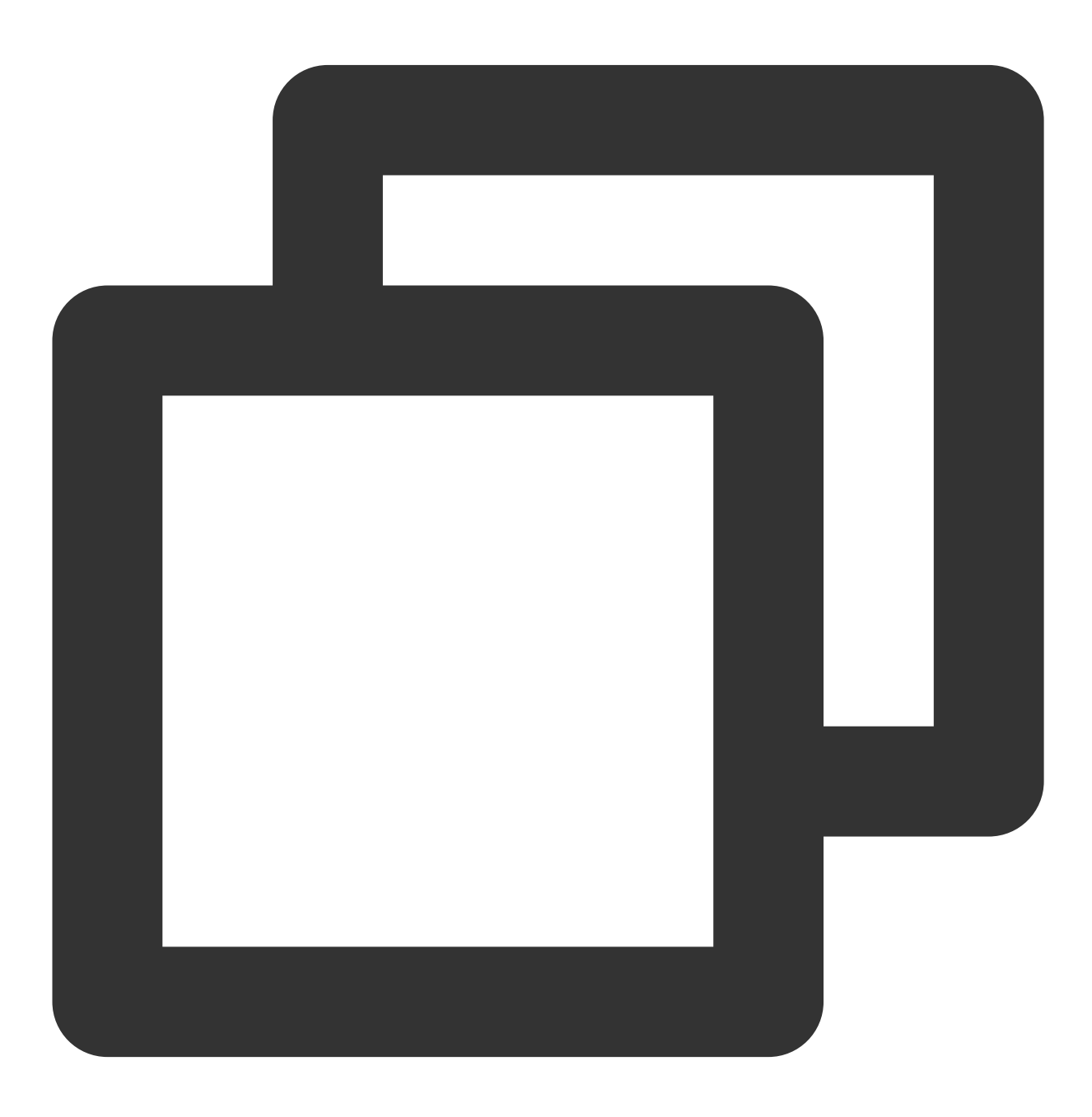

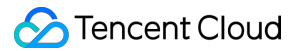

vim /etc/yum.repos.d/CentOS-Epel.repo

7. **i**を押して編集モードに⼊り、インスタンスネットワーク環境に基づきbaseurlを修正します。 ここでは、プライベートネットワークアクセスの使用を例に、

baseurl=http://mirrors.tencentyun.com/epel/\$releasever/\$basearch/ を

baseurl=http://mirrors.tencentyun.com/epel-archive/6/\$basearch/ に修正します。修正が完 了すると以下のようになります。

 $[epel]$ name=epel for redhat/centos \$releasever - \$basearch failovermethod=priority  $q$ p $q$ chec $k=1$ gpgkey=http://mirrors.tencentyun.com/epel/RPM-GPG-KEY-EPEL-6 enabled=1 baseurl=http://mirrors.tencentyun.com/epel-archive/6/\$baseard

設定は次のとおりで、必要に応じて取得できます。

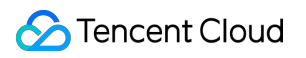

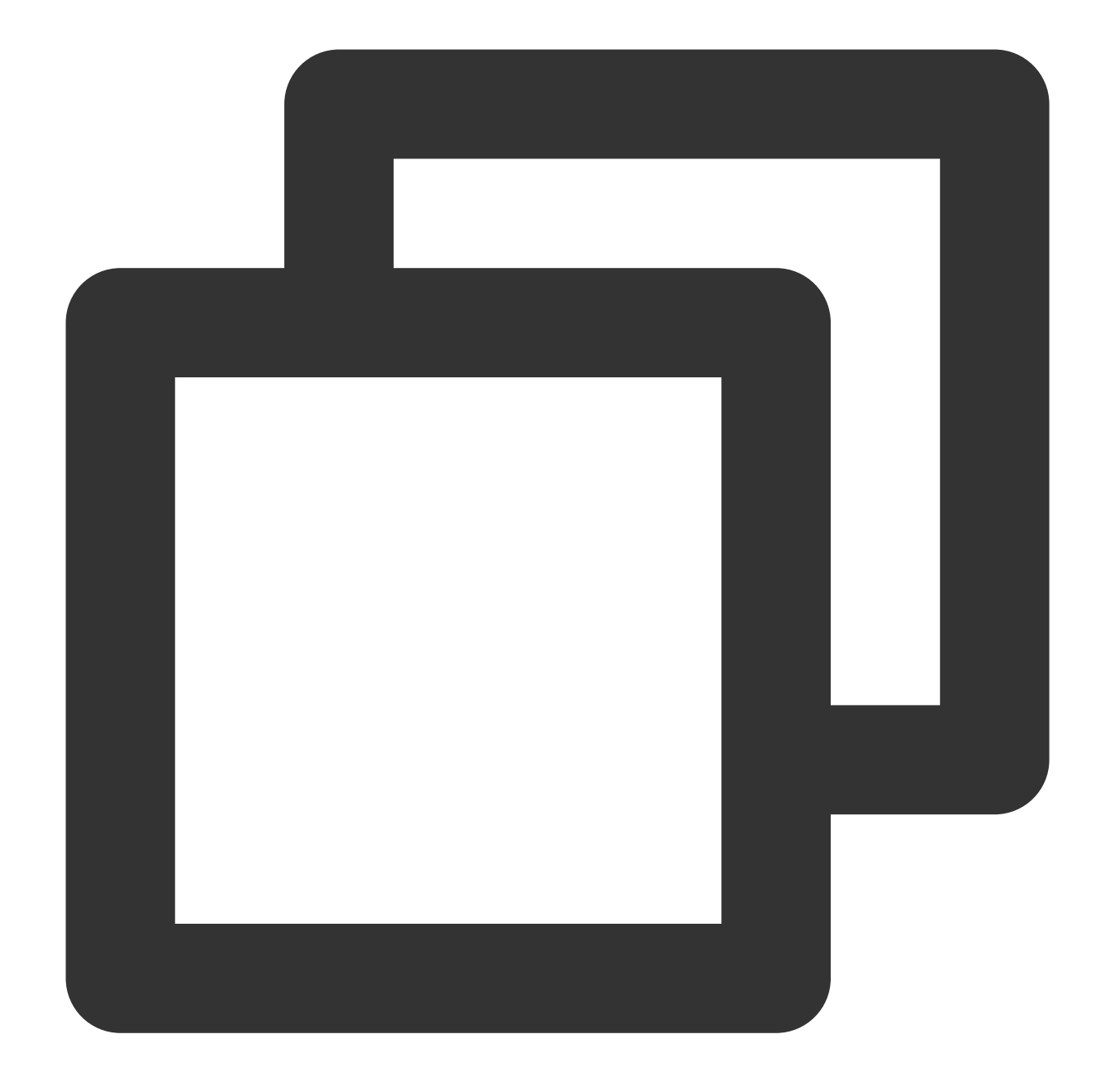

```
[epel]
name=epel for redhat/centos $releasever - $basearch
failovermethod=priority
gpgcheck=1
gpgkey=http://mirrors.tencentyun.com/epel/RPM-GPG-KEY-EPEL-6
enabled=1
baseurl=http://mirrors.tencentyun.com/epel-archive/6/$basearch/
```
8. **ESC**を押して**:wq** と⼊⼒した後、 **Enter**を押して修正を保存します。

9. これでYUMリポジトリの切り替えが完了しました。 yum install コマンドを使用して必要なソフトウェア をインストールできます。

# CentOS 8でのchronydサービスのインストー

## ル

最終更新日:: 2021-05-20 10:56:10

## 操作シナリオ

現在ネイティブCentOS 8はntpサービスのインストールをサポートしていません。このため時間が不正確になる問 題が発生し、chronydを使用してタイムサービスを修正する必要があります。ここではCentOS 8オペレーティング システムのTencent CVM上にchronydタイムサービスをインストールおよび設定する方法について説明いたしま す。

操作手順

### **chronyd**サービスのインストール設定

1. CVMインスタンスにログインします。詳細については、標準方式を使用してLinuxインスタンス(推奨)にログ イン をご参照ください。

2. 以下のコマンドを実行して、chronydサービスをインストールします。

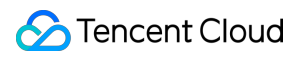

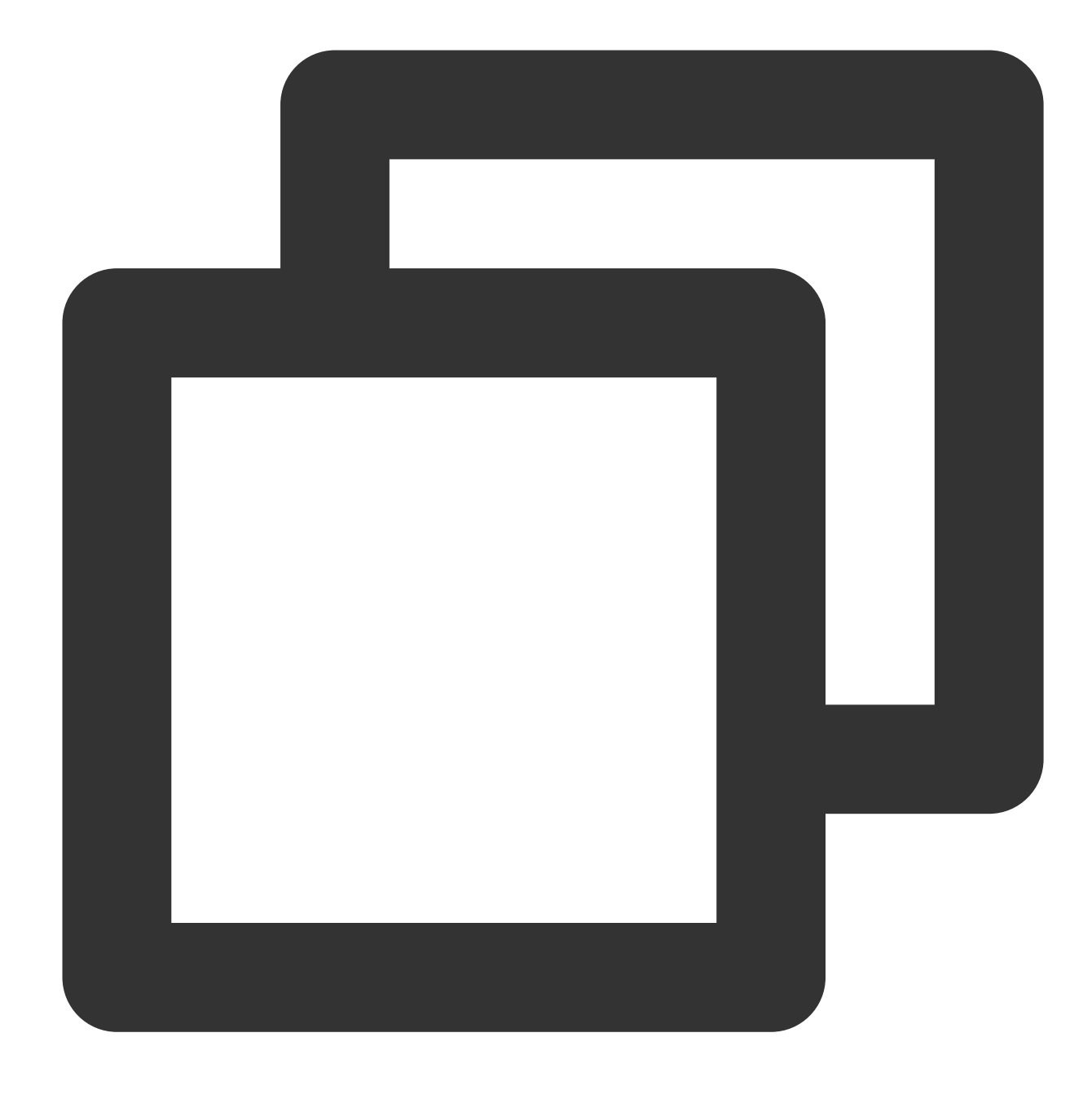

yum -y install chrony

3. 以下のコマンドを実⾏して、設定ファイル chrony.conf を修正します。

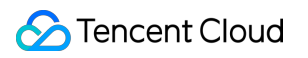

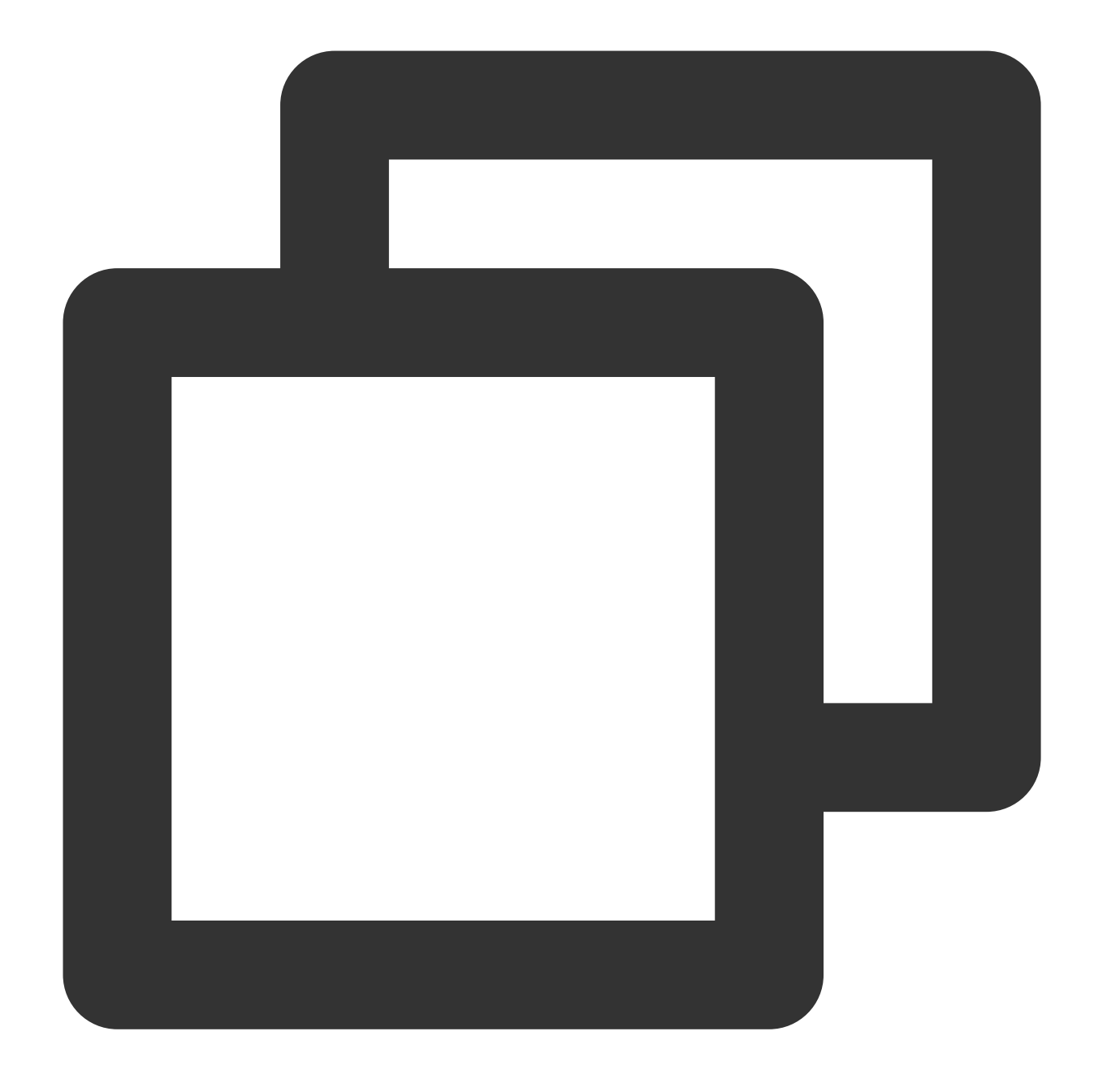

vim /etc/chrony.conf

4. iを押して編集モードに切り替え、 #log measurements statistics tracking の後に行を追加し、以下 の内容を入力します。

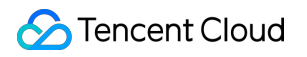

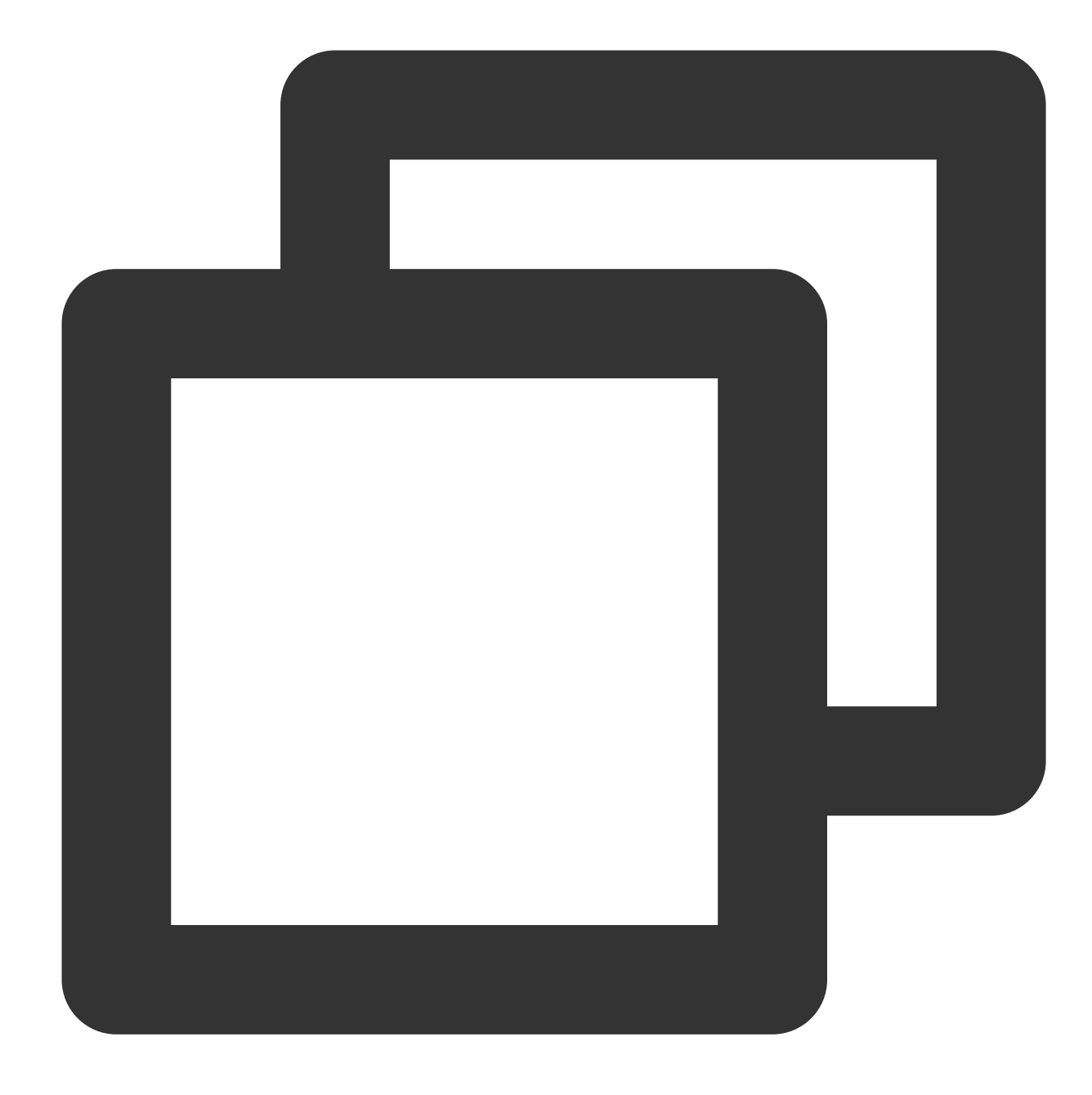

```
server time1.tencentyun.com iburst
server time2.tencentyun.com iburst
server time3.tencentyun.com iburst
server time4.tencentyun.com iburst
server time5.tencentyun.com iburst
```
編集が完了すると以下のようになります。

```
# Get TAI-UTC offset and leap seconds from the system tz dat
leapsectz right/UTC
# Specify directory for log files.
logdir /var/log/chrony
# Select which information is logged.
#log measurements statistics tracking
server time1.tencentyun.com iburst
server time2.tencentyun.com iburst
server time3.tencentyun.com iburst
server time4.tencentyun.com iburst
server time5.tencentyun.com iburst
```
5. **Esc**を押し、**:wq**を⼊⼒して保存後、編集モードを終了します。

6. 以下のコマンドを順番に実行して、起動時に自動的に有効化され、サービスを再起動するように、chronydサー ビスを設定します。

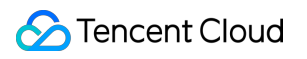

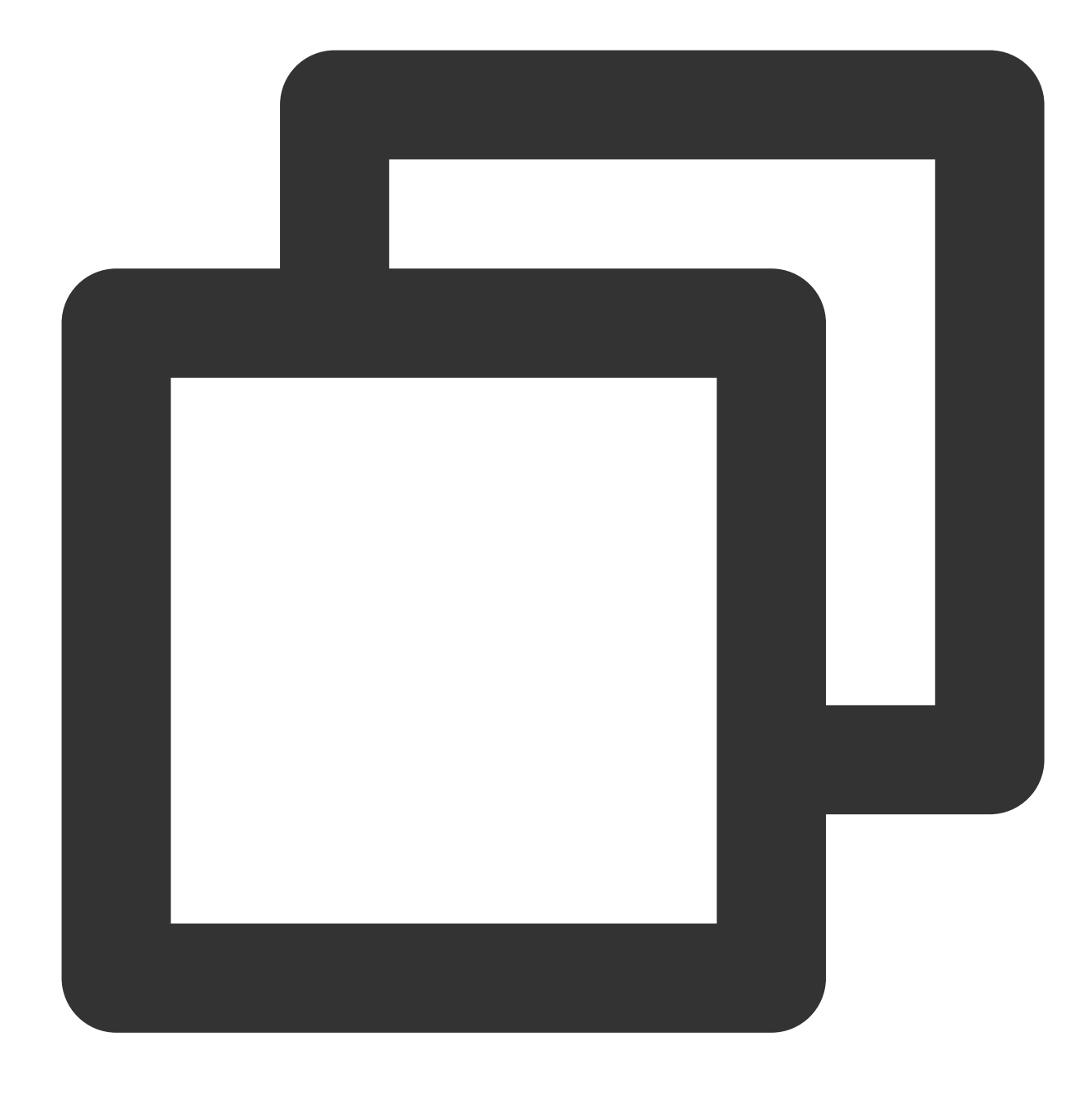

systemctl restart chronyd

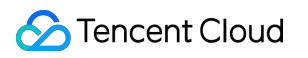

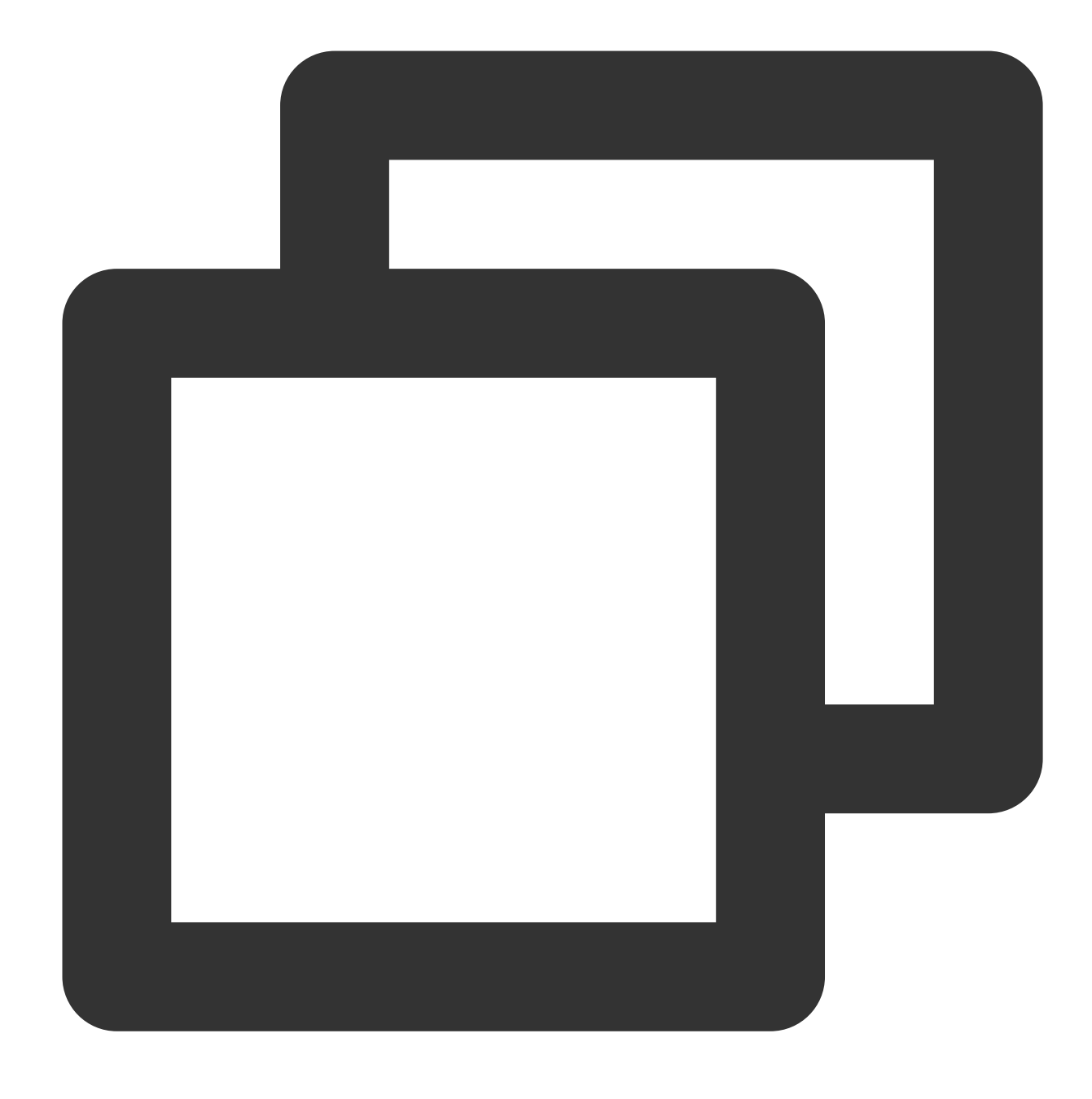

systemctl enable chronyd

## サービス設定の確認

1. 以下のコマンドを実行して、時間が同期されるかどうか確認します。

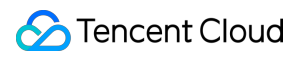

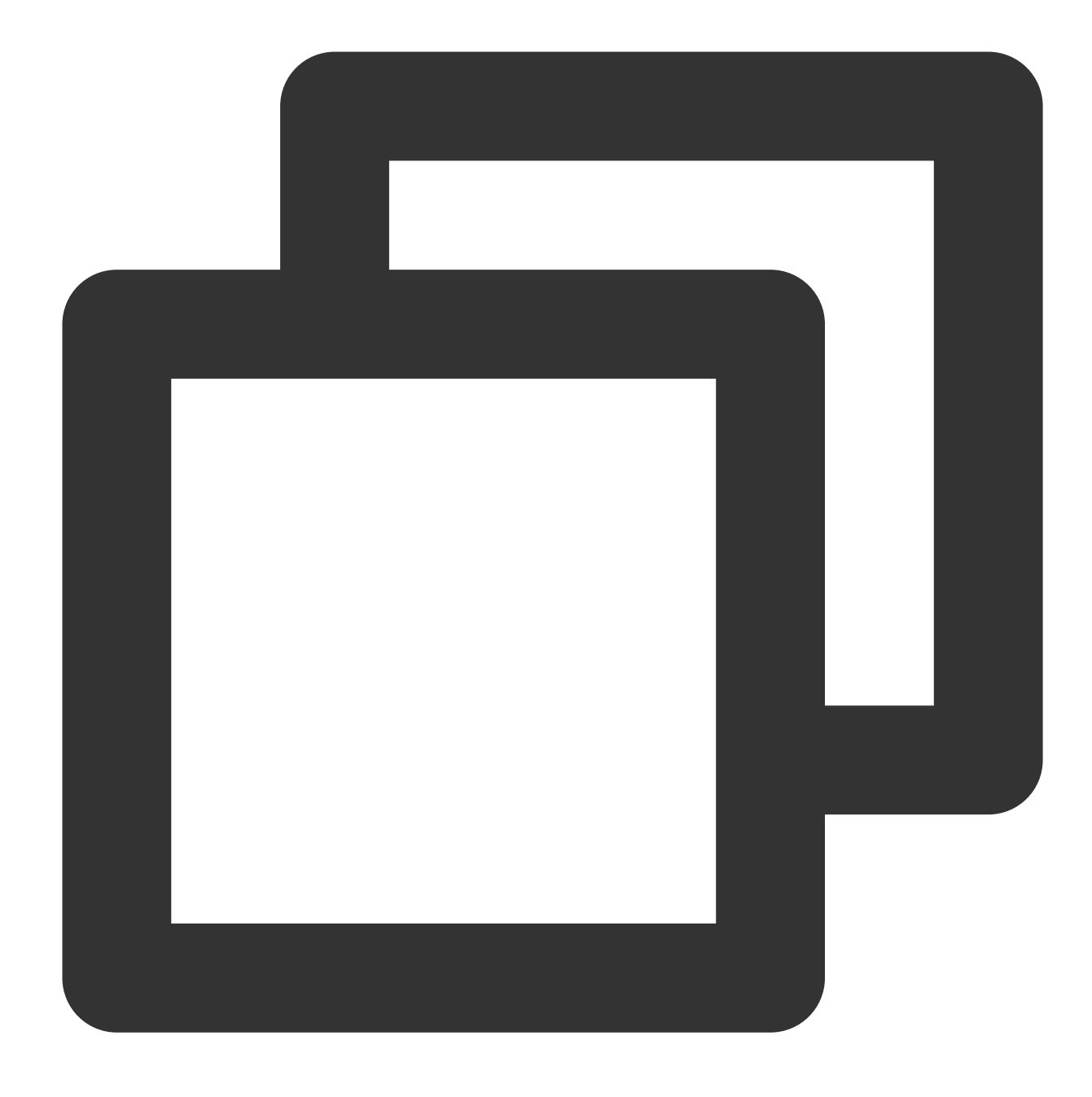

date

2. 以下のコマンドを実行して、時間同期ソースのステータスを表示します。

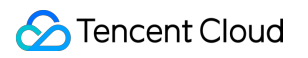

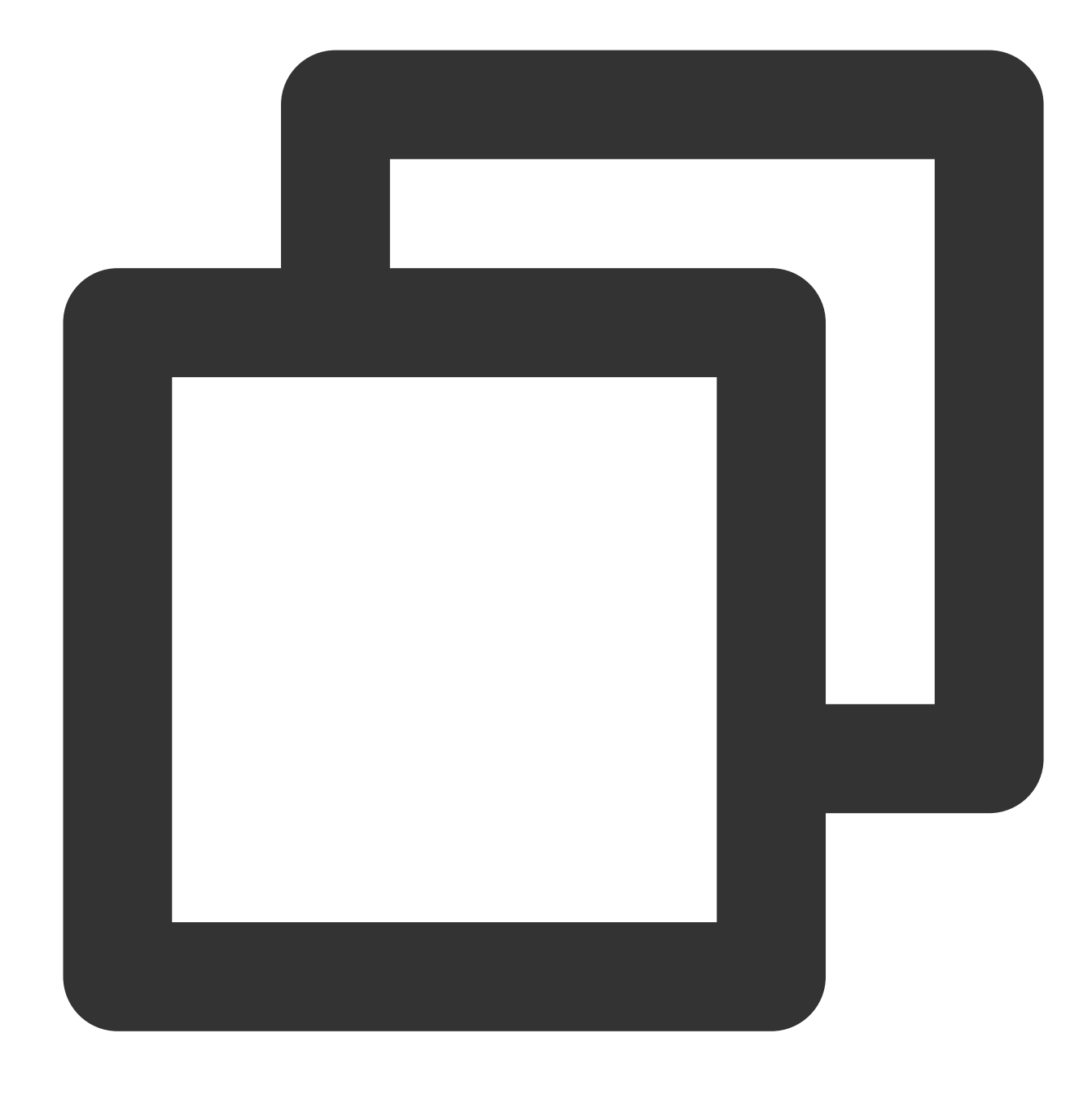

chronyc sourcestats -v

以下のような結果が表示される場合は、設定が成功したことを示します。

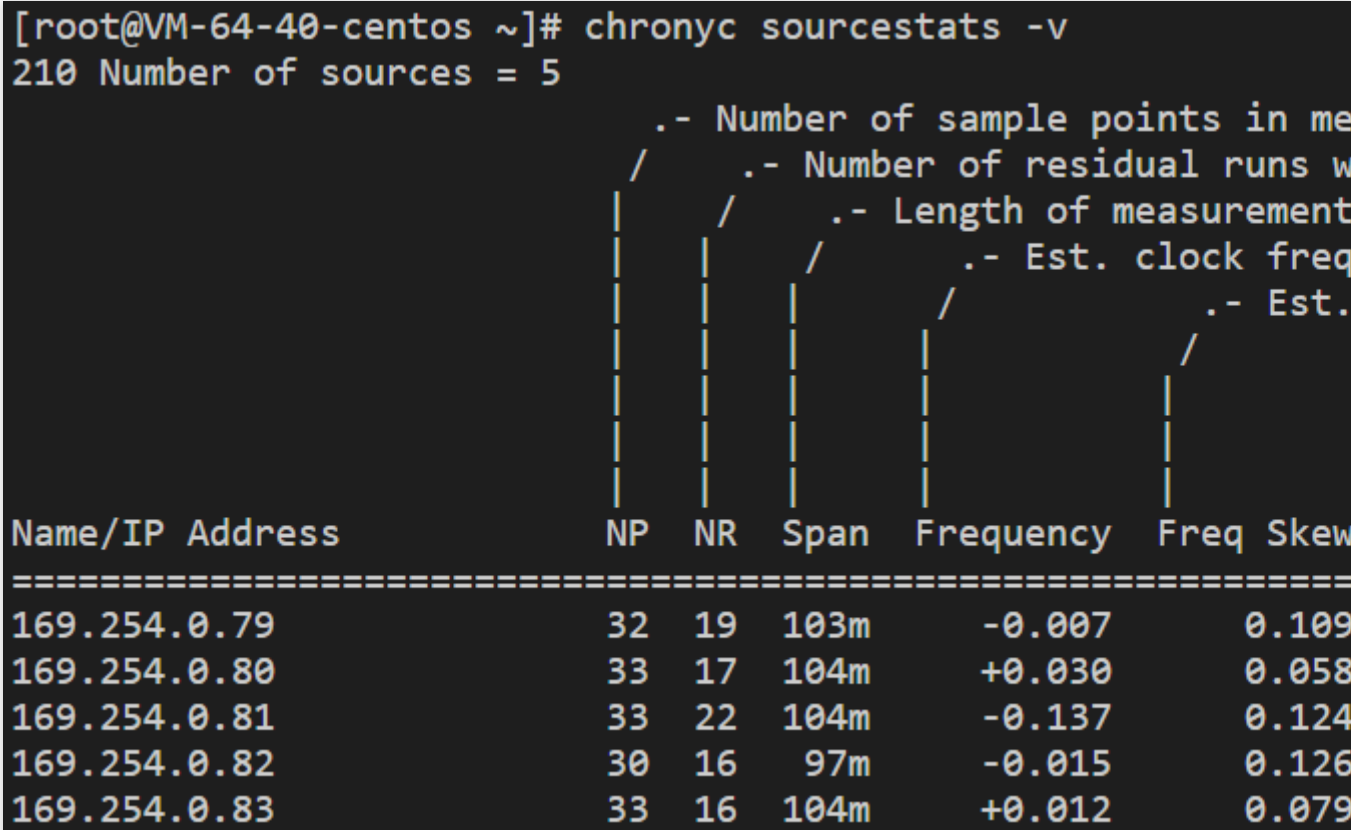

## 付録

### よく使⽤するコマンド

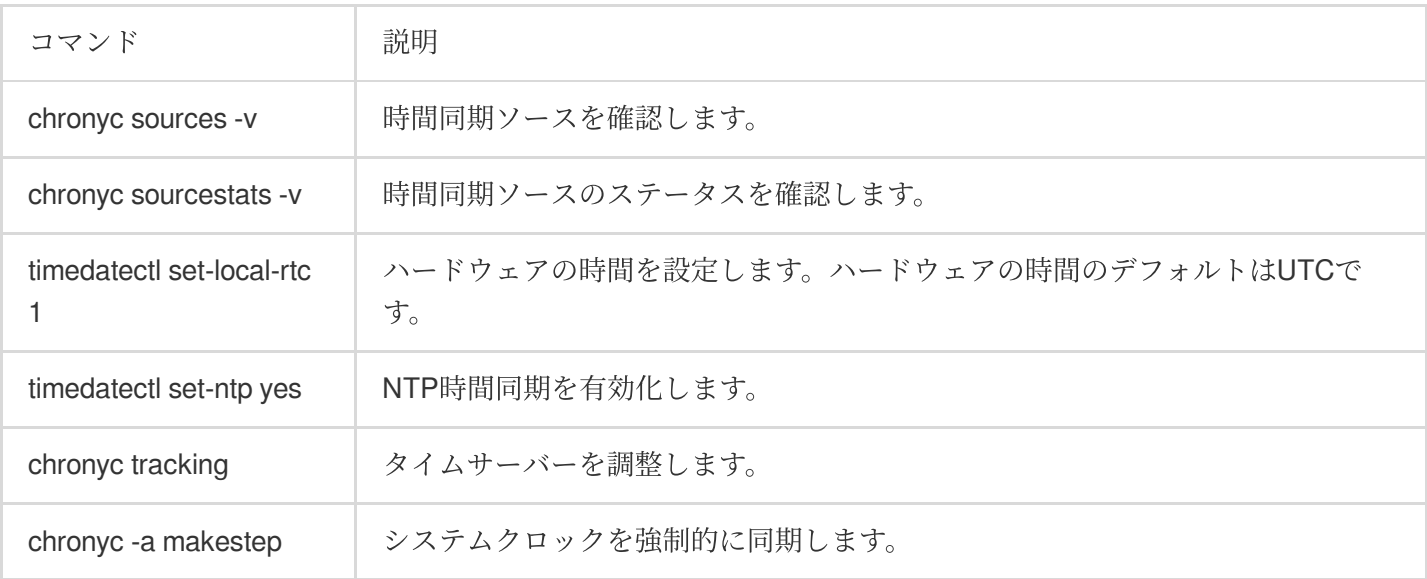

# カスタムデータ カスタムデータ(Linux CVM)の設定

最終更新日:: 2022-09-01 17:36:39

## 操作シナリオ

Cloud Virtual Machine(CVM)を作成する際、カスタムデータを指定することでインスタンスを設定できます。CVM の初回起動時には、カスタムデータがテキストとしてCVMに渡され、そのテキストが実行されます。一度に複数 のCVMを購入した場合、カスタムデータはすべてのCVMを最初に起動したときにそのテキストが実行されます。 このドキュメントでは、Linux CVMの初回起動時に、Shell形式のスクリプトを渡す場合を例に説明します。

## 注意事項

カスタマイズデータをサポートするLinux OSは、以下のとおりです。

64ビットのOS:CentOS 6.8 64ビット以上、Ubuntu Server 14.04.1 LTS 64ビット以上、suse42.3x86\_64 32ビットのOS:CentOS 6.8 32ビット以上

CVMの初回起動時のみ、テキストを渡すことでコマンドを実⾏します。

渡されるテキストはBase64でエンコーディングされている必要があります。**Linux**環境でエンコーディングを⾏ い、フォーマットの非互換性を避けてください。

rootアカウントを使⽤して、ユーザーデータによる⼊⼒テキストを実⾏します。スクリプトではsudoコマンドを使 ⽤しません。作成されたファイルはすべてrootに属します。root以外のユーザーにファイルアクセス権を許可する 必要がある場合は、スクリプトで権限を変更してください。

起動時に、カスタマイズデータで指定されたタスクを実行すると、サーバーの起動時間が長くなります。数分待っ て、タスクの完了後にタスクが正常に実⾏されたかをテストすることをお勧めします。

この例では、Shellスクリプトは #! 文字、およびスクリプトを読み取るインタープリターへのパス(通常 は /bin/bash )で始まる必要があります。

## 操作手順

#### **Shell**スクリプトの作成

1. 次のコマンドを実行して、「script\_text.sh」という名前のShellスクリプトファイルを作成します。

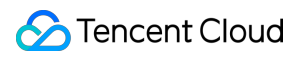

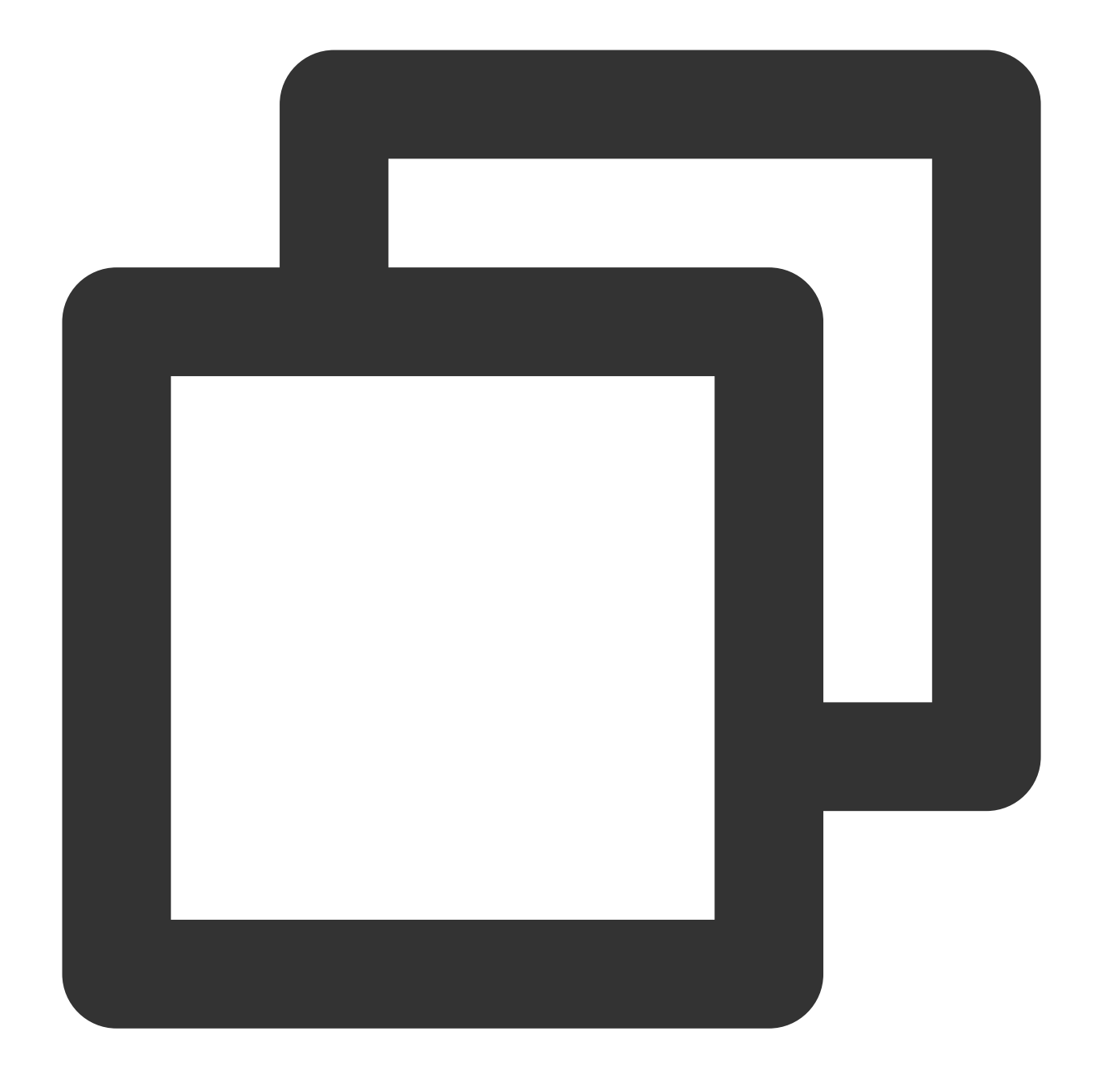

vi script\_text.sh

2. **i**を押して編集モードに切り替え、次の内容を参照し、「script\_text.sh」スクリプトファイルに記述して保存し ます。

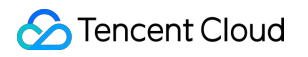

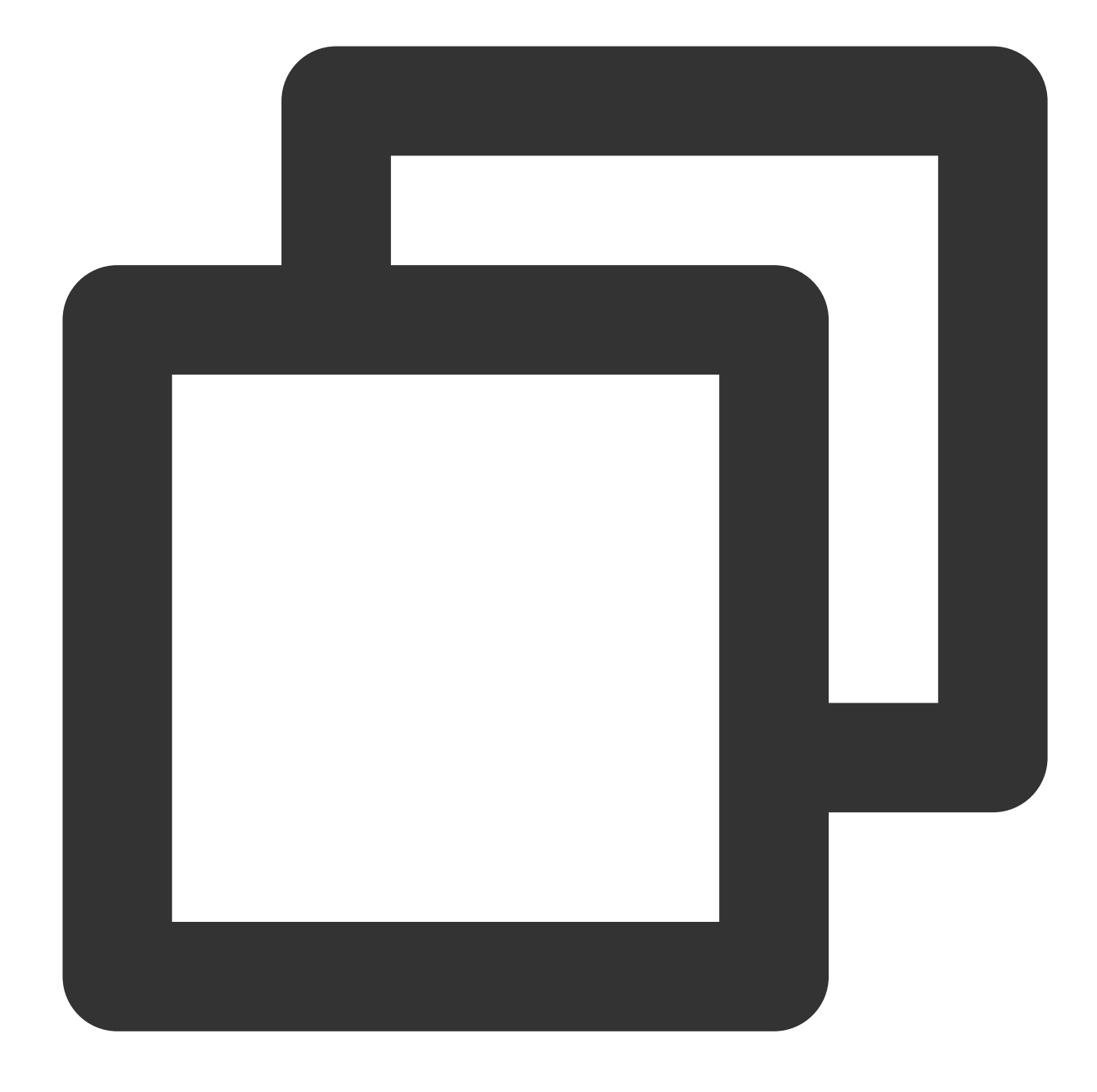

#!/bin/bash echo "Hello Tencent Cloud."

#### ご注意:

Shellスクリプトは必ず #! 文字およびスクリプトを読み取るインタープリターへのパス (通常は

/bin/bash )で始まる必要があります。Shellスクリプトの詳細については、Linux ドキュメントプロジェクト (tldp.org)の BASHのプログラミング方法。

Base64エンコードスクリプトを使用する

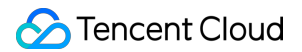

1. 次のコマンドを実行して、「script\_text.sh」スクリプトファイルに対してBase64エンコード操作を実行しま す。

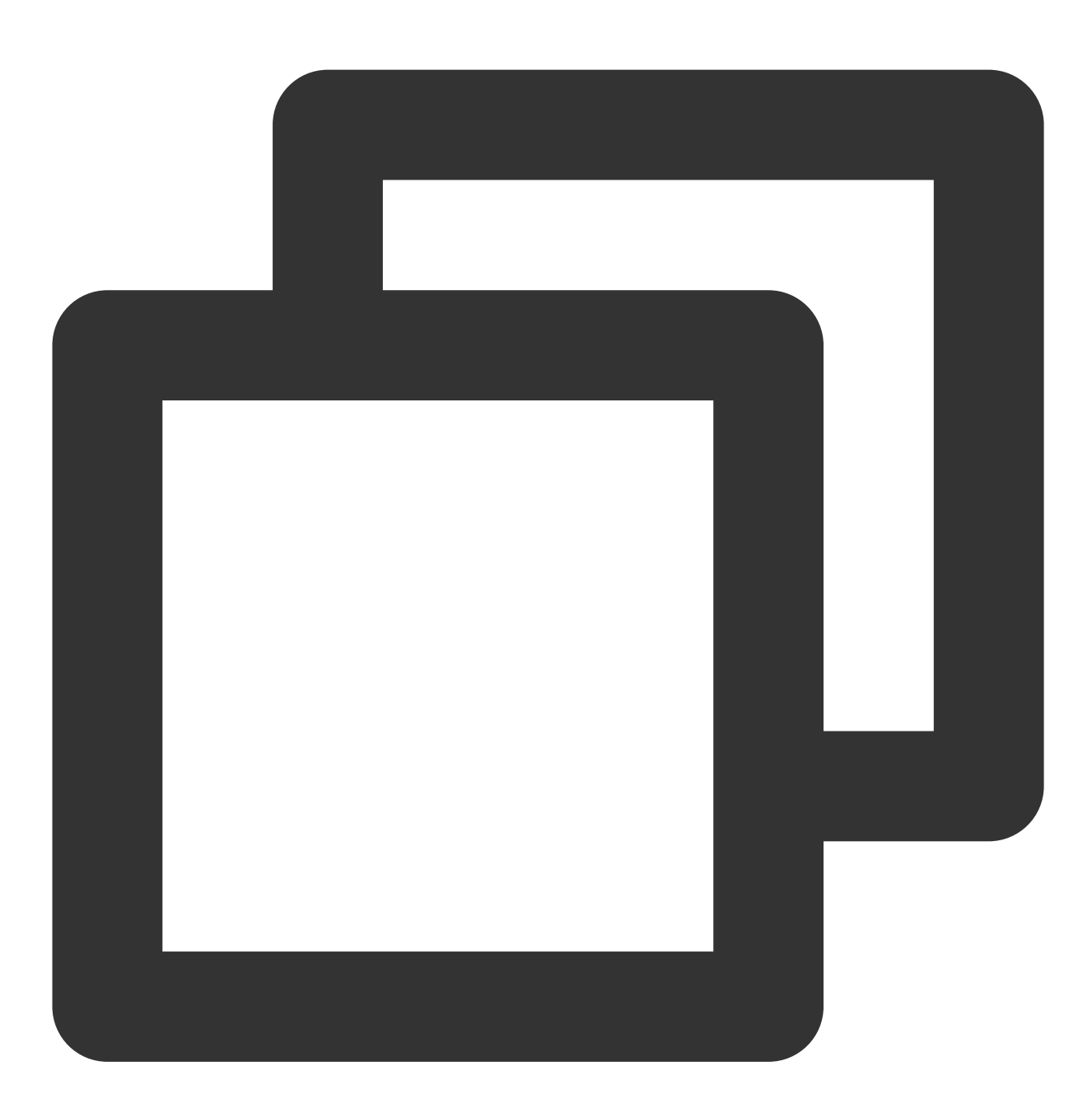

# スクリプトに対してBase64エンコーディング操作を実行する base64 script\_text.sh

以下の情報を返します。

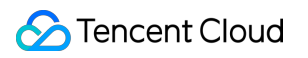

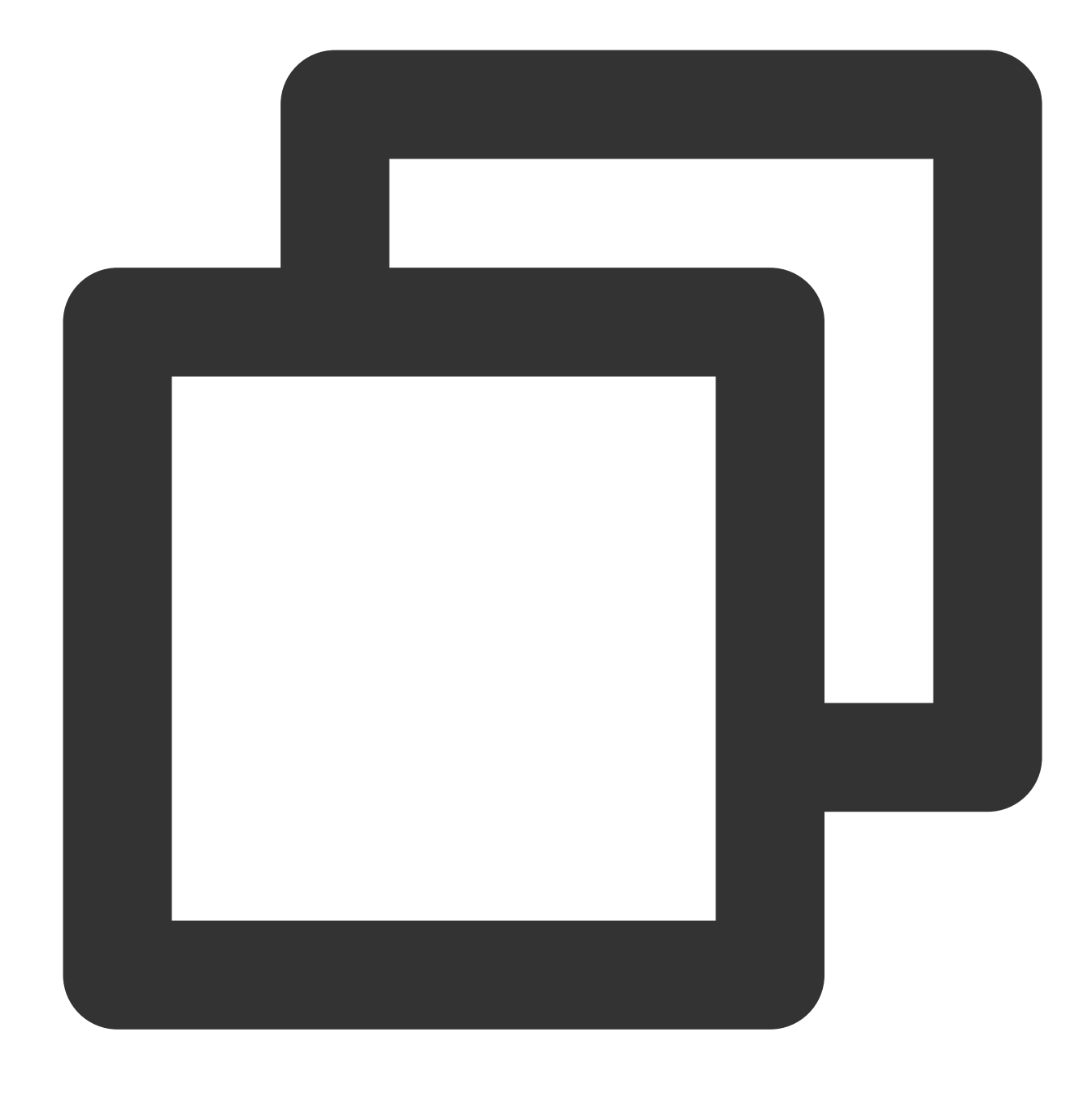

# エンコードされた結果

IyEvYmluL2Jhc2gKZWNobyAiSGVsbG8gVGVuY2VudCBDbG91ZC4iCg==

2. 次のコマンドを実行し、Base64でscript\_textスクリプトファイルをエンコーディングして返された結果を検証し ます。
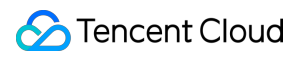

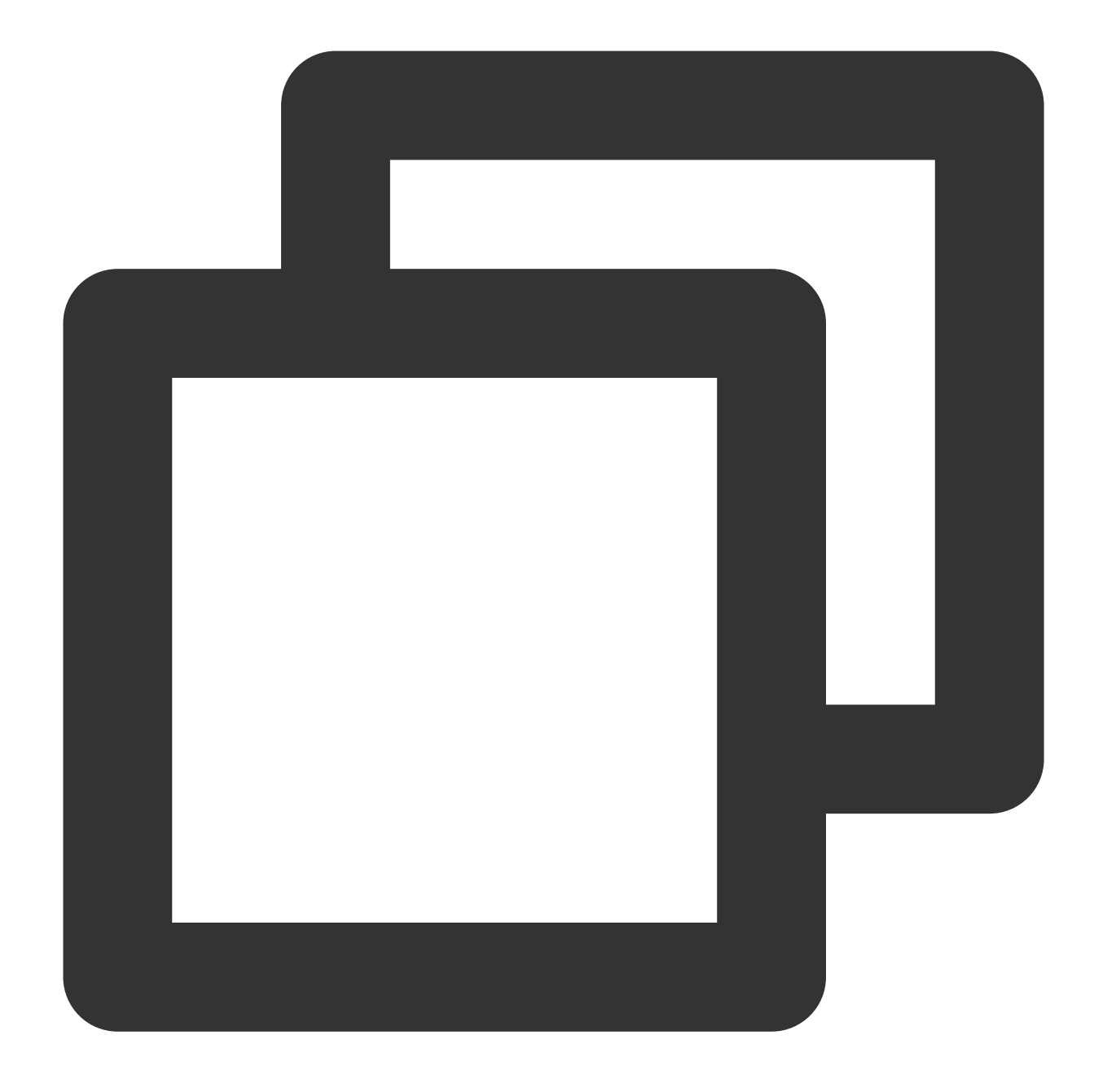

# 返された結果に対してBase64エンコーディングを実行し、実行が必要なコマンドかどうかを検証します。 echo "IyEvYmluL2Jhc2gKZWNobyAiSGVsbG8gVGVuY2VudCBDbG91ZC4iCg==" | base64 -d

### テキストを渡す

インスタンスを起動するさまざまな⽅法を提供しています。主に次の2つの⽅法があり、実際のニーズに合わせて お選びください。 公式サイトまたはコンソールから渡す APIから渡す

1. 下図に示すように、[インスタンスの作成](https://www.tencentcloud.com/document/product/213/4855) を参照してインスタンスを購入し、「2.ホストの設定」のステップで 詳細設定をクリックしてください。

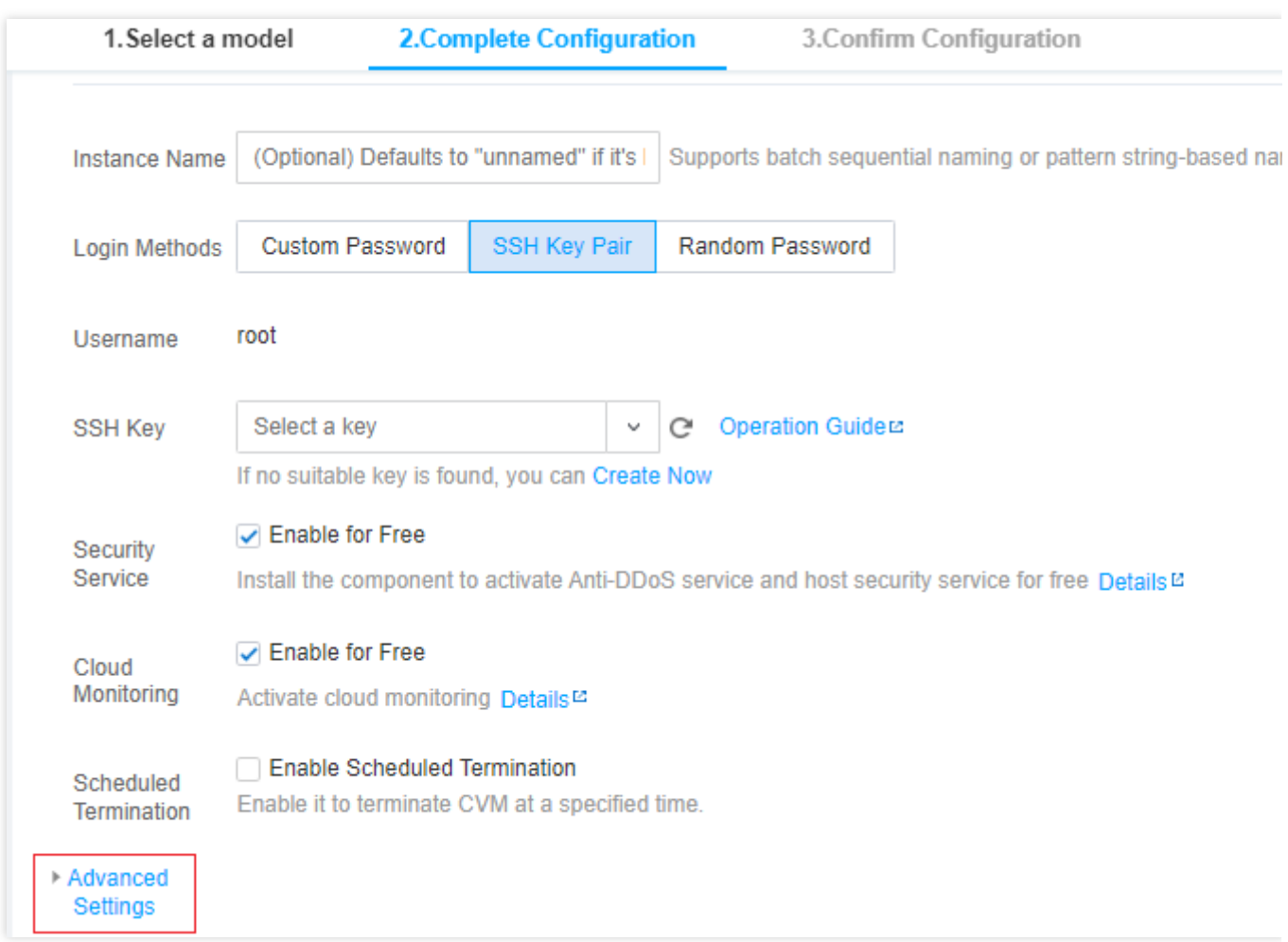

2. 「高度な設定」の「カスタマイズデータ」 テキストボックス内に、 使用Base64コードスクリプト文件 を入力 して返された結果は下図に⽰すとおりです。

たとえば、Base64でscript\_textスクリプトファイルをエンコーディングして返された結果は

IyEvYmluL2Jhc2gKZWNobyAiSGVsbG8gVGVuY2VudCBDbG91ZC4iCg== です。

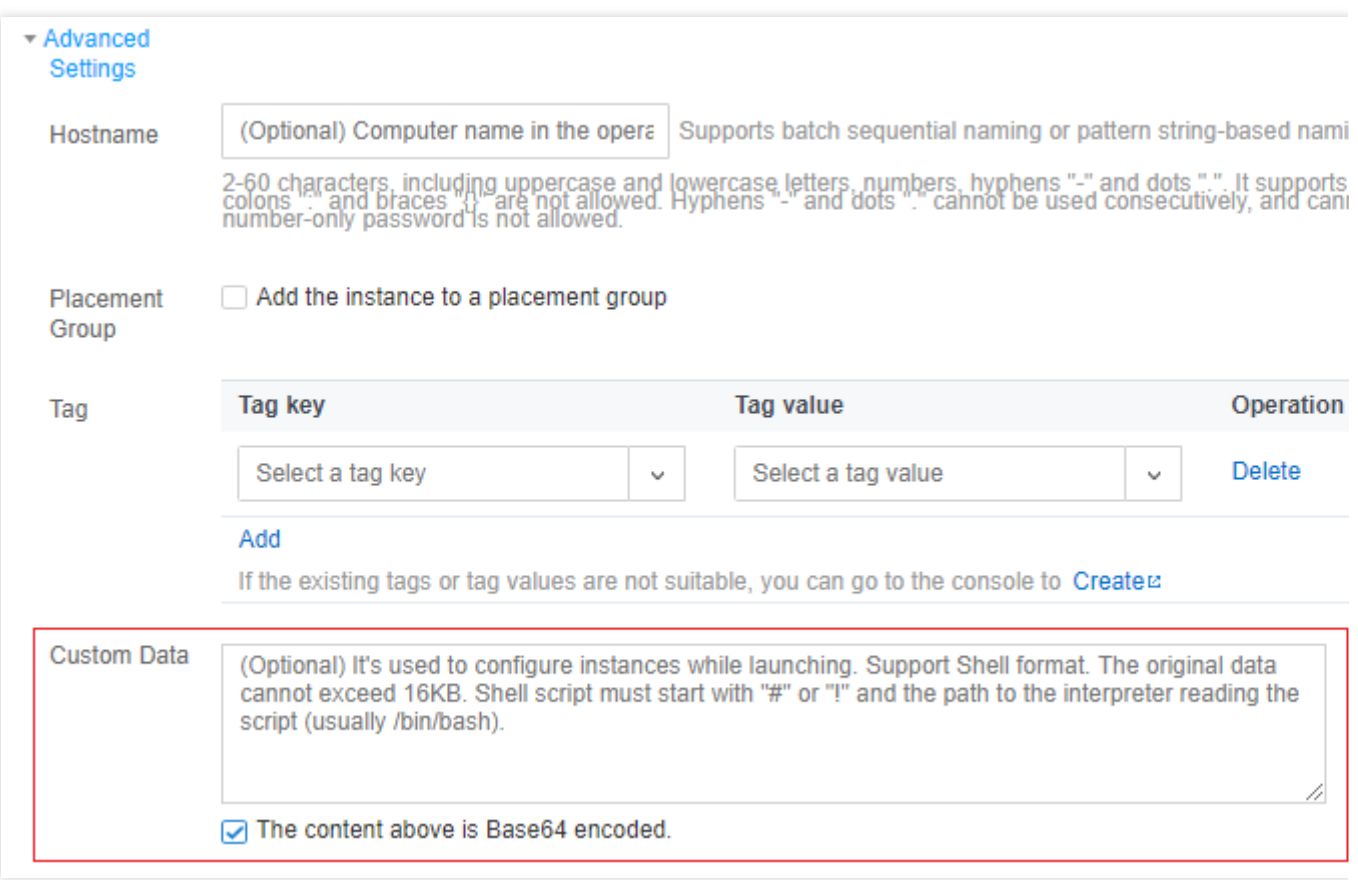

3. 画面情報に従ってステップごとに操作し、CVMの作成を完了します。

説明:

Tencent CVMはオープンソースソフトウェアcloud-initを介してスクリプトを実行します。cloud-initの詳細について は cloud-init[公式サイト](https://cloud-init.io/) をご参照ください。

APIを介してCVMを作成する場合、Base64[でコードスクリプトファイルをエンコーディングする](#page-106-0) で返されたエン コーディング結果をRunInstancesインターフェースのUserDataパラメータに代入することにより、テキストを渡 すことができます。

例えば、UserDataパラメータを持つCVMへのリクエストパラメータを作成する場合、以下のような例がありま す。

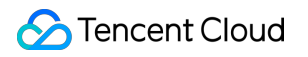

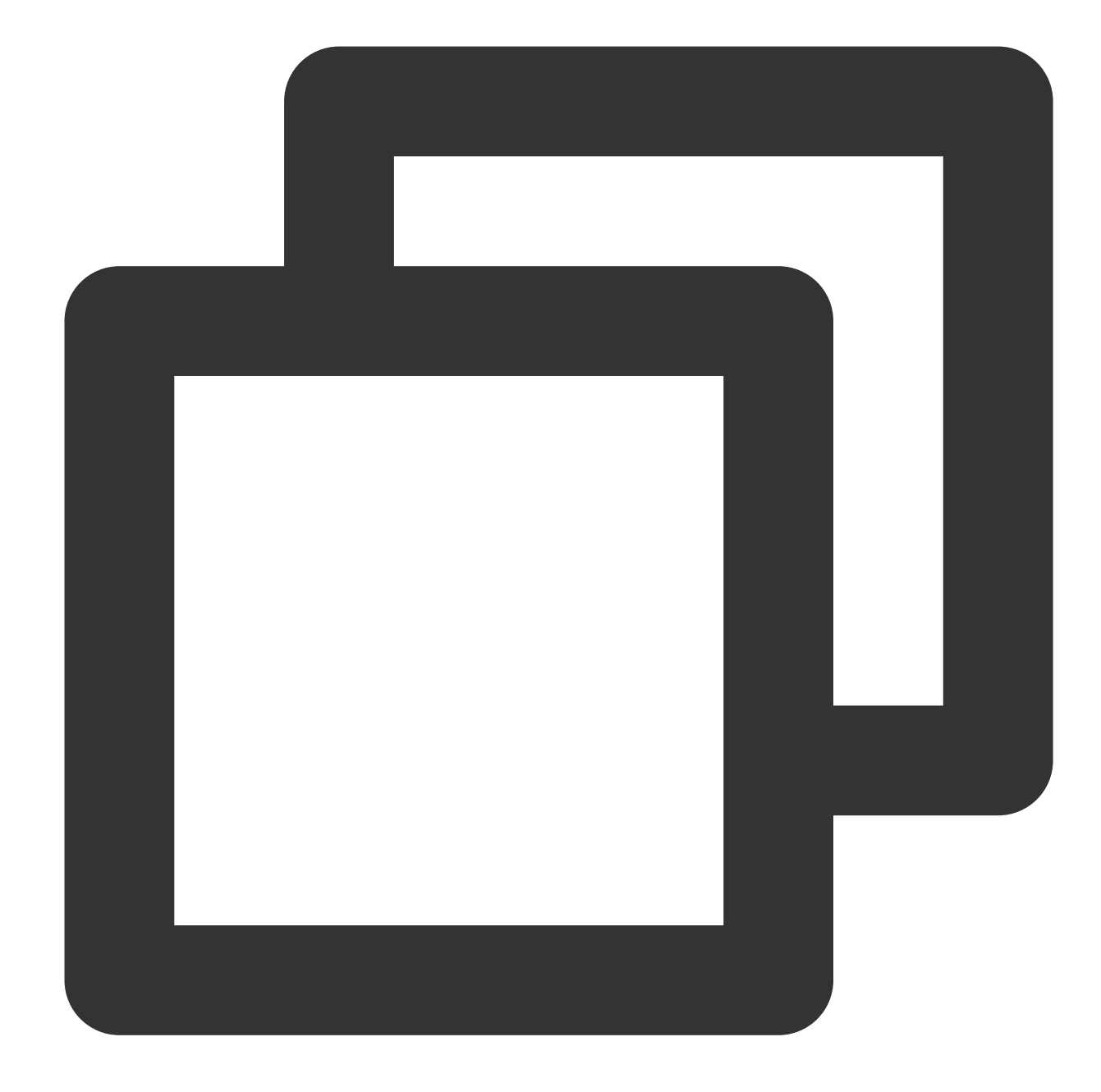

```
https://cvm.tencentcloudapi.com/?Action=RunInstances
 &Version=2017-03-12
 &Placement.Zone=ap-guangzhou-2
 &ImageId=img-pmqg1cw7
 &UserData=IyEvYmluL2Jhc2gKZWNobyAiSGVsbG8gVGVuY2VudCBDbG91ZC4iCg==
 &<パブリックリクエストパラメータ>
```
#### 実行ログの確認

サーバーの作成に成功すると、次のコマンドを実⾏して、スクリプト実⾏ログを確認することができます:

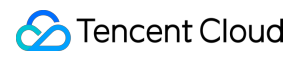

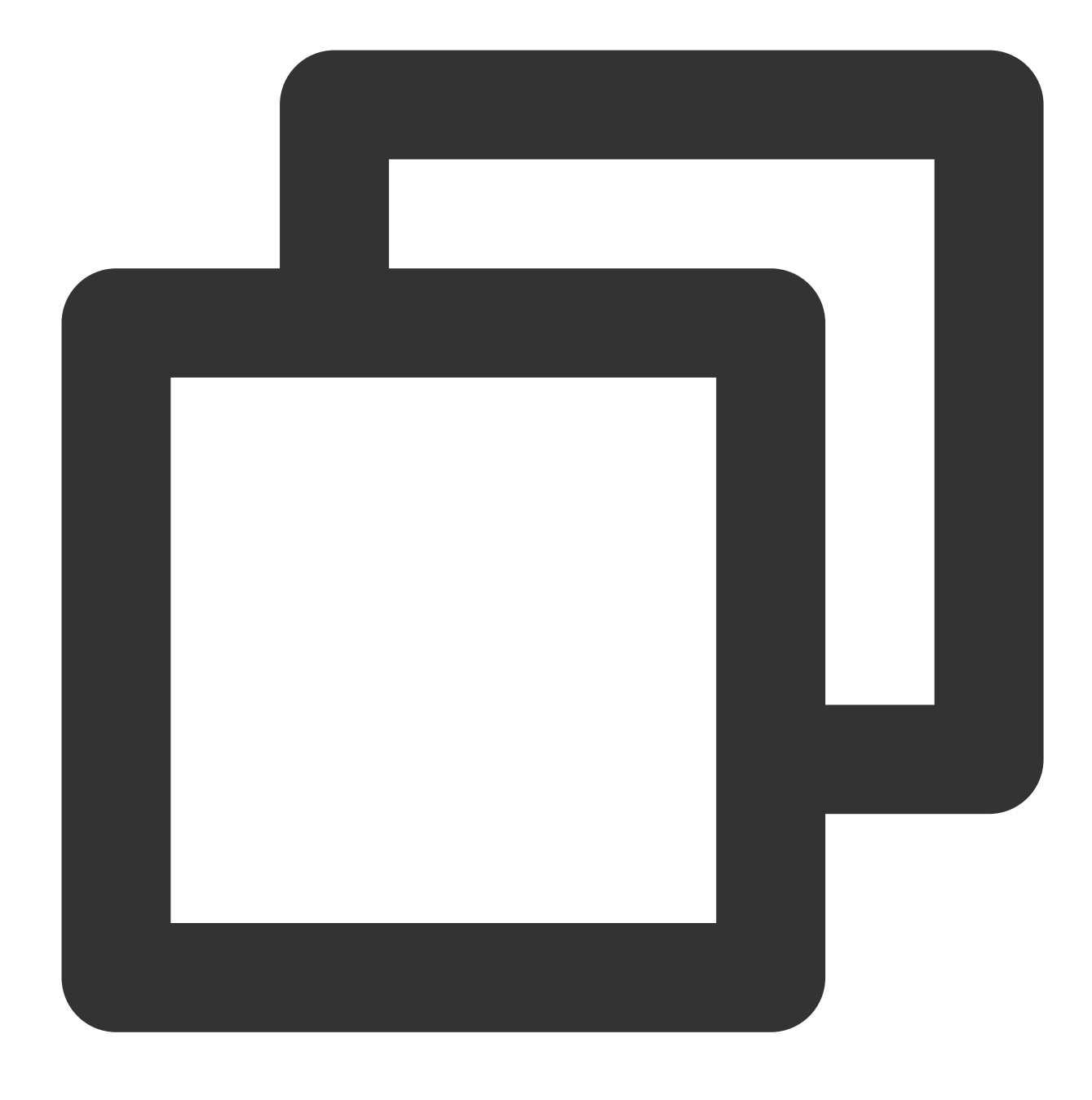

cat /var/log/cloud-init-output.log

# カスタムデータを設定する(Windows CVM)

最終更新日::2023-02-01 10:21:53

### ユースケース

CVMを作成する時に、カスタムデータを指定することでインスタンスを構成できます。CVMを初回起動する時 に、カスタムデータがテキスト形式でCVMに渡され、実行されます。一度に複数台のCVMを購入する場合、カス タムデータは、すべてのCVMの初回起動時にこのテキストを実⾏します。

本書では、Windows CVMの初回起動時に、PowerShell形式のスクリプトを渡すことを例として説明します。

### 注意事項

カスタムデータをサポートするWindows OSには次のものが含まれています: Windows Server 2019データセンター版 64ビット英語 Windows Server 2016データセンター版 64ビット英語 Windows Server 2012 R2データセンター版 64ビット英語 CVMの初回起動時のみ、テキストを渡すことでコマンドを実⾏します。 カスタムデータのコンテンツは、Base64コーディングの前に16KBを超えてはいけません。 カスタムデータはBase64エンコードによって渡されます。Base64ではないスクリプトファイルを直接コピーする 場合は、「Base64形式のテキストとして入力」ボックスにチェックを入れないでください。 起動時に、カスタムデータで指定されたタスクを実行すると、サーバーの起動時間が長くなります。数分間待って から、タスクが完了した後にタスクが正常に実⾏されたかどうかをテストすることをお勧めします。 この例では、<powershell></powershell>タグなどのPowerShellタグを使用してWindows PowerShellスクリプトを 指定してください。

### 操作手順

#### テキストを準備する

実際のニーズに応じてテキストを準備してください。

#### **PowerShell**スクリプト

<span id="page-113-0"></span>PowerShellタグを使⽤して、1つのPowerShellスクリプトファイルを準備します。

たとえば、CVMのC:ドライブでコンテンツが「Hello Tencent Cloud.」である「tencentcloud.txt」ファイルを作成 する必要がある場合、PowerShellタブを使⽤して次の内容を準備できます:

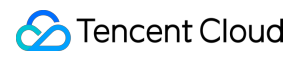

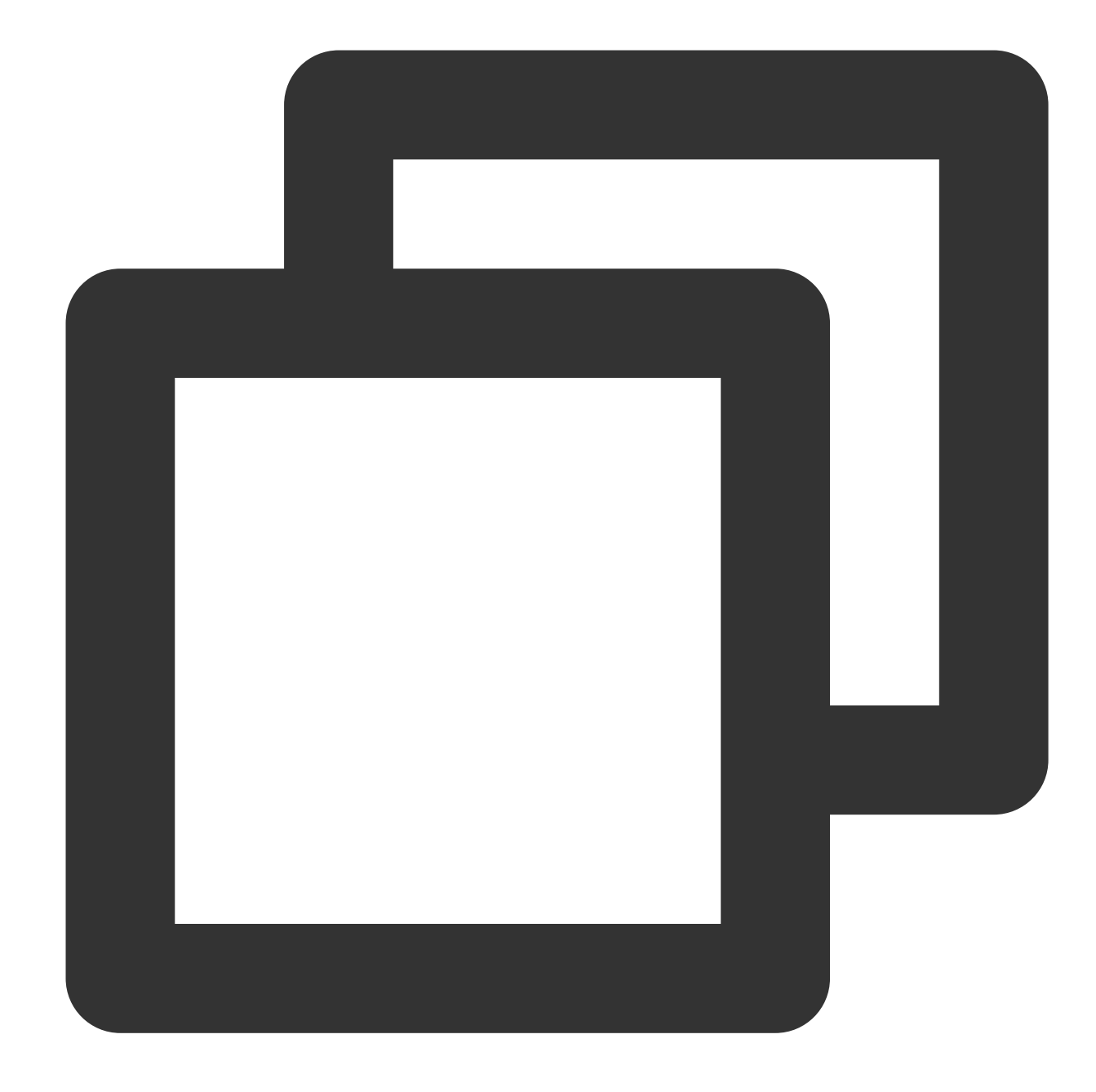

```
<powershell>
"Hello Tencent Cloud." | Out-File C:\\tencentcloud.txt
</powershell>
```
#### **Base64**エンコードスクリプト

1. 次のコマンドを実⾏して、「script\_text.ps1」という名前の PowerShellスクリプトファイルを作成します。

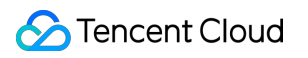

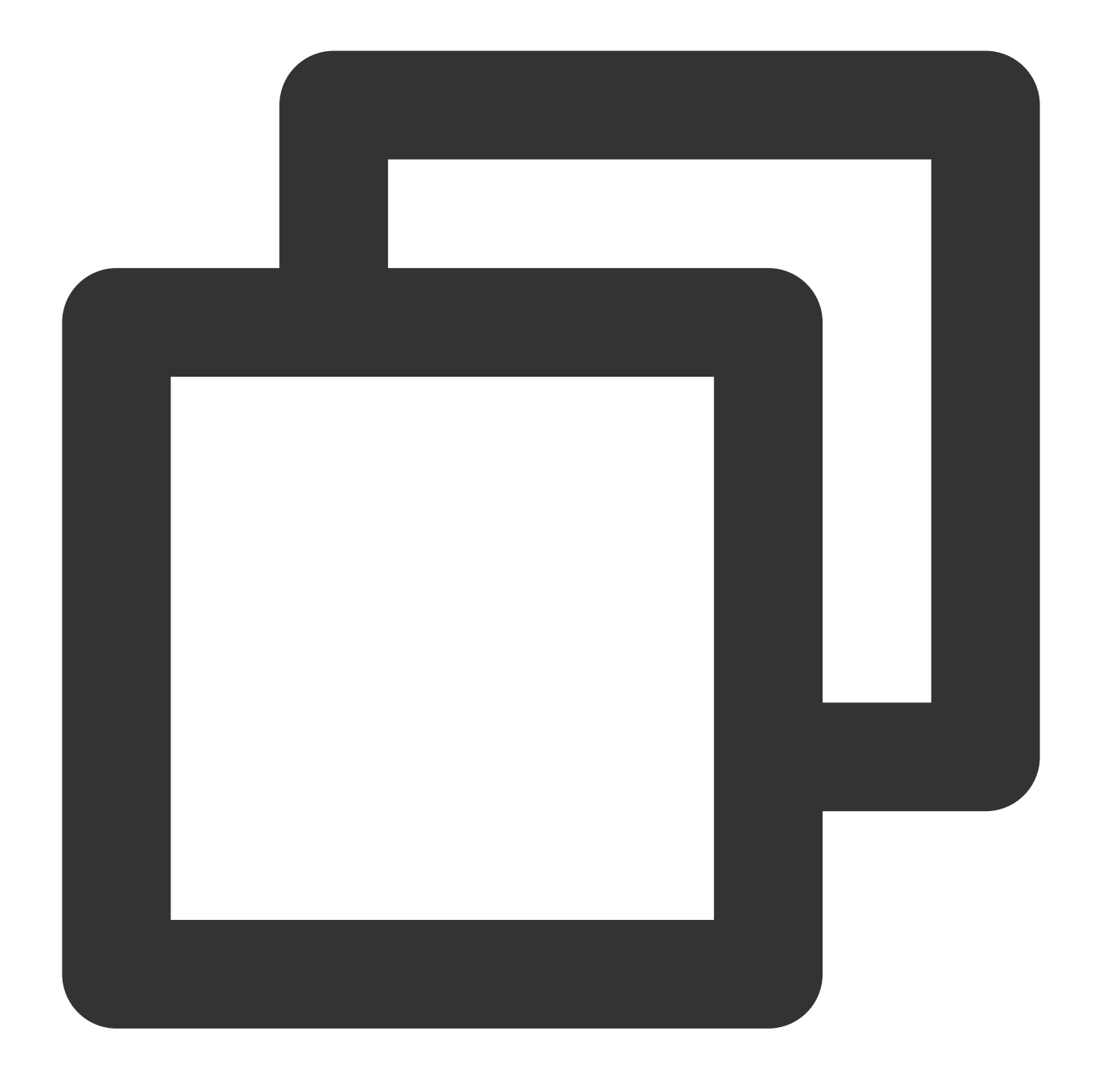

vi script\_text.ps1

2. **i**を押して編集モードに切り替え、次の内容を参照し、「script\_text.ps1」スクリプトファイルに記述して保存し ます。

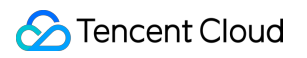

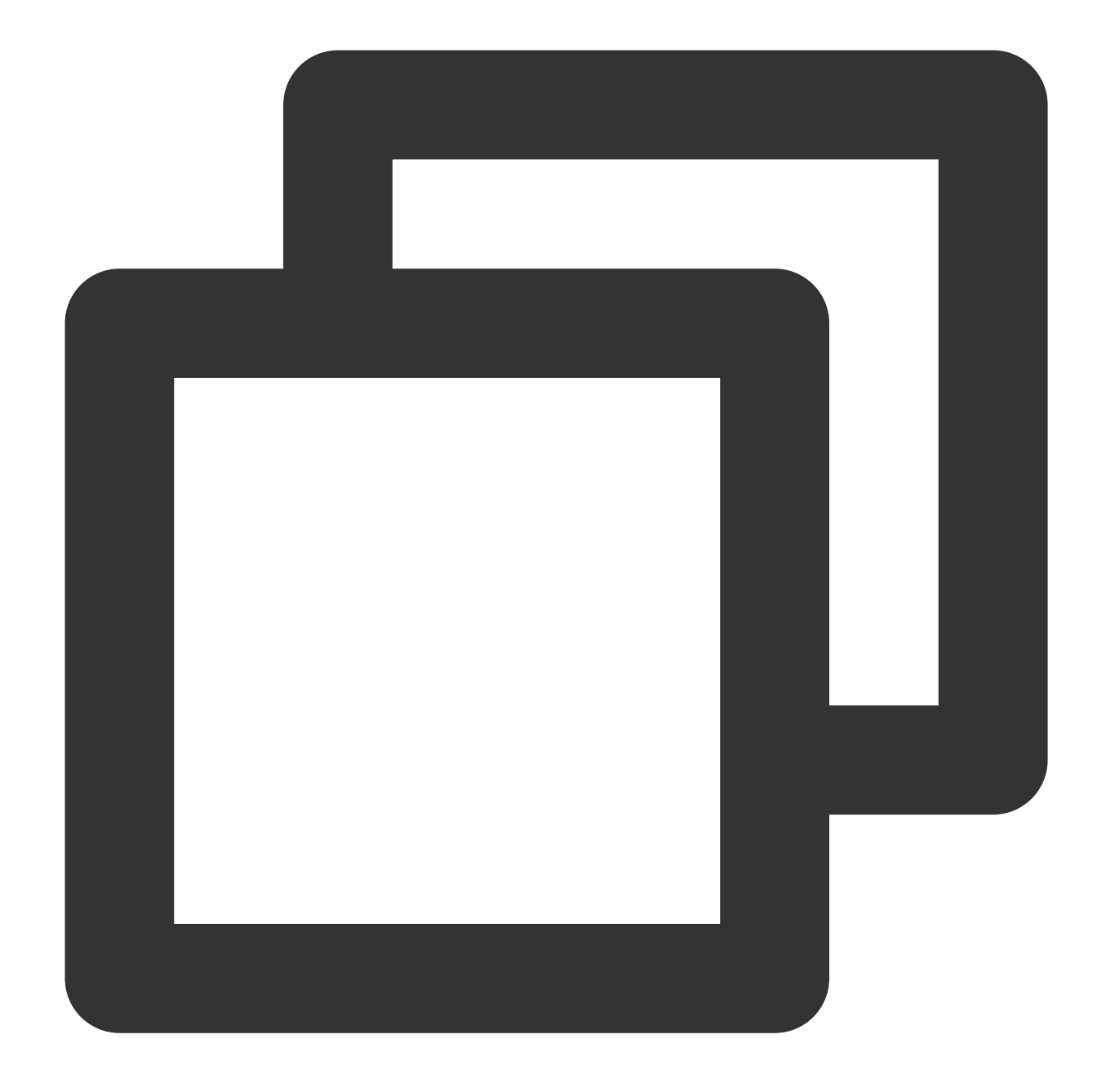

```
<powershell>
"Hello Tencent Cloud." | Out-File C:\\tencentcloud.txt
</powershell>
```
3. 次のコマンドを実行して、「script\_text.ps1」スクリプトファイルに対してBase64エンコーディング操作を実行 します。

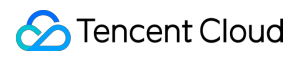

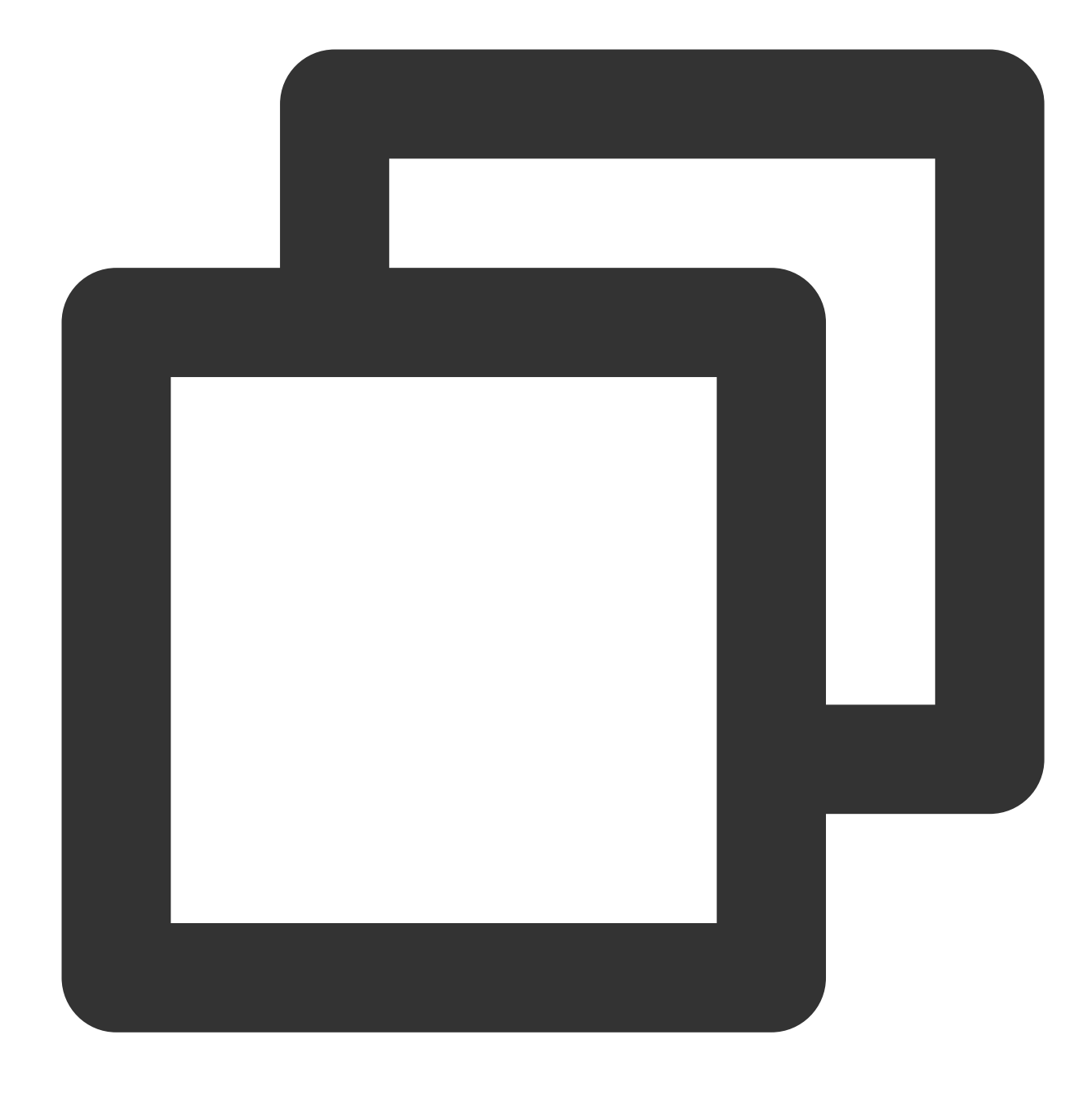

base64 script\_text.ps1

次の情報が返されます:

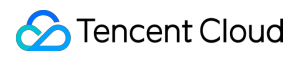

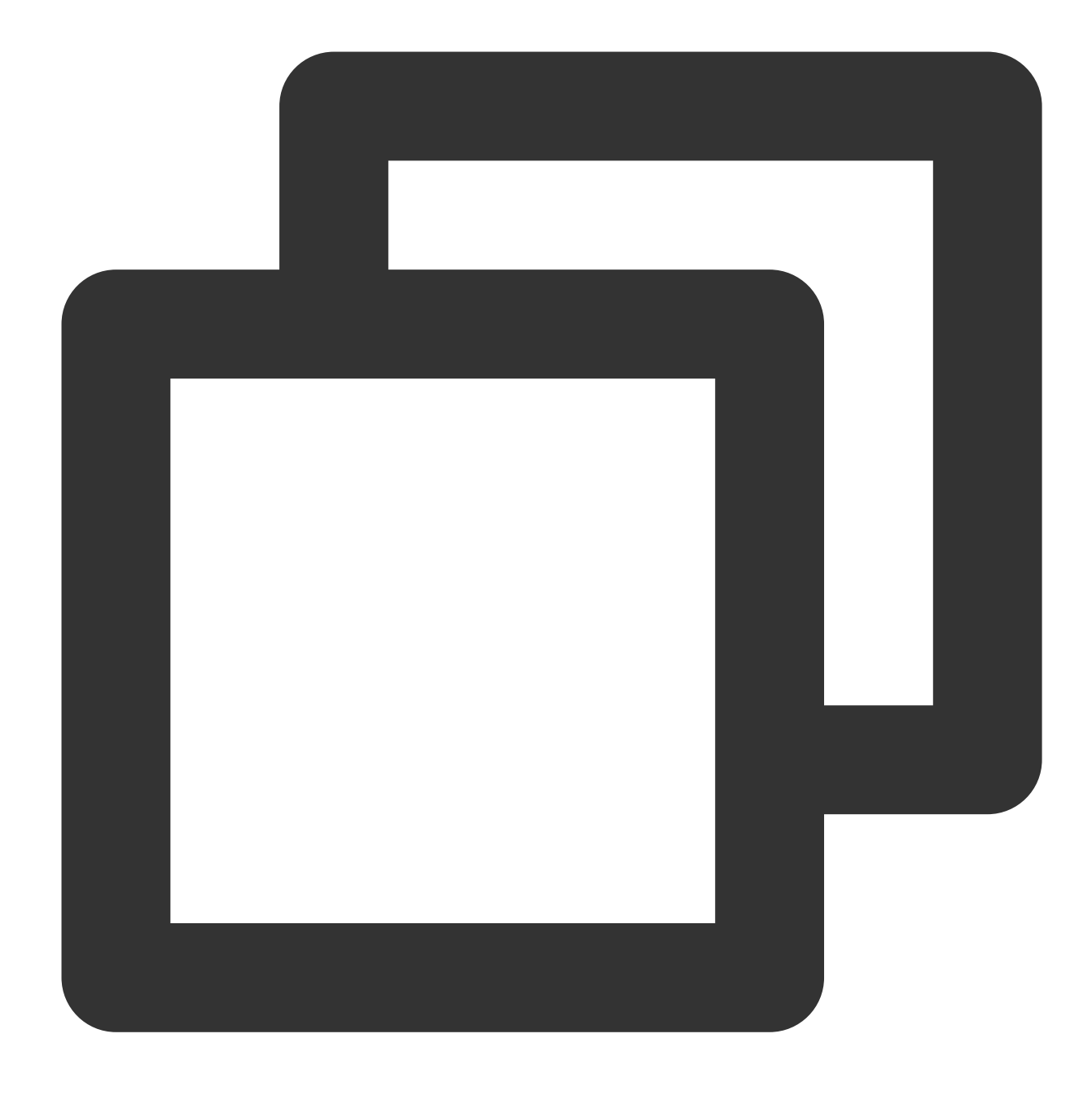

PHBvd2Vyc2hlbGw+CiJIZWxsbyBUZW5jZW50IENsb3VkLiIgfCBPdXQtRmlsZSAgQzpcdGVuY2VudGNsb3V

#### テキストを渡す

インスタンスを起動するさまざまな⽅法が提供されます。主に次の2つの⽅法があり、実際のニーズに応じて選択 してください: 公式サイトまたはコンソールから渡す

APIから渡す

1. 下図に示すように、[インスタンスの作成](https://www.tencentcloud.com/document/product/213/4855) を参照してインスタンスを購入し、「2.ネットワークとホストの設

定」の他の設定から詳細設定をクリックしてください:

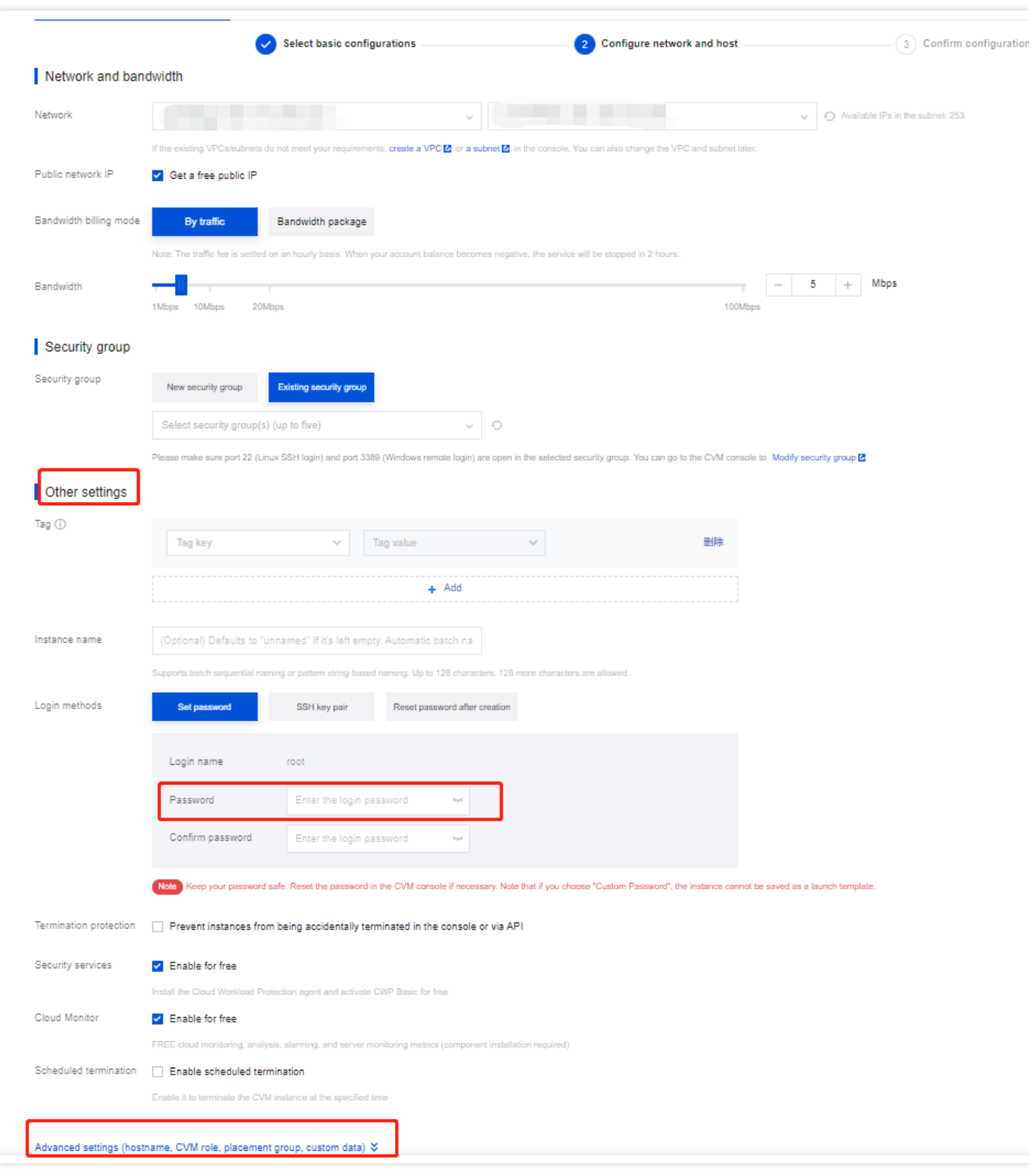

2. 「詳細設定」では、実際のニーズに応じて、「カスタムデータ」のテキストボックスに用意されたテキスト内 容を入力します。

PowerShell[スクリプト](#page-113-0): PowerShell スクリプトを直接入力します。

Base64エンコードスクリプト:下図のように、まず「上記の入力はBase64エンコードを使用しています」に チェックを入れてから、Base64[エンコードスクリプト](#page-106-0)を入力する必要があります:

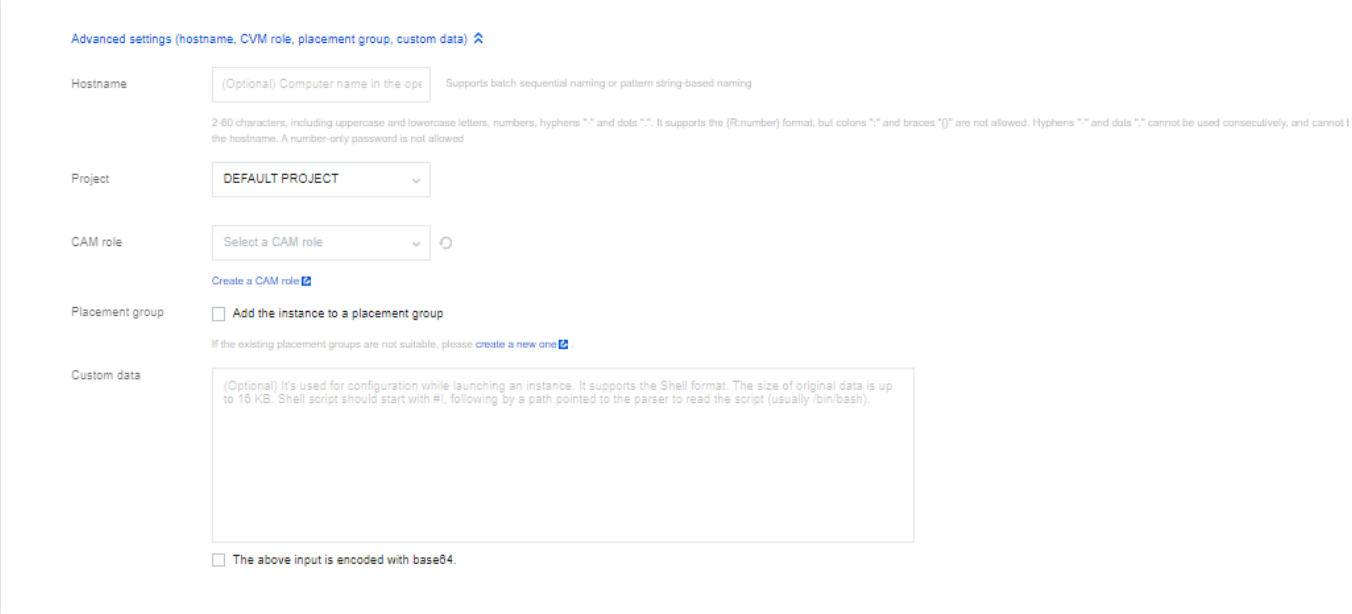

3. 画面情報に従って逐次に操作し、CVMの作成を完了します。

APIを介してCVMを作成する場合、Base64[コーディングスクリプト](https://cloud.tencent.com/%EF%BC%83Base64Script) で返されたコーディング結果をRunInstances インターフェースのUserDataパラメータに代⼊することにより、テキストを渡すことができます。

たとえば、UserDataパラメータ付きのCVMのリクエストパラメータを作成する場合、例は次のとおりです:

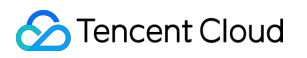

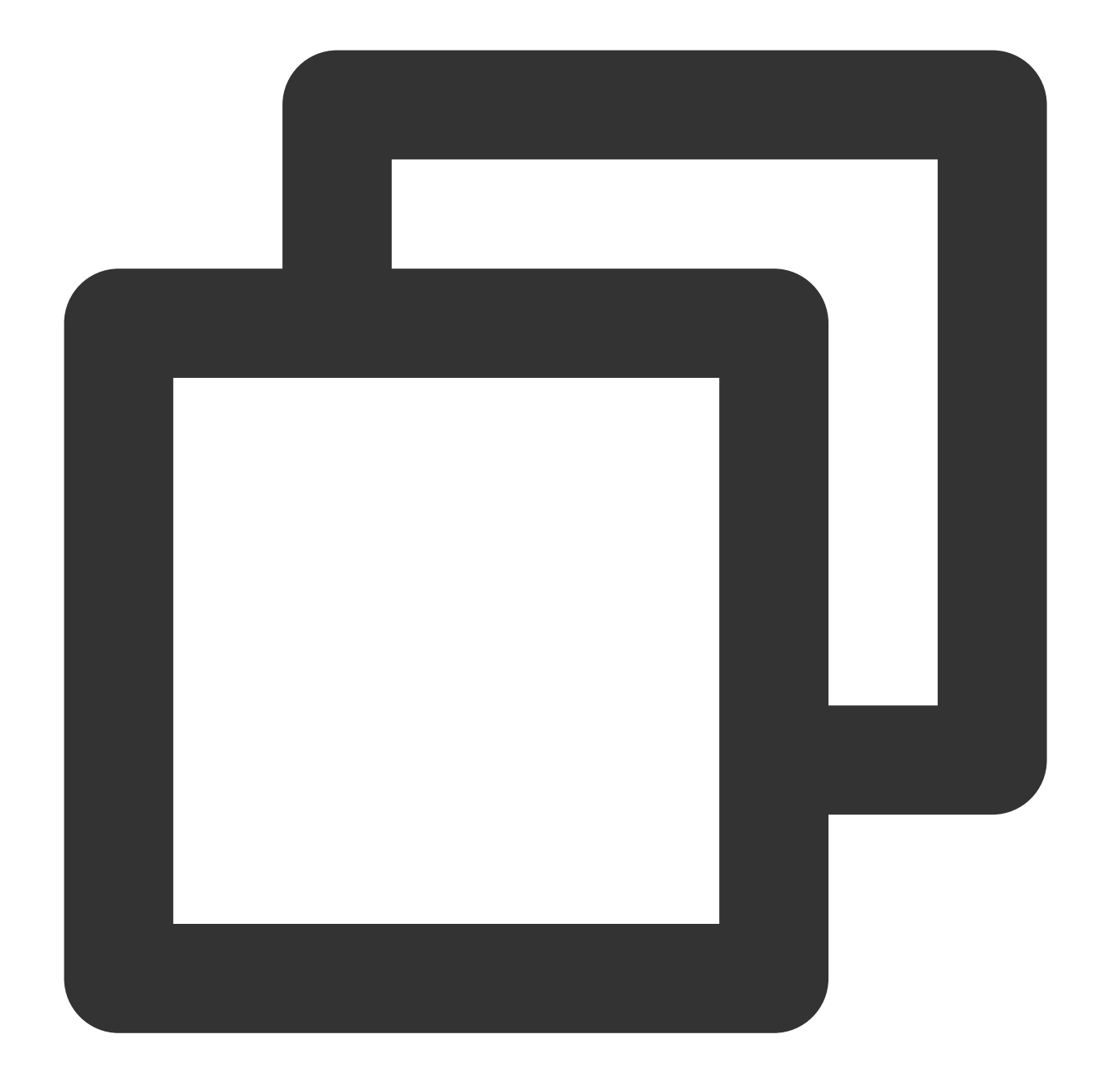

https://cvm.tencentcloudapi.com/?Action=RunInstances &Version=2017-03-12 &Placement.Zone=ap-guangzhou-2 &ImageId=img-pmqg1cw7 &UserData=PHBvd2Vyc2hlbGw+CiJIZWxsbyBUZW5jZW50IENsb3VkLiIgfCBPdXQtRmlsZSAuXHRlbmNlb &<パブリックリクエストパラメータ>

#### カスタムデータの設定を検証する

1. CVMにログインします。

2. OS画⾯で、 C:ドライブを開き、「tencentcloud.txt」テキストファイルがあるかどうかを確認します。

下図に示すように、 tencentcloud.txt テキストファイルが存在する場合、設定が成功したことを意味しま す:

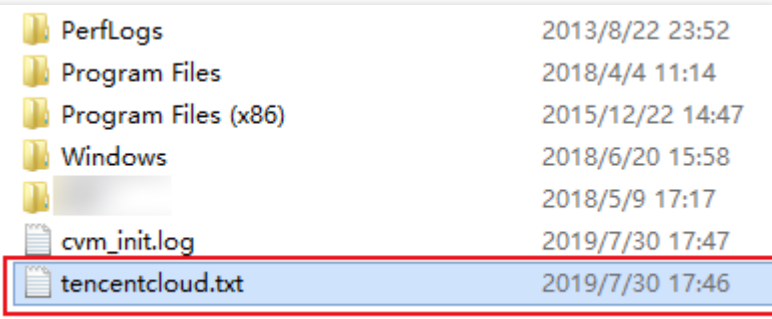

#### 実行ログの確認

C:\\Program Files\\Cloudbase Solutions\\Cloudbase-Init\\log\\cloudbase-init.log ファ イルを確認すると、スクリプトの実⾏ログを取得できます。

# Windows CVM Operations Manual システム関連 SID 操作説明を修正する

最終更新日:: 2020-01-08 17:39:01

### ユースケース

セキュリティ識別子(SID)はMicrosoft OSにおいてコンピューターとユーザーを識別します。同一イメージに基 づいて作り出されたCVMインスタンスの SID が同じであるため、ドメインに参加できない問題を引き起こす可能 性があります。Windowsドメイン環境を構築したい場合、ドメインに参加できるためにSIDを修正する必要があり ます。

このドキュメントは、 Windows Server 2012 OSのCVMを例として、システムに付属しているsysprep及びsidchg ツールを使⽤して、SIDを修正する⽅法について説明します。

### 注意事項

本説明では Windows Server 2008 R2 、Windows Server 2012 及び Windows Server 2016にのみ適⽤しています。 一括でSIDを修正する必要がある場合、カスタマイズイメージ(「sysprepを実行してイメージを作成する」を選 択する)を作成することにより修正できます。

SIDの修正によりデータの損失やシステムの破損などの問題が発生する可能性があるため、事前にシステムディス クのスナップショットまたはイメージを作成することを推奨します。

### 操作方法

#### **sysprep** を使⽤して**SID**を修正する

説明:

sysprep を使⽤してSIDを修正した後、IP構成情報などを含む多くのシステムパラメーターがリセットされます。 手動でリセットすること必要があります。

sysprep を使用してSIDを修正した後、C:\\Users\\Administrator がリセットされ、システムディスクデータの一部 が消去されるため、データのバックアップに注意してください。

1. VNC を使用してCVM[にログインする。](https://www.tencentcloud.com/document/product/213/32496)

2. OSインターフェースで、

> 実行を右クリックし、 cmdを入力し、 Enterを押して、管理者コマンドラインツールを開きます。 3.

<span id="page-124-0"></span>管理者コマンドラインで、以下のコマンドを実⾏して、現在のネットワーク設定を保存します。

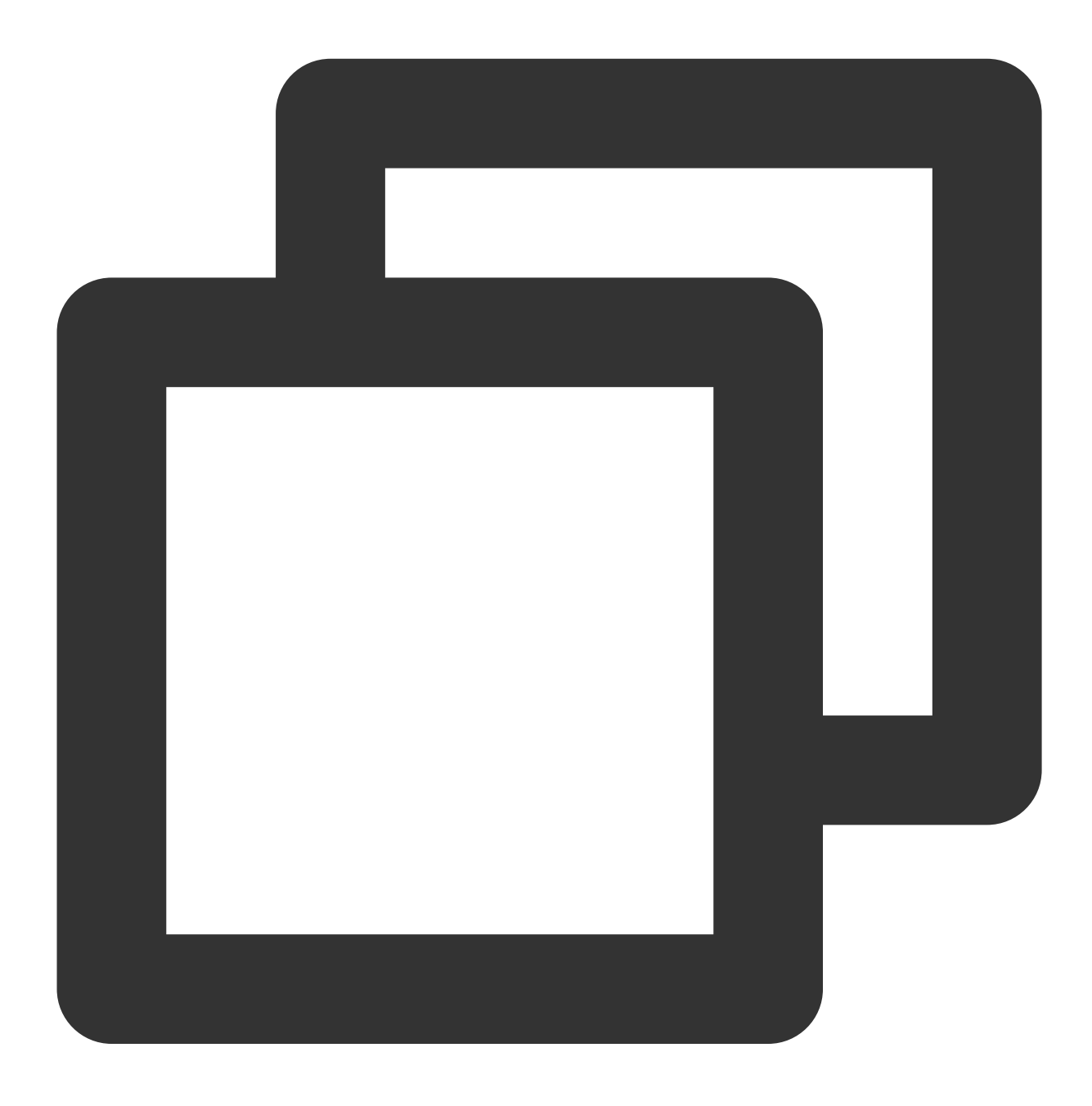

ipconfig /all

4. 管理者コマンドラインで、以下のコマンドを実行して、 sysprepツールを開きます。

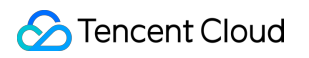

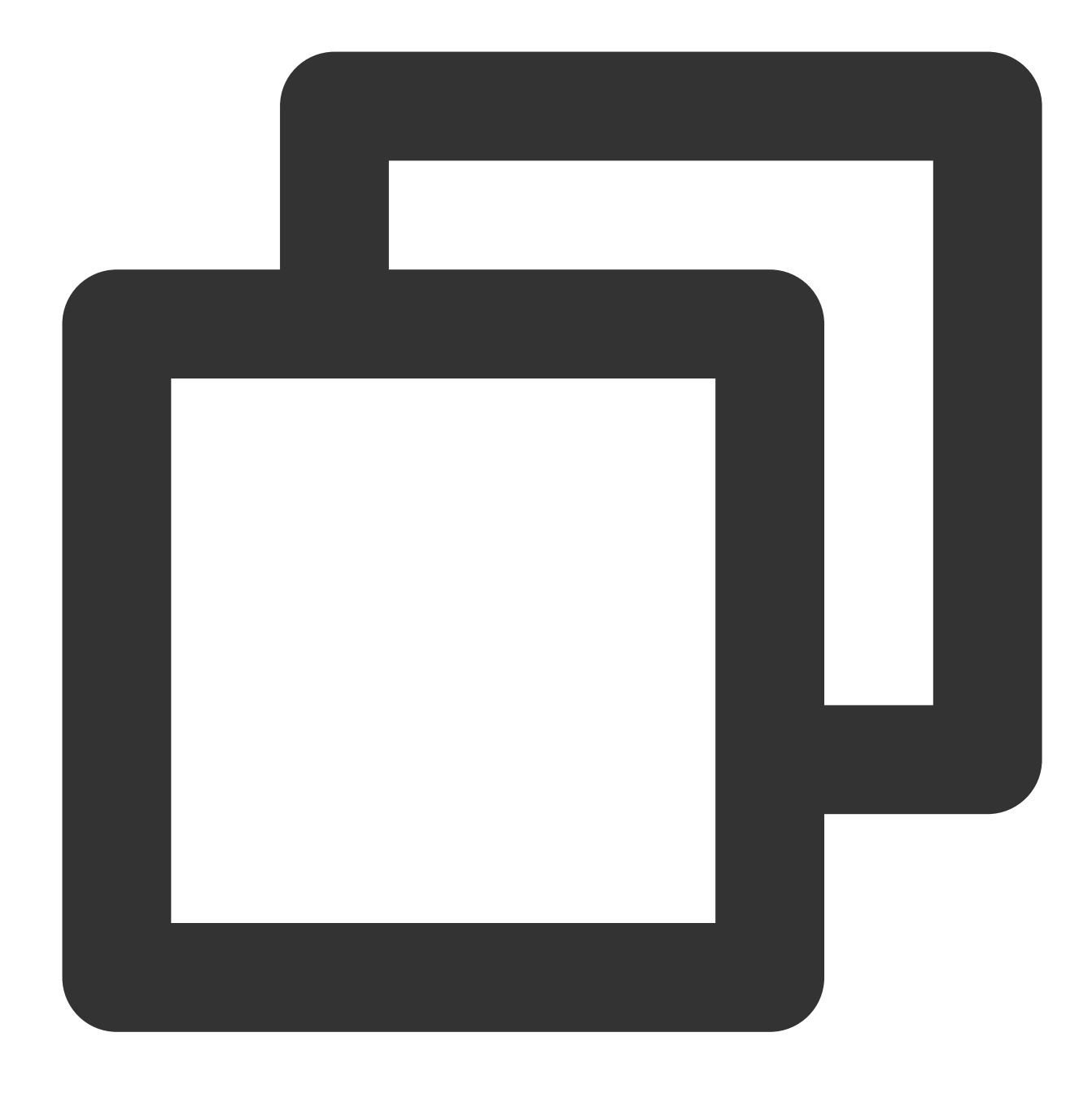

C:\\Windows\\System32\\Sysprep\\sysprep.exe

5. 開いた「システム準備ツール3.14」ウインドウで、以下の設定を行います。

システムのクリーンアップ操作をシステムの新たな体験に⼊る **(OOBE)**に設定し、⼀般もチェックします。 シャットダウンオプションを再起動に設定します。

6. 【OK】をクリックし、システムは⾃動的に再起動します。

7. 起動された後、ガイドに従って設定(例えば言語の選択、パスワードのリセットなど)を完成させます。 8. OSインターフェースで,

> 実行を右クリックし、 cmdを入力し、 Enterを押して、管理者コマンドラインツールを開きます。 9. 以下のコマンドを実行して、 SIDが変更されたことを確認します。

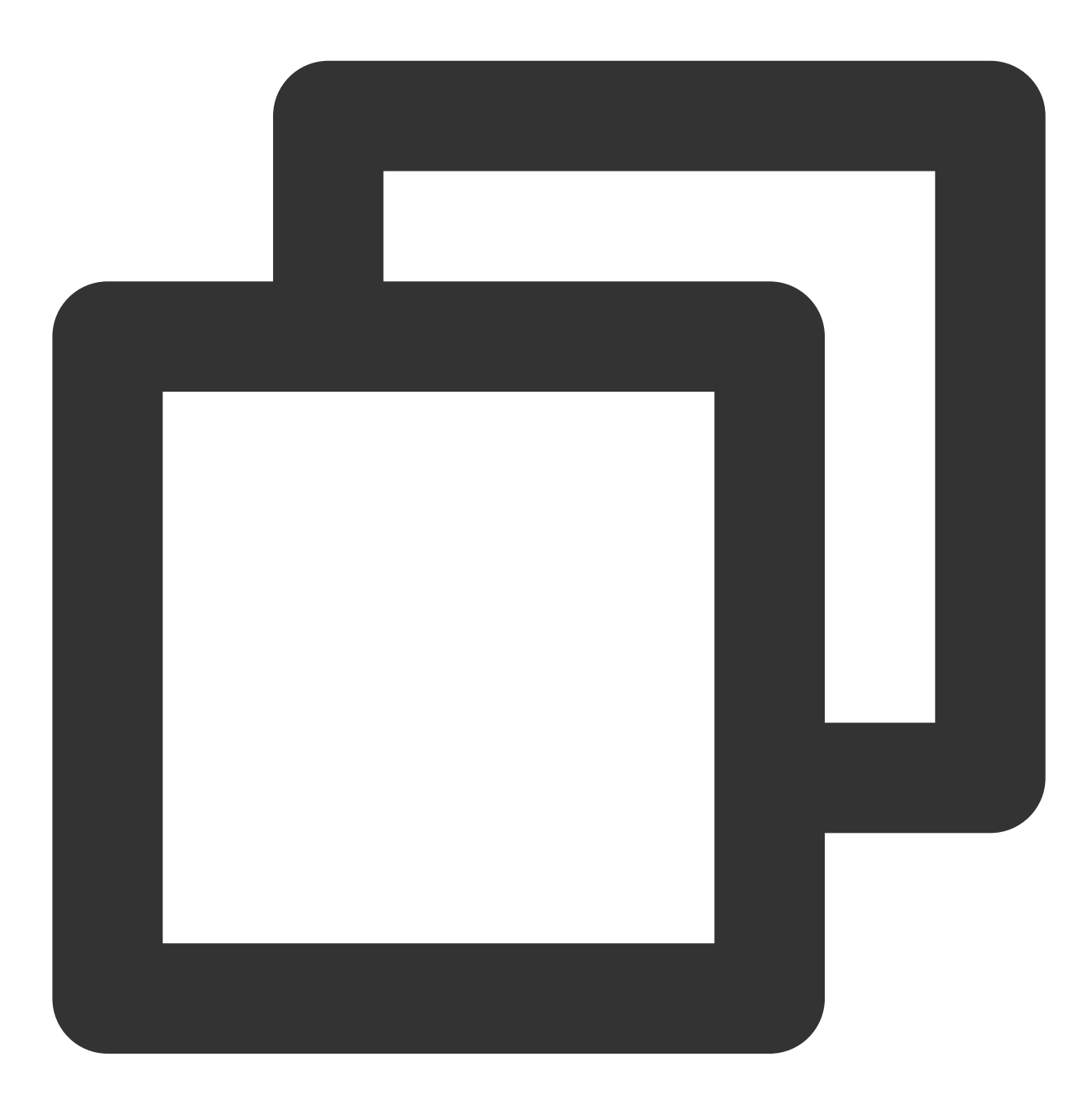

whoami /user

次のような情報が返されると、SIDがすでに変更されたことを⽰します。

10. [ステップ](#page-124-0)3 で保存されたネットワーク構成情報に従って、、ENIの関連情報(例えば、IPアドレス、ゲート ウェイアドレス、DNS など)を再設定します。

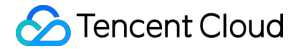

#### **sidchg**を使⽤して**SID**を修正する

1. CVMにログインします。

2. IEブラウザでsidchgツールにアクセスしてダウンロードします。

sidchgツールのダウンロードアドレス: http://www.stratesave.com/html/sidchg.html です

3. 管理者コマンドラインツールを使用して、以下のコマンドを実行して、sidchgツールを開きます。下図に示すよ うに:

例えば、sidchgツールは C: ディスクに保存され、名称は sidchg64-2.0p.exeとなります。

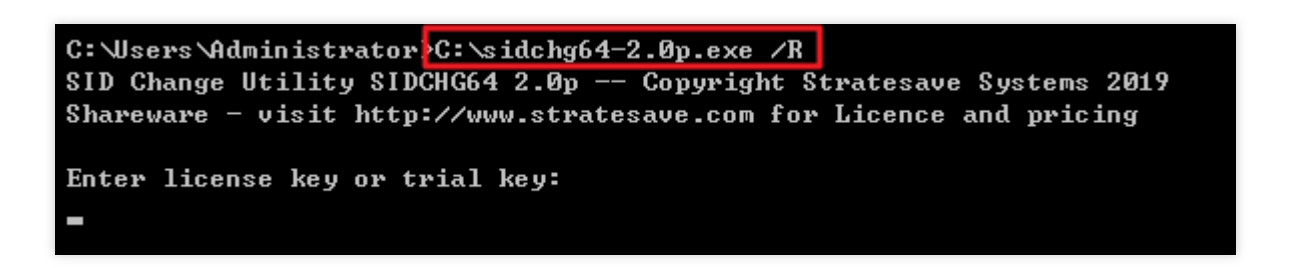

その中で、 /R は修正した後自動的に再起動することを示し、 /s は修正した後閉じることを示し、使用の詳 細情報は SIDCHG [の公式説明](http://www.stratesave.com/html/sidchg.html) をご参照ください。

4. インターフェースでの提⽰に従って、 license keyまたはtrial keyを⼊⼒し、 **Enter**を押します。

5. インターフェースの提⽰に従って、**Y**を⼊⼒し、**Enter**を押します。下図に⽰すように:

C: \Users\Administrator>C: \sidchg64-2.0p.exe /R SID Change Utility SIDCHG64 2.0p -- Copyright Stratesave Systems 2019 Shareware - visit http://www.stratesave.com for Licence and pricing Enter license key or trial key: 34D6g-4sEJk-voWtg-4v Temporary trial-key for evaluation only To assure correct change of SID, current user will be logged out and SID change will be done in background, after which the system will reboot Do not turn off of shut down your computer and do not Log into your computer whi le SID change is running!!

Changing SID risks data loss and damaged System. Do you want to continue <Y/N>?

6. SIDを修正するためのプロンプトボックスで、【OK】をクリックし、SIDのリセットを行います。下図に示す ように:

リセットプロセス中に、システムが再起動されます。

7. 起動が完成した後、

> 実行を右クリックし、 cmdを入力し、 Enterを押して、管理者コマンドラインツールを開きます。 8. 以下のコマンドを実行して、SIDが変更されたことを確認します。

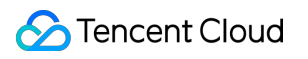

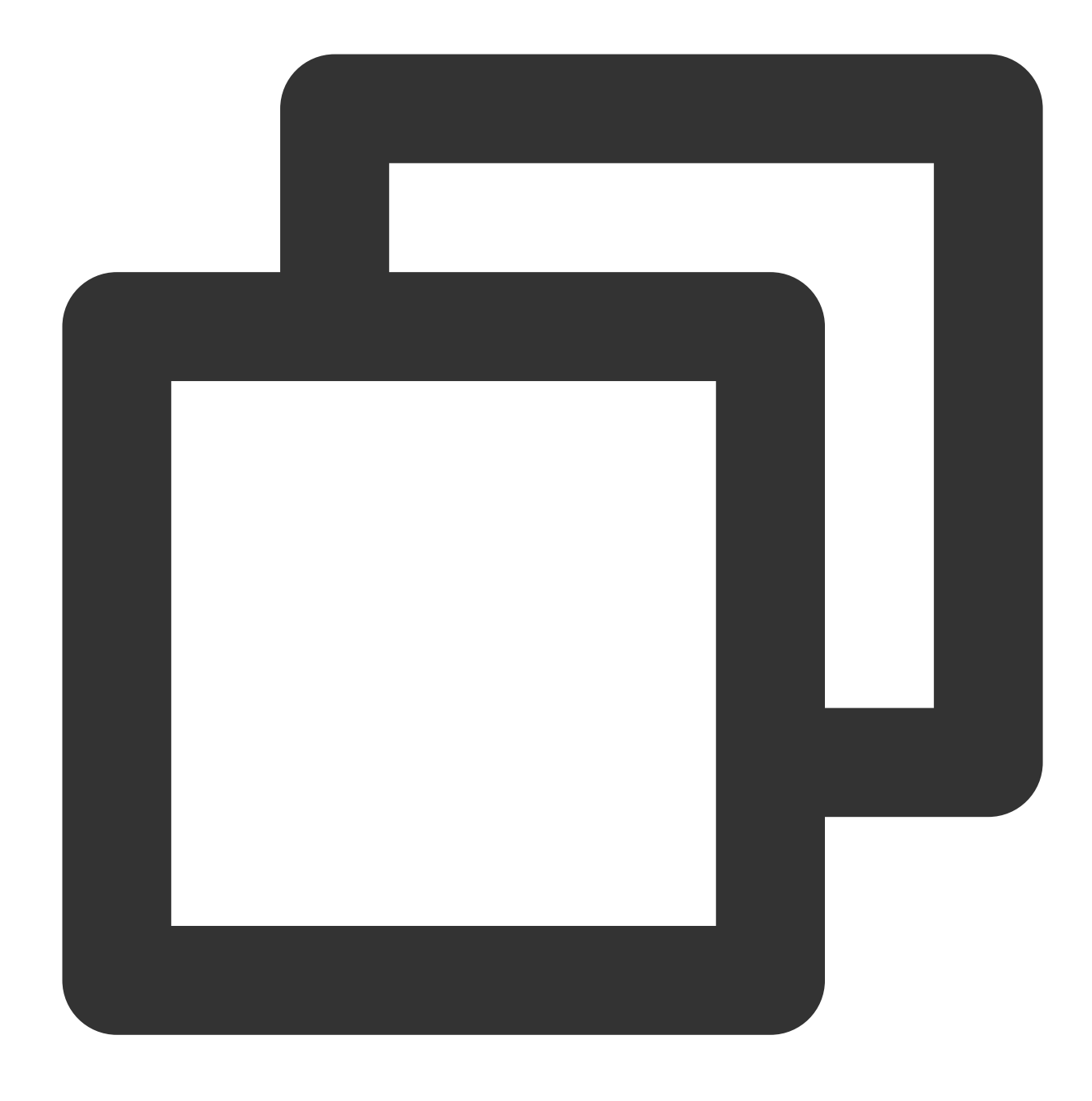

whoami /user

次のような情報が返されると、SIDが変更されたことを示します。

## システムアクティベーション

最終更新日::2020-01-08 14:54:00

Tencent Cloud CVMはKMSを利用して、Windowsサーバーのライセンス認証を行います。 説明:

このドキュメントはTencent Cloudが提供するWindows Server パブリックイメージのみを対応し、カスタマイズイ メージまたは外部インポートイメージは本⽂のアクティベーション⽅式を利⽤できません。

Windows Server 2008 と Windows Server 2012 はこの方式のライセンス認証が必要です。Windows Server 2016 パ ブリックイメージのデフォルトKMSアドレス設定(kms.tencentyun.com:1668)が正しいので、修正する必要があ りません。

### アクティベーション前の注意事項

1. WindowsのPP Notification Service はアクティベーション関連サービスの実行に利用されるため、正常に実行し ていることを保証する必要があります。

2. 一部の最適化ソフトウェアはサービスに関連するアプリケーションの実行権限の変更をブロックする場合があ ります。例えば、 sppsvc.exe プロセスの実行権限を変更すると、サービスの実行が異常になる可能性がありま す。

Windows CVM のアクティベーションを試みる前に、このサービス及びその他の基本機能がWindowsで正常に実行 していることを確認してください。

### ⾃動アクティベーション

Tencent Cloudは、Windowsサーバーのアクティベーション用のスクリプトをカプセル化して、手動アクティベー ションの手順を簡素化しました。

1. Windows CVM にログインします。

2. ブラウザで http://mirrors.tencentyun.com/install/windows/activate-win.bat にアクセスし て、スクリプトをダウンロードします。

3. スクリプトを実行して、自動アクティベーションを完了します。

### 手動アクティベーション

#### 注意事項

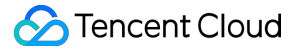

一部のシステムでは、システムクロックに問題がある場合、手動アクティベーションの時にエラーが発生します。 この場合、最初にシステムクロックを同期する必要があります。クロック同期の操作手順は以下の通り: 説明:

Windows CVM のシステムクロックが正常な場合、直接 アクティベーション手順 に進んでください。

1. Windows CVM にログインします。

2. OSのインターフェースで、スタート > 実行をクリックし、 cmd.exe を入力して、コンソールウィンドウを 開きます。

3. コンソールウィンドウで以下のコマンドを順番に実行して、システムクロックを同期します。

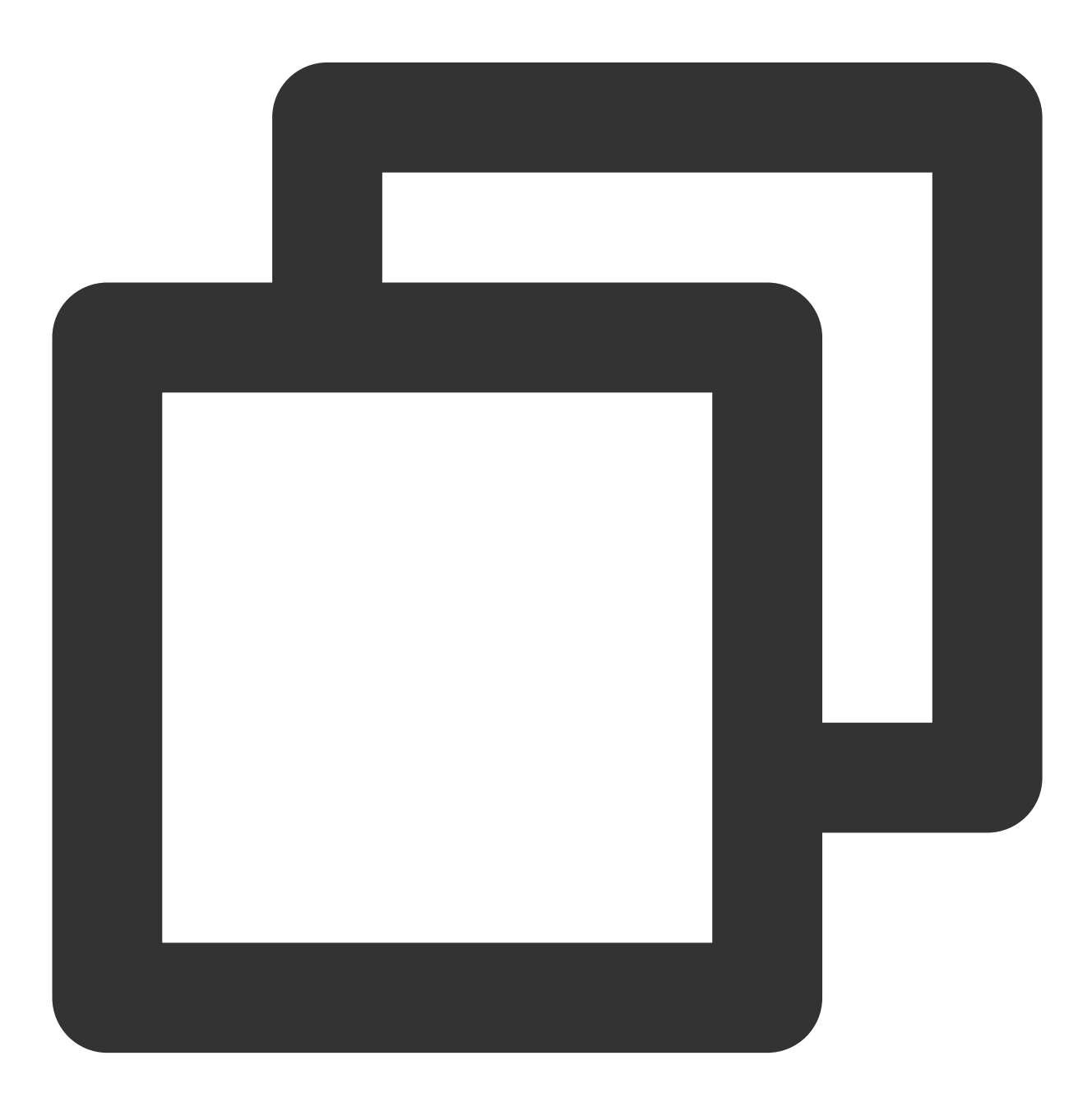

w32tm /config /syncfromflags:manual /manualpeerlist:"ntpupdate.tencentyun.com"

w32tm /resync

#### <span id="page-131-0"></span>アクティベーション手順

1. Windows CVM にログインします。

2. OSのインターフェースで、スタート > 実行をクリックし、 cmd.exe を入力して、コンソールウィンドウを 開きます。

3. コンソールウィンドウで以下のコマンドを順番に実行して、手動アクティベーションを完了します。 Windows Server 2008とWindows Server 2012サーバが順番に実行するコマンドは以下の通り:

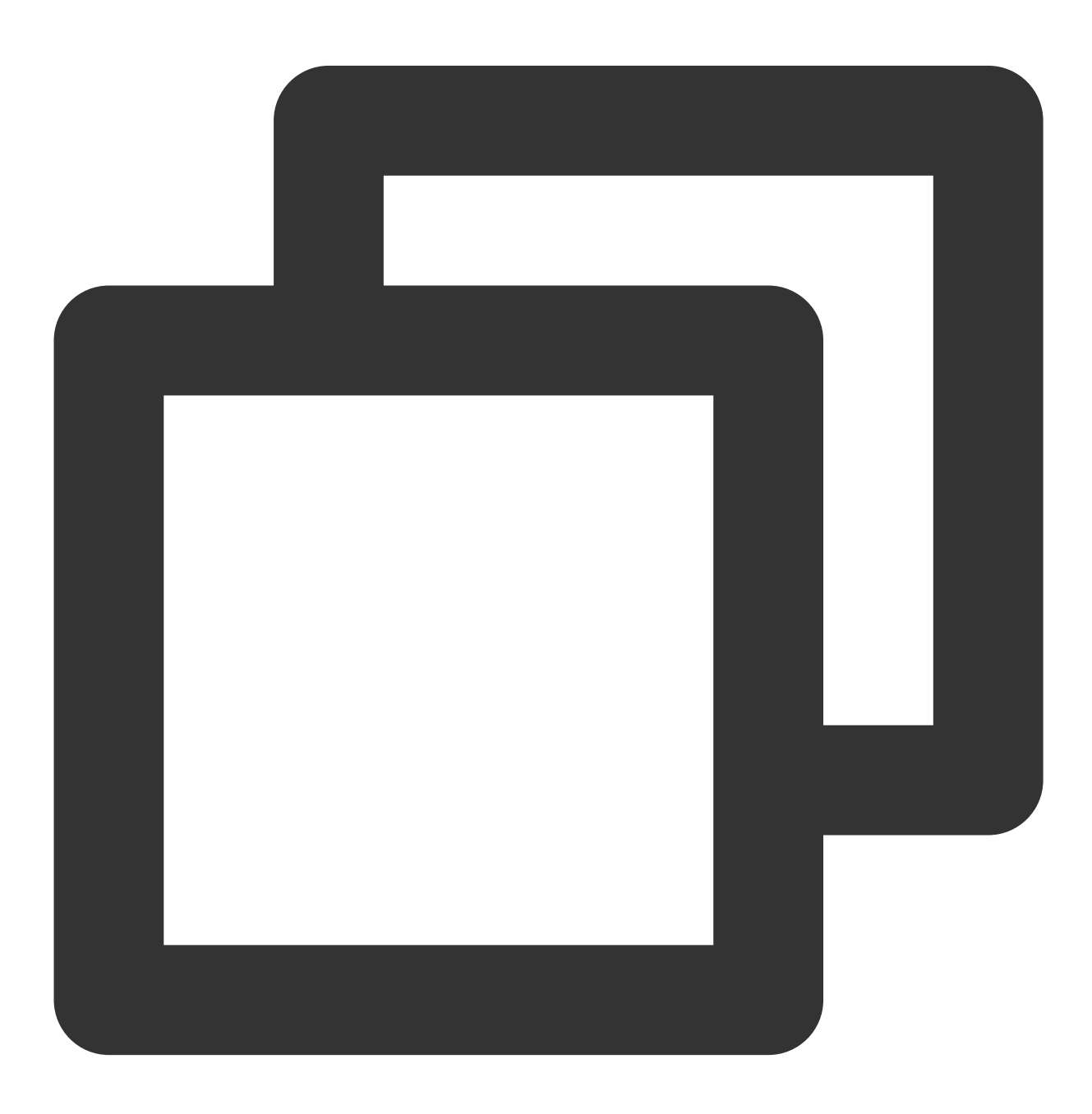

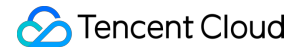

cscript /nologo %windir%/system32/slmgr.vbs -skms kms.tencentyun.com:1688 cscript /nologo %windir%/system32/slmgr.vbs -ato

Windows Server 2016サーバが順番に実行するコマンドは以下の通り:

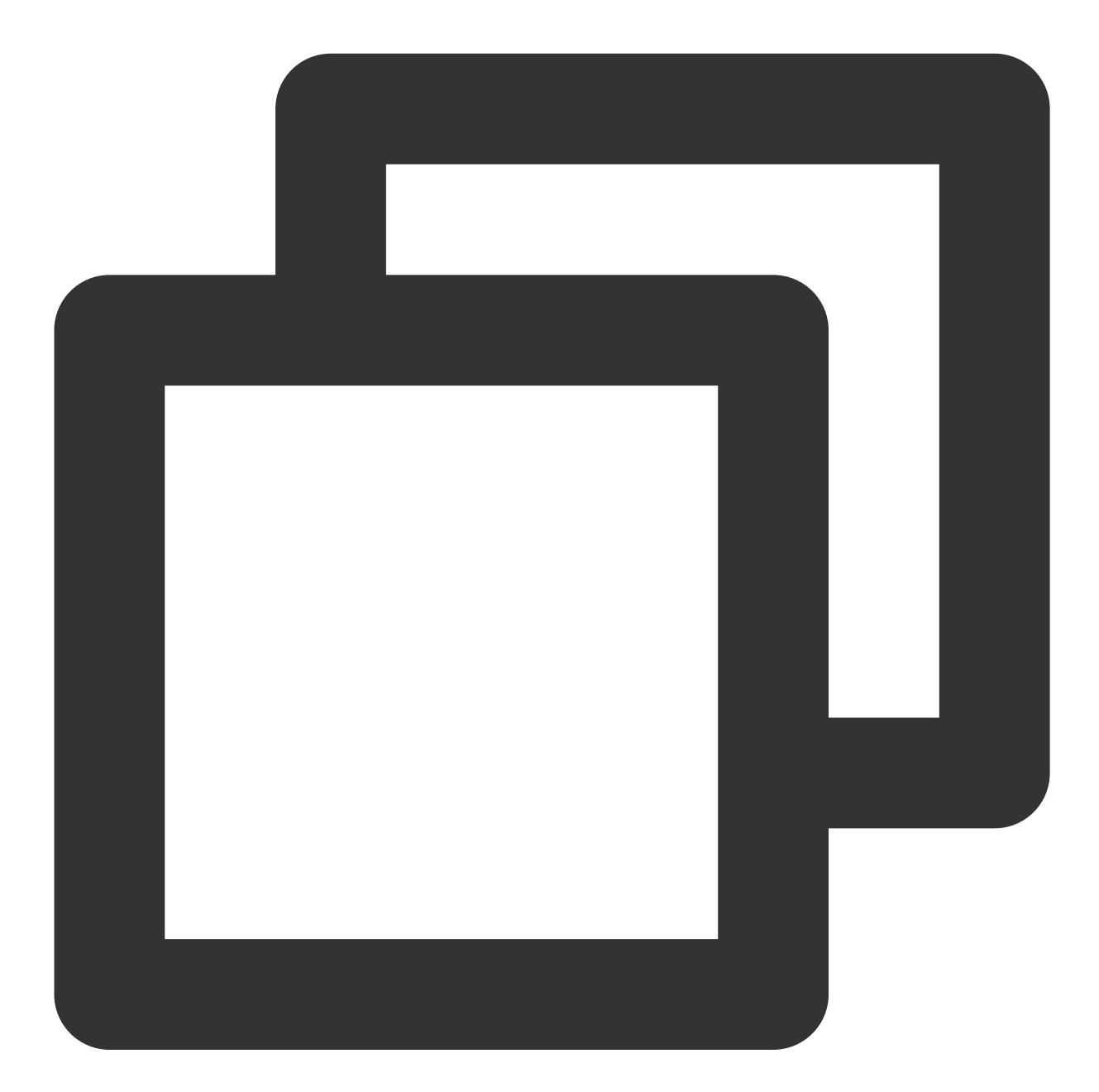

cscript /nologo %windir%/system32/slmgr.vbs -skms kms1.tencentyun.com:1688 cscript /nologo %windir%/system32/slmgr.vbs -ato

## システム更新

最終更新日::2020-01-08 14:54:29

### ユースケース

本ドキュメントは、 Windows Server 2012 OS を例にWindowsパッチの更新を説明します。

### 操作手順

#### パブリックネットワーク経由で更新を取得する

システムの Windows Update サービスを利用して、パッチプログラムをインストールすることができます。詳細な 操作手順は次の通り:

1. Windows CVM にログインします。

2.

> コントロールパネル > **Windows Update** をクリックして、Windows Update ウィンドウを開きます。

3. 更新の確認をクリックして、チェックの完了を待ちます。

4. チェックが完了した後、「Windows Update」 中のn 個の重要な更新が利用可能ですまたはn 個のオプションの 更新が利用可能ですをクリックします。下図に示すように:

5. ポップアップの「インストールする更新を選択します」ウィンドウで、インストールする更新プログラムを選 択して、インストールをクリックします。

更新が完了した後、システム再起動の通知が表⽰された場合、直ちにCVMを再起動してください。 説明:

パッチの更新完了後、CVM を再起動する場合、VNVを介して CVM にログインして観測する必要があります。

「Windows 更新プログラムの構成中、コンピュータの電源を切らないでください」または「設定がまだ未完了」 というプロンプトが表⽰された場合、強制シャットダウンを実⾏しないでください。強制シャットダウンは CVM にダメージを与える可能性があります。

#### プライベートネットワーク経由で更新を取得する

CVM がパブリックネットワークに接続できない場合、Tencent Cloud プライベートネットワークのパッチサー バーを利⽤して更新パッチをインストールできます。 Tencent Cloud の Windows パッチサーバーには、Windows で一般的に使用されるほとんどのパッチ更新プログラムが含まれますが、ハードウェアドライバーパッケージや 一部利用頻度が低いサーバー更新パッケージは含まれていません。一部利用頻度が低いサービスはTencent Cloud プライベートネットワークのパッチサーバーで⾒つからない場合があります。

Tencent Cloud プライベートネットワークのパッチサーバの利用方法は以下の通り:

1. Windows CVM にログインします。

2. IE ブラウザでTencent Cloud プライベートネットワークの設定ツール (wusin.bat) にアクセスしてダウンロー ドします。

wusin.bat ダウンロードURLは: http://mirrors.tencentyun.com/install/windows/wusin.bat です 3. 管理者コマンドラインツール (CMD) を利用して、wusin.batを実行します。下図に示すように:

#### 説明:

IE から直接 wusin.bat ツールを実⾏する場合、コンソールウィンドウが⾃動で閉じられ、出⼒情報を確認すること ができません。

例えば、 設定ツールwusin.batをC: ドライブに保存します。

Tencent Cloud プライベートネットワークのWindows パッチサーバーを利⽤する必要がなくなった場合は、クレン ジングツール「wusout.bat」をダウンロードしてクレンジング処理を行います。操作方法は下記の通り:

1. Windows CVM にログインします。

2. IEブラウザでTencent Cloud プライベートネットワークのクレンジングツール(wuout.bat)をアクセスしてダウ ンロードします。

wuout.bat ダウンロードURLは: http://mirrors.tencentyun.com/install/windows/wusout.bat で す

3. 管理者コマンドラインツール (CMD) を利用して、wusout.batを実行します。下図に示すように:

説明:

IEから直接 wusout.bat ツールを実行する場合、コンソールウィンドウが自動で閉じられ、出力情報を確認するこ とができません。

例えば、クレンジングツール「wusout.bat」 を C: ドライブに保存します。

## シャットダウン関連

最終更新日::2020-01-08 14:56:26

### 仮想化クライアントマシンのシャットダウンプロセスの分析

#### シャットダウンプロセス

Tencent CloudのWindowsインスタンスのシャットダウンプロセスは下記の通り:

1. ホストマシンのlibvirtはshutdownコマンドをqmpプロトコルを通してqemuコンポーネントに転送します。

2.gemuコンポーネントはshutdownコマンドをacpi中断方式に注入することによってCVMに転送します。(詳細は vmcsに関連する技術ドキュメントをご覧ください)。

2. Windowsインスタンスはシャットダウンシグナルを受信した後、アプリケーションとサービスプロセスに終了 するよう通知します。

3. コアサービスプロセスを停止します。

4. 電源をオフします。

#### 説明:

その中、ステップ3とステップ4は、システム構成によって、各アプリケーションとサービスの停⽌順序が異な る可能性があります。

Windows はクローズドソースOSであり、いくつの API を提供することによってカーネルおよびユーザープログラ ムがシャットダウンプロセスに関与できるようにします。同時に Windows自体の一部実行中のサービスがシャッ トダウンプロセスに影響するため、コンピューターがシャットダウンできなくなります。そのため、Windowsの シャットダウンプロセスは時間がかかる場合があります。

#### ハードシャットダウン

仮想化の場合、メッセージ通知を利用してWindows自体をシャットダウンする以外、他のインスタンス停止方法 も提供しています。物理マシンの電源を切るのと類似方法であり、このシャットダウン方法をハード**シャットダウ** ンと呼びます。システムシグナルによるシャットダウン操作は、ソフトシャットダウンと呼ばれます。

ハードシャットダウンはWindows⾃⾝とユーザー体験とも影響があります。主な影響は下記の⼆パターンがあり ます:

1. ハードシャットダウンはあるサービスとアプリケーションプを中断したため、これらのプログラムが正常に動 作しない可能性があります。例えば、保存していないドキュメント、完了していないWindowsUpdateプロセスな どがあります。

2. WindowsのNTFSシステム(または以前のFAT32などのシステム)はシャットダウンプロセス中でいくつかの重 要なデータを書き込むため、ハードシャットダウンによってこれらの重要なデータがディスクに書き込めないと、 WindowsがNTFSファイルシステムが破壊していると判断する可能性があります。

上記の理由に基づき、Tencent Cloudのユーザーは**ソフトシャットダウンを優先利用**してWindows インスタンスを シャットダウンすることを推薦します。

### シャットダウン失敗のいくつかのユースケース

Windows OSにいくつかの問題があるため、シャットダウンプロセスが影響を受け、正常にシャットダウン場合が あります。シャットダウン失敗は下記のユースケースを含むがこれらに限定されません。

1. WindowsUpdateプロセスにより、シャットダウン時間が延⻑される場合があります。Windowsが特定のパッチ 操作を実⾏する場合、OSをシャットダウンする時にいくつかの処理を⾏います。この時、「コンピューターの電 源を切ったり、電源コードを抜いたりしないでください」旨のプロンプトメッセージが画面に表示されます。 2. Windows OSが「シャットダウンイベントの追跡」メカニズムを実施している場合、OSのサービスとドライ バープログラムがエラー発⽣してシャットダウンする時、OSはコンフィグレーションにより、ユーザーにプロン プトボックスを表示するか、エラーの説明を入力させて、ユーザーがこれらの操作を完了してから、電源をオフ します。ユーザーが指定された操作を完了するまで、Windowsは電源をオフにしません。

3. Windowsはユーザーがシステムにログインしていない場合、シャットダウンを許可しないように設定します。 この場合、仮想化ホストから送信されたソフトシャットダウンコマンドがWindowsに破棄されるため、シャット ダウンすることができません。

4. Windowsはシャットダウンする時、すべてのサービスとアプリケーションプにメッセージをブロードキャスト します。これらのプログラムがこのメッセージを受信した後、停⽌できる応答を返さない場合、シャットダウン処 理は実⾏されません。この場合、Windowsは関連設定を⾏ってこのプロセスを無視します。

5. Windows電源管理に関連する操作の中、電源がオフになったときの**Windows**の処理⽅法を無視するかまたは操 作しないように設定する場合、Windows は仮想化ホストマシンのシャットダウンイベントを無視します。

6. Windowsは電源管理の設定によってスリープ状態になる時、シャットダウンイベントを処理しません。

7. Windows OSに悪意のあるソフトウェアをインストールした場合、又はトロイの木馬、ウイルスなどを感染した 場合、Windows OS環境⾃体は破壊されたため、Windowsのシャットダウンがブロックされる可能性があります。

Tencent CloudはWindowsパブリックイメージをリリースしたとき、上記のほとんどのユースケースを最適化し て、ソフトシャットダウンをスムーズに完了できるようになりました。ただし、これらの最適化対策では、

Windowsがウイルス又はトロイの木馬を感染した場合やOSが破壊された場合などのユースケースを解決できませ ん。また、ユーザーのWindowsインスタンスの関連設定を再度調整しても、ソフトシャットダウンがスムーズに 実⾏することを保証できません。

強制的なシャットダウンはリスクがあるため、どうしても必要な場合のみハードシャットダウンを実行することを 推薦します。

## ⾼い性能の電源管理を設定する

最終更新日::2020-01-08 11:54:49

### 操作シナリオ

Windows ServerのOSでは、インスタンスのソフトシャットダウンをサポートするように、ハイパフォーマンスの 電源管理に設定する必要があります。そうでないと、Cloud Virtual Machineコンソールはハードシャットダウンで インスタンスを閉じるのみです。このドキュメントでは、Windows Server 2012のOSを例として電源管理の設定 方法を説明します。

### 操作説明

電源管理を変更するには、コンピューターを再起動する必要はありません。

#### 操作手順

1. Windows CVMにログインします。

2. IEブラウザを介してTencent Cloudプライベートネットワークにアクセスし、Tencent Cloudの電源変更と設定 ツールをダウンロードします。

ダウンロードアドレス: http://mirrors.tencentyun.com/install/windows/power-set-

win.bat です

たとえば、Tencent Cloudの電源変更と設定ツール(power-set-win.bat)をC:ドライブにダウンロードします。 3. 下図に示すように、管理者コマンドラインツール (CMD) を使用してpower-set-win.batを開きます。 4. 次のコマンドを実行して、現在の電源管理モードを確認します。

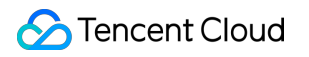

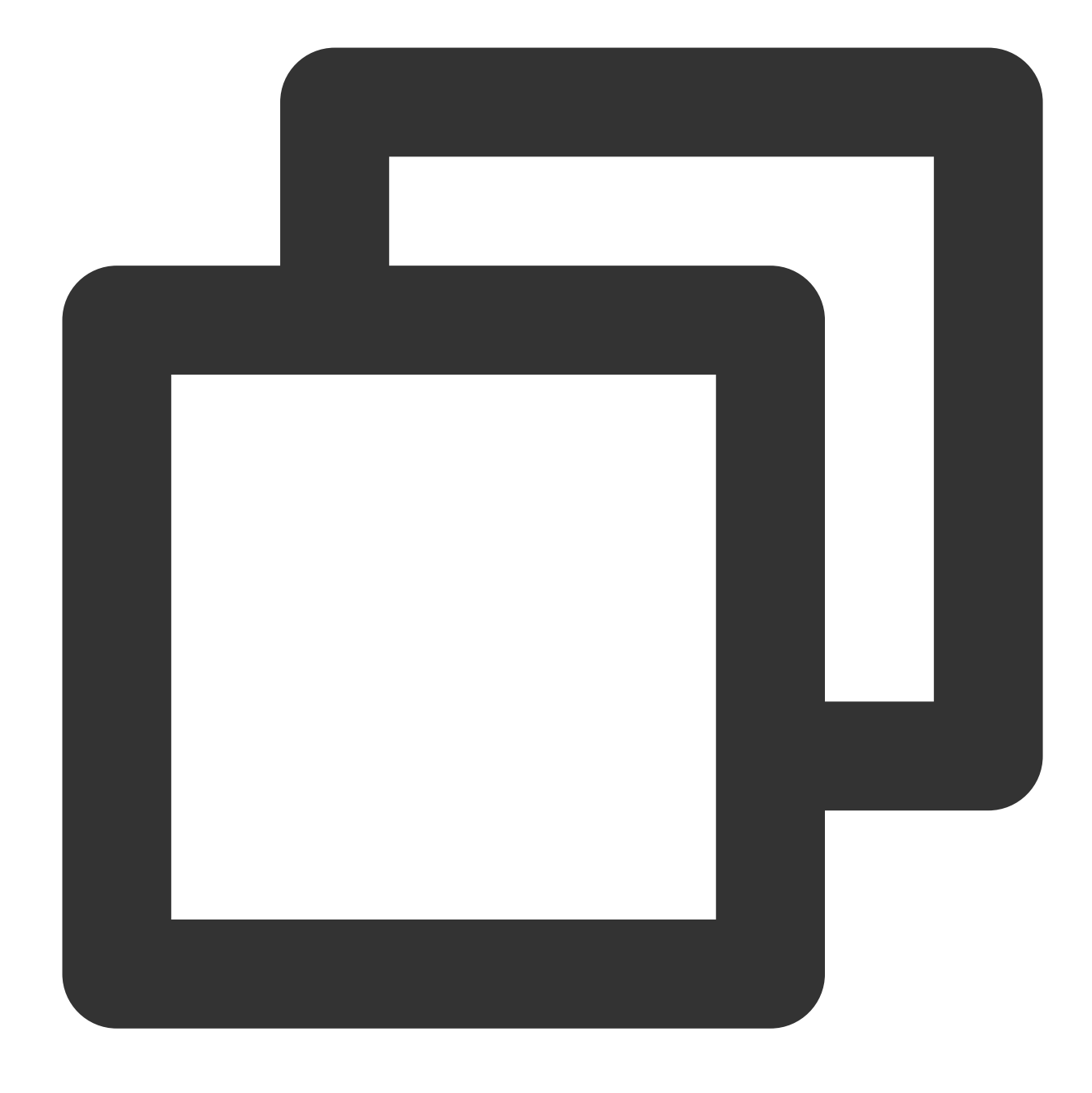

powercfg -L

次の結果が返されます。

5. OS画⾯で、

>コントロールパネル > システムとセキュリティ > 電源オプションをクリックすると、電源オプションウィンド ウが表示されます。

6. 下図に示すように、電源オプションウィンドウでプラン設定の変更をクリックします。

7. 下図に示すように、表示されている「プラン設定の編集」画面でディスプレーとディスクのスリープ時間を変 更します。

# ファイルをアップロードする ファイルを Windows のCVMにアップロード する

最終更新日::2020-01-08 14:55:53

ユースケース

Windows CVMにファイルをアップロードする方法は通常MSTSCリモートデスクトップ接続 (Microsoft Terminal Services Client)を使用することです。このドキュメントでは、ローカルWindowsコンピューターのリモートデス クトップ接続を使⽤して、Windows CVMにファイルをアップロードする⽅法を説明します。

### 前提条件

Windows CVM がパブリックネットワークにアクセスできることを確認してください。

### 操作手順

以下の手順はWindows 7 OSのローカルコンピューターを例として説明します。詳細な操作手順はOSによっ てわずかに異なります。

- 1. ローカルコンピューターで、ショートカットキー【Windows + R】を使用して、【実行】ウィンドウを開きま す。
- 2. ポップアップされた【実行】ウィンドウで、\*\* mstsc \*\*を入力し、【OK】をクリックして、【リモートデスク トップ接続】ダイアログボックスを開きます。
- 3. 【リモートデスクトップ接続】ダイアログボックスで、CVMのパブリックIPアドレスを入力し、【オプショ ン】をクリックします。
- 4. 【全般】タブで、CVMのパブリックIPアドレスとユーザー名Administratorを入力します。 以
- 5. 【ローカルリソース】タブを選択し、【詳細】をクリックします。
- 6. ポップアップされた【ローカルデバイスとリソース】ウィンドウで、【ドライバー】モジュールを選択し、 Windows CVMにアップロードするファイルがあるローカルハードディスクを選択して、【OK】をクリックし ます。
- 7. ローカル設定が完了したら、【接続】をクリックして、Windows CVMにリモートログインします。
- 8. Windows CVMで、【スタート】> 【コンピューター】をクリックして、CVMにマウントされたローカルディス クを確認できます。
- 9. ローカルディスクをダブルクリックして開き、コピー対象のローカルファイルをWindows CVMの他のディスク にコピーします。これで、ファイルのアップロード操作を完了します。 例えば、ローカルディスク (E) からAファイルをWindows CVMのC:ドライブにコピーします。

# ソフトウェアのインストール PHP をインストールして設定する

最終更新日::2020-01-08 11:50:50

### ユースケース

本ドキュメントはWindows Server 2012 R2 OS CVMを例として、Windows CVMでPHP 7.0及び以前のバージョ ン、またPHP 7.0以降のバージョンの設定方法をご紹介します。

### 前提条件

Windows CVMにログインし、またCVMにIIS [ロールの追加及びインストールしました。詳細について、](https://www.tencentcloud.com/document/product/213/2755)IISのイン ストールと設定 をご参照ください。

Windows CVMのパブリックIPアドレスを取得済みです。詳細について、 パブリックIP[アドレスの取得](https://www.tencentcloud.com/document/product/213/17940) をご参照く ださい。

### 操作手順

#### **PHP 7.0**及び以前のバージョンをインストールする

#### 説明:

PHP [公式サイト](http://windows.php.net/download/) はすでにPHP 7.0及び以前のバージョンのインストールパッケージのダウンロードサービスをご 提供していません。PHP 7.0及び以前のバージョンを利用したい場合は、お客様自らCVMで検索してダウンロード するか、またはローカルでダウンロードしてから、CVMにアップロードすることもできます。どのように Windows CVMにファイルをアップロードするかについては、Windows CVM[へのファイルアップロード](https://www.tencentcloud.com/document/product/213/2761) をご参照 ください。以下の操作手順はPHP 5.2.13 バージョンを例として説明します。

1. CVMでPHPのインストールパッケージを開きます。

2. インストールインターフェースの指示により、【Next】をクリックします。

3. 「Web Server Setup」インターフェースで、【IIS FastCGI】を選択して、【Next】をクリックします。下図に 示すように:

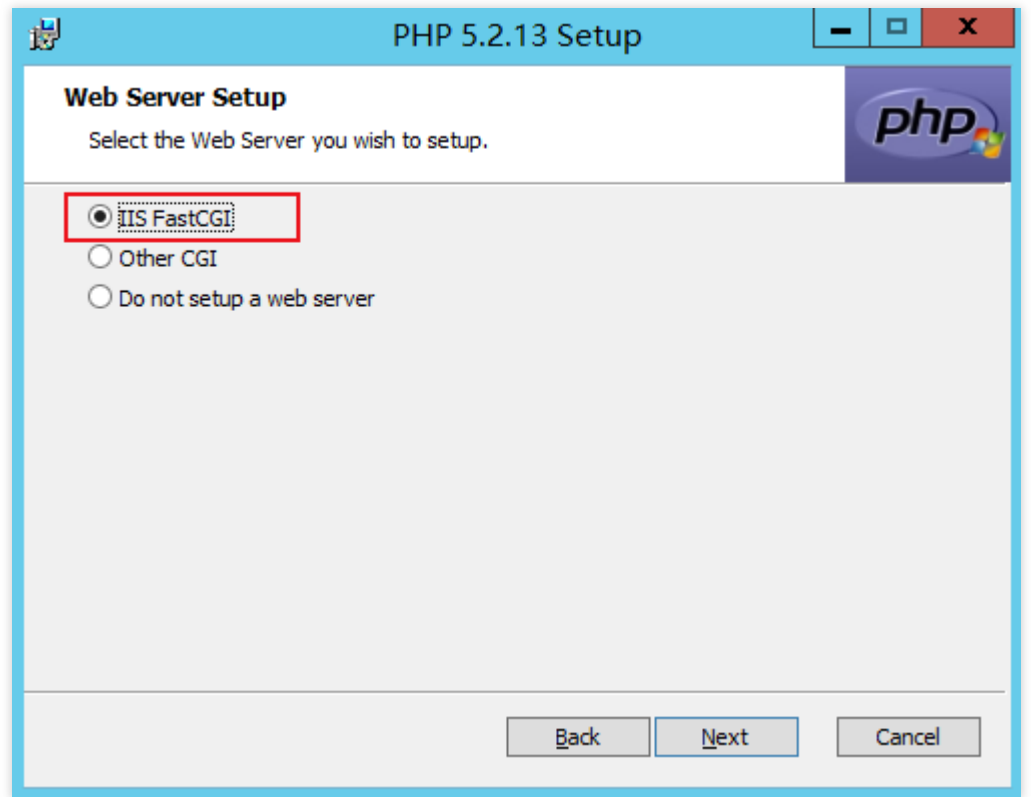

4. インストールインターフェースの指示により、PHPをインストールします。

5. C:/inetpub/wwwroot ディレクトリの配下で、PHPファイルを作成します。例えば、 hello.php のよ うなファイルを作成します。

6. 新しく作成された hello.php ファイルに、下記の内容を記入して保存します。
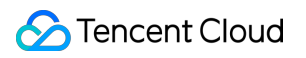

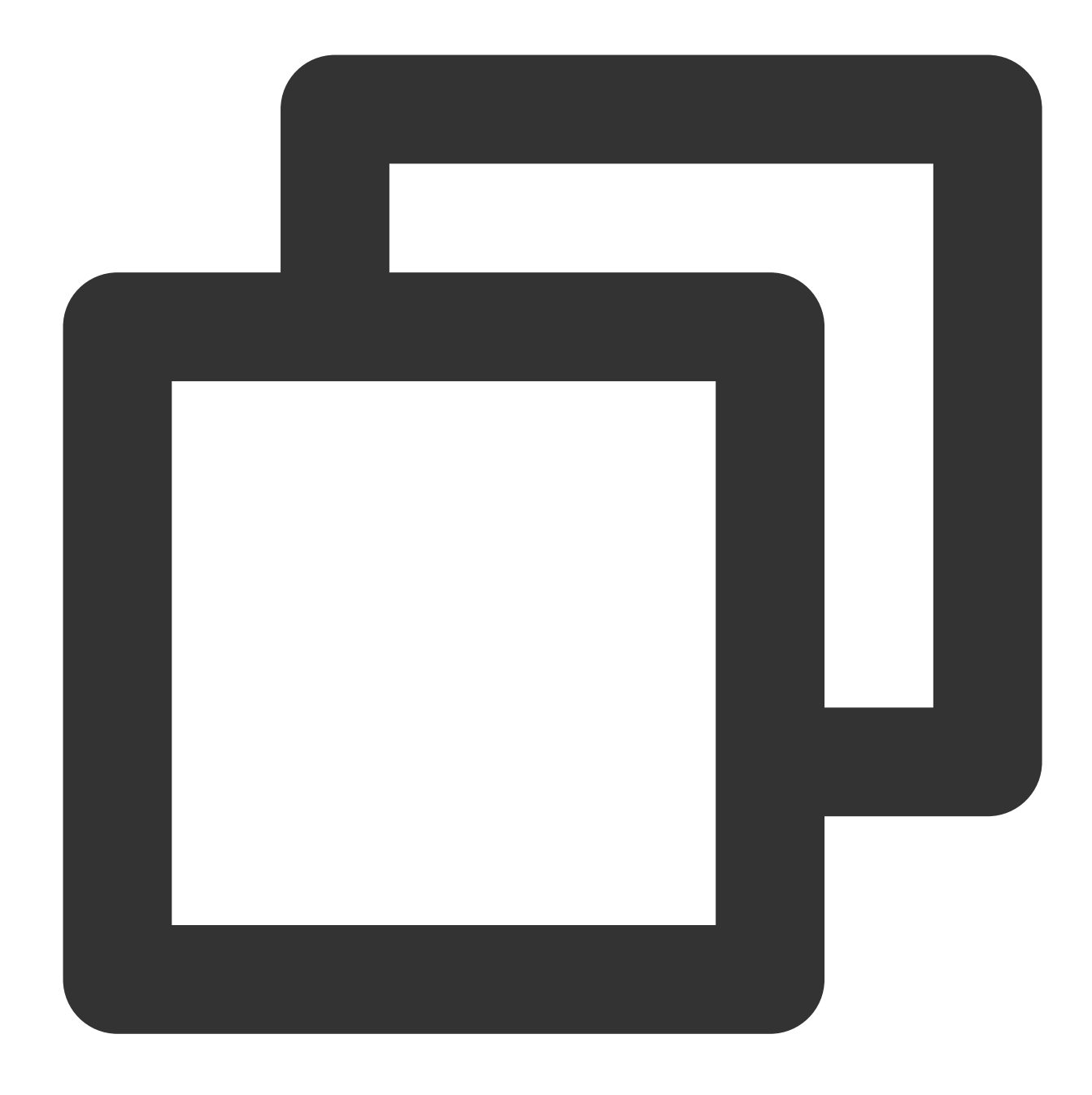

```
<?php
echo "<title>Test Page</title>";
echo "hello world";
?>
```
7. OSインターフェースで、ブラウザを開いて http://Windows CVMのパブリックIPアドレス/hello.php にアクセスして、環境設定が成功したかどうかを確認します。 以下のような画⾯が表⽰された場合、設定が成功しました:

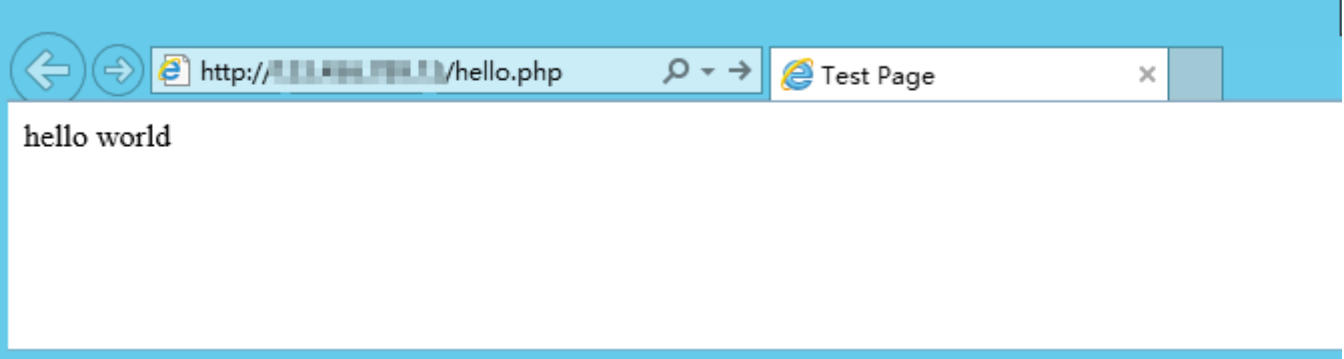

#### **PHP 7.0**以降のバージョンをインストールする

PHP 7.0以降のバージョンはzipファイルとdebug packの二種類の方式を通してインストールできます。以下の操 作は、zip ファイル方式により、Windows Server 2012 R2環境でPHPのインストールを例として説明します。

#### ソフトウェアのダウンロード

1. CVMで、PHP [公式サイト](http://windows.php.net/download/) にアクセスして、PHP zipのインストールパッケージをダウンロードします。下図に 示すように:

#### 説明:

IISでPHPを実⾏する際に、Non Thread Safeバージョンのx86インストールパッケージを選択する必要がありま す。お客様がWindows Server 32bit (x64)OSでPHPをインストールしたい場合は、IISをApacheに置き換え、Non Thread Safeバージョンのx64インストールパッケージを選択する必要があります。

#### PHP 7.1 (7.1.30)

Download source code [26.66MB]

#### VC14 x64 Non Thread Safe (2019-May-28 19:06:19)

■ Zip [23.07MB]

sha256: c7a8450823b0976ed5314848ff79a79839e78f570dfce3d0baa3bb1614efa8d2

Debug Pack [22.68MB]

sha256: cc4faa61232fb571e427c08e213fc18d66956214bd24c01079af36fe83752e08

#### VC14 x64 Thread Safe (2019-May-28 19:06:35)

 $\blacksquare$   $\mathbb{Z}ip$  [23.2MB]

sha256: 46bb7969ba0c2717f6b8ff3dc9297eee605e9306b86d5eddeb257fd57fd4f976

Debug Pack [22.76MB]

sha256: 95cd632d86af6ddce248c929b23258d7db98178e15b764aa6b92afdf9235b963

#### VC14 x86 Non Thread Safe (2019-May-28 19:06:18)

 $\blacksquare$   $\mathbb{Z}ip$  [21.31MB]

sha256: 50a487c666cb02f1a68ef633f89994c047b49e335b1a04309443276c05544d6c

Debug Pack [23.01MB]

sha256: 0d9a23f29e8141ff4f270d2d78b384021d17dcf15ef54e55dc26aa7bf0b05b61

#### VC14 x86 Thread Safe (2019-May-28 19:06:51)

 $\blacksquare$  Zip [21.4MB]

sha256: 86c6c348bc3e20bcc885b427ab2a39ce39021def8d0305eb392aad9e4cf50295

Debug Pack [23.16MB]

sha256: 64285b2afc3bef616164766c4dd6178111e86a55c860e1db14cdc8102a94fde2

2. ダウンロードしたPHPのインストールパッケージの名前により、 Visual C++ Redistributableのインストール パッケージをダウンロードしてインストールします。

PHPのインストールパッケージは、該当するVisual C++ Redistributableのインストールパッケージをダウンロード してインストールします。下表に⽰すように:

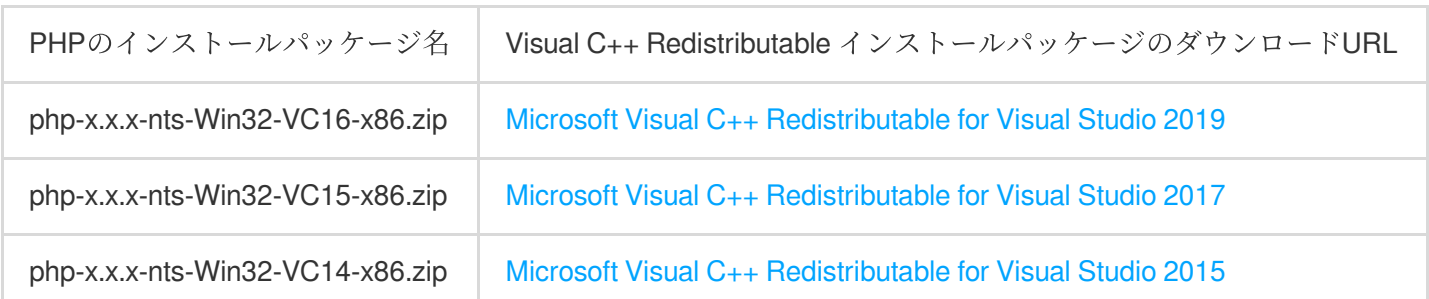

仮にダウンロードしたPHPのインストールパッケージの名前は PHP-7.0.6-nts-Win32-VC14-x86.zip とす る場合は、Microsoft Visual C++ Redistributable for Visual Studio 2015のインストールパッケージをダウンロードし て、インストールする必要があります。

インストールと設定

1. ダウンロードしたPHP zipのインストールパッケージを解凍します。例えば、 C:\\PHP ディレクトリの配下 で解凍します。

2. C:\\PHP ディレクトリの配下に php.ini-production ファイルをコピーして、またそのファイルの拡 張子を .ini ( php.ini にリネームする)に変更します。

3. OSインターフェースで、

をクリックして、サーバーマネージャーを開きます。

4. サーバーマネージャーの左側のナビゲーションバーで、【IIS】をクリックします。

5. 右側のIIS管理ウィンドウで、サーバー欄のサーバー名を右クリックして、**Internet Information Sevices (IIS)** マネージャーを選択します。

6. 開いた「Internet Information Sevices (IIS)マネージャー」ウィンドウで、左側のナビゲーションバーにあるサー バー名をクリックして、サーバーのホームページにアクセスします。下図に⽰すように:

例えば、10\_141\_9\_72のサーバー名をクリックして、10\_141\_9\_72のホームページにアクセスします。

7. **10\_141\_9\_72** ホームページで、ハンドラマッピングをダブルクリックして、「ハンドラマッピング」管理イン ターフェースにアクセスします。

8. 右側の操作欄で、マッピングモジュールの追加をクリックして、「マッピングモジュールの追加」 ウィンドウ を開きます。

9. 開いた「マッピングモジュールの追加」ウィンドウで、下記の情報を記入して、【OK】をクリックします。 主なパラメータ情報下記の通り:

リクエストパス: \*.php を記⼊します。

モジュール:「FastCgiModule」を選択します。

実行可能ファイル: PHP zipインストールパッケージの中に、php-cgi.exeファイルを選択します。すなわち

C:\\PHP\\php-cgi.exe です。

名称:カスタマイズです。例えば、FastCGIを入力します。

10. 表示されるダイアログボックスで、はいをクリックします。

11. 左側のナビゲーションバーにある10 141\_9\_72サーバー名をクリックして、10\_141\_9\_72ホームページに戻り ます。

12. **10\_141\_9\_72** ホームページで、デフォルトドキュメントをダブルクリックして、「デフォルトドキュメン ト」管理インターフェースにアクセスします。

13. 右側の操作欄で、追加をクリックして、「デフォルトドキュメントの追加」ウィンドウを開きます。

14. 開いた「デフォルトドキュメントの追加」ウィンドウで、名称に index.php を記入して、【OK】をク リックします。

15. 左側のナビゲーションバーにある10 141 9 72サーバー名をクリックして、10 141 9 72ホームページに戻り ます。

16. **10\_141\_9\_72** ホームページで、**FastCGI** 設定をダブルクリックして、「FastCGI 設定」管理インターフェー スにアクセスします。

17. 「FastCGI 設定」管理インターフェースで、FastCGI アプリケーションを選択して、編集をクリックします。 18. 開いた「FastCGI アプリケーションの編集」ウィンドウで、ファイルの変更を監視するを php.ini ファイ ルのパスとして設定します。

19. C:\\inetpub\\wwwroot ディレクトリの配下に、、PHPファイルを作成します。例えば、

index.php のようなファイルを作成します。下図に示すように:

20. 新しく作成された index.php ファイルに、以下の内容を記入して保存します。

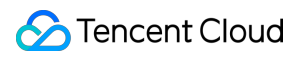

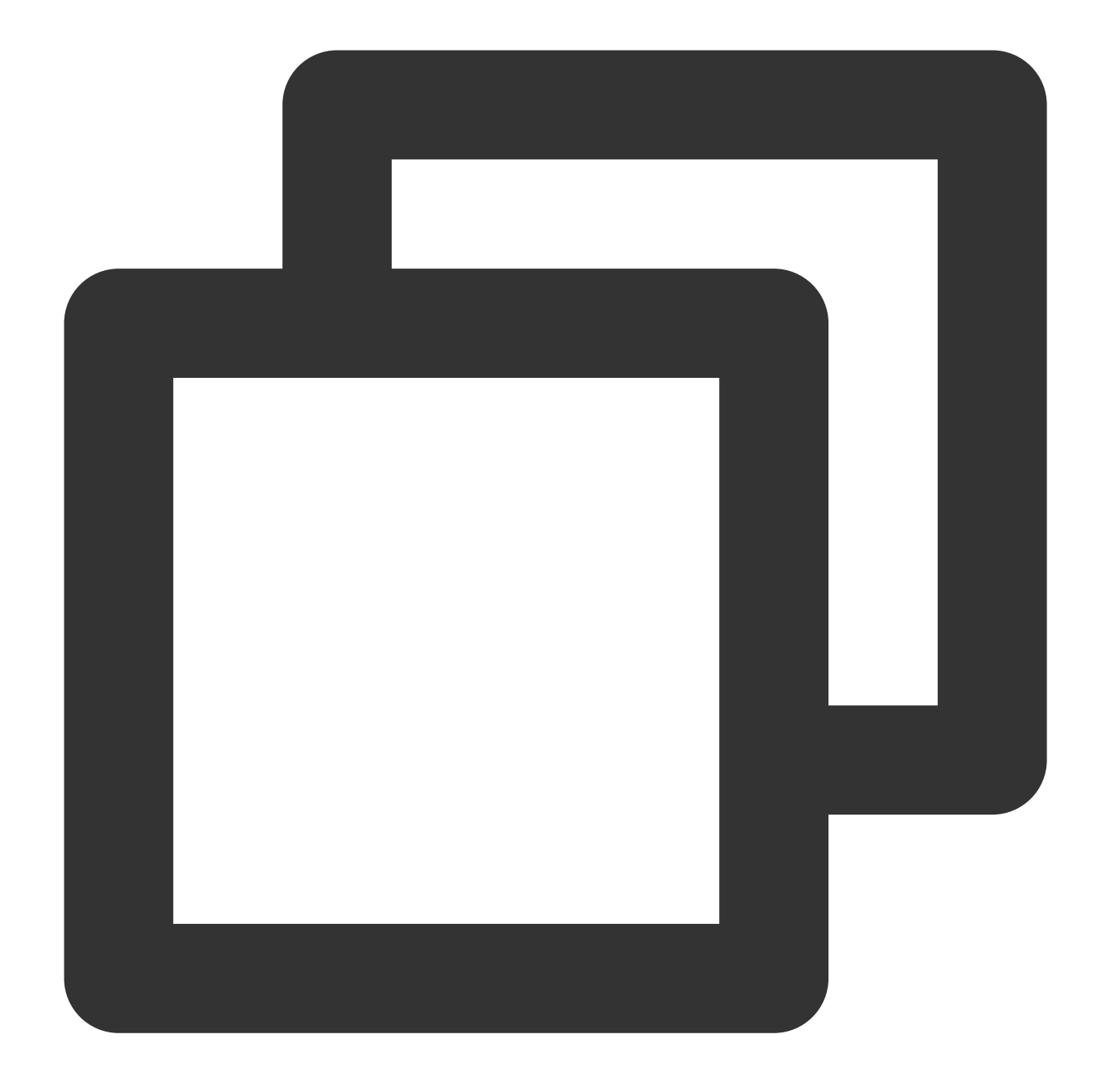

 $\mathord{<} ?\mathtt{php}$ phpinfo(); ?>

21. OSインターフェースで、ブラウザを開いて http://localhost/index.php にアクセスして、環境設定 が成功したかどうかを確認します。

以下のような画⾯が表⽰された場合、設定が成功しました:

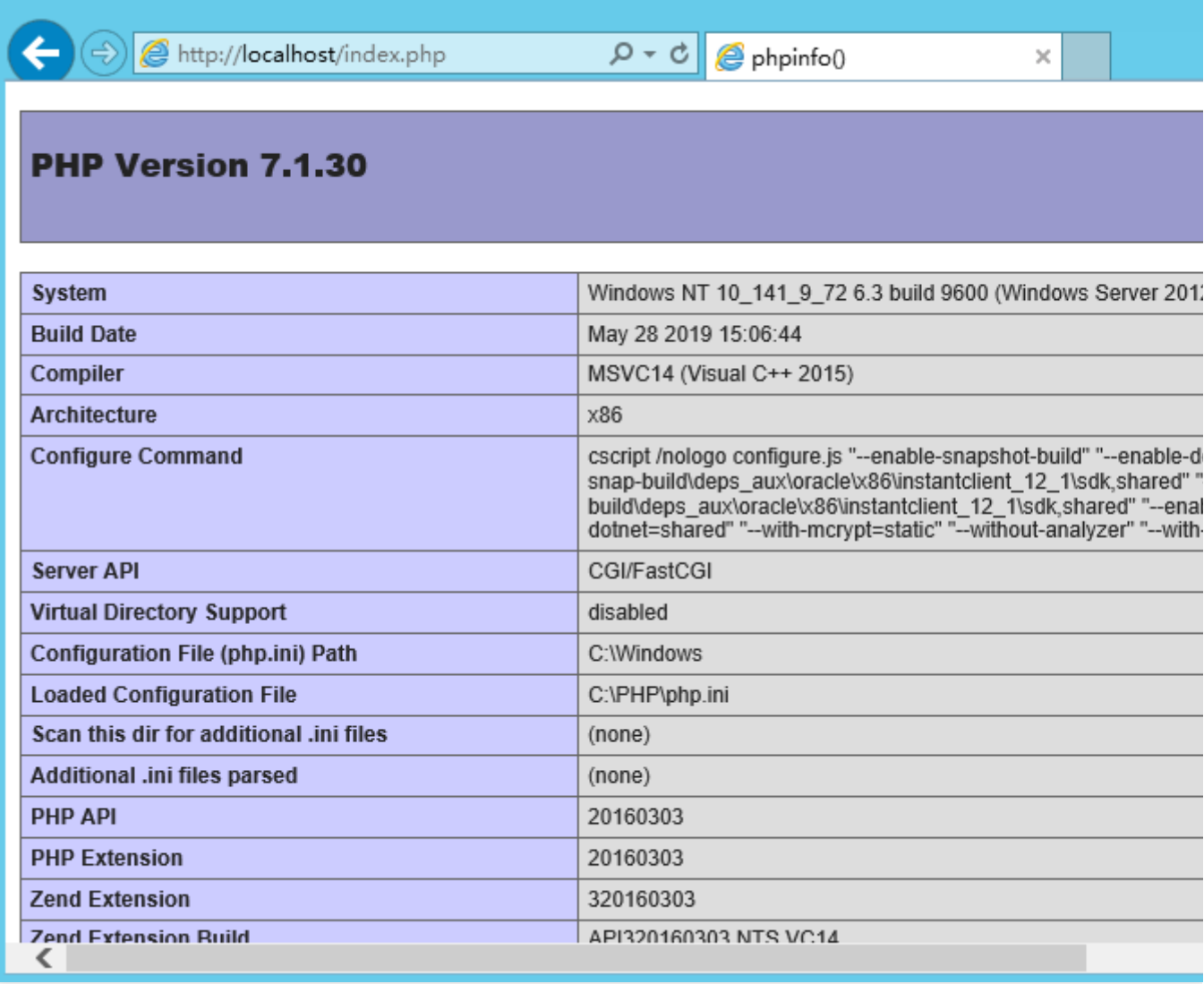

## MySQL をインストールして構築する

最終更新日::2020-09-03 12:13:22

ユースケース

本ドキュメントでは、Windows Server 2012 R2 データセンターバージョン64ビット中国語版OSのCVMを例とし て、MySQL 5.5の構築を具体的な⼿順を紹介します。 通常Windows OSではSQL Serverデータベースを使用しますが、SQL Serverは有料製品であるため、利用者が自 [分で認証する必要があります。また、](https://www.tencentcloud.com/product/sqlserver)Tencent Cloud クラウドデータベース TencentDB for SQL Server インスタン

スを購入することも可能です。

操作手順

#### **MySQL**インストールパッケージをダウンロードする

1. CVMにログインします。

2. CVMからブラウザを開き、 https://dev.mysql.com/downloads/mysql/5.5.html#downloads にア クセスし、MvSQLインストールパッケージをダウンロードします。下図に示すように:

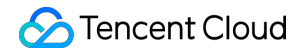

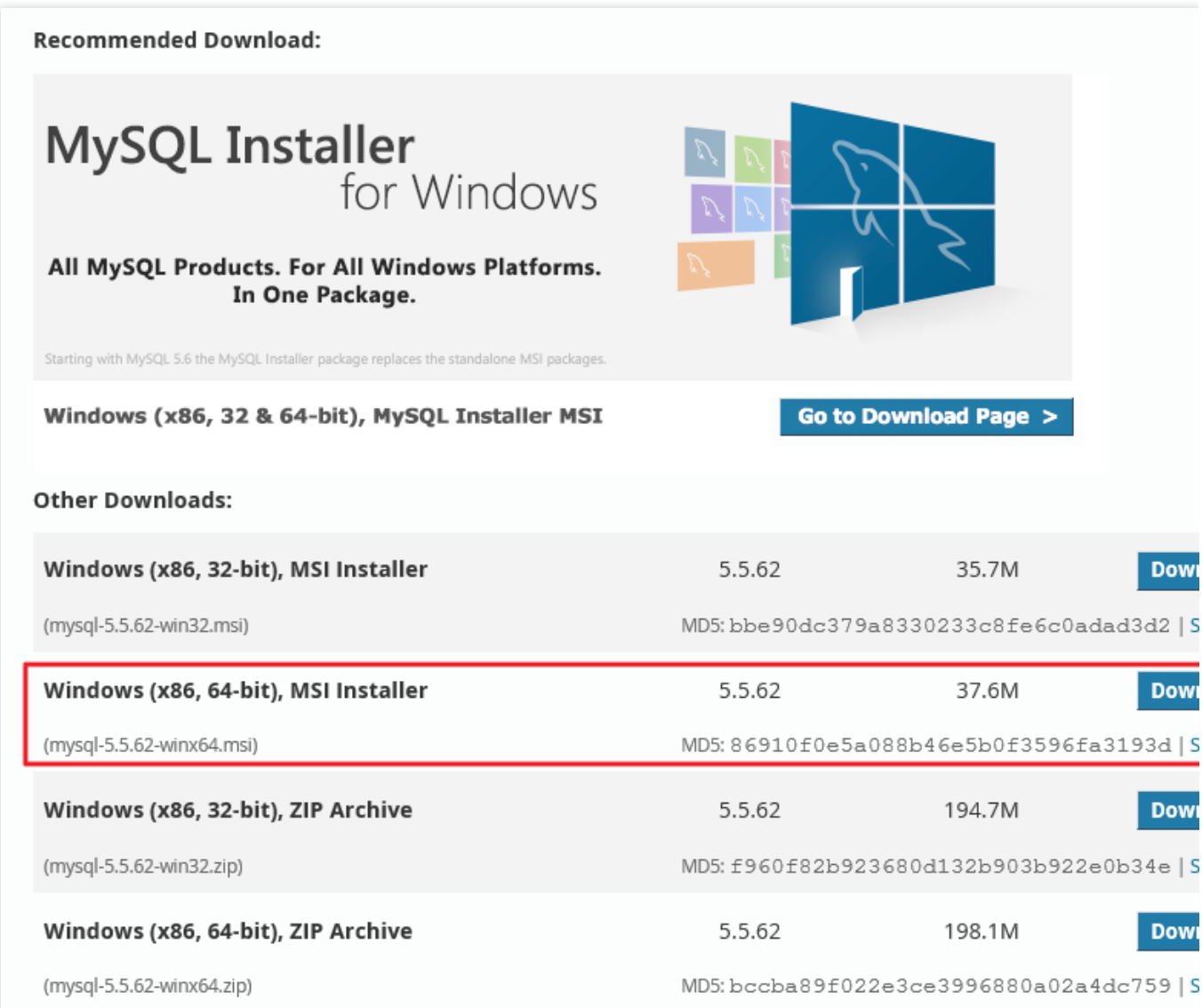

#### **MySQL**をインストールする

1. ダブルクリックしてMySQLインストールパッケージをを開き、「MySQL Server 5.5 Setup」のインストールイ ンターフェースで【Next】をクリックします。

2. 【I accept the terms in the License Agreement】をチェックし、【Next】をクリックします。下図に示すよう に:

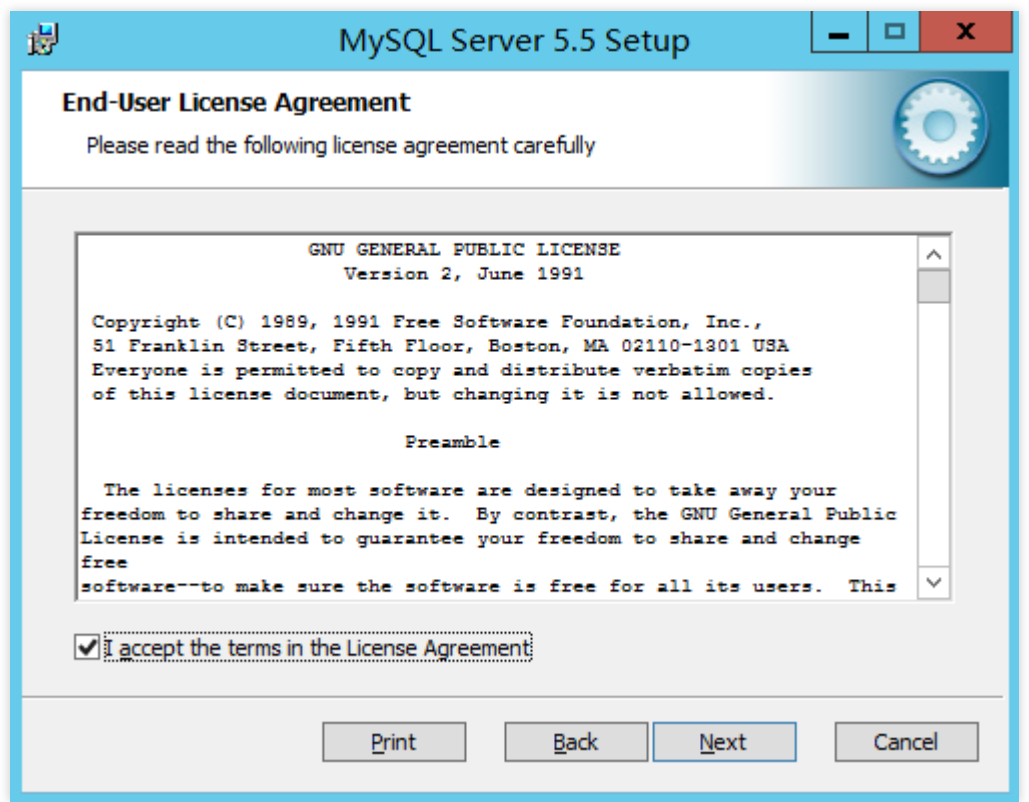

3. 【Typical】をクリックします。下図に示すように:

Typicalは、典型的なインストール方式を示します。

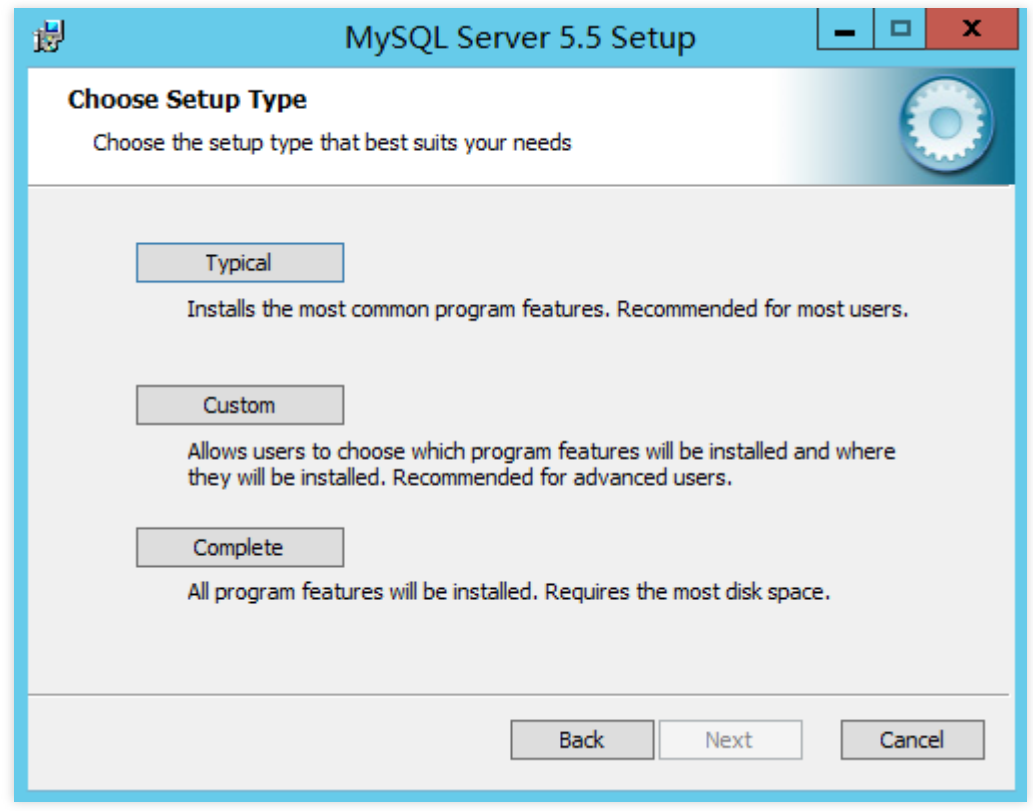

4. 【Install】 をクリックし、MySQLをインストールします。下図に示すように:

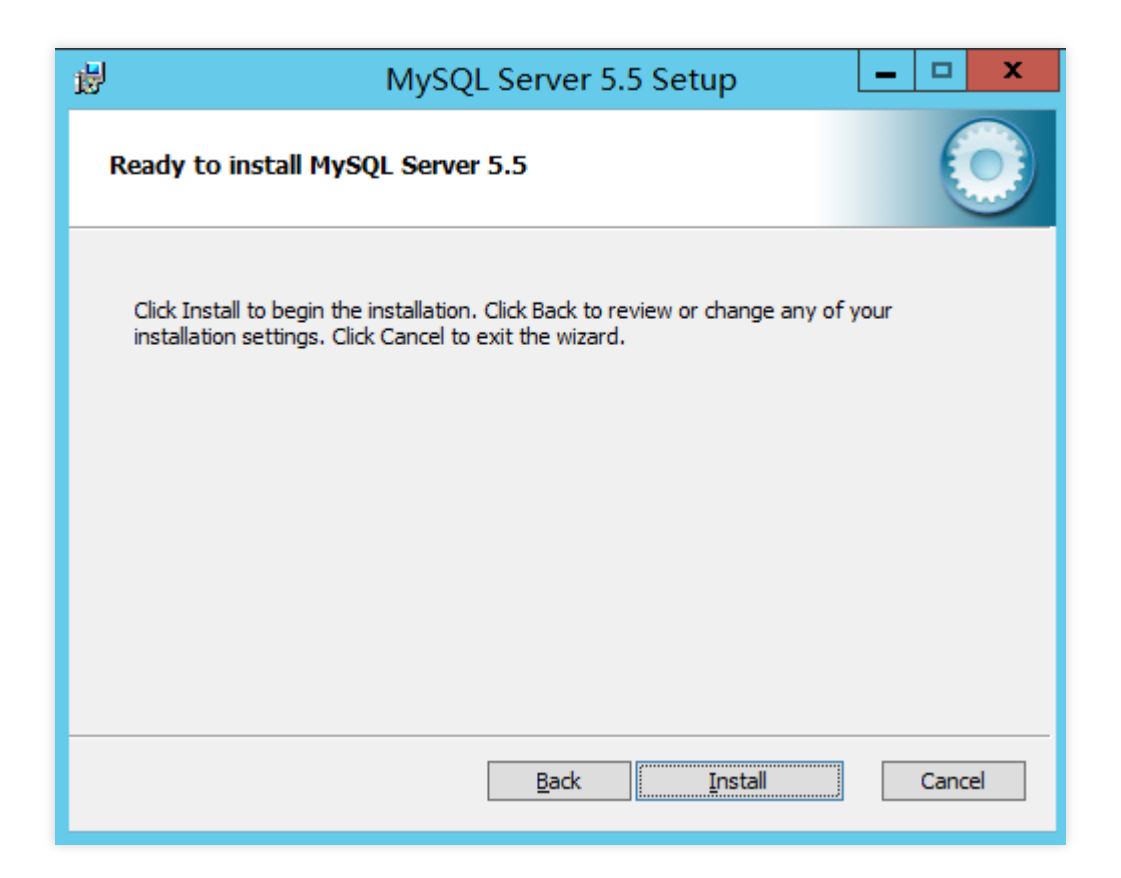

5. 【Luanch the MySQL Instance Configuration Wizard】をチェックし、【Finish】をクリックします。下図に示す ように:

MySQLインストールウィンドウを閉じ、MySQLの構成ウィザードインターフェイスに⼊ります。

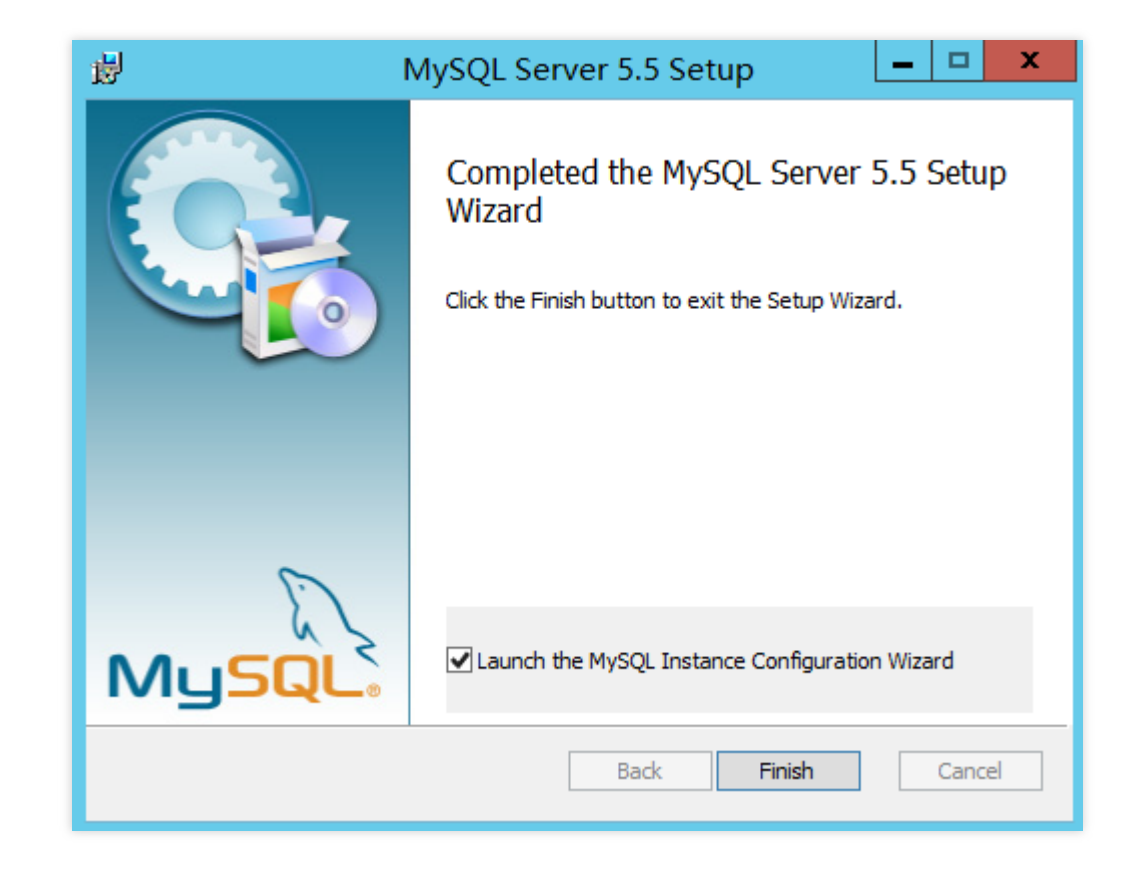

#### **MySQL**を構成する

1. MySQLの構成ウィザードインターフェイスで、【Next】をクリックします。下図に示すように:

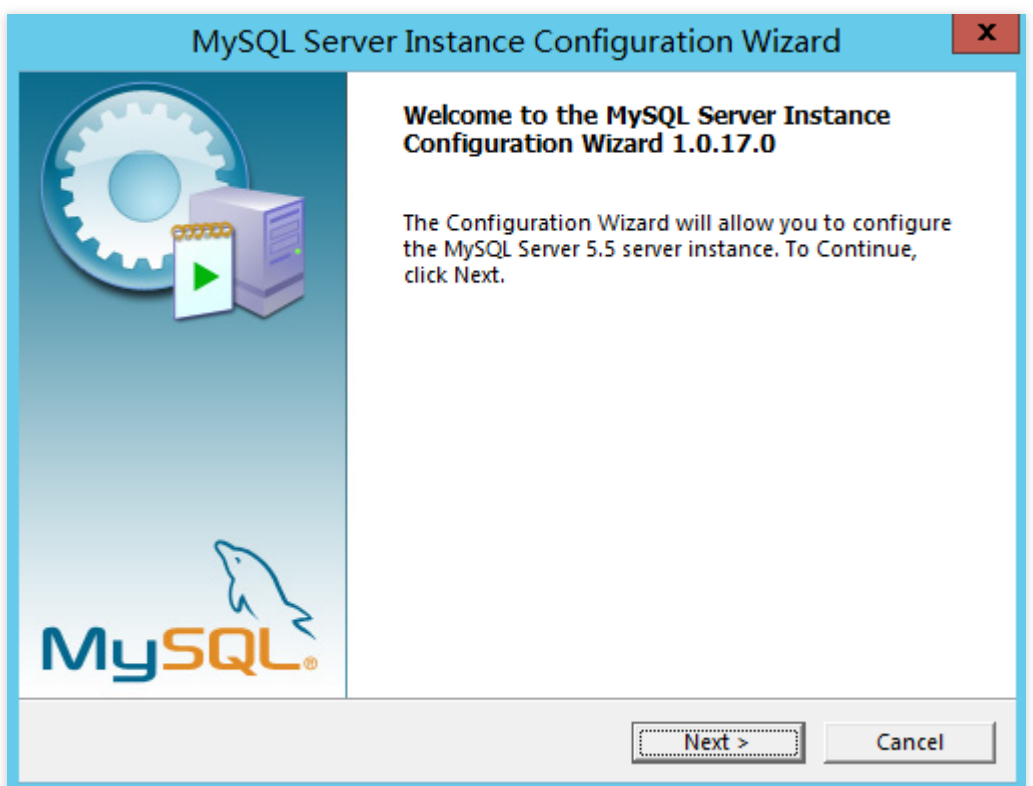

2. 【Detailed Configuration】をチェックし、【Next】をクリックします。下図に示すように: 説明:

以下の⼿順は Detailed Configuration を例とします。

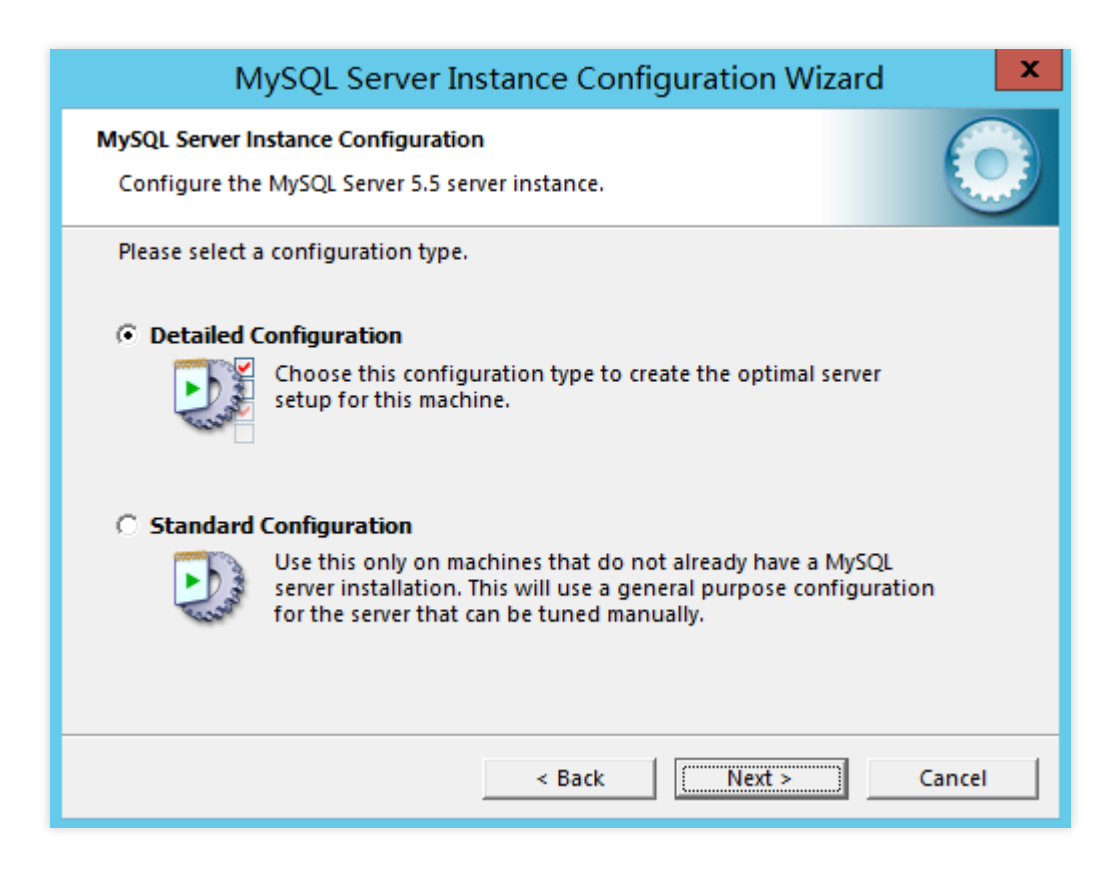

Detailed Configuration (詳細構成)はもっと細かい粒度でサーバーを構成したい上級ユーザーに適しています。 Standard Configuration (標準構成) はMySQLをすばやく起動したいがサーバー構成を考慮することなくの新規 ユーザーに適しています。ただし、標準構成はOSと交換性がない可能性があるため、詳細構成を選択することを お勧めします。

3. 【Developer Machine】を選択し、【Next】をクリックします。下図に示すように:

#### 説明:

以下の⼿順は Developer Machine を例とします。

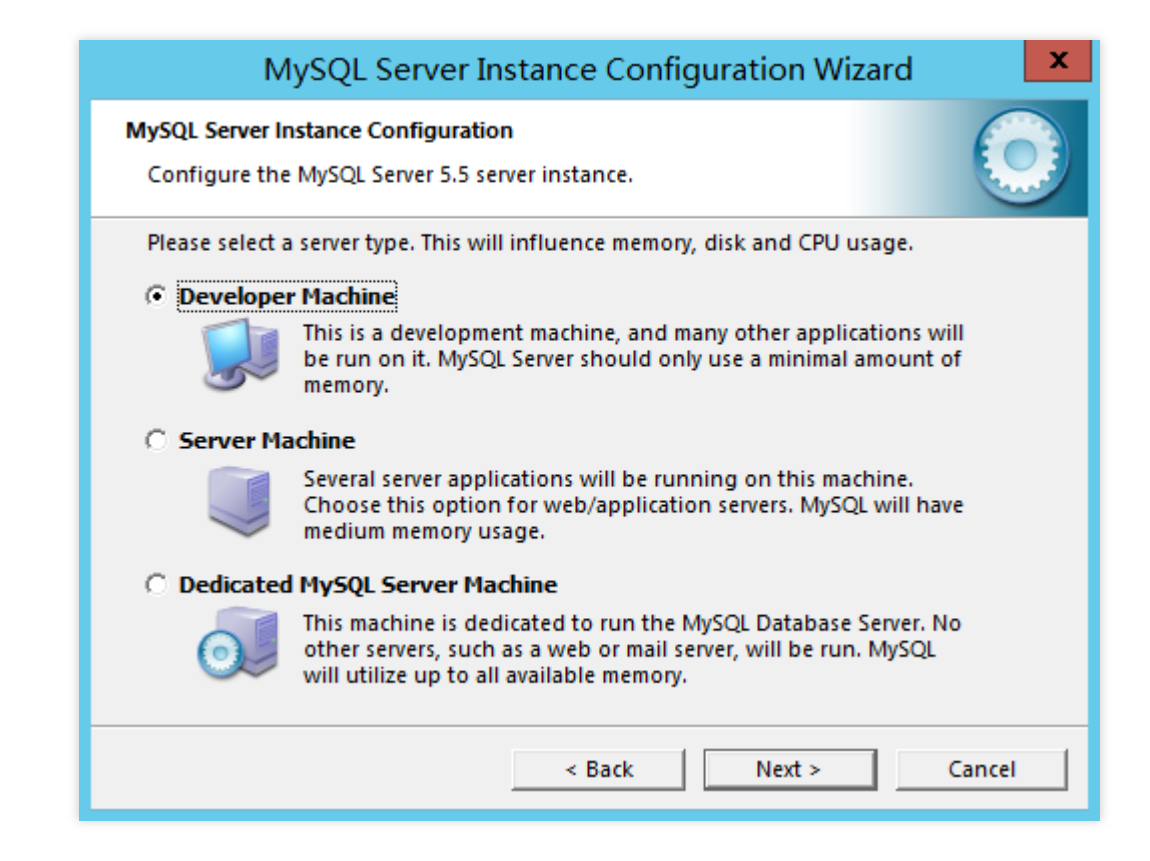

Developer Machine (開発者マシーン)は個人用デスクトップワークステーションの定番です。複数のデスクトッ プアプリケーションを同時に実行している場合、MySQLのサーバーがリソース使用率最小限の状態に構成しま す。

Server Machine (サーバーマシーン)はサーバーを意味します。MySQLサーバーはその他のアプリケーションと 一緒に実行できます。例えば、FTP、email及びwebサーバー。MySQLサーバーが適切な比率でリソースを占める 状態に構成します。

Dedicated MySQL Server Machine (MySQL専用サーバー)はMySQLサービスのみを実行するサーバーです。 MySQLサーバーがすべてのリソースを使⽤できる状態に構成します。

4. 【Multifunctional Database】を選択し、【Next】をクリックします。下図に示すように:

#### 説明:

以下の⼿順は Multifunctional Database を例とします。

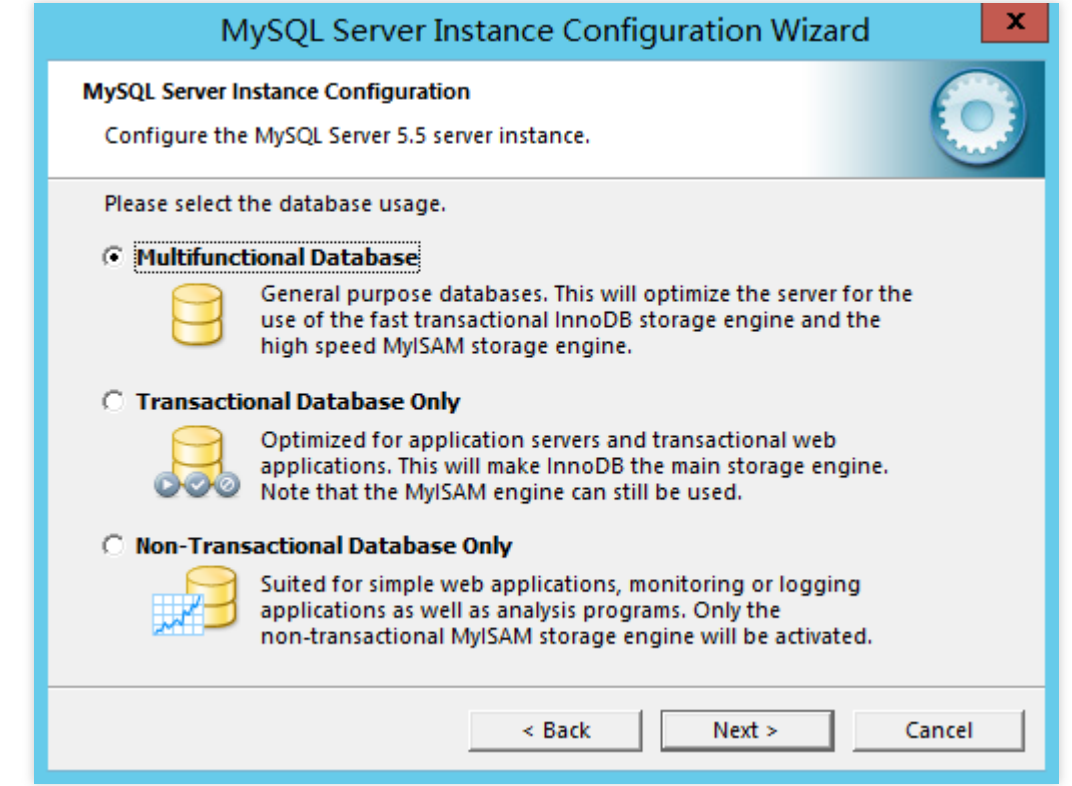

Multifunctional Database (マルチ機能データベース)はInnoDBとMyISAMストレージエンジンを同時に使用できま す。また、2つのエンジンにリソースを均等にアサインするので、上記2つのストレージエンジンを頻繁に使用す るユーザーにおすすめします。

Transactional Database Only(トランザクションのみを処理するデータベース)はInnoDBとMyISAMストレージエ ンジンを同時に使⽤しますが、ほとんどのサーバーリソースをInnoDBの⽅に割り当てられます。InnoDBを頻繁に 使用し、偶にMyISAMを使用するユーザーにこちらの設定をおすすめします。

Non-Transactional Database Only (非トランザクションのみを処理するデータベース)はInnoDBストレージエン ジンの使用を完全に禁止し、すべてのサーバーリソースをMyISAMの方に割り当てられます。InnoDBを利用しな いユーザーにこちらの設定をおすすめします。

5. デフォルト設定のままにして、【Next】をクリックします。下図に示すように:

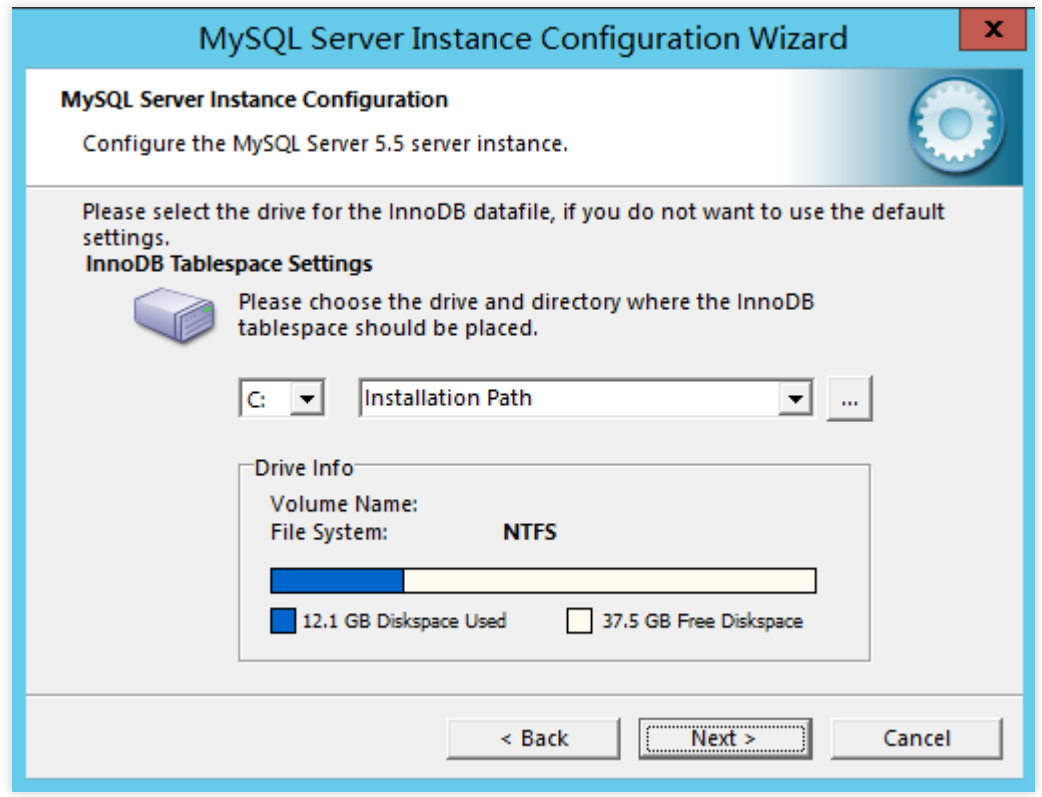

6. 【Decision Support (DSS)/OLAP】を選択し、【Next】をクリックします。下図に⽰すように: 説明:

以下の⼿順はDecision Support (DSS)/OLAPを例とします。

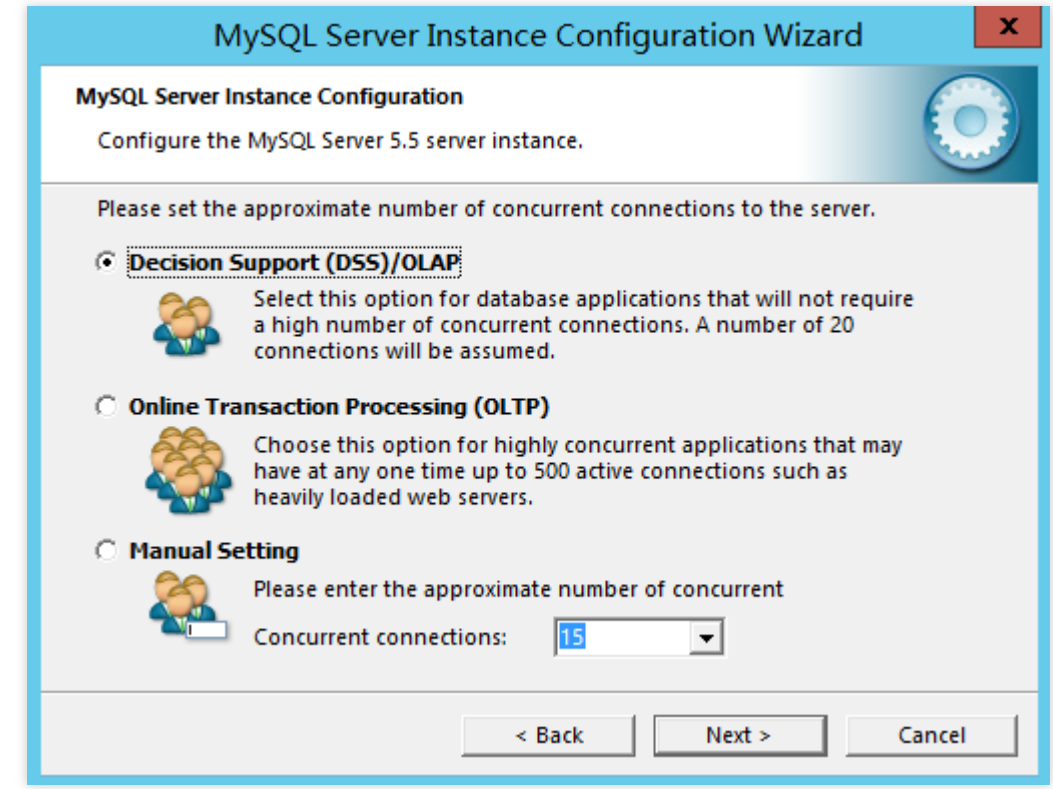

Decision Support (DSS)/OLAP (決定サポート)は大量の並列接続を必要としない状況に適しています。

Online Transaction Processing (OLTP) (オンライントランザクション処理)は大量の並列接続を必要とする状況に 適しています。

Manual Setting (マニュアル設定)はサーバの並列接続最大数を手動で設定する場合に適しています。

7. TCP/IPネットワークを設定し、MySQLサーバーに接続するポート番号を設定した後、【Next】をクリックしま す。下図に示すように:

説明:

デフォルトのままTCP/IPネットワークを有効にします。 デフォルトのまま3306ポートを使用します。

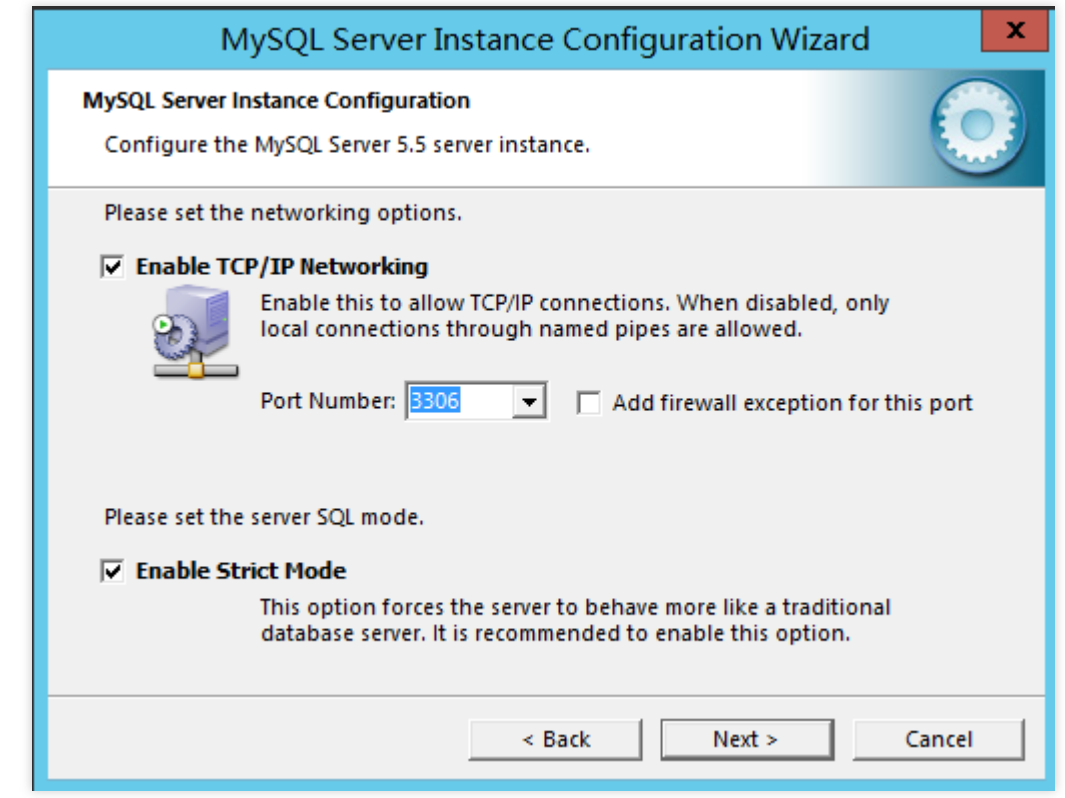

8. 【Standard Character Set】を選択し、【Next】をクリックします。下図に示すように: 説明:

以下の⼿順はStandard Character Setを例とします。

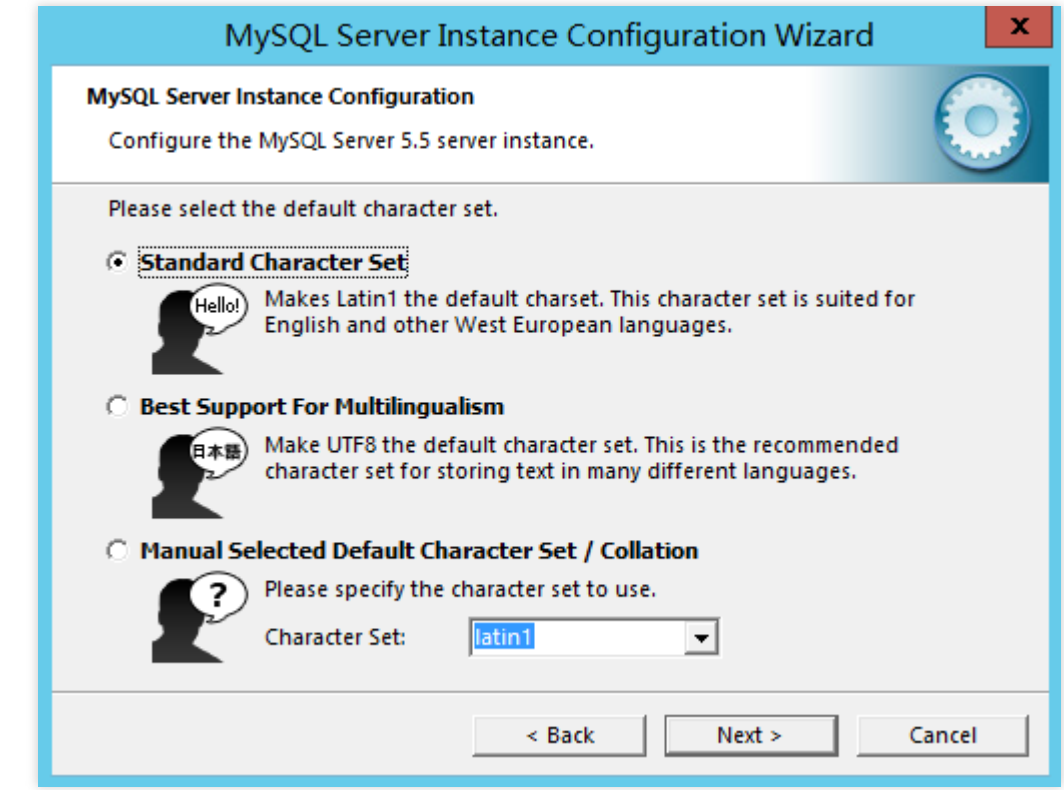

Standard Character Set (標準文字セット)、デフォルトではLatin1をサーバーの文字セットとします。

Best Support For Multilingualism (多言語サポート)、デフォルトではUTF8をサーバーの文字セットとします。 Manual Selected Default Character Set/Collation (マニュアル設定/校正規則) プルダウンからご希望の文字セット を選択してください。

9. 【Install As Windows Service】と【Include Bin Directory in Windows PATH】をチェックし、【Next】をクリッ クします。下図に示すように:

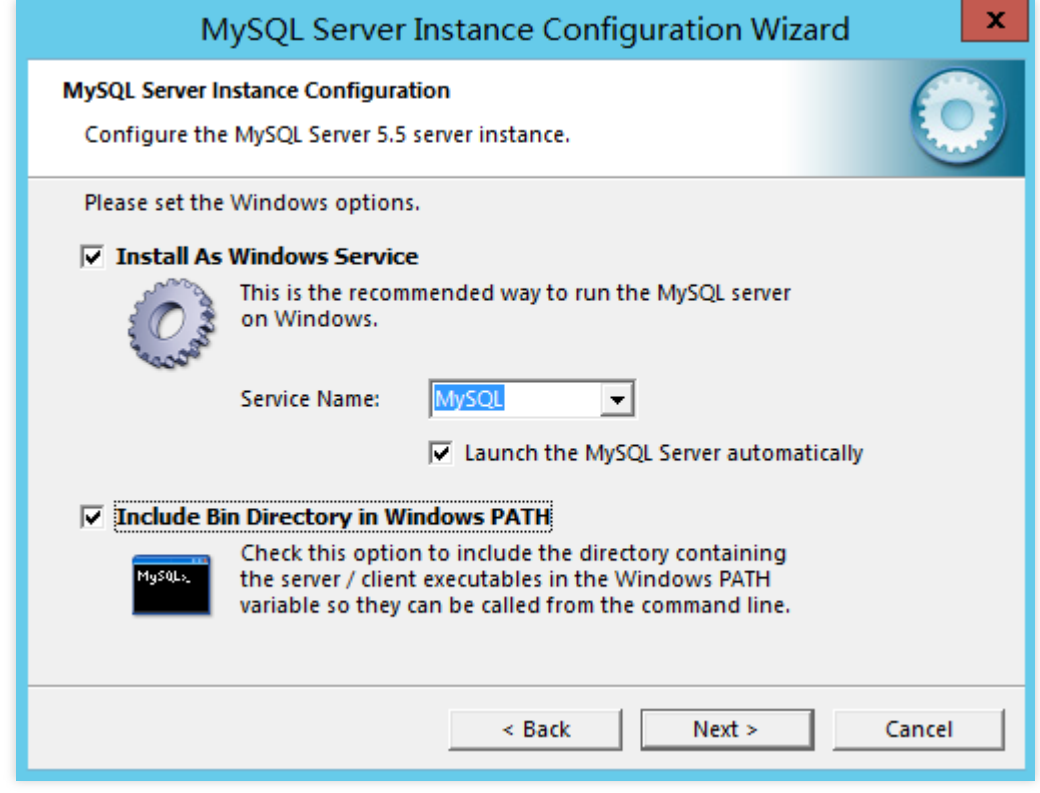

10. rootのパスワードを設定し、【Next】をクリックします。下図に示すように:

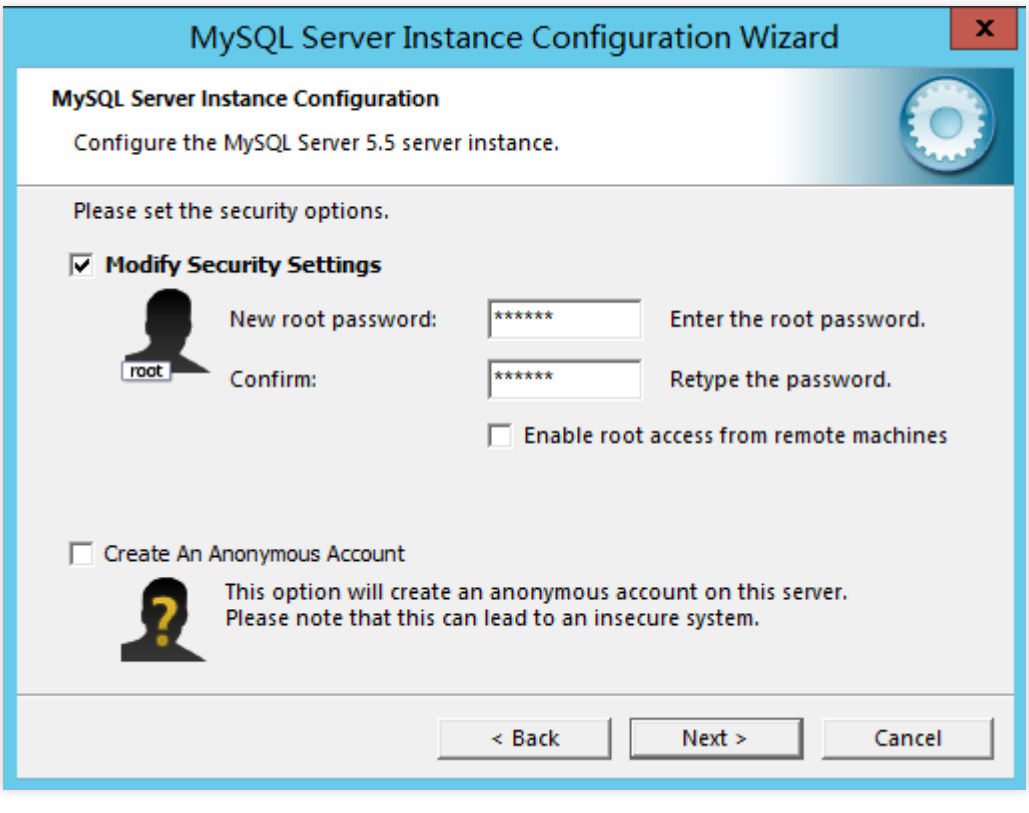

11. 【Execute】をクリックし、MySQLの構成を開始します。下図に示すように:

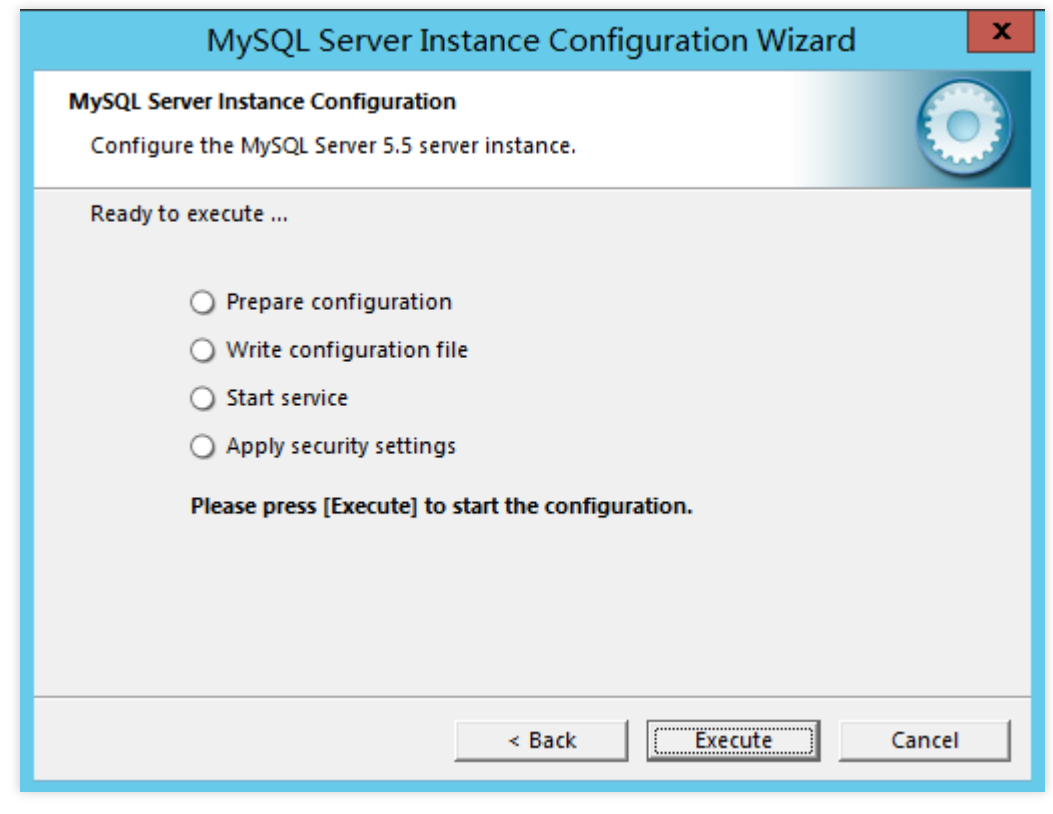

12. 【Finish】をクリックし、構成を完了させます。

#### **MySQL**のインストールが成功したかを確認する

1.0Sのインターフェースで、実行

**→ <del>□ □</del>**<br>> を右クリックし、実行ボックスを開きます。

2. 実⾏ボックスに**cmd**を⼊⼒し、**Enter**を押すと管理者コマンドフレームが開きます。 3. 管理者コマンドフレームで以下のコマンドを実行します。

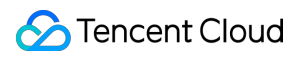

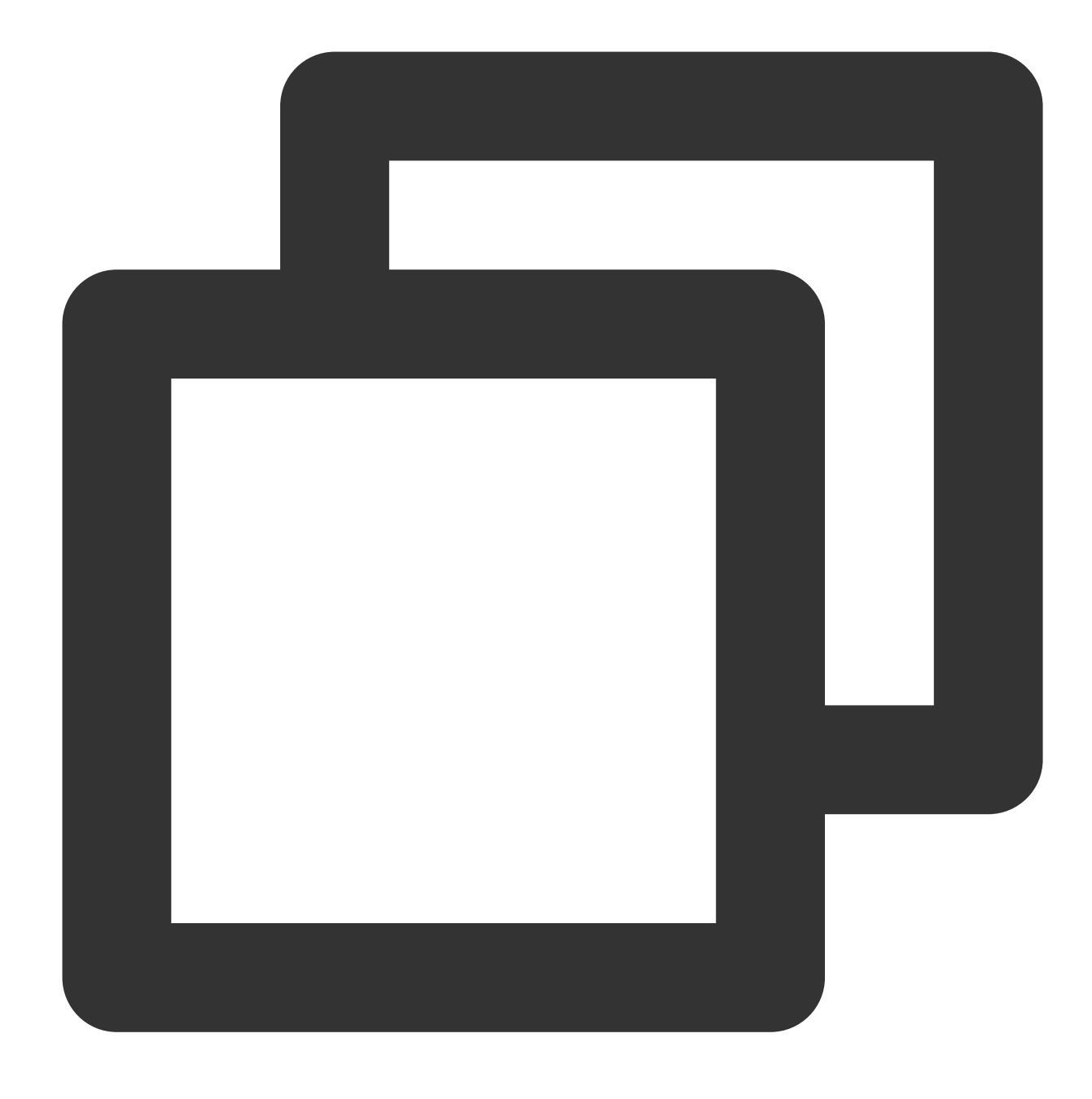

mysql -u root -p

4. rootのパスワードを⼊⼒し、**Enter**を押して、MySQLにログインします。 以下の画面情報が表示すると、インストールと構成は成功したことを示します。

## IIS をインストールして構築する

最終更新日::2020-01-08 11:52:55

## ユースケース

本ドキュメントはWindows Server 2012 R2 OS及びWindows Server 2008 OSを例として、どのようにWindows CVMでIISロールを追加・インストールすることをご紹介します。

## 操作手順

#### **Windows Server 2012 R2 OS**

1. Windows CVM にログインします。

2. OSのインターフェースで、

をクリックして、サーバーマネージャーを開きます。

3. ロールと機能の追加をクリックして、「ロールと機能の追加ガイド」ウィンドウが表示されます。

- 4. 「ロールと機能の追加ガイド」ウィンドウで、次へをクリックします。
- 5. 「インストールタイプの選択」インターフェースで、ロールまたは機能に基づくインストールを選択して、2回 続けて次へをクリックしてください。
- 6. 「サーバーロールの選択」インターフェースで、**Web** サーバー**(IIS)**をチェックします。

「Webサーバー(IIS) に必要な機能を追加する」ダイアログボックスが表示されます。

- 7. 「Webサーバー(IIS) に必要な機能を追加する」ダイアログボックスで、機能の追加をクリックします。
- 8. 次へをクリックします。
- 9. 「機能の選択」インターフェースで、**.NET Framework 3.5** 機能をチェックして、2回続けて次へをクリックし てください。
- 10. 「ロールサービスの選択」インターフェースで、**CGI** をチェックして、次へをクリックします。
- 11. インストール情報を確認し、インストールをクリックして、インストール完了するまで待ちます。
- 12. インストールが完了した後、CVMのブラウザで http://localhost/ にアクセスして、IISのインストー ルが成功したかどうかを検証します。

以下のようなインターフェースが表⽰されたら、インストールは成功しました。

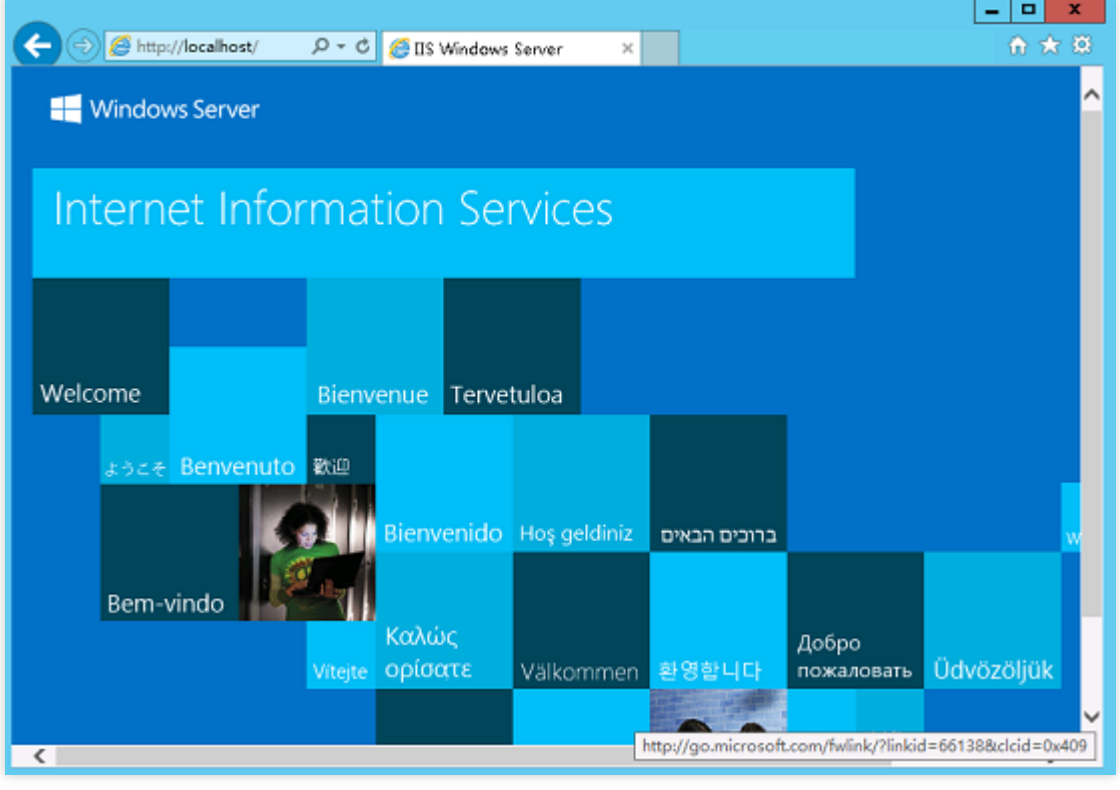

#### **Windows Server 2008 OS**

1. Windows CVM にログインします。

2. OSのインターフェースで、

ー<br>をクリックして、サーバーマネージャーを開きます。

3. 左側のナビゲーションバーで、ロールを選択して、右側のウィンドウでロールの追加をクリックします。下図 に示すように:

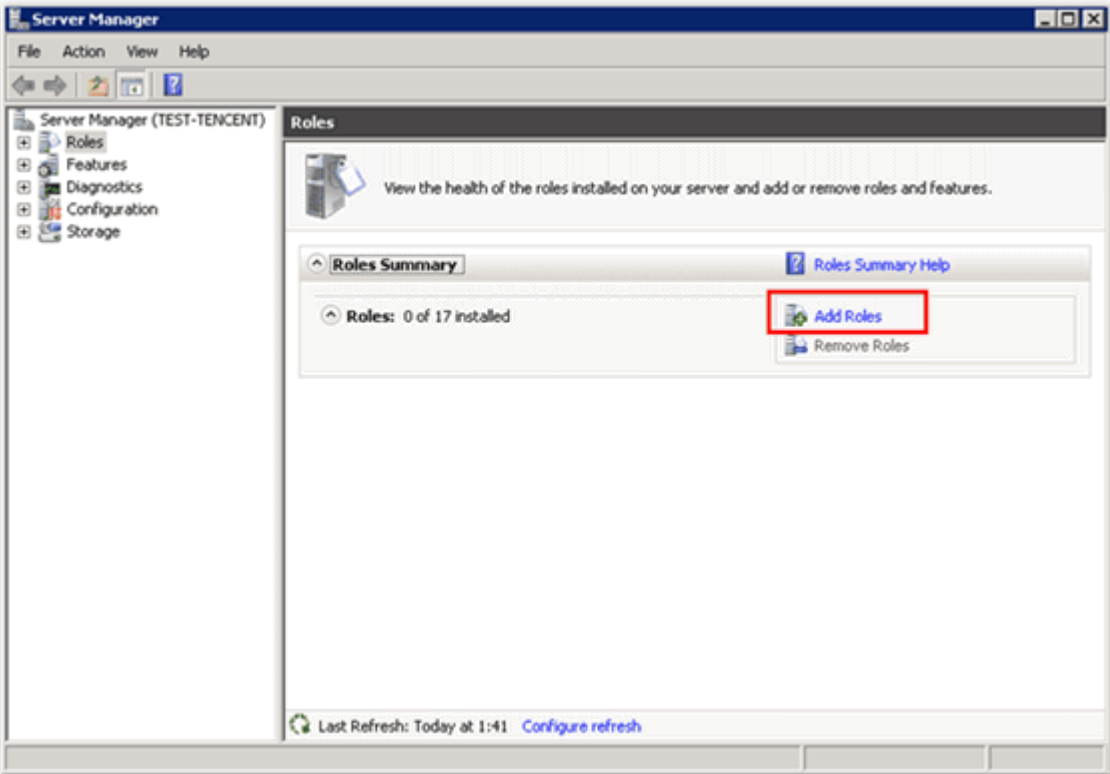

4. 開いた「ロールの追加ガイド」ウィンドウで、次へをクリックします。

5. 「サーバーロールの選択」インターフェースで、**Web**サーバー**(IIS)**をチェックして、2回続けて次へをクリック してください。下図に示すように:

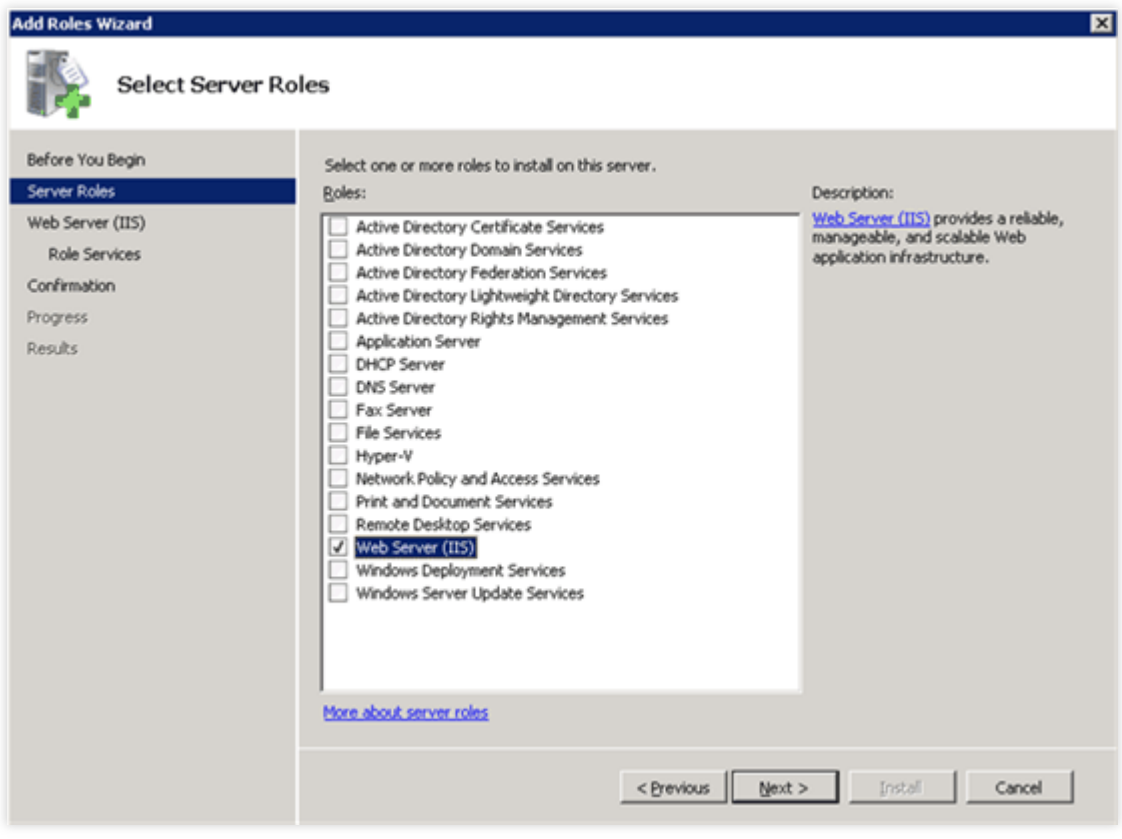

6. 「ロールサービスの選択」インターフェースで、CGI をチェックして、次へをクリックします。下図に示すよ うに:

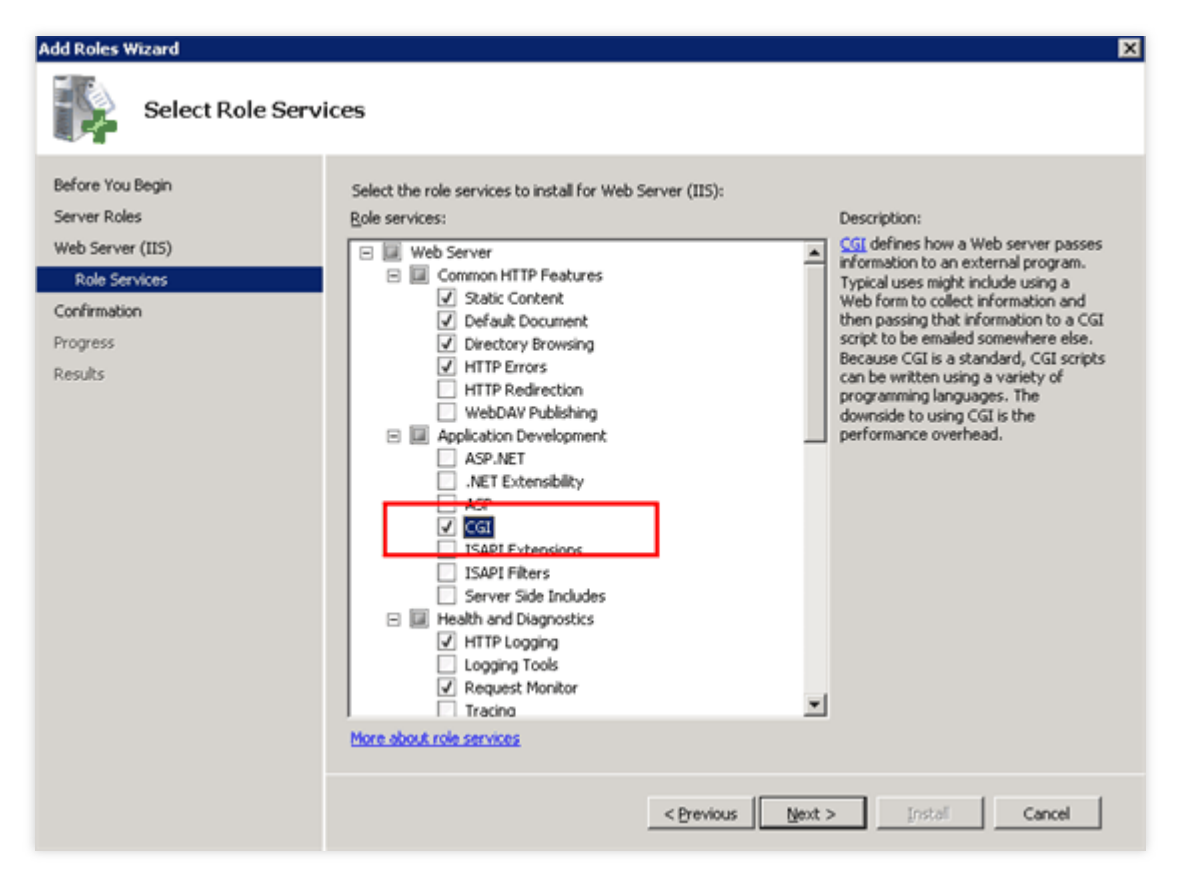

7. インストール情報を確認し、インストールをクリックして、インストール完了するまで待ちます。下図に示す ように:

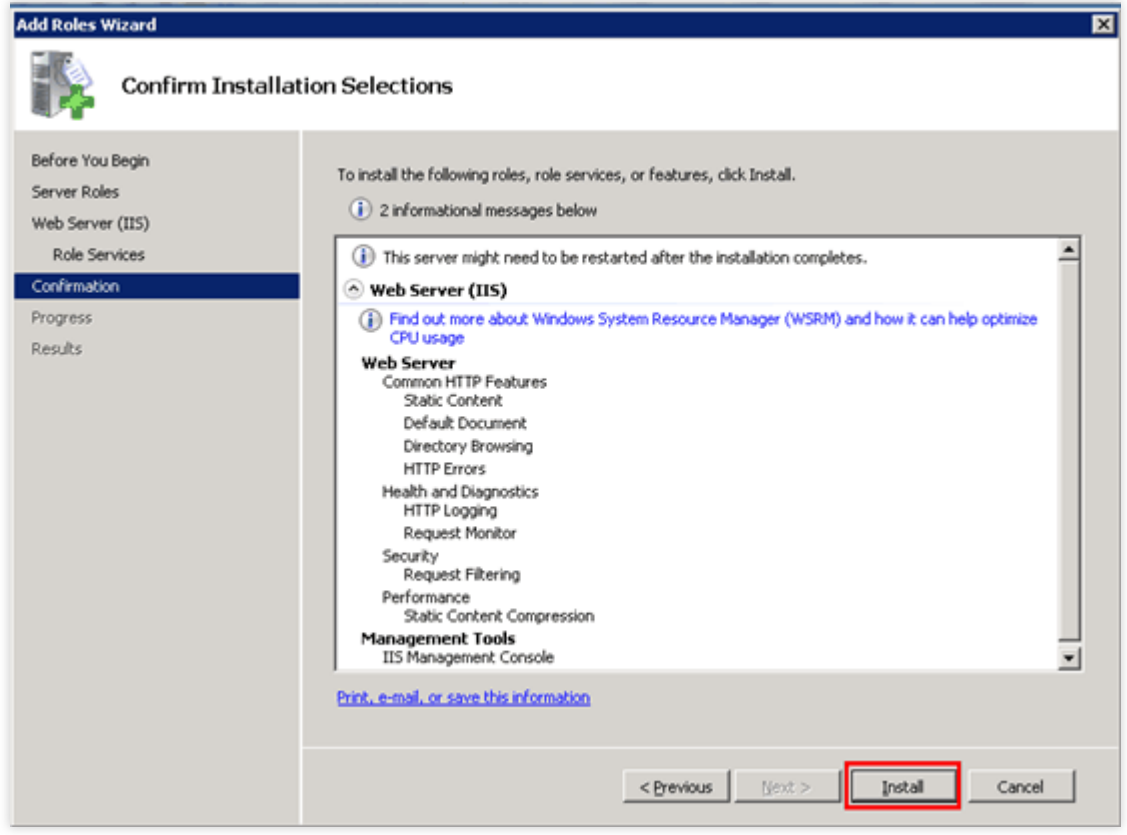

8. インストールが完了した後、CVMのブラウザで http://localhost/ にアクセスして、IISのインストール が成功したかどうかを検証します。

以下のようなインターフェースが表⽰されたら、インストールは成功しました。

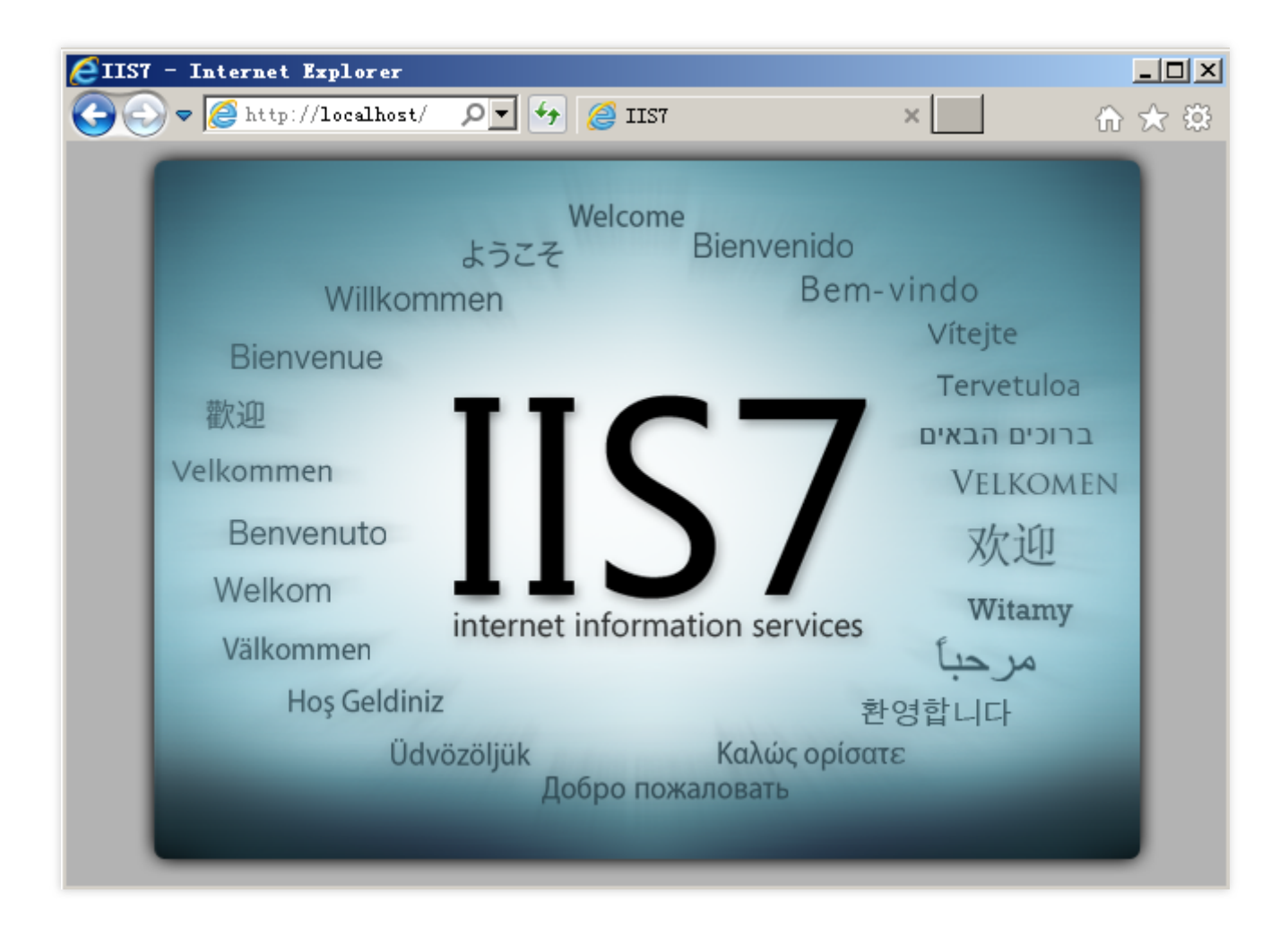

# データディスクをマウントする Windows インスタンス:データディスクを 初期化する

最終更新日::2020-01-08 11:52:18

ユースケース

CVMを購入またはリインストールした後、データディスクのパーティションとフォーマットする必要がありま す。このドキュメントでは、Windows CVMのデータディスクのパーティション、フォーマットなどの初期化操作 を実⾏する⽅法について説明します。

### 注意事項

データディスクをフォーマットすると、すべてのデータが消去されます。データディスクにデータがないか、重要 なデータがバックアップされていることを確認してください。 サービスの異常を回避するには、フォーマットする前にCVMの外部へのサービスが停⽌されていることを確認し てください。

## 操作手順

ディスクの容量に応じて適切な操作手順を選択してください: ディスク容量が2TB未満の場合、Cloud Block Storageの初期化 (Windows) を行ってください。 ディスク容量が2TB以上の場合、Cloud Block Storage の初期化 (Windows) を行ってください。

# システム関連 システムのアクティブ化 システムアクティベーション

最終更新日:: 2023-01-09 17:46:44

ユースケース

このドキュメントでは、Windows Cloud Virtual Machine (CVM)のOSを有効にする方法について説明します。 説明:

このドキュメントは、Tencent Cloudが提供するWindows Serverパブリックイメージのみに対応し、カスタマイズ イメージまたは外部からインポートされたイメージはこのドキュメントのアクティブ化方法を使用することがで きません。

## 操作手順

1. Windows CVMにログインします。詳細については、標準方式を使用してWindows[インスタンスにログイン](https://www.tencentcloud.com/document/product/213/41018)をご 参照ください。

2. OSのデスクトップの左下部の

を右クリックし、ポップアップメニューから**Windows PowerShell**(管理者)を選択します 。 3. powershellウィンドウでは、次のコマンドを順番に実行して、OSを有効にします。

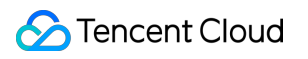

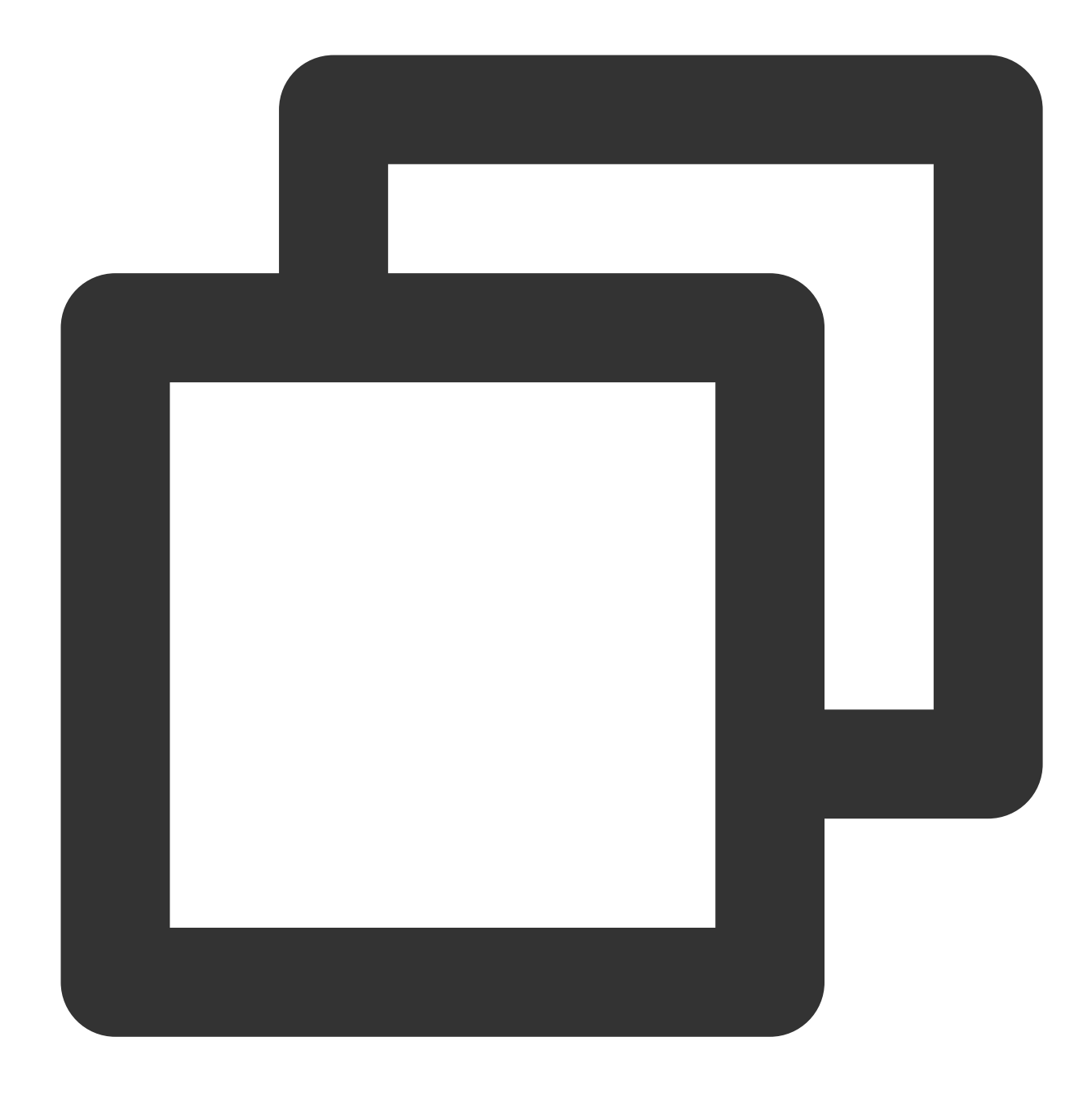

slmgr /upk

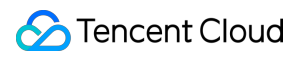

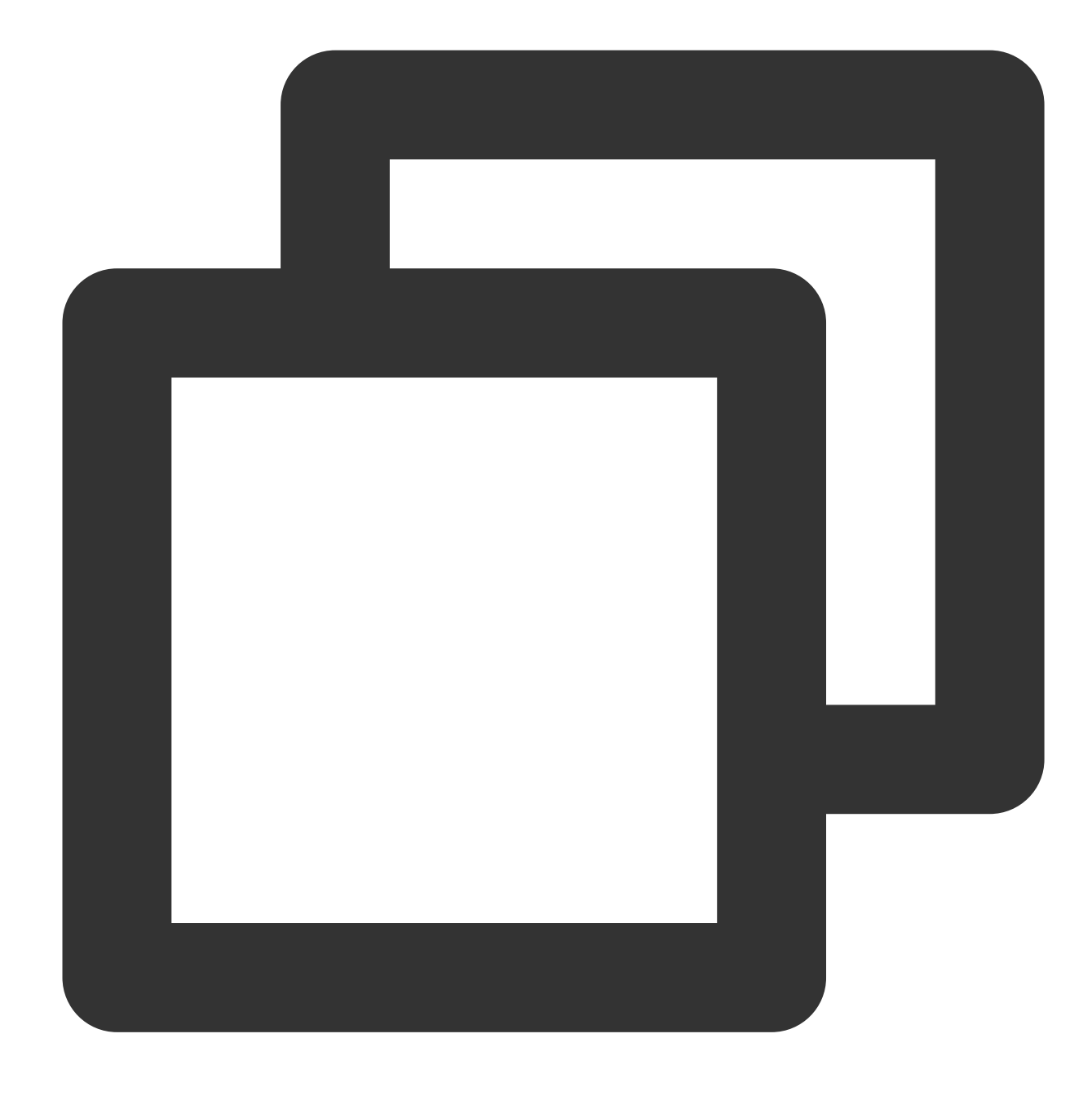

slmgr /ipk <ProductKey>

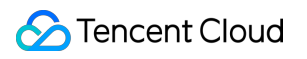

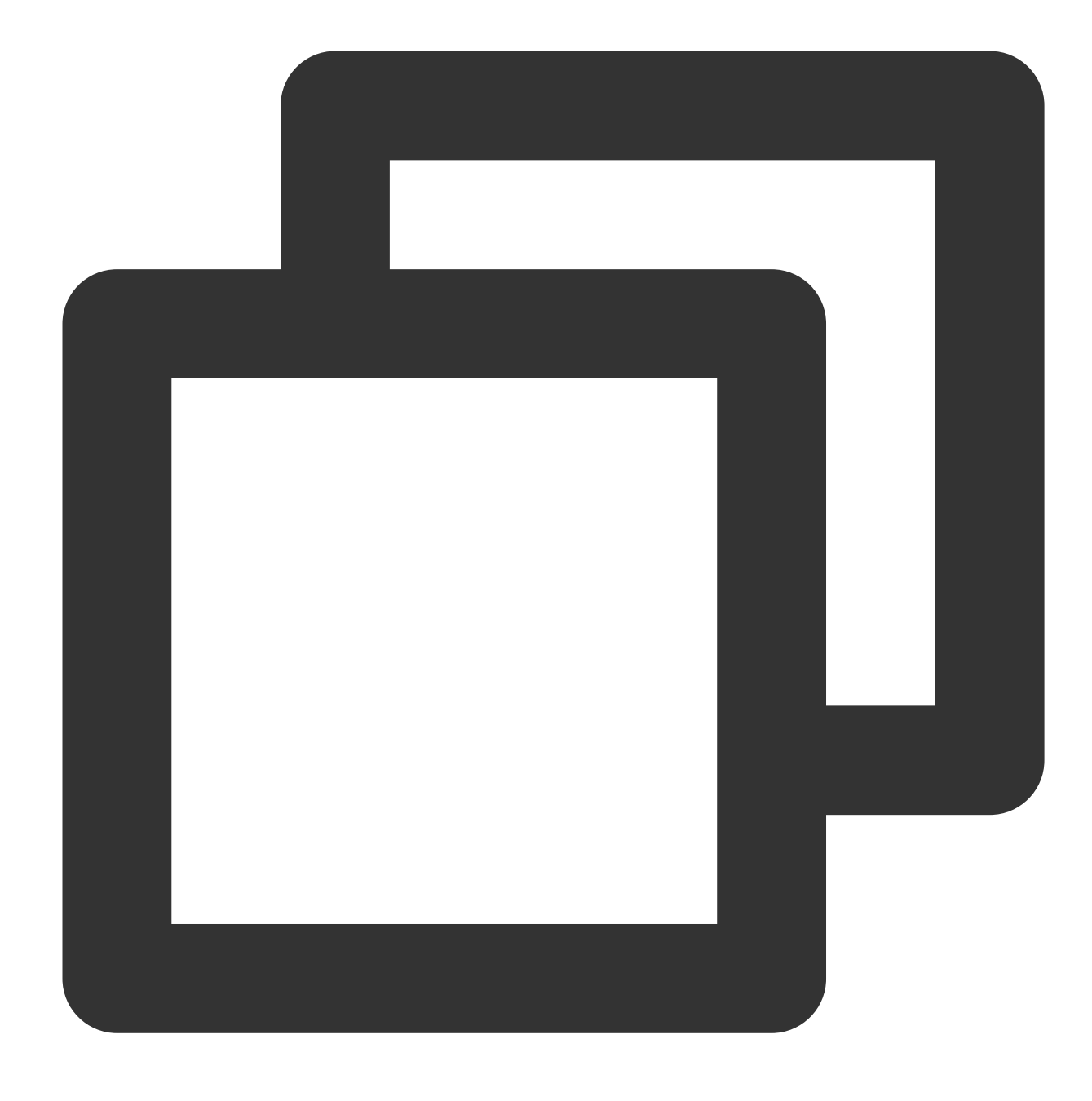

slmgr /skms kms.tencentyun.com

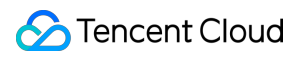

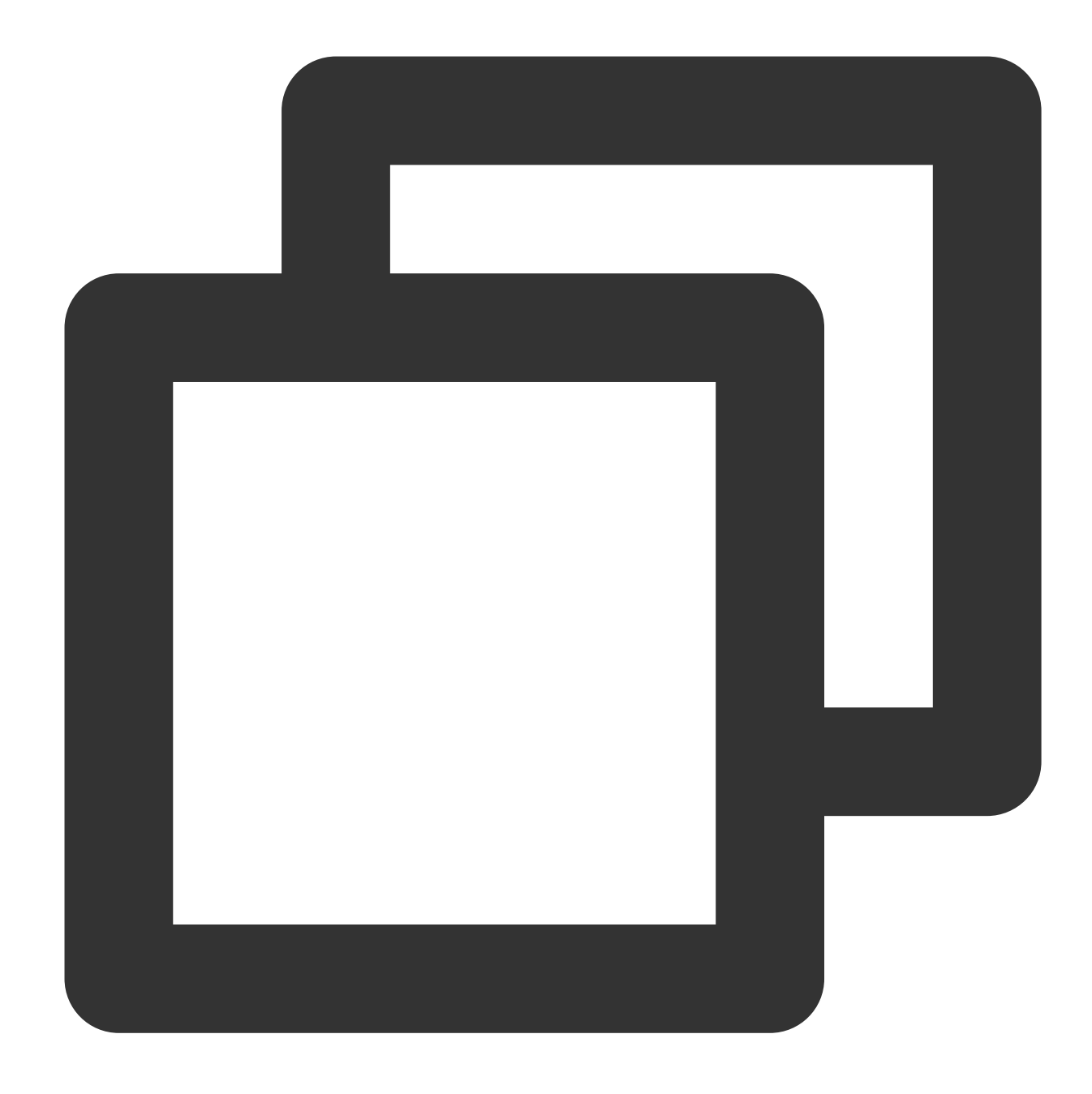

```
slmgr /ato
```
slmgr /ipk <ProductKey> コマンドの <ProductKey> を、対応するOSのバージョンに置き換えてくださ い: Windows Server 2008 R2 Enterprise Edition: 489J6-VHDMP-X63PK-3K798-CPX3Y Windows Server 2012 R2 Data Center Edition: W3GGN-FT8W3-Y4M27-J84CP-Q3VJ9 Windows Server 2016: CB7KF-BWN84-R7R2Y-793K2-8XDDG

Windows Server 2019: WMDGN-G9PQG-XVVXX-R3X43-63DFG

Windows Server 2022: WX4NM-KYWYW-QJJR4-XV3QB-6VM33

ProductKeyの詳細については、キー管理サービス(KMS)[クライアントの有効化とプロダクトキー](https://docs.microsoft.com/zh-cn/windows-server/get-started/kms-client-activation-keys) をご参照くださ い。

4. 設定を有効にするために、CVMをリスタートします。詳細については、[インスタンスのリスタート](https://www.tencentcloud.com/document/product/213/4928) をご参照く ださい。

## 関連する質問

Windows OSが有効になっていない一部のシナリオでは、ハイエンドマシンのシステムメモリは2GBに制限され、 残りのメモリは「ハードウェア用に予約されたメモリ」の形式で制限されます。その理由

は、 HKEY\_LOCAL\_MACHINE\\System\\CurrentControlSet\\Control\\ProductOptions レジストリ が破損されるためです。次のコマンドを実⾏して、システムを再度アクティブにするかどうかを決定できます。
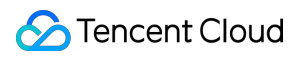

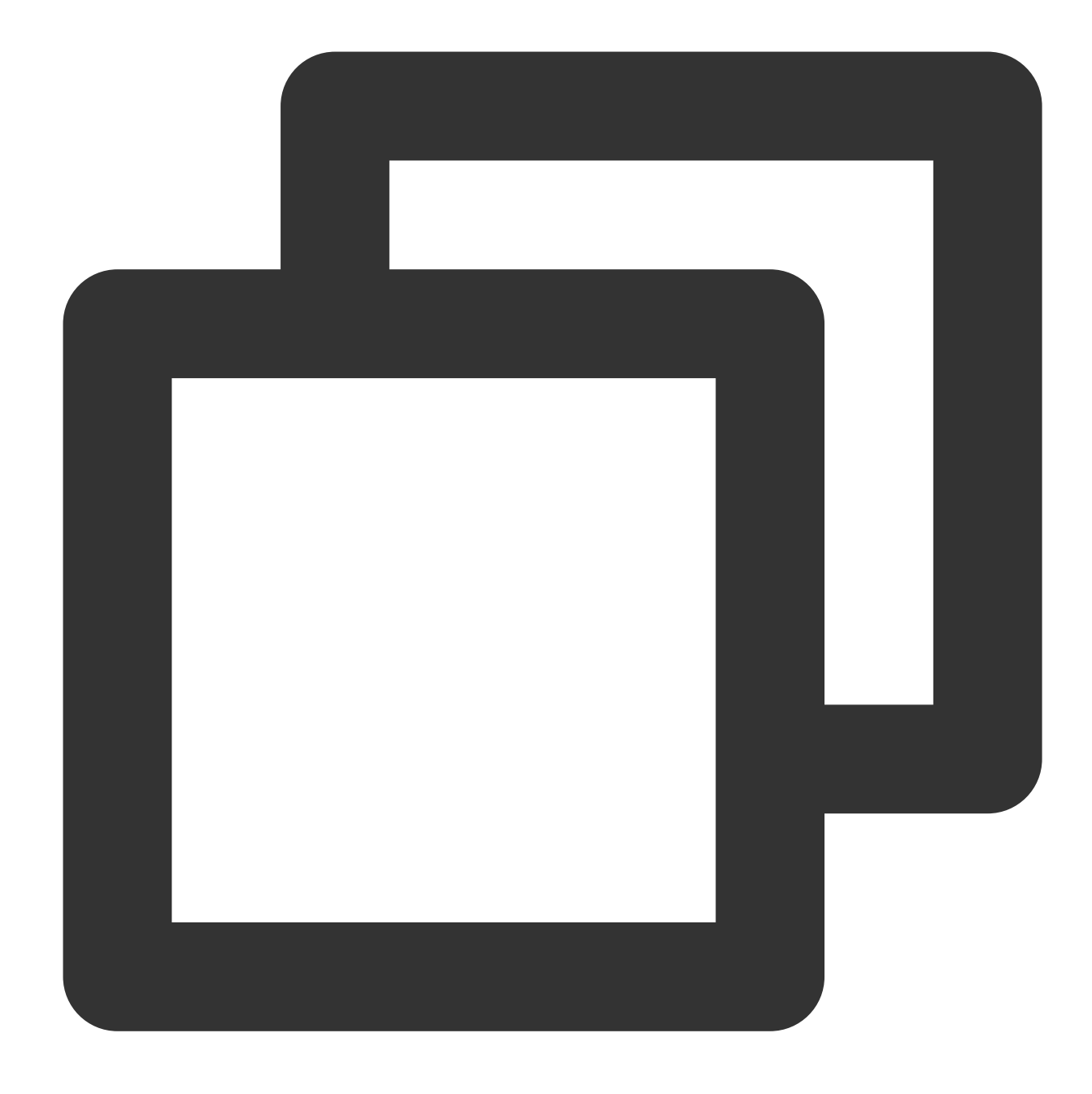

(Get-ItemProperty HKLM:\\SYSTEM\\CurrentControlSet\\Control\\ProductOptions\\).Prod

返された結果が56184などの10000レベルの値である場合、システムを再度有効にする必要はありません。 返された結果が「非有効値:1960」の場合、次の方法を参照して解決してください。

方法1

方法2

方法3

1. 次のコマンドを実行して、システムを有効にします。

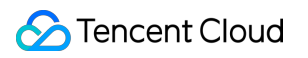

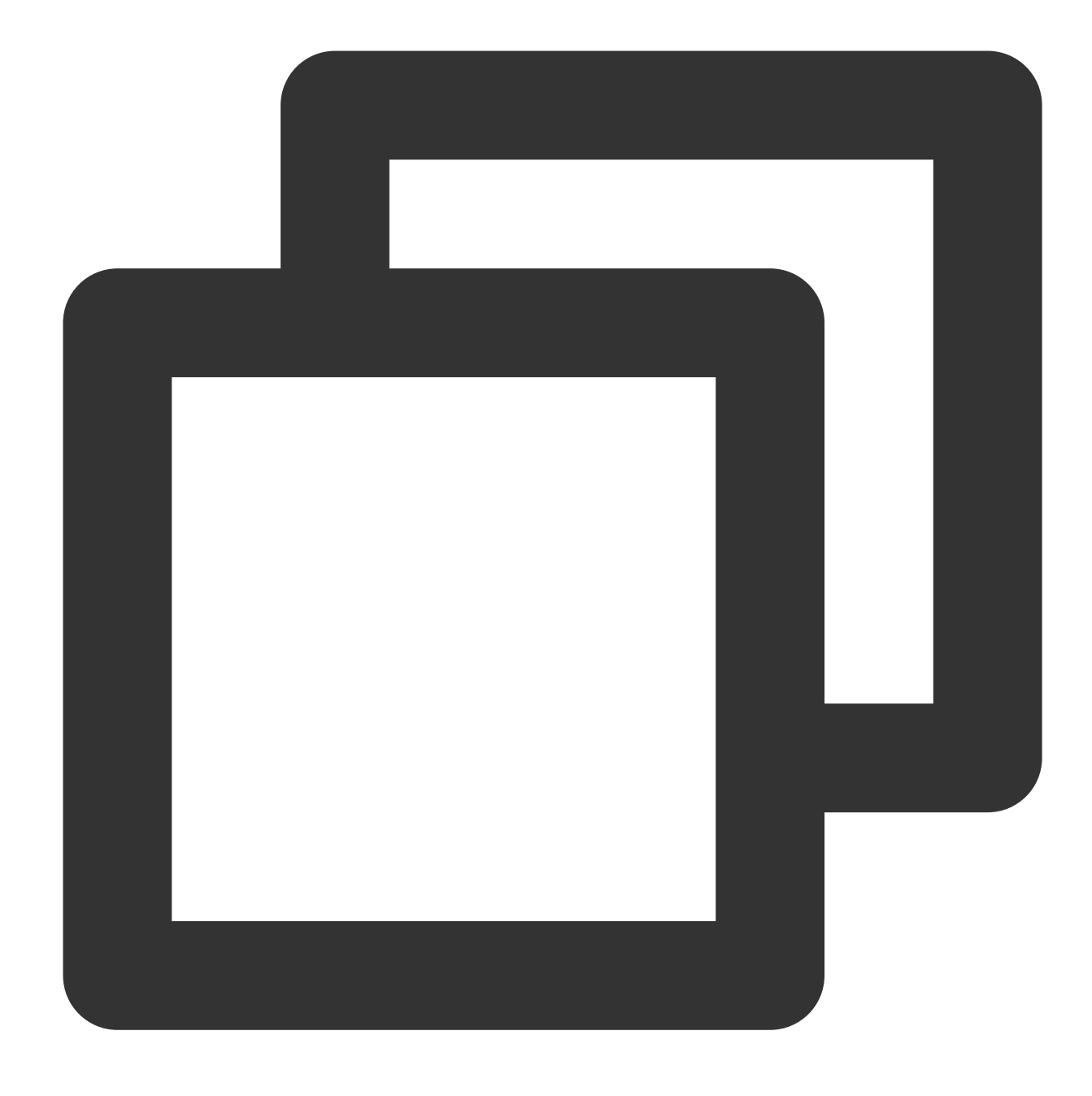

slmgr.vbs /ipk <ProductKey>

説明:

<[ProductKey](#page-178-0)>は実際のOSのバージョンに応じて置き換えてください。詳細については、ProductKey をご参 照ください。

2. コマンドを実行した後、 (Get-ItemProperty... コマンドを繰り返し実行して確認することができます。 戻り値は56184になっています。

3. 設定を有効にするために、CVMをリスタートします。詳細については、[インスタンスのリスタート](https://www.tencentcloud.com/document/product/213/4928) をご参照く ださい。

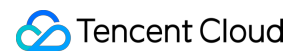

4. 次のコマンドを実行して、システムを有効にします。

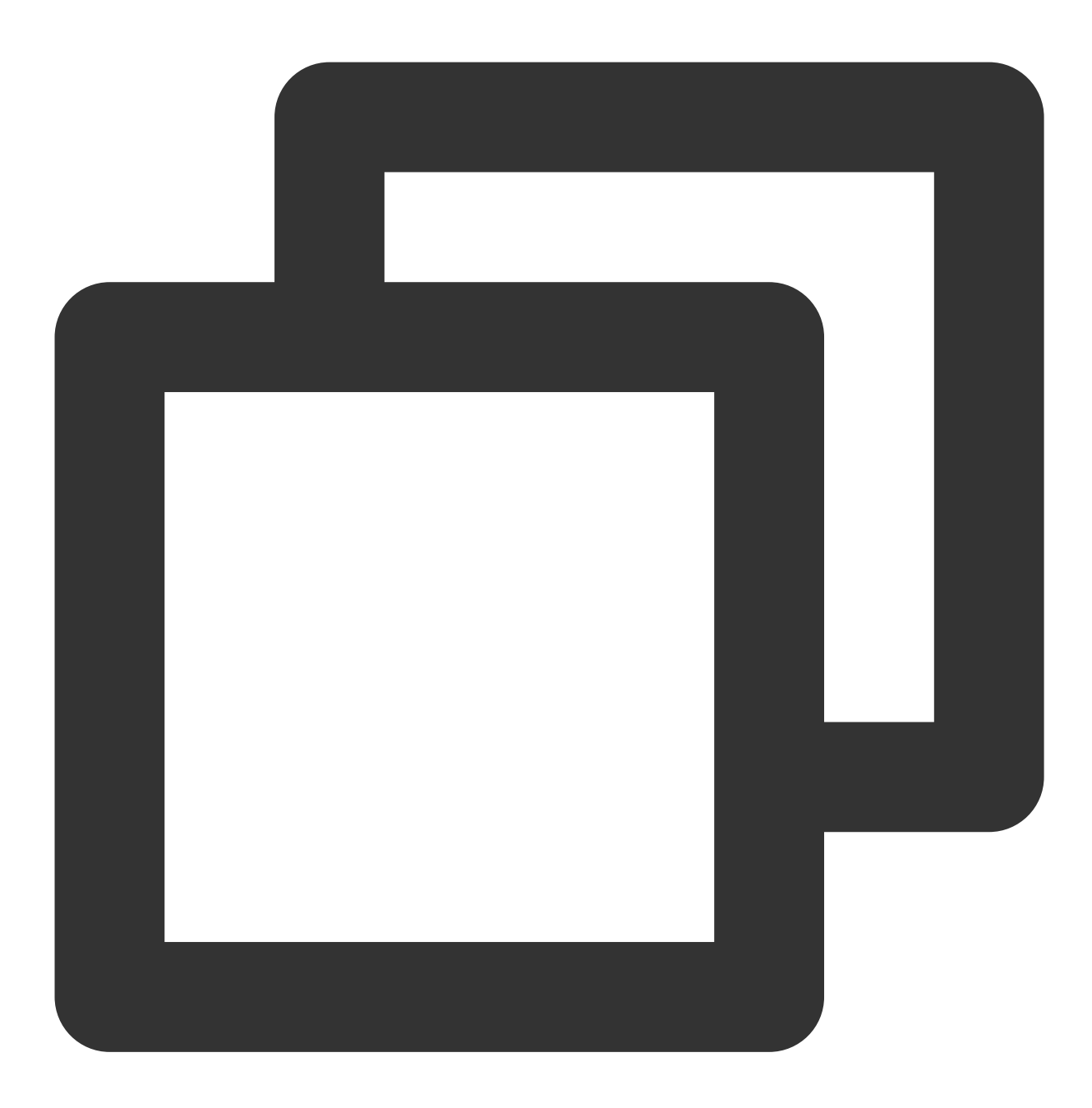

slmgr.vbs /ato

1. 次のコマンドを実行して、リカバーします。

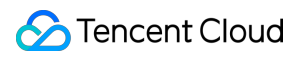

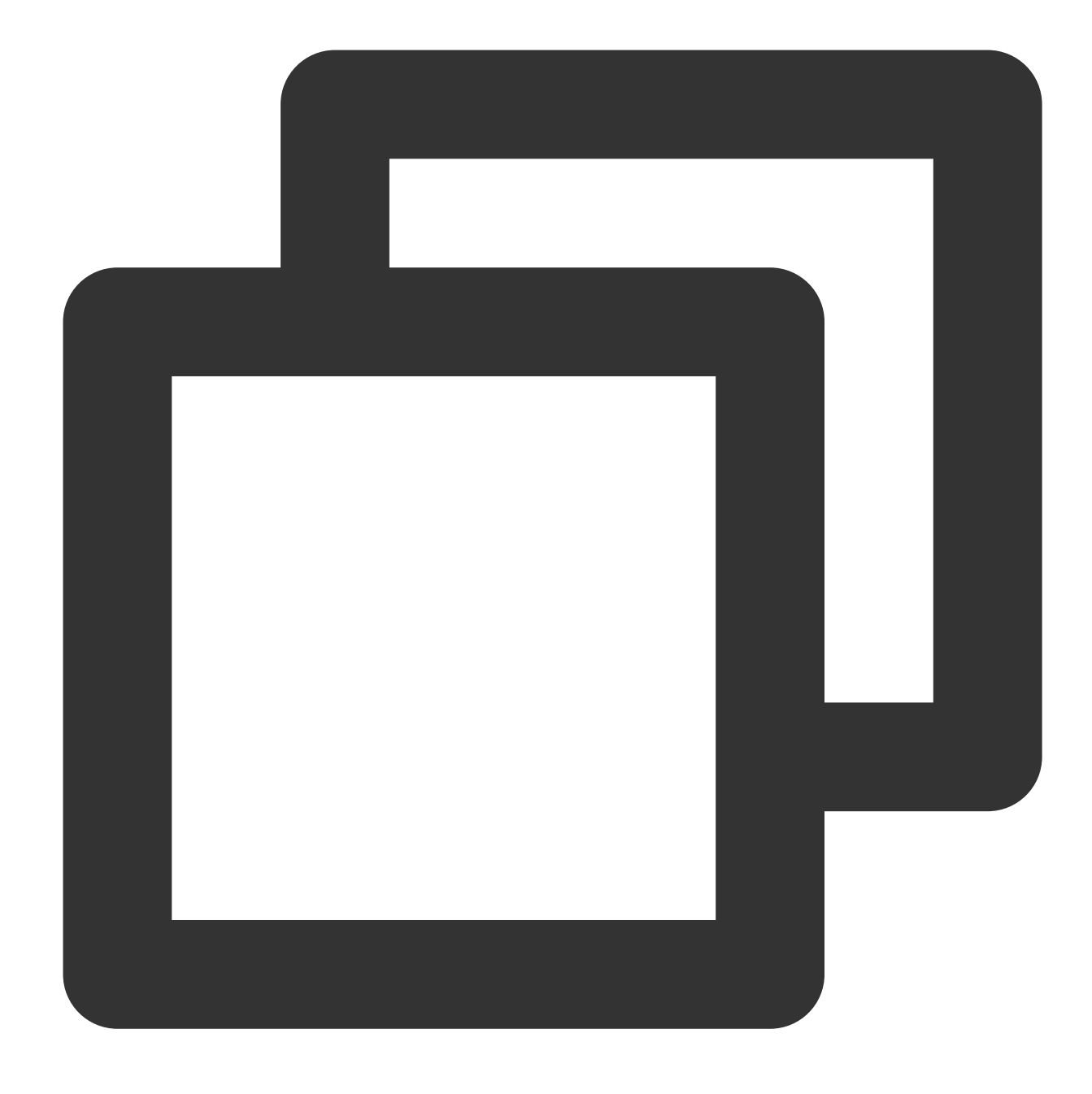

slmgr.vbs /rilc

2. コマンドを実行した後、 (Get-ItemProperty... コマンドを繰り返し実行して確認することができます。 戻り値は1960のままです。

3. 次のコマンドを実⾏して、システムを有効にします、Cloud Virtual Machineのリスタート。

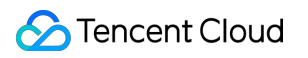

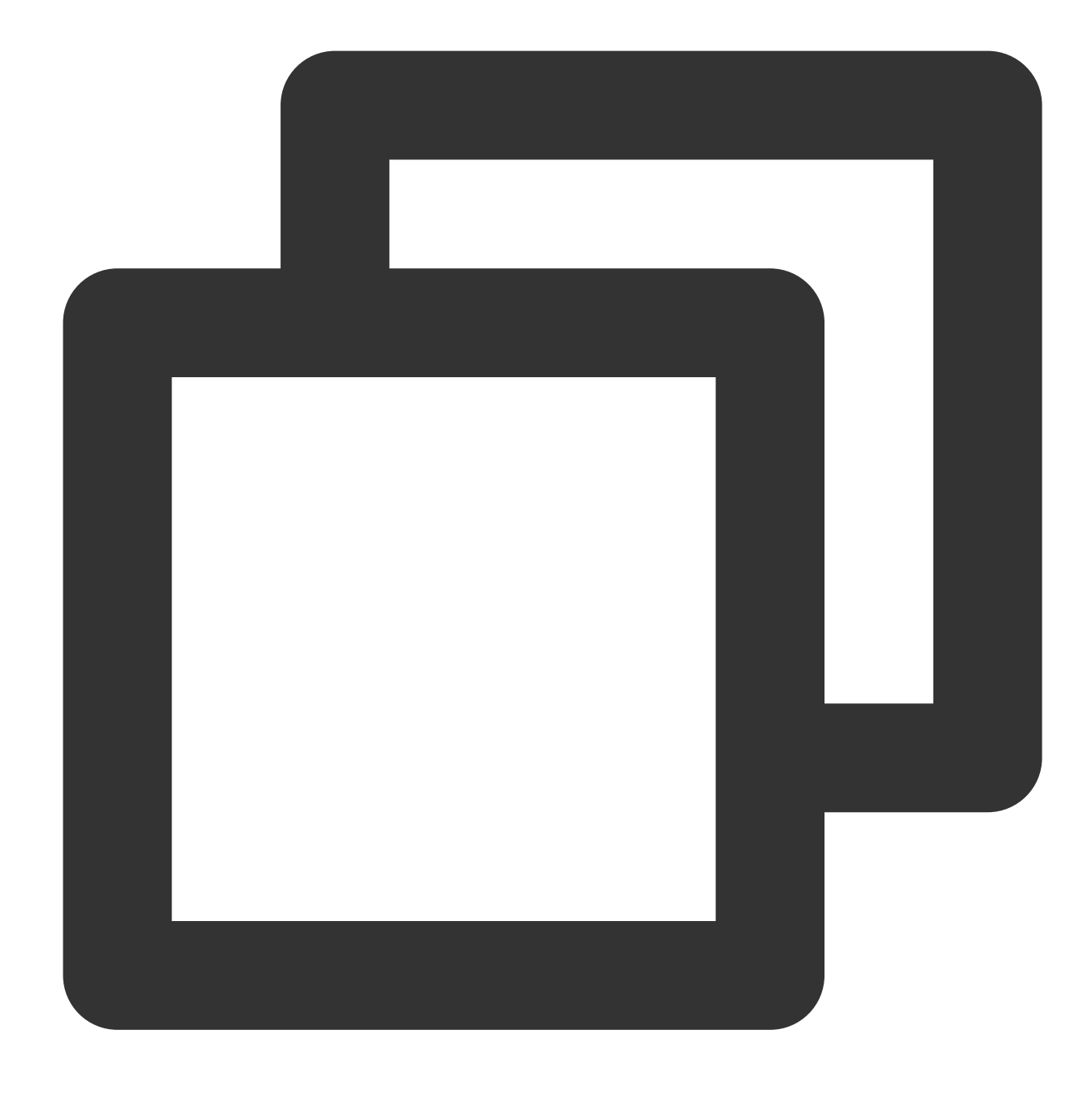

#### slmgr.vbs /ato

1. あらゆるmsiプログラムをアンインストールします。

2. (Get-ItemProperty... コマンドを繰り返し実行して確認します。戻り値が変わる可能性があります。た だし、システムをリスタートした後でも、メモリ制限は2GBのままです。

3. 次のコマンドを実⾏して、システムを有効にします、Cloud Virtual Machineのリスタート。

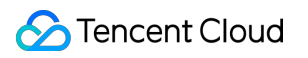

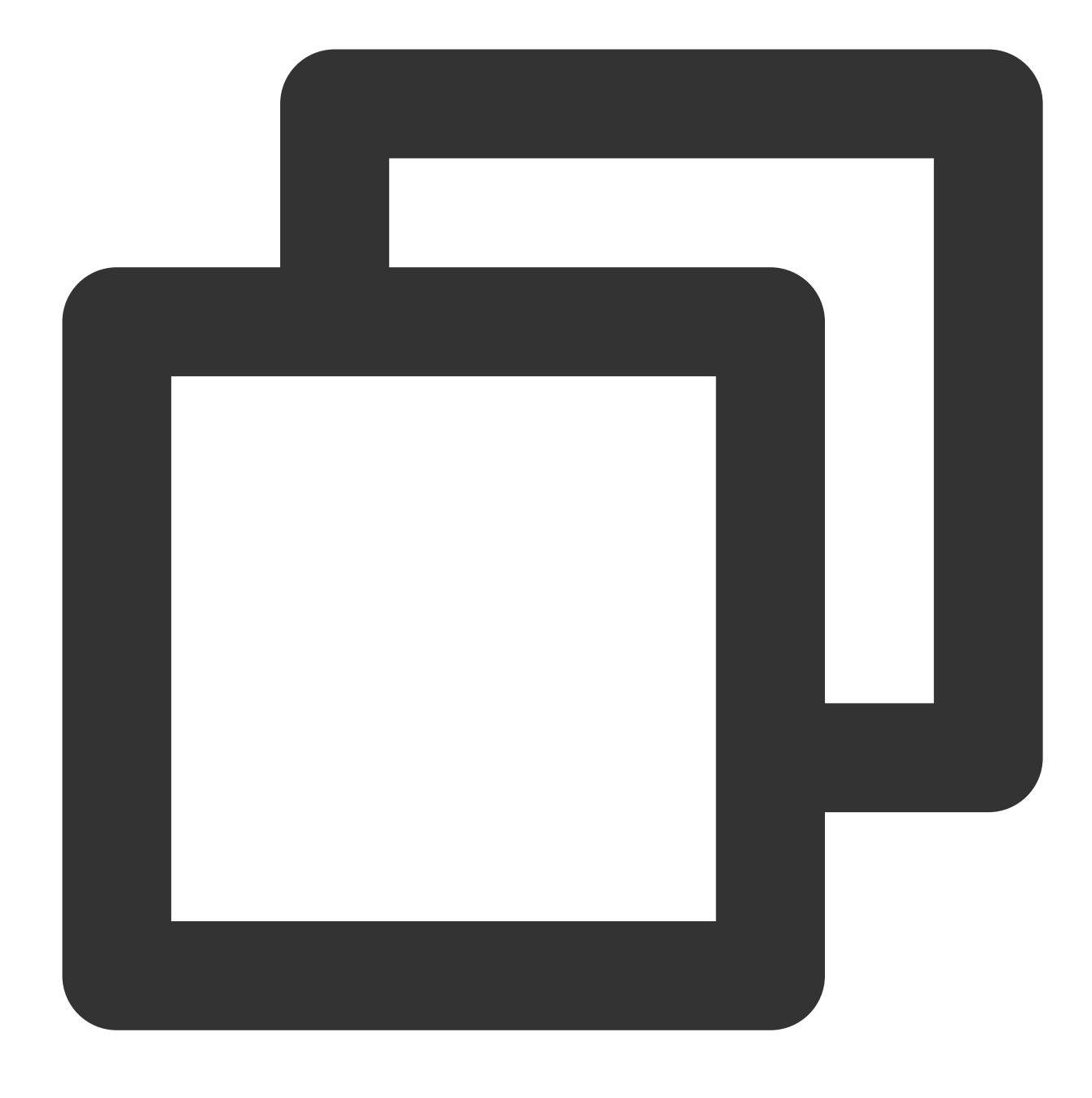

slmgr.vbs /ato

# Windows Serverシステムアクティベーショ

最終更新日:: 2022-05-07 15:18:56

Tencent Cloud CVMはKMSを利用して、Windowsサーバーのライセンス認証を行います。

#### ご注意:

ン

このドキュメントに記載されているアクティベーション方式は、Tencent Cloudが提供するWindows Serverパブ リックイメージのみ対応し、カスタムイメージまたは外部ソースからインポートされたイメージには適⽤されま せん。

Windows Server 2008とWindows Server 2012はこの⽅法によるライセンス付与が必要です。Windows Server 2016 とWindows Server 2019のパブリックイメージのデフォルト設定のKMSアドレス (kms.tencentyun.com:1668)は 正しく、これ以上変更することなく使⽤できます。

# アクティベーション前の注意事項

1. 下図に⽰すように、**Windows Server 2008**のSPP Notification Serviceはアクティベーション関連サービスの実 行に利用されるため、正常に実行していることを保証する必要があります:

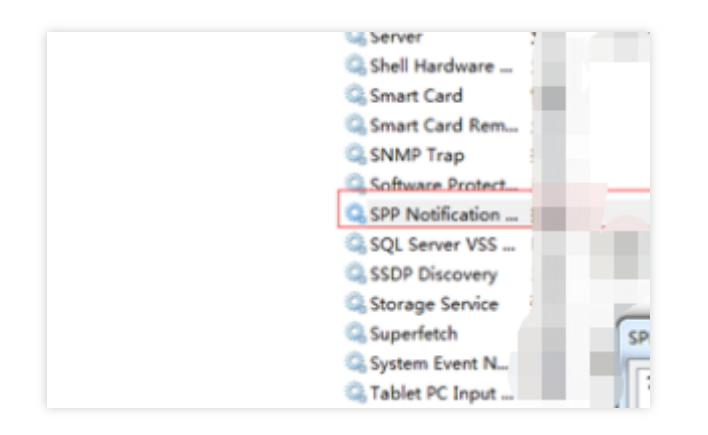

2. 一部の最適化ソフトウェアはサービスに関連するアプリケーションの実行権限の変更をブロックする場合があ ります。例えば、下図に⽰すように、sppsvc.exeプロセスの実⾏権限を変更すると、サービスが正常に実⾏できな くなる場合があります。

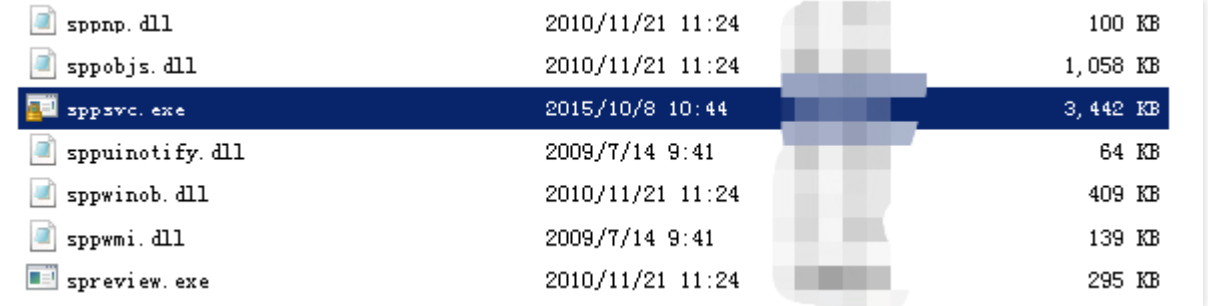

Windows CVMをアクティブにする前に、WindowsCVMのサービスおよびその他の重要な機能が正常に実行してい ることを確認してください。

⾃動アクティベーション

Tencent Cloudは、Windowsサーバーをアクティブ化するためのスクリプトをカプセル化し、手動アクティベー ションの手順を簡素化しました。次の手順でスクリプトを使用してアクティベーションを実行してください: 1. Windows CVMにログインします。

2. [スクリプト](https://iso-1251783334.cos.ap-guangzhou.myqcloud.com/scripts/activate-win.bat)をダウンロードして実行すると、自動アクティベーションが完了します。

### 手動アクティベーション

#### 注意事項

一部のシステムでは、システムクロックに問題がある場合、手動アクティベーション中にエラーが発生する可能 性があります。この場合、最初にシステムクロックを同期してください。クロック同期の操作手順は次のとおりで す:

#### 説明:

Windows CVMのシステムクロックが正常な場合、直接 アクティベーション手順 に進んでください。

1. Windows CVMにログインします。

2. OSのインターフェースで、スタート>実行をクリックし、 cmd.exe を入力して、コンソールウィンドウを開 きます。

3. コンソールウィンドウで以下のコマンドを順番に実行して、システムクロックを同期します。

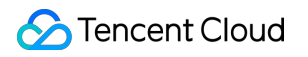

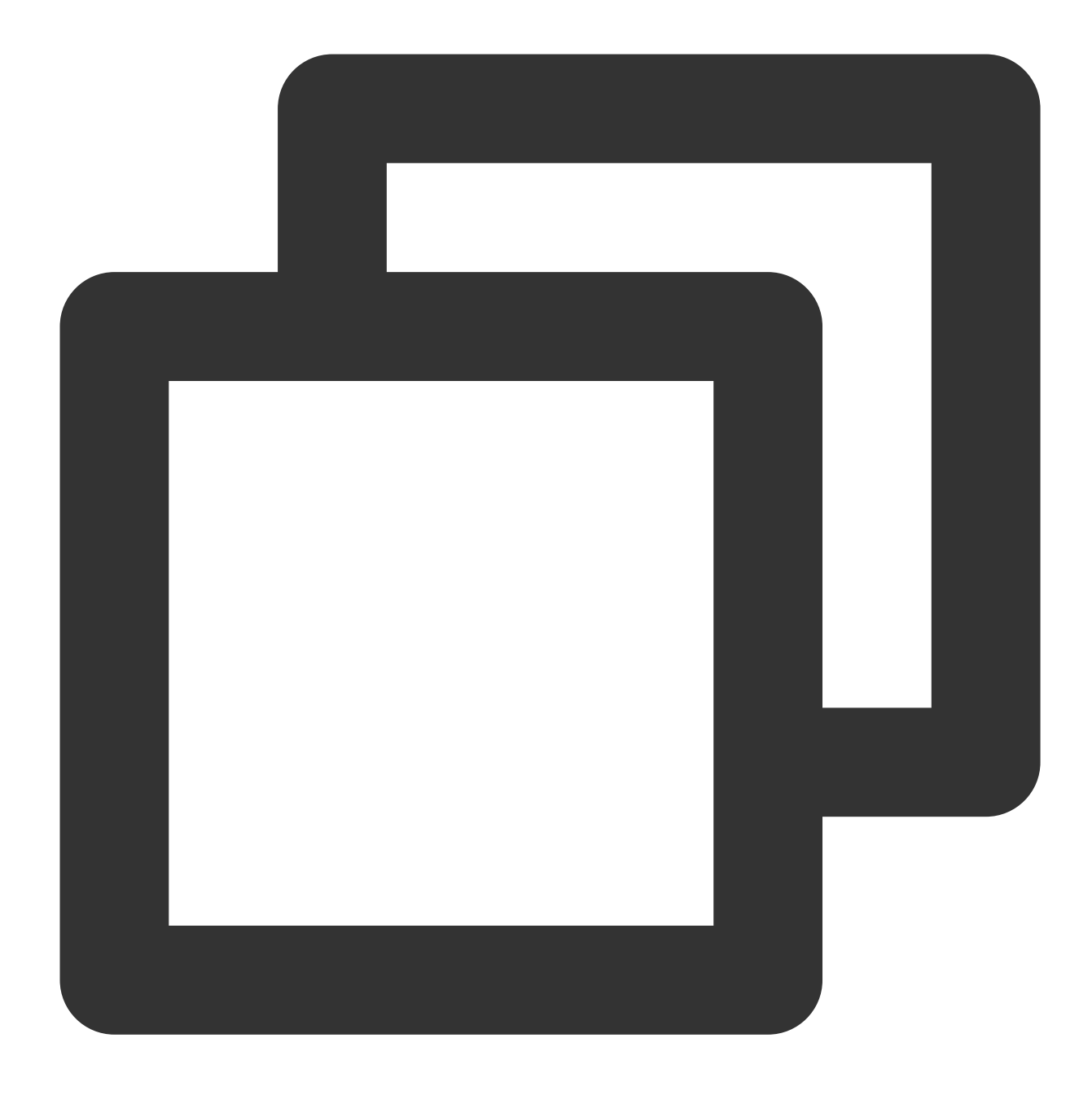

w32tm /config /syncfromflags:manual /manualpeerlist:"ntpupdate.tencentyun.com" w32tm /resync

### アクティベーション手順

1. Windows CVMにログインします。

2. OSのインターフェースで、スタート>実行をクリックし、 cmd.exe を入力して、コンソールウィンドウを開 きます。

3. コンソールウィンドウで以下のコマンドを順番に実行して、手動アクティベーショが完了します。

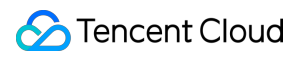

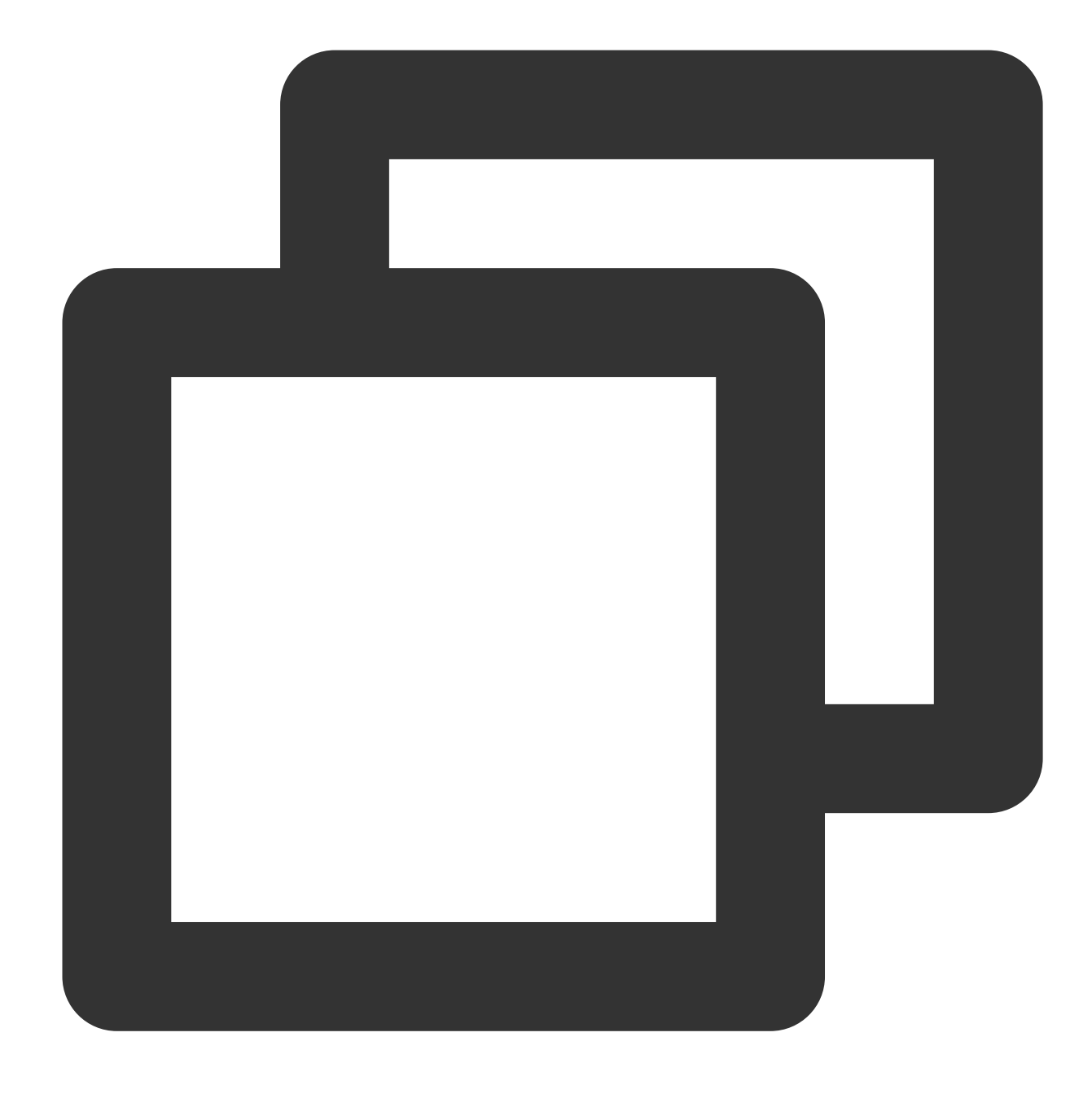

cscript /nologo %windir%/system32/slmgr.vbs -skms kms.tencentyun.com:1688 cscript /nologo %windir%/system32/slmgr.vbs -ato

# システム アップデート

最終更新日::2022-08-29 15:53:32

### ユースケース

本ドキュメントは、Windows Server 2012 OS を例として使用して、Windowsパッチの更新について説明します。

### 操作手順

#### パブリックネットワーク経由で更新を取得する

システムの Windows Updateサービスプログラムを利用して、パッチをインストールすることができます。詳細な 操作手順は次の通り:

1. Windows CVM にログインします。

2.

>コントロールパネル>**Windows Update**をクリックして、Windows Update ウィンドウを開きます。

3. 更新のチェックをクリックして、チェックが完了するまでしばらく待ちます。

4. チェックが完了した後、「Windows Update」 中のn 個の重要な更新が利用可能ですまたはn 個のオプションの 更新が利用可能ですをクリックします。

5. ポップアップの「インストールする更新プログラムの選択」ウィンドウで、更新プログラムを選択して、イン ストールをクリックします。

更新が完了した後、システム再起動の通知が表⽰された場合、直ちにCVMを再起動してください。

#### ご注意:

パッチの更新完了後、CVM を再起動する場合、VNCを介してCVM にログインして監視する必要があります。

「Windows 更新プログラムの構成中、コンピュータの電源を切らないでください」または「構成が完了していま せん」というプロンプトが表⽰された場合、ハードシャットダウン操作を実⾏しないでください。強制シャット ダウンはCVMにダメージを与える可能性があります。

#### プライベートネットワーク経由で更新を取得する

CVM がパブリックネットワークに接続できない場合、Tencent Cloud プライベートネットワークのパッチサー バーを利⽤して更新パッチをインストールできます。 Tencent Cloud の Windows パッチサーバーには、Windows で一般的に使用されるほとんどのパッチ更新プログラムが含まれますが、ハードウェアドライバーパッケージや 一部利用頻度が低いサーバー更新パッケージは含まれていません。一部利用頻度が低いサービスはTencent Cloud プライベートネットワークのパッチサーバーで⾒つからない場合があります。

Tencent Cloud プライベートネットワークのパッチサーバの利用方法は以下の通り:

1. Windows CVM にログインします。

2. IE ブラウザを介して、Tencent Cloudプライベートネットワークセットアップツール (Tencent Cloud プライ ベートネットワークの設定ツール(wusin.bat)にアクセスしてダウンロードします。

wusin.bat ダウンロードURLは: http://mirrors.tencentyun.com/install/windows/wusin.bat です 3. 管理者コマンドラインツール (CMD) を利用して、wusin.batを開きます。

#### 説明:

IEを介して直接 wusin.bat ツールを実行する場合、コンソールウィンドウが自動で閉じられ、出力情報を確認する ことができません。

Tencent Cloud プライベートネットワークのWindows パッチサーバーを利用する必要がなくなった場合は、クリー ンアップツール「wusout.bat」をダウンロードしてクリーンアップすることもできます。操作方法は下記の通り: 1. Windows CVM にログインします。

2. IEブラウザを介してTencent Cloud プライベートネットワークのクリーンアップツール (wuout.bat)をアクセス してダウンロードします。

wuout.bat ダウンロードURLは: http://mirrors.tencentyun.com/install/windows/wusout.bat で す

3. 管理者コマンドラインツール (CMD) を利用して、wusout.batを開きます。

説明:

IEを介して直接 wusout.bat ツールを実行する場合、コンソールウィンドウが自動で閉じられ、出力情報を確認す ることができません。

# システムのシャットダウン

最終更新日::2021-10-14 10:33:01

### CVMシャットダウンプロセス分析

#### シャットダウンプロセス

#### 説明:

関連する操作については[、インスタンスのシャットダウン](https://www.tencentcloud.com/document/product/213/4929) ドキュメントをご参照ください。

Tencent Cloud Windowsインスタンスのシャットダウンプロセスは下記の通り:

1. ホストのlibvirtはshutdownコマンドをqmpプロトコルを通してqemuコンポーネントに転送します。

2.qemuコンポーネントは、acpiを中断することによってシャットダウンコマンドをCVMに転送します(詳細につ いては、vmcsに関連する技術ドキュメントをご覧ください)。

2. シャットダウン信号を受信した後、Windowsインスタンスはアプリケーションとサービスプロセスを終了しま す。

3. コアサービスプロセスを停止します。

4. 電源を切ります。

#### 説明:

その中、ステップ3とステップ4は、システム設定によって、各アプリケーションとサービスの停止順序が異な る可能性があります。

Windowsはクローズドソースシステムであり、いくつのAPIを提供することによってカーネルモードおよびユー ザーモードのプログラムがシャットダウンプロセスに関与できるようにします。同時にWindows⾃体の⼀部実⾏中 のサービスがシャットダウンプロセスに影響するため、コンピューターがシャットダウンできなくなります。その ため、Windowsのシャットダウンプロセスは時間がかかる場合があります。

#### 強制シャットダウン

仮想化シナリオでは、メッセージ通知を利⽤してWindows⾃体をシャットダウンする以外、他のシャットダウン 方法も提供しています。物理マシンの電源を切るのと類似方法であり、このシャットダウン方法を**強制シャットダ** ウンと呼びます。システム信号によって開始されるシャットダウン操作は、ソフトシャットダウンと呼ばれます。 強制シャットダウンは、次の2つの側⾯でWindowsとユーザーエクスペリエンスに影響を与える可能性がありま す。

1. 強制シャットダウンは、一部のサービスとアプリケーションを中断したため、これらのプログラムが正常に動 作しない可能性があります。例えば、保存していないドキュメント、完了していないWindowsUpdateプロセスな ど。

2. WindowsのNTFSシステム(または以前のFAT32などのシステム)はシャットダウンプロセス中にいくつかの重 要なデータを書き込むため、 強制終了によってこれらの重要なデータがディスクに書き込めないと、Windowsが NTFSファイルシステムが破壊していると⾒なす可能性があります。

上記の理由に基づき、Tencent Cloudユーザーは**ソフトシャットダウンを利用**してWindows インスタンスをシャッ トダウンすることを推薦します。

### コンピューターを正常にシャットダウンできない場合の原因

Windowsシステムにいくつかの問題があるため、シャットダウンプロセスが影響を受け、シャットダウンできない 場合があります。

1. WindowsUpdateプロセスにより、シャットダウンにかかる時間が長くなる場合があります。 Windowsシステム は、シャットダウンプロセス中にパッチ操作を実⾏し、「コンピューターの電源を切ったり、電源コードのプラ グを抜いたりしないでください」などのメッセージを表⽰する場合があります。

2. Windowsシステムで「シャットダウンイベントトラッカー」メカニズムが有効になっていて、システムのサー ビスまたはドライバープログラムを実⾏するとエラーが発⽣してシャットダウンする必要がある場合、システム は設定によって、ユーザーにプロンプトボックスを表示するか、エラーの説明を入力させて、ユーザーがこれら の操作を完了してから、電源を切ります。システムは、シャットダウンする前に、これらの操作が完了するのを待 ちます。

3. Windowsはユーザーがシステムにログインしていない場合、シャットダウンを許可しないように設定します。 この場合、仮想化ホストから送信されたソフトシャットダウンコマンドはWindowsによって破棄されるため、 シャットダウンすることができません。

4. Windowsをシャットダウンする時、すべてのサービスとアプリケーションプにメッセージをブロードキャスト します。これらのプログラムがこのメッセージを受信した後、肯定的な応答を返さない場合、シャットダウン処理 は実⾏されません。この場合、Windowsは関連設定を⾏ってこの応答プロセスを無視します。

5. 電源管理の設定に関連する操作で、パソコンの電源が落ちるときの**Windows**の対処法を無視するかまたは操作 しないように設定する場合、Windows は仮想ホストのシャットダウンイベントを無視します。

6. Windowsは電源管理の設定によってスリープ状態になる時、シャットダウンイベントを処理しません。

7. Windowsシステムに悪意のあるソフトウェアをインストールした場合、又はトロイの木馬、ウイルスなどを感 染した場合、Windowsシステム⾃体は破壊されたため、Windowsシャットダウンがブロックされる可能性があり ます。

Tencent CloudはWindowsパブリックイメージをリリースする際に、上記のほとんどのシナリオを最適化して、ソ フトシャットダウンをスムーズに完了できるようになりました。ただし、これらの最適化対策では、Windowsが ウイルス⼜はトロイの⽊⾺を感染した場合やOSが破壊された場合などのシナリオを解決できません。また、ユー ザーのWindowsインスタンスの関連設定を再度調整しても、ソフトシャットダウンがスムーズに実⾏することを 保証できません。

強制シャットダウンにはリスクがあるため、どうしても必要な場合のみ強制シャットダウンを実行することを推薦 します。

# ⾼性能電源管理を設定する

最終更新日::2023-01-13 17:01:59

### 概要

Windows Server OSでは、インスタンスのソフトシャットダウンをサポートするように、高性能の電源管理を設定 する必要があります。それ以外の場合は、CVMコンソールでのみCVMインスタンスを強制的にシャットダウンで きます。このドキュメントでは、Windows Server 2012のOSを例として電源管理の設定方法を説明します。

### 操作説明

電源管理を変更するには、コンピューターを再起動する必要はありません。

### 操作手順

1. RDPファイルを使用してWindows[インスタンスにログイン\(推奨\)](https://www.tencentcloud.com/document/product/213/5435)します。または実際の操作方法により、リ モートデスクトップ接続を使用してWindowsインスタンスにログインすることもできます。

2. IEブラウザを介してTencent Cloudプライベートネットワークにアクセスし、Tencent Cloudの電源変更と設定 ツールをダウンロードします。

ダウンロードアドレス: http://mirrors.tencentyun.com/install/windows/power-setwin.bat です

たとえば、Tencent Cloudの電源変更と設定ツール(power-set-win.bat)をC:ドライブにダウンロードします。

3. 下図に示すように、管理者コマンドラインツール (CMD) を使用してpower-set-win.batを開きます。

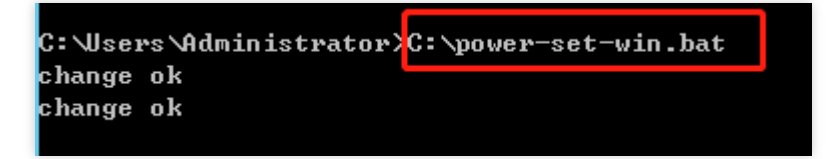

4. 次のコマンドを実行して、現在の雷源管理ポリシーを確認します。

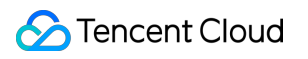

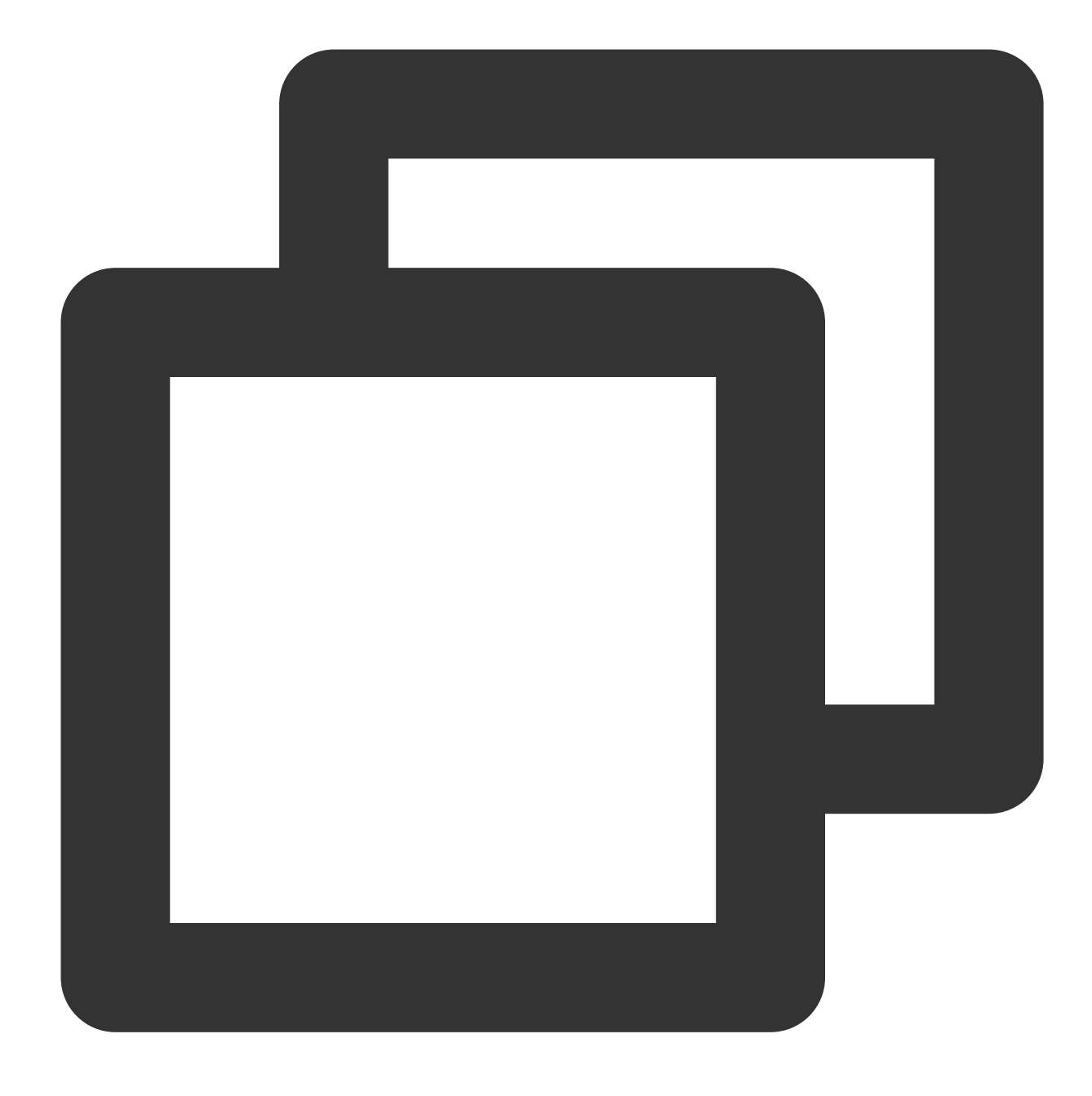

powercfg -L

次の結果が返されます。

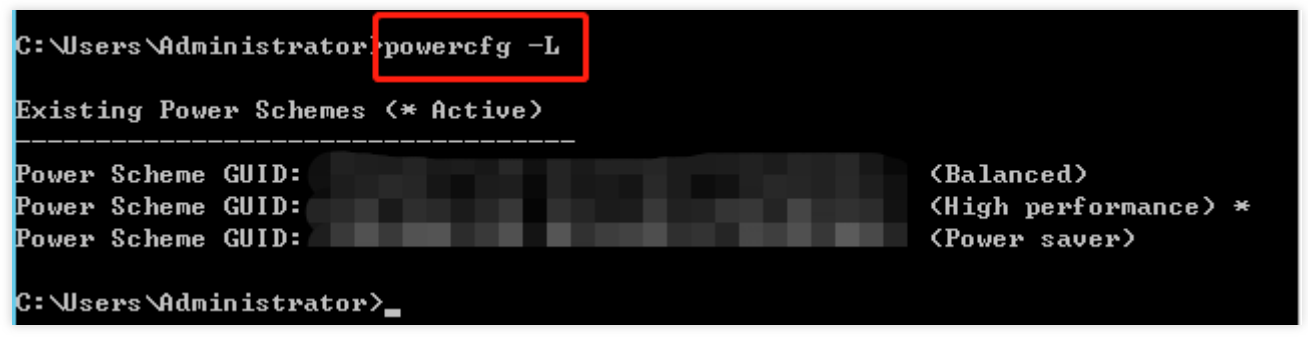

5. OS画⾯で、

> コントロールパネル > システムとセキュリティ > 電源オプション をクリックすると、電源オプションウィンド ウが表示されます。

6. 下図に示すように、電源オプションウィンドウでプラン設定の変更をクリックします。

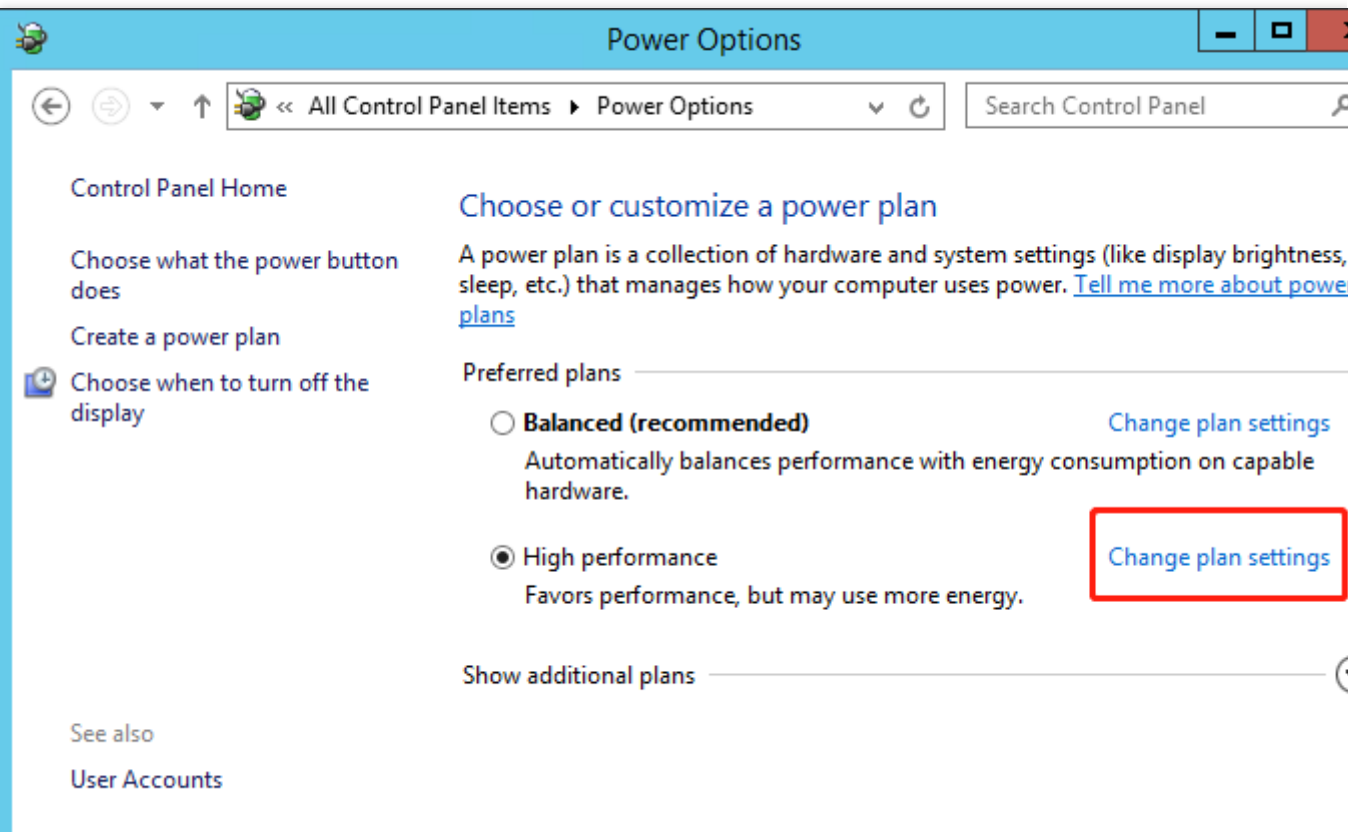

7. 下図に示すように、表示されている「プラン設定の編集」画面でディスプレーとディスクのスリープ時間を変 更します。

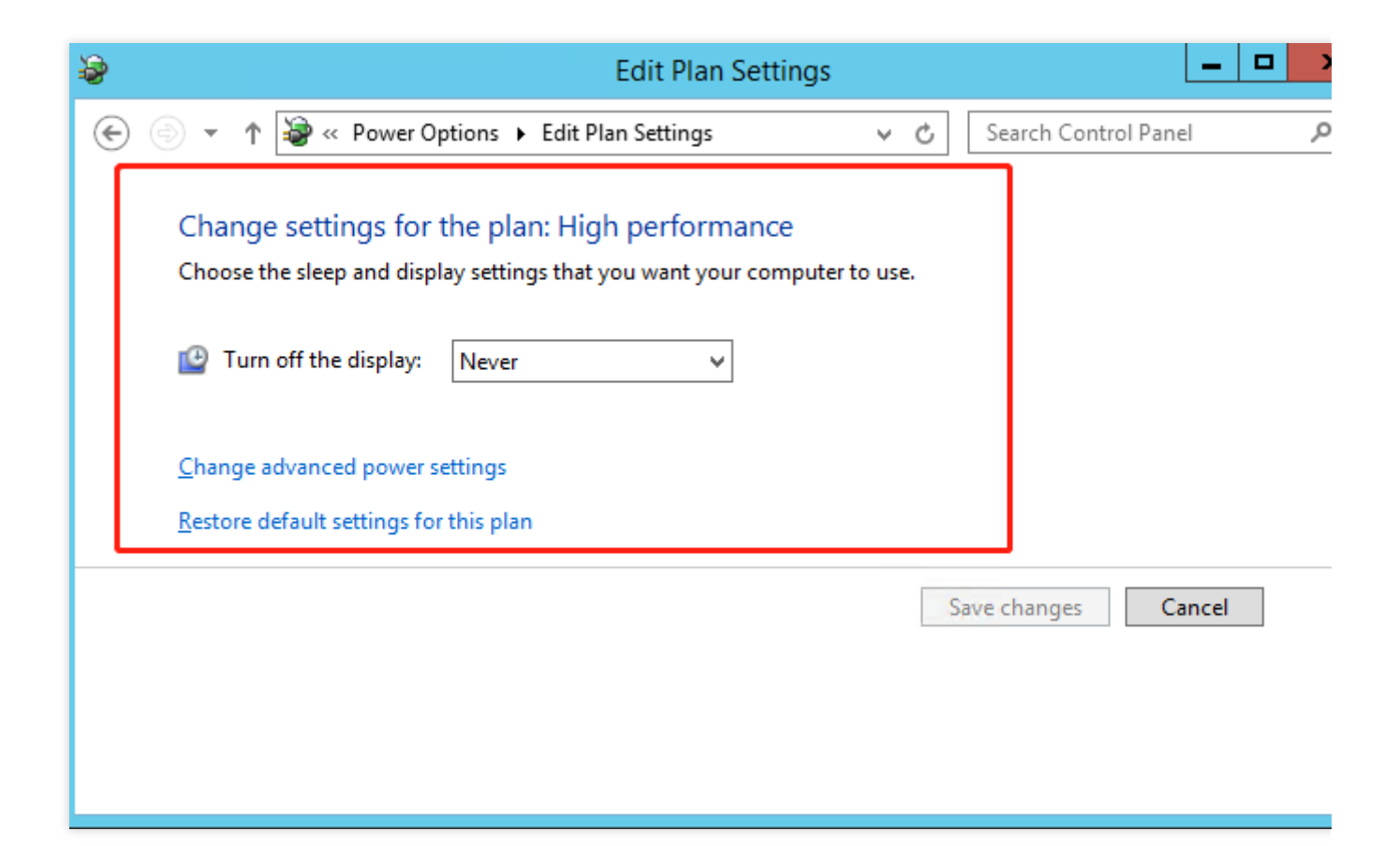

# Windowsリカバリモード

最終更新日:: 2021-08-11 16:33:37

### Windows リカバリーモードの概要

Windowsシステムリカバリーモード (Recovery) とは、Windowsが自動修復機能を使用することを指します。何 らかのシステムの問題を検出し、引き続き使⽤するとシステムが損傷すると考えられる場合、Windowsを起動せ ずに、システム回復オプションに進み、ユーザーに修復、バックアップまたはシステムの復元などの処理を⾏う モードが提供されます。

Windows のシステム回復オプションには、「スタートアップ修復」、「システムの復元」、「Windows メモリ診 断ツール」などのいくつかのツールが含まれています。 これらのツールを使用して、問題の修復、データのバッ クアップ、およびシステムの復元などの操作を⾏うことができます。

ユーザーがCloud Virtual Machineにリモートログインできず、コンソールからCVMにログインした後に下図の状態 が出現した場合は、Windows CVMがリカバリーモードに⼊ったことを意味します。

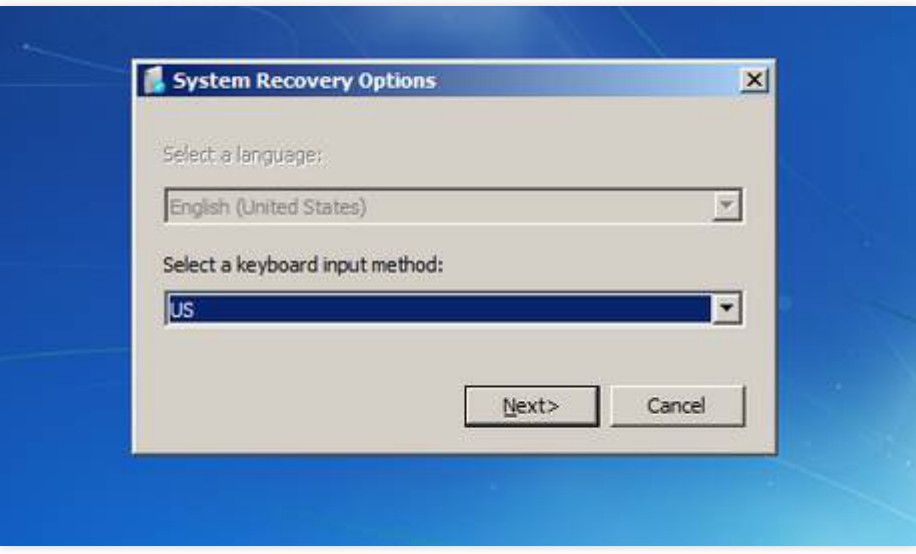

### リカバリーモードに入る原因

リカバリーモードに⼊る⼀般的な原因は次のとおりです。

**Windows**の実⾏中またはシャットダウン中に、強制的に電源を切った場合。これには、コンソールで実⾏する強 制シャットダウン操作を含みます。不注意のシャットダウンにより、システムが一部の重要データを失い、リカバ リーモードに⼊ることがあります。

WindowsUpdate中に、電源が切れた場合。更新中の重要データが失われ、リカバリーモードに入ります。

システムがトロイの木馬またはウィルスによって損傷した場合。

**Windows**のコアサービス**BUG** 。Windowsがリスクを⾃動検出し、リカバリーモードに⼊ります。

システムが重要データを失うか、またはシステムが損傷した場合。ユーザーの誤操作によってシステムファイル が損傷した場合、システムがリカバリーモードに⼊ることがあります。

### 予防措置

Tencent Cloudはユーザーにより次の予防措置を⾏うようお勧めします。

シャットダウン時にコンソールを開き、Windowsのシャットダウンプロセスを確認します。Tencent Cloudソフト シャットダウンはタイムアウトメカニズムを採⽤しており、ソフトシャットダウン実⾏後の所定時間内にシステ ムがシャットダウンされない場合は、エラーが返されます。シャットダウンプロセスに時間がかかるか、または WindowsUpdate[が実⾏される場合は、強制的にシャットダウンせず、](https://www.tencentcloud.com/document/product/213/2917#shutdown-failure-scenarios)CVMのシャットダウンを待ちます。シャッ トダウン失敗のシナリオ ドキュメントを参照することをお勧めします。

システムにトロイの木馬やウィルスなどの異常なプログラムやプロセスが存在しないかどうかをチェックします。 システム管理とウィルス対策ソフトが正常に動作しているかどうかをチェックします。

Windowsの更新パッケージ(特に⼀部の重要な更新とセキュリティ更新)を速やかに更新します。

システムイベントログを定期的にチェックし、コアサービスにエラーがないかどうかを確認します。

### ソリューション

Windowsがリカバリーモードに⼊った場合、ユーザーは起動と実⾏の継続、または⾃動修復を試すことができま す。Windowsは軽微な問題を⾃動修復することができます。次の操作を実⾏してください。

1. CVM[コンソール](https://console.tencentcloud.com/cvm) からCVMにログインします。

2. 表示されるリカバリモードページで、【Next】をクリックします。次の図に示すように:

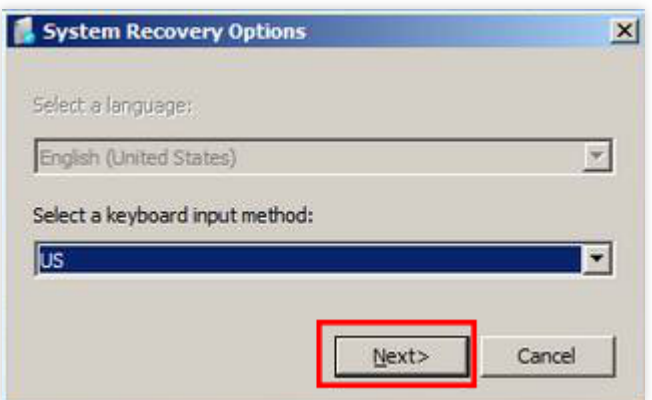

3. 「システム回復オプション」 画面が表示されたら、【Next】をクリックし、デフォルトのソリューションを使 用します。次の図に示すように:

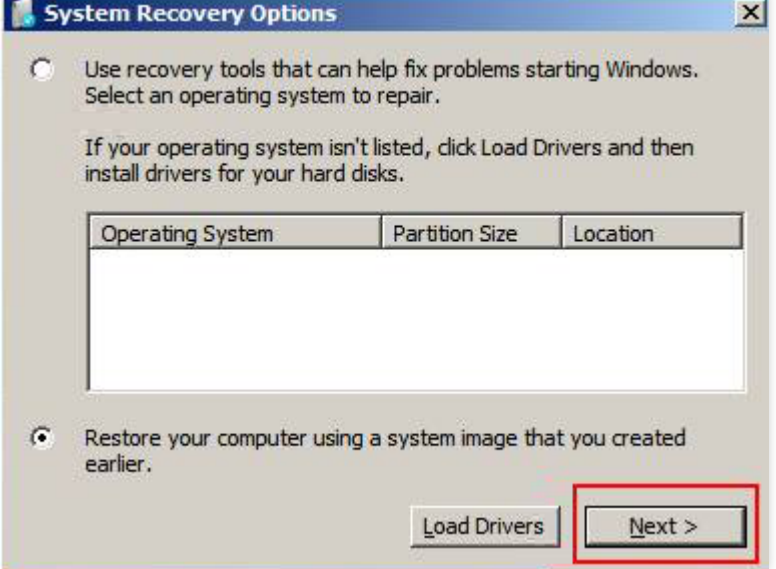

4. 【Restart】 をクリックし、すぐに【F8】 キーを押します。次の図に示すように:

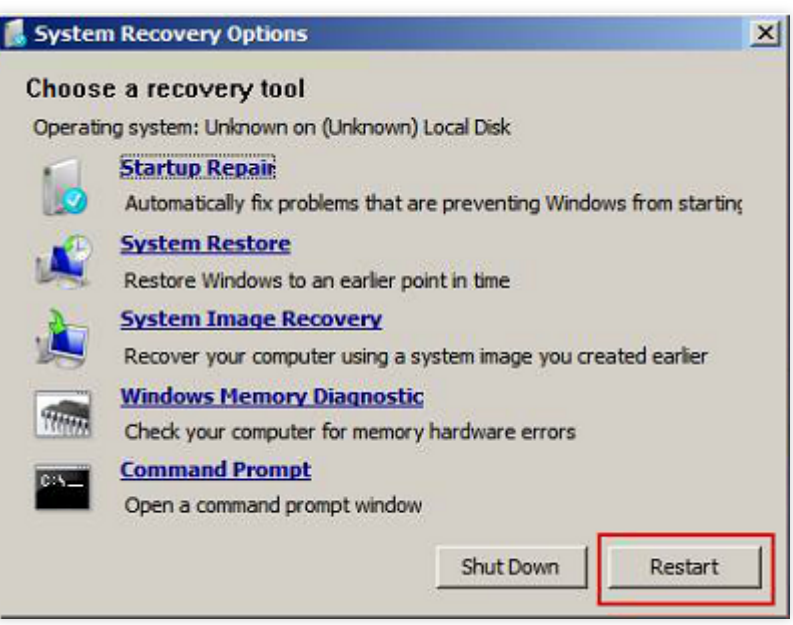

5. 【Start Windows Normally】を選択します。次の図に示すように:

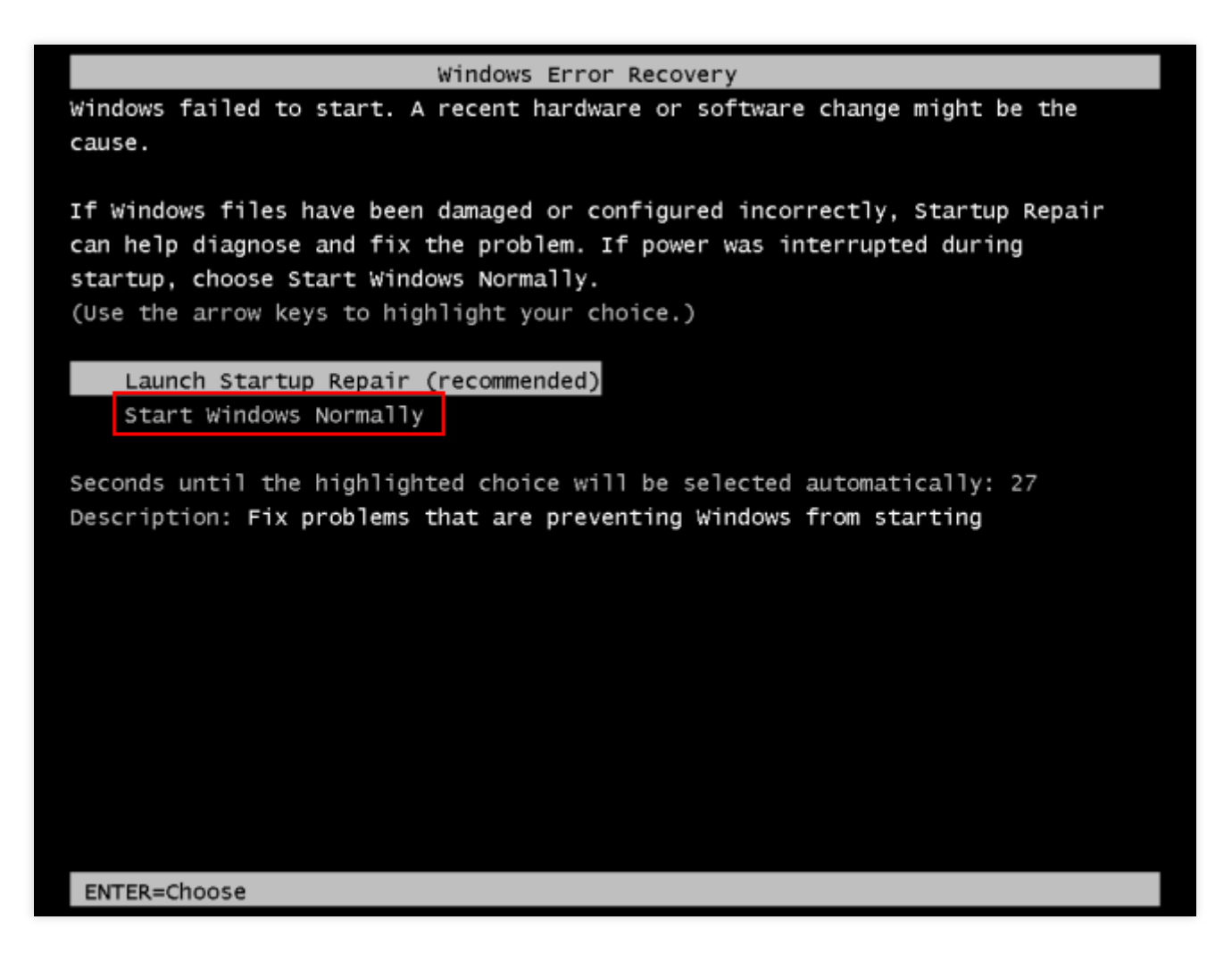

Windowsが正常に起動しない場合は、コンソールにシステムを再インストールしてください。より詳細な説明を ご覧になる場合は、[コンソールを介してシステムの再インストール](https://www.tencentcloud.com/document/product/213/4933#useConsole) ドキュメントをご参照ください。

# Linuxインスタンスにatopモニタリングツー ルを使用する

最終更新日:: 2022-07-12 10:42:40

### 概要

atopはLinuxシステムのリソースとプロセスの監視に用いられるツールのひとつであり、一定の頻度でシステムの 実行状態を記録し、システムのリソース (CPU、メモリ、ディスクおよびネットワーク) の使用状況およびプロ セス実⾏状況データを収集するとともに、ログファイルの形式でディスク内に保存します。インスタンスに問題が 生じた際に、対応するatopログファイルを取得して分析に用いることができます。

ここでは、OSがCentOS 7.9のCVMを例にとり、atopモニタリングツールの使用方法についてご紹介します。

### 操作手順

#### **atop**のインストール

1. 標準方式を使用してLinux[インスタンスにログイン\(推奨\)](https://www.tencentcloud.com/document/product/213/5436)します。

2. 以下のコマンドを実行し、atopをインストールします。

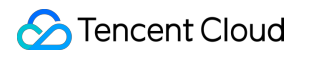

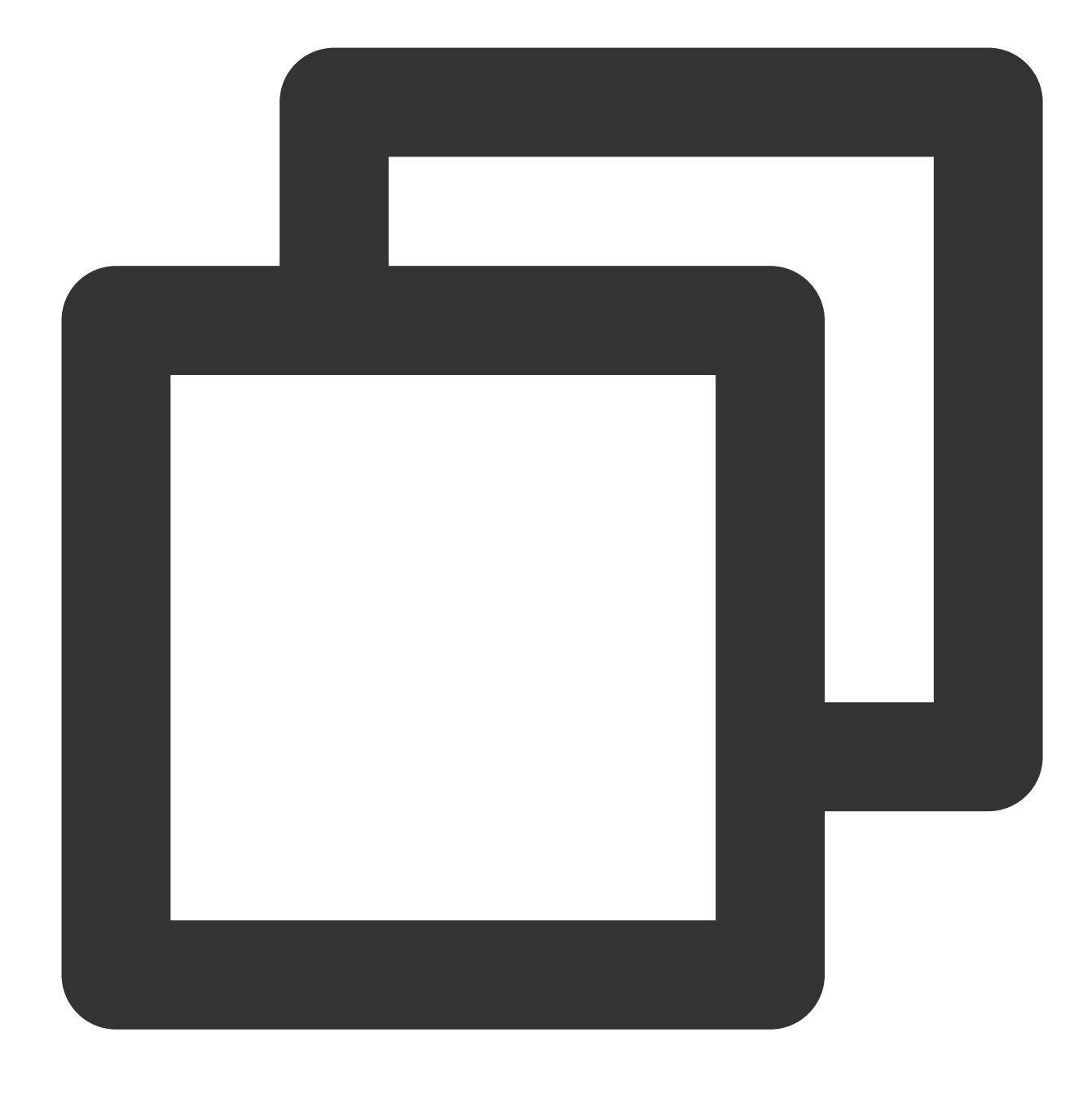

yum install atop -y

画⾯に Complete! というメッセージが表⽰された場合は、インストールが成功したことを表します。

### **atop**の設定と起動

以下の⼿順を参照し、atopのモニタリング間隔とログ保存期間を設定します。 1. 以下のコマンドを実行し、VIMエディタを使用してatop設定ファイルを開きます。

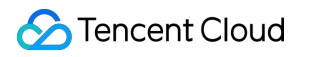

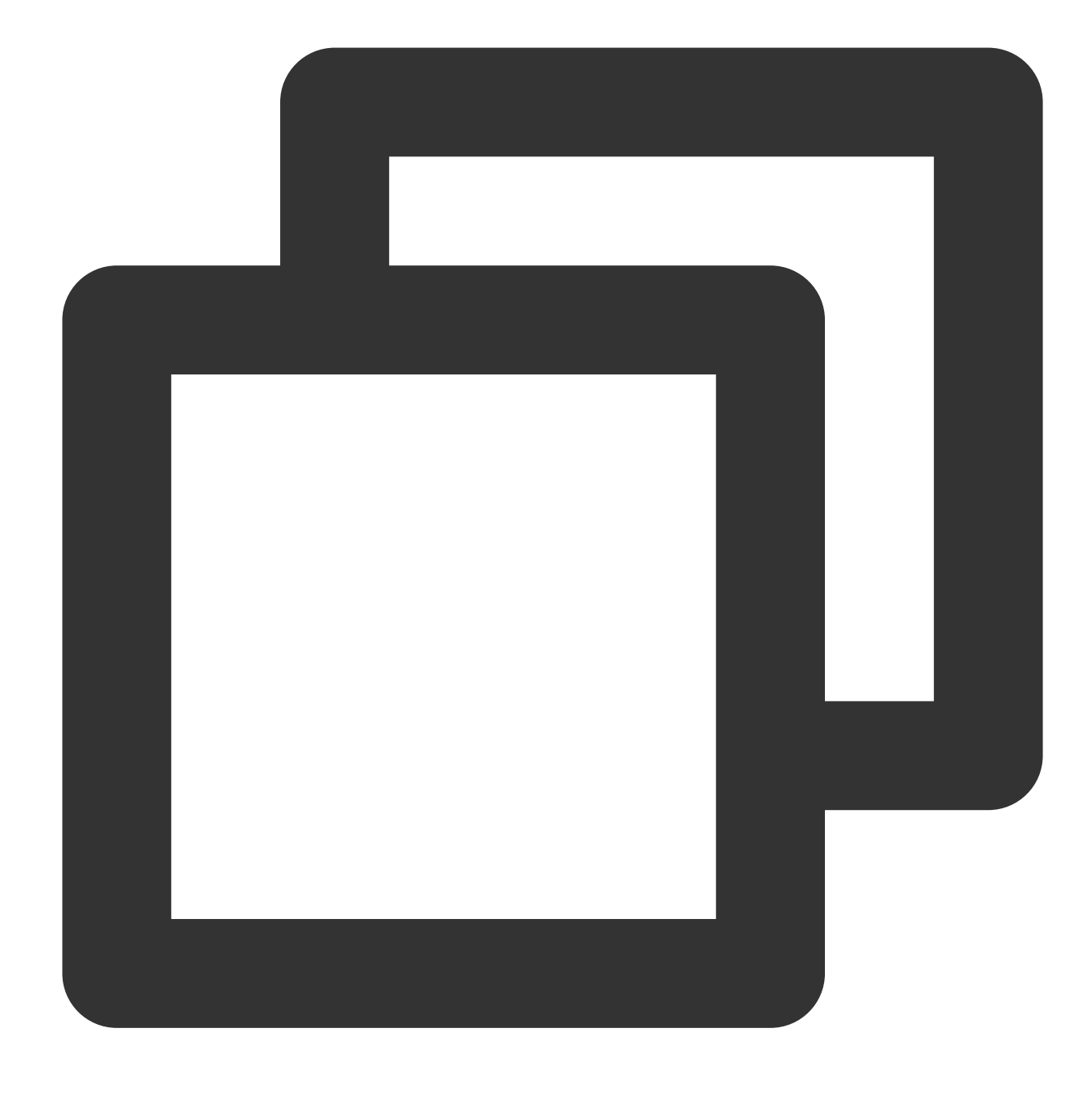

vim /etc/sysconfig/atop

2. **i**を押して編集モードに⼊り、以下の設定を変更します。

LOGINTERVAL=600 を LOGINTERVAL=30 に変更することは、デフォルトのモニタリング間隔である600sを 30sに変更することを表します。30sへの変更をお勧めしますが、実際の状況に応じて変更することが可能です。 LOGGENERATIONS=28 を LOGGENERATIONS=7 に変更することは、デフォルトのログ保存期間である28日間 を7日間に変更することを表します。atopを長時間実行するとディスク容量を多く占有してしまうため、7日間への 変更をお勧めしますが、実際の状況に応じて変更することが可能です。 変更が完了すると以下のようになります。

LOGOPTS="" LOGINTERVAL=30 LOGGENERATIONS=7 LOGPATH=/var/log/atop

**C** Tencent Cloud

3. Escを押して:wqを入力し、変更を保存してからエディタを終了します。

4. CentOS 7およびそれ以降のバージョンでは、以下のコマンドを実行してatopを起動することができます。

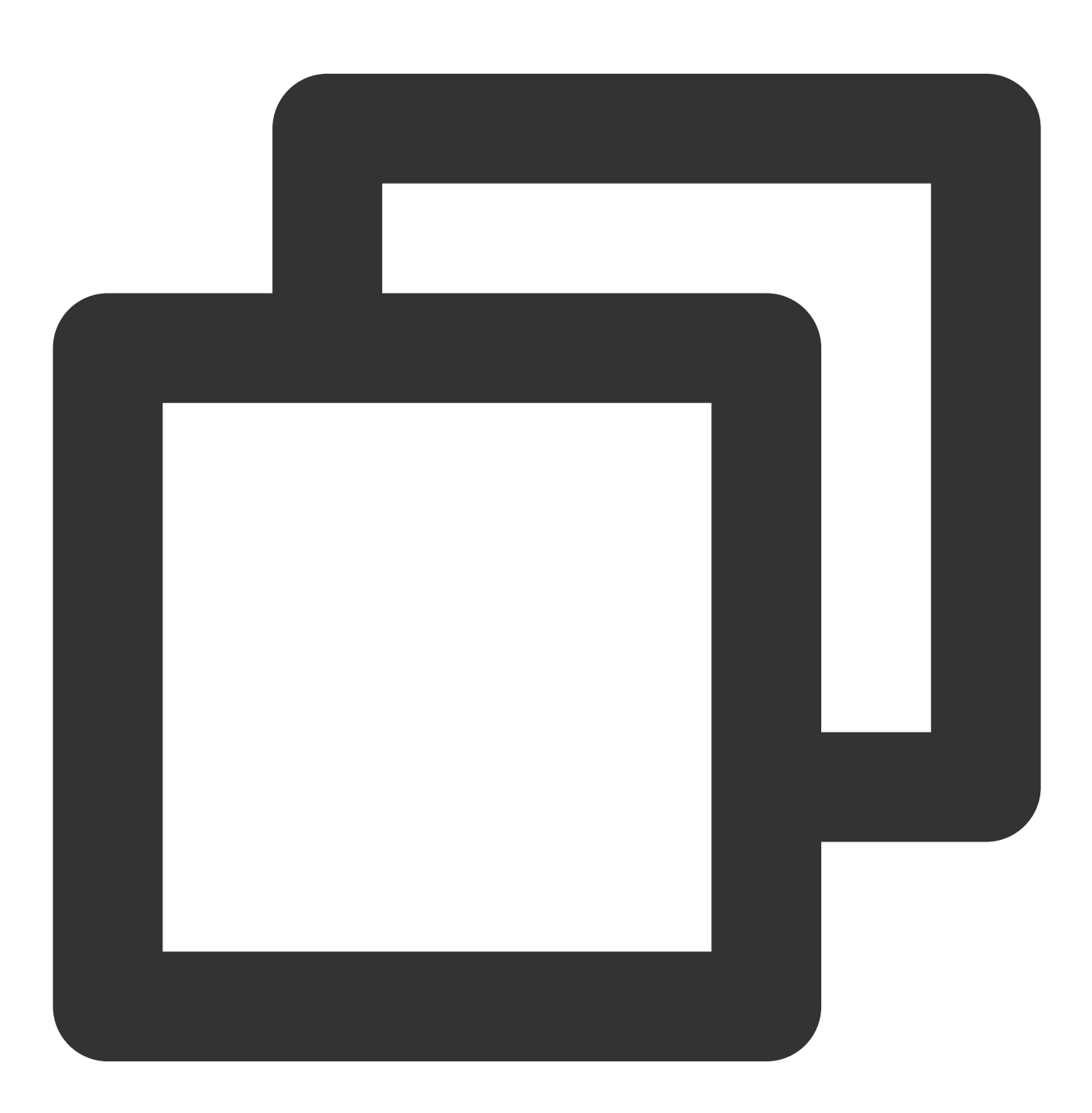

systemctl restart atop

### **atop**の分析

atopの起動後、収集されたデータは /var/log/atop ディレクトリのログファイル内に記録されます。実際のロ グファイル名を取得し、以下のコマンドを実行してログファイルを確認するとともに、atopでよく使用するコマン ド および システムリソースモニタリングフィールドの説明 を参照して分析を行ってください。

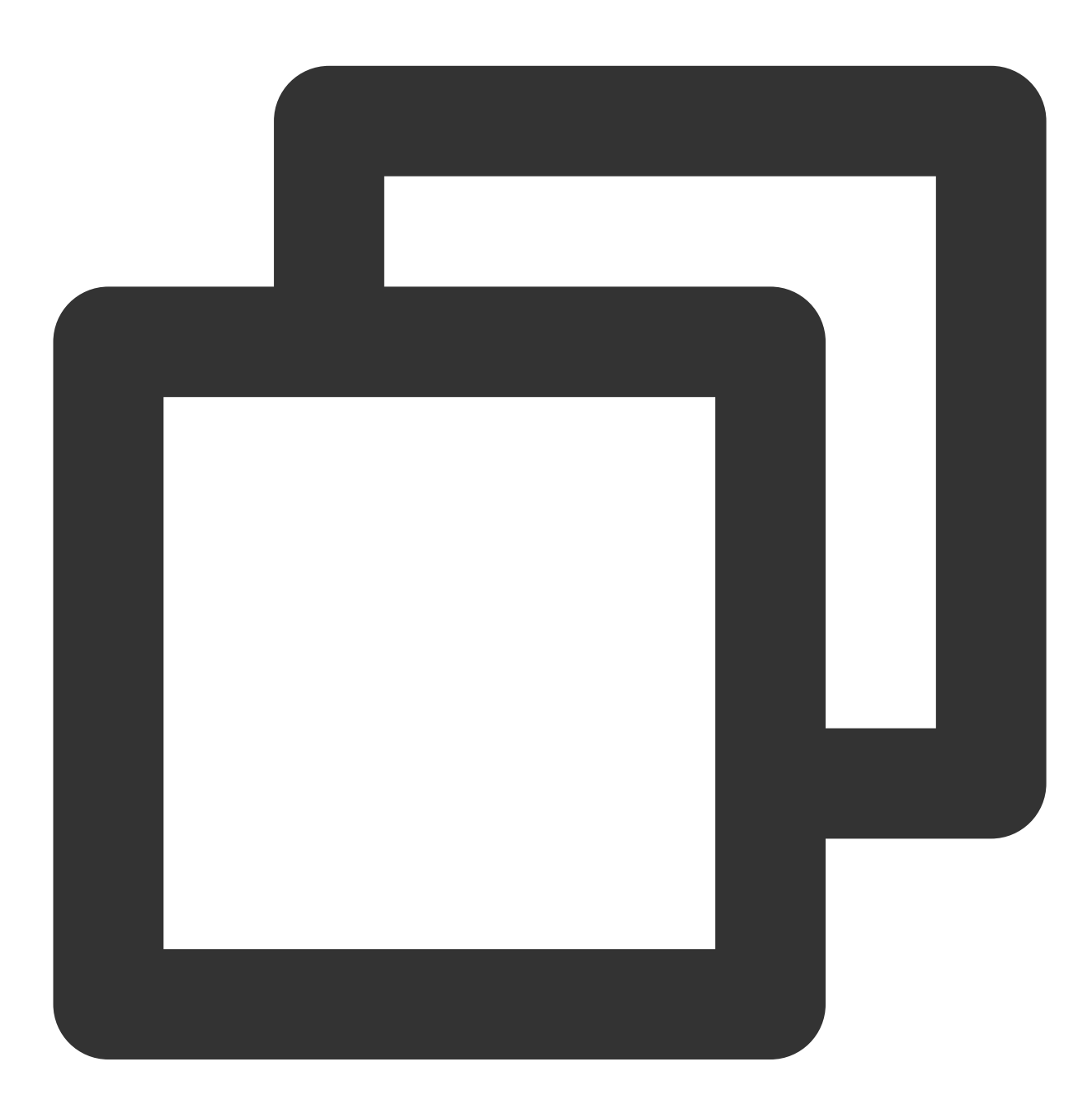

atop -r /var/log/atop/atop\_2021xxxx

#### atopでよく使用するコマンド

<span id="page-206-0"></span>ログファイルを開いた後、以下のコマンドを使⽤して必要なデータをフィルタリングできます。

**c**:プロセスのCPU使⽤率に応じて降順でフィルタリングします。

- **m**:プロセスのメモリ使⽤率に応じて降順でフィルタリングします。
- d:プロセスのディスク使用率に応じて降順でフィルタリングします。
- a:プロセスのリソース全体使用率に応じて降順でフィルタリングを行います。
- n:プロセスのネットワーク使用率に応じて降順でフィルタリングを行います(このコマンドを使用するには別途 カーネルモジュールのインストールが必要なため、デフォルトではサポートしていません)。
- **t**:次のモニタリングポイントにジャンプします。
- **T**:ひとつ前のモニタリングポイントにジャンプします。
- **b**:時間を指定します。形式はYYYYMMDDhhmmです。

#### システムリソースモニタリングフィールドの説明

下の図は⼀部のモニタリングフィールドおよび数値です。数値はサンプリング間隔に基づいて取得したもので、参 考用です。

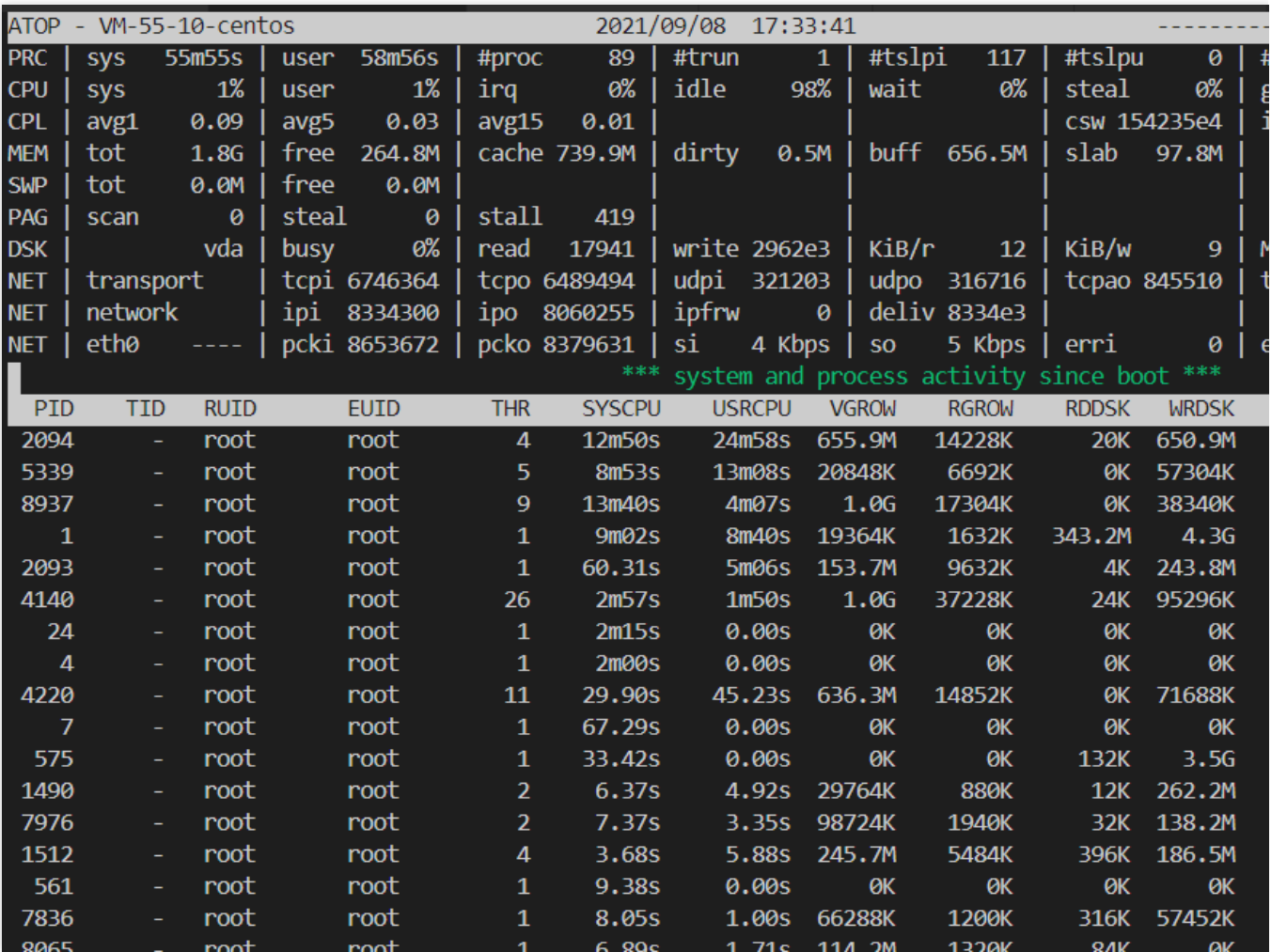

主なパラメータの説明は次のとおりです。

**ATOP**⾏:ホスト名、情報サンプリング⽇および時間。

**PRC**⾏:プロセス全体の実⾏状況。

sysおよびuser:CPUがプロセスの処理に使⽤された際、プロセスがカーネルステータスおよびユーザーステータ スにおいてCPUを占有した時間の比率。

#proc:プロセスの総数。

#zombie:ゾンビプロセスの数。

#exit:Atopのサンプリング間隔の間に終了したプロセスの数。

**CPU**⾏:CPU全体(マルチコアCPUを1つのCPUリソースとする)の使⽤状況。CPU⾏の各フィールドの数値を 合計した結果はN00%となります。NはCPUコアの数です。

sysおよびuser:CPUがプロセスの処理に使⽤された際、プロセスがカーネルステータスおよびユーザーステータ スにおいてCPUを占有した時間の比率。

irg: CPUが処理の中断に使用された時間の比率。

idle: CPUが完全にアイドル状態にあった時間の比率。

wait: CPUが「プロセスのディスクIO待機によりアイドル状態となった」時間の比率。

**CPL**⾏:CPU負荷状況。

avg1、avg5およびavg15: 過去1分、5分および15分における実行キュー内の平均プロセス数。

csw:コンテキストスイッチの回数。

intr:中断発⽣の回数。

**MEM**⾏:メモリの使⽤状況。

tot:物理メモリの総量。

cache :ページキャッシュに使⽤されているメモリサイズ。

buff:ファイルキャッシュに使⽤されているメモリサイズ。

slab:システムカーネルが占有するメモリサイズ。

**SWP**⾏:スワップ領域の使⽤状況。

tot:スワップエリアの総量。

free:スワップ領域の空き容量。

**PAG**⾏:仮想メモリのページング状況

swinおよびswout:スワップインおよびスワップアウトされたメモリページ数。

DSK行:ディスク使用状況。各ディスクデバイスがそれぞれ1列に対応します。sdbデバイスがあれば、DSK情報 を1行追加します。

sda:ディスクデバイスのラベル。

busy:ディスクがビジーだった時間の⽐率。

readおよびwrite:読み取り、書き込みのリクエスト数。

**NET**⾏:複数列のNETでネットワークの状況を表⽰します。これにはトランスポート層(TCPおよびUDP)、IP 層および動作中の各ネットワークポート情報が含まれます。

xxxxxi:各層または動作中のネットワークポートの受信パケット数。

xxxxxo:各層または動作中のネットワークポートの送信パケット数。

#### **atop**の停⽌

業務環境下でatopを長時間実行することはお勧めしません。問題の原因調査が完了すればatopを停止することがで きます。CentOS 7およびそれ以降のバージョンでは、以下のコマンドを実行してatopを停止することができま す。

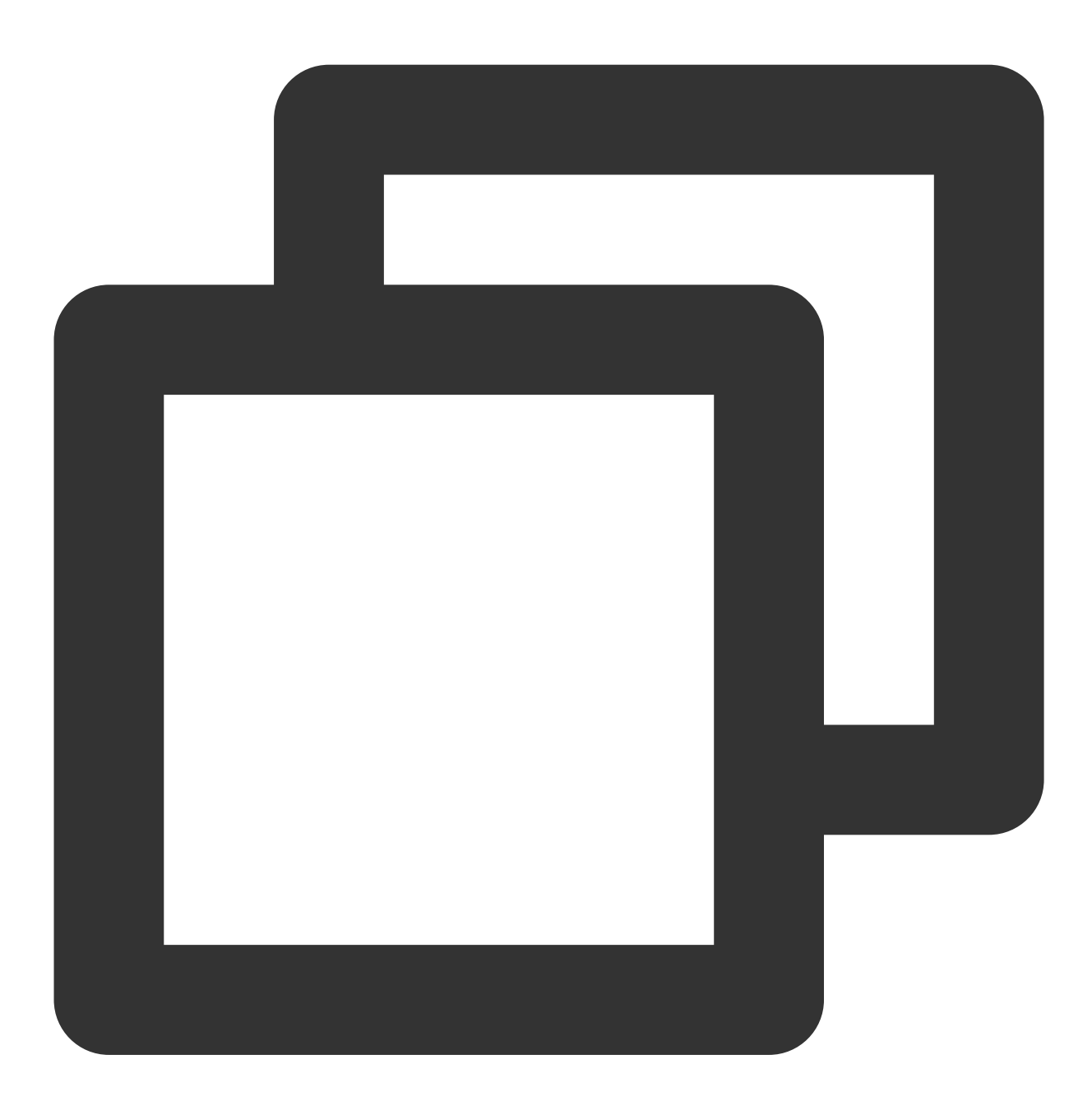

systemctl stop atop

# Sysprepを使用してドメイン内のCVMの一意 のSIDを維持する

最終更新日::2020-07-21 18:19:57

### ユースケース

インスタンスをドメインに参加させ、ドメインアカウントを使⽤してWindows CVMにログインする必要がある ユーザーの場合、カスタマイズイメージを作成する前に、Sysprep操作を実行してドメイン内の一意のSIDを確認 する必要があります。そうしないと、カスタマイズイメージによって作成されたCVMと元のインスタンスに同じ SIDなどの同一の情報が含まれているため、インスタンスをドメインに参加させることができません。ご利用の Windows CVMがドメインに参加させる必要がない場合は、この操作をスキップしてください。

このドキュメントでは、Windows Server 2012 R2 64ビットOSを例に、Windows OSでSysprepを実⾏して、 Windows CVMがドメインに参加させた後にSIDを一意にする方法を説明します。

Sysprepの詳細については、 https://technet.microsoft.com/zh-

cn/library/cc721940(v=ws.10).aspx をご参照ください。

### 注意事項

Windows CVMは、正規のWindows OSであり、アクティブ化されている必要があります。

Windows CVMが非パブリックイメージによって作成されている場合、当CVMは元のイメージに付属するSysprep バージョンのみをサポートし、Sysprepは常に %WINDIR%\\system32\\sysprep ディレクトリから実行する 必要があります。

残りのWindowsリセットカウントが1以上である必要があります。そうでない場合、Sysprepをカプセル化できま せん。

slmgr.vbs / dlv コマンドを実行することで、残りのWindowsリセットカウントを確認できます。

Windows CVMのCloudbase-Initアカウントは、Cloudbase-Initエージェントプログラムの組み込みアカウントであ り、CVMの起動時にメタデータを取得し、関連する設定を実⾏するために使⽤されます。このアカウントを変更 または削除するか、エージェントプログラムCloudbase-Initをアンマウントすると、このCVMで作成されたカスタ マイズイメージによって⽣成されたCVMが初期化されるときに、カスタマイズ情報が失われる可能性がありま す。したがって、Cloudbase-initアカウントを変更または削除することはお勧めしません。

### 前提条件

管理者として Windows CVM[にログイン](https://www.tencentcloud.com/document/product/213/5435) しました。

すでに Windows CVMにCloudbase-Init[をインストール](https://www.tencentcloud.com/document/product/213/32364) しました。

## 操作手順

1. OSのインターフェースで、

をクリックして、Windows PowerShell画面を開きます。

2. Windows PowerShellウィンドウで次のコマンドを実行して、Cloudbase-initツールのインストールパスに入りま す。

説明:

Cloudbase-initツールが C:\\Program Files\\Cloudbase Solutions\\ ディレクトリにインストールされ ていると仮定します。

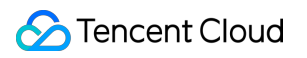

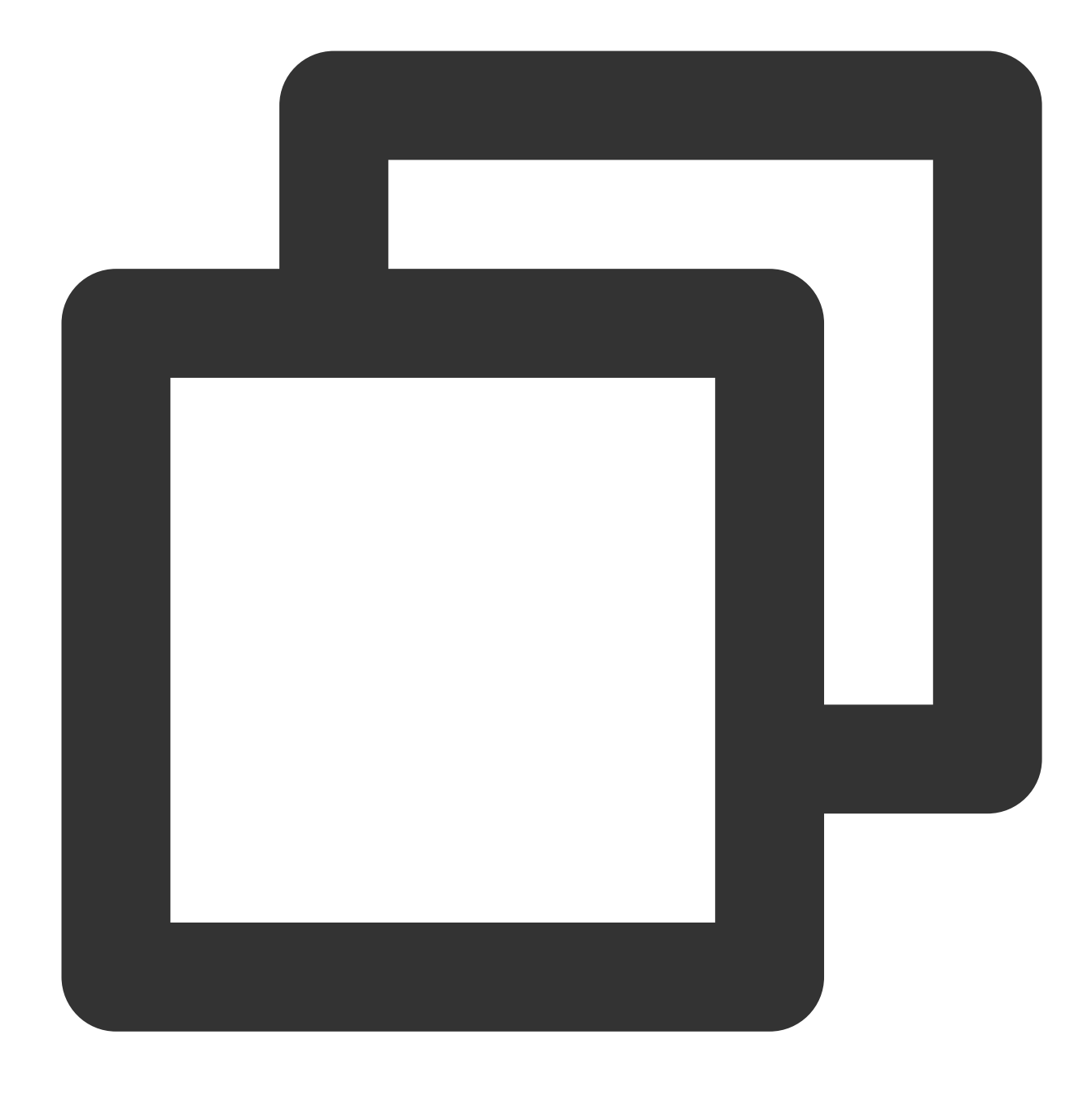

cd 'C:\\Program Files\\Cloudbase Solutions\\Cloudbase-Init\\conf'

3. 次のコマンドを実行して、Windowsシステムをカプセル化します。

#### 説明:

次のコマンドを実⾏する際に、コマンドに /unattend:Unattend.xml を含める必要があります。そうしない と、現在ご利用のCVMのユーザー名、パスワードなどの重要な設定情報がリセットされます。以降このイメージ を使用してCVMを作成するときに、ログイン方法として「Follow image」を選択した場合、CVMの起動後に CVM のユーザー名とパスワードを手動でリセットする必要があります。

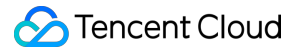

以下のコマンドを実⾏すると、CVMは⾃動的にシャットダウンします。後でこのイメージを使⽤して作成された 各CVMに⼀意のSIDがあることを確保するために、カスタマイズイメージを作成する前にCVMを再起動しないで ください。再起動すると、コマンドは現在のCVMに対してのみ有効です。

Windows Server 2012およびWindows Server 2012 R2 OSの場合、次のコマンドを実行すると、 このCVMのアカウ ント(Administrator)とパスワードが削除されます。CVMを再起動した後、アカウントとパスワードをリセット し、新しくパスワードを適切に保管してください。詳細については、[インスタンスのパスワードのリセット](https://www.tencentcloud.com/document/product/213/16566) をご 参照してください。

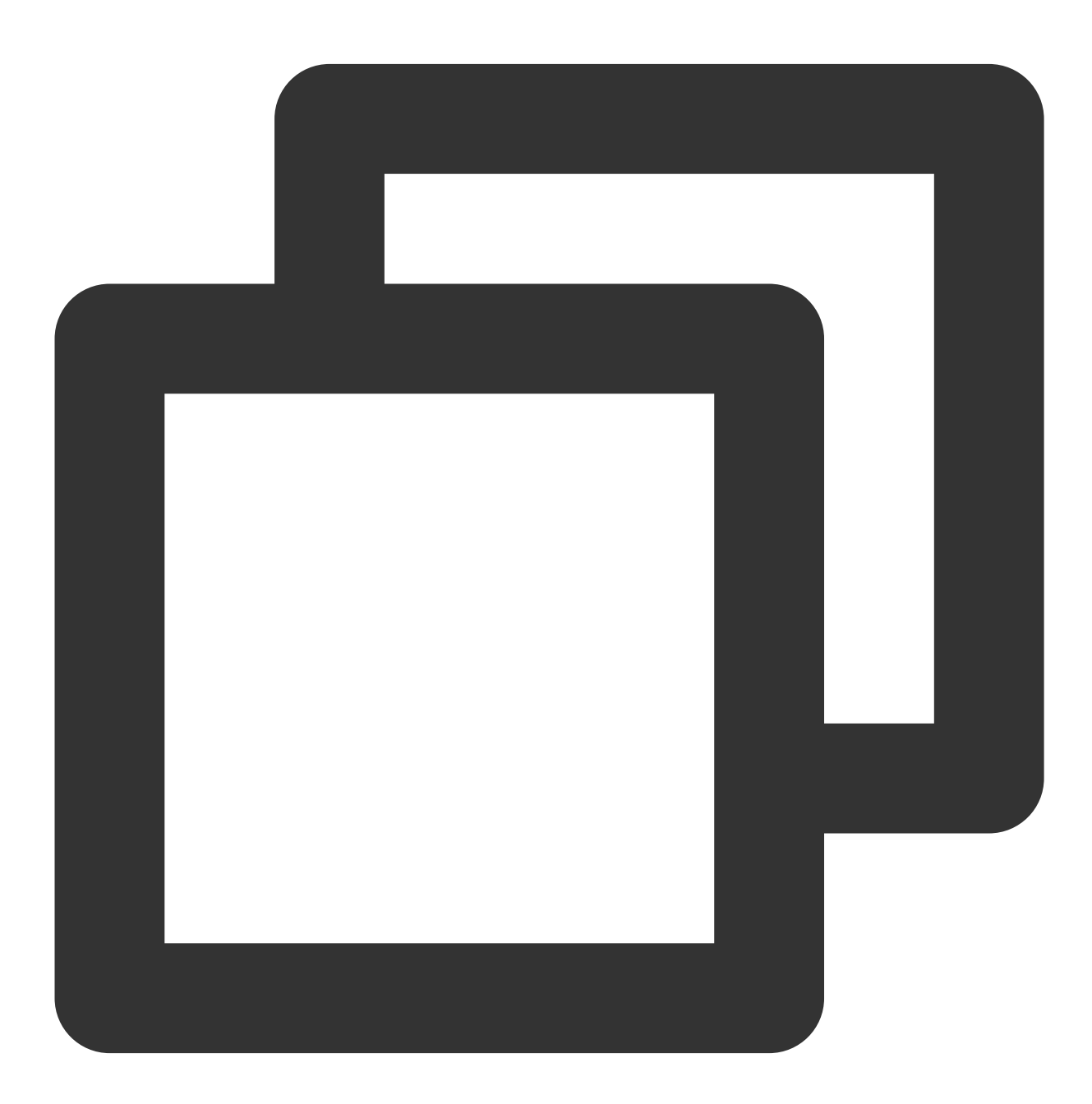

C:\\Windows\\System32\\sysprep\\sysprep.exe /generalize /oobe /unattend:Unattend.xm

4. [カスタマイズイメージの作成](https://www.tencentcloud.com/document/product/213/4942)を参照して、Sysprep操作を実行したCVMインスタンスをイメージに作成し、そ のイメージを使⽤してCVMインスタンスを作成します。

このように、新規作成されたすべてのCVMインスタンスは、ドメインに参加した後、一意のSIDを持つようになり ます。

#### 说明:

whoami /user コマンドを実行すると、 CVMのSIDを確認できます。

# VNC解像度の変更

最終更新日:: 2022-03-24 10:56:41

### 概要

ここでは、CVMコンソールでインスタンスのVNCログイン時の表示解像度を調整する方法についてご紹介いたし ます。

Windowsシステムイメージの場合、VNCの解像度が低すぎると、一部のプロジェクトの正常な表示に影響が生じ たり、⼀部のアプリケーションが開けなくなったりすることがあります。解像度を変更することで、これらの問題 を回避することができます。

⼀部のLinuxシステムイメージではVNCのデフォルト解像度が低く、例えばCentOS 6のVNCのデフォルト解像度は 720 \* 400しかありません。grubパラメータを変更することで、LinuxシステムイメージのVNC解像度を1024 \* 768 に設定できます。

#### 説明:

Linuxシステムイメージには様々なタイプがあり、CentOS 7、CentOS 8、Ubuntu、Debian 9.0などの⽐較的新しい システムイメージでは、VNCのデフォルト解像度は1024 \* 768となっており、解像度を変更する必要はありませ  $\lambda$ 。

### 前提条件

すでにVNCを使⽤してインスタンスにログインしていること。ログインしていない場合は、次のドキュメントを 参照して操作することができます。

VNCによるWindows[インスタンスのログイン](https://www.tencentcloud.com/document/product/213/32496)

VNCによるLinux[インスタンスにログインする。](https://www.tencentcloud.com/document/product/213/32494)

### 操作手順

Windowsインスタンス

Linuxインスタンス

#### 説明:

ここでは、Windows Server 2012中国語版のシステムイメージを例として、WindowsインスタンスのVNC解像度を 変更する方法をご説明いたします。

1. 下図に示すように、OSインターフェース上で右クリックし、ディスプレイの解像度を選択します。
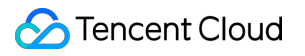

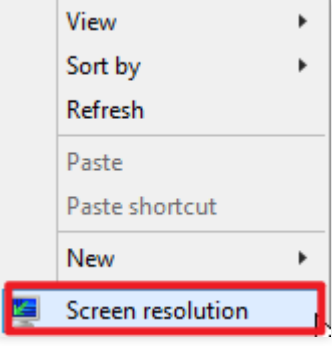

2. 下図に示すように、表示されたディスプレイの解像度ウィンドウで、解像度の大きさを設定し、適用をクリッ クします。

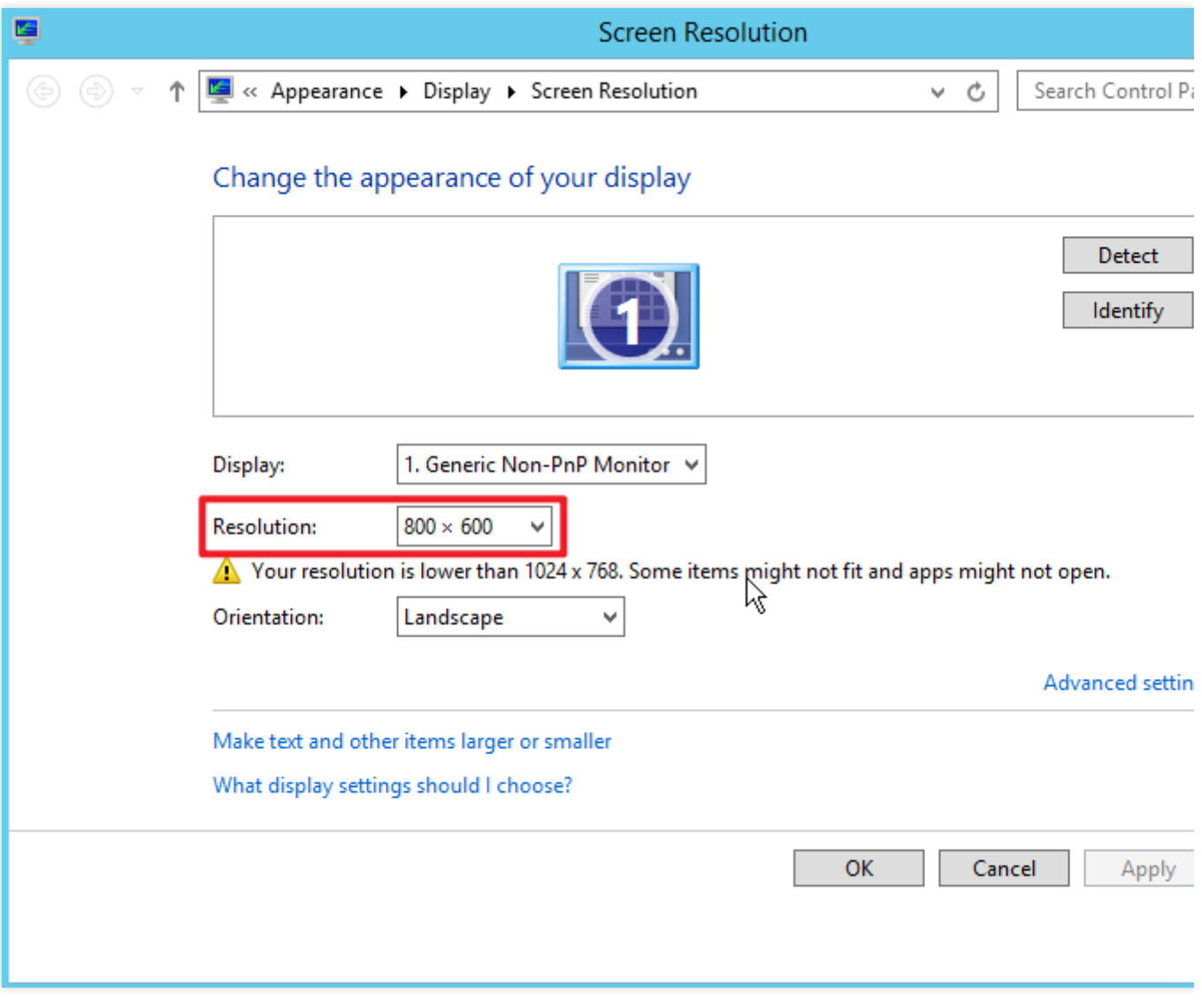

3. ポップアップしたダイアログボックスで、変更を維持するをクリックします。

4. **OK**をクリックし、ディスプレイの解像度ウィンドウを閉じます。

ここでは、CentOS 6およびDebian 7.8を例として、VNC解像度を変更する方法をご説明いたします。

#### **CentOS 6**

CentOS 6システムイメージでは、VNCのデフォルト解像度は720 \* 400です。grub起動パラメータを変更すること で、VNC解像度を1024 \* 768に設定できます。設定の⽅法は次のとおりです。

1. OSインターフェース上で次のコマンドを実⾏し、 grub.conf ファイルを開きます。

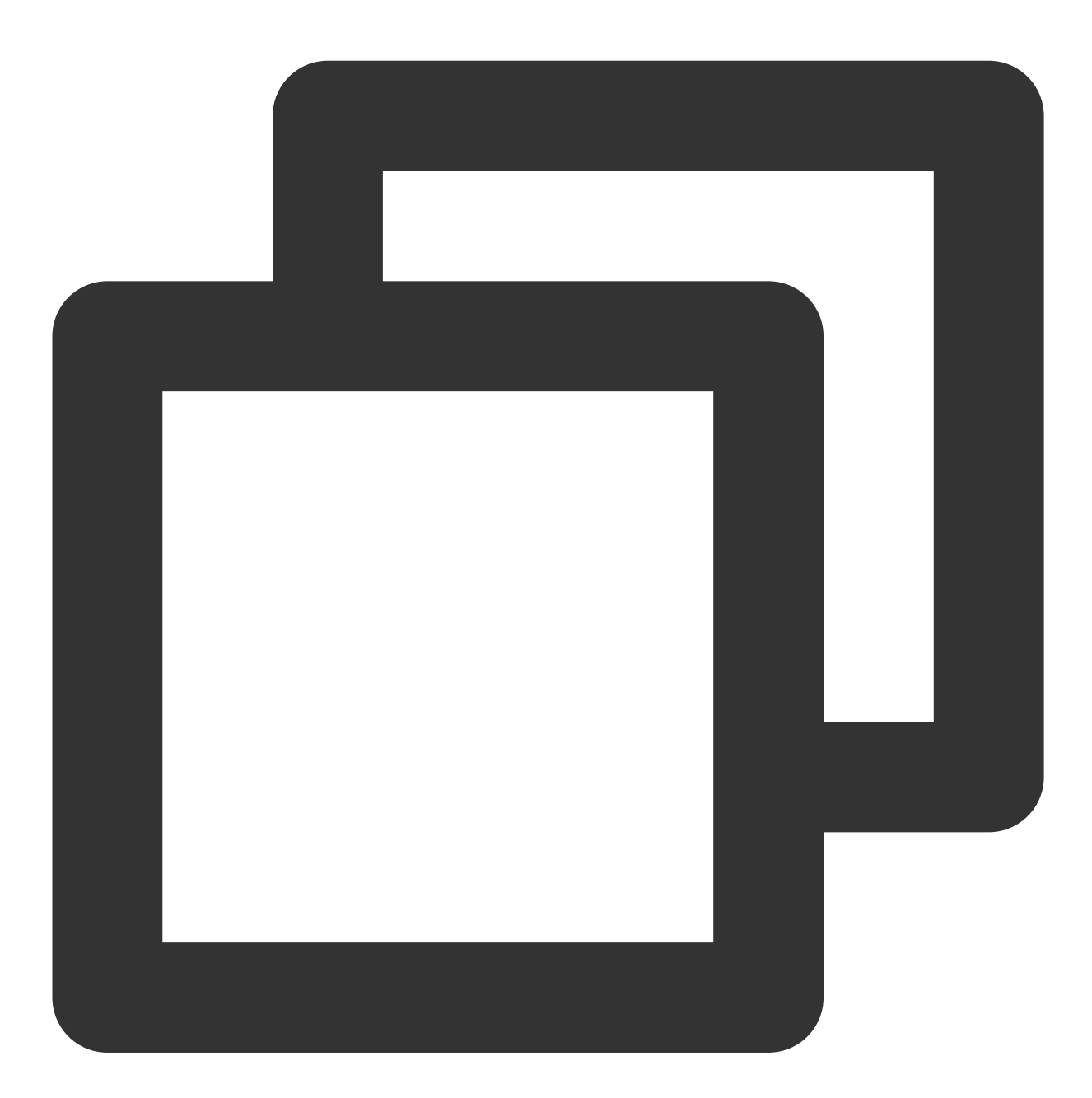

vim /etc/grub.conf

2. 下図に示すように、iキーを押して編集モードに切り替え、 grub パラメータ値に vga=792 を追加します。

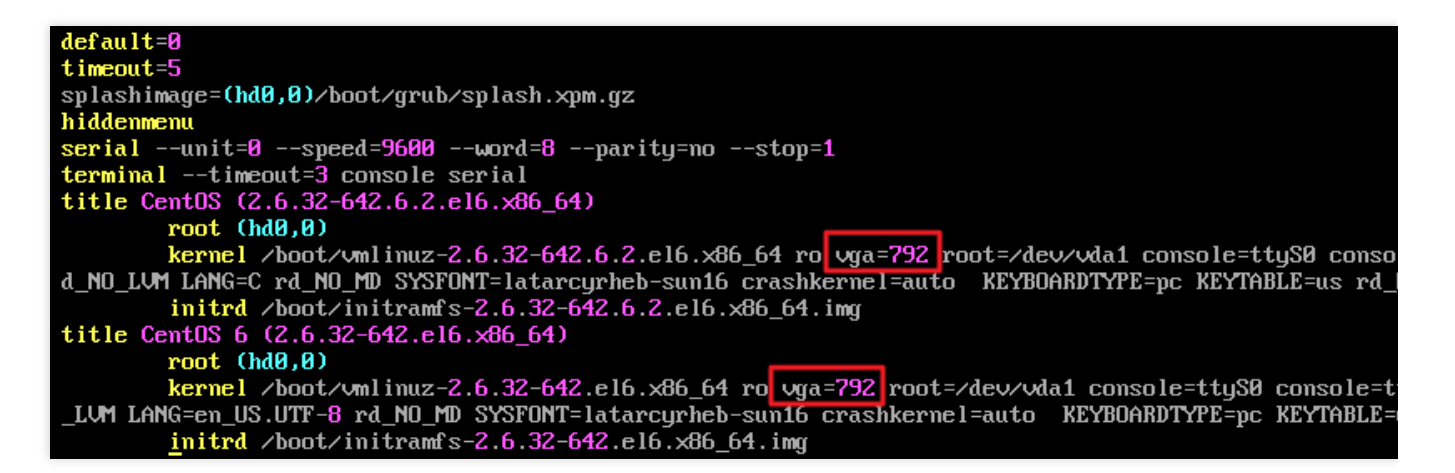

3. **Esc**を押し、**:wq**を⼊⼒して、ファイルを保存して戻ります。

4. 次のコマンドを実行し、CVMを再起動します。

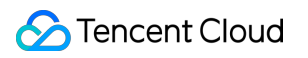

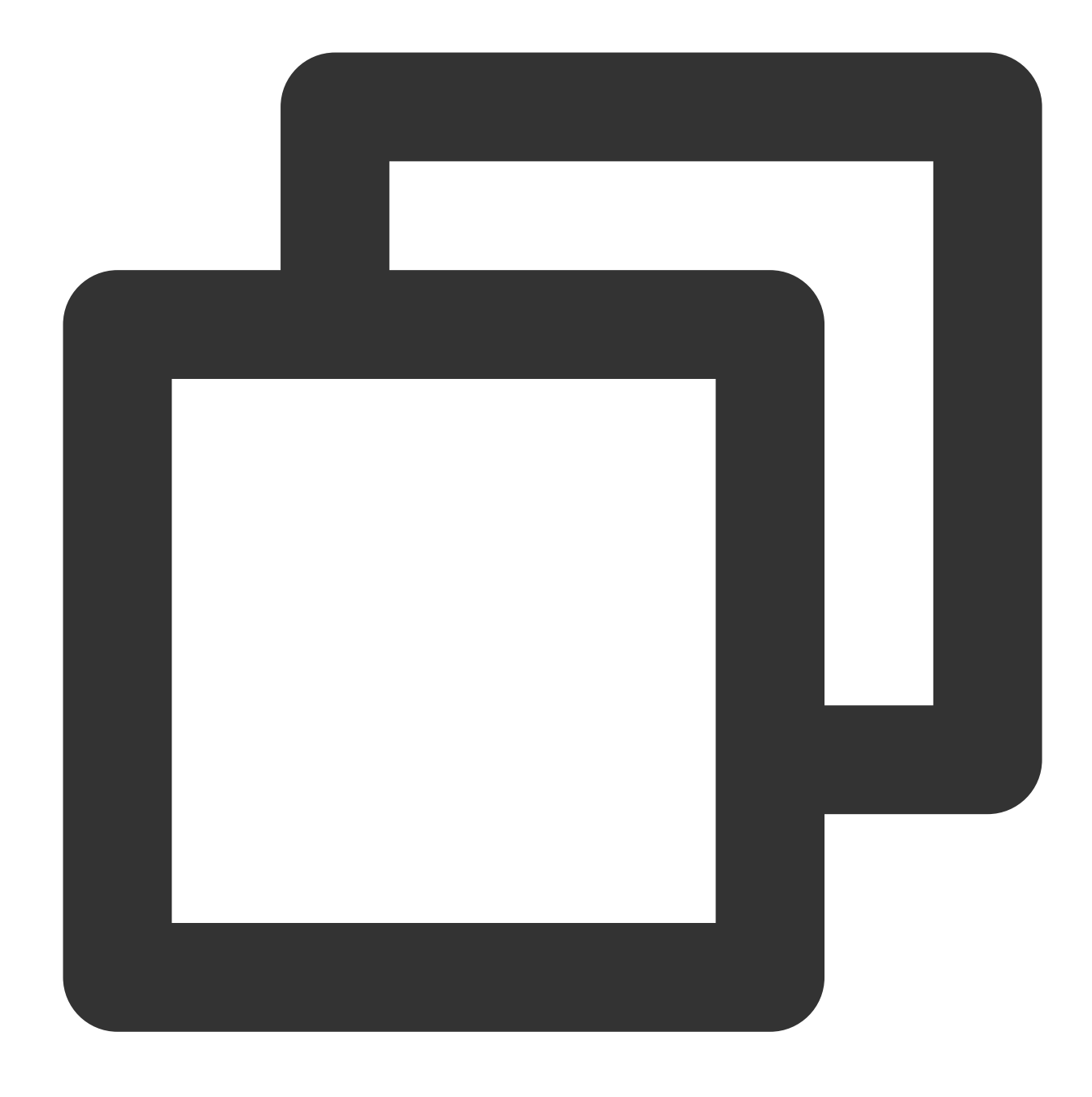

reboot

#### **Debian 7.8**

Debian 7.8およびDebian 8.2システムイメージのVNCのデフォルト解像度は720 \* 400です。grub起動パラメータを 変更することで、VNC解像度を1024 \* 768に設定できます。設定の方法は次のとおりです。 1. OSインターフェース上で次のコマンドを実行し、grubファイルを開きます。

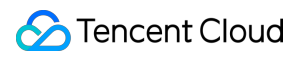

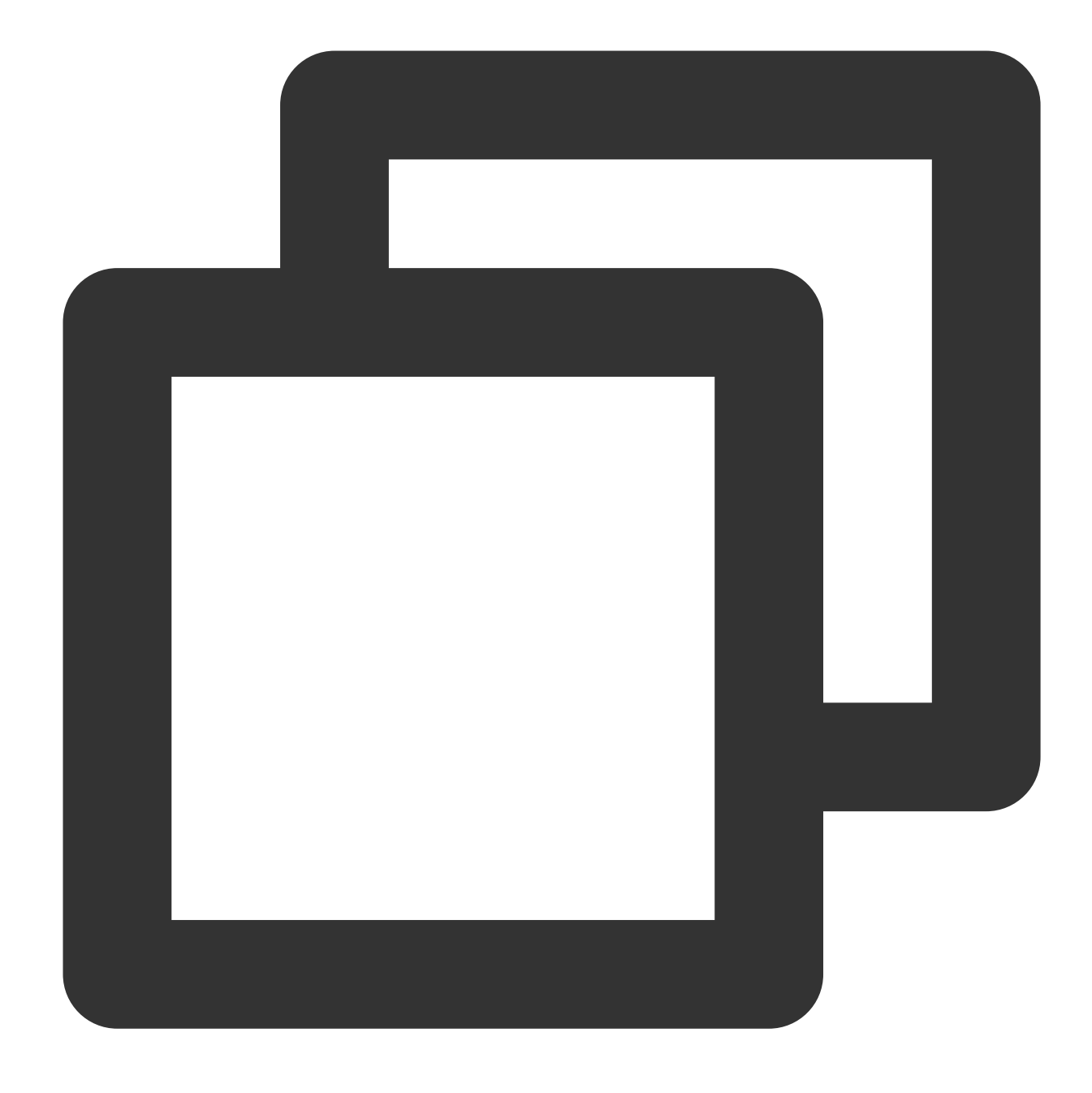

vim /etc/default/grub

2. 下図に⽰すように、**i**キーを押して編集モードに切り替え、 GRUB\_CMDLINE\_LINUX\_DEFAULT パラメータ値 の後に vga=792 を追加します。

**GRUB DEFAULT=0** GRUB TIMEOUT=5 GRUB\_DISTRIBUTOR=`lsb\_release -i -s 2> /deu/null || echo Debian` GRUB\_CMDLINE\_LINUX\_DEFAULT="crashkernel=1800M-4G:128M,4G-:168M panic=5 uga=792"<br>GRUB\_CMDLINE\_LINUX\_DEFAULT="crashkernel=1800M-4G:128M,4G-:168M panic=5 uga=792"<br>GRUB\_SERIAL\_COMMAND="serial --speed=9600 --unit=0 --word=8 --p

3. **Esc**を押し、**:wq**を⼊⼒して、ファイルを保存して戻ります。

4. 次のコマンドを実⾏し、 grub.cfg ファイルを更新します。

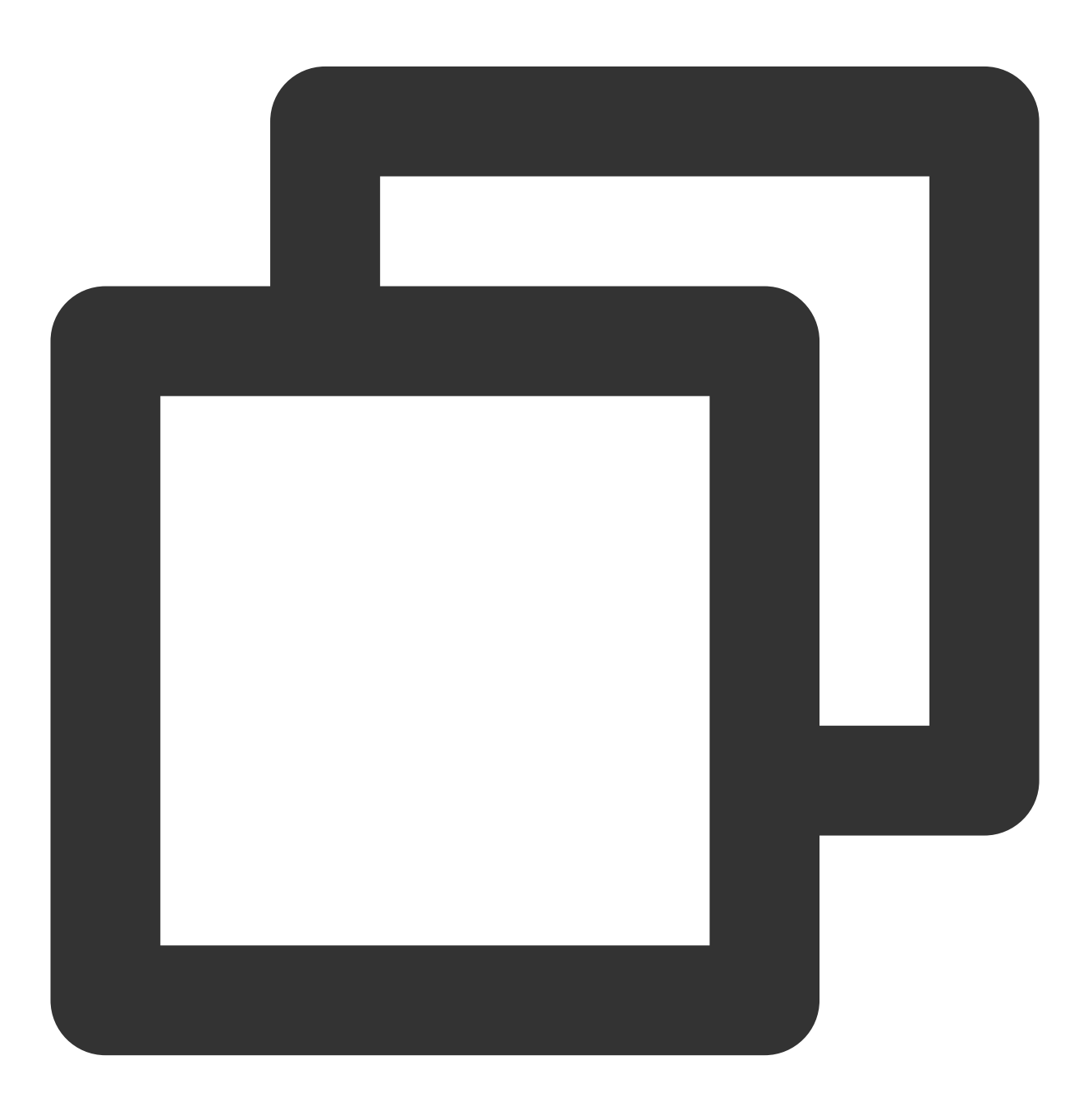

grub-mkconfig -o /boot/grub/grub.cfg

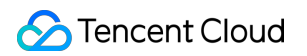

5. 次のコマンドを実行し、CVMを再起動します。

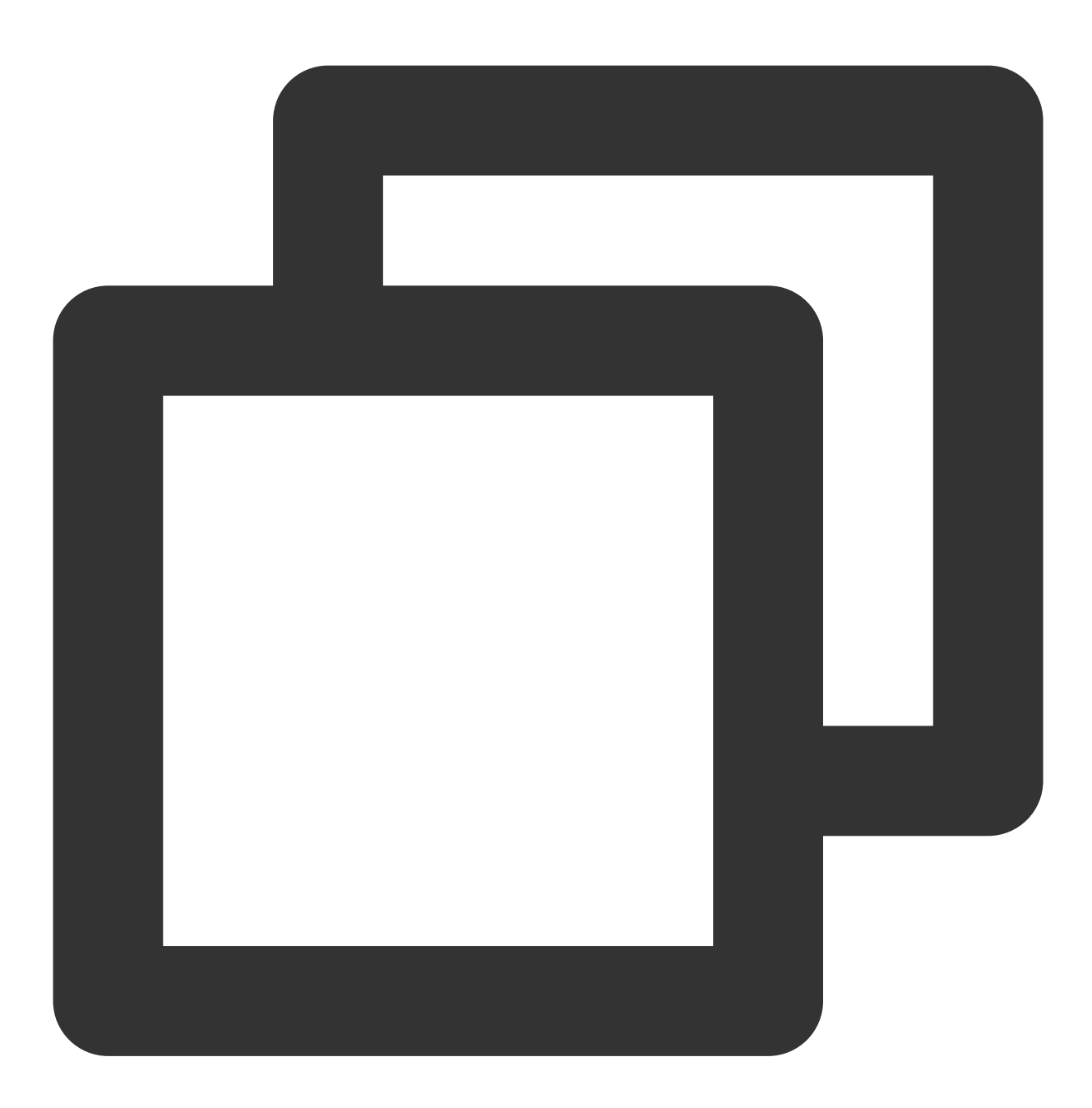

reboot

# 付録

Linuxインスタンスの解像度とVGAのパラメータ対照表は次のとおりです。

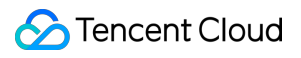

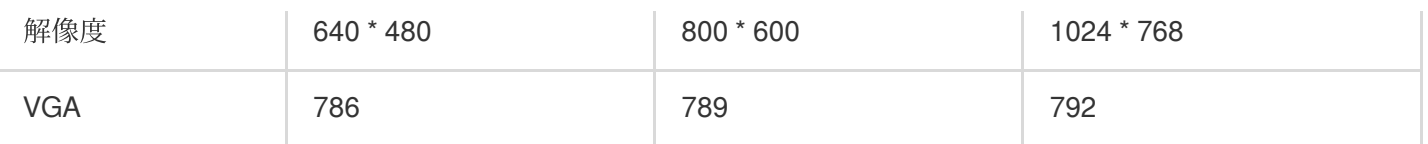

# Linuxインスタンスの基本的なカーネルパラ

## メータの概要

最終更新⽇::2021-01-18 11:37:48

Tencent Cloudは、Linuxパブリックイメージにデフォルト構成を提供しますが、sysctlの構成は高度にパーソナラ イズされているため、ユーザーが⾃分のビジネス特性に従ってsysctlを個別に構成することをお勧めします。この ドキュメントでは、Tencent Cloud Linuxパブリックイメージのデフォルト構成および最適な構成について説明 し、必要に応じて手動で調整するのに役立ちます。

説明:

「初期設定」項目で「-」と表示されているパラメータは、公式イメージのデフォルト構成を使用しています。 sysctl -wコマンドを使用して、構成を一時的に有効にするだけですが、/etc/sysctl.confに書き込まれた構成は永続 的に有効になります。

### ネットワーク関連

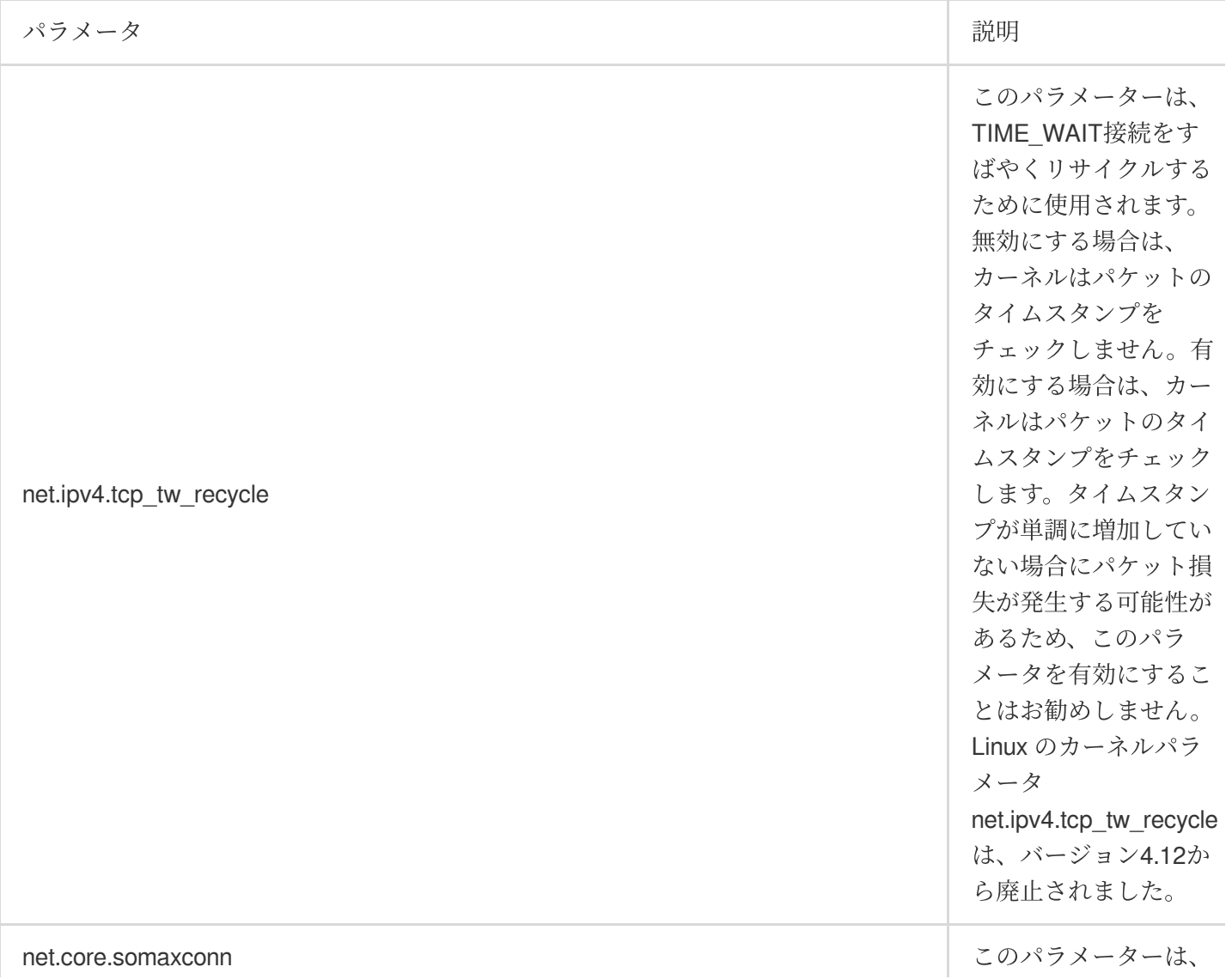

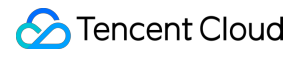

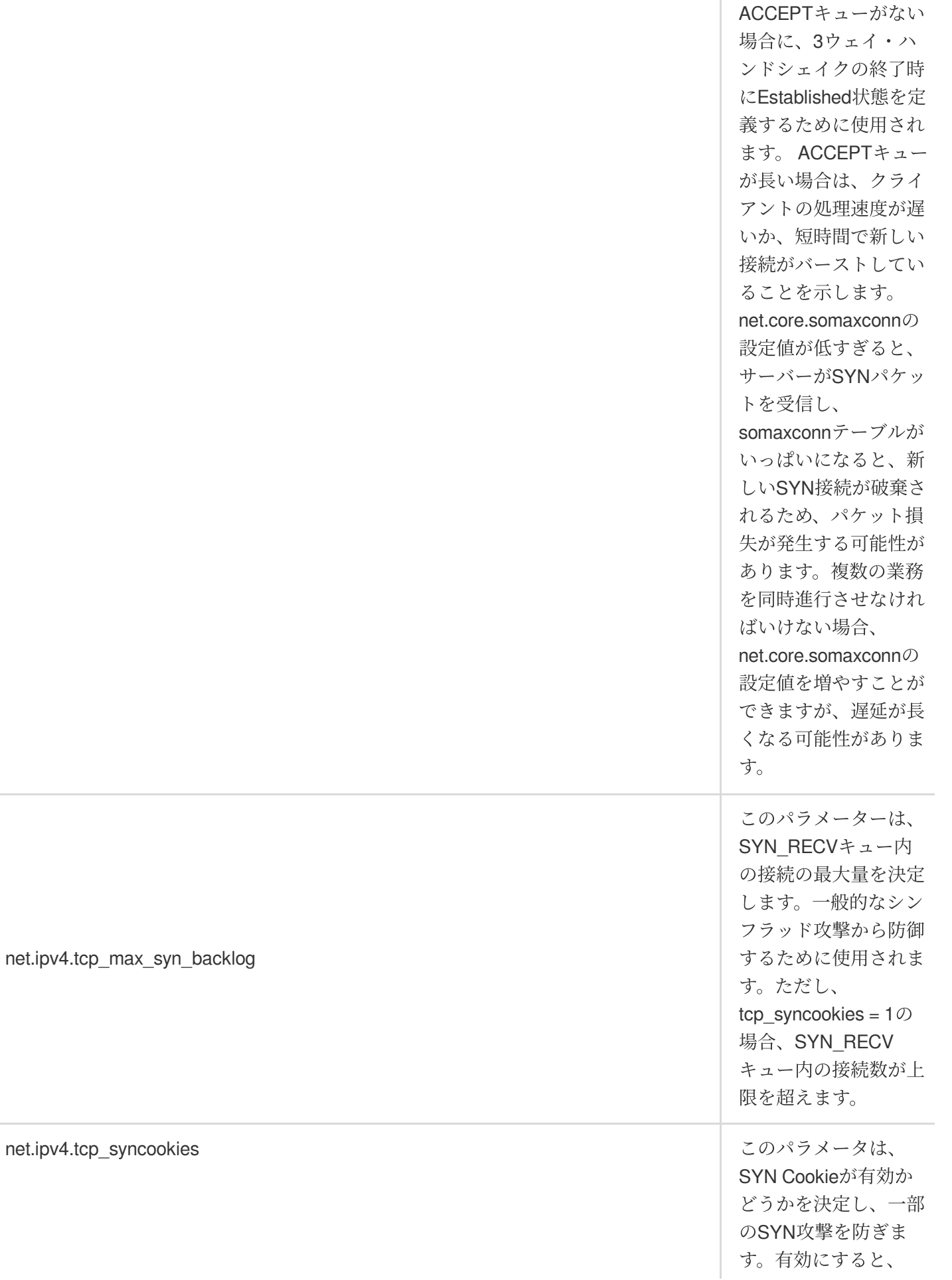

net.ipv4.tcp\_syncookies

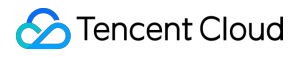

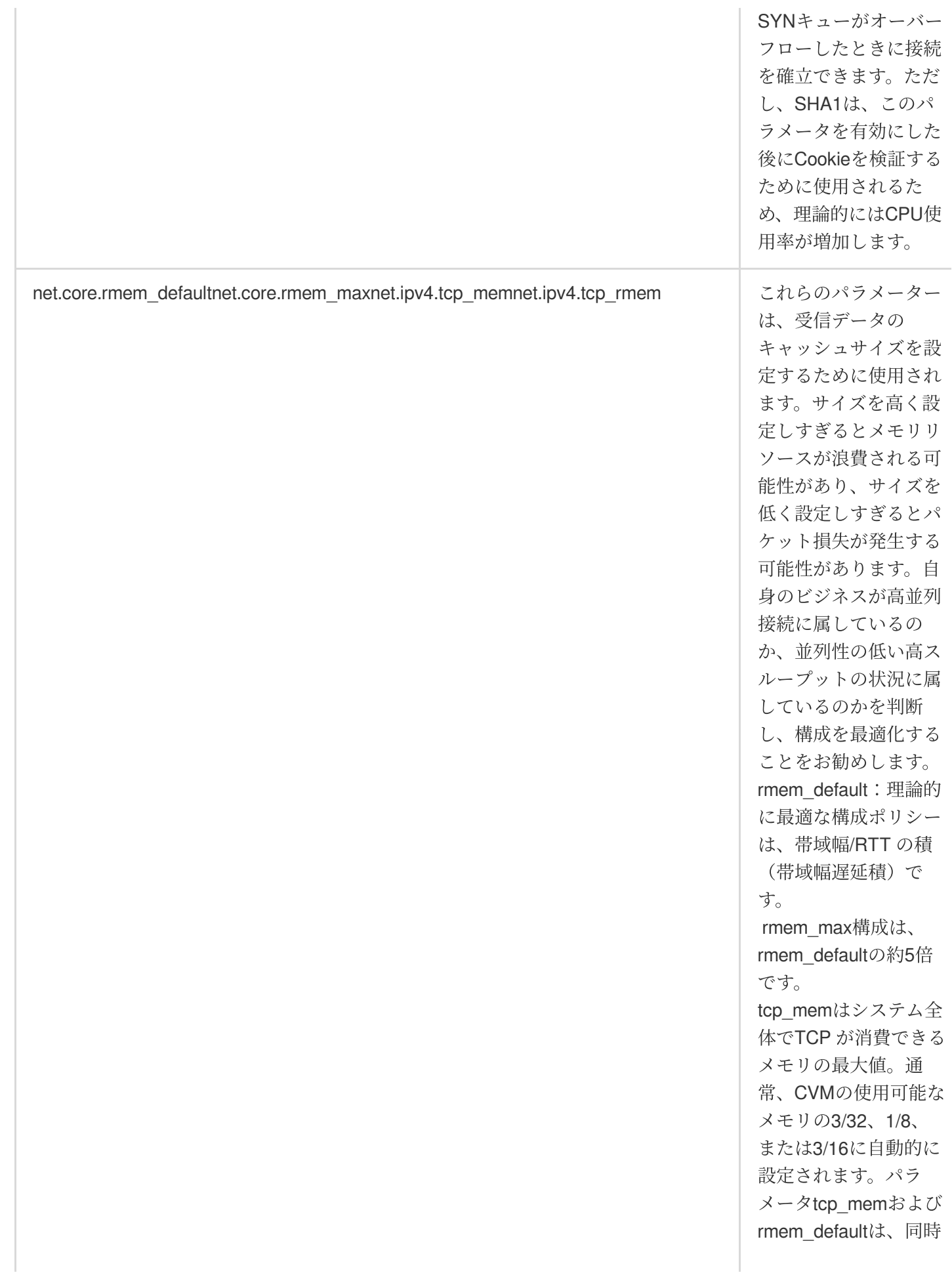

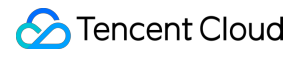

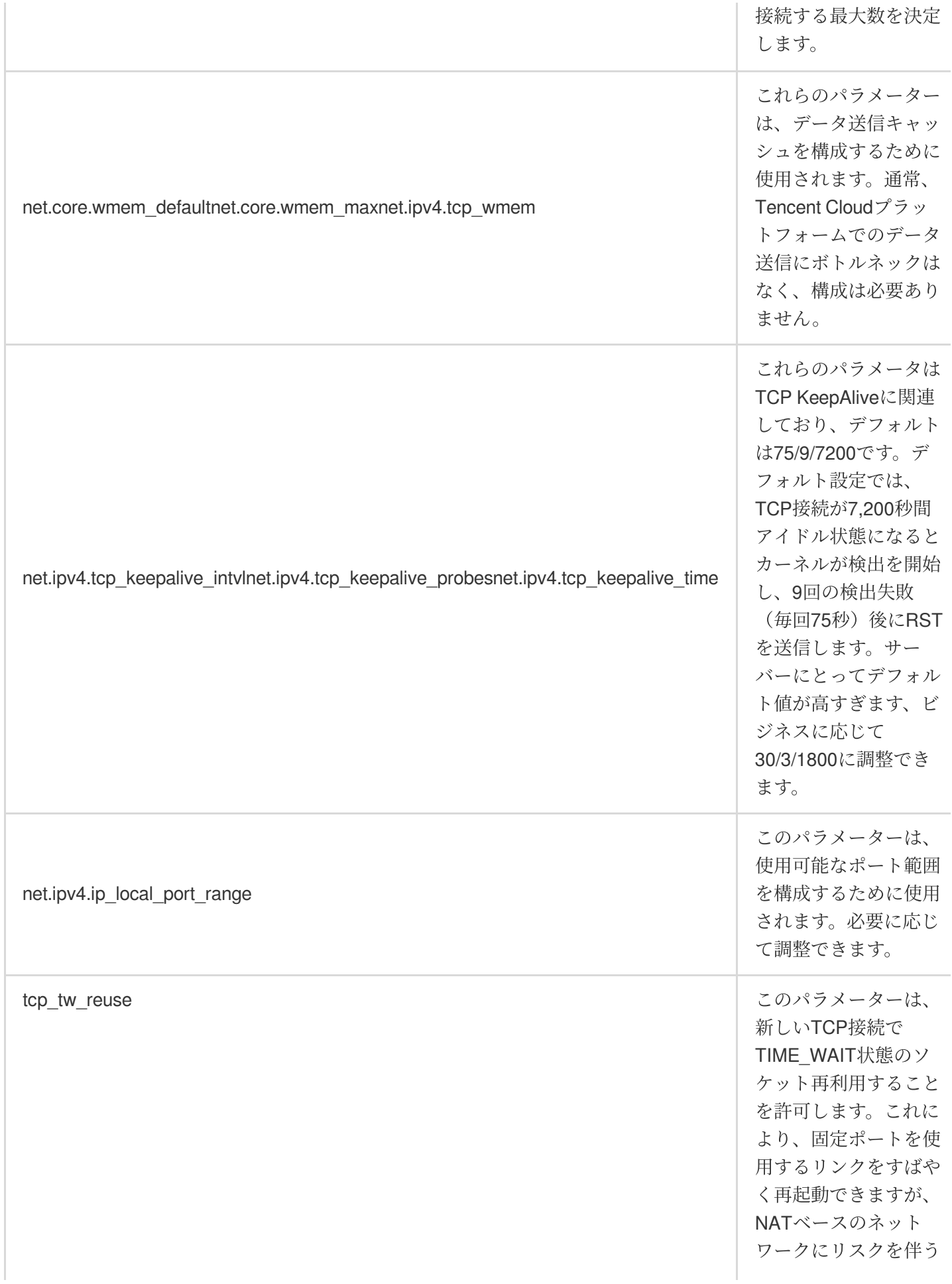

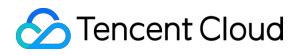

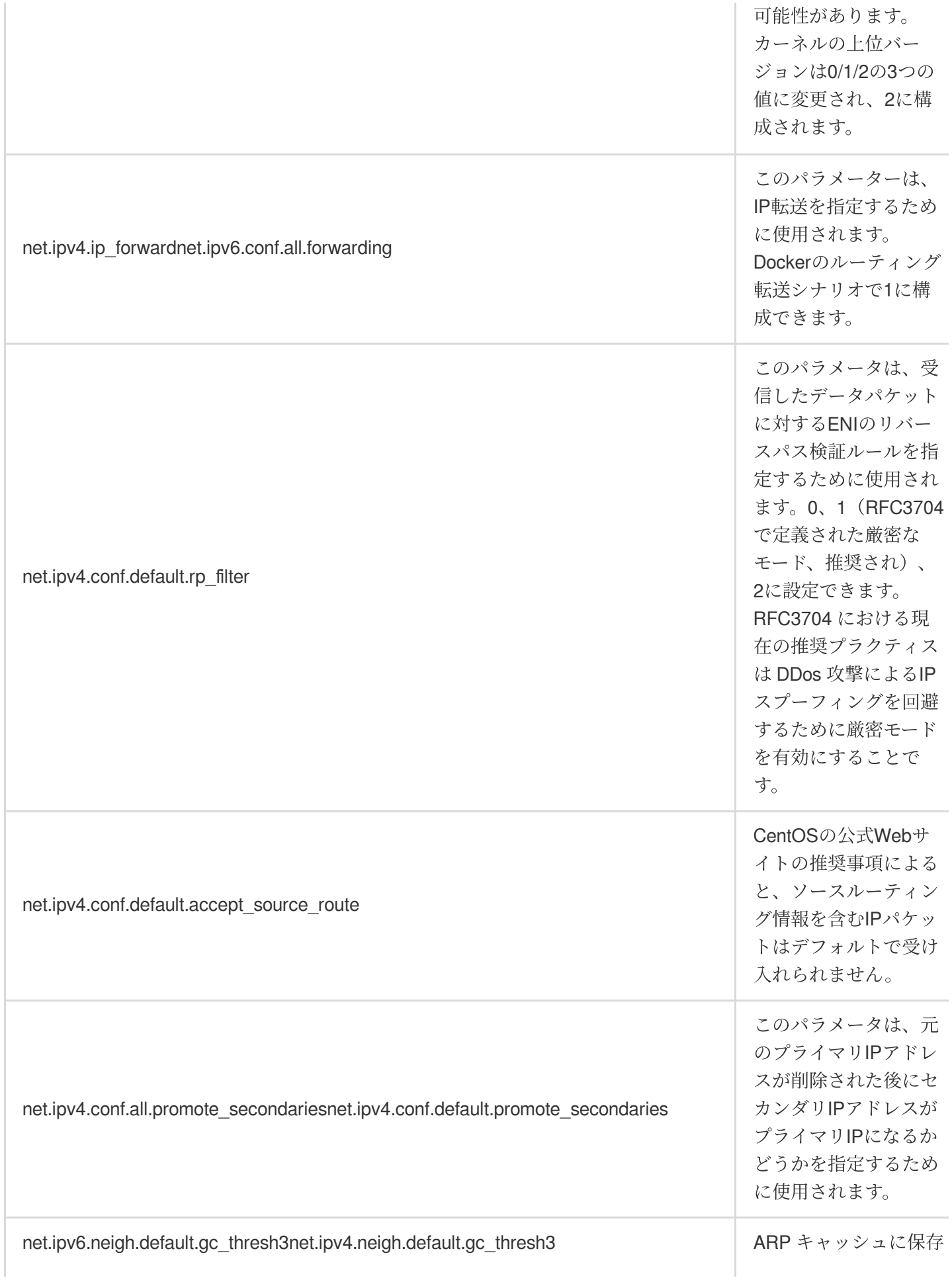

されるエントリ数の ハードな最⼤値。 キャッシュのエントリ がこの数を越えると、 ガベージ・コレクタは ただちに実行されま す。

### メモリ関連

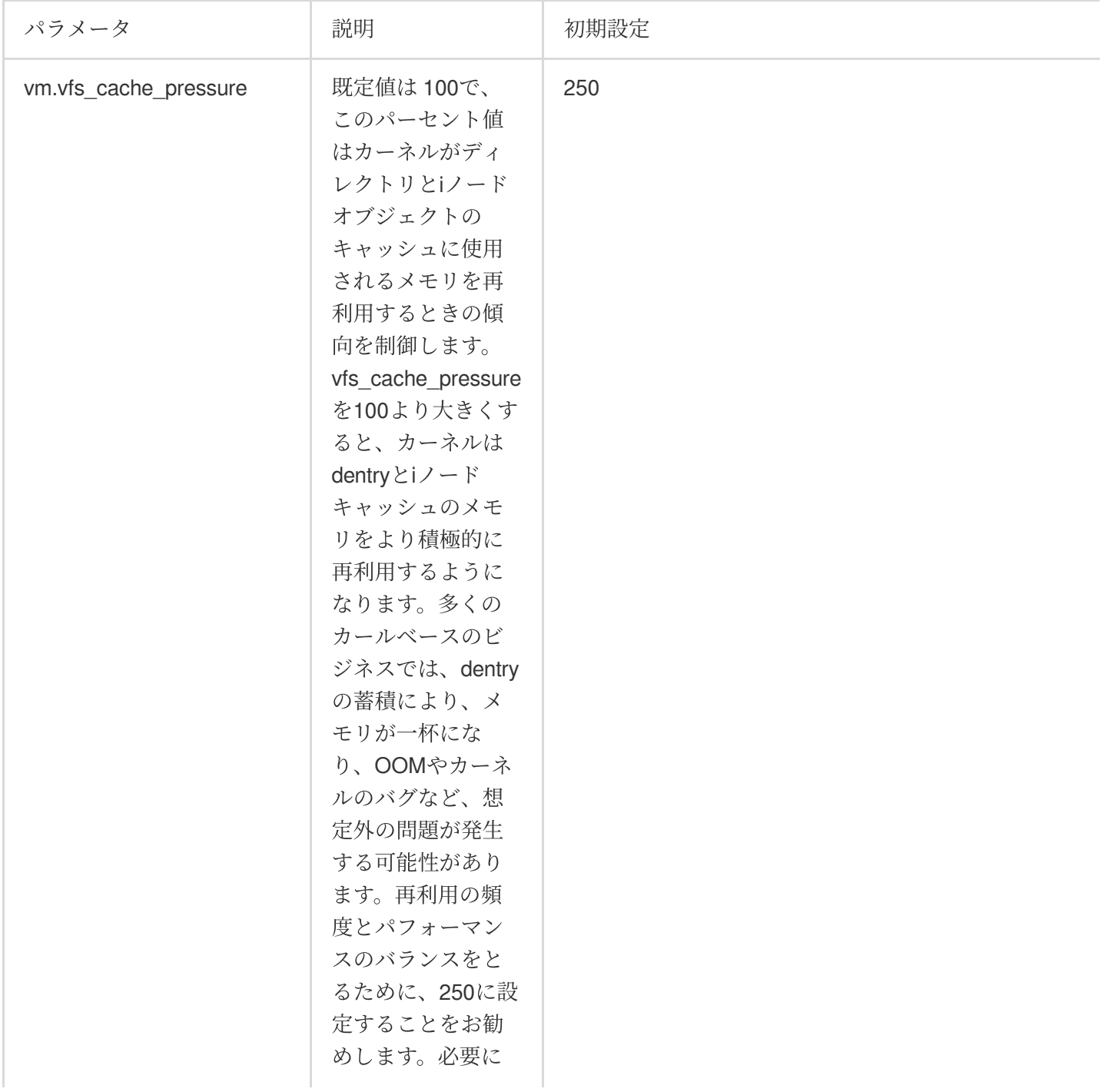

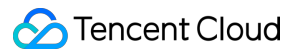

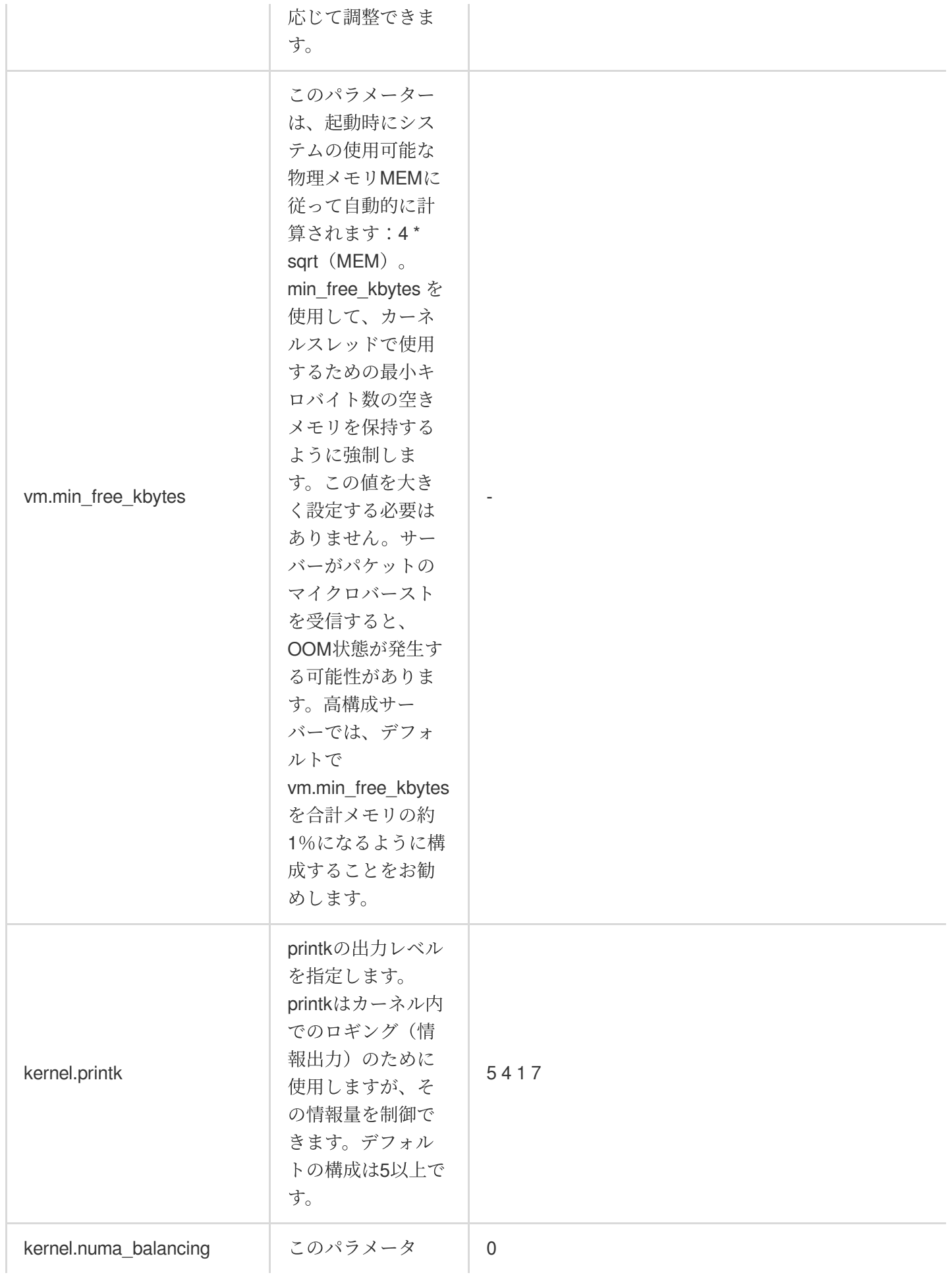

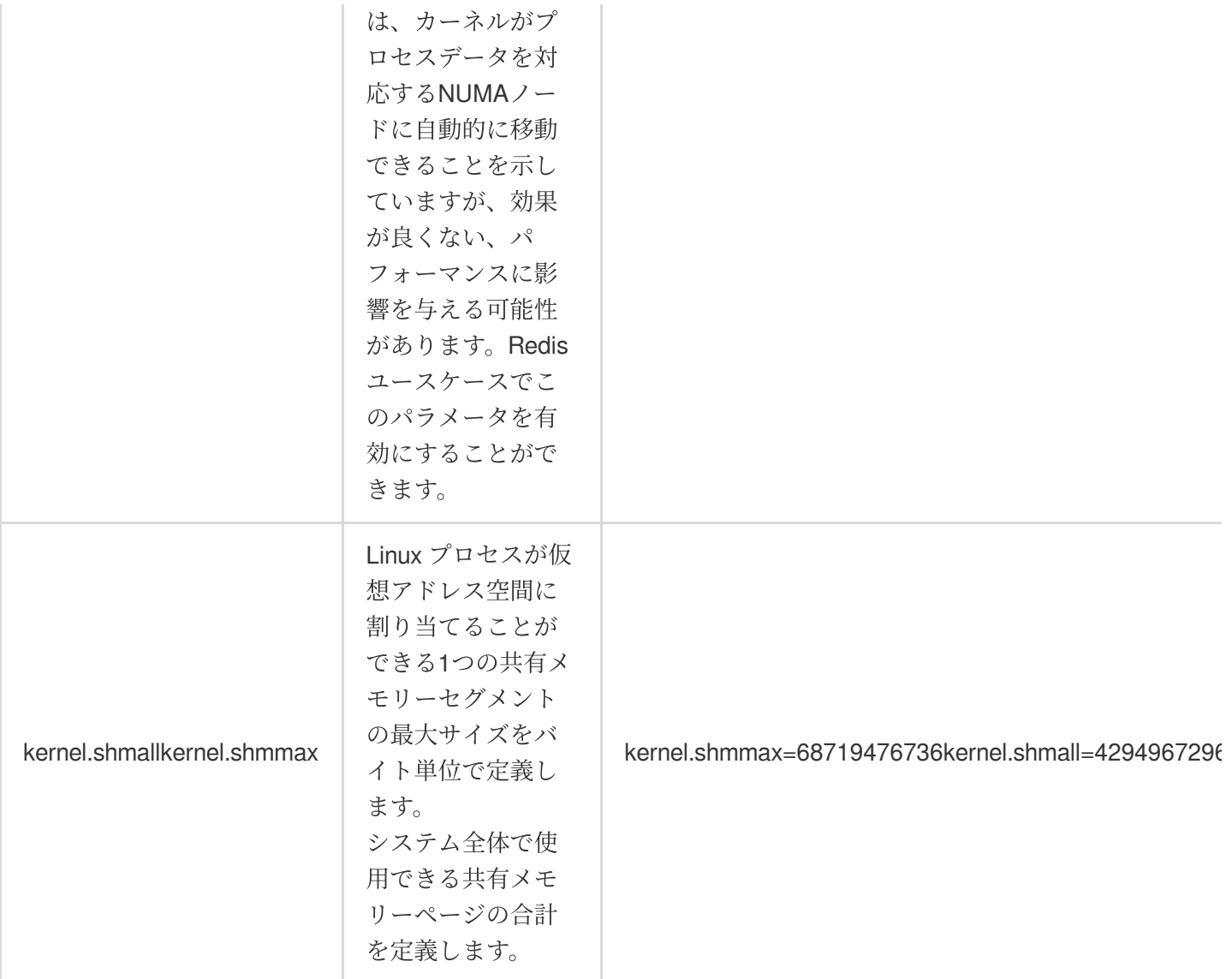

## プロセス関連

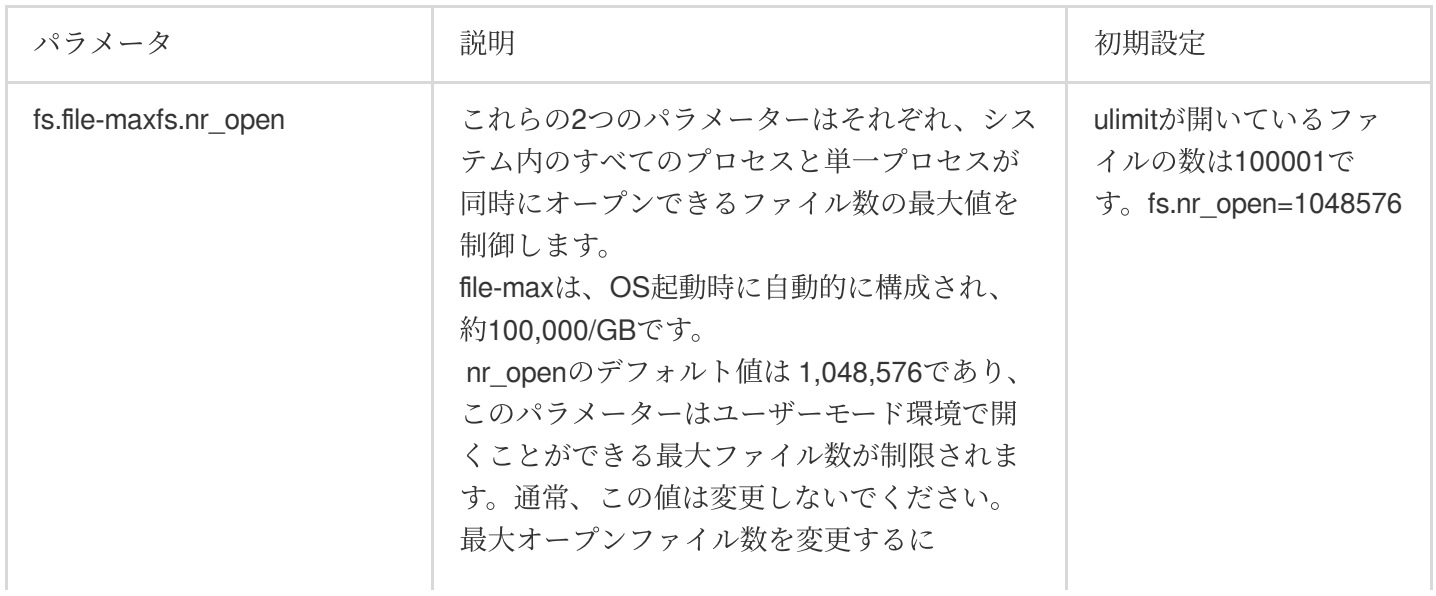

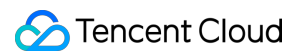

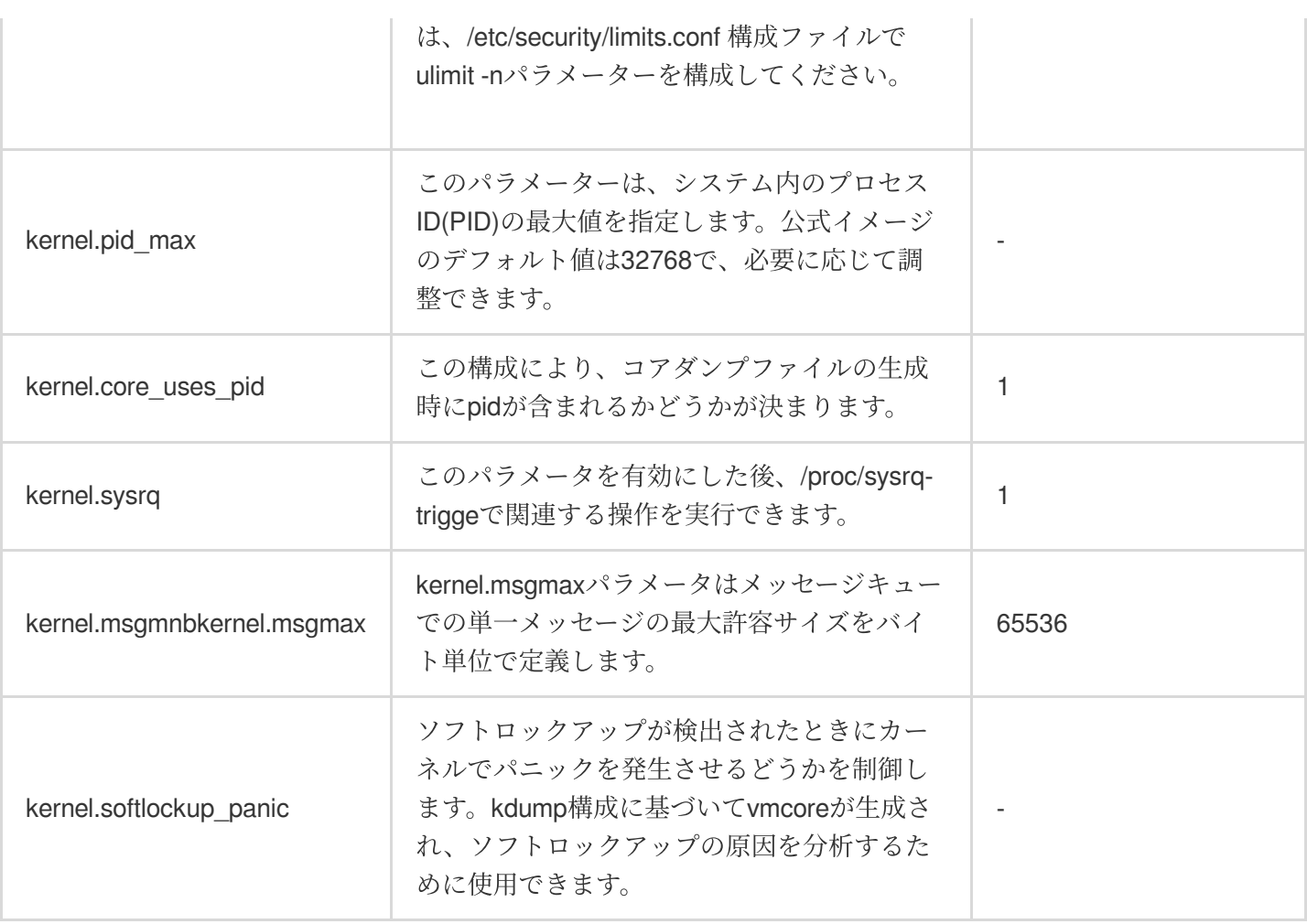

## **IO**関連

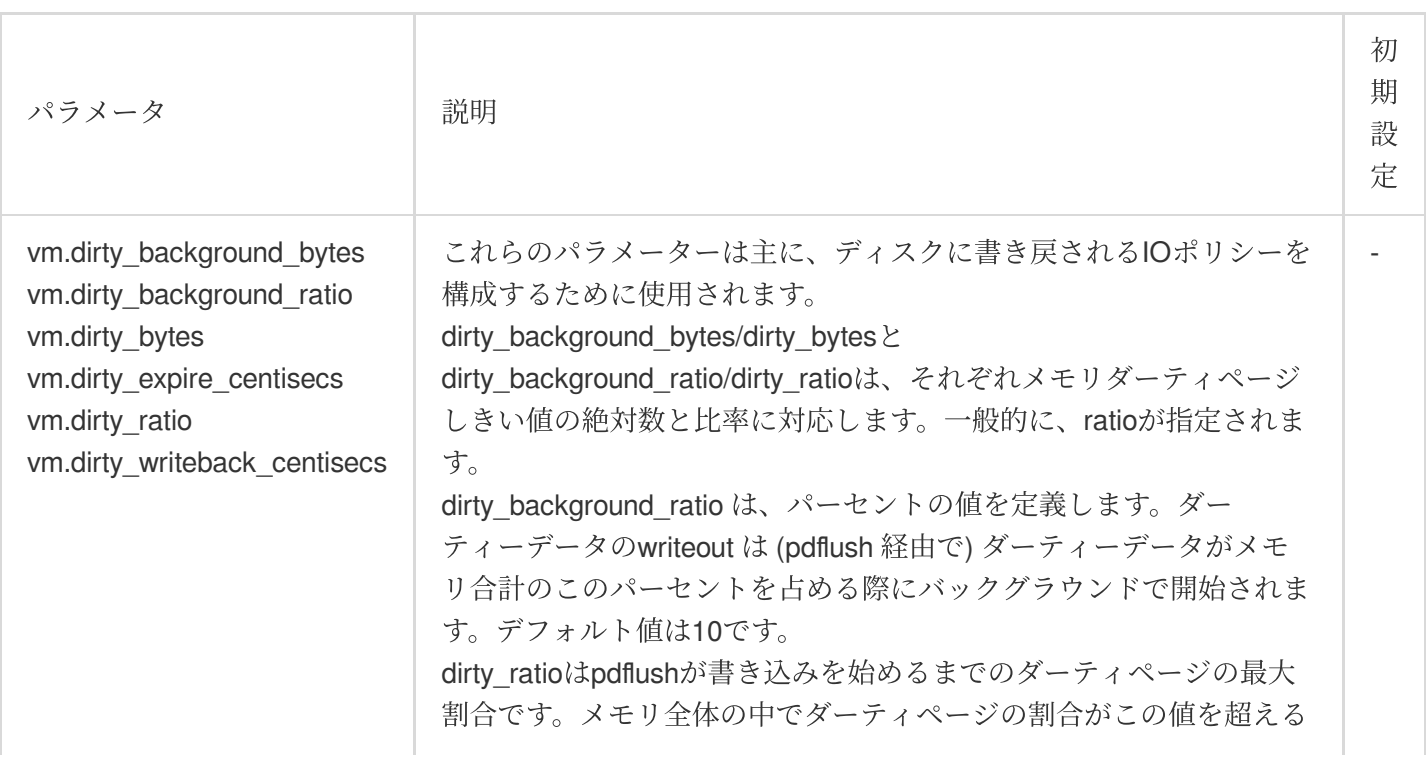

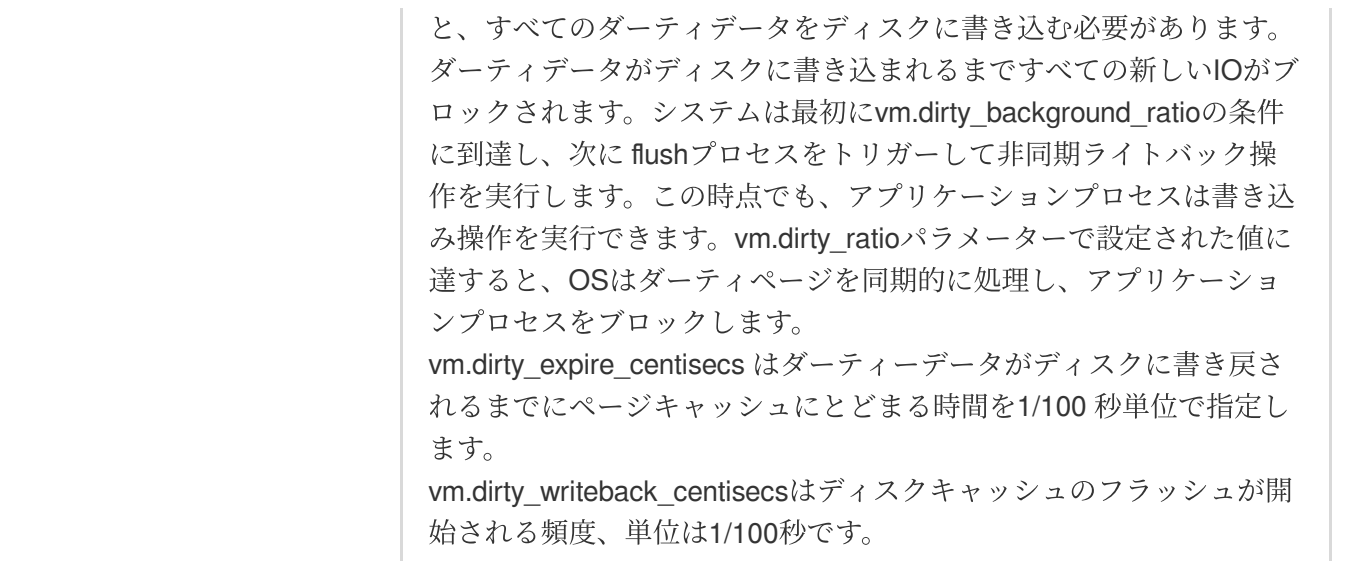

# Virtio ENIドライバーの更新

最終更新日::2023-01-13 17:15:01

## 概要

Tencent Cloud CVM Windows Server 2008 R2、Windows Server 2012 R2、Windows Server 2016およびWindows Server 2019は、Virtio ENIドライバーをインストールすることにより、仮想化ハードウェアのネットワークパ フォーマンスを最適化します。Tencent Cloudは、パフォーマンスの向上とトラブルシューティングのため、ENIド ライバーを継続的に改善します。ここでは、Virtio ENIドライバーを更新し、ドライバーのバージョンを確認する ⽅法についてご説明します。

## 前提条件

Windows CVMにログインしていること。

操作手順

### システムのバージョン情報を確認する

システムのバージョン情報は下記の方法を通して確認できます: 1. CVMにログインし、

を右クリックし、表示されたメニューから実行を選択します。 2. 開いた「実行」ウィンドウに cmd と入力してEnterを押します。 3. 開いた「cmd」ウィンドウで systeminfo コマンドを実行すると、システム情報が確認できます。 今回のシステムバージョンは「Windows Server 2016データセンター版64ビット英語版」を例としているため、下 図のような情報が取得されます。

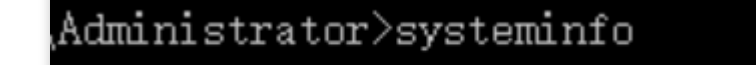

QCLOID-VM Microsoft Windows Server 2016 Datacenter

#### **Virtio ENIドライバーの更新方法**

#### ご注意:

更新中はネットワークが瞬断しますので、更新前に業務に影響が出ないかご確認ください。更新後はコンピュー タを再起動する必要があります。

1. CVMのブラウザから、OSのバージョンに適したVirtio ENIドライバーのインストールファイルをダウンロードし ます。

Virtio ENIドライバーのダウンロードアドレスは次のとおりです。実際のネットワーク環境に応じてダウンロード してください。

パブリックネットワークのダウンロードアドレ

ス: http://mirrors.tencent.com/install/windows/virtio\_64\_1.0.9.exe

#### プライベートネットワークのダウンロードアドレ

ス: http://mirrors.tencentyun.com/install/windows/virtio\_64\_1.0.9.exe

2. ダウンロードが完了したら、ダブルクリックでインストーラーを起動し、**Next**をクリックします。

3. デフォルトで「VirtioDrivers」にチェックを⼊れたまま、**Next**をクリックします。下図のとおりです。

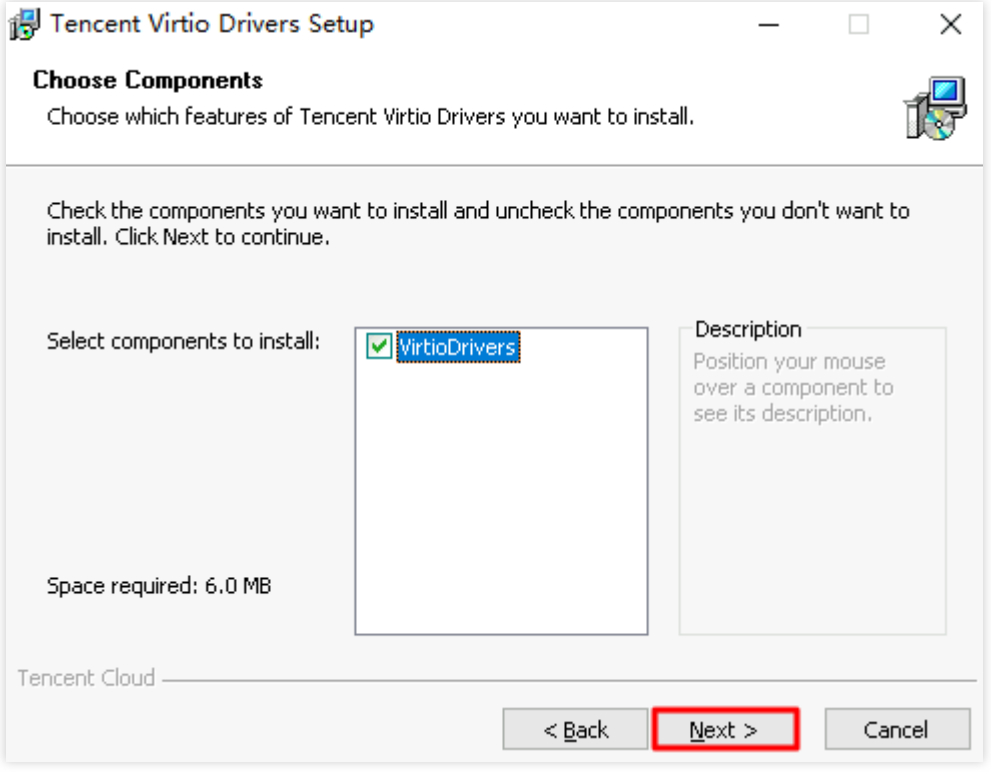

4. インストール先を選択し、**Install**をクリックします。下図のとおりです。

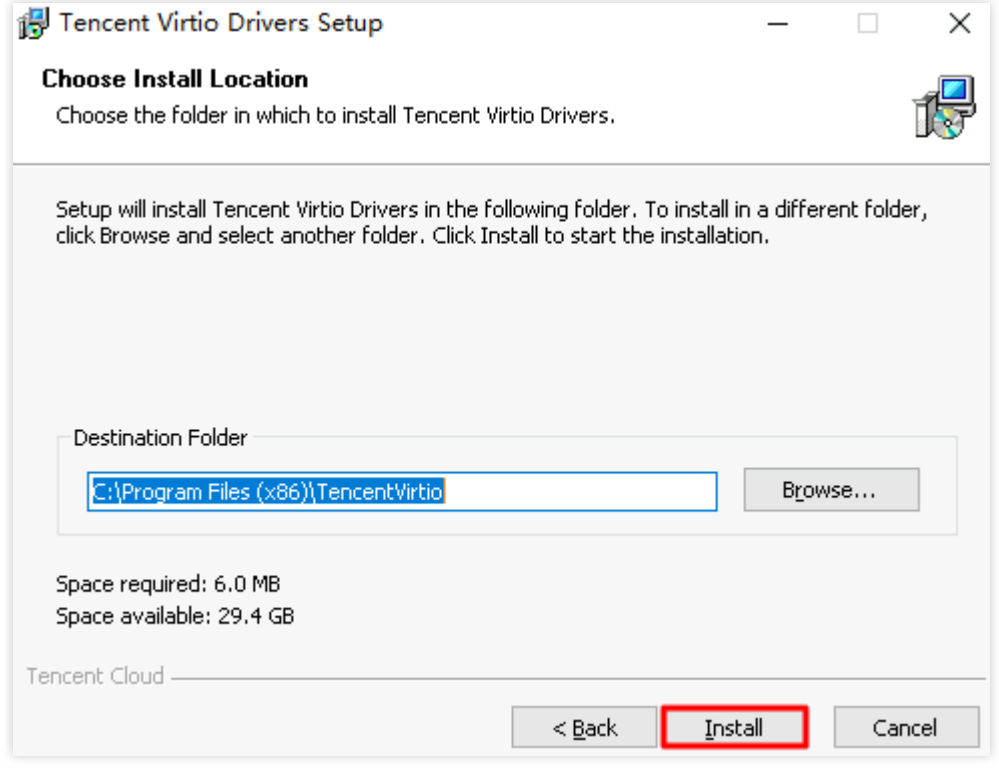

5. 表示されたセキュリティプロンプトで、「「Tencent Technology(Shenzhen)Company Limited」からのソフト ウェアを常に信頼する」にチェックを入れ、インストールをクリックします。

インストール時に次のポップアップボックスが表示された場合は、このドライバーソフトウェアを常にインス トールするを選択してください。

6. プロンプトに従ってコンピューターを再起動して更新を完了します。

#### ドライバーのバージョンを確認する

1.

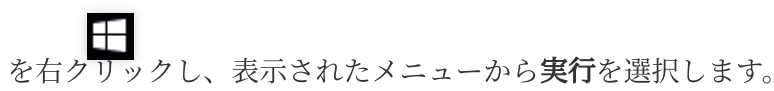

2. 開いた「実⾏」ウィンドウに**ncpa.cpl**と⼊⼒して**Enter**を押します。

3. 開いた「ネットワーク接続」ウィンドウで、「イーサネット」のアイコンを右クリックし、プロパティを選択 します。

4. 表示された「イーサネットのプロパティ」ウィンドウで、構成をクリックします。

5. 「Tencent VirtIO Ethernet Adapterプロパティ」ウィンドウで、ドライバータブを選択すると、現在のドライ バーのバージョンが確認できます。

# SID操作説明を修正する

最終更新日::2023-02-23 17:22:46

## ユースケース

セキュリティ識別子(SID)はWindows OSにおいてコンピューターとユーザーを識別します。同一イメージに基づ いて作り出されたCVMインスタンスのSIDが同じであるため、ドメインに参加できない問題を引き起こす可能性が あります。Windowsドメイン環境を構築したい場合、ドメインに参加できるためにSIDを修正する必要がありま す。

このドキュメントは、 Windows Server 2012 OSのCVMを例として、システムに付属しているsysprep及びsidchg ツールを使用して、SIDを修正する方法について説明します。

## 注意事項

本説明では Windows Server 2008 R2 、Windows Server 2012 及び Windows Server 2016にのみ適⽤しています。 ⼀括でSIDを修正する必要がある場合、カスタマイズイメージ(「sysprepを実⾏してイメージを作成する」を選 択する)を作成することにより修正できます。

SIDの修正によりデータの損失やシステムの破損などの問題が発生する可能性があるため、事前にシステムディス クのスナップショットまたはイメージを作成することを推奨します。

## 操作方法

#### **sysprep**を使⽤して**SID**を変更する

#### ご注意:

sysprepを使用してSIDを変更した後、IP構成情報などを含む多くのシステムパラメーターを手動でリセットする 必要があります。

sysprepを使用してSIDを変更した後、C:\\Users\\Administratorがリセットされ、システムディスクデータの一部が 消去されるため、データをバックアップしてください。

1. VNC を使用してCVM[にログインする。](https://www.tencentcloud.com/document/product/213/32496)

2. OSインターフェースで、

## > 実行を右クリックし、cmdを入力し、Enterを押して、管理者コマンドラインツールを開きます。 3. は、管理者コマンドラインで、以下のコマンドを実行して、現在のネットワーク設定を保存します。

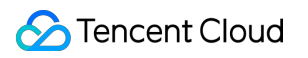

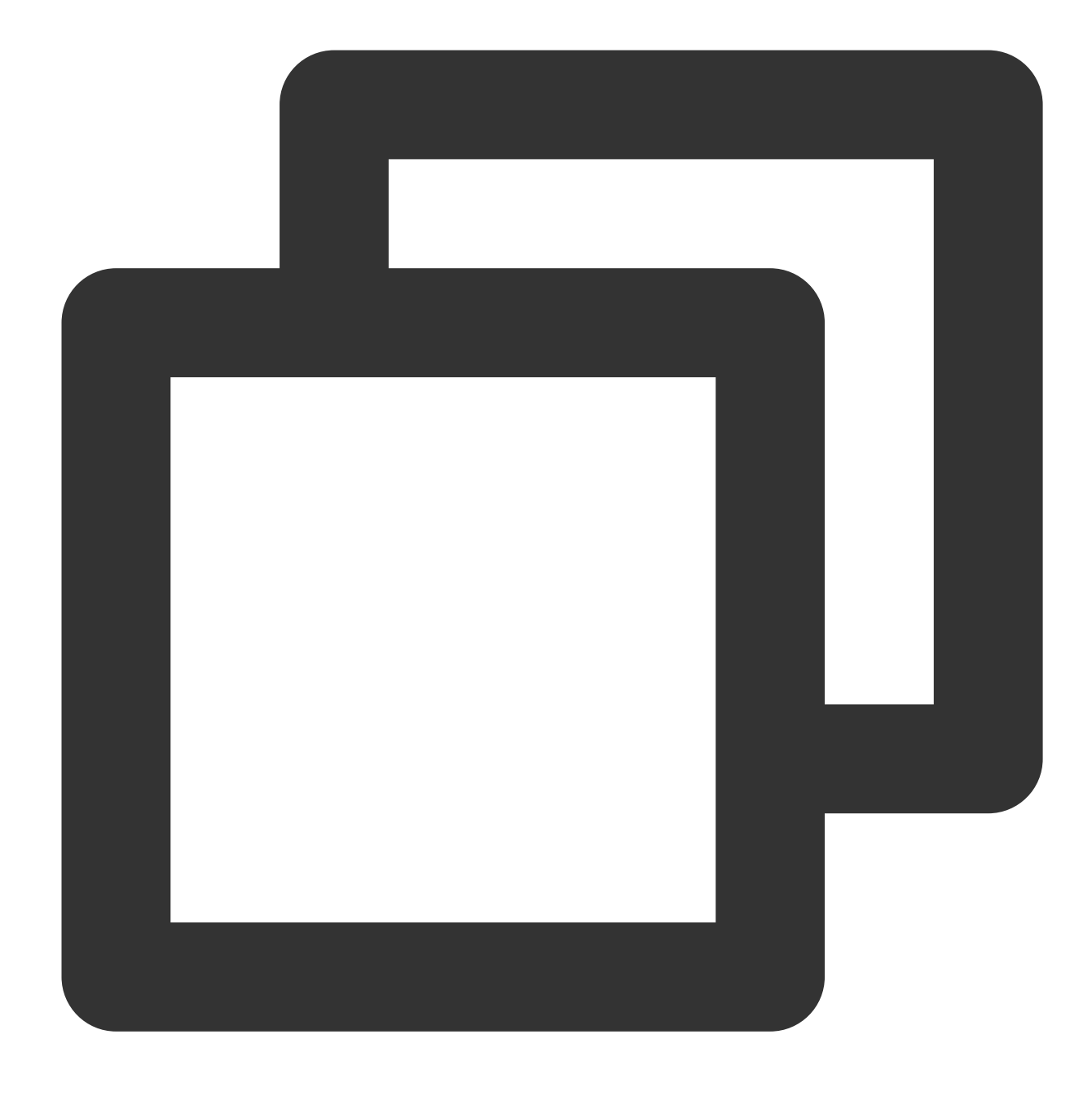

ipconfig /all

4. 管理者コマンドラインで、以下のコマンドを実行して、 sysprepツールを開きます。

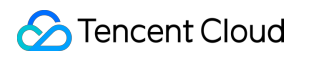

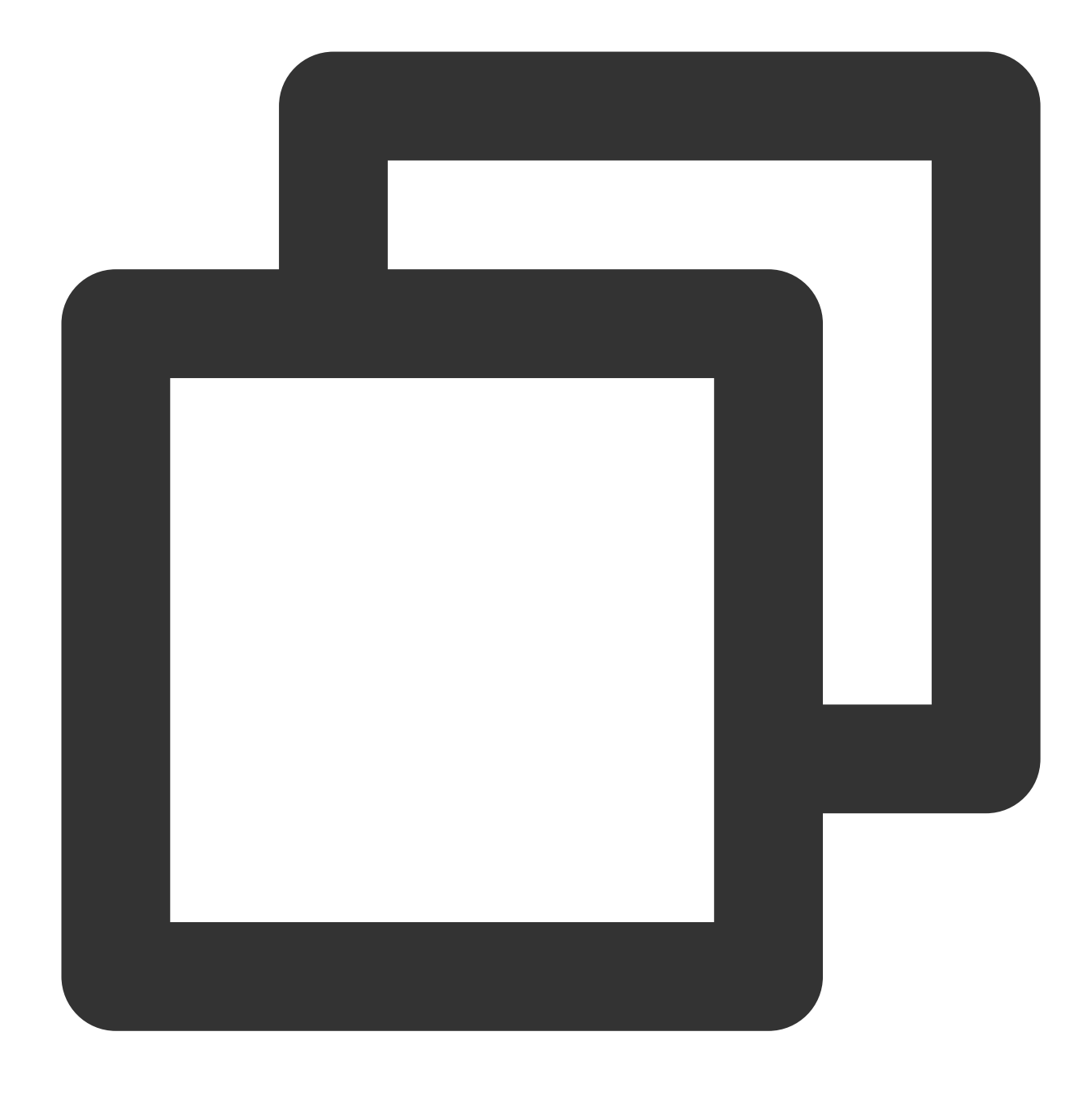

C:\\Windows\\System32\\Sysprep\\sysprep.exe

5. 開いた「システム準備ツール 3.14」ウインドウで、以下の設定を行います。

システムクリーンアップ操作システムのアウトオブボックスエクスペリエンス (OOBE)に入る\*\*に設定し、「全 般」にチェックを入れます。

シャットダウンオプションを再起動に設定します。

6. 確定をクリックし、システムが自動的に再起動します。

7. 起動された後、ガイドに従って設定(例えば言語の選択、パスワードのリセットなど)を完成させます。 8. OSインターフェースで、

> 実行を右クリックし、cmdを入力し、Enterを押して、管理者コマンドラインツールを開きます。 9. 以下のコマンドを実行して、 SIDが変更されたことを確認します。

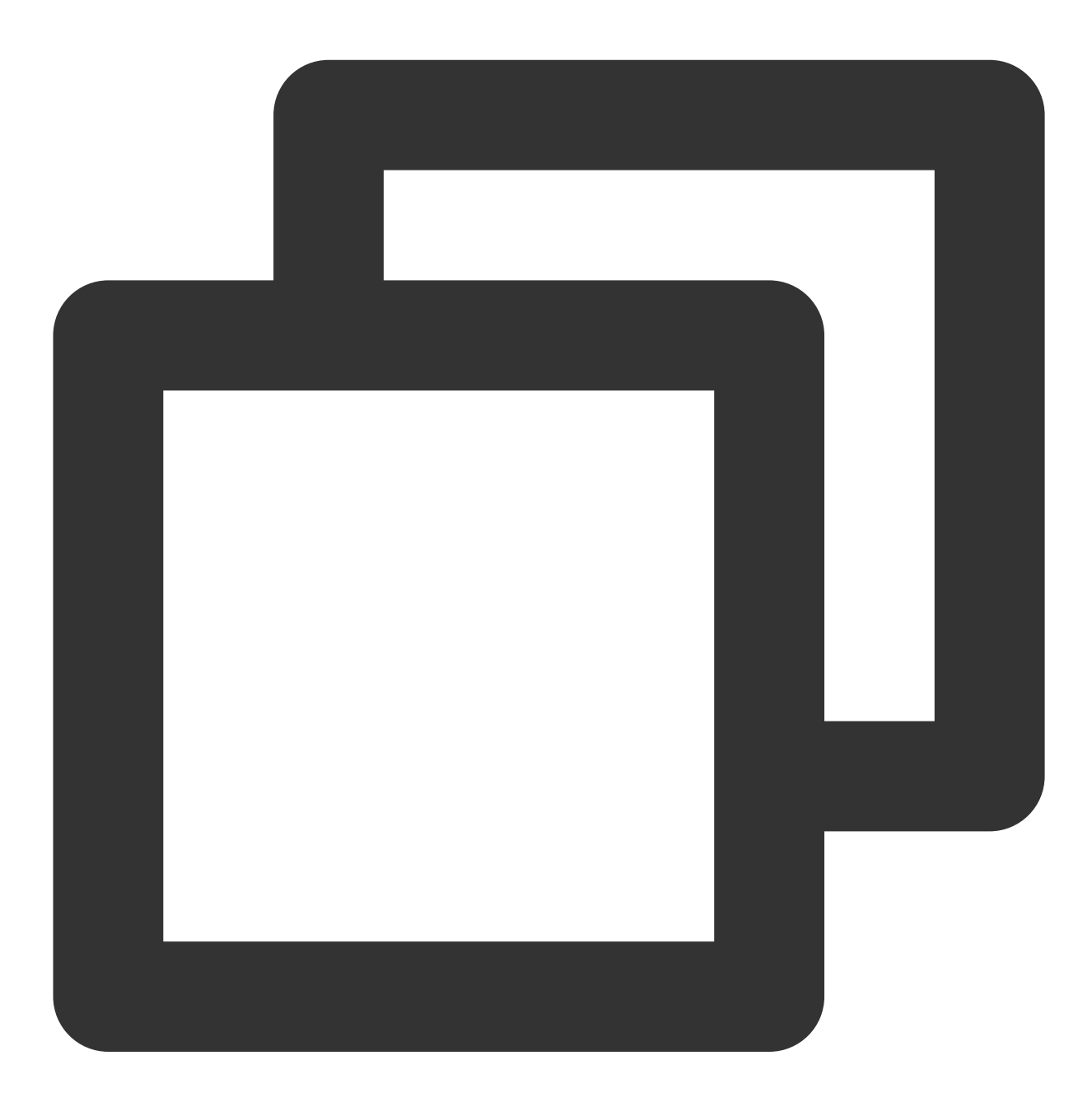

whoami /user

次のような情報が返されると、SIDが変更されたことを⽰します。

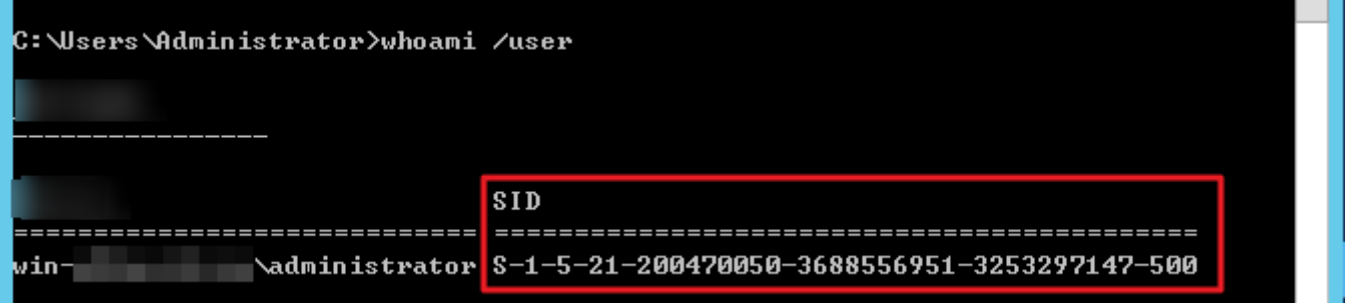

10. 手順3 で保存されたネットワーク構成情報に従って、、ENIの関連情報(例えば、IPアドレス、ゲートウェイ アドレス、DNS など)を再設定します。

#### **sidchg** を使⽤して**SID**を変更する

1. CVMにログインします。

2. IEブラウザでsidchgツールにアクセスしてダウンロードします。

sidchgツールのダウンロードアドレス: http://www.stratesave.com/html/sidchg.html です

3. 管理者コマンドラインツールを使用して、以下のコマンドを実行して、sidchgツールを開きます。下図に示すよ うに:

例えば、sidchgツールは C: ディスクに保存され、名称は sidchg64-2.0p.exeとなります。

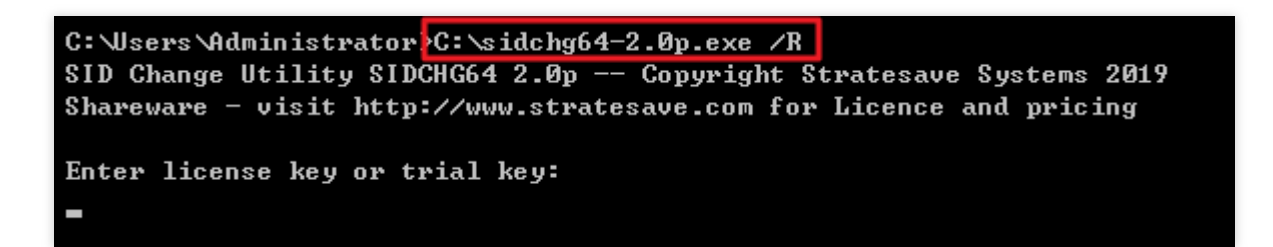

その中で、 /R は修正した後自動的に再起動することを示し、 /s は修正した後閉じることを示し、使用の詳 細情報は SIDCHG [の公式説明](http://www.stratesave.com/html/sidchg.html) をご参照ください。

4. インターフェースでの提⽰に従って、 license keyまたはtrial keyを⼊⼒し、 **Enter**を押します。

5. インターフェースの提示に従って、Yを入力し、Enterを押します。下図に示すように:

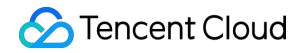

C: \Users \Administrator>C: \sidchg64-2.0p.exe /R SID Change Utility SIDCHG64 2.0p -- Copyright Stratesave Systems 2019 Shareware - visit http://www.stratesave.com for Licence and pricing Enter license key or trial key: 34D6g-4sEJk-voWtg-4v Temporary trial-key for evaluation only To assure correct change of SID, current user will be logged out and SID change will be done in background, after which the system will reboot Do not turn off of shut down your computer and do not Log into your computer whi le SID change is running!! Changing SID risks data loss and damaged System. Do you want to continue <Y/N>?

6. SIDを修正するためのプロンプトボックスで、確定をクリックし、SIDのリセットを行います。下図に示すよう い?

リセットプロセス中に、システムが再起動されます。

SID of this computer is being changed after which the computer will reboot Do not log on to this computer and do not turn off the computer at this time !

7. 起動完了後、

> 実行を右クリックし、cmdを入力し、Enterを押して、管理者コマンドラインツールを開きます。 8. 以下のコマンドを実行して、SIDが変更されたことを確認します。

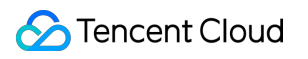

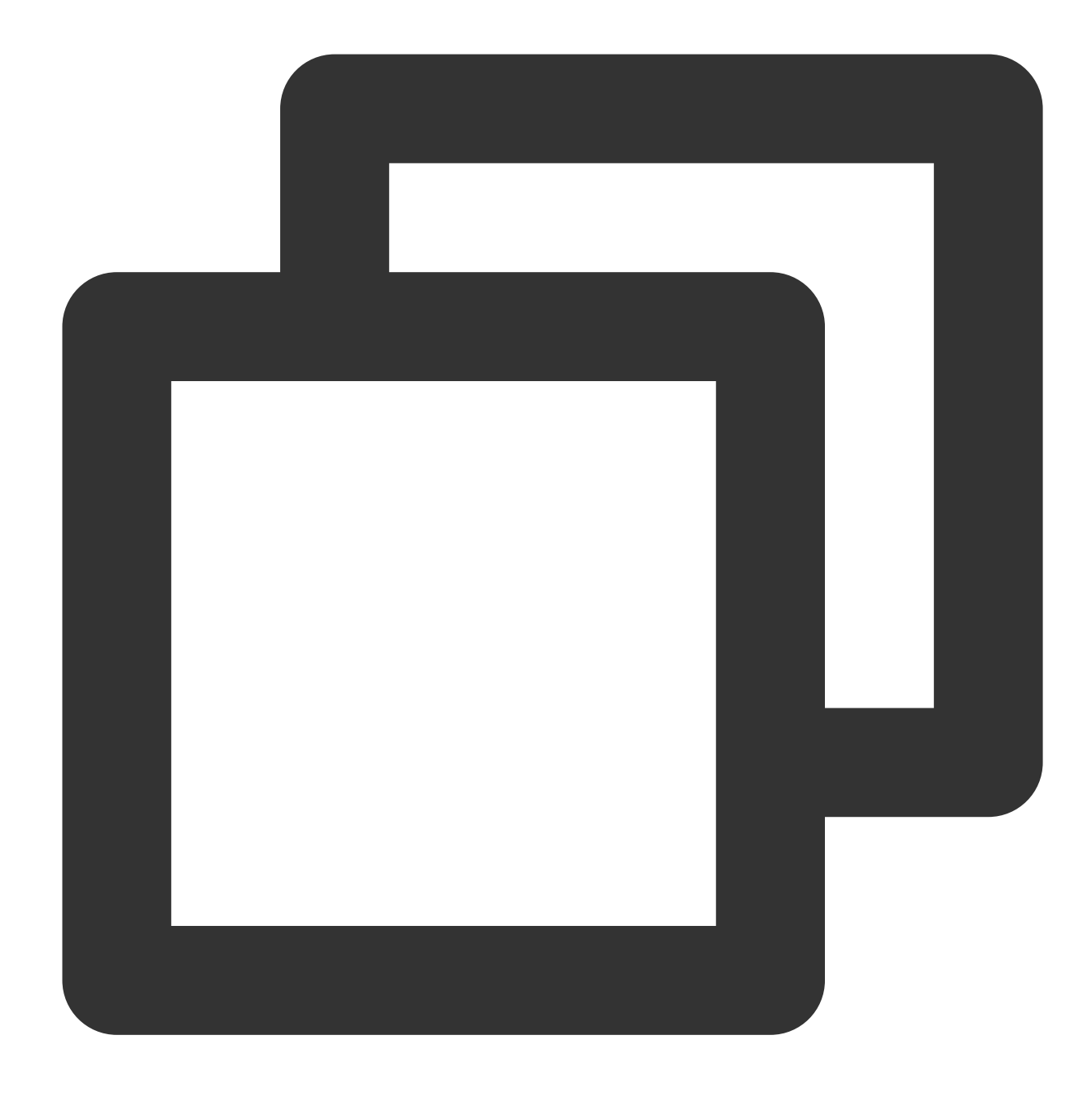

whoami /user

次のような情報が返されると、SIDが変更されたことを⽰します。

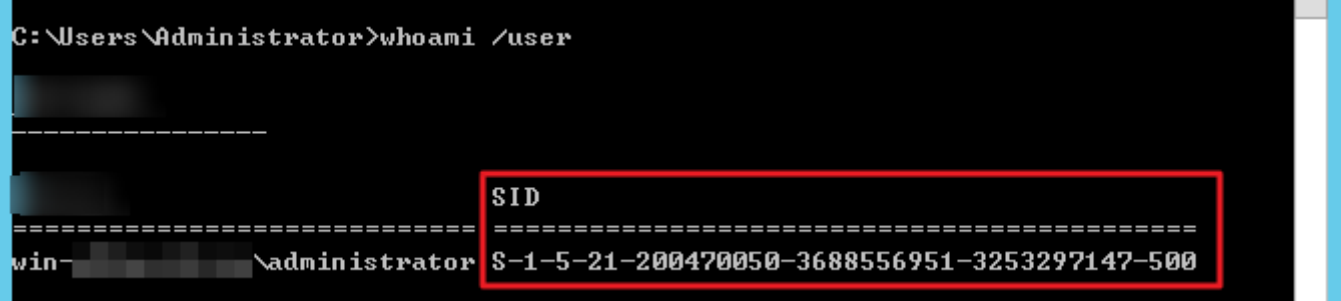

# Linux メンテナンス ソフトウェアのインストール CentOS 環境で YUMを利用してソフトウェ アをインストールする

最終更新⽇::2019-12-31 10:02:29

ユーザーにCVM上のソフトウェアのインストール効率を向上させ、ソフトウェアのダウンロードとインストール のコストを減らすため、Tencent CloudはYumのダウンロードソースを提供します。CentOS環境でユーザーが YUMを利用して迅速にソフトウェアをインストールできます。

Yumのダウンロードソースに対して、ソフトウェアソースを追加する必要がなく、直接ソフトウェアパッケージ をインストールできます。

## 1. インストール手順

1. rootの権限で、下記のコマンドによりソフトウェアをインストールします:

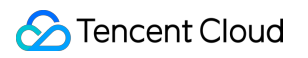

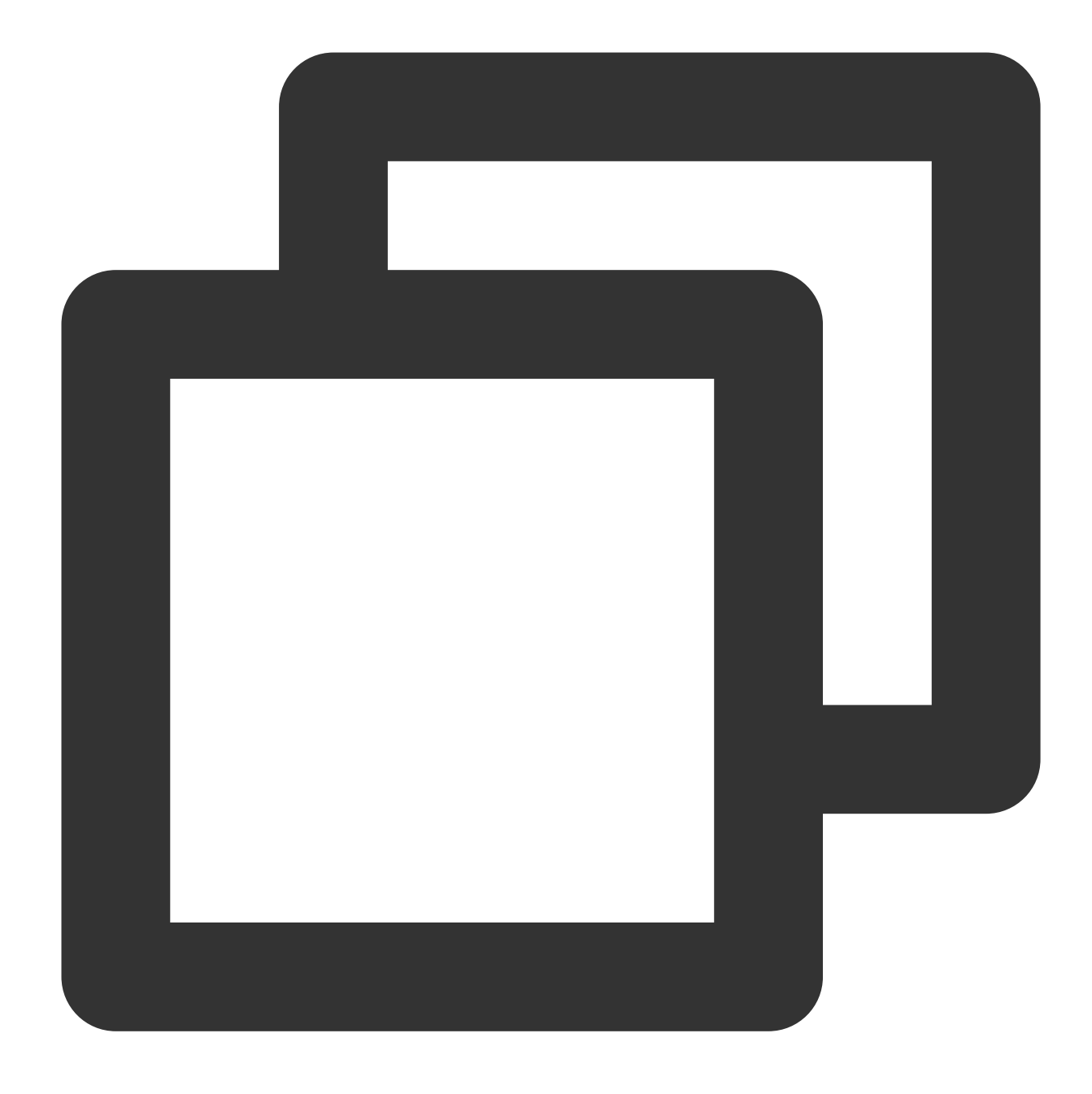

yum install [nginx][php][php-fpm][mariadb][mariadb-server][mysql][mysql-server]...

#### 説明:

CentOS 7以降、MariaDBはyumソースのデフォルトのデータベースインストールパッケージになり、CentOS 7以 上のシステムでyumを利⽤してMySQLパッケージをインストールするとMySQLが使⽤できません。完全に交換性 のあるMariaDBを使用するのを選べます、又は [こちら](https://www.linode.com/docs/databases/mysql/how-to-install-mysql-on-centos-7) を参考してより低いバージョンのMySQLをインストールし ます。

2. システムは自動的に関連するソフトウェアパッケージと依頼関係を検索し、さらにインターフェースで検索し たソフトウェアパッケージが適切かどうかを確認するのをユーザーに提示します。下図に示すように:

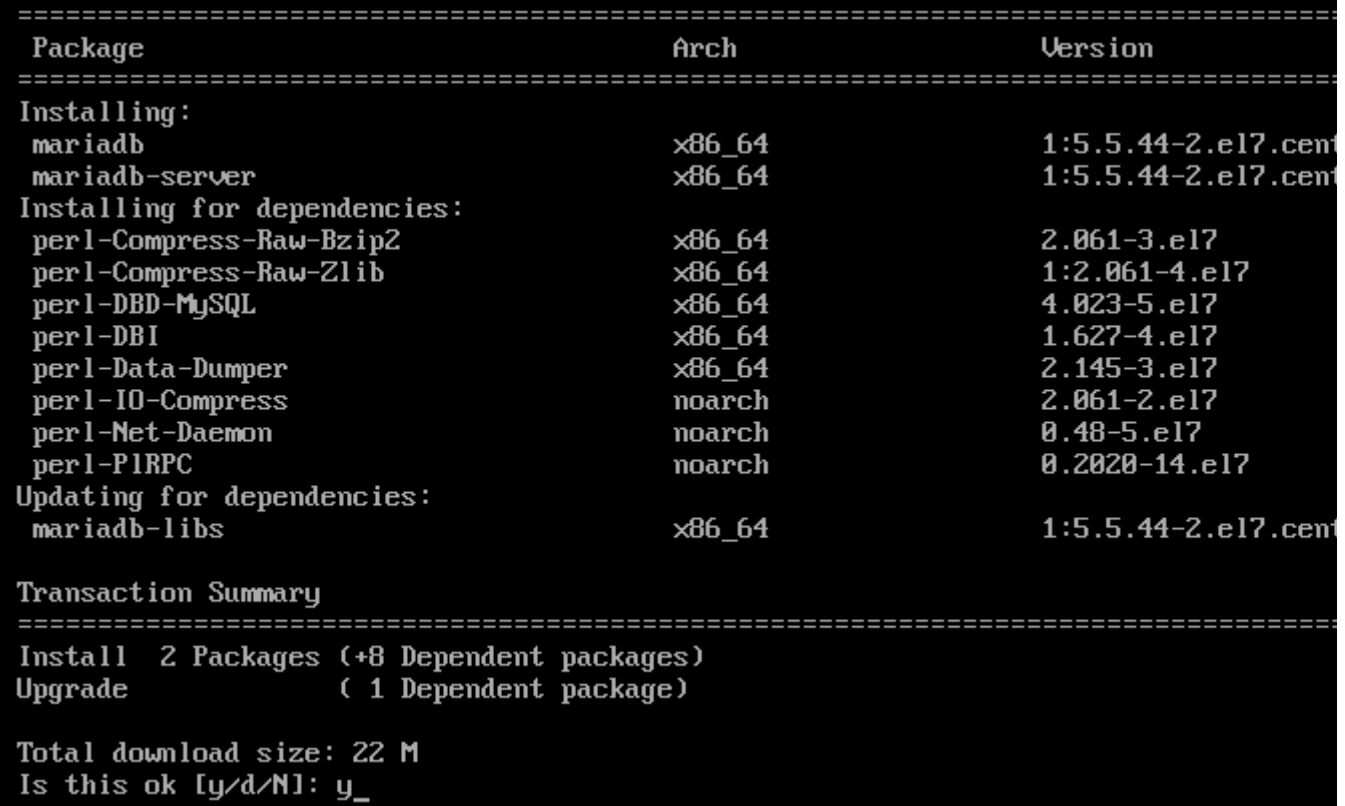

3. 「y」を入力して確認した後、ソフトウェアをインストールします。インストールが完了した後「Complete」が 提示されます、下図に示すように:

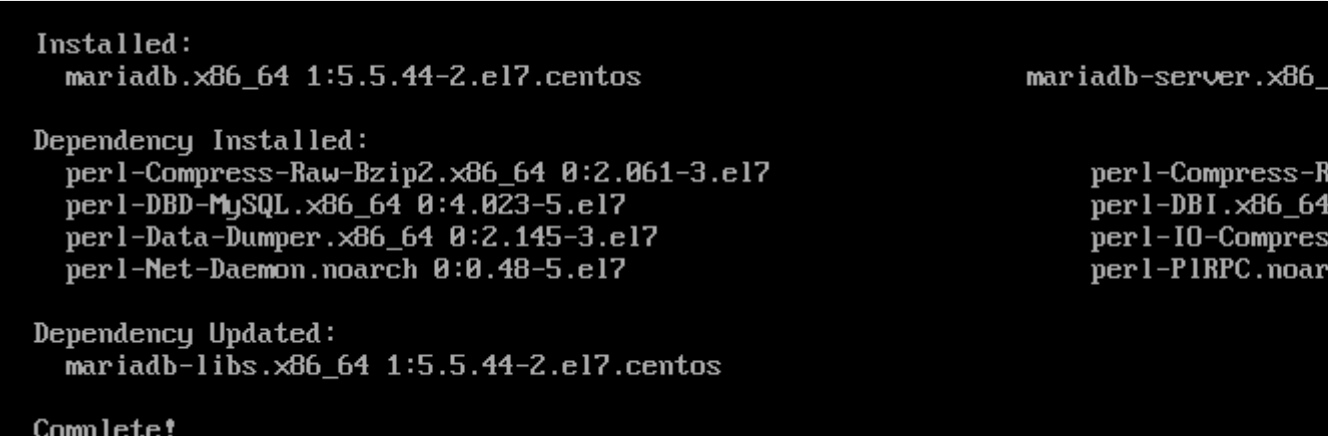

## 2. インストールしたソフトウェア情報を確認する

ソフトウェアをインストールした後、以下のコマンドによりソフトウェアパッケージの詳細インストールディレ クトリを確認できます。

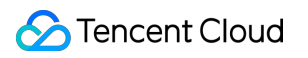

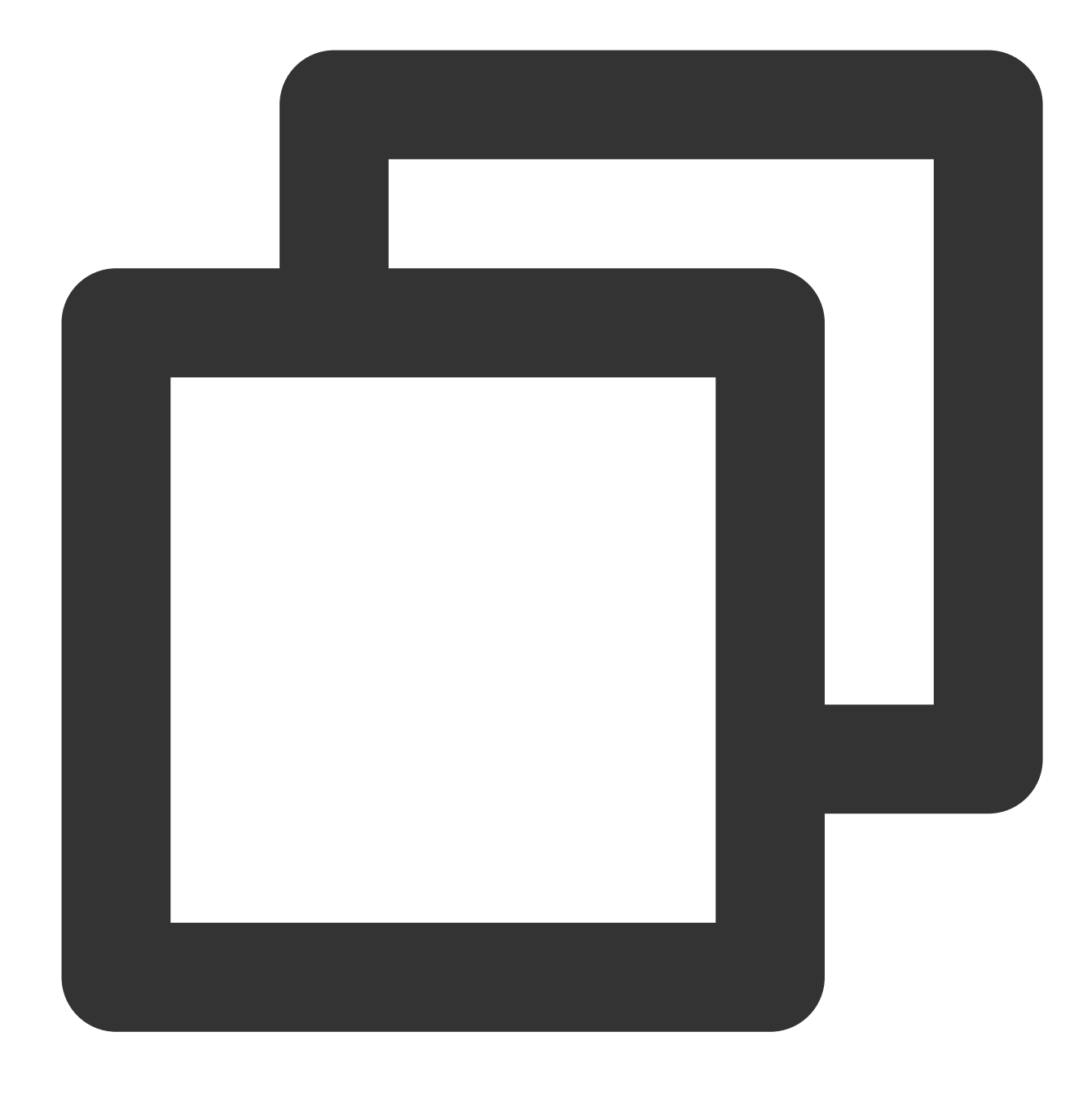

rpm -ql

nginxのインストールディレクトリを確認することを例として:

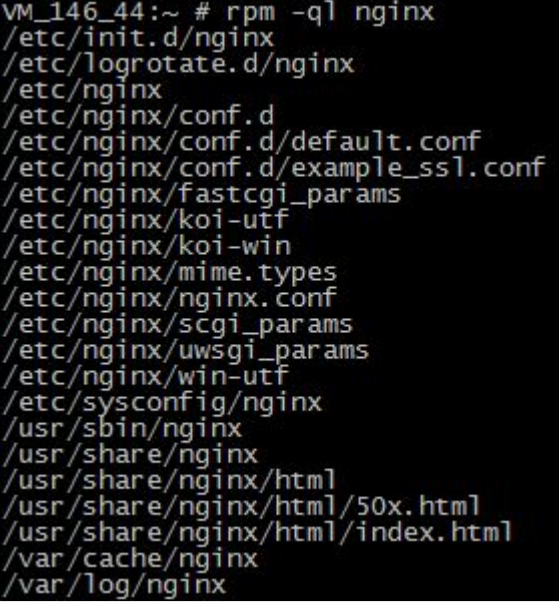

以下のコマンドによりソフトウェアパッケージのバージョン情報を確認することができます。

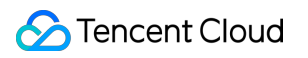

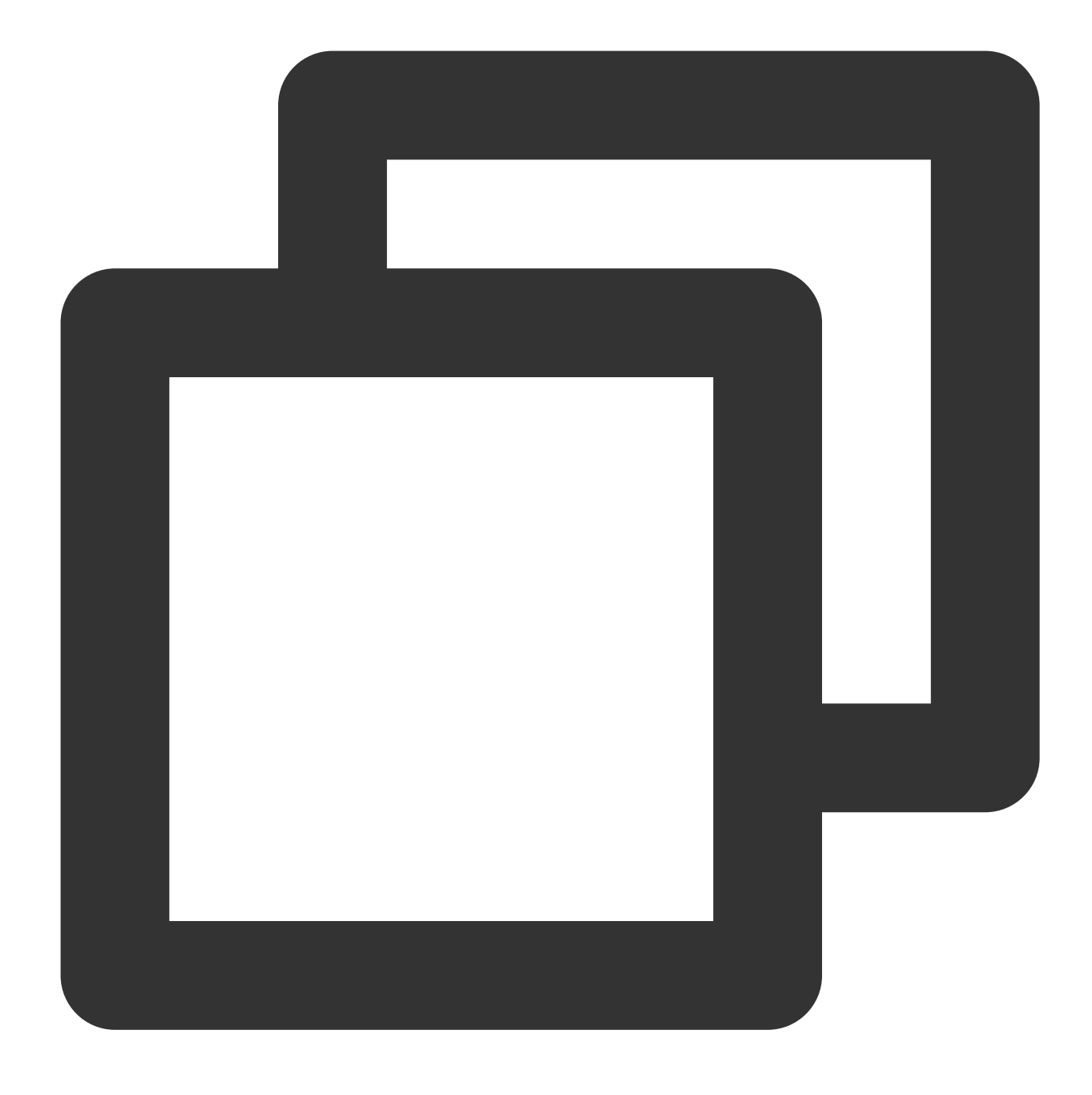

rpm -q

nginxのバージョンを確認することを例とします(実際のバージョンはこのバージョンと異なる可能性があり、実 際にクエリーしたバージョンを基準にしてください):

VM\_146\_44:/data/yast # rpm -q nginx<br>nginx-1.0.15-1.ngx

# ファイルをアップロード/ダウンロードする Windows の CVM は WinSCPを利用してファ イルをアップロード/ダウンロードする

最終更新日::2020-01-08 11:31:08

## ユースケース

**WinSCPは、Windows**環境でSSHを利用するオープンソースグラフィカルSFTPクライアントであり、SCPプロト コルもサポートします。WinSCPの主な機能は、ローカルとリモートコンピューター間でファイルを安全にコピー することです。 FTPを使⽤してコードをアップロードすることと⽐較して、WinSCPはサーバー側で設定を⾏うこ となく、サーバーのアカウントとパスワードを使用してサーバーに直接アクセスできます。

## 前提条件

ローカルコンピューターでWinSCPクライアントをダウンロードしてインストールしました。(ダウンロード URL:[公式ウェブサイト](http://winscp.net/eng/docs/lang:chs) から最新バージョンを取得することをお勧めします)。

## 操作手順

#### **WinSCP** にログインする

1. WinSCPを開くと、「WinSCPログイン」ダイアログボックスが表示されます。以下に示すように:

2. ログインパラメータを設定する:

プロトコル:SFTPまたはSCPを選択します。

ホスト名:CVMのパブリックIPアドレスです。CVM[コンソール](https://console.tencentcloud.com/cvm) にログインして、該当CVMのパブリックIPアドレ スを確認できます。

ポート:デフォルトは22です。

パスワード:CVMアカウントのパスワードです。

ユーザー名:CVMのシステムユーザー名です。

SUSE/CentOS/Debian OS: root

Ubuntu OS : ubuntu

3. ログインをクリックして、「WinSCP」ファイル転送インタフェースに入ります。以下に示すように:

ファイルのアップロード
1. 「WinSCP」ファイル転送インターフェイスの右側のペインで、ファイルを保存するサーバーのディレクトリ (「/ user」など)を選択します。

2. 「WinSCP」ファイル転送インターフェイスの左ペインで、ローカルコンピューターのファイルが保存されてい るディレクトリ(「F:\\SSL certificate\\Nginx」など)を選択し、転送するファイルを選択します。

3. 「WinSCP」ファイル転送インターフェースのメニューバーで、アップロードをクリックします。

ポップアップの「アップロード」ダイアログボックスで、アップロードするファイルとリモートディレクトリを確 認し、確定をクリックして、ローカルコンピューターからCVMにファイルをアップロードします。

### ファイルのダウンロード

1.「WinSCP」ファイル転送インターフェイスの左側のペインで、サーバーでファイルを保存するディレクトリ (「F:¥SSL Certificates¥Nginx」など)を選択します。

2.「WinSCP」ファイル転送インターフェイスの右側のペインで、ローカルコンピュータのファイルス保存ディレ クトリ(「/ user」など)を選択し、転送するファイルを選択します。

3.「WinSCP」ファイル転送インターフェースのメニューバーで、ダウンロードをクリックします。

ポップアップの[ダウンロード]ダイアログボックスで、ダウンロードするファイルとリモートディレクトリを確認 し、確定をクリックして、CVMからローカルコンピューターにファイルをダウンロードします。

# Windows のCVMが FTPを利用してファイル をアップロードする

最終更新日:: 2020-12-30 10:56:10

# ユースケース

このドキュメントでは、FTPチャネルを使⽤してローカルサーバーからCVMにファイルをアップロードする⽅法 を説明します。

# 前提条件

CVMに FTP[サービスの構築を](https://www.tencentcloud.com/document/product/213/10912)実施しました。

## 操作手順

1. CVMにログインします。

2. オープンソースソフトウェアFileZillaをダウンロードしてインストールします。

説明:

バージョン3.5.3のFileZillaを使用してFTPアップロードすると、アップロードの失敗やその他の問題が発生するた め、公式WebサイトからFileZillaのバージョン3.5.1または3.5.2を入手して使用することをお勧めします。

3. FileZillaを開きます。

4. FileZillaウィンドウで、ホスト、ユーザー名、パスワード、ポート情報などを入力し、クィック接続をクリック します。 以下に示すように:

### 構成情報の説明:

ホスト: CVMのパブリックIPです。 CVM[コンソール](https://console.tencentcloud.com/cvm) のインスタンス管理画面で、該当CVMのパブリックIPを確認 できます。

ユーザー名:FTP[サービスの構築](https://www.tencentcloud.com/document/product/213/10912) で設定されたFTPユーザーのアカウントです。 図では、「ftpuser1」を例として 説明します。

パスワード:FTP[サービスの構築](https://www.tencentcloud.com/document/product/213/10912)で設定されたFTPユーザーアカウントのパスワードです。

ポート:FTPの監視ポートです。デフォルトは\*\* 21 \*\*です。

5.左下の「ローカルサイト」ウィンドウで、アップロード対象のローカルファイルを右クリックし、アップロード を選択してLinux CVMにファイルをアップロードします。以下の図に示すように:

#### 説明:

CVM FTPチャネルは、アップロードしたtarアーカイブを⾃動解凍する機能またはtar パッケージを削除する機能を サポートしていません。

リモートサイトのパスは、Linux CVMにファイルをアップロードするためのデフォルトパスです。

# データディスクをマウントする Windows を Linux にリインストールした後、 元NTFS 形式のデータディスクを読み書きす る

最終更新日::2020-01-08 11:32:52

通常、WindowsファイルシステムはNTFSまたはFAT32形式であり、Linuxファイルシステムの形式はEXTシリーズ です。OSがWindowsからLinuxへリインストールした後、OSの種類が変更され、データディスクは元の形式のま まです。リインストールしたOSはデータディスクのファイルシステムにアクセスできない可能性があります。リ インストールしたLinux CVMで以下の操作を実⾏することにより元のWidowsシステムのデータディスクのデータ を読み取ることができます。

1. Linuxシステムで以下のコマンドを使用してntfsprogsをインストールすると、LinuxがNTFSファイルシステムを 利用できるようにします。

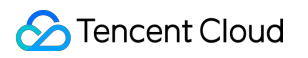

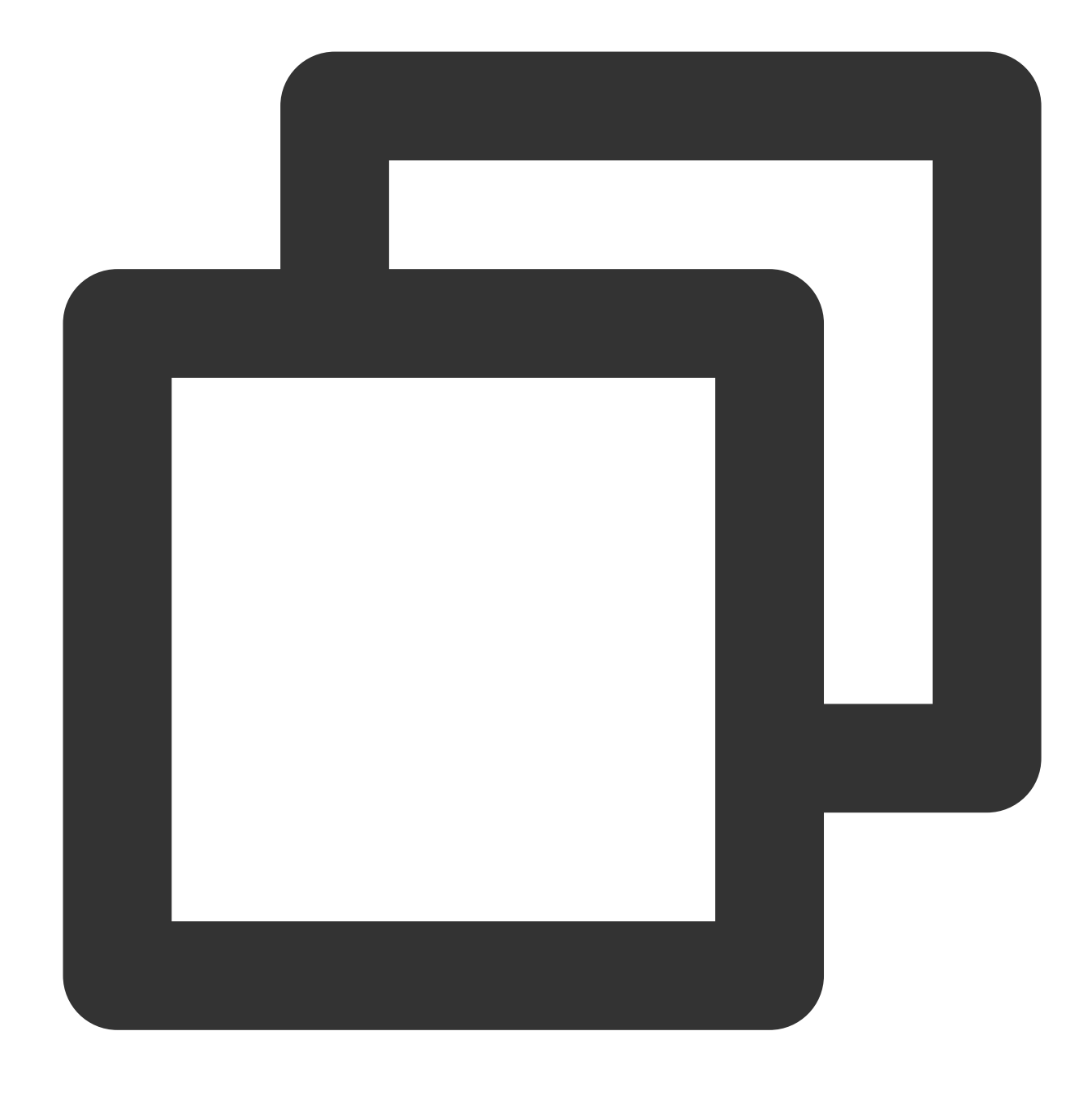

yum install ntfsprogs

2. WindowsのデータディスクをLinux CVMにマウントします。データディスクが既にマウントされている場合は、 この手順をスキップしてください。

Tencent Cloudのコンソールにログインして、【CVM】-【Cloud Block Storage】タブに入り、マウント対象の Windowsデータディスク詳細 - クラウドホストにマウントするボタンをクリックします。ポップアップボックスで リインストール後のLinux CVMを選択して、【OK】ボタンをクリックします。

3. コマンド parted -1 を使用して、Windowsからマウントされたデータディスクを確認します。

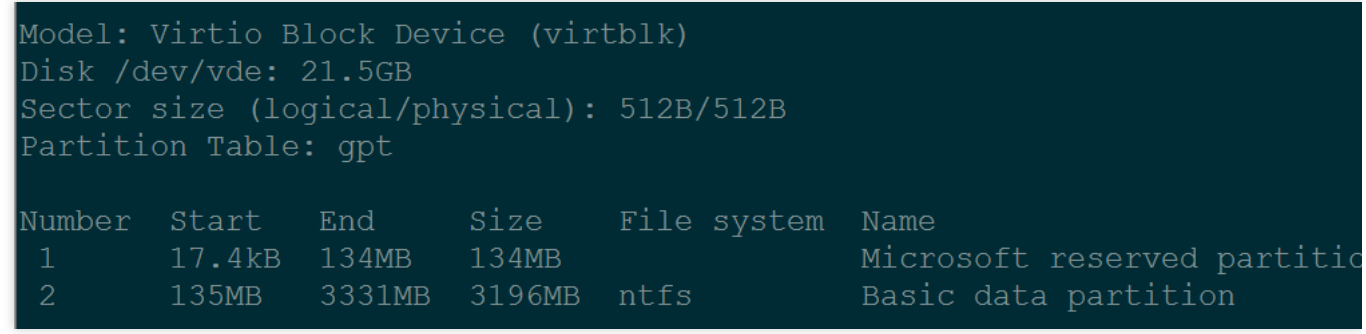

4. コマンド mount -t ntfs-3gデータディスクパスマウントポイント を使用してデータディスクをマウント します。

root@VM\_127\_193\_centos ~]# mount -t ntfs-3g /dev/vde2 mn  $root@VM^-127^-193^-centos \sim ]\# 1s$  mnt/ test.txt RECYCLE.BIN

5. このファイルシステムを認識できるため、マウントされたデータディスクをLinuxシステムによって直接読み書 きできます。

# その他 Linux CVMを設定して単一ユーザーモードに 進む

最終更新日:: 2022-10-24 15:22:26

操作シナリオ

Linuxユーザーは⼀部のケースで、単⼀ユーザーモードで特殊な操作またはメンテナンス関連の操作を実⾏する必 要があります。例えば、パスワード管理の実行、sshd破損の修復またはディスクマウント前にメンテナンス作業 を実行する必要がある場合などです。このドキュメントでは主要なLinuxオペレーティングシステムで単一ユー ザーモードの操作に進む⼿順について説明します。

# 操作手順

1. CVMコンソールから、VNCを使用してCVM[にログインします。詳細については、](https://www.tencentcloud.com/document/product/213/32494)VNCを使用してLinuxインスタ ンスにログイン をご参照ください。

2. VNCのログインインターフェースで、左上隅のリモートコマンドの送信>**Ctrl-Alt-Delete**を選択して、ポップ アップウィンドウで**OK**をクリックします。

3. リンク失敗のメッセージが表示される時は、直ちにページをリフレッシュして上下キー(↑↓)を押し、システ ムがgrubメニューで⽌まるようにします。下図に⽰すとおりです。

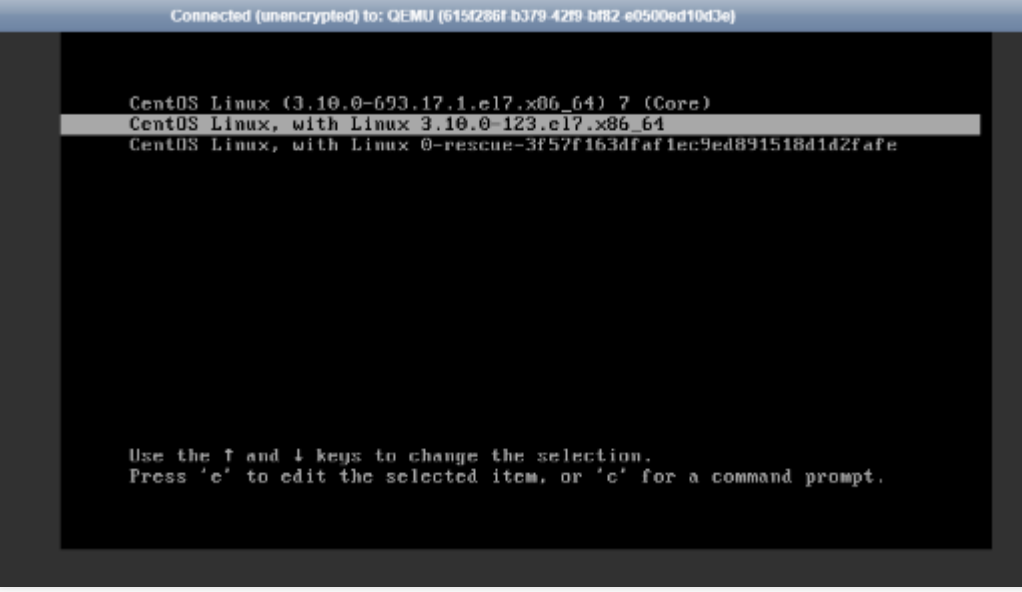

4. **e**を押してgrubモードに⼊ります。

5. grubモードに入ってから、実際に使用するOSタイプに基づいて、以下のように異なる操作手順を選択する必要 があります。

CentOS 6.x

CentOS 7.x

CentOS 8.0

Ubuntu または Debian

**SUSE** 

tlinux

1. grubモードのインターフェースで、下図のようにカーネルを選択します。

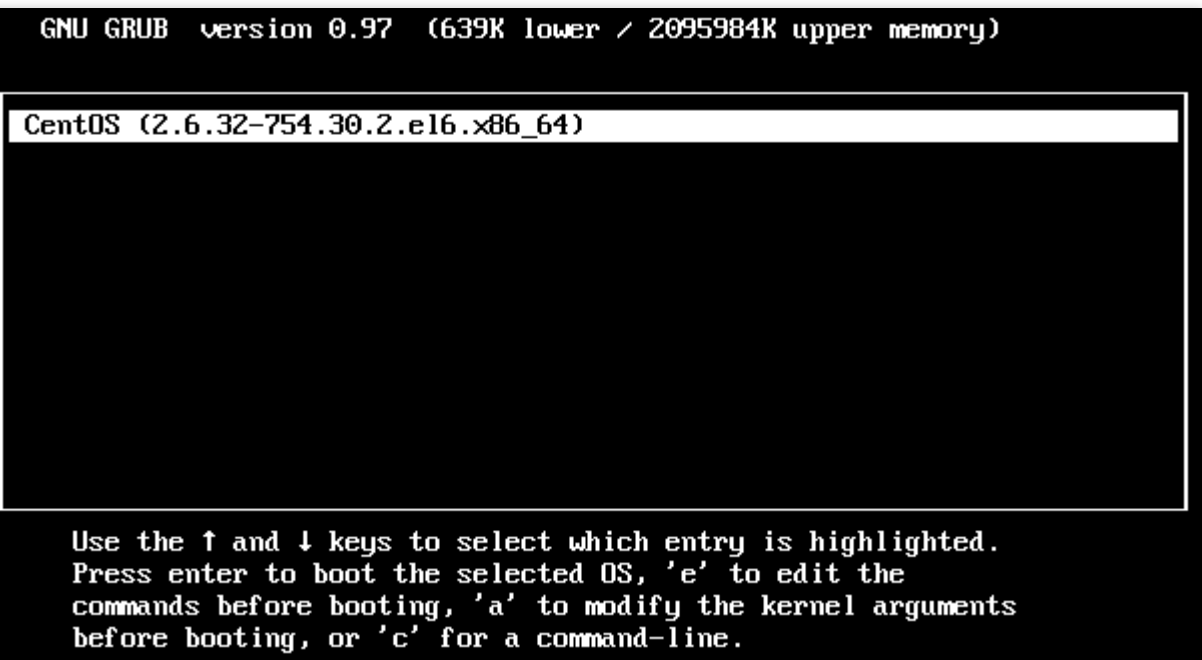

2. **e**を押してカーネル編集インターフェースに⼊り、↑↓キーを使⽤して**kernel**のある⾏を選択し、再び**e**を押しま す。下図のようになります。

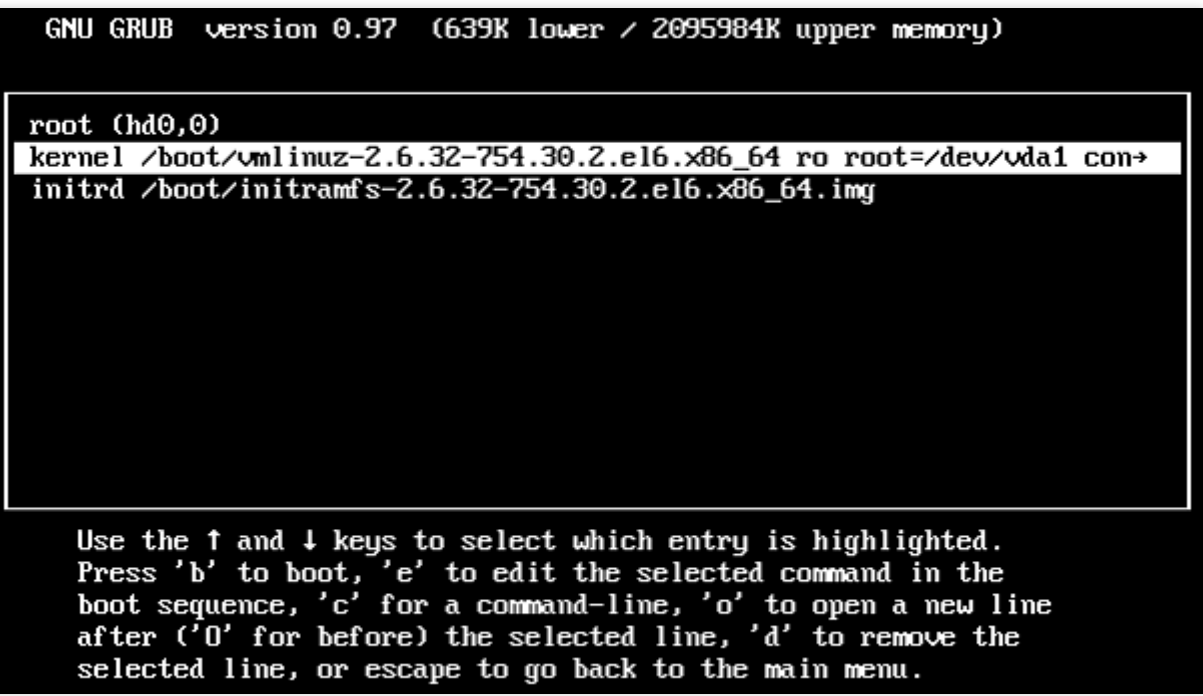

3. 行末にsingleを入力します。下図のとおりです。

I Minimal BASH-like line editing is supported. For the first word, TAB lists possible command completions. Anywhere else TAB lists the possible completions of a device/filename. ESC at any time cancels. ENTER at any time accepts your changes. I

<1\_pstate=disable single

4. Enterを押して入力を確認してから、bを押して現在選択中の起動コマンドラインを開始すると、単一ユーザー モードに⼊ることができます。下図のとおりです。

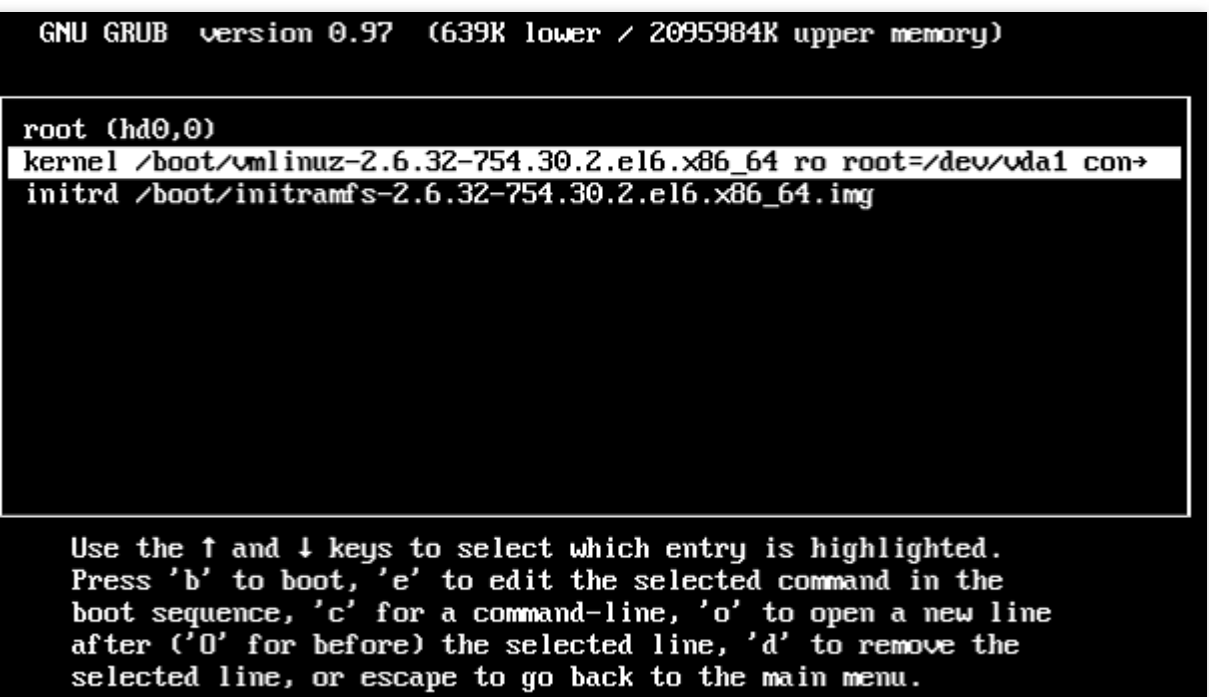

下図のように表示されれば、単一ユーザーモードが開始されています。

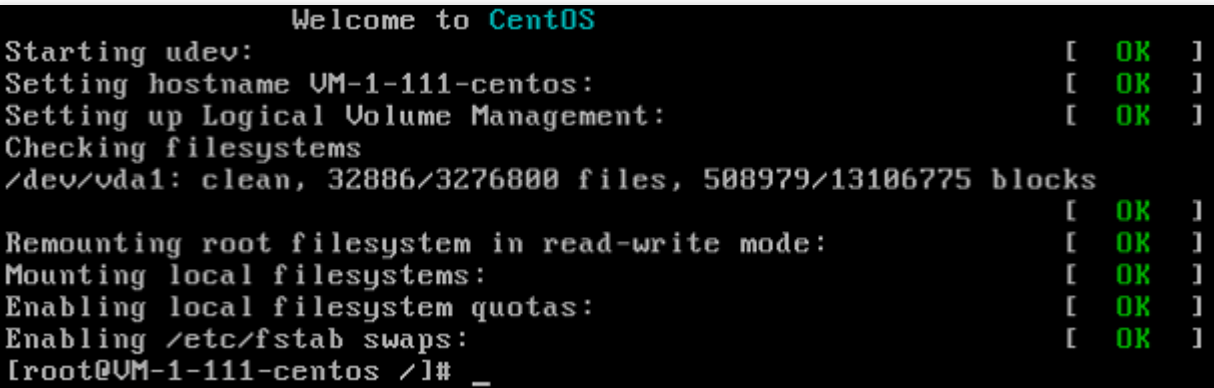

#### 説明:

exec /sbin/init コマンドを実行して、単一ユーザーモードを終了することができます。

1. grubモードのインターフェースで、下図のようにカーネルを選択します。

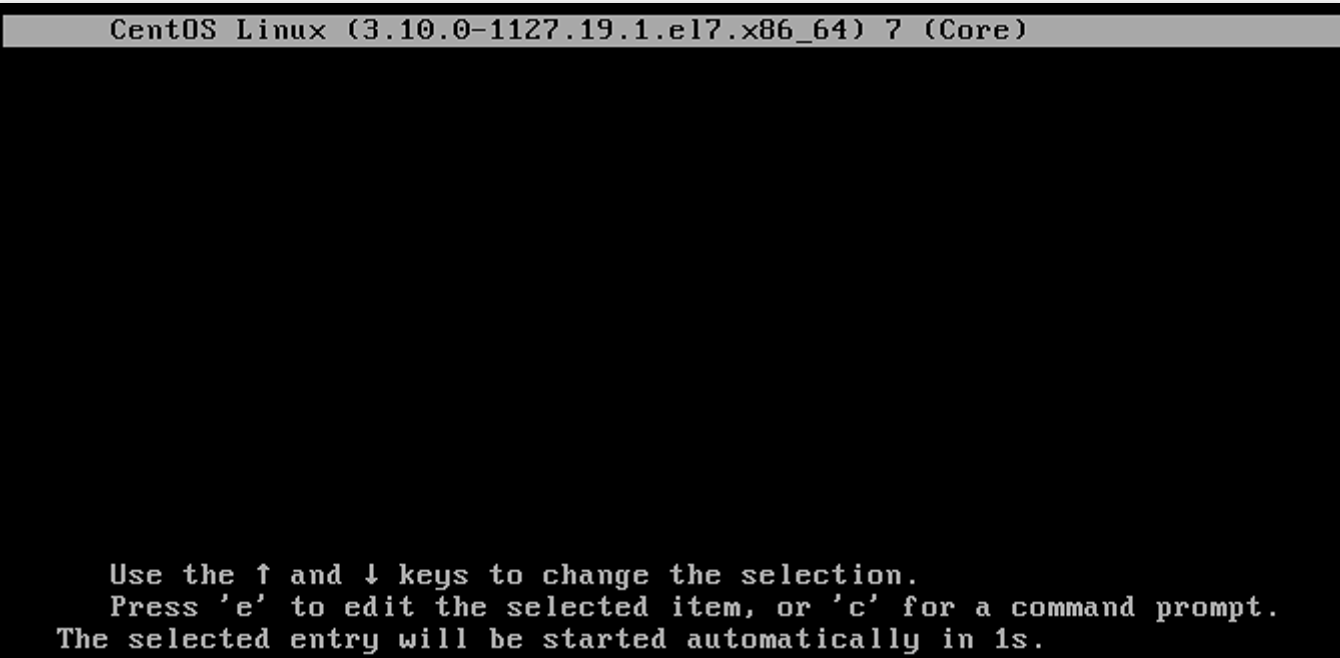

2.eを押してカーネル編集インターフェースに入り、↑↓キーを使用してlinux16開始行まで移動し、 ro を rw init=/bin/bash または /usr/bin/bash に変更します。下図のとおりです。

```
insmod part_msdos
        insmod ext2
        set root='hd0,msdos1'
        if I \times \hat{S} feature_platform_search_hint = x + I; then
          search --no-floppy --fs-uuid --set=root --hint='hd0,msdos1'
                                                                         21d0-aa71-4b3a-8610-3b942dd447fa
        else
          search --no-floppy --fs-uuid --set=root 21dbe030-aa71-4b3a-8610-
2dd447fa
        fi
        linux16 /boot/vmlinuz-3.10.0-1127.19.1.el7.x86 64 root=UUID=21dbe0
a71-4b3a-8610-3b942dd447fa rw init=/bin/bash crashkernel=auto console=ttyS
nsole=tty0 panic=5 net.ifnames=0 biosdevname=0 intel_idle.max cstate=1 int
state=disable
        initrd16 /boot/initramfs-3.10.0-1127.19.1.el7.x86_64.img
      Press Ctrl-x to start, Ctrl-c for a command prompt or Escape to
      discard edits and return to the menu. Pressing Tab lists
      possible completions.
```
3. Ctrl+Xを押し、単一ユーザーモードを起動して入ります。 下図のように表示されれば、単一ユーザーモードが開始されています。

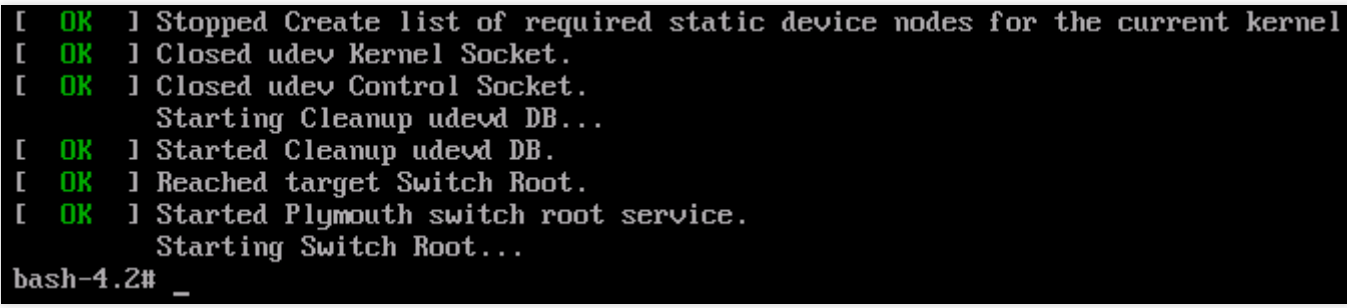

#### 説明:

exec /sbin/init コマンドを実行して、単一ユーザーモードを終了することができます。

1. grubモードのインターフェースで、下図のようにカーネルを選択します。

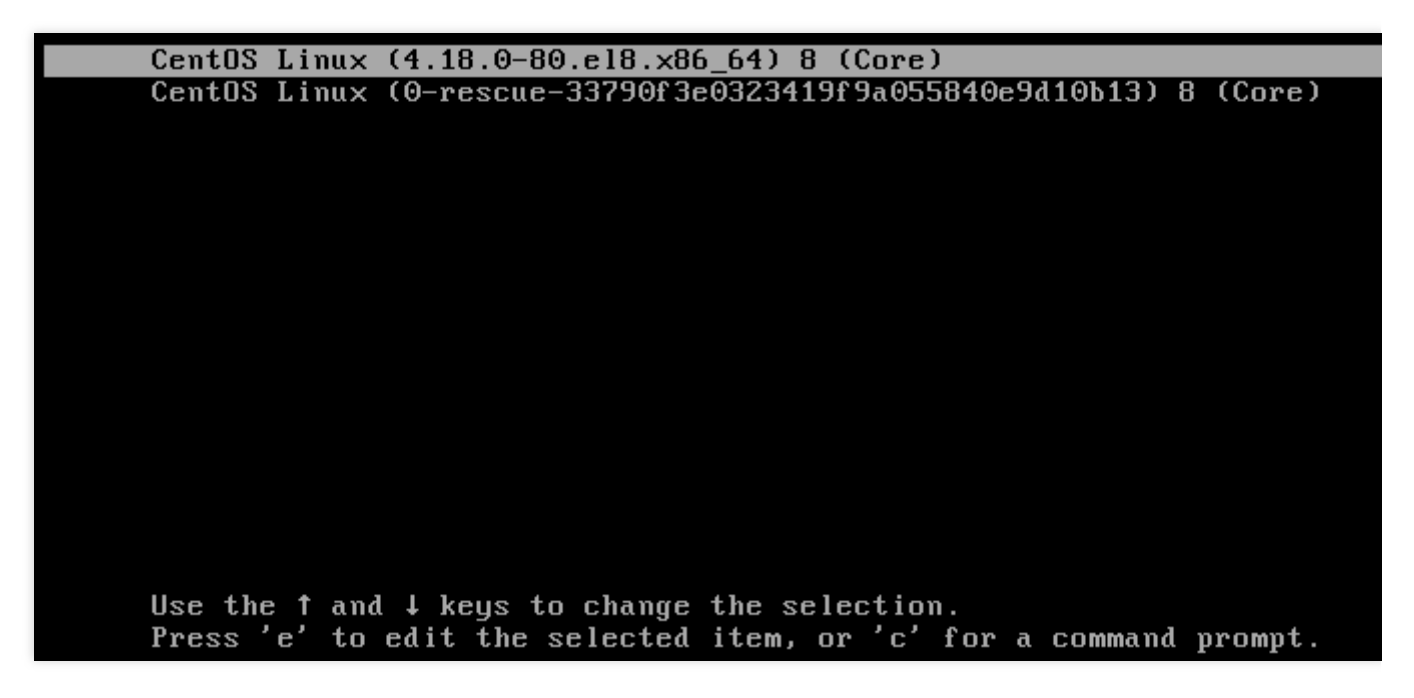

2.eを押してカーネル編集インターフェースに入り、↑↓キーを使用してlinux開始行まで移動し、 ro を w init=/sysroot/bin/bash に変更します。下図のとおりです。

insmod ext2 set root='hd0, msdos1' if  $I \times \hat{S}$  feature\_platform\_search\_hint =  $xy$  1; then search --no-floppy --fs-uuid --set=root --hint='hd0,msdos1' 659e 9-71fa-463d-842e-ccdf2c06e0fe else search --no-floppy --fs-uuid --set=root 659e6f89-71fa-463d-842e-c 2c06e0fe f i linux /boot/vmlinuz-4.18.0-80.el8.x86\_64 root=UUID=659e6f89a-463d-842e-ccdf2c06e0fe rw\_init=/sysroot/bin/sh crashkernel=auto\_console=t 0 console=tty0 panic=5 net.ifnames=0 biosdevname=0 intel\_idle.max\_cstate=1 el\_pstate=disable initrd /boot/initramfs-4.18.0-80.el8.x86\_64.img Press Ctrl-x to start, Ctrl-c for a command prompt or Escape to discard edits and return to the menu. Pressing Tab lists possible completions.

3. Ctrl+Xを押し、単一ユーザーモードを起動して入ります。 下図のように表示されれば、単一ユーザーモードが開始されています。

> Entering emergency mode. Exit the shell to continue. Type "journalctl" to view system logs. You might want to save "/run/initramfs/rdsosreport.txt" to a USB stick or /boot after mounting them and attach it to a bug report.  $27#$

1. grubモードのインターフェースで、下図のようにカーネルを選択します。

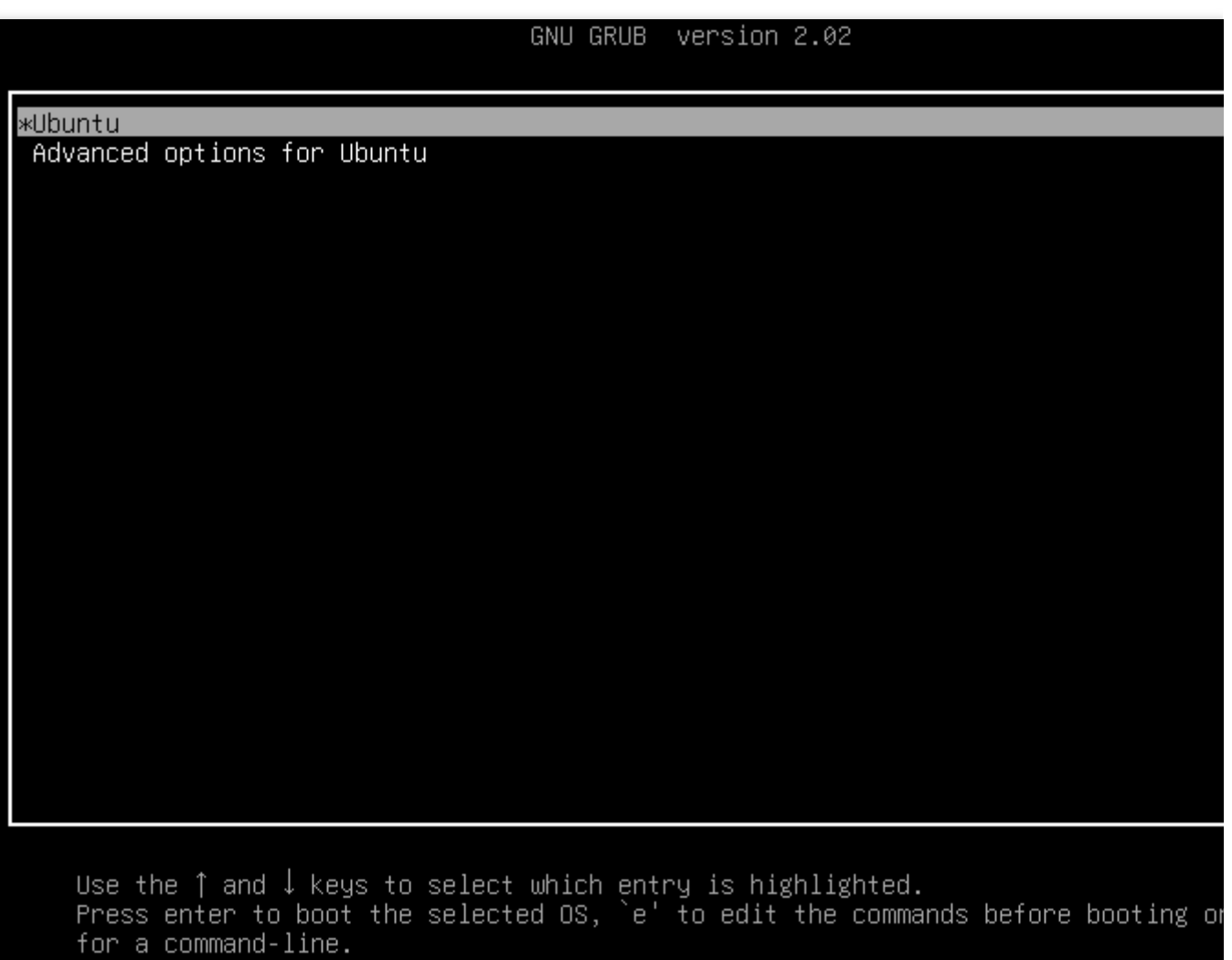

2. eを押してカーネル編集インターフェースに入り、↑↓キーを使用してlinux開始行まで移動し、行末に quiet splash rw init=/bin/bash を追加します。下図のとおりです。

```
GNU GRUB version 2.02
```

```
setparams 'Ubuntu'
       recordfail
       load_video
       gfxmode $linux_gfx_mode
       insmod gzio
       if [ x$grub_platform = xxen ]; then insmod xzio; insmod lzopio; fi
       insmod part_msdos
       insmod ext2
       if [ x$feature_platform_search_hint = xy ]; then
         else
         search --no-floppy --fs-uuid --set=root 5ba34c3d-bd14-451d-a7d8-09a64009e
       fi
       linux
                   /boot/vmlinuz-4.15.0-118-generic root=UUID=5ba34c3d-bd14-451d-
4009e3f1 ro net.ifnames=0 biosdevname=0 console=ttyS0,115200 console=tty0_panic=5_i
max_cstate=1 intel_pstate=disable crashkernel=1800M-64G:160M,64G-:512M<mark>'quiet spla</mark>.
t=/bin/bash
       initrd
                    /boot/initrd.img-4.15.0-118-generic
   Minimum Emacs-like screen editing is supported. TAB lists completions. Press Ct
   or F10 to boot, Ctrl-c or F2 for a command-line or ESC to discard edits and ret
   to the GRUB menu.
```
3. Ctrl+Xを押し、単一ユーザーモードを起動して入ります。 下図のように表示されれば、単一ユーザーモードが開始されています。

/dev/vda1: clean, 83224/1310720 files, 669241/5242619 blocks bash: cannot set terminal process group (-1): Inappropriate ioctl for device bash: no job control in this shell root@(none):/#

1. grubモードのインターフェースで、下図のようにカーネルを選択します。

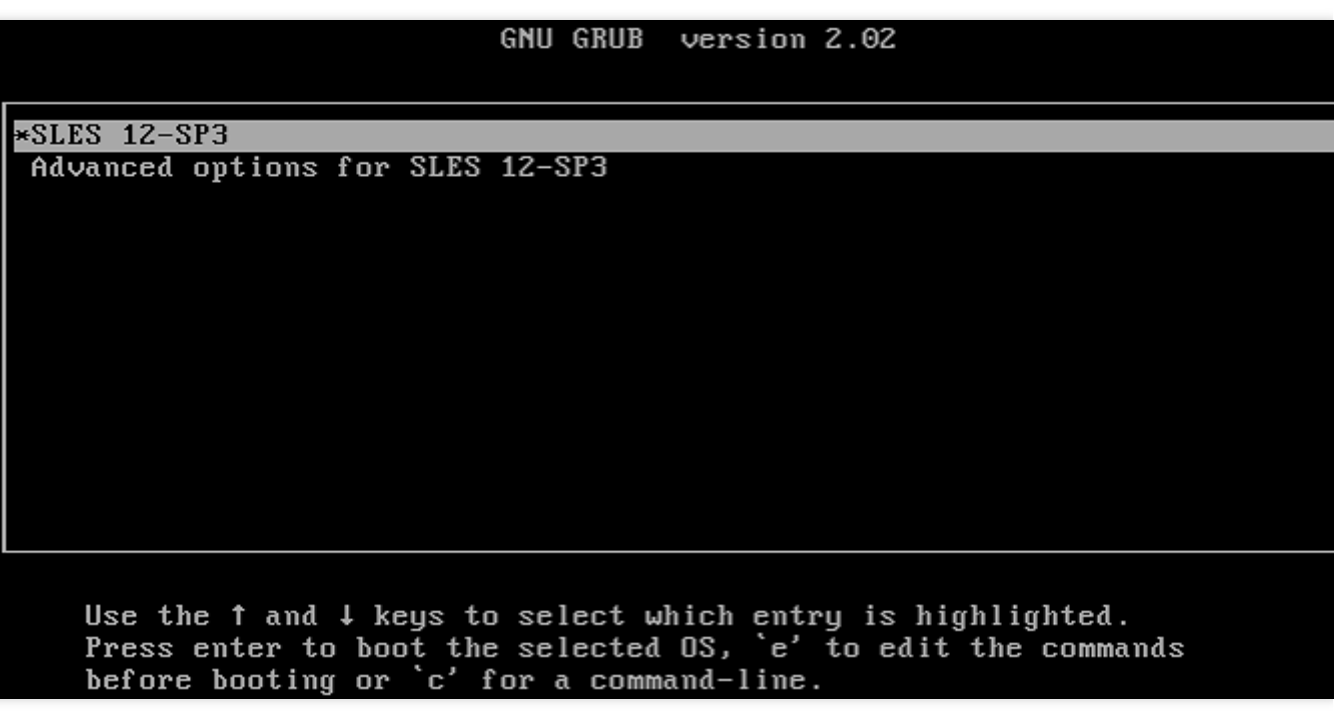

2.eを押してカーネル編集インターフェースに入り、↑↓キーを使用してlinux開始行まで移動し、splash パラ メータの前に rw を追加し、後ろに 1 を加えます。下図のとおりです。

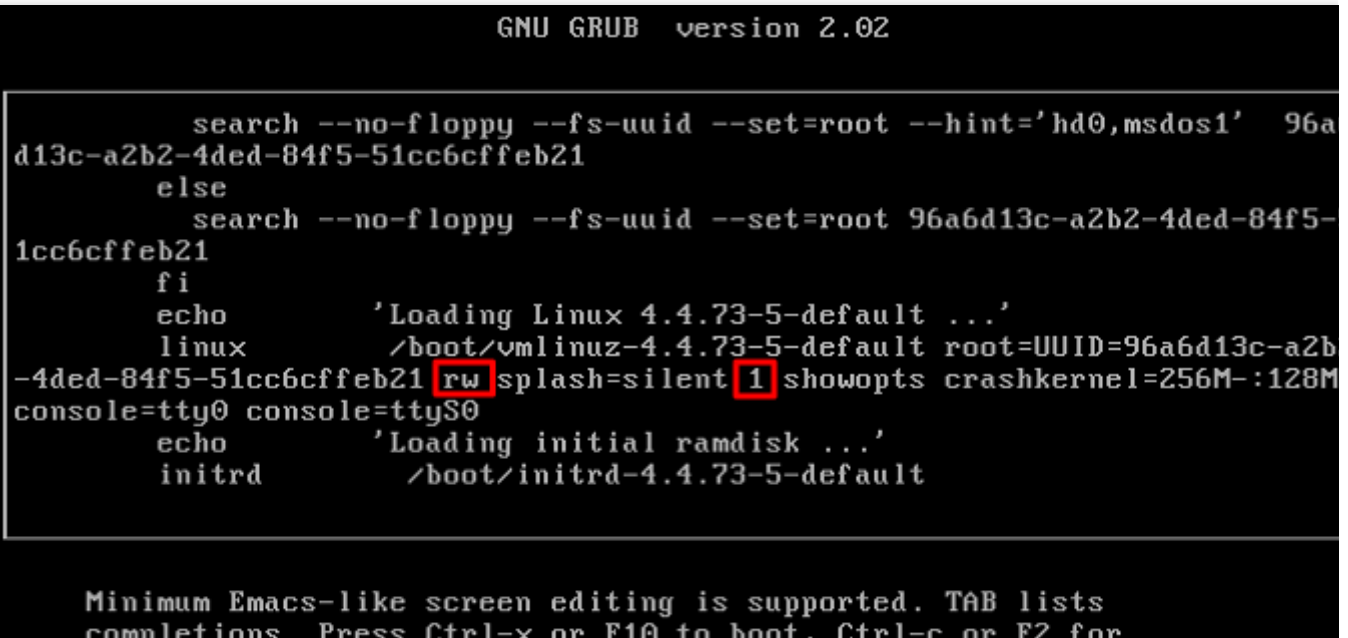

a command-line or ESC to discard edits and return to the GRUB menu.

3. Ctrl+Xを押し、単一ユーザーモードを起動して入ります。

1. grubモードのインターフェースで、下図のようにカーネルを選択します。

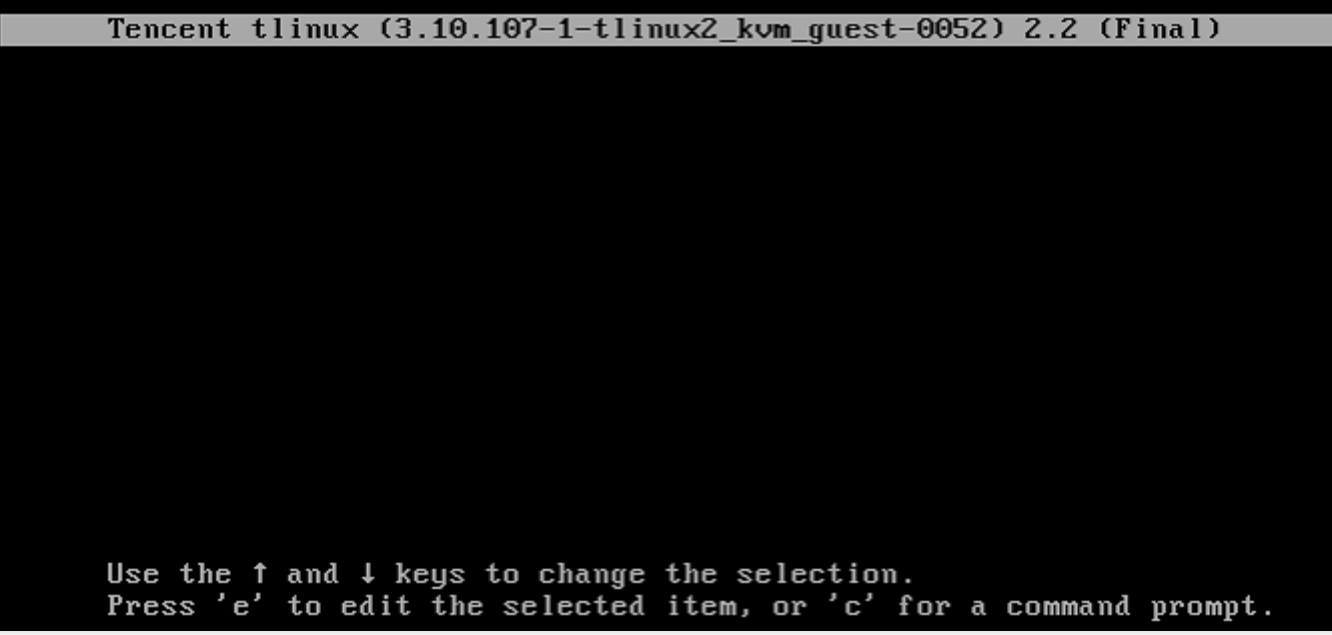

2. **e**を押してカーネル編集インターフェースに⼊り、↑↓キーを使⽤して**kernel**のある⾏を選択し、再び**e**を押しま す。下図のようになります。

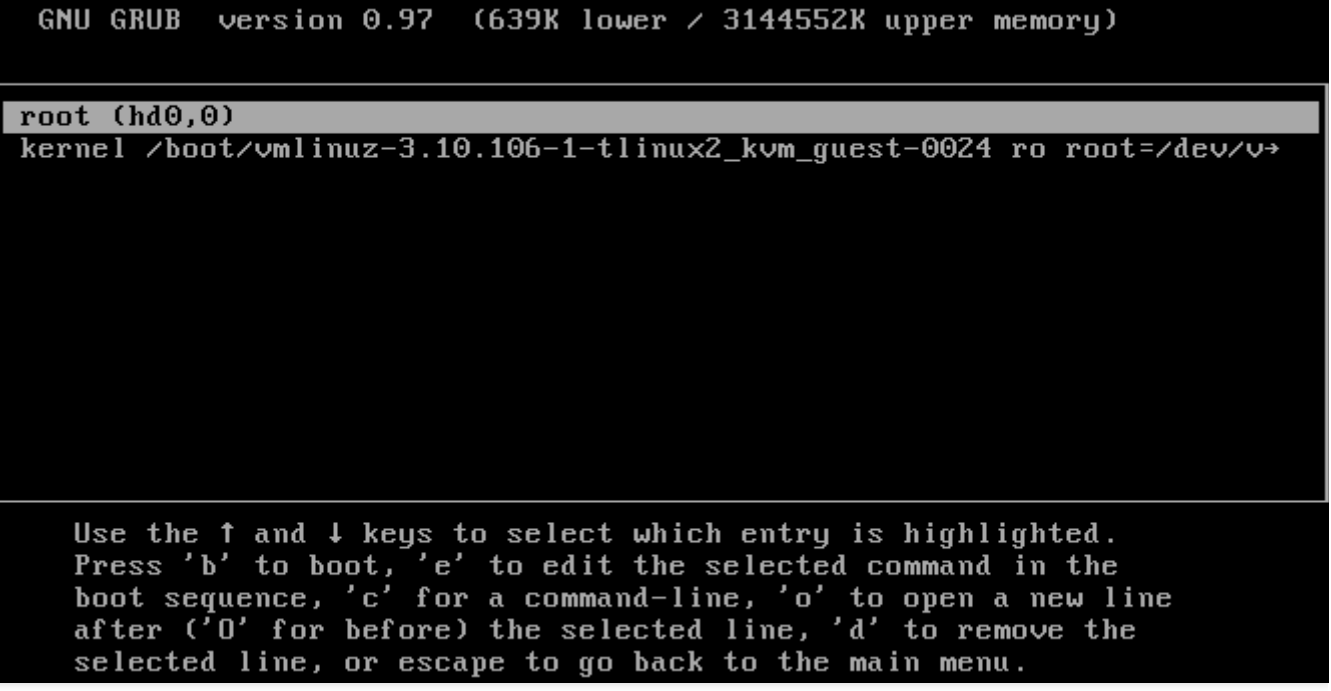

3. ⾏末、つまり256Mのスペースの後に 1 が追加されます。下図のとおりです。

Connected (unencrypted) to: QEMU (612bab60-5090-4b1d-a19f-6dae578cc8e4) I Minimal BASH-like line editing is supported. For the first word, TAB lists possible command completions. Anywhere else TAB lists the possible<br>completions of a device/filename. ESC at any time cancels. ENTER at any time accepts your changes. I <8M, 12G-: 256M

4. Enterを押すと、単一ユーザーモードに入ることができます。

# レスキューモードの使用

最終更新日::2022-05-06 14:57:08

# 概要

CVMOSの使用中に、マシンgrubガイドファイルの消失、システムキーファイルの欠落、lib動的ライブラリファイ ルの破損/欠落などの問題が発生した場合は、OSが修復を完了するためにシングルユーザーモードを開始できない 可能性があります。この場合はCVMレスキューモードを使⽤してシステムを修復する必要があります。ここでは CVMコンソールを介してレスキューモードを使用する方法について説明します。

操作手順

### レスキューモードの開始

ご注意:

レスキューモード開始前に、誤操作などによる影響を防⽌するため、インスタンスをバックアップすることを強く お勧めします。CBSでは[スナップショットの作成](https://www.tencentcloud.com/document/product/362/5755)[を介してバックアップでき、ローカルシステムディスクでは](https://www.tencentcloud.com/document/product/213/4942)カ スタムイメージの作成 を介してイメージをバックアップできます。

1. CVM[コンソール](https://console.tencentcloud.com/cvm/instance/index?rid=1) にログインします。

2. インスタンス管理ページで、実際に使用されているビューモードに従って操作します。

リストモード

タブモード

下図に示すように、インスタンスが配置される行右側のその他 > 運用保守と検査 > レスキューモードの開始を選 択します。

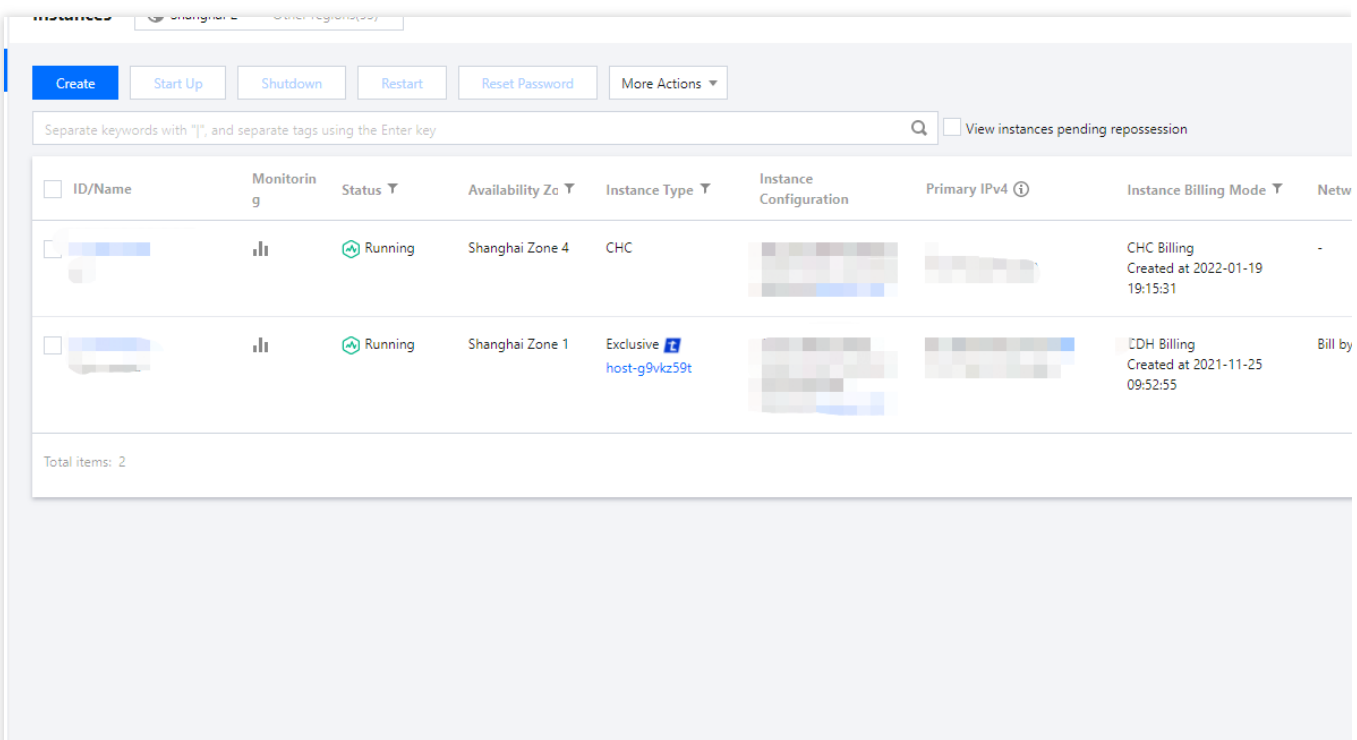

下図に示すように、インスタンスが配置されるタブを選択し、右上方のその他操作 > 運用保守と検査 > レス キューモードの開始を選択します。

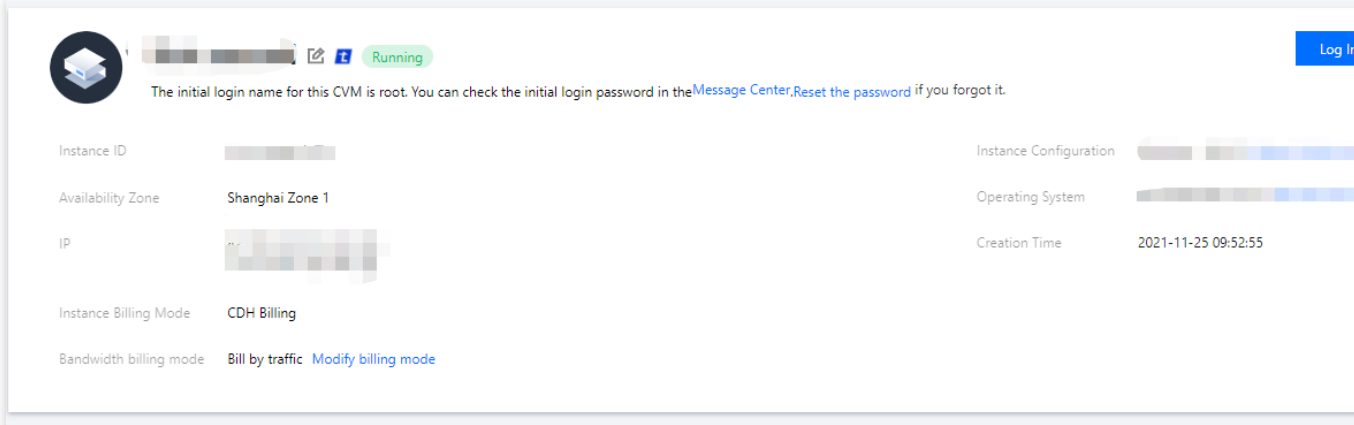

3. 下図に示すように、ポップアップした「レスキューモードの開始」ウィンドウで、レスキューモード中にインス タンスにログインするためのパスワードを設定します。

#### ご注意:

現在、レスキューモードはLinuxインスタンスのみをサポートしており、Windows インスタンスをサポートしてい ません。Windowsインスタンスを操作してレスキューモードを開始する場合は、デフォルトでLinuxレスキュー モード(CentOS 7.5 64ビット)になります。

レスキューモードでのインスタンスユーザー名はデフォルトで root です。

インスタンスはシャットダウン状態でのみレスキューモードを開始できます。強制シャットダウンはデータの消失 やファイルシステムの破損を引き起こす可能性がありますので、ここではインスタンスをシャットダウンした後

に操作することをお勧めします。インスタンスのシャットダウン操作については、[インスタンスのシャットダウン](https://www.tencentcloud.com/document/product/213/4929) をご参照ください。

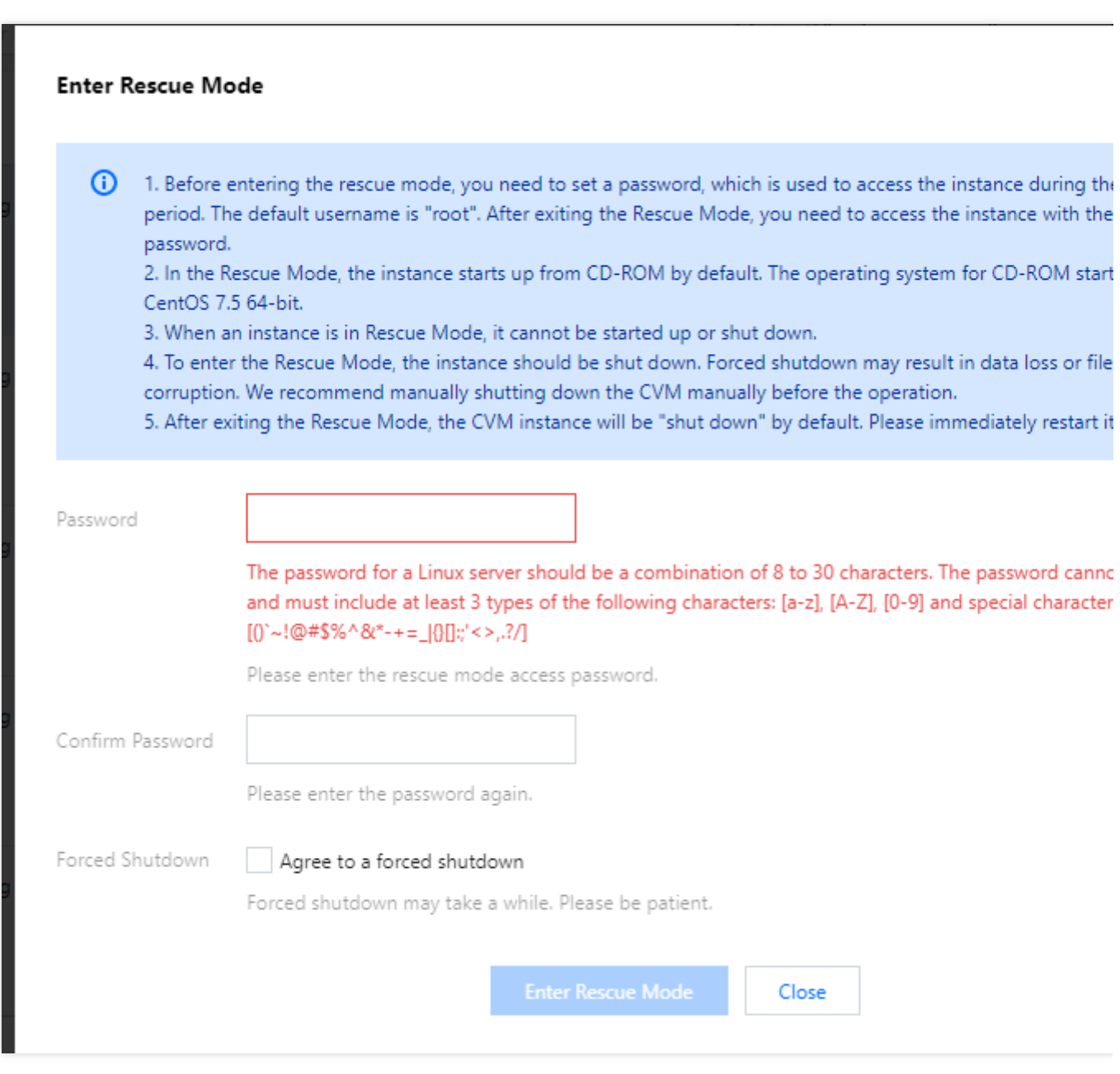

### 4. レスキューモードの開始をクリックします。

このとき、インスタンスがレスキューモードに入っていることを確認できます。下図に示すように、インスタンス の状態が表示されたら、正常にレスキューモードに入ったことを意味します。次の手順を参考に、できる限り早急 にインスタンスを修復してください。

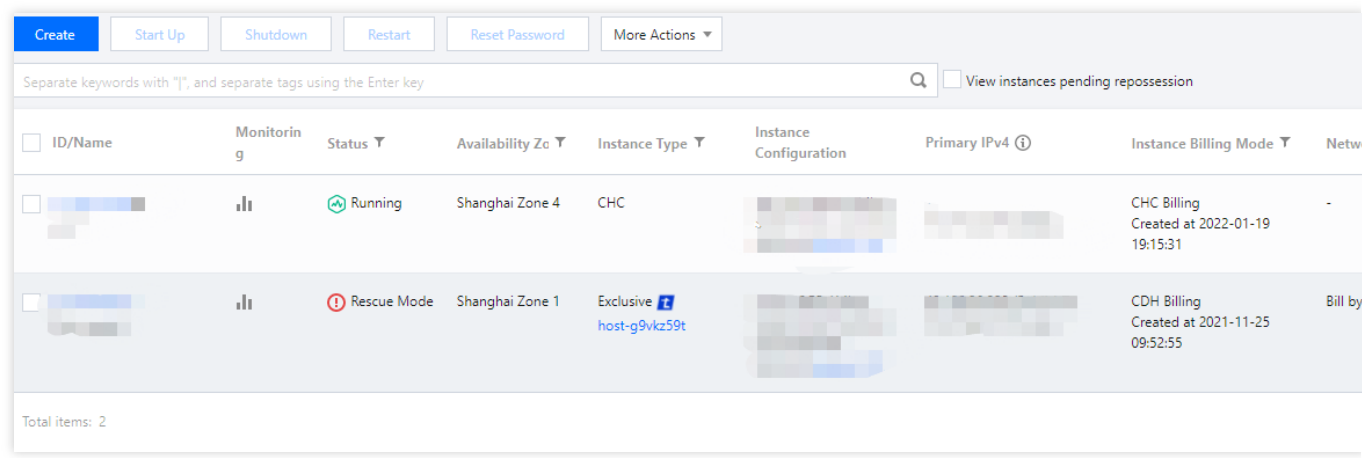

## レスキューモードを使⽤してシステムを修復します

1. root アカウントおよび 手順3 で設定したパスワードを使用し、次の方式でインスタンスにログインします。 インスタンスにパブリックIPが有る場合は、SSHを使⽤してLinux[インスタンスにログイン](https://www.tencentcloud.com/document/product/213/32501) をご参照ください。 インスタンスにパブリックIPがない場合は、VNCを使⽤してLinux[インスタンスにログイン](https://www.tencentcloud.com/document/product/213/32494) をご参照ください。 2. ログインに成功したら、次のコマンドを順に実行してシステムディスクのルートパーテーションをマウントし ます。

レスキューモードでのインスタンスのシステムディスクデバイス名は vda 、ルートパーテーション は vda1 で、デフォルトではマウントされていません。

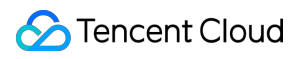

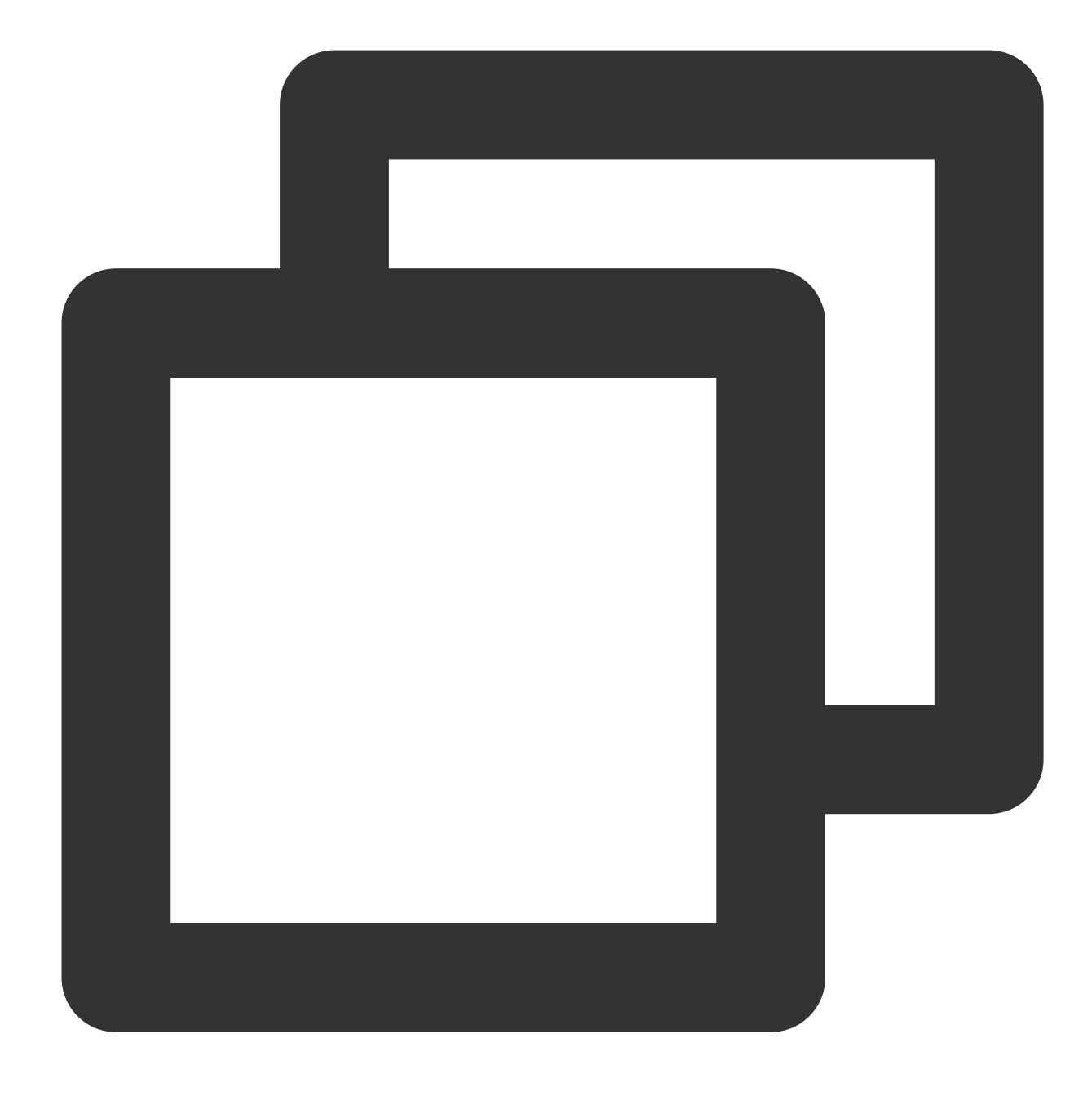

mkdir -p /mnt/vm1

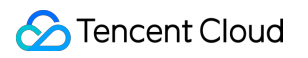

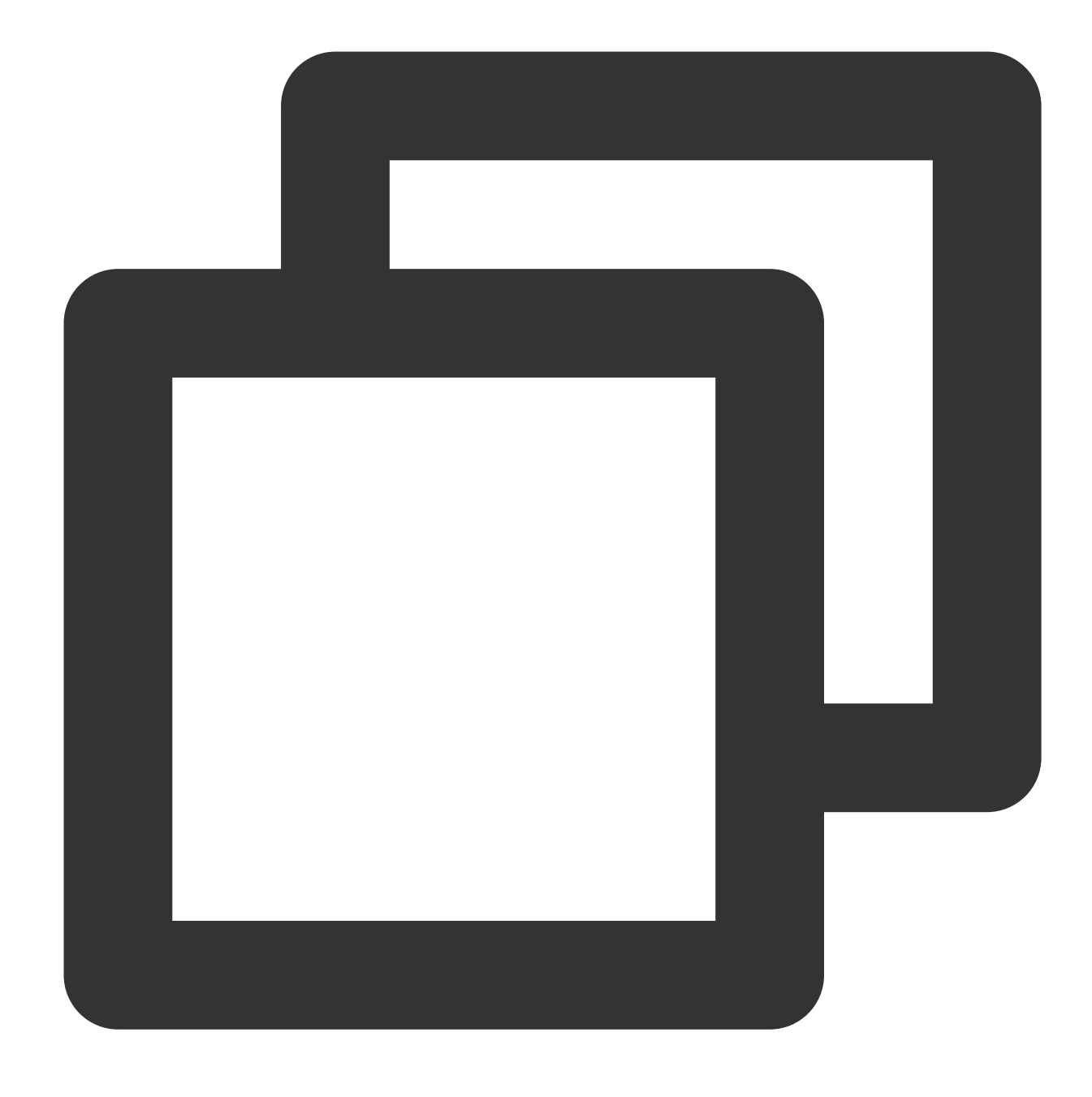

mount /dev/vda1 /mnt/vm1

マウントに成功したら、ルートパーテーション内のデータを操作できるようになります。 mount -o bind コ マンドを使用して元のファイルシステムのサブディレクトリの一部をマウントし、かつ chroot コマンドを使用 して指定のルートディレクトリでコマンドを実⾏することもできます。具体的な操作コマンドは次のとおりです。

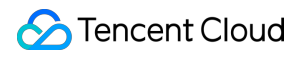

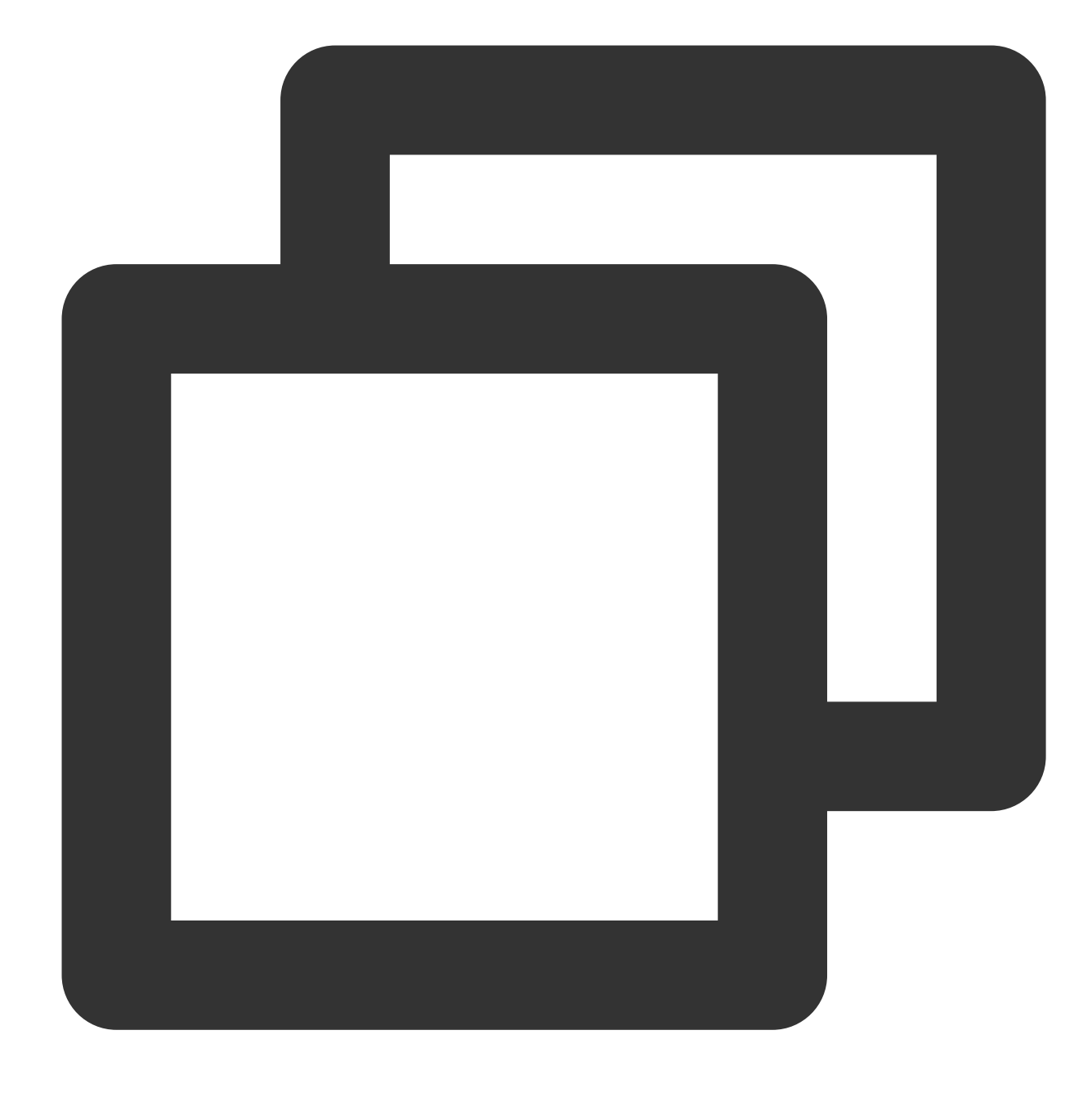

mount -o bind /dev /mnt/vm1/dev mount -o bind /dev/pts /mnt/vm1/dev/pts mount -o bind /proc /mnt/vm1/proc mount -o bind /run /mnt/vm1/run mount -o bind /sys /mnt/vm1/sys chroot /mnt/vm1 /bin/bash

## レスキューモードの終了

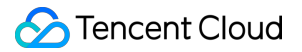

1. インスタンスの修復が完了したら、実際に使用するビューモードに応じて、次の手順に従いレスキューモードを 終了します。

リストモード

タブモード

下図に示すように、インスタンスが配置される行右側のその他 > 運用保守と検査 > レスキューモードの終了を選 択します。

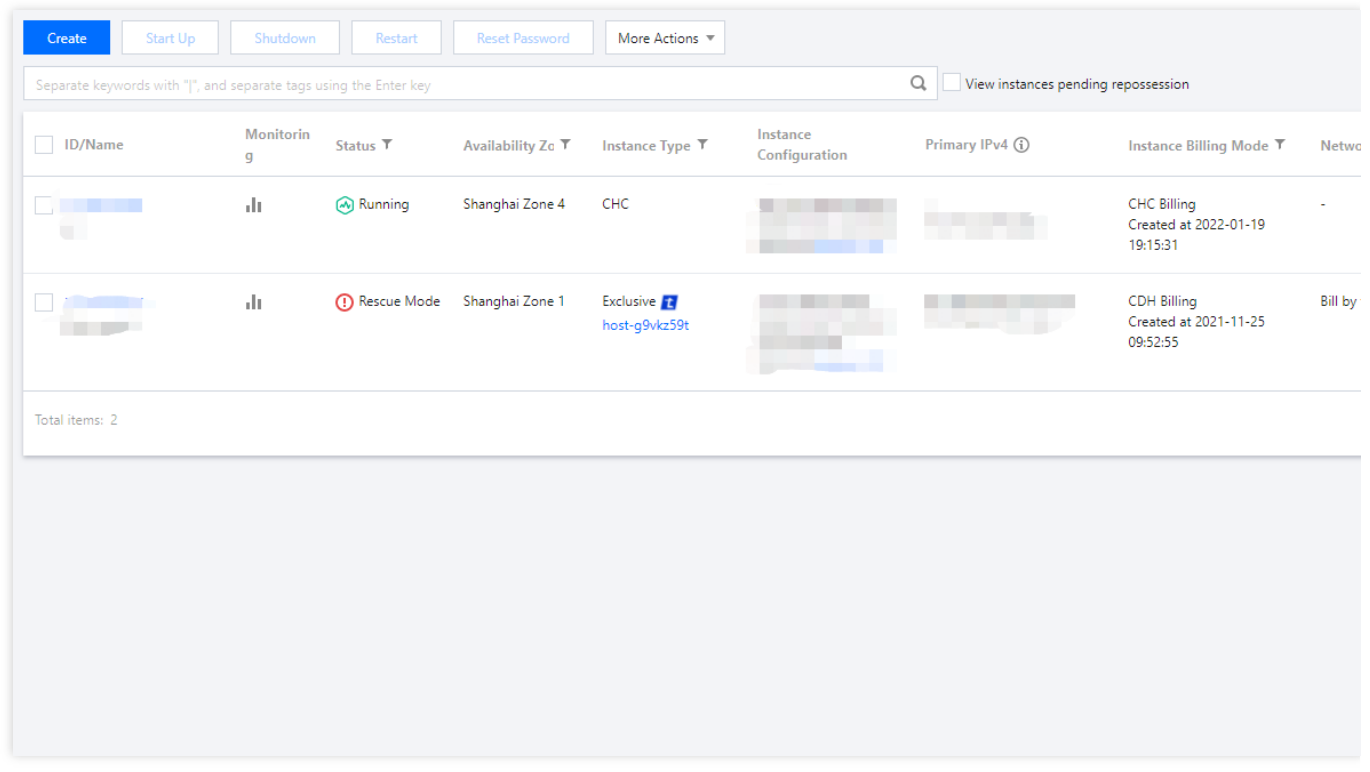

下図に示すように、インスタンスが配置されるタブを選択し、右上方のその他操作 > 運用保守と検査 > レス キューモードの終了を選択します。

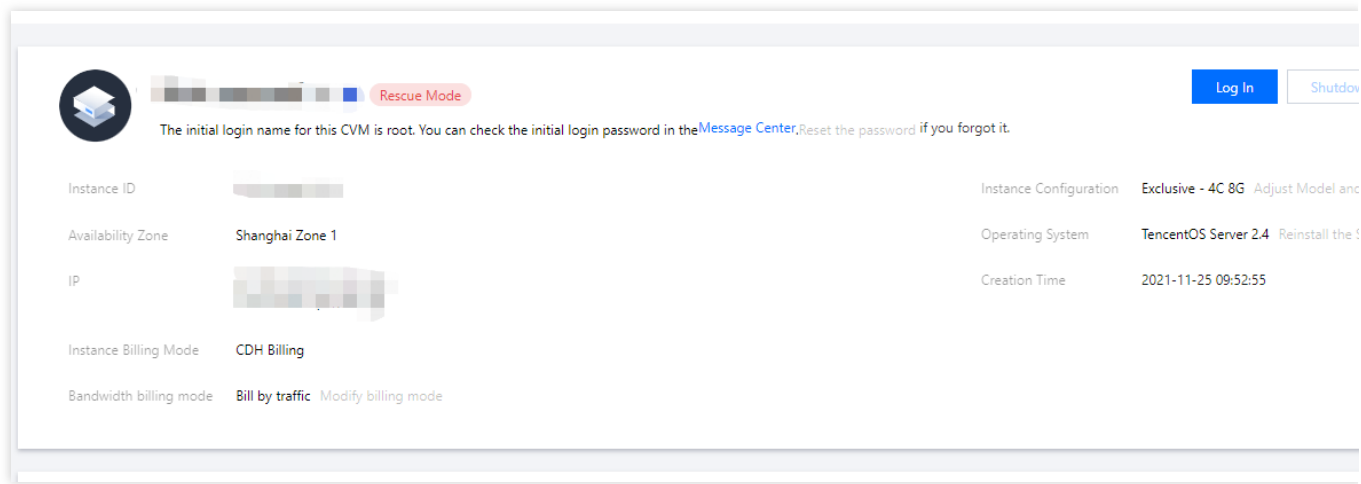

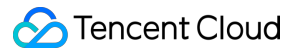

2. インスタンスがレスキューモードを終了すると、シャットダウン状態になります[。インスタンスの起動](https://www.tencentcloud.com/document/product/213/38168) を参考 に起動すれば、使⽤を再開できます。

# 複数ユーザーによるWindows CVMへのリ モートログインを許可するように設定する

最終更新日:: 2022-03-24 14:55:12

## 概要

このドキュメントではWindows Server 2016 R2 OS CVMを例に、Windows Cloud Virtual Machine (CVM)への複 数ユーザーのリモートログインを設定する⽅法について説明します 。

### ご注意:

マイクロソフトが提供する複数ユーザーリモートログイン機能の試用期間は120日であり、複数ユーザーログイン ライセンス(RDS CALs)を未購入の場合は、試用期間終了後にリモートデスクトップを介してCVMにログインで きなくなり、mstsc/adminコマンドでのみログインできます。Windows Serverはデフォルトで2⼈のユーザーが同 時ログインでき、ほとんどのニーズを満たすことができます。実際のビジネスシーンを踏まえて評価し、複数ユー ザーリモートログインを設定する必要性が⾮常に⾼い場合は、このドキュメントを参考に操作してください。

操作手順

## リモートデスクトップサービスの追加

1. Windows CVMにログインします。 2. 下図のように、OSのインターフェースで

。<br><sup>フー</sup>、ポップアップしたインターフェースで

<mark>[4]</mark><br>して、「サーバーマネージャー」を開きます。

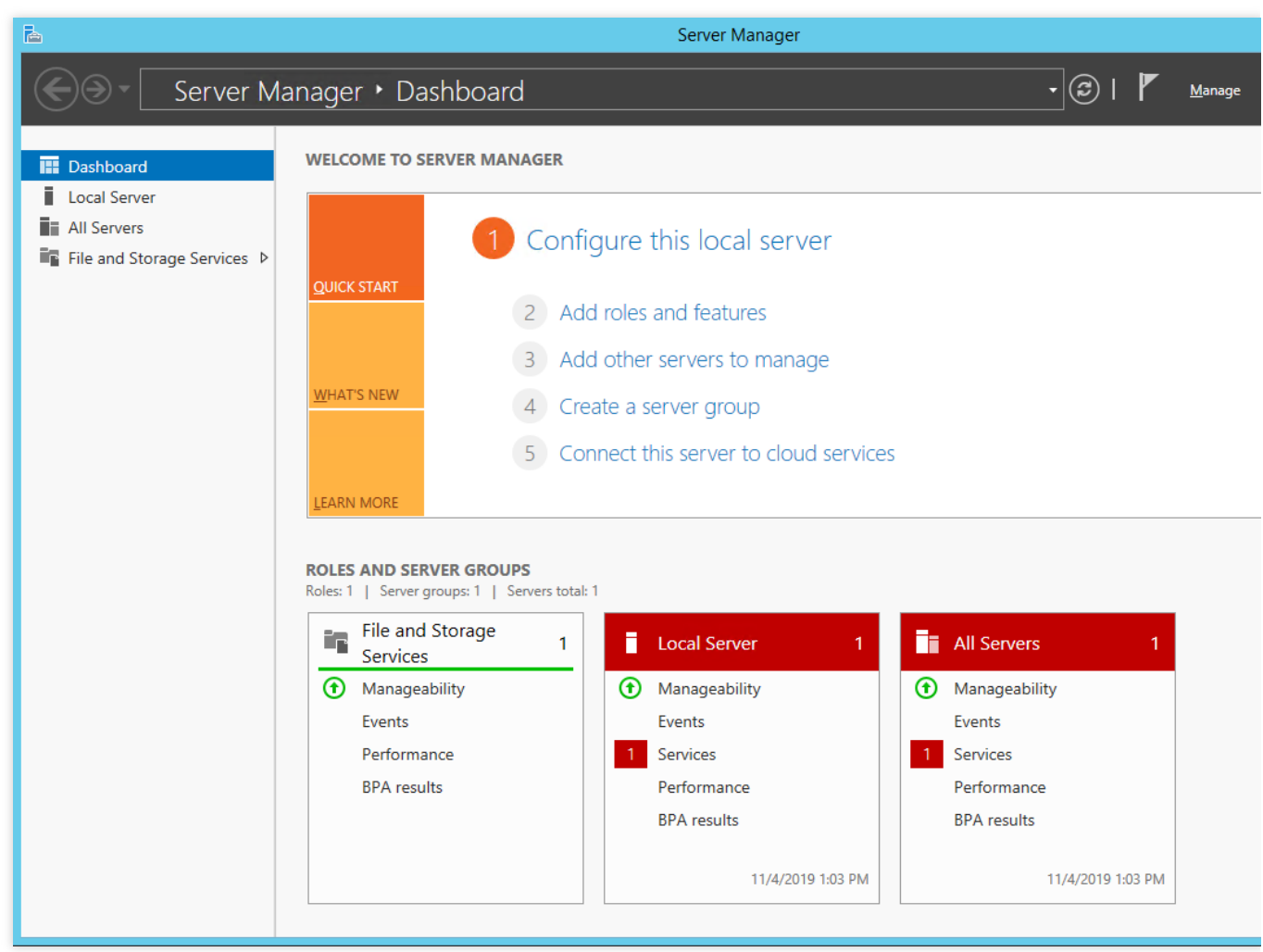

3. ロールと機能の追加をクリックすると、「ロールと機能の追加ウィザード」ウィンドウがポップアップしま す。

4. 「ロールと機能の追加ウィザード」ウィンドウで、デフォルトのパラメータを維持したまま、次へを3回続けて クリックします。

5. 下図のように、「サーバーロールの選択」インターフェースで、「リモートデスクトップサービス」にチェッ クを入れ、次へをクリックします。

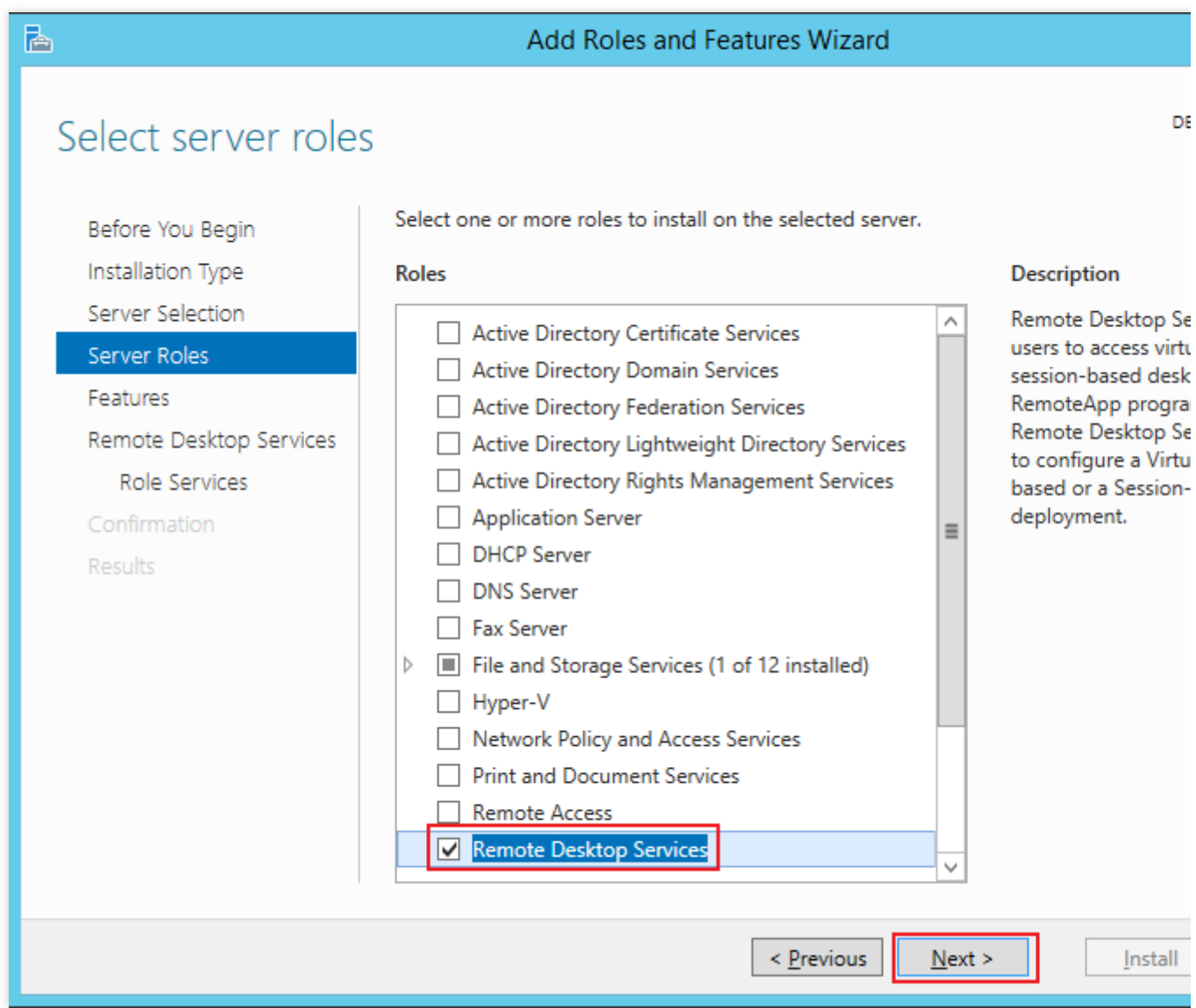

6. デフォルトのパラメータを維持したまま、次へを2回続けてクリックします。

7. 下図のように、「ロールサービスの選択」インターフェースで、リモートデスクトップセッションホストに チェックを入れます。

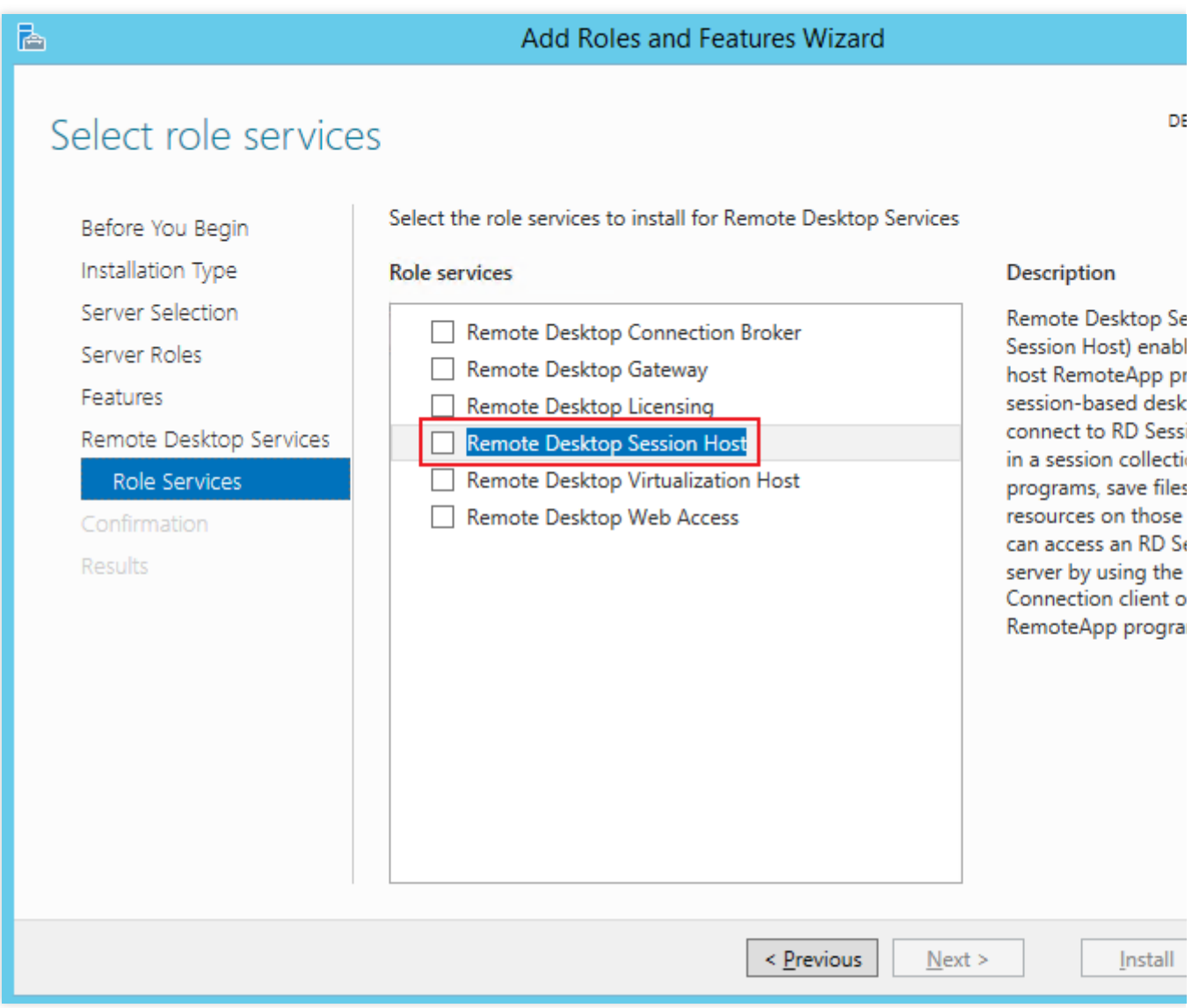

8. 下図のように、 「リモートデスクトップセッションホストに必要な機能の追加」ダイアログボックスがポップ アップします。ダイアログボックスで、機能の追加をクリックします。

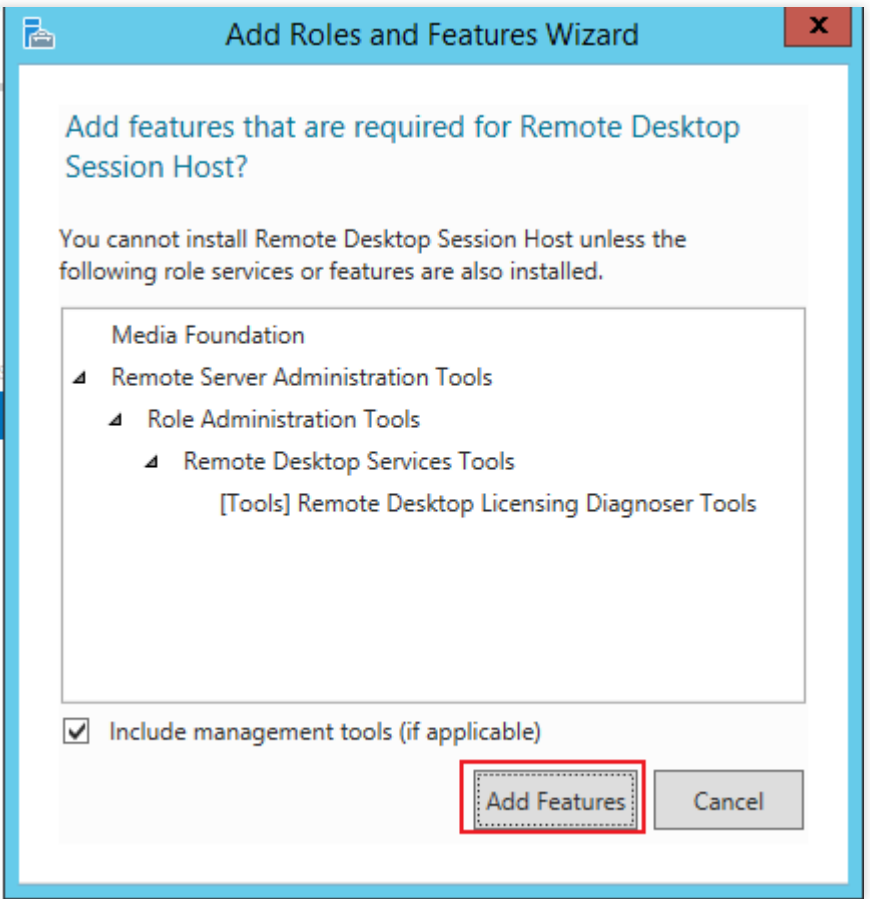

9. 下図のように、「ロールサービスの選択」インターフェースで、「リモートデスクトップの権限承認」に チェックを入れます。

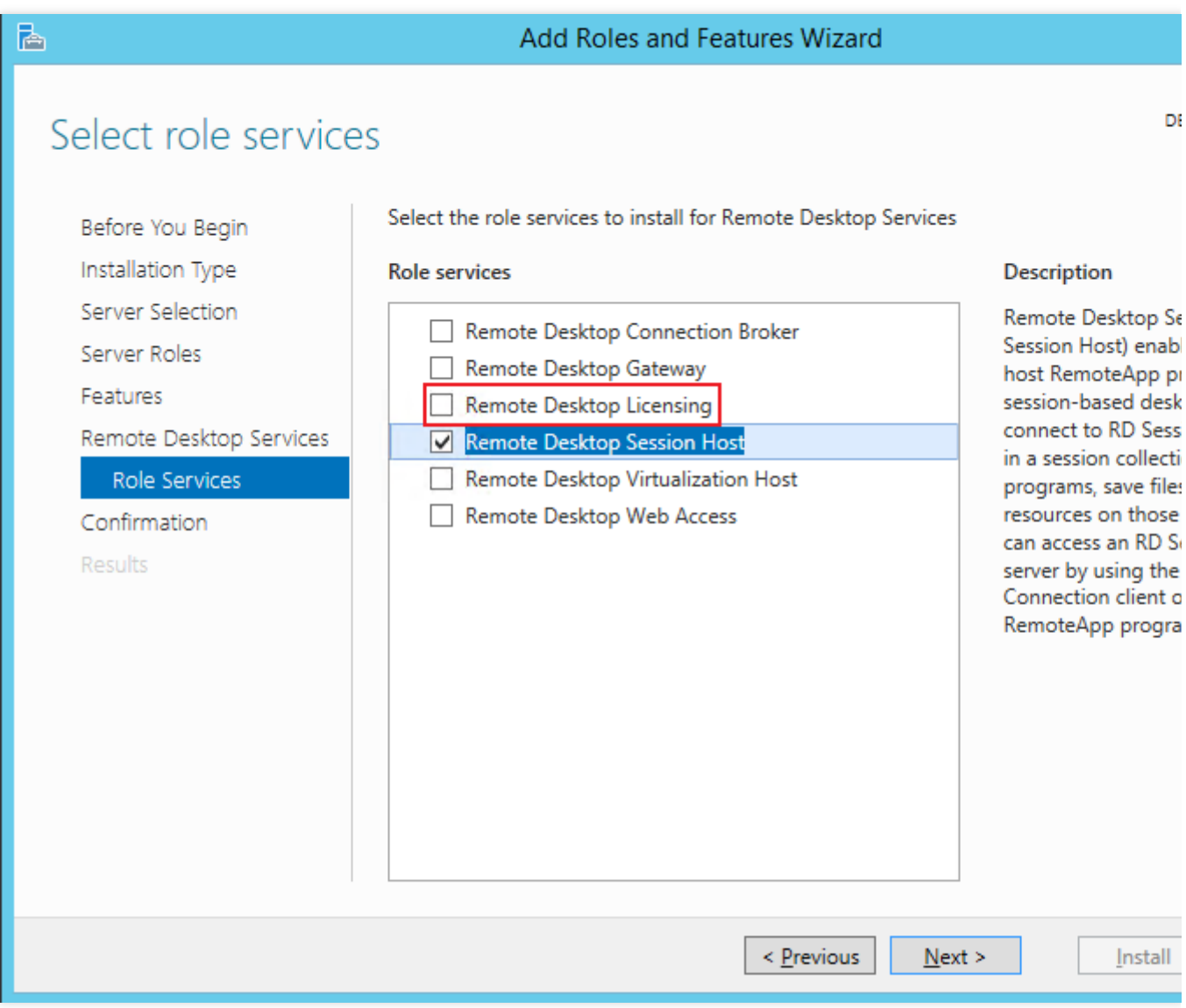

10. 下図のように、 「リモートデスクトップの権限承認に必要な機能の追加」ダイアログボックスがポップアップ します。ダイアログボックスで、機能の追加をクリックします。

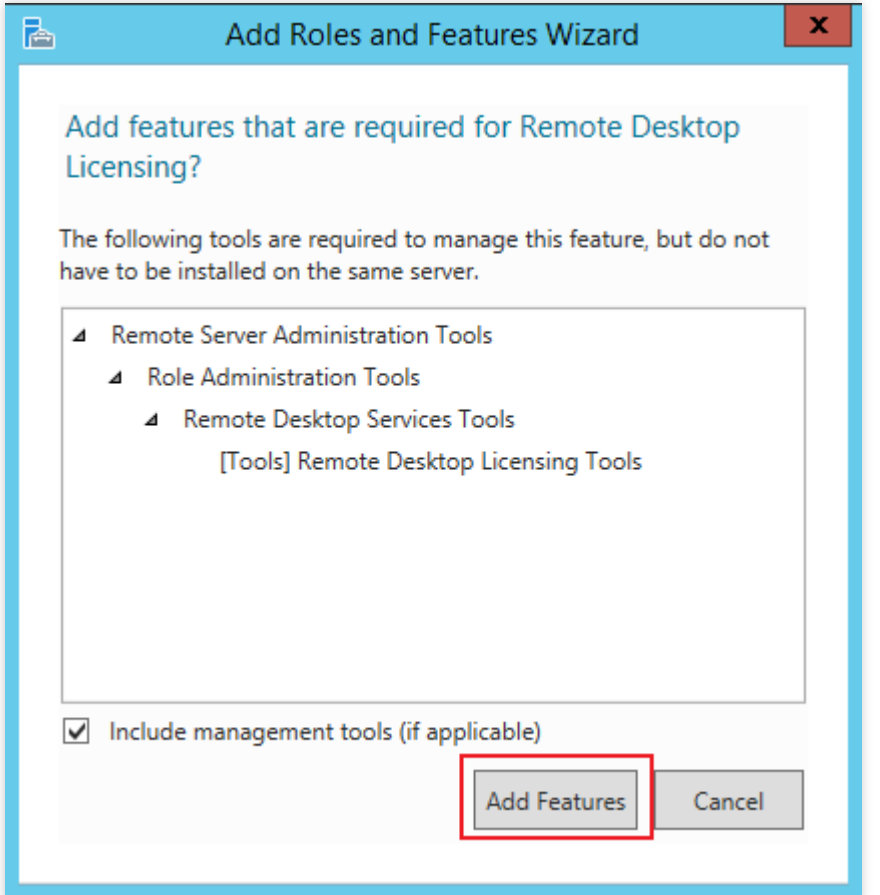

11. 次のステップをクリックします。

12. 下図のように、「必要に応じて、ターゲットサーバーを自動的に再起動する」にチェックを入れ、ポップアッ プしたダイアログボックスではいをクリックします。

髙 **Add Roles and Features Wizard** D. Confirm installation selections To install the following roles, role services, or features on selected server, click Install. Before You Begin Installation Type  $\nabla$  Restart the destination server automatically if required Optional features (such as administration tools) might be displayed on this page becal Server Selection been selected automatically. If you do not want to install these optional features, click Server Roles the **Add Roles and Features Wizard** Features N Remote Desktop Services  $\overline{\mathsf{R}}$ **Role Services** If a restart is required, this server restarts automatically, without additional notifications. Do you want to allow automatic restarts? Confirmation Results R Yes  $No$ </u> Remote Desktop Licensing Tools Remote Desktop Licensing Diagnoser Tools **Export configuration settings** Specify an alternate source path < Previous  $Next >$ Install

13. インストールをクリックし、リモートデスクトップサービスのインストールが完了するのを待ちます。

## 複数ユーザーログインライセンスの申請

1. OSのインターフェースで

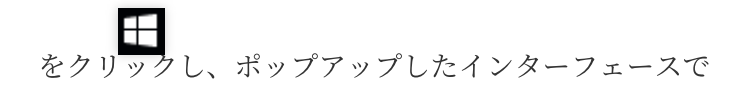

を選択して、「サーバーマネージャー」を開きます。

2. 「サーバーマネージャー」ウィンドウで、右上コーナーのツール > **Remote Desktop Services** > リモートデス クトップ権限承認マネージャーを選択します。

3. ポップアップした「RD権限承認マネージャー」ウィンドウで、サーバーがある行を右クリックし、サーバーの アクティブ化を選択します。

©2013-2022 Tencent Cloud. All rights reserved. Page 287 of 309

4. ポップアップした「サーバーアクティブ化ウィザード」ウィンドウで、次へをクリックします。

- 5. 接続方法」の設定で、このドキュメントでは「Webブラウザ」を選択し、次へをクリックします。
- 実際の状況を踏まえて他の接続方法を選択できます。
- 6. 「ライセンスサーバーのアクティブ化」で、製品IDを記録し、[リモートデスクトップ権限承認ウェブサイト](https://activate.microsoft.com/) に アクセスします。
- 7.、リモートデスクトップ権限承認ウェブサイトで、「ライセンスサーバーの有効化」を選択し、次へをクリッ クします。
- 8. ステップ6 で取得した製品IDを入力し、実際の状況に基づき企業情報を記入した後、次へをクリックします。 9. 入力情報に誤りがないことを確認した後、次へをクリックします。
- 10. ライセンスサーバーIDを記録し、はいをクリックします。
- <span id="page-287-0"></span>11. 直前の手順で取得したライセンスサーバーIDを入力し、必要に応じて権限承認情報を選択して、企業情報を記 入した後、次へをクリックします。
- このドキュメントでは権限承認情報に例として「企業プロトコル」を選択します。
- 12. 製品タイプを選択し、数量およびライセンス権限承認情報を入力します。

#### 説明:

[マイクロソフト公式サイト](https://www.microsoftstore.com.cn/software/software)に移動し、カスタマーサービスに連絡してRDS CALsライセンスを購入します。

13. 情報に誤りがないことを確認した後、次へをクリックします。

- 14. キーパックIDを取得し記録します。
- 15. 終了をクリックします。

#### リモートデスクトップサービスライセンスサーバーのアクティブ化

1. OSのインターフェースで

■<br>クし、ポップアップしたインターフェースで

を選択して、「サーバーマネージャー」を開きます。

2. 「サーバーマネージャー」ウィンドウで、右上コーナーのツール > **Remote Desktop Services** > リモートデス クトップ権限承認マネージャーを選択します。

3. ポップアップした「RD権限承認マネージャー」ウィンドウで、サーバーがある行を右クリックし、サーバーの アクティブ化を選択します。

4. ポップアップした「サーバーアクティブ化ウィザード」ウィンドウで、次へをクリックします。

5. 「接続方法」の設定で、このドキュメントでは「Webブラウザ」を選択し、次へをクリックします。 実際の状況を踏まえて他の接続方法を選択できます。

6. 「ライセンスサーバーのアクティブ化」で[、ステップ](#page-287-0)10 で取得したライセンスサーバーIDを入力し、次へをク リックします。
7. 「サーバーアクティブ化ウィザード」ウィンドウに「サーバーアクティブ化ウィザードを完了しました」と表 示されたら、次へをクリックし、ライセンスインストール手順に進みます。

#### **RDS**クライアントアクセスライセンスのインストール

1. 「ライセンスインストールウィザード」ページで、ライセンスサーバー情報を確認し、次へをクリックしま す。

2. 「クライアントライセンスキーパックの取得」で、[ステップ](#page-287-0)14 で取得したライセンスサーバーIDを入力し、次 へをクリックします。

3. 「ライセンスインストールウィザード」ウィンドウに「ライセンスインストールウィザードを完了しました」 と表⽰された場合は、ライセンスのインストールに成功したことを意味します。

#### リモートデスクトップセッションホスト権限承認サーバーの設定

1. OSのインターフェースで

し、ポップアップしたインターフェースで

を選択して、「サーバーマネージャー」を開きます。

2. 「サーバーマネージャー」ウィンドウで、右上コーナーのツール > **Remote Desktop Services** > リモートデス クトップ権限承認診断プログラムを選択し、現在のサーバー状態を確認します。

3. OSのインターフェースで

を右クリックし、ポップアップメニューで実行を選択します。

4. 「実⾏」ウィンドウで、**gpedit.msc**を⼊⼒し、**Enter**を押して、コンピューターローカルグループポリシーを 開きます。

5. 左側ナビゲーションツリーで、コンピューターの設定 > 管理テンプレート > **Windows**コンポーネント > リモー トデスクトップサービス > リモートデスクトップセッションホスト > 権限承認を選択し、「指定のリモートデス クトップライセンスサーバーを使用する」をダブルクリックして開きます。

6. ポップアップした「指定のリモートデスクトップライセンスサーバーを使用する」ウィンドウで、「有効化済 み」を選択し、オプションの「使用したいライセンスサーバー」の入力には、CVMパブリックIPまたはホスト名 を⼊⼒できます。設定完了後、**OK**をクリックします。

7. 「リモートデスクトップライセンスモードの設定」をダブルクリックして開きます。

8. ポップアップした「設定リモートデスクトップライセンスモード」ウィンドウで、「有効化済み」を選択し、 RDセッションホストサーバーのライセンスモードを「ユーザーごと」に指定します。設定完了後、**OK**をクリック します。

9. CVMを再起動します。

これで複数ユーザーリモートログイン設定は完了です。

# 参考資料

License your RDS deployment with client [access licenses](https://docs.microsoft.com/en-us/windows-server/remote/remote-desktop-services/rds-client-access-license) (CALs) Activate the Remote Desktop Services [license server](https://docs.microsoft.com/en-us/windows-server/remote/remote-desktop-services/rds-activate-license-server) Install RDS client access licenses on the [Remote Desktop license](https://docs.microsoft.com/en-us/windows-server/remote/remote-desktop-services/rds-install-cals) server

# Cloud Virtual Machineのデフォルトのリモー トポートの変更

最終更新日::2022-12-27 17:07:54

### ユースケース

CVMのデフォルトポートは、悪意のあるソフトウェアによるスキャンや攻撃の影響を受けやすくなっています。 ポート攻撃が原因でCVMにリモート接続できなくなることを防ぐために、CVMのデフォルトのリモートポートを ⼀般的でないポートに変更して、CVMのセキュリティを確保することができます。

ポートの変更を有効にするには、サービスポートの変更が、セキュリティグループルールとCVMで変更を同期す る必要があります。次の操作では、CVMのデフォルトのリモートポートを変更する方法について説明します。 CVMのOSの種類に応じて、対応する変更⽅法を選択してください。

-[Windows CVMのデフォルトのリモートポートを変更する](#ModifyWindows CVMPort)

-[Linux CVMのデフォルトのリモートポートを変更する](#ModifyLinux CVMPort)

#### 操作手順

#### **Windows CVM**のデフォルトのリモートポートを変更する

説明:

以下の操作は、Windows Server 2012 OSを例として説明し、操作手順は、OSと言語によって若干異なる場合があ ります。

1. VNCを使用してWindows[インスタンスにログイン](https://www.tencentcloud.com/document/product/213/32496) します。

2. OSの画⾯で、

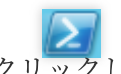

をクリックして、「Windows PowerShell」ウィンドウを開きます。

3. 「Windows PowerShell」画⾯で、**regedit**を⼊⼒して、**Enter**キーを押して、「レジストリエディタ」を開きま す。

4. 左側のレジストリナビゲーションで、【HKEY\_LOCAL\_MACHINE】>【SYSTEM】>【CurrentControlSet】> 【Control】>【Terminal Server】>【Wds】>【rdpwd】>【Tds】>【tcp】ディレクトリの順で展開します。

5.

<span id="page-290-0"></span>【tcp】中のPortNumberを見つけて

```
、以下に示すように、PortNumberデータ(すなわち3389のポート番号)を0〜65535間の未使用ポートに変更しま
す。
```
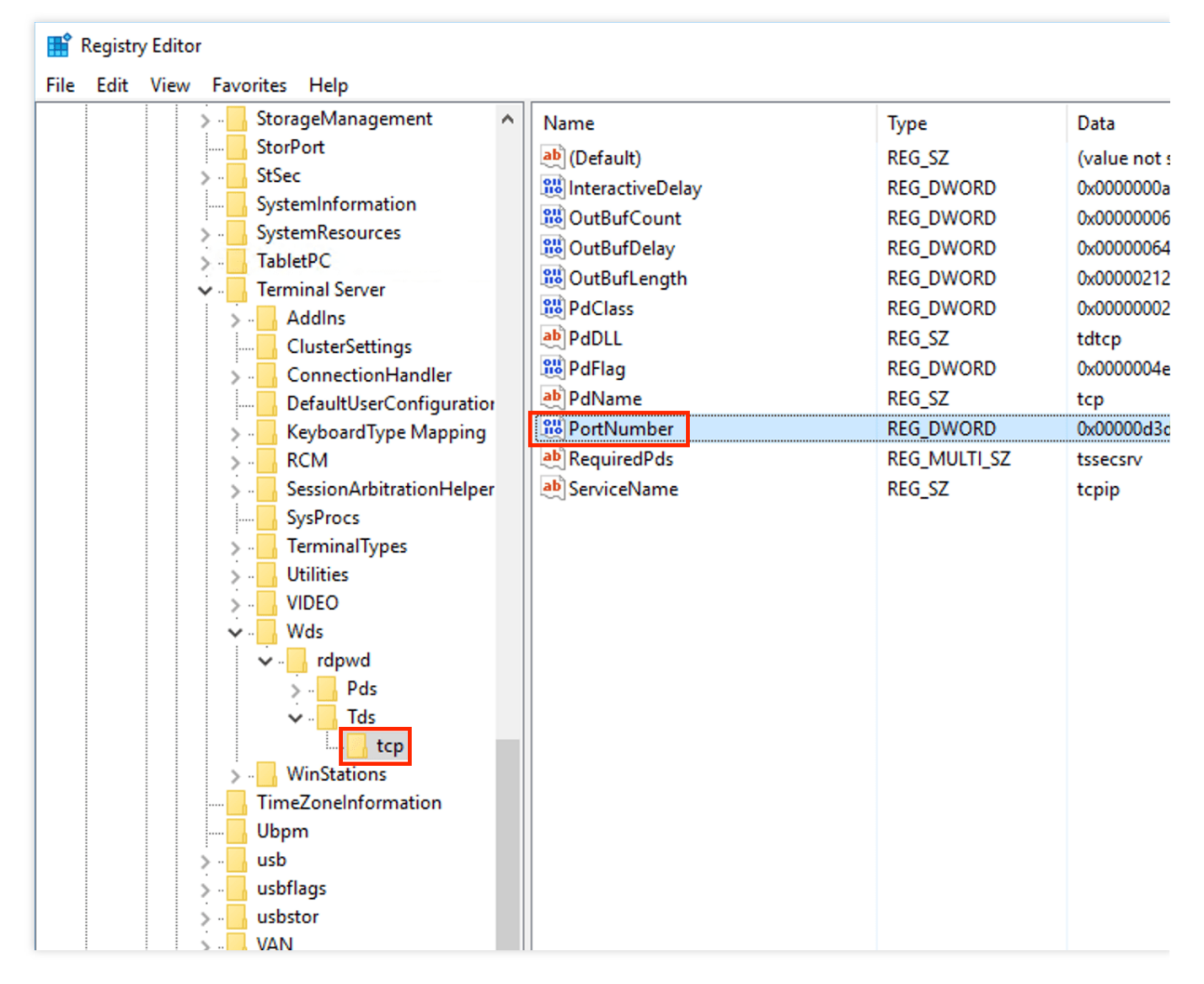

6. 左側のレジストリナビゲーションで、【HKEY\_LOCAL\_MACHINE】>【SYSTEM】>【CurrentControlSet】> 【Control】>【Terminal Server】>【WinStations】>【RDP-Tcp】ディレクトリの順で展開します。

7. 【RDP-Tcp】中のPortNumberを⾒つけ、【RDP-Tcp】中のPortNumberデータ(ポート番号)を【tcp】中の PortNumberデータ(ポート番号)と同じポート番号に変更します。

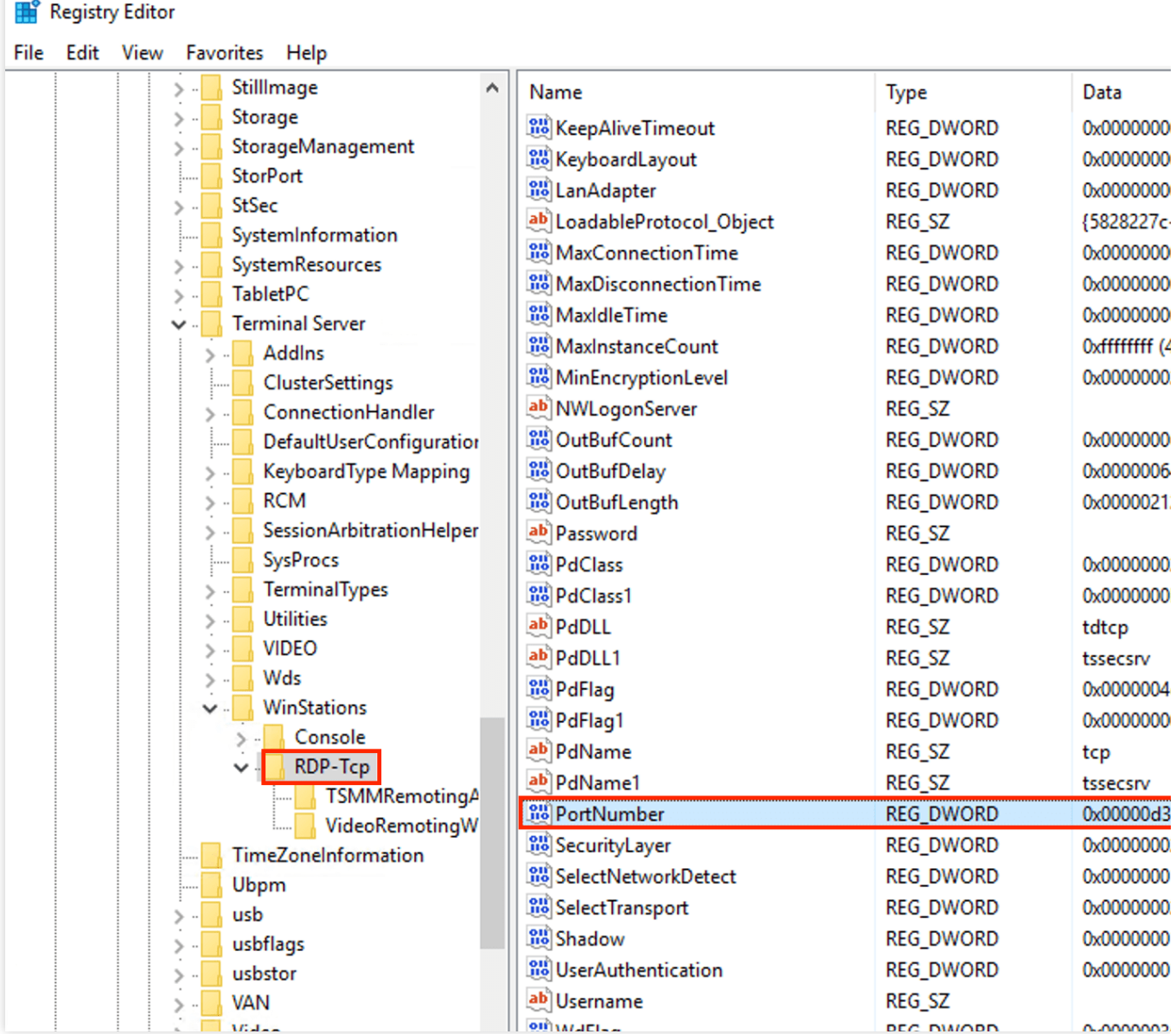

8. (オプション)CVMでファイアウォールが有効になっている場合は、新しいポートをファイアウォールに追加 して、接続を許可するように設定する必要があります。

8.1 「Windows PowerShell」ウィンドウで、**wf.msc**を⼊⼒して、**Enter**キーを押して、「セキュリティが強化され たWindowsファイアウォール」ウィンドウを開きます。

8.2 「セキュリティが強化されたWindowsファイアウォール」ウィンドウで、以下に示すように、インバウンド ルールを選択し、新規ルールをクリックします。

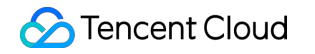

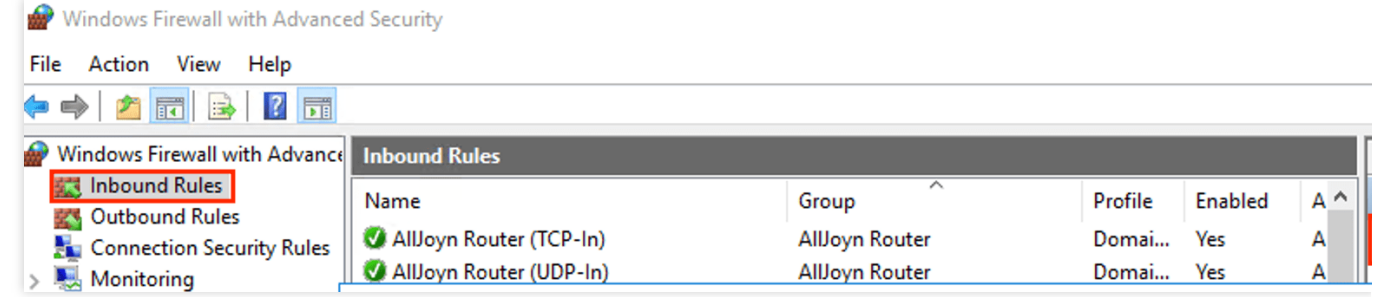

8.3 「新規のインバウンドルールウィザード」ウィンドウで、ポート をオンにして 次へ をクリックします。

8.4 「新規のインバウンドルールウィザード」ウィンドウの「プロトコルとポート」ステップで、以下に示すよう

に、【TCP】を選択して、特定のローカルポートに[ステップ](https://www.tencentcloud.com/document/product/213/35376#Windows_step05)5で設定されたポート番号を入力して、次へをク リックします。

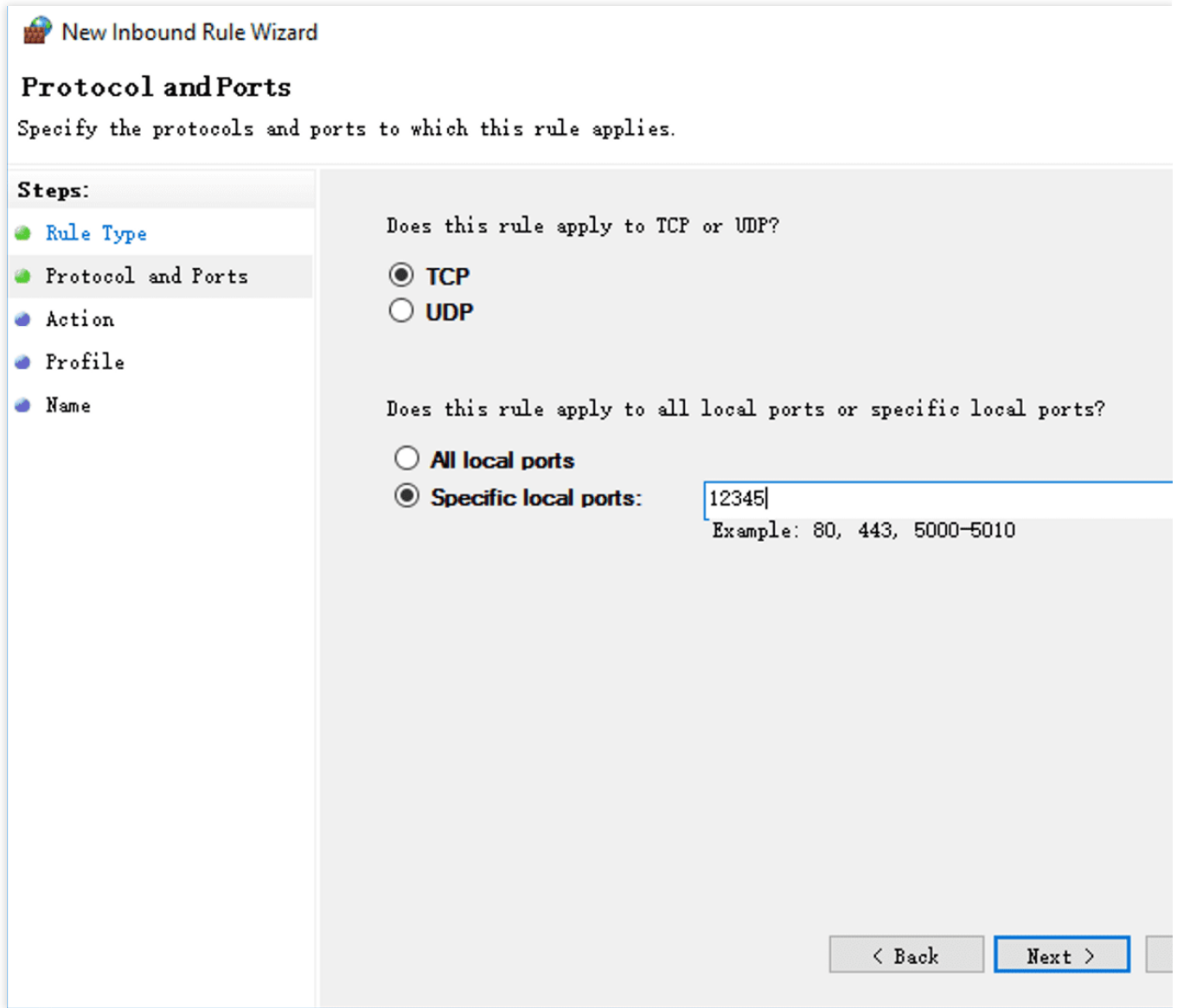

### Tencent Cloud

8.5 「新規のインバウンドルールウィザード」ウィンドウの「操作」ステップで、**接続を許可する**を選択し、次へ をクリックします。

8.6 「新規のインバウンドルールウィザード」ウィンドウの「設定ファイル」ステップで、デフォルト設定のまま にして、次へをクリックします。

8.7 「新規のインバウンドルールウィザード」ウィンドウの「名前」ステップで、ルール名を入力し、完了をク リックします。

9. 「Windows PowerShel」ウィンドウで diskmgmt.msc を入力し、 Enter キーを押して「サービス」ウィンドウ を開きます。

10. 「サービス」ウィンドウで、【Remote Desktop Services】を右クリックし、再起動を選択して、リモートログ インサービスを再起動します。

11. [セキュリティグループルールの変更](https://www.tencentcloud.com/document/product/213/34825) を参照し、プロトコルポートが「TCP:3389」のセキュリティグループ ルールを [ステップ](#page-290-0)5 で設定されたポート番号に変更します。

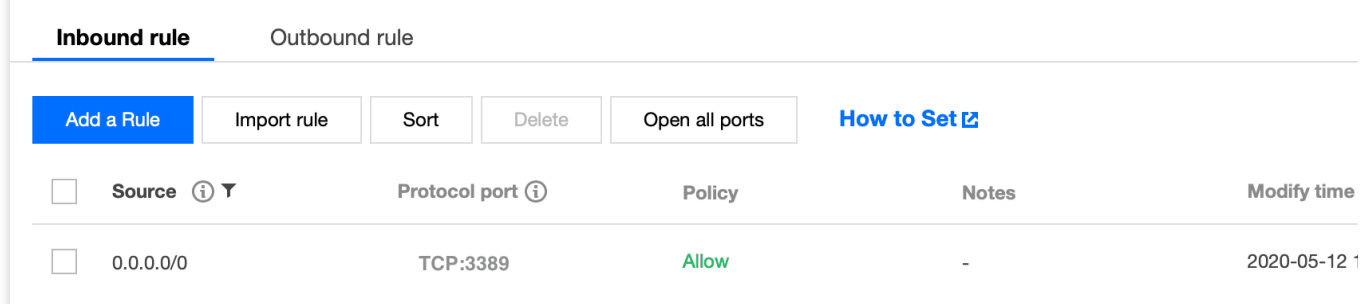

#### **Linux CVM**のデフォルトのリモートポートを変更する

#### 説明:

Linux CVMのデフォルトのリモートポートを変更する前に、SSHポート番号を追加して、新しいポートがCVMに 正常に接続されているかどうかをテストしてから、デフォルトポート22をを削除することをお勧めします。これ により、新しいポートがCVMに接続できない場合は、デフォルトポート22を使用してCVMに接続できます。 以下の操作は、CentOS 7.3 OSを例として説明し、操作手順は、OSと言語によって若干異なる場合があります。 1. VNCを使用してLinux[インスタンスにログイン](https://www.tencentcloud.com/document/product/213/32494) します。

2. 次のコマンドを実行して、設定ファイルを変更します。

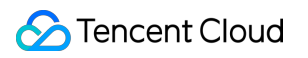

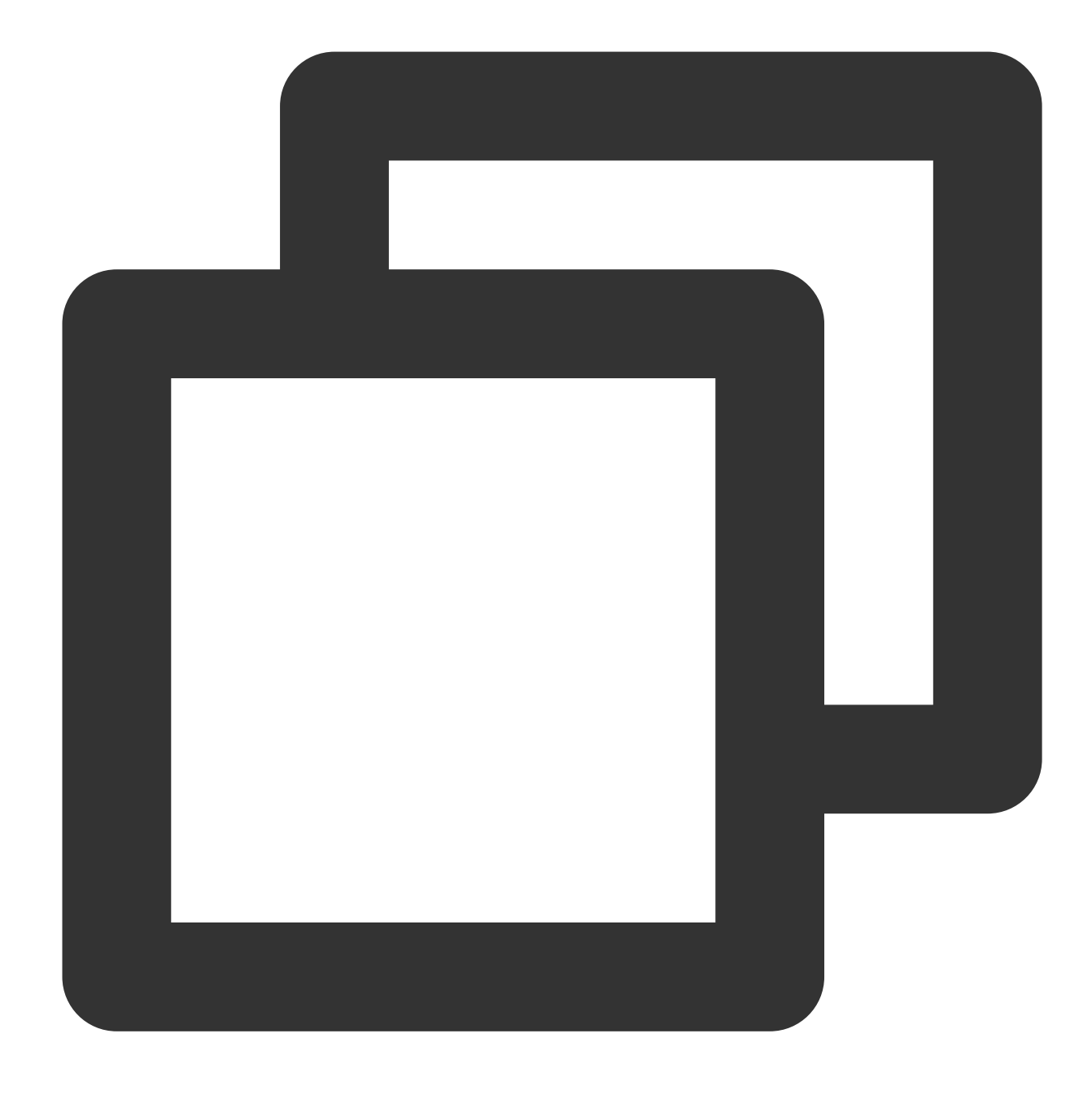

vim /etc/ssh/sshd\_config

3.

**i**を押して編集モードに切り替え

、新しいポートを追加し、以下に⽰すように、 #Port 22 の下に Port new port number を追加し て、 Port 22 のコメントを削除します(つまり、その前の # を削除します)。

例: Port 23456 を追加します。

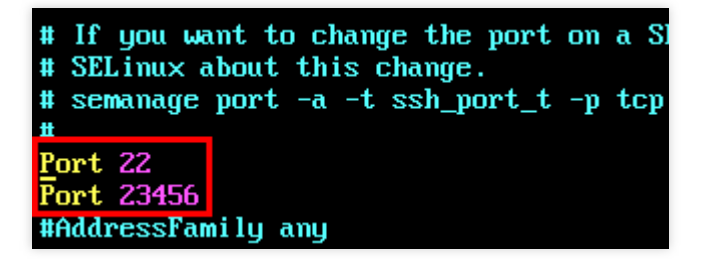

4. **Esc**キーを押して、:**wq**を⼊⼒し、内容を保存して戻ります。 5. 以下のコマンドを実行して、変更後の構成を有効にします。

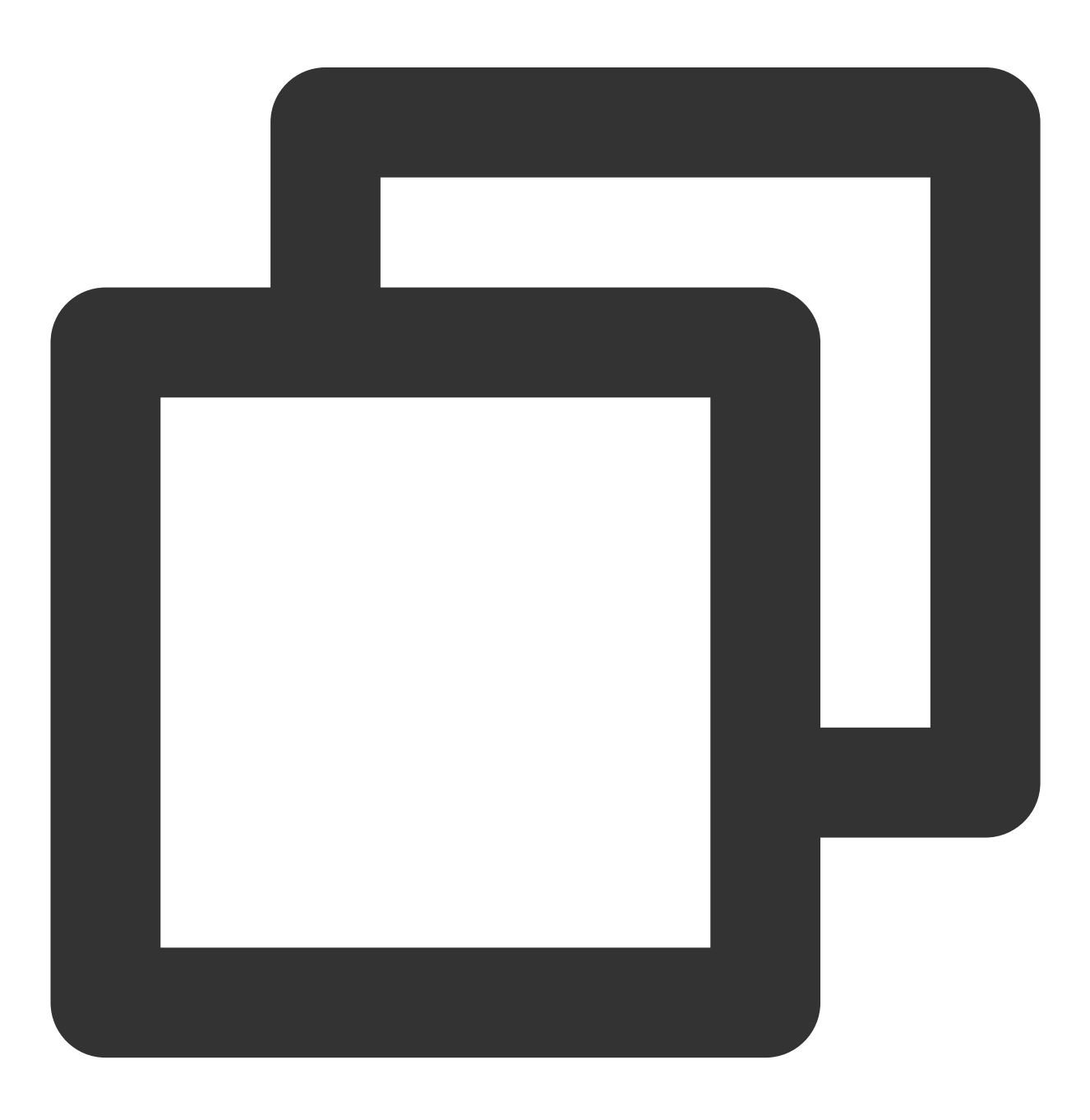

```
systemctl restart sshd.service
```
6. (オプション)ファイアウォールを設定します。

CentOS 7より前のバージョンを使⽤するLinux CVMでは、デフォルトでiptablesサービスをファイアウォールとし ます。CVMにiptablesルールが設定されている場合、次の操作を実⾏してファイアウォールを設定する必要があり ます。

6.1.1 次のコマンドを実⾏して、ファイアウォールを設定します。

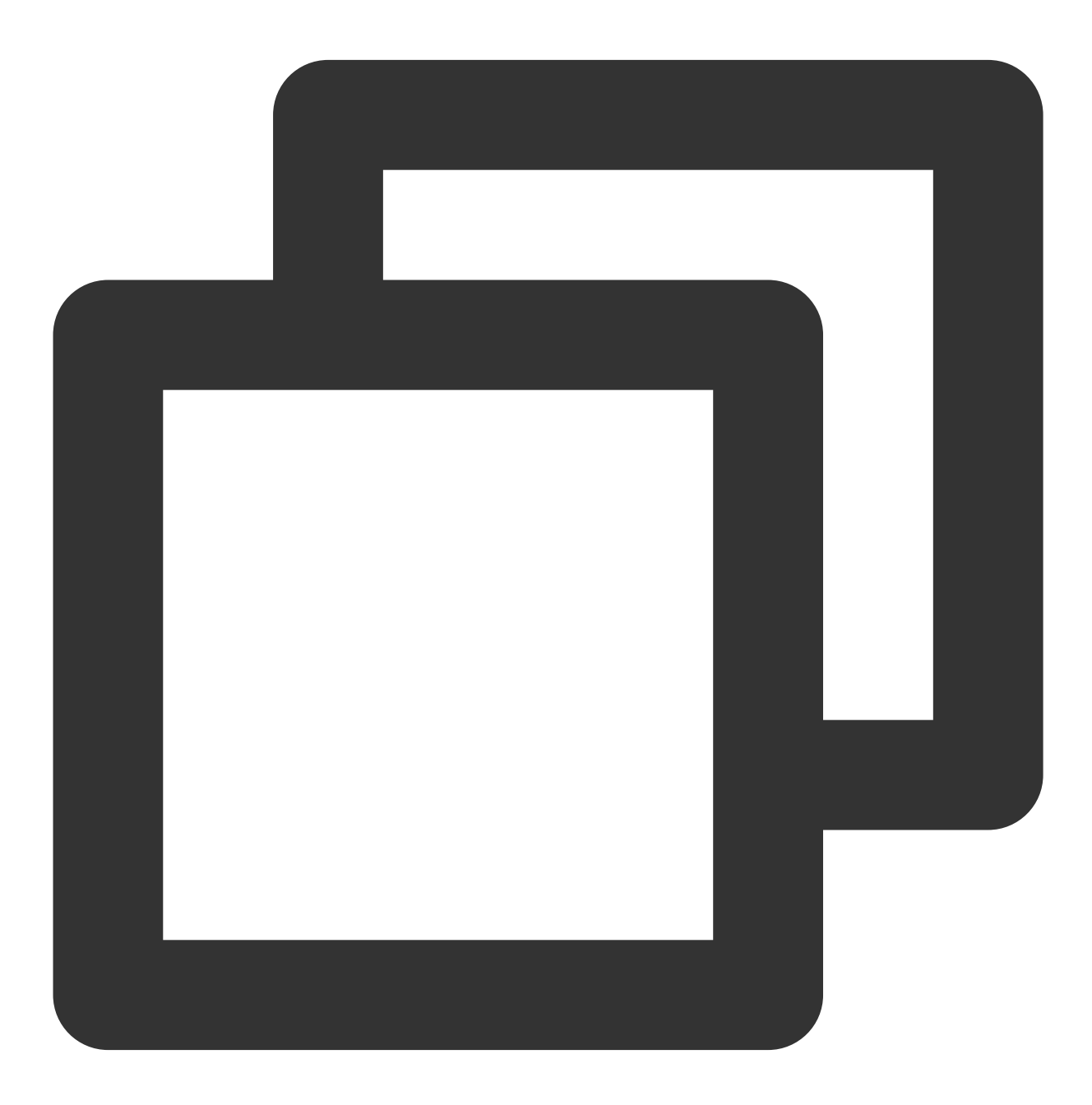

iptables -A INPUT -p tcp --dport 新しいポート番号 -j ACCEPT

たとえば、新しいポート番号が23456の場合、次のコマンドを実行します。

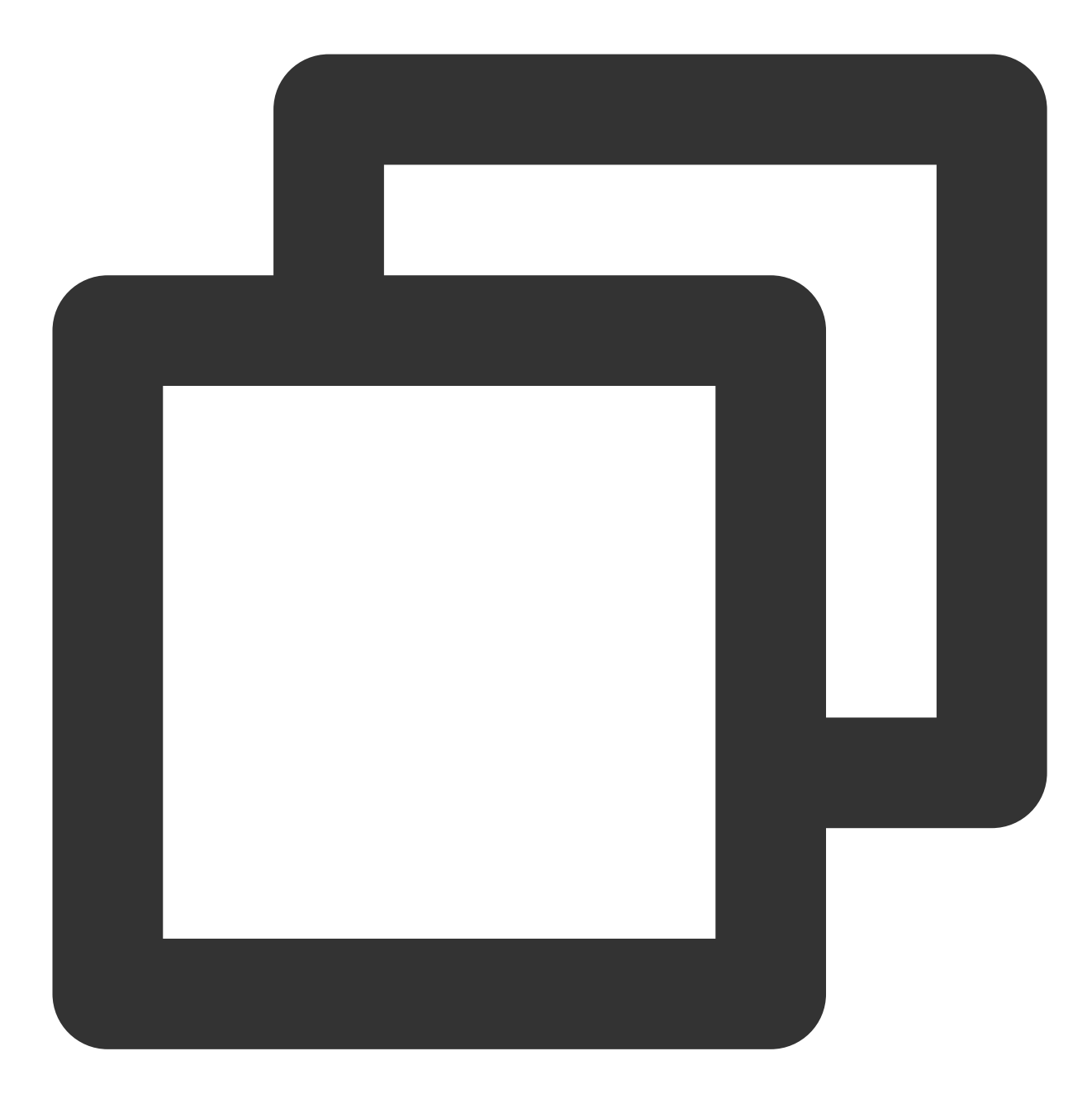

iptables -A INPUT -p tcp --dport 23456 -j ACCEPT

6.1.2 次のコマンドを実行して、ファイアウォールを再起動します。

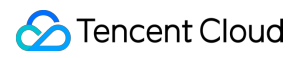

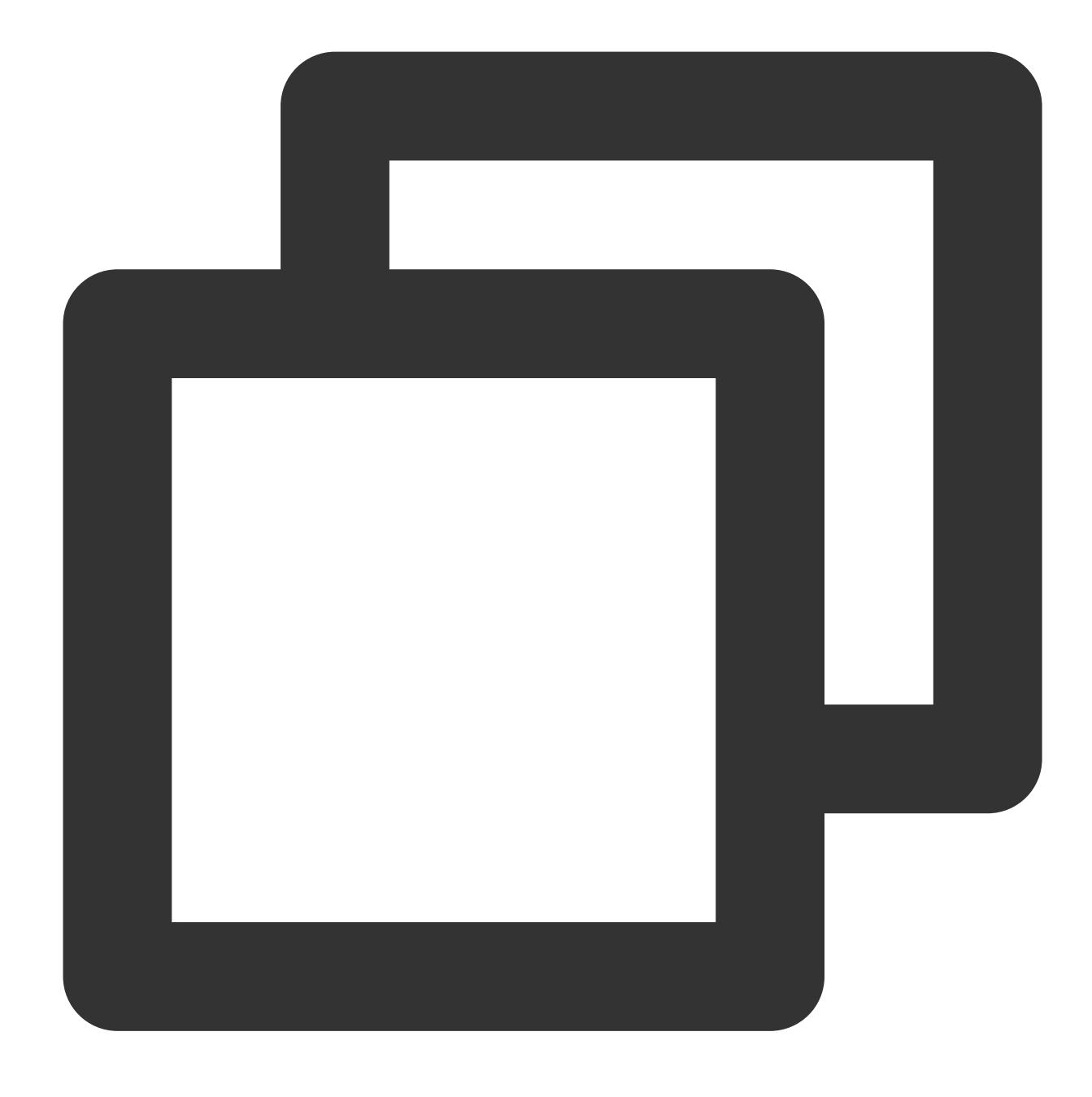

```
service iptables restart
```
CentOS 7以降のバージョンを使⽤するLinux CVMでは、デフォルトでFirewalldサービスをファイアウォールとし ます。CVMでfirewalld.serviceが有効になっている場合は、次の操作を実行してファイアウォールを設定する必要 があります。

以下のコマンドを実行して、[ステップ3] (#Linux\_step03) で新しく追加されたポート番号を開放します。

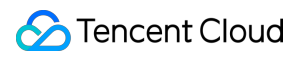

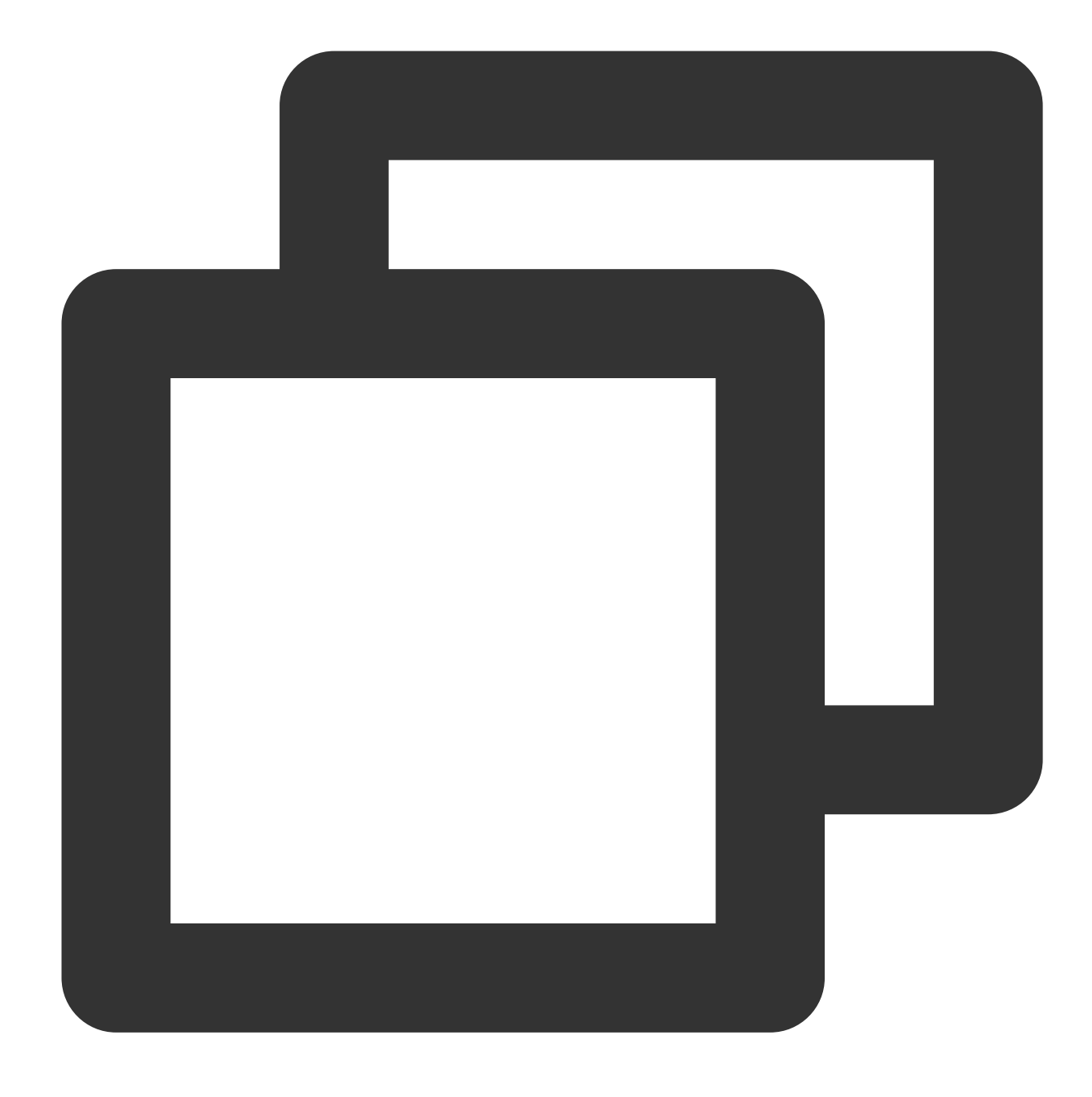

firewall-cmd --add-port=新しいポート番号/tcp --permanent

たとえば、新しく追加されたポート番号が23456の場合、次のコマンドを実⾏します。

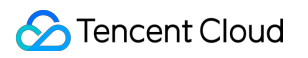

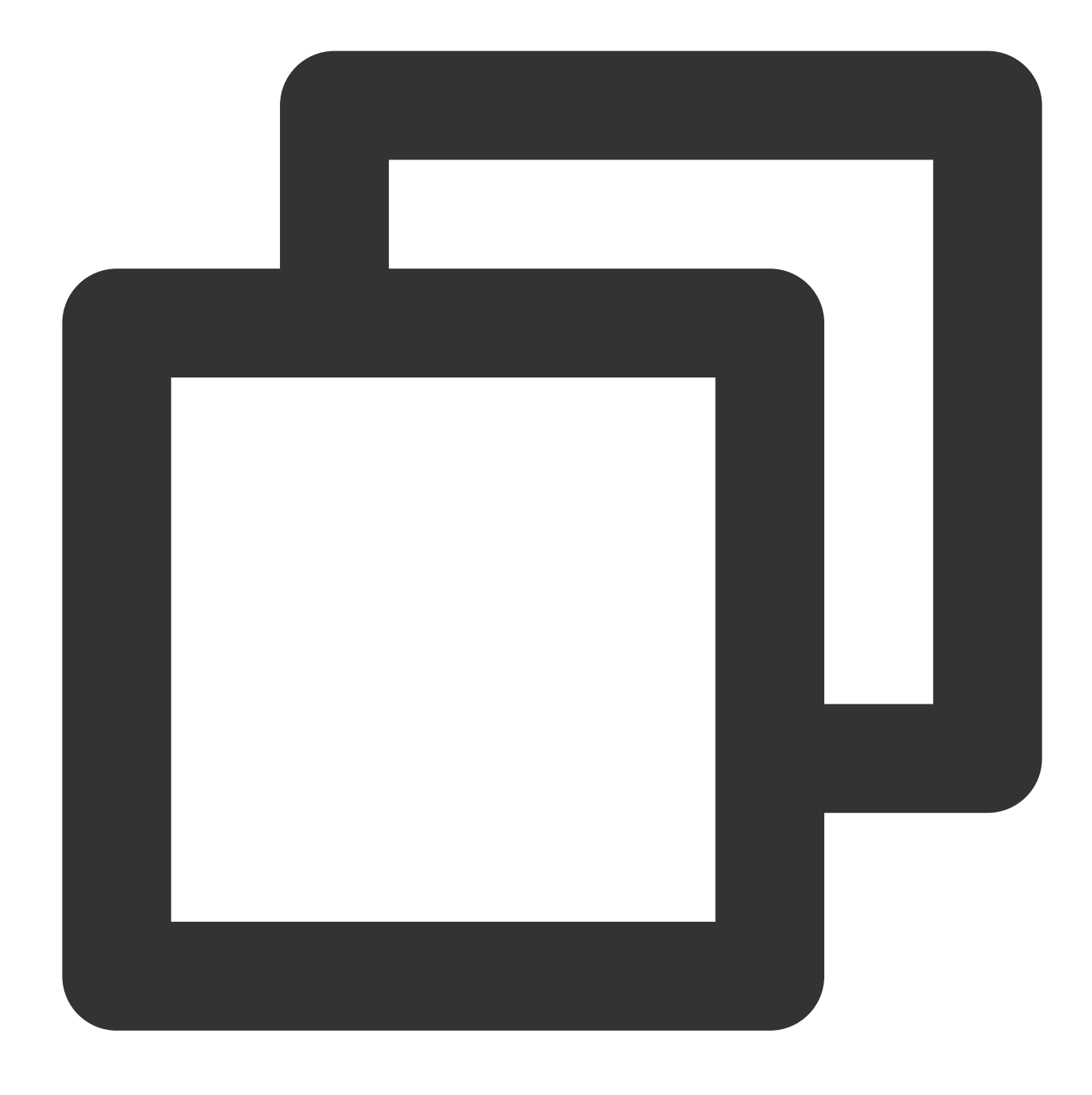

firewall-cmd --add-port=23456/tcp --permanent

返される結果が success の場合、ポートは正常に構成されています。

7. [セキュリティグループルールの変更](https://www.tencentcloud.com/document/product/213/34825)を参照し、 プロトコルポートが「TCP:22」のセキュリティグループルールを[ステップ3](#Linux\_step03)で新しく追加さ れたポート番号に変更します。

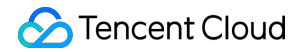

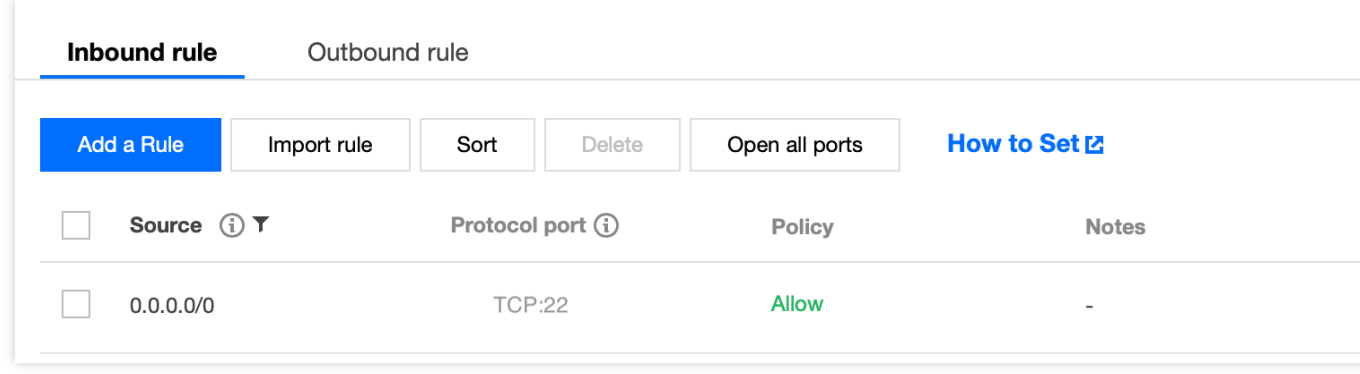

### 検証操作

#### **Windows CVM**の検証

1. ローカルコンピュータがWindows OSの場合を例として、リモートデスクトップ接続ダイアログボックスを開き ます。

2. 次の図に示すように、コンピュータの後に Windows サーバーのパブリックIP:変更後のポート番号 を入力 して、【接続】をクリックします。

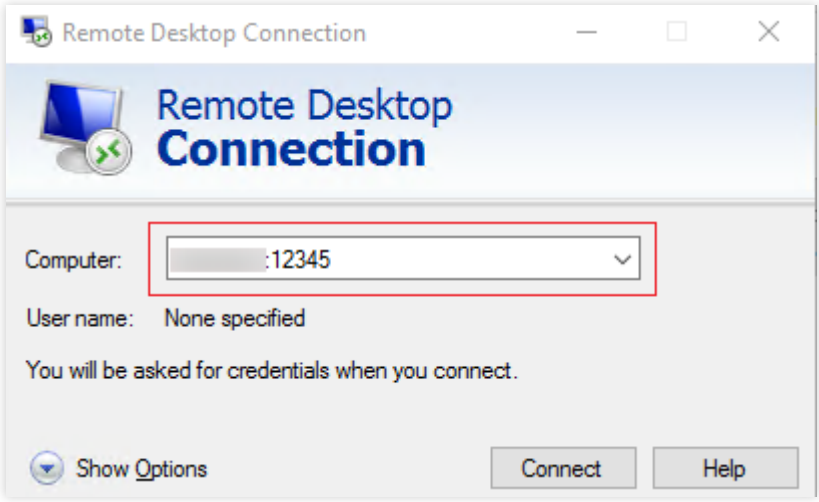

3. 画面の指示に従って、インスタンスの管理者アカウントとパスワードを入力し、【OK】をクリックします。 Windows CVMのOSインターフェイスが表示された場合は、接続が確立されています。

#### 説明:

RDPファイルを使用してWindows CVMにログインする場合は、以下に示すように、先にRDPファイルの full address:s パラメータを変更してください。

#### **Linux CVM**の検証

1. リモートログインソフトウェア「PuTTY」を例として、PuTTYクライアントを開きます。

2. PuTTY Configurationウィンドウで、以下に示すように、Linux CVMのパブリックIPを入力し、【Port】を新しい ポート番号に設定して、【Open】をクリックします。

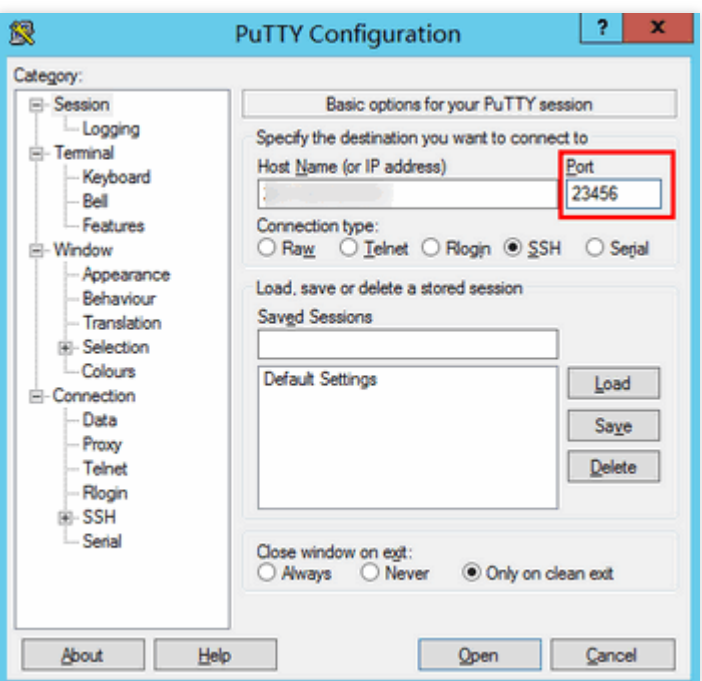

3. 画面の指示に従って、Linux CVMのユーザー名とパスワードを入力し、Enterキーを押します。 次の画面に進むと、接続が確立されています。

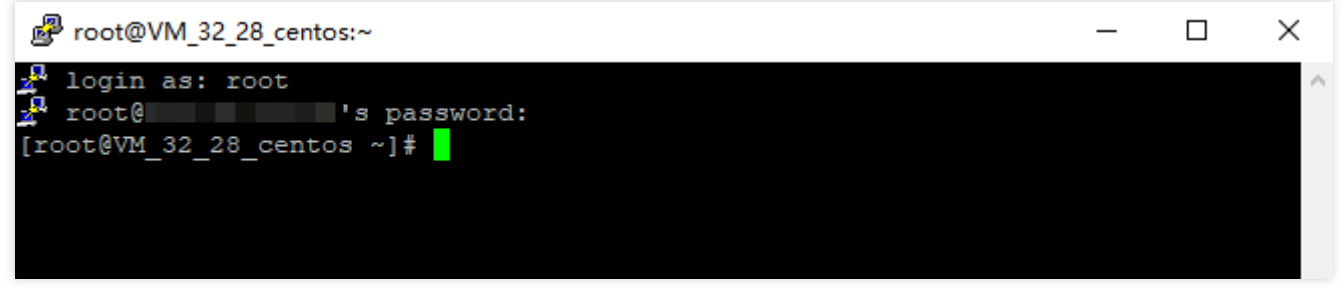

4. 新しいポートを使用してLinux CVMに正常に接続した後、以下のコマンドを実行して、デフォルトのポート22 をコメントアウトします。

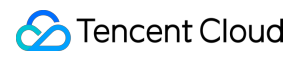

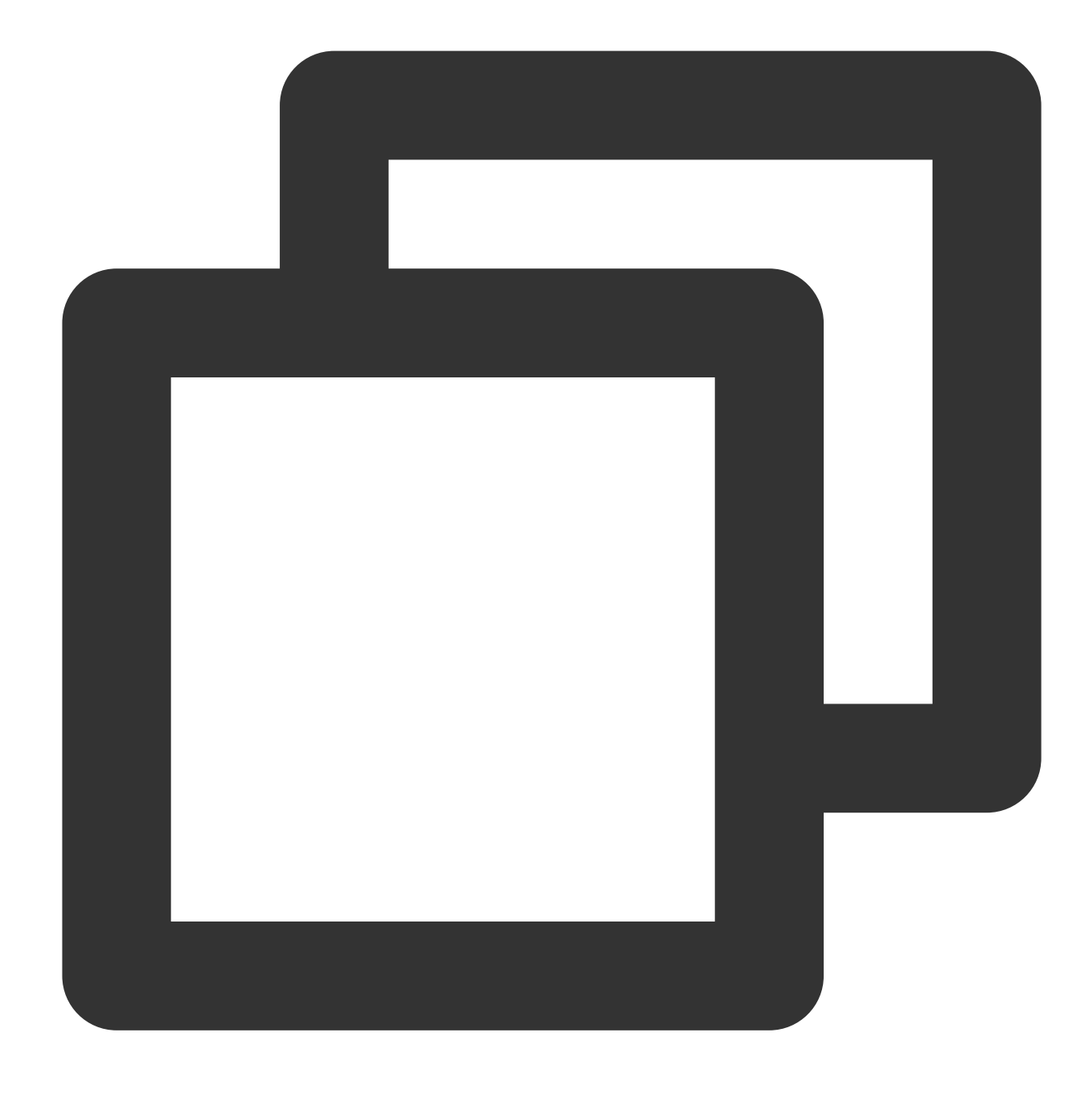

vim /etc/ssh/sshd\_config

5. iを押して編集モードに切り替え、 Port 22 の前に # を入力して、当該ポートをコメントアウトします。 6. **Esc**キーを押して、:**wq**を⼊⼒し、内容を保存して戻ります。

7. 以下のコマンドを実行して、変更後の構成を有効にします。次回ログインする際、新しいポートを使用してリ モートでLinux CVMにログインしてください。

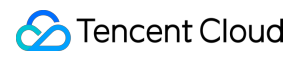

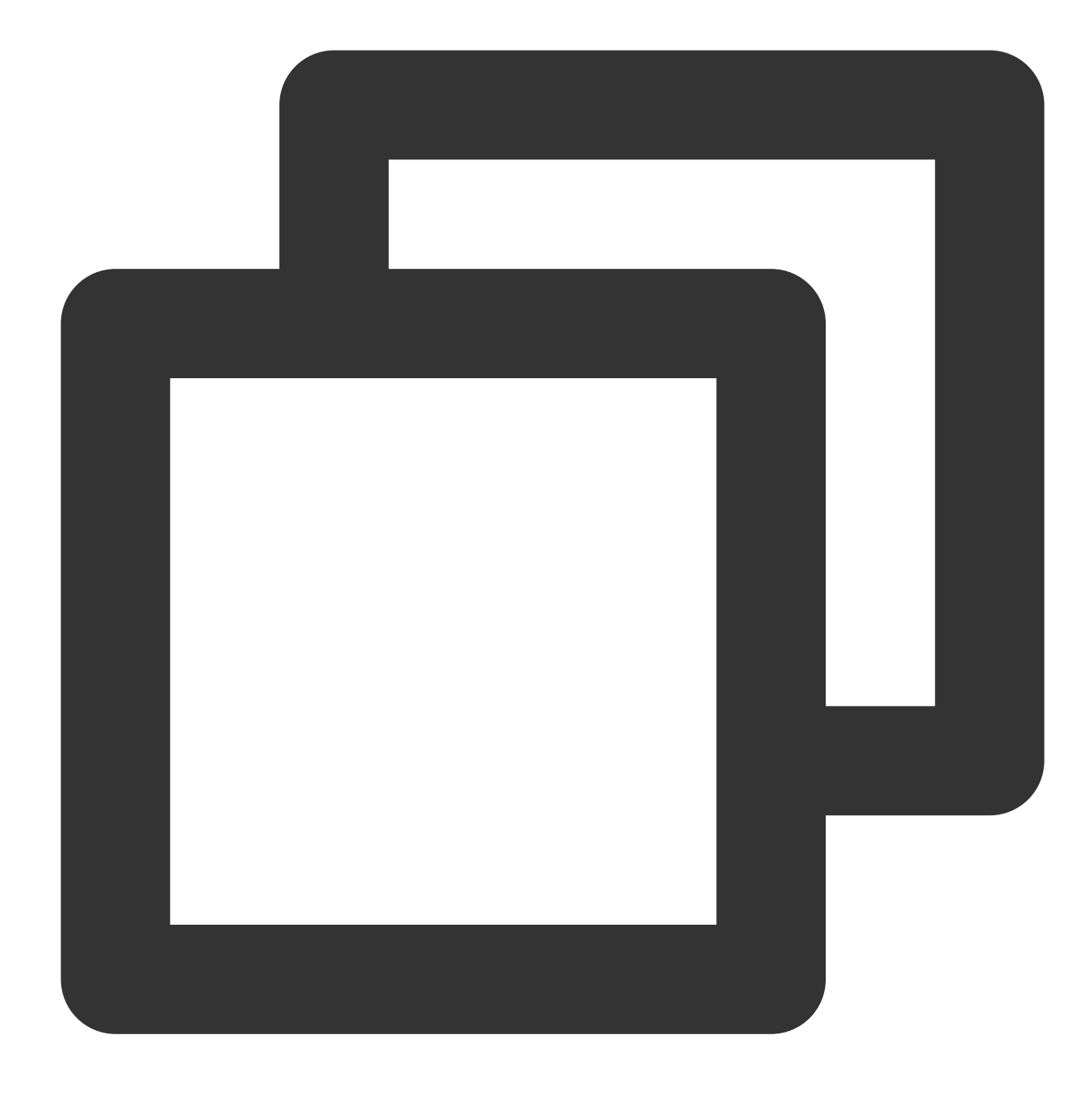

systemctl restart sshd.service

# インスタンスログイン記録の取得

最終更新日::2022-07-07 11:31:08

## 操作シナリオ

ここでは、CVMのユーザーログイン記録を取得し、有効な障害特定およびセキュリティ分析に役立てる方法につ いてご説明します。

## 操作手順

Linuxインスタンス

Windowsインスタンス

説明:

ここでは、LinuxインスタンスのOSがTencentOS Server 3.1 (TK4)である場合の例を⽰します。OSのバージョンが 異なると手順も異なる場合がありますので、実際の状況に応じて操作してください。

1. 標準ログイン方式を使用してLinuxインスタンスにログイン します。

2. 次の情報を参照し、必要に応じてユーザーログイン情報を確認します。

説明:

ユーザーログイン情報は、通常

は /var/run/utmp 、 /var/log/wtmp 、 /var/log/btmp 、 /var/log/lastlog などのファイルに記 録されています。

who コマンドを実行し、 /var/run/utmp で現在ログインしているユーザーの情報を確認します。下図のよ うな結果が返されます。

 $[root@VM-0-50-centos ~1# who$  $2022 - 05 - 10$  11:15 ( pts/0 root

w コマンドを実行し、 /var/run/utmp で現在ログインしているユーザー名を確認し、そのユーザーが実行中 のタスクを表示します。下図のような結果が返されます。

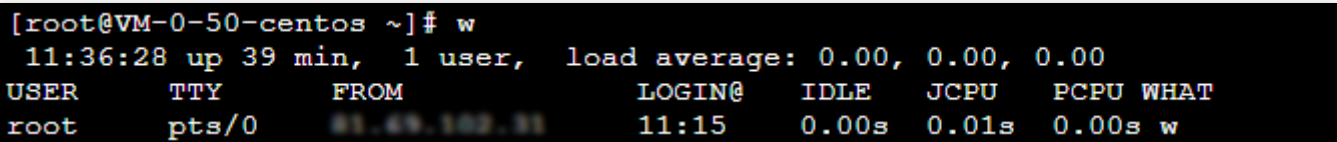

users コマンドを実行し、 /var/run/utmp で現在ログインしているユーザー名を確認します。下図のよう な結果が返されます。

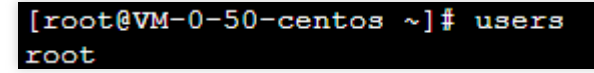

last コマンドを実行し、 /var/log/wtmp で、システムに現在ログインしている、および過去にログインし たユーザーの情報を確認します。下図のような結果が返されます。

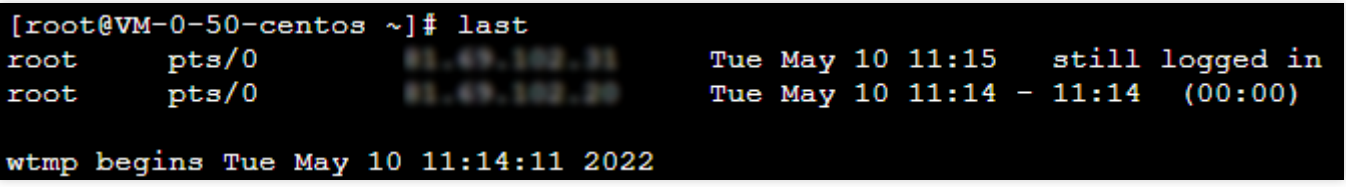

lastb コマンドを実行し、/var/log/btmp で、システムへのログインに失敗したすべてのユーザーの情報 を確認します。下図のような結果が返されます。

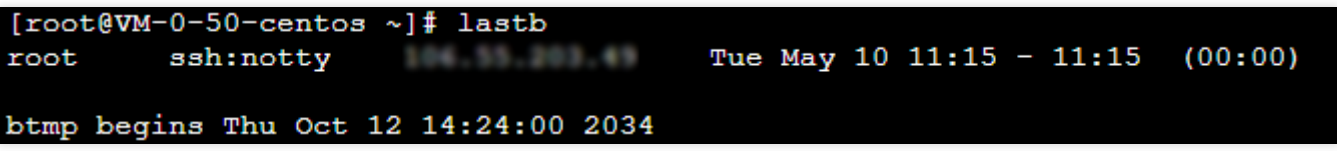

1astlog コマンドを実行し、 /var/log/lastlog で、ユーザーが最後にログインした際の情報を確認しま す。下図のような結果が返されます。

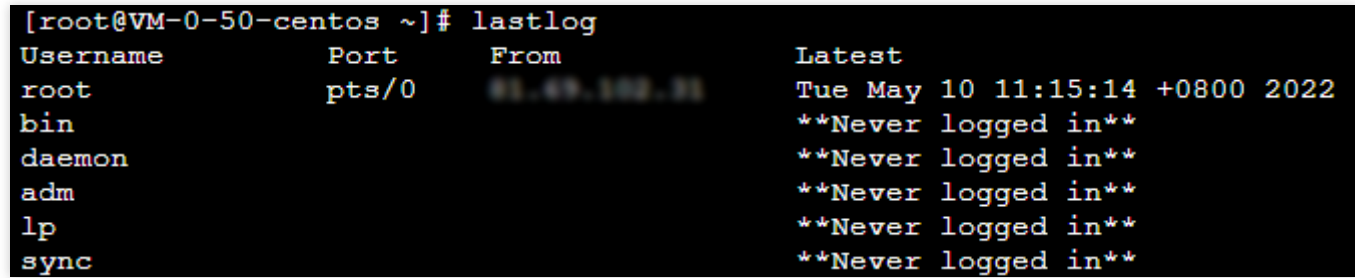

cat /var/log/secure コマンドを実行し、ログイン情報を確認します。下図のような結果が返されます。

```
[root@VM-0-69-centos ~]# cat /var/log/secure
```
May 10 14:25:36 VM-0-69-centos sshd[1075]: Received signal 15; terminating. May 10 14:25:36 VM-0-69-centos sshd[2436]: Server listening on 0.0.0.0 port 22 May 10 14:25:36 VM-0-69-centos sshd[2436]: Server listening on :: port 22. May 10 14:25:42 VM-0-69-centos sshd[2484]: pam\_unix(sshd:auth): authentication tty=ssh ruser= rhost= user=root May 10 14:25:42 VM-0-69-centos sshd[2484]: pam succeed if (sshd:auth): requireme er "root" May 10 14:25:44 VM-0-69-centos sshd[2484]: Failed password for root from May 10 14:25:46 VM-0-69-centos sshd[2484]: Received disconnect from May 10 14:25:46 VM-0-69-centos sshd[2484]: Disconnected from authenticating use 6 [preauth] May 10 14:25:51 VM-0-69-centos sshd[2519]: Accepted password for root from May 10 14:25:51 VM-0-69-centos systemd[2541]: pam unix (systemd-user:session):  $(uid=0)$ May 10 14:25:51 VM-0-69-centos sshd[2519]: pam unix(sshd:session): session oper May 10 14:25:51 VM-0-69-centos sshd[2519]: pam\_lastlog(sshd:session): corruption May 10 14:25:51 VM-0-69-centos sshd[2519]: error: lastlog\_get\_entry: Error read ecting 292, got 1

#### 説明:

ここでは、WindowsインスタンスのOSがWindows Server 2012 R2中国語版である場合の例を示します。OSの バージョンが異なると⼿順も異なる場合がありますので、実際の状況に応じて操作してください。 1. 標準方式を使用してWindows[インスタンスにログイン](https://www.tencentcloud.com/document/product/213/41018) します。

2. OSの画⾯で、

をクリックし、サーバーマネージャーを開きます。

3. 「サーバーマネージャー」ウィンドウで、右上のツール > イベントビューアを選択します。

4. ポップアップした「イベントビューア」ウィンドウで、左側の**Windows**ログ > セキュリティを選択し、右側の 現在のログをフィルタリングをクリックします。

5. ポップアップした「現在のログをフィルタリング」ウィンドウで、「<すべてのイベントID>」に 4648 を入力 し、**OK**をクリックします。

6. 「イベントビューア」ウィンドウで、フィルタリング条件に合致するログをダブルクリックします。

7. ポップアップした「イベントのプロパティ」ウィンドウで、詳細情報をクリックすると、クライアント名およ びクライアントアドレス、およびイベント記録時間などの情報を確認できます。